# **Oracle® Application Server**

Installation Guide 10*g* Release 2 (10.1.2) for hp-ux Itanium **B25193-01**

November 2005

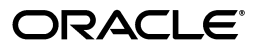

Oracle Application Server Installation Guide, 10*g* Release 2 (10.1.2) for hp-ux Itanium

B25193-01

Copyright © 2005, Oracle. All rights reserved.

Primary Author: Preeti Shukla

Contributing Author: Divya Shankar

Contributor: Abhay Singh, Bharath Sampath, Rupesh Das, Saurabh Pandey, Shashidhara Varamballi, Sunil Jain, Sriram Nagaraja Rao, Michael Moon, Prashanth Joshi, Janelle Simmons

The Programs (which include both the software and documentation) contain proprietary information; they are provided under a license agreement containing restrictions on use and disclosure and are also protected by copyright, patent, and other intellectual and industrial property laws. Reverse engineering, disassembly, or decompilation of the Programs, except to the extent required to obtain interoperability with other independently created software or as specified by law, is prohibited.

The information contained in this document is subject to change without notice. If you find any problems in the documentation, please report them to us in writing. This document is not warranted to be error-free. Except as may be expressly permitted in your license agreement for these Programs, no part of these Programs may be reproduced or transmitted in any form or by any means, electronic or mechanical, for any purpose.

If the Programs are delivered to the United States Government or anyone licensing or using the Programs on behalf of the United States Government, the following notice is applicable:

U.S. GOVERNMENT RIGHTS Programs, software, databases, and related documentation and technical data delivered to U.S. Government customers are "commercial computer software" or "commercial technical data" pursuant to the applicable Federal Acquisition Regulation and agency-specific supplemental regulations. As such, use, duplication, disclosure, modification, and adaptation of the Programs, including documentation and technical data, shall be subject to the licensing restrictions set forth in the applicable Oracle license agreement, and, to the extent applicable, the additional rights set forth in FAR 52.227-19, Commercial Computer Software—Restricted Rights (June 1987). Oracle Corporation, 500 Oracle Parkway, Redwood City, CA 94065

The Programs are not intended for use in any nuclear, aviation, mass transit, medical, or other inherently dangerous applications. It shall be the licensee's responsibility to take all appropriate fail-safe, backup, redundancy and other measures to ensure the safe use of such applications if the Programs are used for such purposes, and we disclaim liability for any damages caused by such use of the Programs.

Oracle, JD Edwards, PeopleSoft, and Retek are registered trademarks of Oracle Corporation and/or its affiliates. Other names may be trademarks of their respective owners.

The Programs may provide links to Web sites and access to content, products, and services from third parties. Oracle is not responsible for the availability of, or any content provided on, third-party Web sites. You bear all risks associated with the use of such content. If you choose to purchase any products or services from a third party, the relationship is directly between you and the third party. Oracle is not responsible for: (a) the quality of third-party products or services; or (b) fulfilling any of the terms of the agreement with the third party, including delivery of products or services and warranty obligations related to purchased products or services. Oracle is not responsible for any loss or damage of any sort that you may incur from dealing with any third party.

# **Contents**

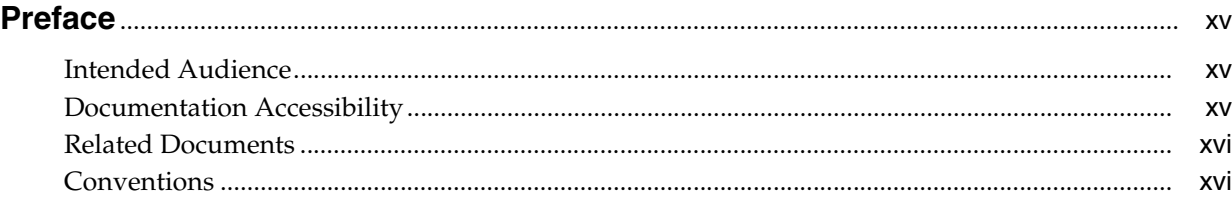

# **[1 Summary of Installation Steps](#page-16-0)**

### **[2 What's New in the Installation?](#page-18-0)**

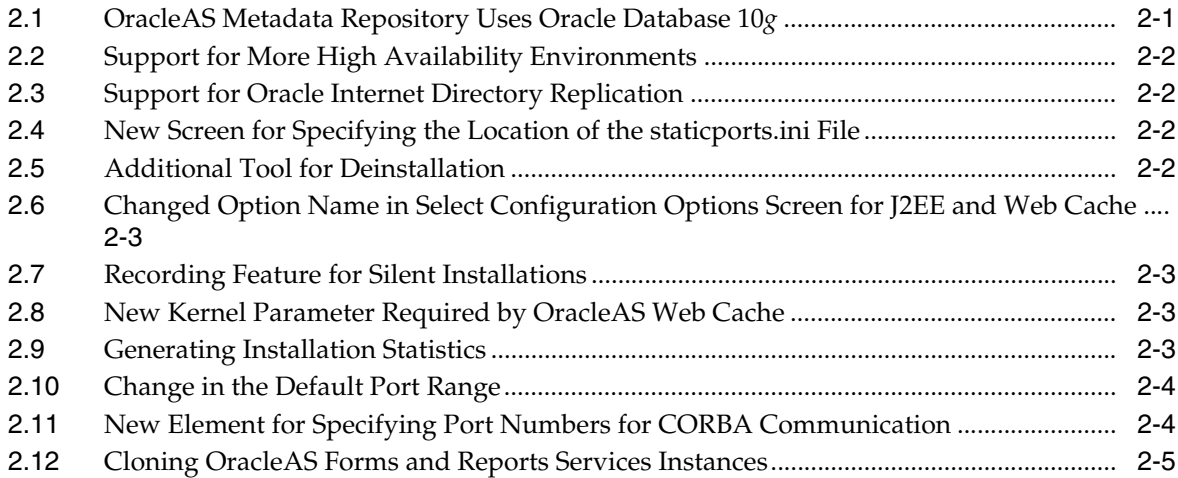

## **[3 Requirements](#page-24-0)**

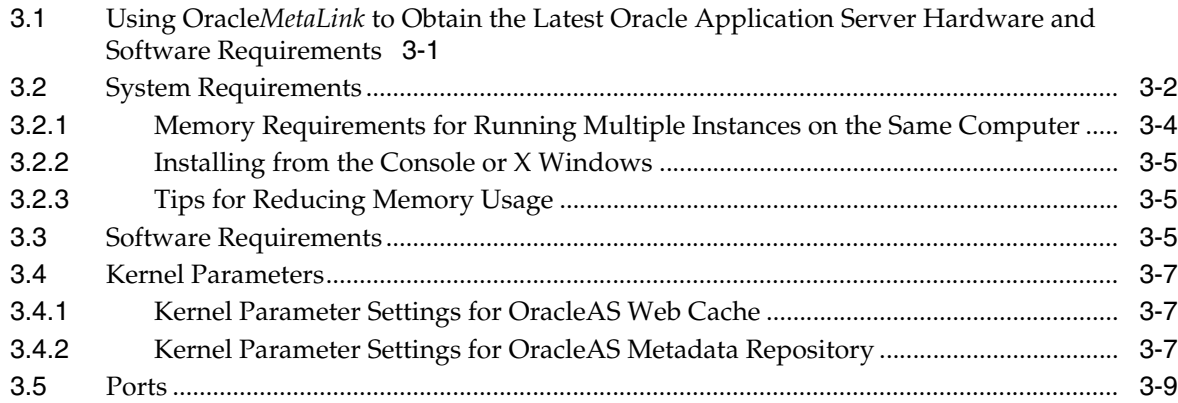

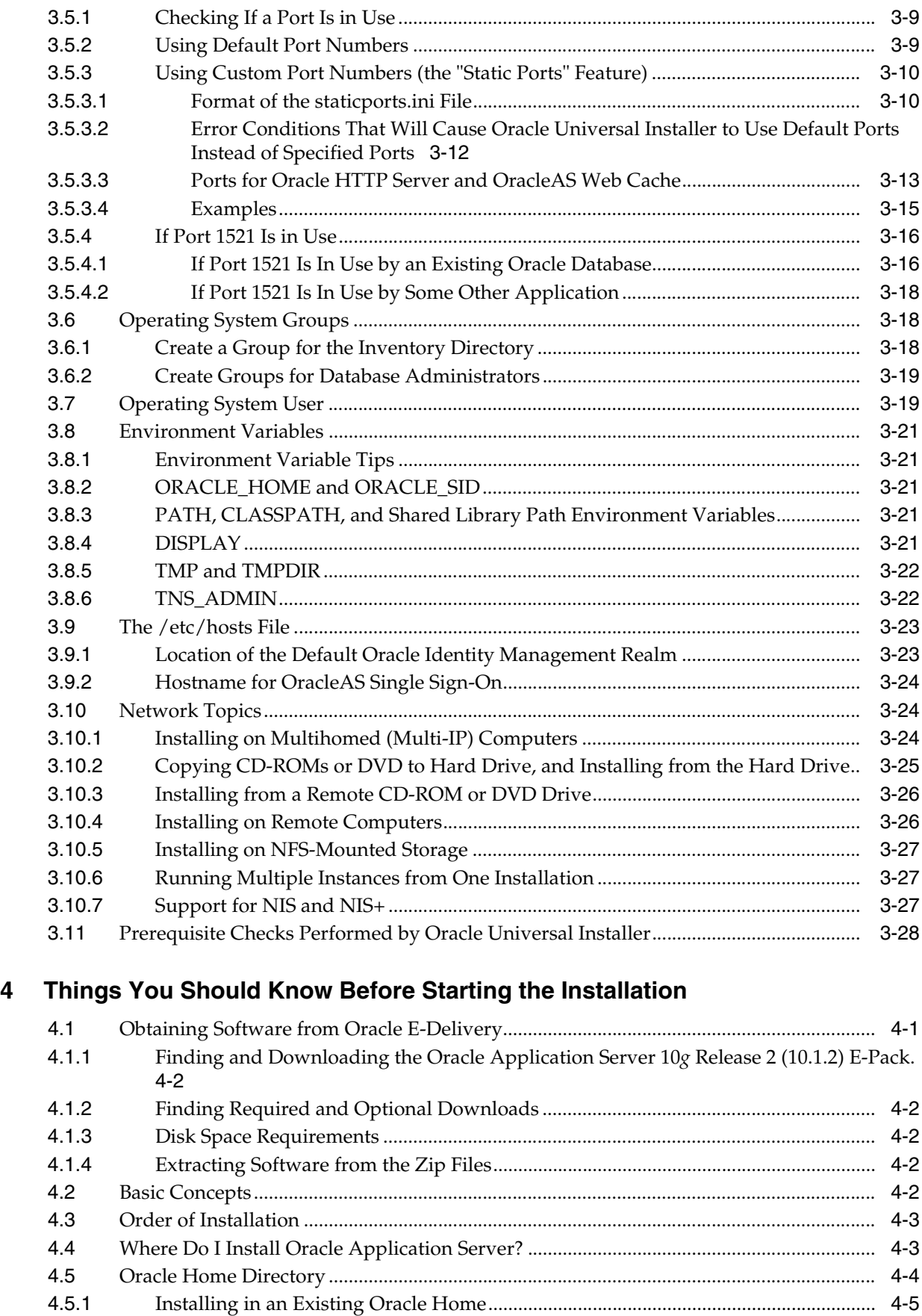

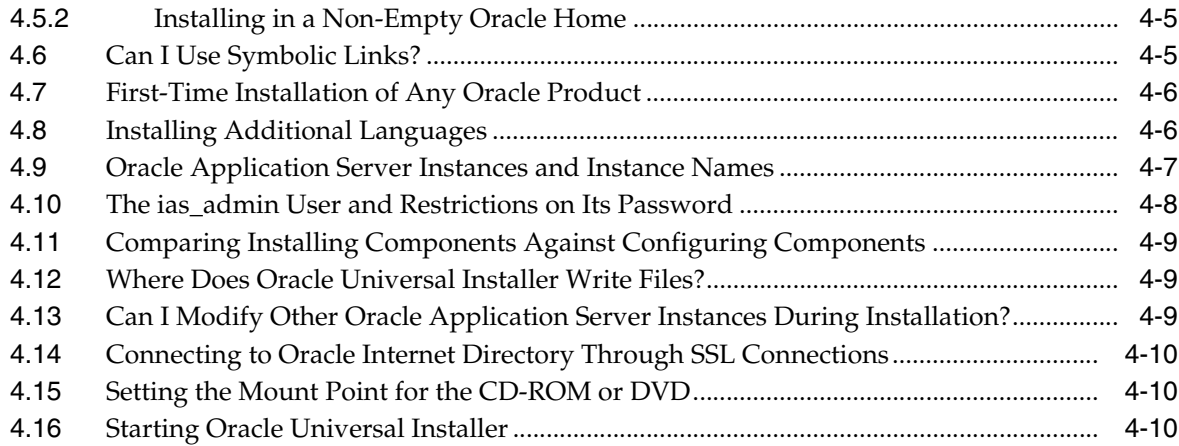

# **[5 Installing OracleAS Infrastructure](#page-66-0)**

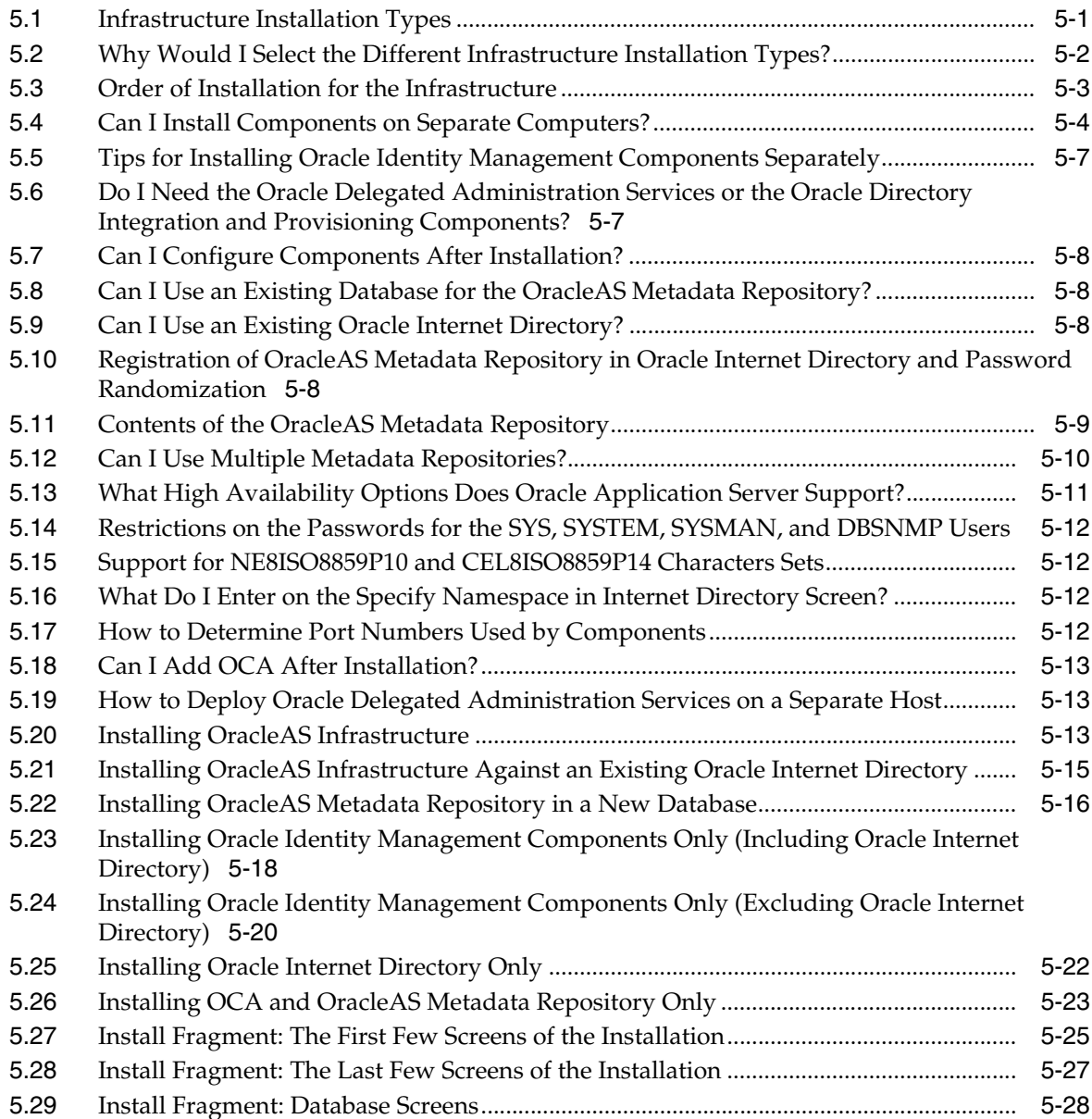

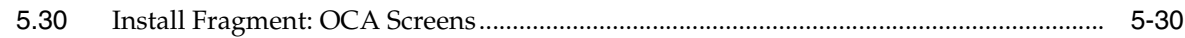

## **[6 Installing Middle Tiers](#page-98-0)**

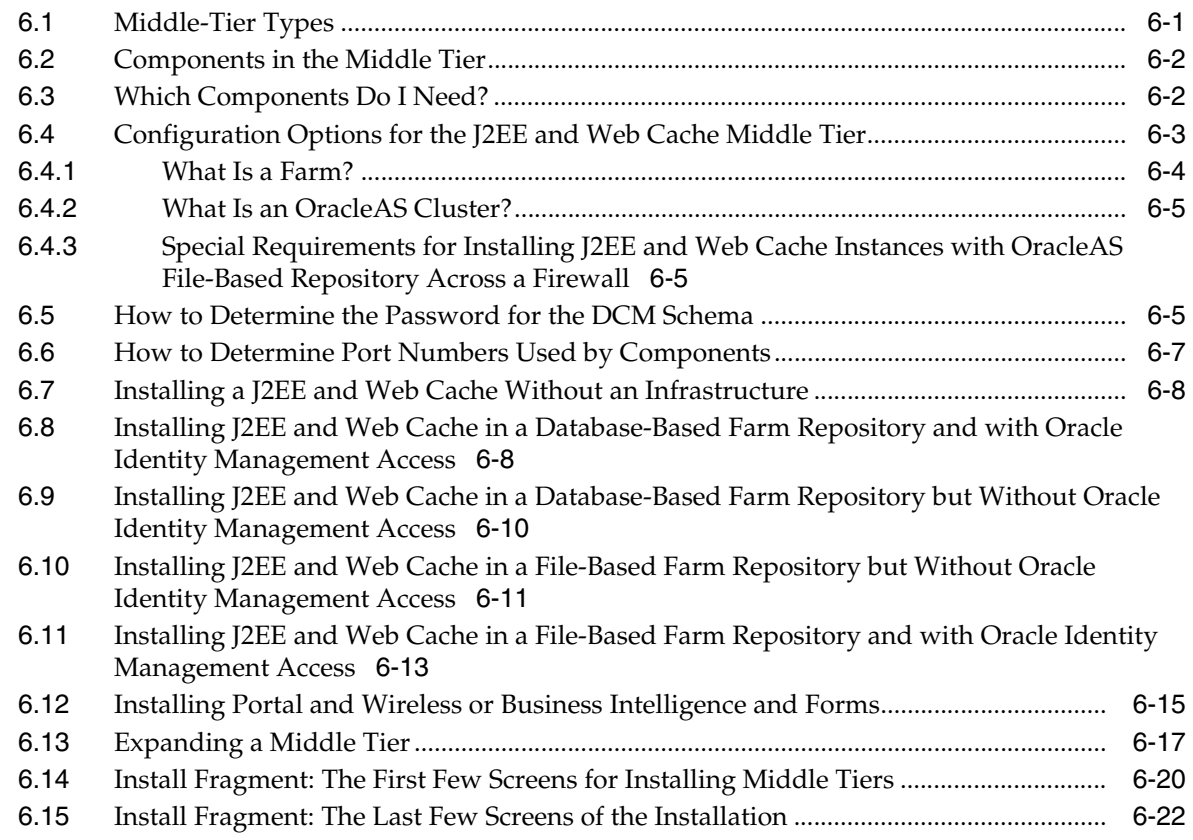

#### **[7 Configuring Oracle Internet Directory for Oracle Application Server](#page-120-0)  Installation Privileges**

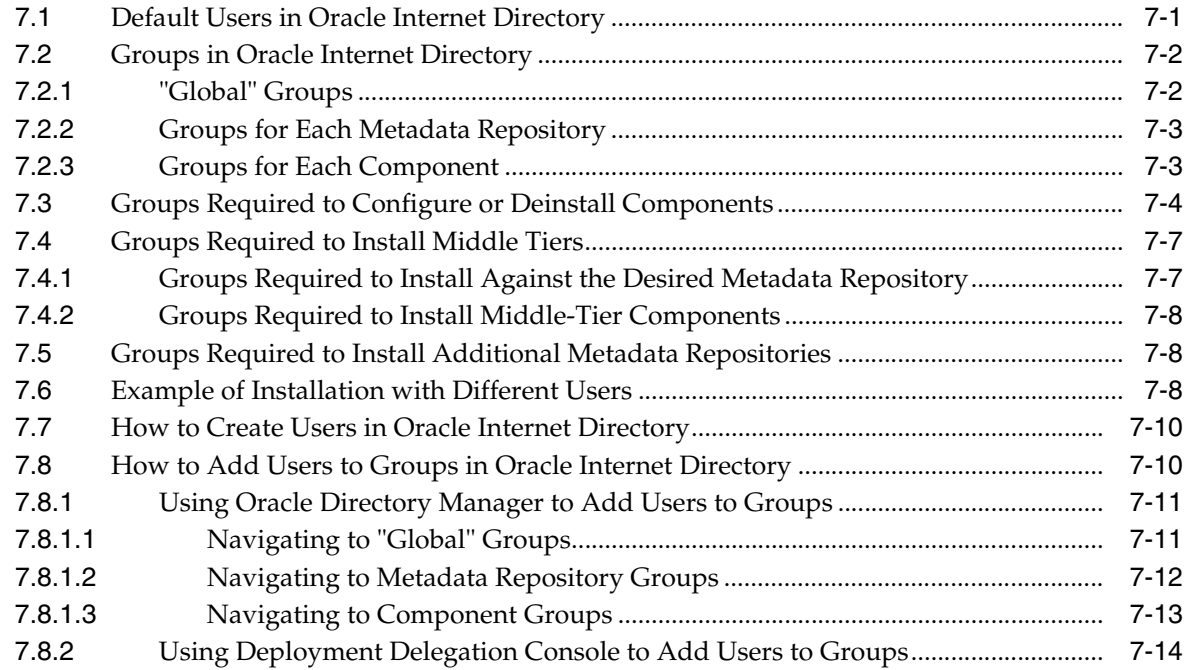

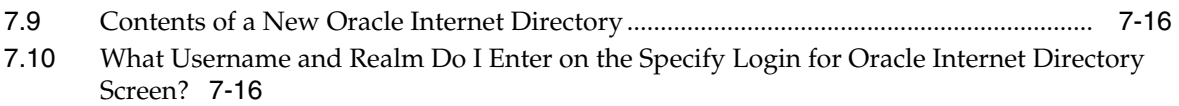

## **[8 Installing Oracle Internet Directory in Replicated Mode](#page-138-0)**

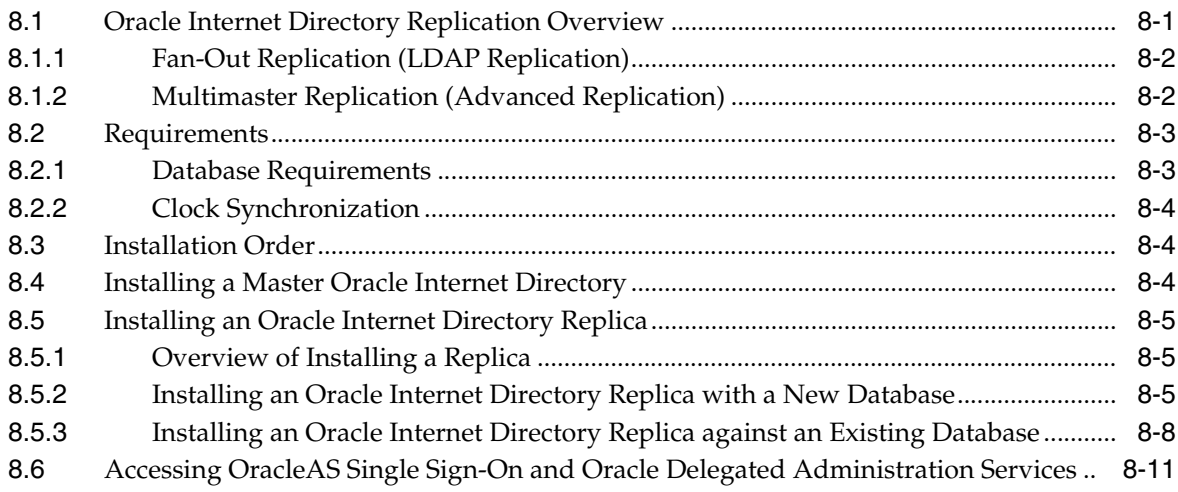

#### **[9 Installing in High Availability Environments: Overview](#page-150-0)**

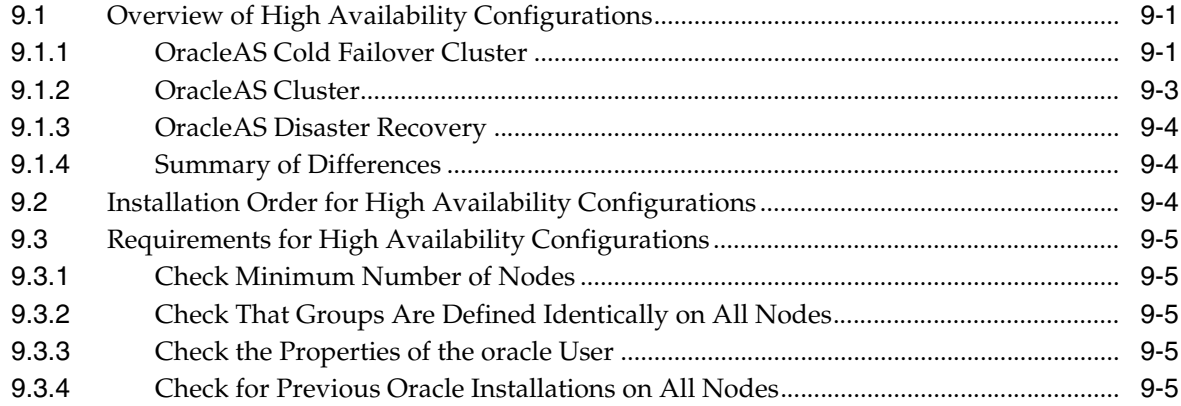

#### **[10 Installing in High Availability Environments: OracleAS Cold Failover Cluster](#page-156-0)**

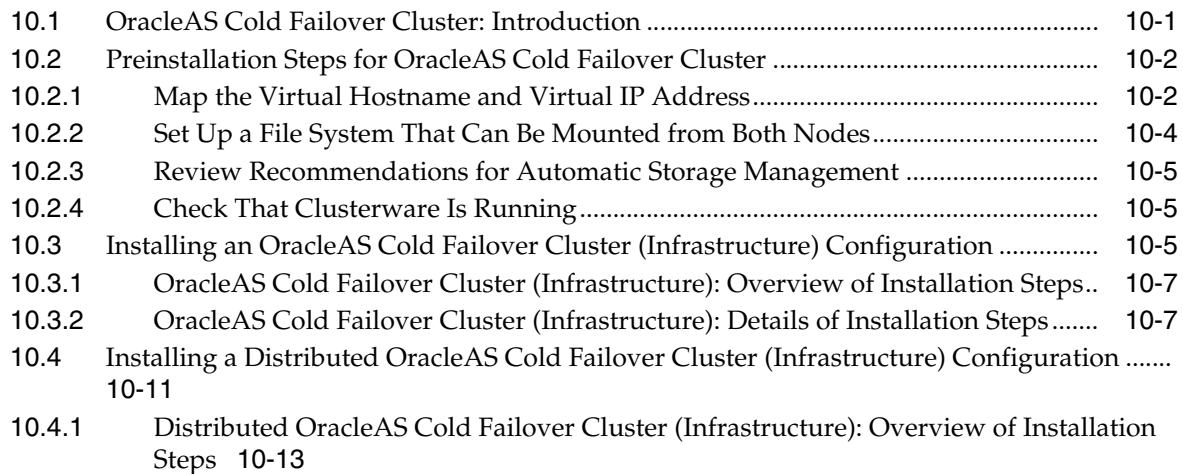

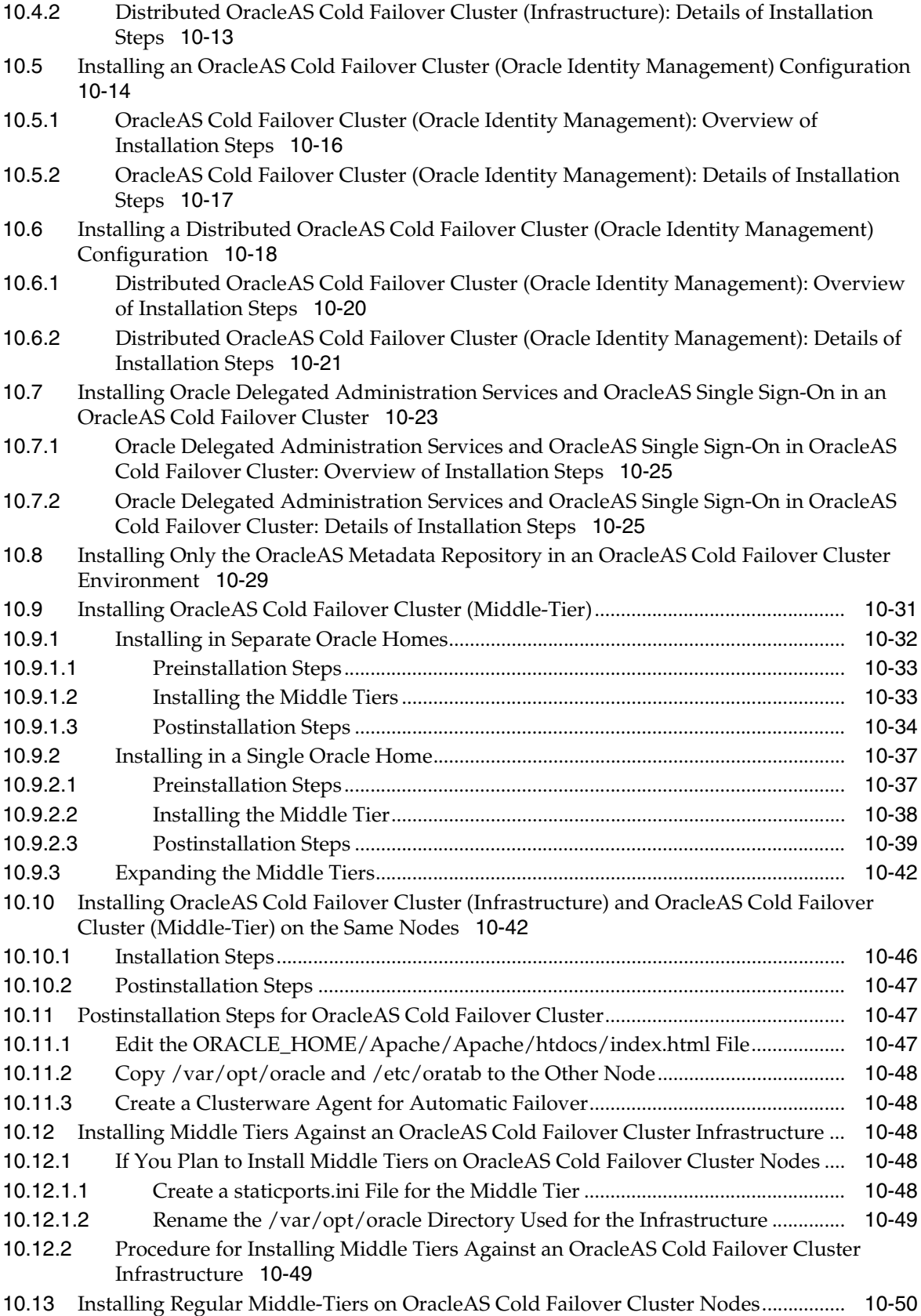

#### **[11 Installing in High Availability Environments: OracleAS Cluster \(Identity](#page-206-0)  Management)**

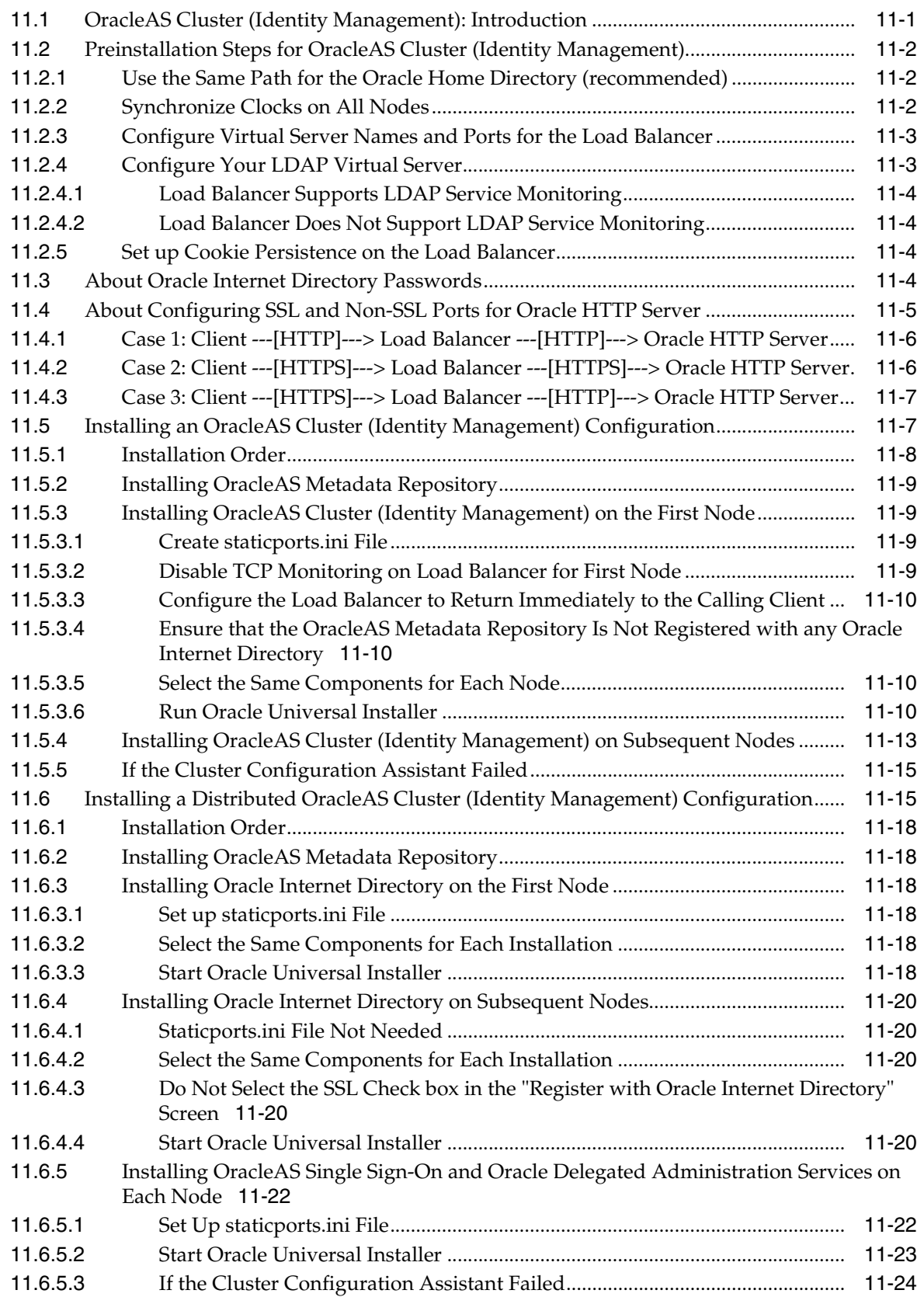

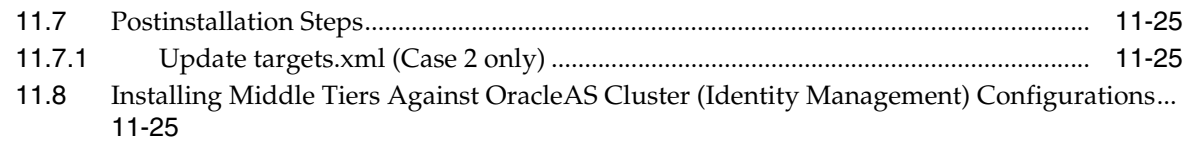

#### **[12 Installing in High Availability Environments: OracleAS Disaster Recovery](#page-232-0)**

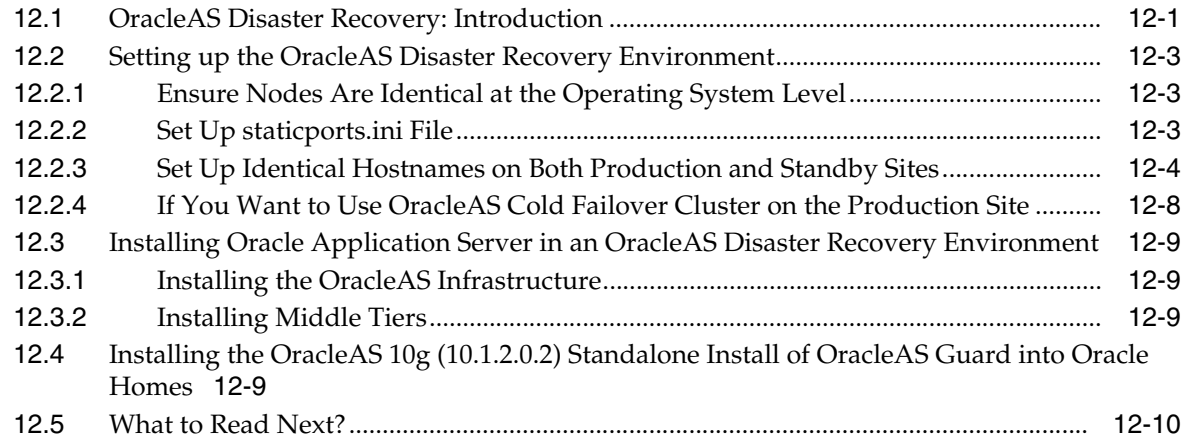

## **[13 Installing the OracleAS Metadata Repository in an Existing Database](#page-242-0)**

#### **[14 Recommended Topologies](#page-244-0)**

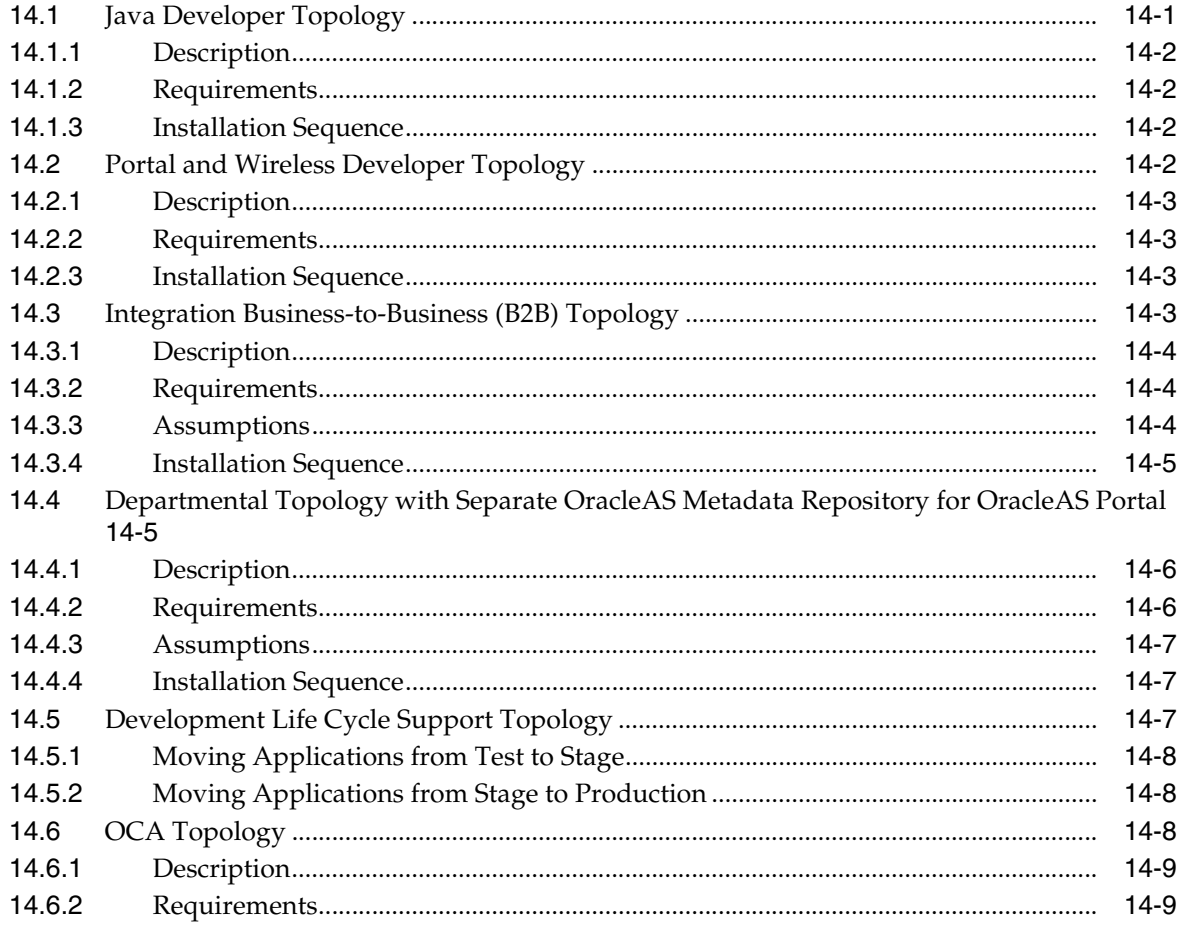

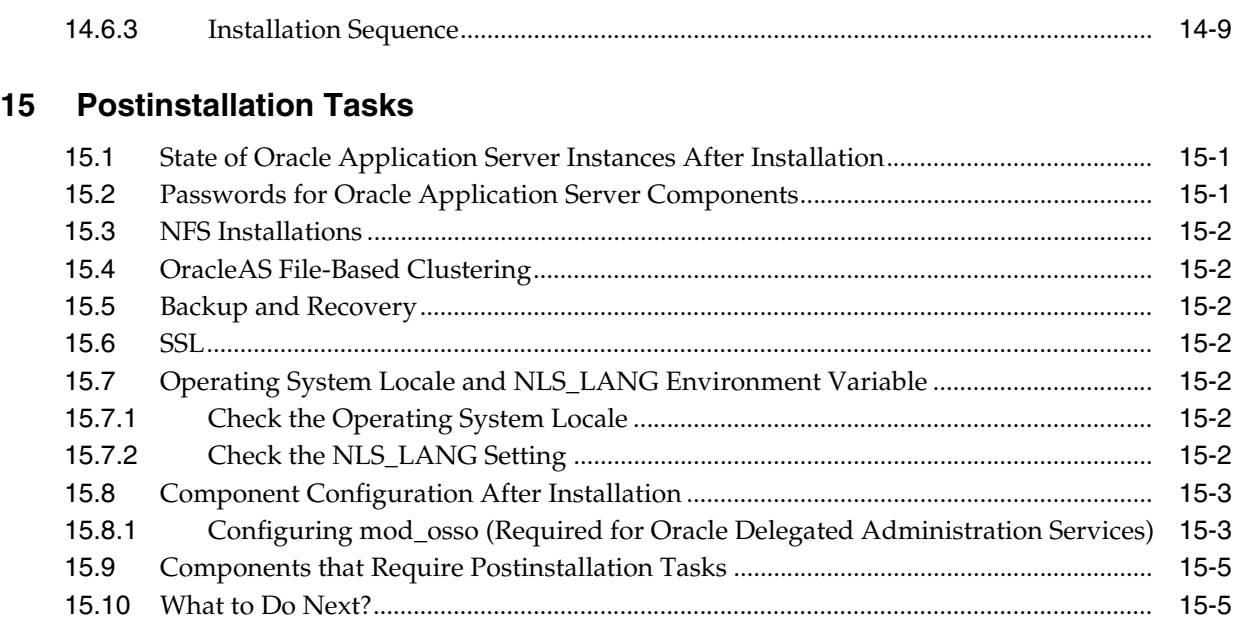

## **[A Installing OracleAS Developer Kits](#page-260-0)**

## **[B Silent and Noninteractive Installation](#page-262-0)**

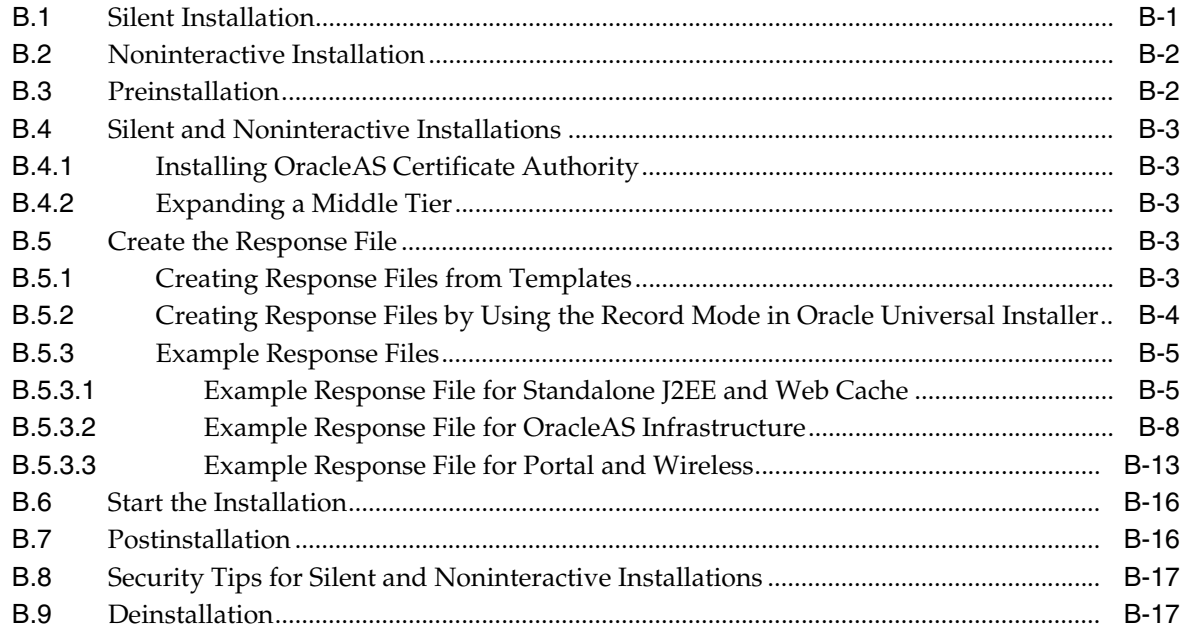

#### **[C Default Port Numbers](#page-280-0)**

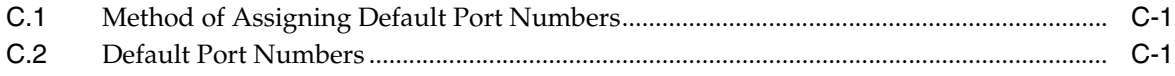

## **[D Ports to Open in Firewalls](#page-284-0)**

#### **[E Deinstallation and Reinstallation](#page-286-0)**

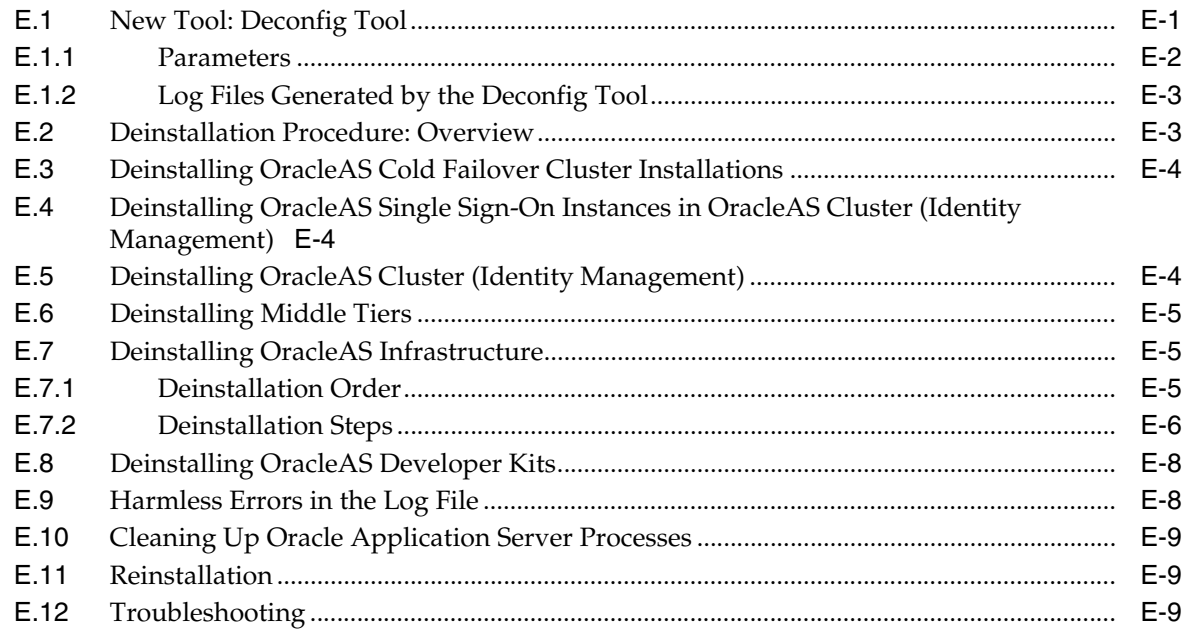

# **[F Configuration Assistants](#page-296-0)**

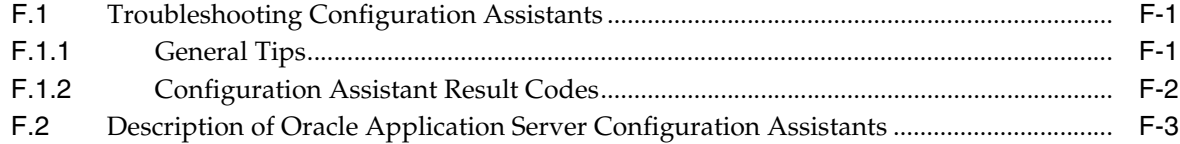

# **[G Troubleshooting](#page-304-0)**

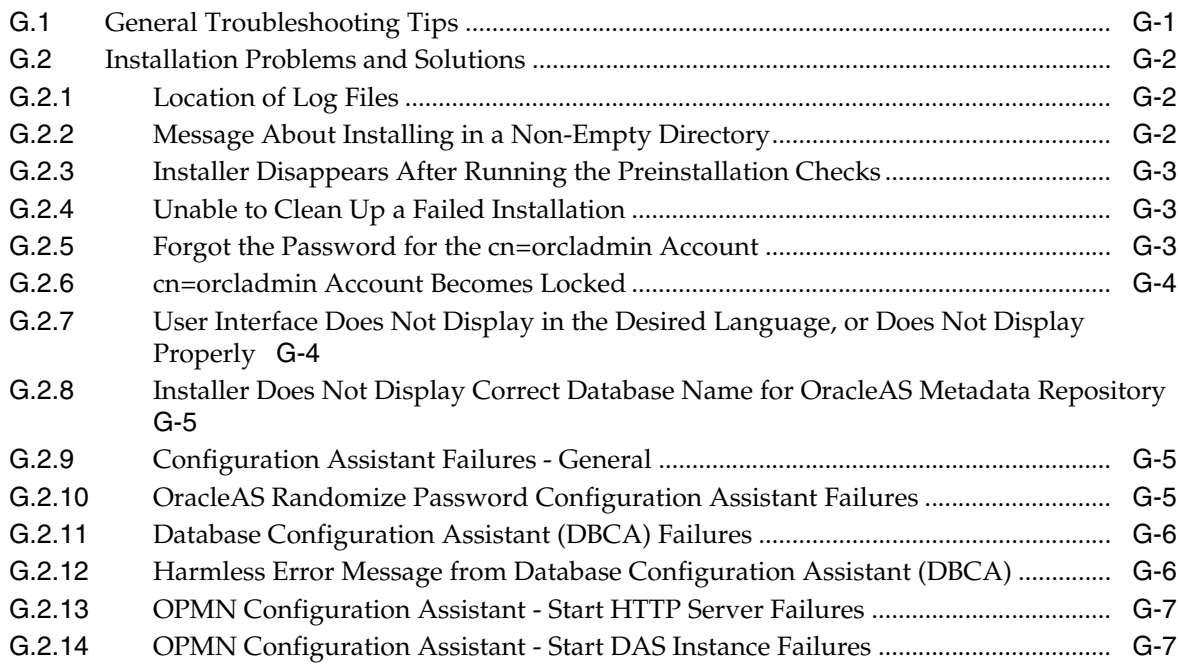

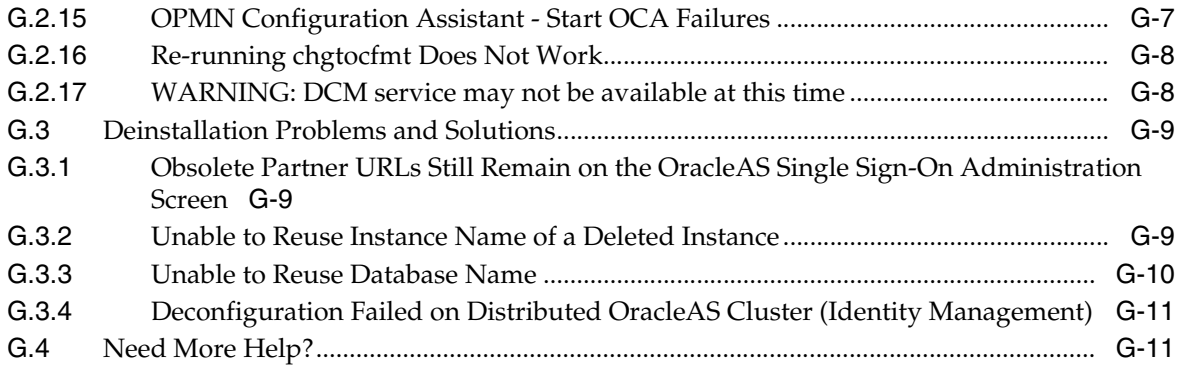

#### **[Index](#page-316-0)**

# **Preface**

<span id="page-14-0"></span>The *Oracle Application Server Installation Guide* covers requirements, new features in the Oracle Universal Installer, Oracle Application Server concepts that affect installation, installation procedures, and troubleshooting tips. In addition, this guide also provides some sample topologies for installing and running Oracle Application Server.

### <span id="page-14-1"></span>**Intended Audience**

This guide is intended for users who perform system administration operations, such as creating users and groups, adding users to groups, and installing operating system patches on the computer where Oracle Application Server is going to be installed. Users who are installing Oracle Application Server need root access to run some scripts.

#### <span id="page-14-2"></span>**Documentation Accessibility**

Our goal is to make Oracle products, services, and supporting documentation accessible, with good usability, to the disabled community. To that end, our documentation includes features that make information available to users of assistive technology. This documentation is available in HTML format, and contains markup to facilitate access by the disabled community. Accessibility standards will continue to evolve over time, and Oracle is actively engaged with other market-leading technology vendors to address technical obstacles so that our documentation can be accessible to all of our customers. For more information, visit the Oracle Accessibility Program Web site at

http://www.oracle.com/accessibility/

#### **Accessibility of Code Examples in Documentation**

Screen readers may not always correctly read the code examples in this document. The conventions for writing code require that closing braces should appear on an otherwise empty line; however, some screen readers may not always read a line of text that consists solely of a bracket or brace.

#### **Accessibility of Links to External Web Sites in Documentation**

This documentation may contain links to Web sites of other companies or organizations that Oracle does not own or control. Oracle neither evaluates nor makes any representations regarding the accessibility of these Web sites.

#### **TTY Access to Oracle Support Services**

Oracle provides dedicated Text Telephone (TTY) access to Oracle Support Services within the United States of America 24 hours a day, seven days a week. For TTY support, call 800.446.2398.

# <span id="page-15-0"></span>**Related Documents**

For additional information, see the following manuals:

- *Oracle Application Server Administrator's Guide*
- *Oracle Application Server Concepts*
- **Oracle Application Server High Availability Guide**

## <span id="page-15-1"></span>**Conventions**

The following text conventions are used in this document:

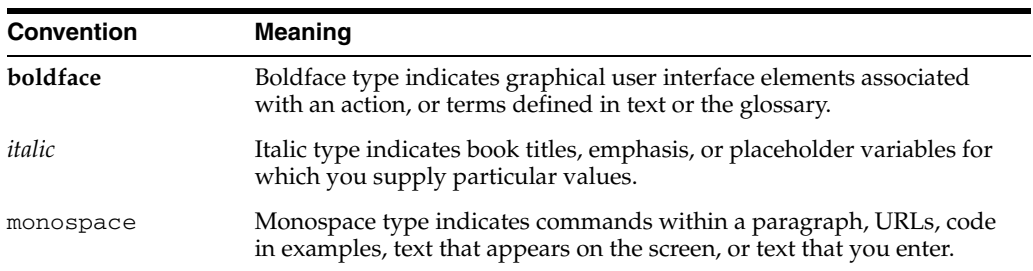

<span id="page-16-0"></span>**1**

# **Summary of Installation Steps**

Oracle Application Server is an integrated and powerful product and this guide helps you to use the capabilities of the product optimally.

This chapter provides an overview of the steps to install Oracle Application Server. The other chapters in this guide describe the steps in detail.

The steps for installing Oracle Application Server are:

**1.** Refer to Oracle Application Server Release Notes for the most current information about Oracle Application Server:

You can find the latest version of the release notes on Oracle Technology Network at

http://www.oracle.com/technology/documentation

- **2.** Check that the computers where you want to run Oracle Application Server meet the requirements. These requirements are covered in the following sections:
	- [Section 3.2, "System Requirements"](#page-25-1)
	- [Section 3.5, "Ports"](#page-32-3)
	- [Section 3.6, "Operating System Groups"](#page-41-3)
	- [Section 3.7, "Operating System User"](#page-42-2)
	- [Section 3.8, "Environment Variables"](#page-44-5)
	- [Section 3.9, "The /etc/hosts File"](#page-46-2)
	- [Section 3.10, "Network Topics"](#page-47-3)
- **3.** Refer to [Chapter 4, "Things You Should Know Before Starting the Installation"](#page-54-2) to get a big picture of how the different parts of Oracle Application Server work together. This chapter describes the OracleAS Infrastructure, Oracle Application Server middle tiers, where you can install them, and what values Oracle Universal Installer expects on some of the installation screens.
- **4.** Refer to [Chapter 5, "Installing OracleAS Infrastructure"](#page-66-2) and [Chapter 6, "Installing](#page-98-2)  [Middle Tiers"](#page-98-2) to get details on the main parts of Oracle Application Server.
- **5.** If you want to run Oracle Application Server in high availability environments such as OracleAS Cold Failover Cluster or OracleAS Disaster Recovery, read [Chapter 9, "Installing in High Availability Environments: Overview".](#page-150-3)
- **6.** Learn about recommended topologies. You can install Oracle Application Server on multiple computers to improve scalability, availability, security, and performance. [Chapter 14, "Recommended Topologies"](#page-244-2) describes the recommended development and deployment topologies.
- **7.** Install Oracle Application Server (infrastructure and/or middle tiers). Follow the appropriate procedures in [Chapter 5, "Installing OracleAS Infrastructure"](#page-66-2) and [Chapter 6, "Installing Middle Tiers"](#page-98-2).
- **8.** After you install Oracle Application Server, access the Welcome page and run some demos to ensure that the installation was successful.

# <span id="page-18-0"></span>**What's New in the Installation?**

This chapter describes new features in the Oracle Universal Installer. To see a list of new features in the product itself, visit the Oracle Technology Network site at

http://www.oracle.com/technology

This chapters contains the following sections:

- [Section 2.1, "OracleAS Metadata Repository Uses Oracle Database 10g"](#page-18-1)
- [Section 2.2, "Support for More High Availability Environments"](#page-19-0)
- [Section 2.3, "Support for Oracle Internet Directory Replication"](#page-19-1)
- Section 2.4, "New Screen for Specifying the Location of the static ports.ini File"
- [Section 2.5, "Additional Tool for Deinstallation"](#page-19-3)
- Section 2.6, "Changed Option Name in Select Configuration Options Screen for [J2EE and Web Cache"](#page-20-0)
- [Section 2.7, "Recording Feature for Silent Installations"](#page-20-1)
- [Section 2.8, "New Kernel Parameter Required by OracleAS Web Cache"](#page-20-2)
- [Section 2.9, "Generating Installation Statistics"](#page-20-3)
- [Section 2.10, "Change in the Default Port Range"](#page-21-0)
- Section 2.11, "New Element for Specifying Port Numbers for CORBA [Communication"](#page-21-1)
- [Section 2.12, "Cloning OracleAS Forms and Reports Services Instances"](#page-22-0)

# <span id="page-18-1"></span>**2.1 OracleAS Metadata Repository Uses Oracle Database 10***g*

In 10*g* (9.0.4), Oracle Universal Installer created an Oracle9*i* release 1 (9.0.1.5) database and loaded the OracleAS Metadata Repository in that database.

In this release, Oracle Universal Installer creates an Oracle Database 10*g* (10.1.0.4.2) for the OracleAS Metadata Repository.

To configure this database during installation, Oracle Universal Installer displays these new screens:

- **Specify Database Configuration Options**
- Specify Database Schema Passwords

For details, see [Section 5.29, "Install Fragment: Database Screens"](#page-93-1).

# <span id="page-19-0"></span>**2.2 Support for More High Availability Environments**

In this release, Oracle Application Server supports the following high availability environments:

- OracleAS Cold Failover Cluster
- OracleAS Cluster (Identity Management)
- OracleAS Disaster Recovery

In addition, for each environment, you can distribute the OracleAS Metadata Repository and Oracle Identity Management components over several computers. In earlier releases, you had to install all the components on the same computer.

There are also new screens related to high availability.

For details, see:

- [Chapter 9, "Installing in High Availability Environments: Overview"](#page-150-3)
- [Chapter 10, "Installing in High Availability Environments: OracleAS Cold Failover](#page-156-2)  [Cluster"](#page-156-2)
- [Chapter 11, "Installing in High Availability Environments: OracleAS Cluster](#page-206-2)  [\(Identity Management\)"](#page-206-2)
- [Chapter 12, "Installing in High Availability Environments: OracleAS Disaster](#page-232-2)  [Recovery"](#page-232-2)

## <span id="page-19-1"></span>**2.3 Support for Oracle Internet Directory Replication**

In this release, you can install the master Oracle Internet Directory, as well as Oracle Internet Directory replicas using Oracle Universal Installer.

During installation, you select the type of replication that you want:

- Fan-out Replication (which is also called LDAP Replication)
- Multimaster Replication (which is also called Advanced Replication)

For details, see [Chapter 8, "Installing Oracle Internet Directory in Replicated Mode".](#page-138-2)

# <span id="page-19-2"></span>**2.4 New Screen for Specifying the Location of the staticports.ini File**

In 10*g* (9.0.4), if you wanted components to use custom ports, you created a staticports.ini file to map components and port numbers, and when you started Oracle Universal Installer, you used a command-line option to specify the file location.

In this release, you specify the staticports.ini file in the new "Select Port Configuration Options" screen in Oracle Universal Installer. You do not use the command-line options to specify the file location.

For details, see [Section 3.5.3, "Using Custom Port Numbers \(the "Static Ports"](#page-33-2)  [Feature\)"](#page-33-2).

### <span id="page-19-3"></span>**2.5 Additional Tool for Deinstallation**

In this release, there is a new tool called the Deconfig tool which removes entries from Oracle Internet Directory and the OracleAS Metadata Repository. You run this tool before you deinstall an Oracle Application Server instance using Oracle Universal Installer.

For details, see [Section E.1, "New Tool: Deconfig Tool".](#page-286-2)

#### <span id="page-20-0"></span>**2.6 Changed Option Name in Select Configuration Options Screen for J2EE and Web Cache**

In 10*g* (9.0.4), the Select Configuration Options screen contained these options:

- OracleAS File-Based Cluster
- OracleAS Database-Based Cluster

In this release, these options have been replaced by the "OracleAS Farm Repository" option because Oracle Universal Installer does not create a cluster for the instance. Oracle Universal Installer places the instance in a farm, but does not place it in a cluster. If you want, you can cluster it after installation.

For details, see [Section 6.4, "Configuration Options for the J2EE and Web Cache](#page-100-1)  [Middle Tier".](#page-100-1)

#### <span id="page-20-1"></span>**2.7 Recording Feature for Silent Installations**

Oracle Universal Installer has a record mode, in which it saves your inputs to a response file. You can then use the generated response file to install Oracle Application Server on different computers using the same values.

For details, see [Section B.5.2, "Creating Response Files by Using the Record Mode in](#page-265-1)  [Oracle Universal Installer".](#page-265-1)

#### <span id="page-20-2"></span>**2.8 New Kernel Parameter Required by OracleAS Web Cache**

In earlier releases, you had to check the values of kernel parameters on computers where you plan to install the OracleAS Metadata Repository.

In this release, there is an additional check for the rlim\_fd\_max parameter. This parameter is required by the OracleAS Web Cache component.

For details, see [Section 3.4, "Kernel Parameters"](#page-30-3).

#### <span id="page-20-3"></span>**2.9 Generating Installation Statistics**

Oracle Universal Installer provides command-line options for monitoring resources used for installation. The following options are supported:

| <b>Option</b> | <b>Description</b>                                                                                                    |
|---------------|----------------------------------------------------------------------------------------------------|
| -printtime    | Use this option to get information about the time taken for the<br>installation. Oracle Universal Installer writes the information in<br>the following file:                            |
|               | oraInventory/logs/timetimestamp.log                                                                                                    |
|               | oralnventory specifies the location of your oraInventory<br>directory. You can look in the<br>/var/opt/oracle/oraInst.loc file to find out where this<br>directory is on your computer. |

*Table 2–1 Installer Options for Generating Installation Statistics*

| Option          | <b>Description</b>                                                                                                    |
|-----------------|----------------------------------------------------------------------------------------------------|
| -printmemory    | Use this option to get information about information about the<br>memory used for the installation. Oracle Universal Installer<br>writes the information in the following file:             |
|                 | oraInventory/logs/memorytimestamp.log                                                                                                    |
|                 | <i>oralnventory</i> specifies the location of your oralnventory directory.<br>You can look in the /var/opt/oracle/oraInst.loc file to<br>find out where this directory is on your computer. |
| -printdiskusage | Use this option to get information about the disk space used for<br>the installation. Oracle Universal Installer writes the information<br>in the following file:                           |
|                 | oraInventory/logs/diskusagetimestamp.log                                                                                                    |
|                 | <i>oralnventory</i> specifies the location of your oralnventory directory.<br>You can look in the /var/opt/oracle/oraInst.loc file to<br>find out where this directory is on your computer. |

*Table 2–1 (Cont.) Installer Options for Generating Installation Statistics*

For example, the following command provides information about all three items:

**runInstaller** -printtime -printmemory -printdiskusage

### <span id="page-21-0"></span>**2.10 Change in the Default Port Range**

The default port ranges for the following components have changed:

- Oracle Internet Directory
- OracleAS Certificate Authority
- Oracle Application Server Containers for J2EE
- **Oracle Enterprise Manager 10g Application Server Control Console**
- Oracle Application Server Web Cache

For details, see [Appendix C, "Default Port Numbers".](#page-280-3)

## <span id="page-21-1"></span>**2.11 New Element for Specifying Port Numbers for CORBA Communication**

Oracle Reports 10*g* Release 2 (10.1.2) introduces the ORBPorts element in the server configuration file to allow you to explicitly specify the port numbers used by Reports Server and engines for communication through CORBA. You can specify either a range of ports or individual ports separated by commas. For example:

```
<ORBPorts value="15000-15010"/> (Range of values)
<ORBPorts value="15000,16000,17000,18000"/> (Comma-separated values)
```
**Note:** The ORBPorts element should be defined only if the TCP port filtering has been enabled on the server where Reports Server is running. If port filtering is enabled, and a few ports can be opened for Reports Server, then use ORBPorts to specify them in the server configuration file for Reports Server and engine communication. If any of the ports are not available, Reports Server or engines may fail to start and an error displays.

By default, the ORBPorts element is not present in the server configuration file. If this element is missing, Reports Server chooses a random port for CORBA communication. For more information about the ORBPorts element, see the chapter "Configuring OracleAS Reports Services" in the *Oracle Application Server Reports Services Publishing Reports to the Web* manual.

### <span id="page-22-0"></span>**2.12 Cloning OracleAS Forms and Reports Services Instances**

Cloning is the process of copying an existing installation to a different location while preserving its configuration. In this release, cloning an installation of OracleAS Forms and Reports Services instance is possible. For more information about cloning, refer to *Oracle Application Server Administrator's Guide*.

# <span id="page-24-0"></span>**Requirements**

Before installing Oracle Application Server, ensure that your computer meets the requirements described in this chapter.

| <b>Section</b>                                                                                                    | <b>Highlights</b>                                                                                                    |  |
|----------------------------------------------------------------------------------------------------|----------------------------------------------------------------------------------------------------|--|
| Section 3.1, "Using OracleMetaLink to Obtain<br>the Latest Oracle Application Server<br>Hardware and Software Requirements" | Describes how to find the most current requirements for Oracle<br>Application Server 10g Release 2 (10.1.2).                                                                              |  |
| Section 3.2, "System Requirements"                                                                                          | Lists requirements such as supported operating systems, processor<br>speed, memory, disk space, and swap space.                                                                           |  |
| Section 3.3, "Software Requirements"                                                                                        | Lists the operating system requirements for HP-UX Itanium                                                                                                    |  |
| Section 3.4, "Kernel Parameters"                                                                                            | Lists required values for kernel parameters                                                                                                    |  |
| Section 3.5, "Ports"                                                                                                    | Describes how to configure components to use ports other than<br>the default ports.                                                                                                    |  |
| Section 3.6, "Operating System Groups"                                                                                      | Describes why the operating system user who installs Oracle<br>Application Server should belong to certain operating system<br>groups.                                                    |  |
| Section 3.7, "Operating System User"                                                                                        | Describes why you should create an operating system user to<br>install Oracle Application Server.                                                                                         |  |
| Section 3.8, "Environment Variables"                                                                                        | Describes how to set or unset environment variables required for<br>installation.                                                                                                    |  |
| Section 3.9, "The /etc/hosts File"                                                                                          | Describes how Oracle Universal Installer uses the information in<br>the hosts file. This section also describes how to specify the same<br>information without editing the file.          |  |
| Section 3.10, "Network Topics"                                                                                              | Describes network issues such as installing Oracle Application<br>Server on a remote computer, using a remote CD-ROM/DVD<br>drive, or installing from a hard disk.                        |  |
| Section 3.11, "Prerequisite Checks Performed<br>by Oracle Universal Installer"                                              | Lists the items checked by Oracle Universal Installer, such as<br>length of the Oracle home name and whether or not the Oracle<br>home directory already contains another Oracle product. |  |

*Table 3–1 Sections in This Chapter*

# <span id="page-24-1"></span>**3.1 Using Oracle***MetaLink* **to Obtain the Latest Oracle Application Server Hardware and Software Requirements**

The Oracle Application Server 10g (10.1.2.0.2) hardware and software requirements included in this guide were accurate at the time this manual was released to manufacturing. For the most up-to-date information about hardware and software requirements, refer to Oracle*MetaLink*:

```
http://metalink.oracle.com/
```
After logging in to Oracle*MetaLink*, click **Certify and Availability**. On the Web page that is displayed, you can view the latest certifications by product, platform, and product availability.

# <span id="page-25-1"></span><span id="page-25-0"></span>**3.2 System Requirements**

[Table 3–2](#page-25-2) lists the system requirements for running Oracle Application Server. Oracle Universal Installer checks many of these requirements at the start of the installation process and warns you if any of them is not met. To save time, you can manually check only the ones that are not checked by Oracle Universal Installer. Refer to [Table 3–2](#page-25-2) to see which requirements are not checked by Oracle Universal Installer.

You can also run the system checks performed by Oracle Universal Installer without doing an installation, by running the runInstaller command as shown. The runInstaller command is on the Oracle Application Server CD-ROM (Disk 1) or DVD (in the application\_server directory).

CD-ROM:

prompt> *mount\_point***/1012disk1/runInstaller -executeSysPrereqs**

DVD:

prompt> *mount\_point***/application\_server/runInstaller -executeSysPrereqs**

The results are displayed on the screen as well as written to a log file. For more information about the type of checks performed, refer to [Section 3.11, "Prerequisite](#page-51-0)  [Checks Performed by Oracle Universal Installer".](#page-51-0)

*Table 3–2 System Requirements*

<span id="page-25-2"></span>

| <b>Item</b>    | Requirement                                                                                                    |
|----------------|----------------------------------------------------------------------------------------------------|
| <b>Network</b> | You can install Oracle Application Server on a computer that is connected to<br>a network, or on a standalone computer (not connected to the network).                                                                         |
|                | If you are installing Oracle Application Server on a standalone computer,<br>you can connect the computer to a network after installation. You have to<br>perform some configuration tasks when you connect it to the network. |
|                | Refer to Oracle Application Server Administrator's Guide for details.                                                                                                    |
|                | <b>Checked by Installer:</b> No                                                                                                    |
| IP             | The IP address of the computer must be static.Oracle Application Server<br>does not support HP-UX Itanium systems using DHCP.                                                                                                  |
| Hostname       | The host names must not be longer than 255 characters.                                                                                                    |
|                | The host name and node name character strings must be the same.                                                                                                    |
| Processor Type | HP-UX Itanium 64-Bit processor                                                                                                    |
|                | If the processor is 64-bit the following command returns the value 64:                                                                                                    |
|                | /bin/getconf KERNEL BITS<br>#                                                                                                    |
|                |                                                                                                    |
|                | Processor Speed 400 MHz or faster                                                                                                    |
|                | <b>Checked by Installer:</b> Yes                                                                                                    |

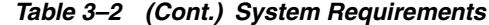

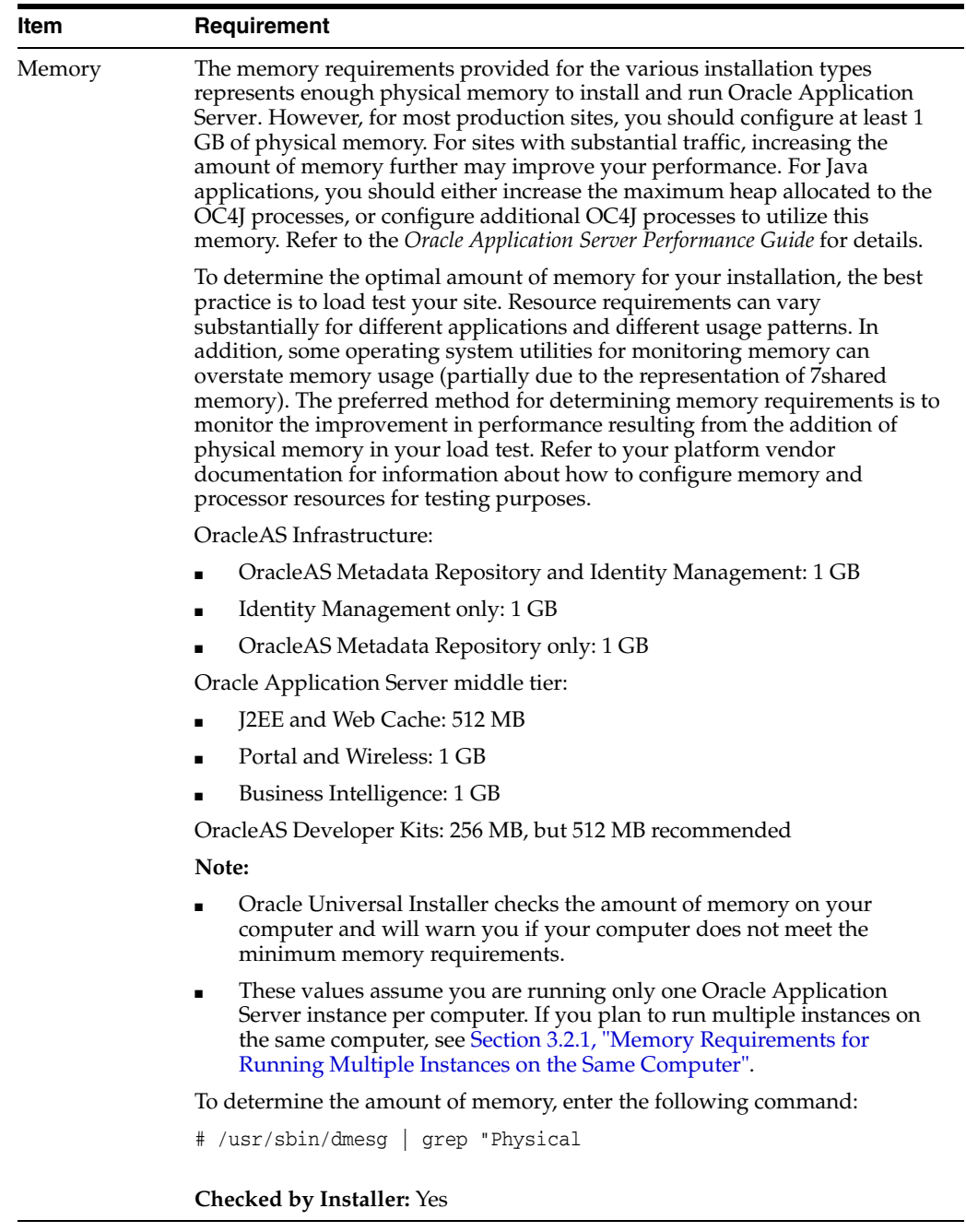

| Item           | Requirement                                                                                                    |
|----------------|----------------------------------------------------------------------------------------------------|
| Disk space     | OracleAS Infrastructure: 5.77 GB                                                                                                    |
|                | Oracle Application Server middle tier:                                                                                                    |
|                | J2EE and Web Cache: 2.24 GB                                                                                                    |
|                | Portal and Wireless: 2.68 GB                                                                                                    |
|                | Business Intelligence and Forms: 3.36 GB                                                                                                    |
|                | OracleAS Developer Kits: 1.4 GB                                                                                                    |
|                | Oracle Universal Installer may display inaccurate disk space requirement<br>figures. Refer to the figures listed above for disk space requirements.                                                                                                    |
|                | To determine the amount of free disk space, use the <b>bdf</b> command:                                                                                                    |
|                | prompt> bdf dir                                                                                                    |
|                | Replace <i>dir</i> with the Oracle home directory or with the parent directory if<br>the Oracle home directory does not exist yet. For example, if you plan to<br>install Oracle Application Server in /opt/oracle/infra, you can replace<br>dir with /opt/oracle or /opt/oracle/infra. |
|                | <b>Checked by Installer: No</b>                                                                                                    |
| Space in / tmp | 400 MB                                                                                                    |
| or directory   | To determine the amount of free disk space in the / tmp directory, use the df<br>command:                                                                                                    |
|                | prompt> bdf /tmp                                                                                                    |
|                | If the /tmp directory does not have enough free space, you can specify a<br>different directory by setting the TMP or TMPDIR environment variable. See<br>Section 3.8.5, "TMP and TMPDIR" for details.                                                                                  |
|                | <b>Checked by Installer:</b> Yes                                                                                                    |
| Swap space     | 1.5 GB of available swap space                                                                                                    |
|                | To determine the amount of available swap space, enter the following<br>command:                                                                                                    |
|                | # /usr/sbin/swapinfo -a                                                                                                    |
|                | If necessary, see your operating system documentation for information about<br>how to configure additional swap space.                                                                                                    |
|                | <b>Checked by Installer: Yes</b>                                                                                                    |
| Monitor        | 256 color display                                                                                                    |
|                | To determine the display capabilities of the monitor, run the following<br>command:                                                                                                    |
|                | prompt> /usr/X11R6/bin/xdpyinfo                                                                                                    |
|                | Look for the "depths" line. You need a depth of at least 8 (bits per pixel).                                                                                                    |
|                | <b>Checked by Installer:</b> Yes                                                                                                    |

*Table 3–2 (Cont.) System Requirements*

#### <span id="page-27-0"></span>**3.2.1 Memory Requirements for Running Multiple Instances on the Same Computer**

If you plan to run OracleAS Infrastructure and a middle tier on the same computer, ensure the computer meets the memory requirements listed in [Table 3–3](#page-28-3).

Note that these values have been tested against a small number of users. If you have many users, you might have to increase the amount of memory.

<span id="page-28-3"></span>

| <b>Description</b>                                           | <b>Memory</b> |
|--------------------------------------------------------------|---------------|
| OracleAS Infrastructure plus J2EE and Web Cache              | 1 GB          |
| OracleAS Infrastructure plus Portal and Wireless             | 1.5 GB        |
| OracleAS Infrastructure plus Business Intelligence and Forms | 1.5 GB        |

*Table 3–3 Memory Requirements for Running Multiple Instances on the Same Computer*

#### <span id="page-28-0"></span>**3.2.2 Installing from the Console or X Windows**

If you are performing the installation from the console or X Windows, then add the following line to the /etc/pamd.d/xdm file:

session required pam\_limits.so

#### <span id="page-28-1"></span>**3.2.3 Tips for Reducing Memory Usage**

If you need to reduce memory consumption:

- Configure only the components that you need.
- Choose the smallest middle-tier type that contains the components that you need.
- After installation, start up only the components that you need. Refer to *Oracle Application Server Administrator's Guide* for details.
- Run Application Server Control only when you need to administer an instance. In most cases, you do not need Application Server Control running all the time.

If you are running multiple Oracle Application Server instances on one computer, each Application Server Control can consume a lot of memory. Running Application Server Control only when you need it can free up memory for other components.

Configure Application Server Control so that it can manage multiple instances. Refer to *Oracle Application Server Administrator's Guide* for details.

#### <span id="page-28-2"></span>**3.3 Software Requirements**

Check that the software listed in [Table 3–4](#page-28-4) is installed on the system. The procedure that follows the table describes how to ensure the correct software is installed on the system.

**Note:** Oracle Application Server 10*g* Release 2 (10.1.2) is certified with the following Operating System specific software. For the most current list of supported Operating System specific software, for example JDK version, Operating System version, check Oracle*MetaLink* (http://metalink.oracle.com).

<span id="page-28-4"></span>*Table 3–4 Software Requirements for HP-UX 11i version 2 Itanium Systems*

| Item      | Requirement                                   |
|-----------|-----------------------------------------------|
| Operating | HP-UX 11i Version 2 (11.23) Itanium or higher |
| System    |                                               |

| Item                                           | Requirement                                                                                                    |
|------------------------------------------------|----------------------------------------------------------------------------------------------------|
| Patches for $11.11$<br>(or higher<br>versions) | BUNDLE11i B.11.23.0409.3 (Patch Bundle for HP-UX 11i v2 (B.11.23),<br>September 2004)                                                                                        |
|                                                | PHSS_31850 (11.23 assembler patch)                                                                                                    |
|                                                | PHSS_31851 (11.23 Integrity Unwind Library)<br>٠                                                                                                    |
|                                                | PHSS_31854 (11.23 milli cumulative patch)<br>٠                                                                                                    |
|                                                | PHSS_31855 (11.23 aC++ Runtime (IA: A.05.60, PA A.03.60))                                                                                                    |
|                                                | PHSS_33275 + PHSS_32213 (11.23 linker + fdp cumulative patch)                                                                                                    |
|                                                | PHSS_33276 (11.23 Math Library Cumulative Patch)                                                                                                    |
|                                                | The following patches are required by JDK 1.4.2.05 or higher. JDK 1.4.2.05<br>is installed with this release. Refer to the HP Support site for a list of all<br>JDK patches. |
|                                                | PHCO_31553: pthread library cumulative patch                                                                                                    |
|                                                | PHKL_31500: 11.23 Sept04 base patch                                                                                                    |
|                                                | PHSS_32213: 11.23 Aries cumulative patch                                                                                                    |
|                                                | The following patches are required if ANSI C and $C_{++}$ are installed on<br>the system:                                                                                    |
|                                                | PHSS_33278: aC++ Compiler (A.06.02)                                                                                                    |
|                                                | PHSS_33277: HP C Compiler (A.06.02)<br>$\blacksquare$                                                                                                    |
|                                                | PHSS_33279: u2comp/be patch<br>٠                                                                                                    |

*Table 3–4 (Cont.) Software Requirements for HP-UX 11i version 2 Itanium Systems*

To ensure that the system meets these requirements, follow these steps:

**1.** To determine which version of HP-UX Itanium is installed, enter the following command:

```
# uname -a
HP-UX hostname B.11.23 U ia64 1221911087 unlimited-user license
```
In this example, the version of HP-UX Itanium 11i is 11.23.

**2.** To determine whether the bundle is installed, enter the following command:

# /usr/sbin/swlist | grep BUNDLE

If the bundle is not installed, download it from the following Web site and install it:

http://www.software.hp.com/SUPPORT\_PLUS/qpk.html

**3.** To determine whether a bundle or product is installed, enter the following command:

# /usr/sbin/swlist -l product | more

If a required product is not installed, you must install it. See your operating system or software documentation for information about installing products.

**4.** To determine whether a patch is installed, enter a command similar to the following:

# /usr/sbin/swlist -l patch | grep PHKL\_29198

Alternatively, to list all installed patches, enter the following command:

# /usr/sbin/swlist -l patch | more

If a required patch is not installed, download it from the following URL and install it:

http://itresourcecenter.hp.com

#### <span id="page-30-3"></span><span id="page-30-0"></span>**3.4 Kernel Parameters**

The computers on which you plan to install OracleAS Metadata Repository or OracleAS Web Cache require their kernel parameters to be set to the minimum values listed in the following sections:

- [Section 3.4.1, "Kernel Parameter Settings for OracleAS Web Cache"](#page-30-1)
- [Section 3.4.2, "Kernel Parameter Settings for OracleAS Metadata Repository"](#page-30-2)

#### <span id="page-30-1"></span>**3.4.1 Kernel Parameter Settings for OracleAS Web Cache**

This section applies if you are installing OracleAS Web Cache:

- If you are installing the J2EE and Web Cache middle tier, the OracleAS Web Cache component is optional.
- If you are installing the Portal and Wireless middle tier, the OracleAS Web Cache component is always installed.

Complete the following tasks to set the kernel parameters for OracleAS Web Cache:

**1.** Start System Administration Manager (SAM) as the root user:

# /usr/sbin/sam

- **2.** Select the Kernel Configuration area, then select the Configurable Parameters area.
- **3.** Check the value for maxfiles\_lim is at least 65536. If necessary, modify that value. See the SAM online help for more information about completing this step.
- **4.** Exit from SAM.
- **5.** If you modified the value, restart the system:

# /sbin/shutdown -r now

#### <span id="page-30-2"></span>**3.4.2 Kernel Parameter Settings for OracleAS Metadata Repository**

Verify that the kernel parameters shown in the following table are set either to the formula shown, or to values greater than or equal to the recommended value shown. The procedures following the table describe how to verify and set the values.

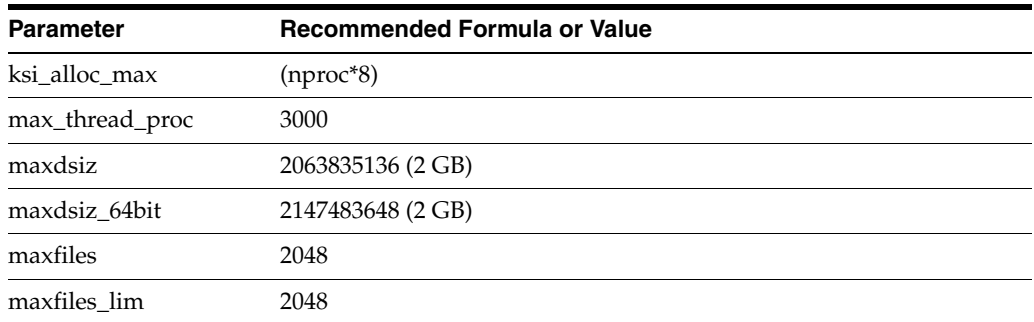

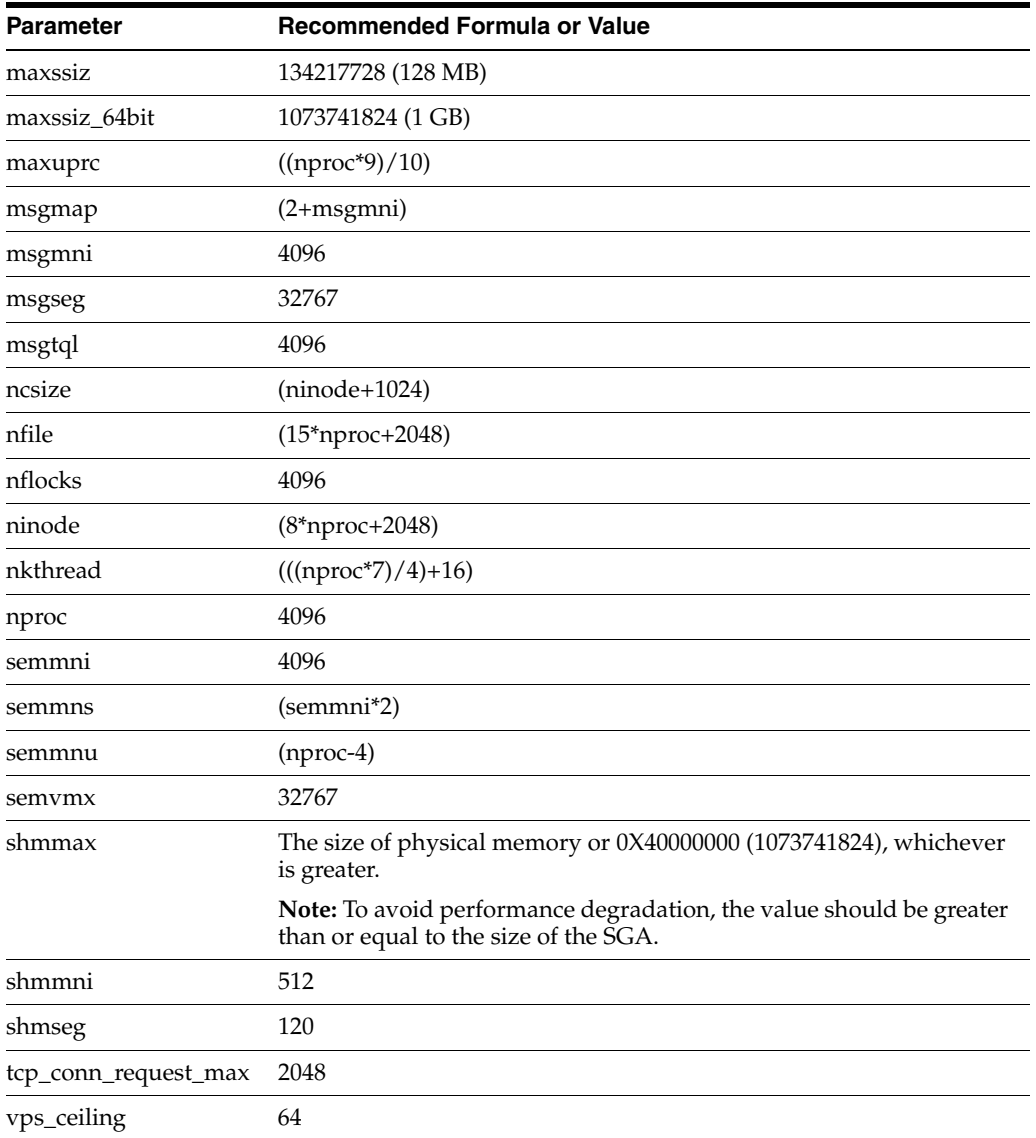

To view the current value specified for these kernel parameters, and to change them if necessary, follow these steps:

- **1.** Optionally, set the DISPLAY environment variable to specify the display of the local system:
	- Bourne, Bash, or Korn shell:

\$ DISPLAY=*localhost*:0.0 ; export DISPLAY

■ C shell:

\$ setenv DISPLAY *localhost*:0.0

**2.** Start System Administration Manager (SAM):

# /usr/sbin/sam

- **3.** Select the Kernel Configuration area, then select the Configurable Parameters area.
- **4.** Check the value or formula specified for each of these parameters and, if necessary, modify that value or formula.

If necessary, see the SAM online help for more information about completing this step.

- **5.** Exit from SAM.
- **6.** If you modified the value specified for any parameter, reboot the system:

# /sbin/shutdown -r now

**7.** If necessary, when the system restarts, log in and switch user to root.

#### <span id="page-32-3"></span><span id="page-32-0"></span>**3.5 Ports**

Many Oracle Application Server components, such as Oracle HTTP Server, OracleAS Web Cache, and Oracle Enterprise Manager 10*g*, use ports. You can have Oracle Universal Installer assign default port numbers, or use port numbers that you specify.

- [Section 3.5.1, "Checking If a Port Is in Use"](#page-32-1)
- [Section 3.5.2, "Using Default Port Numbers"](#page-32-2)
- [Section 3.5.3, "Using Custom Port Numbers \(the "Static Ports" Feature\)"](#page-33-0)
- [Section 3.5.4, "If Port 1521 Is in Use"](#page-39-0)

#### **Why the Default Port for Oracle HTTP Server Is Port 7777 and Not Port 80**

By default, Oracle Universal Installer configures Oracle HTTP Server to use port 7777, not port 80. Port 7777 is the default port because on UNIX, components that use port numbers lower than 1024 require additional steps to be performed as the root user before the components can run. Because Oracle Universal Installer does not have root access, it has to use a port greater than 1024.

If you want Oracle HTTP Server to use a different port, such as port 80, use the "static ports" feature, which enables you to specify port numbers for components. Although you can change the port number after installation, it is easier to set the port number during installation.

#### <span id="page-32-1"></span>**3.5.1 Checking If a Port Is in Use**

To check if a port is being used, you can run the netstat command as follows:

prompt> **netstat -an | grep** *portnum*

#### <span id="page-32-2"></span>**3.5.2 Using Default Port Numbers**

If you want to use the default port numbers for components, you do not have to do anything. Refer to [Appendix C, "Default Port Numbers"](#page-280-3) for a list of the default port numbers and ranges. Ensure that at least one port is available in the port range for each component. If Oracle Universal Installer is unable to find a free port in the range, the installation will fail.

#### <span id="page-33-3"></span>**Note:**

■ In the default configuration of the /etc/services file includes ports 389 and 636 (for LDAP and LDAP/SSL). These happen to be the default ports for Oracle Internet Directory. This means that if you want to use these port numbers for Oracle Internet Directory, you must either delete or comment out these lines in the /etc/services file. To comment out a line, add a # at the beginning of the line, as shown:

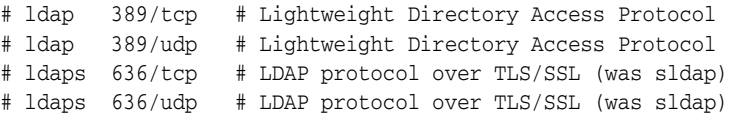

If you do not comment out or remove the lines from /etc/services, then Oracle Universal Installer will not assign ports 389 and 636. It assigns a number from the port number range for Oracle Internet Directory. Refer to [Appendix C, "Default Port Numbers"](#page-280-3) for a list of default port numbers.

■ Oracle Universal Installer will not assign port numbers that are specified in the /etc/services file. If you do not want Oracle Universal Installer to assign a specific port number, then add the port number to the /etc/services file. For example, if you want to reserve port 7777 for an application, you can add something like the following line to /etc/services:

myApplication 7777/tcp

Oracle Universal Installer will not assign port 7777 to any component if this line exists in the /etc/services file.

#### <span id="page-33-2"></span><span id="page-33-0"></span>**3.5.3 Using Custom Port Numbers (the "Static Ports" Feature)**

To instruct Oracle Universal Installer to assign custom port numbers for components:

- **1.** Create a file containing the component names and port numbers. [Section 3.5.3.1,](#page-33-1)  ["Format of the staticports.ini File"](#page-33-1) describes the file format. This file is typically called the staticports.ini file, but you can name it anything you want.
- **2.** In Oracle Universal Installer, on the Specify Port Configuration Options screen, select **Manual** and enter the *full path* to the staticports.ini file.

If you do not specify the full path to the file, Oracle Universal Installer will not be able to find the file. Oracle Universal Installer will then assign default ports for all the components, and it will do this without displaying any warning.

**Difference from Previous Release:** In 10*g* (9.0.4), you used command-line options to specify the staticports.ini file. In this release, you specify the file in the new Specify Port Configuration Options screen.

#### <span id="page-33-1"></span>**3.5.3.1 Format of the staticports.ini File**

The staticports.ini file has the following format. Replace *port\_num* with the port number that you want to use for the component.

# J2EE and Web Cache

```
Oracle HTTP Server port = port_num
Oracle HTTP Server Listen port = port_num
Oracle HTTP Server SSL port = port_num
Oracle HTTP Server Listen (SSL) port = port_num
Oracle HTTP Server Diagnostic port = port_num
Java Object Cache port = port num
DCM Java Object Cache port = port_num
DCM Discovery port = port_num
Oracle Notification Server Request port = port_num
Oracle Notification Server Local port = port_num
Oracle Notification Server Remote port = port_num
Application Server Control port = port_num
Application Server Control RMI port = port_num
Oracle Management Agent port = port_num
Web Cache HTTP Listen port = port_num
Web Cache HTTP Listen (SSL) port = port_num
Web Cache Administration port = port_num
Web Cache Invalidation port = port num
Web Cache Statistics port = port_num
Log Loader port = port_num
ASG port = port_num
```
# Business Intelligence and Forms Reports Services SQL\*Net port = *port\_num* Reports Services discoveryService port = *port\_num* Reports Services bridge port = *port\_num*

```
# Infrastructure
Oracle Internet Directory port = port_num
Oracle Internet Directory (SSL) port = port_num
Oracle Certificate Authority SSL Server Authentication port = port_num
Oracle Certificate Authority SSL Mutual Authentication port = port_num
Ultra Search HTTP port number = port_num
```
The easiest way to create the file is to use the staticports.ini file on the CD-ROM (Disk 1) or DVD as a template:

**1.** Copy the staticports.ini file from the CD-ROM or DVD to your hard disk.

**Media Location of staticports.ini File** CD-ROM Disk 1: *mount\_point*/1012disk1/stage/Response/staticports.ini DVD *mount\_point*/application\_server/stage/Response/staticports.ini

*Table 3–5 Location of the staticports.ini File on CD-ROM and DVD*

**2.** Edit the local copy (the file on the hard disk) to include the desired port numbers.

You do not need to specify port numbers for all components in the staticports.ini file. If a component is not listed in the file, Oracle Universal Installer uses the default port number for that component.

You cannot change the port used by the OracleAS Metadata Repository (port 1521) during installation, but you can do so after installation. Refer to *Oracle Application Server Administrator's Guide* for details.

The following example sets the Application Server Control port and some OracleAS Web Cache ports. For components not specified, Oracle Universal Installer will assign the default port numbers.

Application Server Control port = 2000

```
Web Cache Administration port = 2001
Web Cache Invalidation port = 2002
Web Cache Statistics port = 2003
```
When installation is complete, you can check the ORACLE\_ HOME/install/portlist.ini file to see the assigned ports.

#### **Tips on Choosing Port Numbers**

Following are some guidelines for choosing port numbers:

- Port numbers cannot be greater than 65535.
- If you use a port number less than 1024 for a component, you must run the component as the root user.
- If you use a port number less than 1024 for a component, Oracle Universal Installer will not be able to start up the component at the end of installation. You may need to configure the component first before you can start it up. Refer to the corresponding component documentation for details.
- You still have to comment out ports 389 and 636 in the /etc/services file if you want to use these port numbers for Oracle Internet Directory.

Refer to the [Note on page 3-10](#page-33-3) for details.

If you plan to set port numbers for Oracle HTTP Server and OracleAS Web Cache, ensure that you refer to [Section 3.5.3.3, "Ports for Oracle HTTP Server and](#page-36-0)  [OracleAS Web Cache"](#page-36-0).

Oracle Universal Installer verifies that the ports specified in the file are available by checking memory. This means that it can only detect ports that are being used by running processes. It does not look in configuration files to determine which ports an application is using.

If Oracle Universal Installer detects that a specified port is not available, then it displays an alert. Oracle Universal Installer will not assign a port that is not available. To fix this:

- **1.** Edit the staticports.ini file to specify a different port, or shut down the application that is using the port.
- **2.** Click **Retry**. Oracle Universal Installer re-reads the staticports.ini file and verifies the entries in the file again.

#### **Using portlist.ini as the staticports.ini File**

The staticports.ini file uses the same format as the ORACLE\_ HOME/install/portlist.ini file, which is created *after* an Oracle Application Server installation. If you have installed Oracle Application Server and you want to use the same port numbers in another installation, you can use the portlist.ini file from the first installation as the staticports.ini file for subsequent installations.

However, note this difference: in staticports.ini, the line "Oracle Management Agent port" corresponds to "Enterprise Manager Agent port" in portlist.ini.

#### <span id="page-35-0"></span>**3.5.3.2 Error Conditions That Will Cause Oracle Universal Installer to Use Default Ports Instead of Specified Ports**

Check your staticports.ini file carefully because a mistake can cause Oracle Universal Installer to use default ports without displaying any warning. Here are some things that you should check:
- If you specify the same port for more than one component, Oracle Universal Installer will use the specified port for the first component, but for the other components, it will use the components' default ports. Oracle Universal Installer does not warn you if you have specified the same port for multiple components.
- If you specify different ports for one component on multiple lines, Oracle Universal Installer assigns the default port for the component. Oracle Universal Installer does not warn you if you have specified different ports for one component.
- If you specify the same port for one component on multiple lines, Oracle Universal Installer assigns the default port for the component. Oracle Universal Installer does not warn you if you have specified the same port on multiple lines.
- If you have syntax errors in the staticports.ini file (for example, if you omitted the = character for a line), Oracle Universal Installer ignores the line. For the components specified on such lines, Oracle Universal Installer assigns the default ports. Oracle Universal Installer does not display a warning for lines with syntax errors.
- If you misspell a component name, Oracle Universal Installer assigns the default port for the component. Names of components in the file are case-sensitive. Oracle Universal Installer does not display a warning for lines with unrecognized names.
- If you specify a non-numeric value for the port number, Oracle Universal Installer ignores the line and assigns the default port number for the component. It does this without displaying any warning.
- If you specify a relative path to the staticports.ini file (for example, "./staticports.ini" or just "staticports.ini"), Oracle Universal Installer will not find the file. Oracle Universal Installer continues without displaying a warning and it will assign default ports to all components. You must specify a full path to the staticports.ini file.

### **3.5.3.3 Ports for Oracle HTTP Server and OracleAS Web Cache**

Ensure that you understand the following when setting ports for these components.

In the httpd.conf file for Oracle HTTP Server, the Port and the Listen directives specify the ports used by OracleAS Web Cache and Oracle HTTP Server. The correct lines in the staticports.ini file for setting these ports depend on which components you are configuring.

#### **If You Are Configuring OracleAS Web Cache and Oracle HTTP Server**

**1.** Set the port for OracleAS Web Cache.

OracleAS Web Cache uses the port specified by the Port directive [\(Figure 3–1](#page-37-0)). To set this port, use this line in the staticports.ini file:

Web Cache HTTP Listen port = *port\_number*

To configure the SSL port for OracleAS Web Cache, use the following line:

Web Cache HTTP Listen (SSL) port = *port\_number*

You cannot set the port number using the "Oracle HTTP Server port" line in this case. If your staticports.ini file contains both "Oracle HTTP Server port" and "Web Cache HTTP Listen port", the "Oracle HTTP Server port" line is ignored. For example, if you have these lines in staticports.ini:

Web Cache HTTP Listen port = 7979

Oracle HTTP Server port = 8080

the Port directive would be set to 7979.

**2.** Set the port for Oracle HTTP Server.

Oracle HTTP Server uses the port specified by the Listen directive. To set this port, use this line in the staticports.ini file:

Oracle HTTP Server Listen port = *port\_number*

To configure the SSL Listen port, use the following line:

Oracle HTTP Server Listen (SSL) port = *port\_number*

<span id="page-37-0"></span>*Figure 3–1 Configuring Both OracleAS Web Cache and Oracle HTTP Server*

| $\Box \Box \Box$   | Uses this directive<br>in the httpd.conf file | Line in staticports.ini to set<br>the value for the directive |
|--------------------|-----------------------------------------------|---------------------------------------------------------------|
| OracleAS Web Cache | Port                                          | Web Cache HTTP Listen port                                    |
| Oracle HTTP Server | Listen                                        | Oracle HTTP Server Listen port                                |

#### **If You Are Configuring Oracle HTTP Server Only (no OracleAS Web Cache)**

If you are configuring Oracle HTTP Server only, then Oracle HTTP Server uses both Port and Listen directives [\(Figure 3–2](#page-37-1)). In this case, you must set both directives to use the same port number.

To set these ports, use the "Oracle HTTP Server port" and "Oracle HTTP Server Listen port" lines in the staticports.ini file. For example:

```
Oracle HTTP Server port = 8080
Oracle HTTP Server Listen port = 8080
```
To set the SSL version of these ports, use the following lines. As in the non-SSL version, the port numbers must be the same.

```
Oracle HTTP Server SSL port = 443
Oracle HTTP Server Listen (SSL) port = 443
```
If you also specify the Web Cache lines in staticports.ini, they will be ignored because you are not configuring OracleAS Web Cache.

*Figure 3–2 Configuring Only Oracle HTTP Server*

<span id="page-37-1"></span>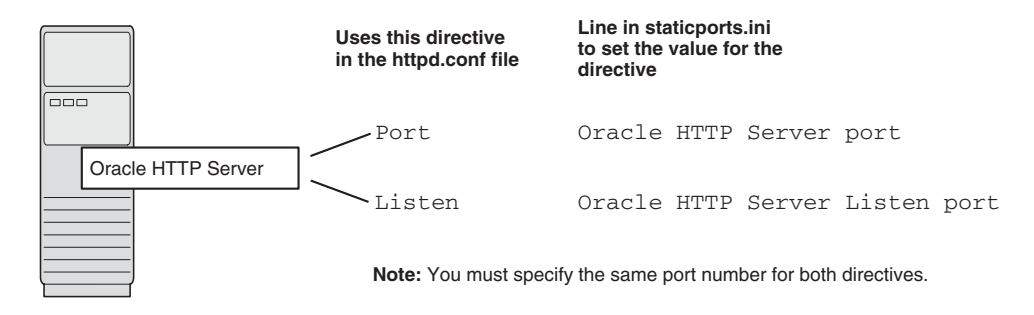

#### **3.5.3.4 Examples**

This section describes some common scenarios for using staticports.ini.

- Configure Oracle HTTP Server to Use Ports 80 and 443 With OracleAS Web Cache [as the Front-End](#page-38-1)
- Configure Oracle HTTP Server to Use Ports 80 and 443 Without OracleAS Web [Cache](#page-38-2)

#### <span id="page-38-1"></span>**Configure Oracle HTTP Server to Use Ports 80 and 443 With OracleAS Web Cache as the Front-End**

In this scenario, create a staticports.ini file that includes the following lines:

```
Web Cache HTTP Listen port = 80
Oracle HTTP Server Listen port = 81
Web Cache HTTP Listen (SSL) port = 443
Oracle HTTP Server Listen (SSL) port = 444
```
The ports for Oracle HTTP Server Listen and SSL Listen can be any available port. The example uses ports 81 and 444. These port numbers do not have to be less than 1024. If you select port numbers less than 1024, you have to start up Oracle HTTP Server and OracleAS Web Cache as the root user.

<span id="page-38-0"></span>**Note:** Because you are using ports less than 1024, you have to configure Oracle HTTP Server and OracleAS Web Cache to run as the root user. You can perform the configuration during installation or after installation.

- If you want to do the configuration during installation, you must follow the steps listed in [Section 6.15, "Install Fragment:](#page-119-0)  [The Last Few Screens of the Installation"](#page-119-0) after running root.sh but before clicking **OK**. You run root.sh near the end of the installation.
- You can choose to perform the configuration after installation, but note that Oracle Universal Installer will not be able to start up the components (because they are not yet configured).

For details, see these guides: *Oracle HTTP Server Administrator's Guide* and *Oracle Application Server Web Cache Administrator's Guide*.

#### <span id="page-38-2"></span>**Configure Oracle HTTP Server to Use Ports 80 and 443 Without OracleAS Web Cache**

In this scenario, create a staticports.ini file that includes the following lines:

```
Oracle HTTP Server port = 80
Oracle HTTP Server Listen port = 80
Oracle HTTP Server SSL port = 443
Oracle HTTP Server Listen (SSL) port = 443
```
**Note:** Because you are using ports less than 1024, you have to configure Oracle HTTP Server to run as the root user. Refer to the [Note on page 3-15](#page-38-0) for details.

### <span id="page-39-2"></span>**3.5.4 If Port 1521 Is in Use**

Oracle Universal Installer configures port 1521 for the OracleAS Metadata Repository listener (version 10.1.0.3). This port cannot be changed through the staticports.ini file.

**Note:** If your computer has a listener that uses the IPC protocol with the EXTPROC key, you should change the key to have some other value. This is because the OracleAS Metadata Repository listener requires access to the EXTPROC key.

If port 1521 on your computer is already in use by an existing application, such as Oracle database listener or some other application, you might have to take some action before running Oracle Universal Installer. Refer to the following sections for details.

- [Section 3.5.4.1, "If Port 1521 Is In Use by an Existing Oracle Database"](#page-39-0)
- [Section 3.5.4.2, "If Port 1521 Is In Use by Some Other Application"](#page-41-2)

#### <span id="page-39-0"></span>**3.5.4.1 If Port 1521 Is In Use by an Existing Oracle Database**

If you are installing a new database for the OracleAS Metadata Repository on a computer that is already running an Oracle database, ensure that the listeners for both databases do not conflict.

You might be able to use the same listener for both the existing database and the OracleAS Metadata Repository database. You have to consider the version of the existing listener as well as the port number. [Table 3–6](#page-39-1) shows scenarios and outcomes.

You can change the OracleAS Metadata Repository listener to use a different port after installation. Refer to *Oracle Application Server Administrator's Guide* for details.

<span id="page-39-1"></span>*Table 3–6 Scenarios and Outcomes if You Have an Existing Database on the Computer Where You Want to Install the OracleAS Metadata Repository*

| Version of the<br><b>Existing Listener</b> | <b>Existing Listener Uses Port 1521</b>                                                                                         | <b>Existing Listener Uses a Port Other Than</b><br>1521                                                   |
|--------------------------------------------|----------------------------------------------------------------------------------------------------|----------------------------------------------------------------------------------------------------|
|                                            | Earlier than 10.1.0.2 You need two listeners: one for the existing<br>database and one for the OracleAS Metadata<br>Repository. | You need two listeners: one for the existing<br>database and one for the OracleAS Metadata<br>Repository. |
|                                            | Refer to Scenario 1: Existing Listener Uses<br>Port 1521 and Listener Version Is Earlier<br>Than 10.1.0.2.                      | Refer to Scenario 3: Existing Listener Uses a<br>Port Other Than 1521.                                    |
| $10.1.0.2$ or later                        | The existing listener supports both the<br>existing database and the OracleAS<br>Metadata Repository.                           | You need two listeners: one for the existing<br>database and one for the OracleAS Metadata<br>Repository. |
|                                            | Refer to Scenario 2: Existing Listener Uses<br>Port 1521 and Listener Version Is 10.1.0.2 or<br>Later                           | Refer to Scenario 3: Existing Listener Uses a<br>Port Other Than 1521.                                    |

To check the listener version, run the following command:

prompt> **\$ORACLE\_HOME/bin/lsnrctl VERSION**

where ORACLE\_HOME is the home directory for your database.

You can also use the same command to check the listener port.

Here is an example of the command output:

bin/lsnrctl VERSION

LSNRCTL for HPUX: Version 10.1.0.4.2 - Production on 23-SEP-2005 19:15:32 Copyright (c) 1991, 2004, Oracle. All rights reserved. Connecting to (DESCRIPTION=(ADDRESS=(PROTOCOL=TCP)(HOST=plhpxm11.us.oracle.com)(PORT=1521))) TNSLSNR for HPUX: Version 10.1.0.4.2 - Production TNS for HPUX: Version 10.1.0.4.0 - Production Unix Domain Socket IPC NT Protocol Adaptor for HPUX: Version 10.1.0.4.0 - Production Oracle Bequeath NT Protocol Adapter for HPUX: Version 10.1.0.4.0 - Production TCP/IP NT Protocol Adapter for HPUX: Version 10.1.0.4.0 - Production,, The command completed successfully

#### <span id="page-40-0"></span>**Scenario 1: Existing Listener Uses Port 1521 and Listener Version Is Earlier Than 10.1.0.2**

Listeners earlier than version 10.1.0.2 are *not compatible* with the OracleAS Metadata Repository from this Oracle Application Server release. What you need to do is to install the OracleAS Metadata Repository, which installs a version 10.1.0.3 listener. You can then use this new listener to service your existing database and the OracleAS Metadata Repository database.

**1.** Stop the existing listener before you install the OracleAS Metadata Repository.

```
prompt> $ORACLE_HOME/bin/lsnrctl stop
```
ORACLE\_HOME is the home directory for your existing database.

If you do not stop the existing listener, the installation will fail.

**2.** Install the OracleAS Metadata Repository.

Refer to any of the procedures that install an OracleAS Metadata Repository in [Chapter 5, "Installing OracleAS Infrastructure"](#page-66-0) (for example, [Section 5.20,](#page-78-0)  ["Installing OracleAS Infrastructure"](#page-78-0) or [Section 5.21, "Installing OracleAS](#page-80-0)  [Infrastructure Against an Existing Oracle Internet Directory"](#page-80-0)).

- **3.** Update the configuration file of the new listener, as necessary. The name of the listener configuration file is listener.ora, located in the ORACLE\_ HOME/network/admin directory.
	- **a.** Check network address entries in the configuration file of the existing listener.

If the configuration file contains only the TCP Port 1521 and IPC key EXTPROC as network addresses, then you do not have to edit the OracleAS Metadata Repository listener's configuration file for network addresses.

If the configuration file contains other network addresses, you need to add them to the OracleAS Metadata Repository listener's configuration file.

**b.** Check SID\_DESC entries in the existing listener's configuration file.

If the existing listener's configuration file contains SID\_DESC entries for the existing database, you need to add these entries to the OracleAS Metadata Repository listener's configuration file.

<span id="page-40-1"></span>**c. Do not start the existing listener** (version earlier than 10.1.0.2). Now that the new listener supports both databases, you do not need to run the existing listener any more.

**Note:** Step [c](#page-40-1) is very important. You only need to run one listener (the new listener) to support both databases.

#### <span id="page-41-1"></span>**Scenario 2: Existing Listener Uses Port 1521 and Listener Version Is 10.1.0.2 or Later**

The existing listener will support both the existing database and the OracleAS Metadata Repository. Oracle Universal Installer will perform this configuration automatically.

The listener can be running during installation.

#### <span id="page-41-0"></span>**Scenario 3: Existing Listener Uses a Port Other Than 1521**

You will end up running two listeners: one for the existing database and one for the OracleAS Metadata Repository, regardless of the version of the existing listener.

The existing listener can be running during installation, because it is not using port 1521.

#### <span id="page-41-2"></span>**3.5.4.2 If Port 1521 Is In Use by Some Other Application**

If you have some other application listening on port 1521, you need to reconfigure it to listen on a different port. If that is not possible, shut it down while you install the OracleAS Metadata Repository. After installation, you can reconfigure the OracleAS Metadata Repository to use a port other than 1521. Refer to *Oracle Application Server Administrator's Guide* for instructions on how to do this.

# **3.6 Operating System Groups**

You need to create operating system groups in these situations:

- If you plan to install Oracle Application Server on a computer that does not have Oracle products, create a group to own the "inventory" directory. Refer to [Section 3.6.1, "Create a Group for the Inventory Directory".](#page-41-3)
- If you plan to install the OracleAS Metadata Repository in a new database (that is, one created by Oracle Universal Installer), create groups for database administrators. Refer to [Section 3.6.2, "Create Groups for Database](#page-42-0)  [Administrators"](#page-42-0).

To create the oinstall group enter the following command:

# /usr/sbin/groupadd oinstall

For more information about operating system users and groups, see your operating system documentation or contact your system administrator.

### <span id="page-41-3"></span>**3.6.1 Create a Group for the Inventory Directory**

If you plan to install Oracle Application Server on a computer that does not have Oracle products, create a group to own the inventory directory. Oracle Universal Installer writes its files in the inventory directory to keep track of the Oracle products installed on the computer.

This guide uses the name oinstall for this operating system group.

By having a separate group for the inventory directory, you allow different users to install Oracle products on the computer. Users need write permission for the inventory directory. They can achieve this by belonging to the oinstall group.

For the first time installation of any Oracle product on a computer, Oracle Universal Installer displays a screen where you enter a group name for the inventory directory, and a screen where you enter the location of the inventory directory.

The default name of the inventory directory is oraInventory.

If you are unsure if there is already an inventory directory on the computer, look in the /var/opt/oracle/oraInst.loc file. This file lists the location of the inventory directory and the group who owns it. If the file does not exist, the computer does not have Oracle products installed on it.

#### <span id="page-42-0"></span>**3.6.2 Create Groups for Database Administrators**

This section applies only if you plan to install the OracleAS Metadata Repository in a new database created by Oracle Universal Installer.

When the database is not mounted and database authentication is unavailable, the database uses operating system groups to determine user privileges. The database recognizes these groups and privileges:

<span id="page-42-1"></span>

| Group         | <b>Description</b>                                                                                                    |
|---------------|----------------------------------------------------------------------------------------------------|
| <b>OSDBA</b>  | This is the database administrator group. Users in this group are granted<br>SYSDBA privileges.                                                                                                    |
| <b>OSOPER</b> | Users in this group are granted SYSOPER privileges, which comprise<br>privileges required for basic maintenance. These include database startup<br>and shutdown, and other privileges required for database operation.<br>SYSOPER privileges are a subset of SYSDBA privileges. |

*Table 3–7 Privileges for the OSDBA and OSOPER Groups*

You need to create operating system groups for these groups.

If you want an operating system group called dba to have SYSDBA privileges:

- **1.** Create the dba group.
- **2.** Ensure that the user running Oracle Universal Installer is a member of the dba group.

If you want a different operating system group to have SYSDBA privileges, or if you want to associate SYSDBA and SYSOPER privileges with different groups, ensure the user running Oracle Universal Installer does not belong to the dba group.

If the user running Oracle Universal Installer does not belong to the dba group, Oracle Universal Installer displays a screen where you can enter the names of groups to have the database administrator privileges. The screen has two fields: one for the OSDBA group and one for the OSOPER group (refer to [Table 3–7](#page-42-1)). You can enter the same operating system group for both fields.

### <span id="page-42-3"></span><span id="page-42-2"></span>**3.7 Operating System User**

Create an operating system user to install and upgrade Oracle products. This guide refers to this user as the oracle user. The oracle user running Oracle Universal Installer must have write permission for these directories:

The Oracle home directory, which contains files for the product you are installing

The inventory directory, which is used by Oracle Universal Installer for all Oracle products

If the computer contains other Oracle products, then you might already have a user for this purpose. Check in the /var/opt/oracle/oraInst.loc file. This file lists the location of the inventory directory and the group who owns it. If the file does not exist, the computer does not have Oracle products installed on it.

If you do not already have a user for installing Oracle products, then create a user with the properties listed in [Table 3–8.](#page-43-0)

<span id="page-43-0"></span>

| <b>Item</b>      | <b>Description</b>                                                                                                    |
|------------------|----------------------------------------------------------------------------------------------------|
| Login name       | You can use any name for the user. This guide refers to the user as the<br>oracle user.                                                                                                    |
| Group identifier | The primary group of the oracle user must have write permission for<br>the oraInventory directory. Refer to Section 3.6.1, "Create a Group<br>for the Inventory Directory" for more information about this group. |
|                  | You can use any name for the group. This guide uses the name<br>oinstall.                                                                                                    |
| Home directory   | The home directory for the oracle user can be consistent with the<br>home directories of other users.                                                                                                    |
| Login shell      | The default login shell can be the C, Bourne, or Korn shell.                                                                                                    |

*Table 3–8 Properties of the Operating System User Who Runs Oracle Universal Installer*

**Note:** Use the oracle user only for installing and running Oracle products. Do not use root as the oracle user.

To create the oracle user:

- **1.** Enter a command similar to the following:
	- # /usr/sbin/useradd -g oinstall -G dba[,oper] oracle

In this command:

- **–** The -g option specifies the primary group, which must be the Oracle Inventory group, for example oinstall
- **–** The -G option specifies the secondary groups, which must include the OSDBA group and if required, the OSOPER group, for example dba or dba, oper
- **2.** Set the password of the oracle user:

# passwd oracle

To check which groups an operating system user belongs to, run the groups command with the name of the user. For example:

prompt> **groups oracle**

For more information about operating system users and groups, see your operating system documentation or contact your system administrator.

### <span id="page-44-4"></span><span id="page-44-3"></span>**3.8 Environment Variables**

The operating system user who will be installing Oracle Application Server needs to set (or unset) the following environment variables.

[Table 3–9](#page-44-3) summarizes whether you set or unset an environment variable.

| <b>Environment variable</b><br><b>Set or Unset</b>                                 |                                                                                         |
|------------------------------------------------------------------------------------|-----------------------------------------------------------------------------------------|
| <b>ORACLE HOME</b> and<br><b>ORACLE SID</b>                                        | Must not be set.                                                                        |
| PATH, CLASSPATH, and<br><b>Shared Library Path</b><br><b>Environment Variables</b> | Must not contain references to directories in any Oracle home<br>directories            |
| <b>DISPLAY</b>                                                                     | Set it to the monitor where you want to Oracle Universal<br>Installer window to appear. |
| <b>TMP and TMPDIR</b>                                                              | Optional. If unset, defaults to $/\text{tmp}$ .                                         |
| <b>TNS ADMIN</b>                                                                   | Must not be set.                                                                        |

*Table 3–9 Environment Variable Summary*

### **3.8.1 Environment Variable Tips**

Here are some tips when working with environment variables:

- If you set environment variables in the .profile file, they might not be read. To ensure environment variables are set to the correct values, check their values in the shell where you will be running Oracle Universal Installer.
- To check the value of environment variables, use the env command. This displays all the currently defined environment variables and their values.

% **env**

If you use the su command to switch users (for example, switching from the root user to the oracle user), check the environment variables when you are the new user because the environment variables might not be passed to the new user. This can happen even if you run su with the - parameter (su - *user*).

# /\* root user \*/ # **su - oracle** % **env**

### <span id="page-44-0"></span>**3.8.2 ORACLE\_HOME and ORACLE\_SID**

These environment variables must not be set.

### <span id="page-44-1"></span>**3.8.3 PATH, CLASSPATH, and Shared Library Path Environment Variables**

Edit your PATH, CLASSPATH, SHLIB\_PATH, and LD\_LIBRARY\_PATH environment variables so that they do not reference any Oracle home directories.

### <span id="page-44-2"></span>**3.8.4 DISPLAY**

Set the DISPLAY environment variable to point to the X server that will display Oracle Universal Installer. The format of the DISPLAY environment variable is:

*hostname*:*display\_number*.*screen\_number*

Example (C shell):

% **setenv DISPLAY test.mydomain.com:0.0**

Example (Bourne or Korn shell):

\$ **DISPLAY=test.mydomain.com:0.0; export DISPLAY**

You can test the display by running the xclock program:

\$ **/bin/x11/xclock**

Oracle Application Server requires a running X server during installation only. The frame buffer X server installed with your operating system requires that you remain logged in and have the frame buffer running during installation. If you do not wish to do this, then you must use a virtual frame buffer, such as X Virtual Frame Buffer (XVFB) or Virtual Network Computing (VNC).

For information about obtaining and installing XVFB or other virtual frame buffer solutions, search for "frame buffer" on the Oracle Technology Network site. You can access the site at

http://www.oracle.com/technology

### <span id="page-45-2"></span><span id="page-45-0"></span>**3.8.5 TMP and TMPDIR**

Oracle Universal Installer uses a temporary directory for swap space. Oracle Universal Installer checks for the TMP and TMPDIR environment variables to locate the temporary directory. If this environment variable does not exist, Oracle Universal Installer uses the /tmp directory.

If you want Oracle Universal Installer to use a temporary directory other than /tmp, set the TMP and TMPDIR environment variables to the full path of an alternate directory. The oracle user must have right permission for this directory and the directory must meet the requirements listed in [Table 3–2.](#page-25-0)

Example (C shell):

```
% setenv TMP /tmp2
% setenv TMPDIR /tmp2
```
Example (Bourne or Korn shell):

```
$ TMP=/tmp2; export TMP
```

```
$ TMPDIR=/tmp2; export TMPDIR
```
If you do not set this environment variable, and the default directory does not have enough space, then Oracle Universal Installer displays an error message that says the environment variable is not set. You can either set the environment variable to point to a different directory or free up enough space in the default directory. In either case, you have to restart the installation.

#### <span id="page-45-1"></span>**3.8.6 TNS\_ADMIN**

This section describes two requirements:

- The TNS\_ADMIN environment variable must not be set. If set, it can cause errors during installation. [Section G.2.11, "Database Configuration Assistant \(DBCA\)](#page-309-0)  [Failures"](#page-309-0) shows such an error.
- The /var/opt/oracle directory must not contain a tnsnames.ora file.

These requirements are necessary to prevent conflicts between the Net configuration files for different Oracle products.

If you need to set TNS\_ADMIN or if you have the tnsnames.ora file in /var/opt/oracle, do the following steps before installing Oracle Application Server.

- **1.** If you have the tnsnames.ora file in /var/opt/oracle, move the file from these directories to a different directory. Alternatively, you can rename the file.
- **2.** Ensure that the TNS\_ADMIN environment variable is not set.

Example (C shell):

% **unsetenv TNS\_ADMIN**

Example (Bourne or Korn shell):

\$ **unset TNS\_ADMIN**

After installation, you can merge the contents of the newly created tnsnames.ora file with your existing tnsnames.ora file.

### **3.9 The /etc/hosts File**

This section provides information about the items which are affected by the contents of the /etc/hosts file. It contains the following sections:

- [Section 3.9.1, "Location of the Default Oracle Identity Management Realm"](#page-46-0)
- [Section 3.9.2, "Hostname for OracleAS Single Sign-On"](#page-47-0)

Oracle Universal Installer also provides alternative methods for you to enter the values that you want without editing the hosts file.

### <span id="page-46-0"></span>**3.9.1 Location of the Default Oracle Identity Management Realm**

Oracle Universal Installer reads the hosts file to construct the location of the default Oracle Identity Management realm. It displays this location in the "Specify Namespace in Internet Directory" screen.

The hosts file should use the following format:

ip\_address fully\_qualified\_hostname short\_hostname

Example:

123.45.67.89 primaryHost.mydomain.com primaryHost

In the preceding example, the location of the default Oracle Identity Management realm would look like "dc=mydomain, dc=com".

If the file uses a different format, Oracle Universal Installer displays an incorrect value in the screen. For example, if the hosts file contains:

123.45.67.89 primaryHost primaryHost.mydomain.com <--- incorrect format

Oracle Universal Installer would display "dc=primaryHost,dc=com" as the default Oracle Identity Management realm. This is probably not the value that you want for the default Oracle Identity Management realm.

**Note:** If you need the hosts file to use a different format, you can edit the file to use the required format, perform the installation, then revert the file back to its original format after installation.

If you are unable, or unwilling, to edit the hosts file, you can enter the desired value for the default Oracle Identity Management realm in the Custom Namespace field on the "Specify Namespace in Internet Directory" screen.

### <span id="page-47-0"></span>**3.9.2 Hostname for OracleAS Single Sign-On**

If you are installing OracleAS Single Sign-On, and your hosts file contains only the hostname of your computer, without the domain name, then you will only be able to sign on to the Single Sign-On server using the hostname by itself (without the domain name).

If you want to require a domain name when connecting to the Single Sign-On server, you can edit the hosts file to include the domain name. If you do not want to edit the file, you can use the OUI\_HOSTNAME command-line parameter to Oracle Universal Installer to override the value in hosts. For example:

prompt> *mount\_point***/1012disk1/runInstaller OUI\_HOSTNAME=myserver.mydomain.com**

### **3.10 Network Topics**

Typically, the computer on which you want to install Oracle Application Server is connected to the network, has local storage to contain the Oracle Application Server installation, has a display monitor, and has a CD-ROM or DVD drive.

This section describes how to install Oracle Application Server on computers that do not meet the typical scenario. It covers the following cases:

- [Section 3.10.1, "Installing on Multihomed \(Multi-IP\) Computers"](#page-47-1)
- Section 3.10.2, "Copying CD-ROMs or DVD to Hard Drive, and Installing from the [Hard Drive"](#page-48-0)
- [Section 3.10.3, "Installing from a Remote CD-ROM or DVD Drive"](#page-49-0)
- [Section 3.10.4, "Installing on Remote Computers"](#page-49-1)
- [Section 3.10.5, "Installing on NFS-Mounted Storage"](#page-50-0)
- [Section 3.10.6, "Running Multiple Instances from One Installation"](#page-50-1)
- [Section 3.10.7, "Support for NIS and NIS+"](#page-50-2)

### <span id="page-47-2"></span><span id="page-47-1"></span>**3.10.1 Installing on Multihomed (Multi-IP) Computers**

You can install Oracle Database on a multihomed computer. A multihomed computer is associated with multiple IP addresses. This is typically achieved by having multiple network cards on the computer. Each IP address is associated with a hostname; additionally, you can set up aliases for the hostname. By default, Oracle Universal Installer uses the ORACLE\_HOSTNAME environment variable setting to find the hostname. If ORACLE\_HOSTNAME is not set and you are installing on a computer that has multiple network cards, Oracle Universal Installer determines the hostname by using the first name in the /etc/hosts file.

Clients must be able to access the computer using this hostname (or using aliases for this hostname). To check, ping the hostname from the client computers using the short name (hostname only) and the full name (hostname and domain name). Both must work.

### <span id="page-48-0"></span>**3.10.2 Copying CD-ROMs or DVD to Hard Drive, and Installing from the Hard Drive**

Instead of installing from the Oracle Application Server CD-ROMs or DVD, you can copy the contents of the CD-ROMs or DVD to a hard drive and install from there. This might be easier if you plan to install many instances of Oracle Application Server on your network, or if the computers where you want to install Oracle Application Server do not have CD-ROM or DVD drives.

(You can install from remote CD-ROM or DVD drives; see [Section 3.10.3, "Installing](#page-49-0)  [from a Remote CD-ROM or DVD Drive"](#page-49-0).)

When you install from the hard drive, Oracle Universal Installer does not prompt you to swap CD-ROMs. It can find all the files if they are in the proper locations (see [Figure 3–3](#page-48-1)).

#### **Space Requirement**

Ensure that the hard drive contains enough space to hold the contents of the CD-ROMs or the application\_server directory on the DVD. Each CD-ROM contains approximately 650 MB. This means that if you are copying three CD-ROMs, you need approximately 1.9 GB of disk space.

On the DVD, the application\_server directory is approximately 1.6 GB.

This space is in addition to the space required for installing Oracle Application Server (listed in [Table 3–2](#page-25-0)).

#### **To Copy the CD-ROMs:**

**1.** Create a directory structure on your hard drive as shown in [Figure 3–3](#page-48-1).

You need to create a parent directory (called OracleAS\_10g in the example, but you can name it anything you like), and, under the parent directory, create subdirectories called Disk1, Disk2, and so on. The names of the subdirectories must be Disk*N*, where *N* is the CD-ROM number.

#### *Figure 3–3 Directory Structure for Copying CD-ROMs to Disk*

<span id="page-48-1"></span>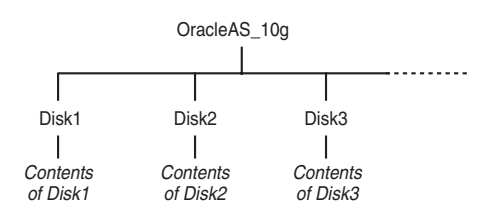

**2.** Copy the contents of each CD-ROM into the corresponding directory.

prompt> **cp -pr** */cdrom\_mount\_point***/10.1.2disk1/\*** */path/to/hard/drive/***Disk1/** prompt> **cp -pr** */cdrom\_mount\_point***/10.1.2disk2/\*** */path/to/hard/drive/***Disk2/** ... *Repeat for each CD-ROM.*

To run Oracle Universal Installer from the copied files, run the runInstaller command from the Disk1 directory. Run it from the computer that will be running Oracle Application Server.

prompt> */path/to/hard/drive/***Disk1/runInstaller**

#### **To Copy the application\_server Directory from the DVD**

- **1.** (optional) Create a directory to contain the application\_server directory.
- **2.** Copy the application\_server directory from the DVD to your hard disk.

```
prompt> cp -pr /dvd_mount_point/application_server /path/to/hard/drive
```
To run Oracle Universal Installer from the copied files, run the runInstaller command from the computer that will be running Oracle Application Server:

```
prompt> /path/to/hard/drive/application_server/runInstaller
```
### <span id="page-49-0"></span>**3.10.3 Installing from a Remote CD-ROM or DVD Drive**

If the computer where you want to install Oracle Application Server does not have a CD-ROM or DVD-ROM drive, you can copy the discs to the hard drive of a computer with the proper disc drive as described in Section 4.9.2 and then perform a remote installation from that computer using the instructions described in [Section 3.10.4,](#page-49-1)  ["Installing on Remote Computers"](#page-49-1).

### <span id="page-49-1"></span>**3.10.4 Installing on Remote Computers**

You can run Oracle Universal Installer on a remote computer ("remote\_computer"), but have Oracle Universal Installer screens display on your local computer ("local\_ computer"). Oracle Universal Installer will install Oracle Application Server on the remote computer.

**1.** Allow remote\_computer to display on local\_computer. You need to run this command on the console of the local computer.

local\_computer> **xhost +remote\_computer**

If you do not run xhost, you might get an Xlib error similar to "Failed to connect to server", "Connection refused by server," or "Can't open display" when starting Oracle Universal Installer.

**2.** On local\_computer, perform a remote login (using telnet or rlogin) to remote computer. Log in as the oracle user, as described in [Section 3.7, "Operating](#page-42-2)  [System User".](#page-42-2) Ensure that the user has set the environment variables correctly, as described in [Section 3.8, "Environment Variables"](#page-44-4).

local\_computer> **rlogin -l oracle remote\_computer.mydomain.com**  $-$  OR  $$ local\_computer> **telnet remote\_computer.mydomain.com**

**3.** Set the DISPLAY environment variable on remote\_computer to point to local\_ computer.

Example (C shell):

remote\_computer> **setenv DISPLAY local\_computer.mydomain.com:0.0**

Example (Bourne or Korn shell):

remote\_computer> **DISPLAY=local\_computer.mydomain.com:0.0; export DISPLAY**

**4.** Run Oracle Universal Installer. Refer to [Section 4.16, "Starting Oracle Universal](#page-63-0)  [Installer".](#page-63-0)

**Note:** You can use a PC X emulator to run Oracle Universal Installer if it supports a PseudoColor color model or PseudoColor visual. Set the PC X emulator to use a PseudoColor visual, and then start Oracle Universal Installer. Refer to the X emulator documentation for instructions on how to change the color model or visual settings.

### <span id="page-50-0"></span>**3.10.5 Installing on NFS-Mounted Storage**

To run Oracle Application Server on NFS systems, you have to use a certified NFS-mounted storage system.

Currently, Oracle Application Server is certified to run on the Network Appliance (NetApp) filers NFS system.

The NetApp system should be exported to at least the remote install user and remote root user. You can do this using exportfs command:

prompt> **exportfs -i /vol/vol1**

Before installing, verify that the NFS mount setuid permission is set to suid. The nosuid option will cause the install to fail.

To check the latest certification list for any updates, visit Oracle Technology Network at

http://www.oracle.com/technology

### <span id="page-50-1"></span>**3.10.6 Running Multiple Instances from One Installation**

Oracle Application Server components are intended to be run only on the computer where they are installed. You cannot run the components on remote computers, even though the computers can access the files through NFS.

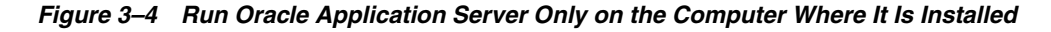

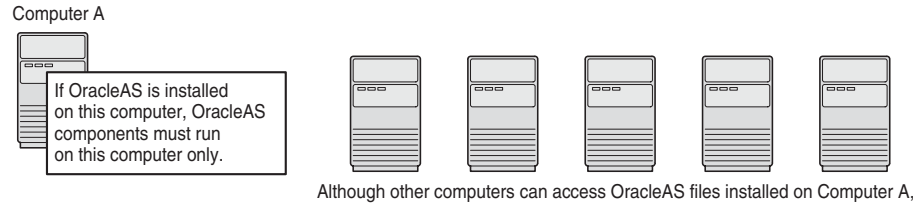

they should not run OracleAS components from that installation. For a computer to run OracleAS components, it must have its own OracleAS installation.

### <span id="page-50-2"></span>**3.10.7 Support for NIS and NIS+**

You can install and run Oracle Application Server in NIS and NIS+ environments.

# **3.11 Prerequisite Checks Performed by Oracle Universal Installer**

| Item                                  | <b>Description</b>                                                                                                    |
|---------------------------------------|----------------------------------------------------------------------------------------------------|
| Processor                             | Refer to Table 3–2 for recommended values.                                                                                                    |
| Operating system version              | Section 3.3, "Software Requirements"                                                                                                    |
| Operating system patches              | Section 3.3, "Software Requirements"                                                                                                    |
| Software packages                     | Section 3.3, "Software Requirements"                                                                                                    |
| Operating system kernel<br>parameters | Refer to Section 3.4.2, "Kernel Parameter Settings for OracleAS Metadata<br>Repository" for a list of required kernel parameters.                                |
| Memory                                | Refer to Table 3–2 for recommended values.                                                                                                    |
| Swap space                            | Refer to Table 3–2 for recommended values.                                                                                                    |
| TMP space                             | Refer to Table 3–2 for recommended values.                                                                                                    |
| Instance name                         | Oracle Universal Installer checks that the computer on which you are installing<br>Oracle Application Server does not already have an instance of the same name. |
| Oracle home directory name            | Oracle Universal Installer checks that the Oracle home directory name does not<br>contain any spaces.                                                            |
| Path to Oracle home directory         | Oracle Universal Installer checks that the path to the Oracle home directory is not<br>longer than 127 characters.                                               |
| Oracle home directory<br>contents     | Oracle Universal Installer checks that the Oracle home directory does not contain<br>any files that might interfere with the installation.                       |

*Table 3–10 Prerequisite Checks Performed by Oracle Universal Installer*

<span id="page-52-0"></span>

| Item                  | <b>Description</b>                                                                                                    |  |
|-----------------------|----------------------------------------------------------------------------------------------------|--|
| Oracle home directory | You should install Oracle Application Server in a new directory, unless you are<br>expanding a middle tier (see Section 6.13, "Expanding a Middle Tier") or installing<br>a middle tier in an Oracle home that contains Oracle Developer Suite 10g Release 2<br>(10.1.2) (see Section 4.5, "Oracle Home Directory"). Here are some examples of<br>installations that are not allowed: |  |
|                       | Any type of Oracle Application Server into an 8.0, 8i, 9.0.1, or 9.2 database<br>Oracle home                                                                                                    |  |
|                       | Any type of Oracle Application Server into an Oracle Management Service<br>п<br>Oracle home                                                                                                    |  |
|                       | Any type of Oracle Application Server into an Oracle Collaboration Suite<br>п<br>Oracle home                                                                                                    |  |
|                       | Any type of Oracle Application Server into an Oracle HTTP Server standalone<br>Oracle home                                                                                                    |  |
|                       | Any type of Oracle Application Server into an OracleAS Web Cache<br>п<br>standalone Oracle home                                                                                                    |  |
|                       | Any type of Oracle Application Server into an Oracle9i Developer Suite 9.0.2<br>٠<br>Oracle home                                                                                                    |  |
|                       | Any type of Oracle Application Server into an Oracle Application Server<br>٠<br>Containers for J2EE standalone Oracle home                                                                                                    |  |
|                       | Any type of Oracle Application Server into an Oracle9iAS 1.0.2.2 Oracle home<br>٠                                                                                                    |  |
|                       | Oracle Application Server middle tier into an infrastructure 9.0.2, 9.0.4, or 10g<br>п<br>Release 2 (10.1.2) Oracle home                                                                                                    |  |
|                       | Oracle Application Server middle tier into an Oracle9iAS 9.0.2, 9.0.3, or 9.0.4<br>п<br>middle tier Oracle home                                                                                                    |  |
|                       | OracleAS Developer Kits into an infrastructure 9.0.2, 9.0.4, or 10g Release 2<br>٠<br>$(10.1.2)$ Oracle home                                                                                                    |  |
|                       | OracleAS Developer Kits into an Oracle9iAS middle tier 9.0.2, 9.0.3, 9.0.4, or<br>٠<br>10.1.2 Oracle home                                                                                                    |  |
|                       | OracleAS Developer Kits into an Oracle Developer Suite 9.0.2, 9.0.4, or 10g<br>п<br>Release 2 (10.1.2) Oracle home                                                                                                    |  |
|                       | OracleAS Infrastructure into any Oracle9iAS 9.0.2, 9.0.3, or 9.0.4 Oracle home<br>п                                                                                                    |  |
|                       | OracleAS Infrastructure into an Oracle Application Server 10g Release 2<br>٠<br>(10.1.2) middle tier or OracleAS Developer Kits Oracle home                                                                                                    |  |
|                       | OracleAS Infrastructure into an Oracle Developer Suite 9.0.2, 9.0.4, or 10g<br>п<br>Release 2 (10.1.2) Oracle home                                                                                                    |  |
|                       | OracleAS Infrastructure or middle tier into an Oracle home installed from the<br>Business Intelligence CD-ROM                                                                                                    |  |
| Port 1521             | Oracle Universal Installer displays a warning if port 1521 is in use by any<br>application, including database listeners of any version. You need to stop the<br>application that is using port 1521, then click $\overline{OK}$ in the warning dialog.                                                                                                    |  |
|                       | If it is a database listener that is using port 1521, you might be able to use it for the<br>metadata repository database. Refer to Section 3.5.4, "If Port 1521 Is in Use" for<br>details.                                                                                                    |  |
|                       | If it is another application that is using port 1521, you need to stop it or configure it<br>to use a different port. Alternatively, you can change the database listener to use a<br>port other than 1521, but you can do this only after installation. Refer to Oracle<br>Application Server Administrator's Guide for details.                                                     |  |
| Static port conflicts | Oracle Universal Installer checks the ports listed in the staticports. ini file, if<br>specified. Refer to Section 3.5, "Ports".                                                                                                    |  |
| Monitor               | Oracle Universal Installer checks that the monitor is configured to display at least<br>256 colors.                                                                                                    |  |

*Table 3–10 (Cont.) Prerequisite Checks Performed by Oracle Universal Installer*

| <b>Item</b>                                               | <b>Description</b>                                                                                                    |  |
|-----------------------------------------------------------|----------------------------------------------------------------------------------------------------|--|
| Display permission                                        | Oracle Universal Installer checks that the user has permissions to display on the<br>monitor specified by the DISPLAY environment variable.                                                                                                    |  |
| DISPLAY environment<br>variable                           | Oracle Universal Installer checks that the DISPLAY environment variable is set.                                                                                                    |  |
| TNS_ADMIN environment                                     | The TNS_ADMIN environment variable must not be set.                                                                                                    |  |
| variable                                                  | There must not be a thermangle or a file in the /etc directories.                                                                                                    |  |
| DBCA_RAW_CONFIG<br>environment variable                   | If you are installing the OracleAS Infrastructure in a Real Application Clusters<br>environment, you need to set this environment variable to point to a file that<br>describes the locations of your raw partitions.                                                                                            |  |
| Cluster file system                                       | Oracle Universal Installer checks that you are not installing Oracle Application<br>Server in a cluster file system (CFS).                                                                                                    |  |
| Oracle Enterprise Manager<br>10g directories are writable | Oracle Universal Installer runs this check only if you are expanding a middle tier<br>or if you are reinstalling Oracle Application Server in the same Oracle home.<br>Oracle Universal Installer checks that these directories are writable by the<br>operating system user running Oracle Universal Installer: |  |
|                                                           | ORACLE_HOME/sysman/emd                                                                                                    |  |
|                                                           | ORACLE_HOME/sysman/config<br>٠                                                                                                    |  |
|                                                           | ORACLE_HOME/sysman/webapps/emd/WEB-INF/config                                                                                                    |  |
| Oracle Enterprise Manager<br>$10g$ files exist            | Oracle Universal Installer runs this check only if you are expanding a middle tier<br>or if you are reinstalling Oracle Application Server in the same Oracle home.<br>Oracle Universal Installer checks that these files exist:                                                                                 |  |
|                                                           | ORACLE HOME/sysman/config/iasadmin.properties                                                                                                    |  |
|                                                           | ORACLE<br>$\blacksquare$<br>HOME/sysman/webapps/emd/WEB-INF/config/consoleConfig.xml                                                                                                    |  |

*Table 3–10 (Cont.) Prerequisite Checks Performed by Oracle Universal Installer*

# **Things You Should Know Before Starting the Installation**

This chapter includes the following sections:

- [Section 4.1, "Obtaining Software from Oracle E-Delivery"](#page-54-0)
- [Section 4.2, "Basic Concepts"](#page-55-0)
- [Section 4.3, "Order of Installation"](#page-56-0)
- [Section 4.4, "Where Do I Install Oracle Application Server?"](#page-56-1)
- [Section 4.5, "Oracle Home Directory"](#page-57-1)
- [Section 4.6, "Can I Use Symbolic Links?"](#page-58-0)
- [Section 4.7, "First-Time Installation of Any Oracle Product"](#page-59-0)
- [Section 4.8, "Installing Additional Languages"](#page-59-1)
- [Section 4.9, "Oracle Application Server Instances and Instance Names"](#page-60-0)
- [Section 4.10, "The ias\\_admin User and Restrictions on Its Password"](#page-61-0)
- Section 4.11, "Comparing Installing Components Against Configuring [Components"](#page-62-0)
- [Section 4.12, "Where Does Oracle Universal Installer Write Files?"](#page-62-1)
- Section 4.13, "Can I Modify Other Oracle Application Server Instances During [Installation?"](#page-62-2)
- [Section 4.14, "Connecting to Oracle Internet Directory Through SSL Connections"](#page-63-1)
- [Section 4.15, "Setting the Mount Point for the CD-ROM or DVD"](#page-63-2)
- [Section 4.16, "Starting Oracle Universal Installer"](#page-63-3)

# <span id="page-54-0"></span>**4.1 Obtaining Software from Oracle E-Delivery**

You can obtain Oracle products from Oracle E-Delivery at http://edelivery.oracle.com/. Oracle products are distributed as "E-Packs". An E-Pack is an electronic version of the software that is also available to Oracle Customers on CD-ROM or DVD. This section contains the following topics:

- Section 4.1.1, "Finding and Downloading the Oracle Application Server 10g [Release 2 \(10.1.2\) E-Pack"](#page-55-1)
- [Section 4.1.2, "Finding Required and Optional Downloads"](#page-55-2)
- [Section 4.1.3, "Disk Space Requirements"](#page-55-3)

[Section 4.1.4, "Extracting Software from the Zip Files"](#page-55-4)

### <span id="page-55-1"></span>**4.1.1 Finding and Downloading the Oracle Application Server 10***g* **Release 2 (10.1.2) E-Pack**

Refer to the CD/Media Pack description or the list of products that you purchased on your Oracle Ordering Document. Then, view the License List to help you decide which Product Pack you need to select in order to search for the appropriate E-Pack(s) to download. Prior to downloading, verify that the product you are looking for is in the License and Options section of the E-Pack README. Oracle recommends that you print the README for reference.

### <span id="page-55-2"></span>**4.1.2 Finding Required and Optional Downloads**

Refer to the README link that is on each E-Pack Download page. In addition to listing the licensable products and options contained in the pack, the README lists downloadable files that are required to run each product and which downloadable files are optional. Oracle recommends that you print the README for reference.

### <span id="page-55-3"></span>**4.1.3 Disk Space Requirements**

In addition to having the required disk space necessary to install and run your Oracle software, you must have sufficient disk space to download all the required software files and have enough disk space to extract them.

After extracting the software from the Zip files, you can burn them onto CD-ROM and install from them, or install from your computer's hard drive.

### <span id="page-55-4"></span>**4.1.4 Extracting Software from the Zip Files**

Verify that the file size of your downloaded file matches the file size displayed on E-Delivery. Unzip each Zip file to its own temporary directory. For example, create a directory called oraAS10g on the hard drive:

/oraAS10g

Then create a new directory for each Zip file you downloaded:

/oraAS10g/Disk1 /oraAS10g/Disk2

If you plan to burn the files on a CD-ROM, create a separate CD-ROM from the contents of each directory. Do not burn a CD-ROM containing the Zip file itself; you need the unzipped contents of the Zip files to do the installation. When you burn the files to CD-ROM, the contents of each disc must be at the root of the CD image.

To install from CD-ROM or from your hard drive, see [Section 4.16, "Starting Oracle](#page-63-3)  [Universal Installer"](#page-63-3).

### <span id="page-55-0"></span>**4.2 Basic Concepts**

Oracle Application Server is made up of:

- Oracle Application Server middle tier
- OracleAS Infrastructure

You deploy and run your applications on Oracle Application Server middle tiers. The infrastructure provides services that are used by middle tiers. Infrastructure services can be shared by one or more middle tiers.

When you run Oracle Universal Installer, you select whether you want to install the middle tier or the infrastructure. Typically you need both, so you would run Oracle Universal Installer twice.

[Figure 4–1](#page-56-2) shows a simple Oracle Application Server installation. The J2EE and Web Cache middle tier running on computer 1 uses OracleAS Infrastructure running on computer 2. The figure shows the OracleAS Metadata Repository and two Identity Management services (OracleAS Single Sign-On and Oracle Internet Directory).

*Figure 4–1 A Middle Tier Using Infrastructure Services*

<span id="page-56-2"></span>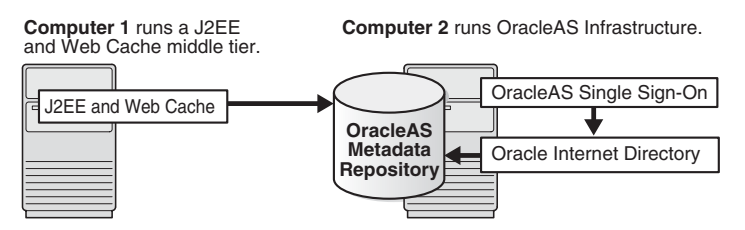

### <span id="page-56-0"></span>**4.3 Order of Installation**

In most cases, you must install OracleAS Infrastructure first, because the middle tiers depend on OracleAS Infrastructure services. The one case where the infrastructure is optional is the J2EE and Web Cache middle-tier type. (But see [Section 6.4,](#page-100-0)  ["Configuration Options for the J2EE and Web Cache Middle Tier"](#page-100-0))

### <span id="page-56-1"></span>**4.4 Where Do I Install Oracle Application Server?**

You can install the middle tiers and the infrastructure on the same computer or on separate computers. You can get better performance if you install the infrastructure on its own computer, and the middle tiers on other computers.

For example, [Figure 4–2](#page-57-2) shows a topology with four computers:

- Computer 1 runs a J2EE and Web Cache instance that is not using any infrastructure services.
- Computer 2 runs a Portal and Wireless middle tier that uses infrastructure services from the infrastructure instance running on Computer 4.
- Computer 3 runs another Portal and Wireless middle tier that uses infrastructure services from the infrastructure instance running on Computer 4.
- Computer 4 runs OracleAS Infrastructure.

Refer to [Chapter 14, "Recommended Topologies"](#page-244-0) for topology examples.

<span id="page-57-2"></span>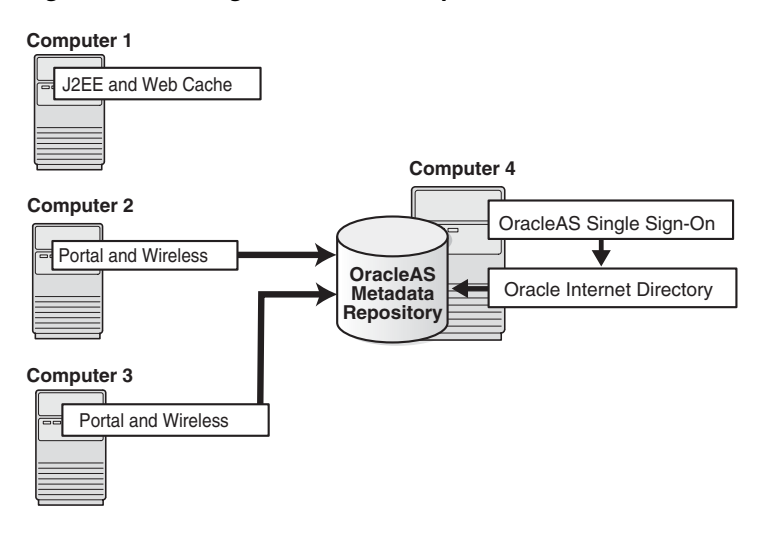

*Figure 4–2 Configuration with Multiple Middle Tiers and an Infrastructure*

**Note:** You can install different middle tiers and infrastructure components on different platforms. The only exception is that if you want to cluster multiple J2EE and Web Cache middle tiers, they must be on the same platform. However, the infrastructure for this cluster can still be on a different platform.

### <span id="page-57-1"></span><span id="page-57-0"></span>**4.5 Oracle Home Directory**

The directory in which you install Oracle Application Server is called the Oracle home. During installation, you specify the full path to this directory and a name for this Oracle home.

For example, you can install OracleAS Infrastructure in /opt/oracle/OraHome\_ Infra, and you can name it "Infra".

Names of Oracle homes must be 128 characters or fewer, and can contain only alphanumeric characters and underscores.

> **Note:** Spaces are not allowed anywhere in the Oracle home directory path. For example, you cannot install in "/opt/oracle/app server/Infra" because of the space character in "app server". Oracle Universal Installer does not check for this until several screens after you have entered the path.

If you plan to install a middle tier and an infrastructure on the same computer, you must install them in different Oracle home directories. Oracle Universal Installer does not allow you to install a middle tier and an infrastructure in the same Oracle home. [Section 14.2, "Portal and Wireless Developer Topology"](#page-245-0) describes a configuration where you install a middle tier and an infrastructure on the same computer.

**Note:** If you install multiple Oracle Application Server instances (for example, an OracleAS Infrastructure and a middle tier) on the same computer, create scripts for setting the environment for each instance. This is to ensure that you run the binaries from the proper Oracle home. Environment variables that you need to set include ORACLE\_ HOME and PATH.

### <span id="page-58-1"></span>**4.5.1 Installing in an Existing Oracle Home**

Generally, you cannot install Oracle Application Server in an existing Oracle home. Refer to ["Oracle home directory" on page 3-29](#page-52-0) for a list of combinations that are not allowed. Two exceptions to the rule are:

You can install Oracle Application Server middle tiers into an existing Oracle home that contains Oracle Developer Suite 10*g* Release 2 (10.1.2). However, before you install, check that in the file ORACLE\_ HOME/j2ee/home/config/default-web-site.xml, the protocol is set to "ajp13" (not http), and the port is set to 0 (zero).

**Note:** If you choose to install Oracle Application Server in an existing Oracle Developer Suite 10*g* Release 2 (10.1.2) home, you will lose some Oracle Developer Suite functionality. Specifically, you can no longer access directly the OC4J home instance in Oracle Developer Suite using the *hostname*:8888 URL.

You can install Oracle Application Server middle tier into an existing middle tier if you are expanding it. Refer to [Section 6.13, "Expanding a Middle Tier"](#page-114-0) for details.

### **4.5.2 Installing in a Non-Empty Oracle Home**

You cannot install Oracle Application Server in a directory that already contains some files, except for the cases mentioned in [Section 4.5.1, "Installing in an Existing Oracle](#page-58-1)  [Home"](#page-58-1). For example, if you cancel an installation, or if an installation failed, you have to clean up the directory before you can reinstall Oracle Application Server in it. Also, Oracle Universal Installer cannot "repair" an installation. Refer to [Section G.2.2,](#page-305-0)  ["Message About Installing in a Non-Empty Directory"](#page-305-0) for instructions on how to clean up the directory.

### <span id="page-58-0"></span>**4.6 Can I Use Symbolic Links?**

You can create symbolic links before installing Oracle Application Server and use them during installation. For example, if you run the following commands:

```
mkdir /home/basedir
ln -s /home/linkdir /home/basedir
```
then, when you run Oracle Universal Installer, you can specify /home/linkdir as the Oracle Home.

After installation, you cannot create symbolic links to the Oracle Home. You also may not move the Oracle Home to a different location and create a symbolic link to the original Oracle Home.

# <span id="page-59-0"></span>**4.7 First-Time Installation of Any Oracle Product**

If Oracle Application Server is the first Oracle product to be installed on a computer, Oracle Universal Installer displays a screen where you specify an inventory directory (also called the oraInventory directory). This inventory directory is used by Oracle Universal Installer to keep track of all Oracle products installed on the computer.

The inventory directory is separate from the Oracle home directory for Oracle Application Server.

To ensure other users in the oinstall group have access to the inventory directory (so that they can install Oracle products), do not use the oracle user home directory as the inventory directory because home directories might not have the proper permissions set up for the oinstall group. Instead, you can put the inventory directory in the /opt/oracle directory (for example, /opt/oracle/oraInventory).

If you have installed an Oracle product previously on the computer, Oracle Universal Installer uses the existing inventory directory. Ensure that you have write permissions on that directory. The best way of ensuring this is to run Oracle Universal Installer as the same operating system user who installed the existing Oracle products.

Oracle recommends creating an operating system user to perform all tasks related to installation of Oracle products. Refer to [Section 3.7, "Operating System User"](#page-42-3).

### <span id="page-59-1"></span>**4.8 Installing Additional Languages**

By default, Oracle Universal Installer installs Oracle Application Server with text in English and in the operating system language. If you need additional languages, click the **Product Languages** button in the "Select a Product to Install" screen.

When you select additional languages to install, Oracle Universal Installer installs text in the selected languages. It also installs fonts required to display the languages.

For some components, languages are installed only if you select them during installation. In this case, if you access the application in a language that is not available, it will fall back on the server locale language.

For other components, available languages are installed, regardless of what you select during installation. In this case, however, fonts are installed only for the languages that are explicitly selected. When you access the application, it uses text in your language because the language was installed. However, if you do not have the appropriate fonts to render the text, the text appears as square boxes. This usually applies to the Chinese, Japanese, and Korean languages.

You can install fonts after installation. Refer to [Section G.2.7, "User Interface Does Not](#page-307-0)  [Display in the Desired Language, or Does Not Display Properly"](#page-307-0).

- **Note:** ■OracleAS Portal is not supported on the ZHT32EUC database character set used for Traditional Chinese. If your environment supports Traditional Chinese, then the ZHT16MSWIN950, AL32UTF8, or ZHT16BIG5 character set must be used. For details about selecting the character set in the Oracle Universal Installer (OUI), refer to *Oracle Application Server Globalization Guide*.
- You cannot install additional languages after installation. You must install all languages that you need during installation. If you run Oracle Application Server in an environment that uses a language that you did not install, the user interface can display text in that language and/or in English, or it can display square boxes (caused by missing fonts) instead of text.

### <span id="page-60-0"></span>**4.9 Oracle Application Server Instances and Instance Names**

When you install the infrastructure or middle tier, what you get is an Oracle Application Server instance. Oracle Universal Installer prompts you to provide a name for the Oracle Application Server instance you are installing. For example, you can name an instance "infra" or "J2EE". This name can be different from the Oracle home name.

You cannot change this name after installation.

Oracle Application Server appends the hostname and domain name to the given instance name to form a complete instance name. For example, if you are installing an instance on a computer named  $c1$ , and you name the instance infral, then the full name of the instance is  $infra1.c1.$ mydomain.com, assuming the domain name is mydomain.com.

#### **Valid Characters in Instance Names**

Instance names can consist only of the alphanumeric characters (A-Z, a-z, 0-9) and the \_ (underscore) character.

The maximum length for an instance name is 64 characters.

#### **Restrictions on Oracle Application Server Instance Names**

Do not use the hostname of the computer when naming Oracle Application Server instances.

If you are planning to place the Oracle Application Server instance in an OracleAS Cluster, the instance name must not contain the following:

- hostname or IP address of any computer in the OracleAS Cluster
- Oracle home of any Oracle Application Server installation in the OracleAS Cluster

#### **How Oracle Application Server Uses Instance Names**

Instance names are important because Oracle Application Server uses them to uniquely identify instances. This means that if you install multiple Oracle Application Server instances on the same computer (for example, an OracleAS Infrastructure and a J2EE and Web Cache instance), you must give them different names.

When you administer Oracle Application Server using Oracle Enterprise Manager 10*g* Application Server Control (or Application Server Control for short), the instance name appears on the screens. You can click the instance name to see details about the instance, such as the components that are installed in that instance, if the components

are running or stopped, and the log files for the components. The Application Server Control is a browser-based administration tool for Oracle Application Server. Refer to *Oracle Application Server Administrator's Guide* for details about this administration tool.

In addition, some dcmctl commands require an instance name as a parameter. dcmctl is a command-line tool for administering Oracle Application Server instances. Refer to *Distributed Configuration Management Administrator's Guide* for details about dcmctl.

## <span id="page-61-0"></span>**4.10 The ias\_admin User and Restrictions on Its Password**

Oracle Universal Installer prompts you to specify the password for the ias\_admin user. The ias\_admin user is the administrative user for Oracle Application Server instances. To manage Oracle Application Server instances using Application Server Control, you log in as ias\_admin.

On a computer, you can install multiple Oracle Application Server instances, each with its own unique instance name, but the name of the administrative user is ias\_admin for all instances. The password for the ias\_admin user can be different for each instance.

#### **Password for the ias\_admin User**

The password for the ias\_admin user must conform to Oracle Internet Directory password policy:

- If you are using the Oracle Internet Directory that is shipped with this release of Oracle Application Server and you did not change the default password policy, passwords have the following restrictions:
	- **–** The minimum length is five alphanumeric characters.
	- **–** At least one of the characters must be a number.
- If you are using any other version of Oracle Internet Directory (for example, you are using an existing Oracle Internet Directory), your Oracle Internet Directory administrator might have defined a different password policy. The password you enter for the ias\_admin user must conform to the existing Oracle Internet Directory password policy.

In addition to the password policy defined in Oracle Internet Directory, the password for the ias\_admin user has these restrictions:

- Passwords must be shorter than 30 characters.
- Passwords can contain only alphanumeric characters from your database character set, the underscore  $(\_)$ , the dollar sign  $(\xi)$ , and the number sign  $(\dagger)$ .
- Passwords must begin with an alphabetic character. Passwords cannot begin with a number, the underscore  $(\_)$ , the dollar sign  $(\$)$ , or the number sign  $(\#)$ .
- Passwords cannot be Oracle reserved words. The *Oracle Database SQL Reference* lists the reserved words. You can find this guide on Oracle Technology Network

http://www.oracle.com/technology/documentation.

You can also avoid using words that sound like they might be reserved words.

**Note:** When entering your password, check that the state of the Caps Lock key is what you want it to be. Passwords are case-sensitive.

You must remember the password because you need to enter it to perform the following tasks:

- When you log on to Application Server Control to manage Oracle Application Server, you log on as the ias\_admin user.
- For middle-tier installations: if you want to install a larger middle tier in an ORACLE\_HOME that already contains a middle tier (for example, you want to install the Portal and Wireless type over an existing J2EE and Web Cache type), you must enter the existing password during the installation.

If you forget the password, you can reset it. Refer to *Oracle Application Server Administrator's Guide* for details.

# <span id="page-62-0"></span>**4.11 Comparing Installing Components Against Configuring Components**

When you select components on the Select Configuration Options screen, Oracle Universal Installer installs and configures the selected components. For the unselected components, Oracle Universal Installer still installs them, but does not configure them.

In most cases, you can configure components that you did not select on the Select Configuration Options screen after installation using the Application Server Control. Refer to *Oracle Application Server Administrator's Guide* for details.

# <span id="page-62-1"></span>**4.12 Where Does Oracle Universal Installer Write Files?**

| <b>Directory</b>      | <b>Description</b>                                                                                                    |
|-----------------------|----------------------------------------------------------------------------------------------------|
| Oracle home directory | This directory contains Oracle Application Server files. You<br>specify this directory when you install Oracle Application Server.                                                                                                    |
| Inventory directory   | When you install the first Oracle product on a computer, you<br>specify this directory, which Oracle Universal Installer uses to<br>keep track of which Oracle products are installed on the<br>computer. In subsequent installations, Oracle Universal Installer<br>uses the same inventory directory. |
| /etc directory        | This directory contains information about locations of Oracle<br>homes on the computer.                                                                                                    |
|                       | If you installed Oracle9 <i>iAS</i> release 2 (9.0.2) on your computer,<br>this directory also contains files that provide information for<br>Oracle Enterprise Manager 10g.                                                                                                    |
| /tmp directory        | Oracle Universal Installer writes files needed only during<br>installation to a "temporary" directory. By default, the<br>"temporary" directory is / tmp. To specify a different directory, set<br>the TMP environment variable. Refer to Section 3.8.5, "TMP and<br><b>TMPDIR"</b> for details.        |

Oracle Universal Installer writes files to the following directories: *Table 4–1 Directories Where Oracle Universal Installer Writes Files*

# <span id="page-62-2"></span>**4.13 Can I Modify Other Oracle Application Server Instances During Installation?**

During the installation of an Oracle Application Server instance, you should not change the configuration or passwords of other installations in your environment. For example, if there is an OracleAS Infrastructure installation in your environment, you should not modify it during the installation of a middle tier.

### <span id="page-63-1"></span>**4.14 Connecting to Oracle Internet Directory Through SSL Connections**

When you install OracleAS Infrastructure or middle tiers, you can specify that Oracle Application Server components connect to Oracle Internet Directory only through SSL connections. On screens where you specify the hostname and port for Oracle Internet Directory, you can select the **Use Only SSL Connections With This Oracle Internet Directory** option.

Note that Oracle HTTP Server is not set up for SSL connections during installation. If you need Oracle HTTP Server to use SSL, you can set it up after installation. Refer to *Oracle HTTP Server Administrator's Guide* for details.

### <span id="page-63-2"></span>**4.15 Setting the Mount Point for the CD-ROM or DVD**

The Oracle Application Server CD-ROMs are in RockRidge format. The DVD is in DVD format.

To mount the first disc:

- **1.** Insert Oracle Application Server disk 1 into the disk drive.
- **2.** Create the /SD\_CDROM directory if it does not already exist:

# /usr/bin/mkdir /SD\_CDROM

- **3.** Enter a command similar to the following:
	- # /usr/sbin/mount -F cdfs -o rr /dev/dsk/cxdytz /SD\_CDROM

In the preceding example, /SD\_CDROM is the disk mount point directory and /dev/dsk/cxdytz is the device name for the disk device, for example /dev/dsk/c0d2t0.

### <span id="page-63-3"></span><span id="page-63-0"></span>**4.16 Starting Oracle Universal Installer**

- **1.** If your computer does not mount CD-ROMs or DVD automatically, you need to set the mount point manually. Refer to [Section 4.15, "Setting the Mount Point for](#page-63-2)  [the CD-ROM or DVD"](#page-63-2) for details.
- **2.** Log in as the oracle user.
- **3.** If you are installing Oracle Application Server on a multihomed computer, create the ORACLE\_HOSTNAME environment variable. Set this variable to point to the hostname of the computer on which you are installing Oracle Application Server.

**See Also:** Section 3.10.1, "Installing on Multihomed (Multi-IP) [Computers"](#page-47-2) for details

**4.** CD-ROM users: Insert Oracle Application Server Disk 1 into the CD-ROM drive.

DVD users: Insert the Oracle Application Server DVD into the DVD drive.

**5.** Run the Oracle Universal Installer using the command shown after the note:

#### **Note:**

- Ensure that you are not logged in as the root user when you start the Oracle Universal Installer. Oracle Universal Installer gives an error message if you try to run it as the root user.
- Do not start the installation inside the mount\_point directory. If you do, then you may not be able to eject the installation disk. The following cd command changes your current directory to your home directory.

#### CD-ROM:

```
prompt> cd
prompt> mount_point/10.1.2disk1/runInstaller
DVD:
prompt> cd
prompt> mount_point/application_server/runInstaller
```
This launches Oracle Universal Installer through which you install Oracle Application Server.

# <span id="page-66-0"></span>**Installing OracleAS Infrastructure**

*Table 5–1 Contents of This Chapter*

| <b>Topics</b>                                                                                                    | <b>Procedures</b>                                                                                                    |
|----------------------------------------------------------------------------------------------------|----------------------------------------------------------------------------------------------------|
| Section 5.1, "Infrastructure Installation Types"                                                                                             | Section 5.20, "Installing OracleAS Infrastructure"                                                                                           |
| Section 5.2, "Why Would I Select the Different Infrastructure<br><b>Installation Types?"</b>                                                 | Section 5.21, "Installing OracleAS Infrastructure<br>Against an Existing Oracle Internet Directory"                                          |
| Section 5.3, "Order of Installation for the Infrastructure"                                                                                  | Section 5.22, "Installing OracleAS Metadata<br>$\blacksquare$                                                                                |
| Section 5.4, "Can I Install Components on Separate Computers?"                                                                               | Repository in a New Database"                                                                                                    |
| Section 5.5, "Tips for Installing Oracle Identity Management<br><b>Components Separately"</b>                                                | Section 5.23, "Installing Oracle Identity"<br>$\blacksquare$<br>Management Components Only (Including Oracle<br><b>Internet Directory</b> )" |
| Section 5.6, "Do I Need the Oracle Delegated Administration<br>Services or the Oracle Directory Integration and Provisioning<br>Components?" | Section 5.24, "Installing Oracle Identity<br>$\blacksquare$<br>Management Components Only (Excluding Oracle<br><b>Internet Directory)"</b>   |
| Section 5.7, "Can I Configure Components After Installation?"                                                                                | Section 5.25, "Installing Oracle Internet Directory<br>$\blacksquare$                                                                        |
| Section 5.8, "Can I Use an Existing Database for the OracleAS<br>Metadata Repository?"                                                       | Only"                                                                                                    |
| Section 5.9, "Can I Use an Existing Oracle Internet Directory?"                                                                              | Section 5.26, "Installing OCA and OracleAS<br>$\blacksquare$<br>Metadata Repository Only"                                                    |
| Section 5.10, "Registration of OracleAS Metadata Repository in<br>Oracle Internet Directory and Password Randomization"                      | Section 5.27, "Install Fragment: The First Few<br>$\blacksquare$<br>Screens of the Installation"                                             |
| Section 5.11, "Contents of the OracleAS Metadata Repository"                                                                                 | Section 5.28, "Install Fragment: The Last Few<br>$\blacksquare$                                                                              |
| Section 5.12, "Can I Use Multiple Metadata Repositories?"                                                                                    | Screens of the Installation"                                                                                                    |
| Section 5.13, "What High Availability Options Does Oracle                                                                                    | Section 5.29, "Install Fragment: Database Screens"                                                                                           |
| <b>Application Server Support?"</b>                                                                                                    | Section 5.30, "Install Fragment: OCA Screens"                                                                                                |
| Section 5.14, "Restrictions on the Passwords for the SYS, SYSTEM,<br>SYSMAN, and DBSNMP Users"                                               |                                                                                                    |
| Section 5.15, "Support for NE8ISO8859P10 and CEL8ISO8859P14<br><b>Characters Sets"</b>                                                       |                                                                                                    |
| Section 5.16, "What Do I Enter on the Specify Namespace in<br><b>Internet Directory Screen?"</b>                                             |                                                                                                    |
| Section 5.17, "How to Determine Port Numbers Used by<br>Components"                                                                          |                                                                                                    |
| Section 5.18, "Can I Add OCA After Installation?"                                                                                            |                                                                                                    |
| Costian E 10. "Have to Donlar One do Delegated Administration                                                                                |                                                                                                    |

Section 5.19, "How to Deploy Oracle Delegated Administration [Services on a Separate Host"](#page-78-2)

# <span id="page-66-1"></span>**5.1 Infrastructure Installation Types**

Infrastructure components can be grouped into Oracle Identity Management components and the OracleAS Metadata Repository component. [Table 5–2](#page-67-1) describes these components:

| <b>Infrastructure</b><br><b>Components</b> | <b>Description</b>                                                                                                    |  |
|--------------------------------------------|----------------------------------------------------------------------------------------------------|--|
| Oracle Identity<br>Management components   | These components provide directory, security, and user<br>management functionality. Some of these components have<br>schemas in the OracleAS Metadata Repository.   |  |
|                                            | Oracle Internet Directory                                                                                                    |  |
|                                            | OracleAS Single Sign-On                                                                                                    |  |
|                                            | Oracle Delegated Administration Services                                                                                                    |  |
|                                            | Oracle Directory Integration and Provisioning                                                                                                    |  |
|                                            | OracleAS Certificate Authority                                                                                                    |  |
| OracleAS Metadata<br>Repository            | OracleAS Metadata Repository is a collection of schemas used<br>by other Oracle Application Server components. The schemas<br>can be grouped into these categories: |  |
|                                            | Product metadata                                                                                                    |  |
|                                            | Oracle Identity Management metadata                                                                                                    |  |
|                                            | Management metadata                                                                                                    |  |
|                                            | Refer to Section 5.11, "Contents of the OracleAS Metadata<br>Repository" for details.                                                                               |  |

<span id="page-67-1"></span>*Table 5–2 OracleAS Infrastructure Components*

When you install the infrastructure, Oracle Universal Installer asks if you want to install the Oracle Identity Management components, OracleAS Metadata Repository, or both. These are the installation types for the OracleAS Infrastructure:

- Oracle Identity Management and OracleAS Metadata Repository
- **Oracle Identity Management**
- OracleAS Metadata Repository

In addition to the components listed in [Table 5–2,](#page-67-1) when you install the OracleAS Infrastructure, you also get the Oracle HTTP Server, Oracle Application Server Containers for J2EE, and Oracle Enterprise Manager 10*g* components. These components are always installed and configured, regardless of which installation type you selected.

### <span id="page-67-0"></span>**5.2 Why Would I Select the Different Infrastructure Installation Types?**

By separating the infrastructure into Oracle Identity Management components and OracleAS Metadata Repository, Oracle Universal Installer enables you to install the OracleAS Infrastructure components over multiple computers. For example, you can install the OracleAS Metadata Repository on one computer, and the Oracle Identity Management components on another computer. Within the Oracle Identity Management option, you can install Oracle Identity Management components over multiple computers as well.

These options also enable you to create a new database or use an existing database for the OracleAS Metadata Repository. Selecting either the "OracleAS Metadata Repository" or the "OracleAS Metadata Repository and Oracle Identity Management" option causes Oracle Universal Installer to create a new database and populate it with the OracleAS Metadata Repository.

To use an existing database, see [Section 5.8, "Can I Use an Existing Database for the](#page-73-1)  [OracleAS Metadata Repository?"](#page-73-1)

### <span id="page-68-0"></span>**5.3 Order of Installation for the Infrastructure**

If you plan to install both OracleAS Metadata Repository and Oracle Identity Management components on the same computer, select the "Oracle Identity Management and OracleAS Metadata Repository" option. Oracle Universal Installer installs the components in the proper order. Refer to [Section 5.20, "Installing OracleAS](#page-78-3)  [Infrastructure"](#page-78-3) for the step-by-step procedure.

If you plan to install the infrastructure components on separate computers, install them in this order:

**1.** Install the OracleAS Metadata Repository.

You can have Oracle Universal Installer create a new database and populate it with the OracleAS Metadata Repository, or you can run the Oracle Application Server Metadata Repository Creation Assistant to install the OracleAS Metadata Repository in an existing database.

Note that you cannot register the OracleAS Metadata Repository with Oracle Internet Directory at this point, because you do not have an Oracle Internet Directory yet. The registration is done in the next step.

#### **See Also:**

- Section 5.22, "Installing OracleAS Metadata Repository in a New [Database"](#page-81-0)
- For information about how to install the OracleAS Metadata Repository in an existing database, see the *Oracle Application Server Metadata Repository Creation Assistant User's Guide*.
- **2.** Install the Oracle Identity Management components.

Oracle Universal Installer prompts you to enter the connection information for the OracleAS Metadata Repository database.

Refer to [Section 5.23, "Installing Oracle Identity Management Components Only](#page-83-0)  [\(Including Oracle Internet Directory\)"](#page-83-0) for the step-by-step procedure.

Oracle Universal Installer registers the OracleAS Metadata Repository with the newly created Oracle Internet Directory. Refer to [Section 5.10, "Registration of](#page-73-3)  [OracleAS Metadata Repository in Oracle Internet Directory and Password](#page-73-3)  [Randomization"](#page-73-3) for details about registration.

#### **Installing Only the OracleAS Metadata Repository Does Not Give You an Oracle Application Server Instance**

If you install only the OracleAS Metadata Repository when installing the infrastructure, Oracle Universal Installer creates a new database and populates it with the OracleAS Metadata Repository schemas. This instance is different from other Oracle Application Server instances in the following ways:

- Oracle Universal Installer does not prompt you to name this Oracle Application Server instance.
- At the end of installation, Oracle Enterprise Manager 10g Application Server Control is not started up, because it is not configured for this instance. You do not need it to manage this instance, which consists of only the metadata repository database.

To manage this instance, you use database management tools. For more information, see the chapter "Introduction to Administration Tools" in the *Oracle Application Server Administrator's Guide*.

At the end of installation, Oracle HTTP Server is also not started up, because you do not need it to manage this instance.

# <span id="page-69-0"></span>**5.4 Can I Install Components on Separate Computers?**

You already know that you can install Oracle Application Server instances on separate computers. In addition, you can also distribute components over multiple computers. This is especially useful for infrastructure components. You might want to do this to improve performance, security, scalability, and availability of infrastructure services.

Examples:

- The OracleAS Infrastructure uses an Oracle database to contain the OracleAS Metadata Repository. You can install this database on its own computer.
- You can install the Oracle Identity Management components in the infrastructure on one or more computers.

[Table 5–3](#page-70-0) shows some possible OracleAS Infrastructure configurations:

| Configuration                                                          | <b>Description / How to Install</b>                                                                                                    |
|------------------------------------------------------------------------|----------------------------------------------------------------------------------------------------|
| OracleAS Metadata Repository < +<br>Identity Management components $+$ | In this configuration, the OracleAS Metadata Repository and the<br>Oracle Identity Management components run from the same<br>Oracle home.                                                                                       |
|                                                                        | To install this configuration, install the OracleAS Metadata<br>Repository and the Oracle Identity Management components at<br>the same time. For installation steps, see Section 5.20, "Installing<br>OracleAS Infrastructure". |

<span id="page-70-0"></span>*Table 5–3 OracleAS Infrastructure Configurations*

| Configuration                                                                                                    |    | Description / How to Install                                                                                                    |  |
|----------------------------------------------------------------------------------------------------|----|----------------------------------------------------------------------------------------------------|--|
| <b>OracleAS Metadata Repository</b><br>Identity Management components                                                                                                    |    | In this configuration, the OracleAS Metadata Repository and the<br>Oracle Identity Management components run on separate<br>computers.                                                                                       |  |
|                                                                                                    |    | To install this configuration:                                                                                                    |  |
|                                                                                                    | 1. | Install the OracleAS Metadata Repository first. Refer to<br>Section 5.22, "Installing OracleAS Metadata Repository in a<br>New Database".                                                                                    |  |
|                                                                                                    |    | Alternatively, you can install the OracleAS Metadata<br>Repository in an existing database. Refer to Chapter 13,<br>"Installing the OracleAS Metadata Repository in an Existing<br>Database".                                |  |
|                                                                                                    | 2. | Then install the Oracle Identity Management components.<br>Refer to Section 5.23, "Installing Oracle Identity<br>Management Components Only (Including Oracle Internet<br>Directory)".                                       |  |
| OracleAS Metadata Repository                                                                                                    |    | In this configuration, the OracleAS Metadata Repository runs on<br>one computer, Oracle Internet Directory runs on a second<br>computer, and the remaining Oracle Identity Management<br>components run on a third computer. |  |
| Oracle Internet Directory<br>Identity Management components<br>- Oracle Directory Integration and<br>Provisioning<br>Oracle Delegated Administration<br><b>Services</b><br>- OracleAS Single Sign-On<br>- OracleAS Certificate Authority |    | To install this configuration:                                                                                                    |  |
|                                                                                                    | 1. | Install the OracleAS Metadata Repository first. Refer to<br>Section 5.22, "Installing OracleAS Metadata Repository in a<br>New Database".                                                                                    |  |
|                                                                                                    |    | Alternatively, you can install the OracleAS Metadata<br>Repository in an existing database. Refer to Chapter 13,<br>"Installing the OracleAS Metadata Repository in an Existing<br>Database".                                |  |
|                                                                                                    | 2. | Install Oracle Internet Directory. Refer to Section 5.25,<br>"Installing Oracle Internet Directory Only".                                                                                                    |  |
|                                                                                                    | 3. | Install the remaining Oracle Identity Management<br>components. Refer to Section 5.24, "Installing Oracle<br><b>Identity Management Components Only (Excluding Oracle</b><br>Internet Directory)".                           |  |
| Oracle Internet Directory<br><b>OracleAS Metadata Repository</b>                                                                                                    |    | In this configuration, you want OCA to use its own OracleAS<br>Metadata Repository (for security reasons). Other Oracle<br>Identity Management components use another OracleAS<br>Metadata Repository.                       |  |
|                                                                                                    |    | To install this configuration:                                                                                                    |  |
| Identity Management components<br>- Oracle Directory Integration and<br>Provisioning<br>Oracle Delegated Administration<br>Services<br>- OracleAS Single Sign-On<br>- OracleAS Certificate Authority                                     | 1. | Install OracleAS Metadata Repository and Oracle Identity<br>Management components, but not OCA.                                                                                                    |  |
|                                                                                                    |    | You can install all these items in the same Oracle home (see<br>the first configuration), or you can distribute them. The<br>figure shows a distributed configuration.                                                       |  |
|                                                                                                    | 2. | Install OCA with its own OracleAS Metadata Repository.<br>Refer to Section 5.21, "Installing OracleAS Infrastructure<br>Against an Existing Oracle Internet Directory".                                                      |  |
| <b>OracleAS Certificate Authority</b><br>OracleAS Metadata Repository                                                                                                    |    |                                                                                                    |  |

*Table 5–3 (Cont.) OracleAS Infrastructure Configurations*

Note that if you install Oracle Identity Management components on a separate computer from OracleAS Metadata Repository, then the OracleAS Metadata Repository will need network access to the Oracle Identity Management components.
Refer to [Chapter 14, "Recommended Topologies"](#page-244-0), which describes configurations involving multiple computers and distributed components.

## **5.5 Tips for Installing Oracle Identity Management Components Separately**

If you are installing Oracle Identity Management components separately, keep the following guidelines in mind when choosing which components to configure in the Select Configuration Options screen:

- You *cannot* install and configure more than one OCA against the same OracleAS Metadata Repository. You *can* install and configure more than one OracleAS Single Sign-On, Oracle Delegated Administration Services, or Oracle Directory Integration and Provisioning against the same OracleAS Metadata Repository. If you want to configure more than one Oracle Internet Directory against the same OracleAS Metadata Repository, see the *Oracle Internet Directory Administrator's Guide*.
- You must select at least one component to configure. Otherwise the installation will not succeed.
- If you configure OracleAS Single Sign-On and Oracle Delegated Administration Services in separate installations against the same Oracle Internet Directory, ensure that you configure OracleAS Single Sign-On before Oracle Delegated Administration Services. This is because Oracle Delegated Administration Services depends on mod\_osso, which will not be set up during installation unless the Oracle Internet Directory it points to already has OracleAS Single Sign-On configured.
- If you have an Oracle Identity Management installation that includes Oracle Directory Integration and Provisioning but does not include Oracle Internet Directory, you will still see an Oracle Internet Directory process in the opmnctl status output. This is because oidmon must be installed and started in order to start the Oracle Directory Integration and Provisioning process.

## <span id="page-72-0"></span>**5.6 Do I Need the Oracle Delegated Administration Services or the Oracle Directory Integration and Provisioning Components?**

These components are optional, but you might want to install them because they provide the following services:

- Oracle Delegated Administration Services provide a browser-based interface to Oracle Internet Directory. Users can use the interface to perform tasks such as changing their passwords, searching for other users in the directory, and creating groups. Users can even create additional users (if they have the proper privilege).
- Oracle Directory Integration and Provisioning enables you to integrate applications and third-party LDAP directories with Oracle Internet Directory. You can use Oracle Directory Integration and Provisioning to synchronize data in all directories, and to send notifications to applications when data in Oracle Internet Directory changes (for example, when you add users or groups to Oracle Internet Directory).

### **5.7 Can I Configure Components After Installation?**

If you did not configure a component during installation (that is, you did not select the component in the Select Configuration Options screen), you can configure some components after installation.

You cannot configure Oracle Internet Directory after installation. You need to install and configure Oracle Internet Directory through Oracle Universal Installer.

Refer to [Section 15.8, "Component Configuration After Installation"](#page-256-0) for details.

### **5.8 Can I Use an Existing Database for the OracleAS Metadata Repository?**

You can install the OracleAS Metadata Repository in a new database, or in an existing database.

If you want to install the OracleAS Metadata Repository in an existing database, see *Oracle Application Server Metadata Repository Creation Assistant User's Guide* for details.

#### **5.9 Can I Use an Existing Oracle Internet Directory?**

You can use an existing Oracle Internet Directory instead of having Oracle Universal Installer create a new one. You might want to do this if your applications need to authenticate users that are already stored in your Oracle Internet Directory. During the infrastructure installation, do not select "Oracle Internet Directory" in the Select Configuration Options screen.

You need to provide the connect information (hostname, port, user name, password) for the existing Oracle Internet Directory.

The Oracle Internet Directory must be version 9.0.4 or later. Note that Oracle Internet Directory version 9.2.x is not supported.

To determine the Oracle Internet Directory version, ensure that Oracle Internet Directory is up and running. Then run the following command:

prompt> **oidldapd -version**

The oidldapd command can be found in the ORACLE\_HOME/bin directory, where ORACLE\_HOME is the root directory where you installed Oracle Internet Directory.

## <span id="page-73-0"></span>**5.10 Registration of OracleAS Metadata Repository in Oracle Internet Directory and Password Randomization**

The OracleAS Metadata Repository and the Oracle Internet Directory work closely together. Before you can use an OracleAS Metadata Repository (in most cases), ensure that it is registered with an Oracle Internet Directory.

An exception to this rule is when you want to use a J2EE and Web Cache middle tier with the Database-Based Farm feature but without the Oracle Identity Management Access feature. In this case, you need an OracleAS Metadata Repository, but it need not be registered with an Oracle Internet Directory.

[Table 5–4](#page-74-0) shows the scenarios where Oracle Universal Installer automatically registers the OracleAS Metadata Repository with an Oracle Internet Directory, and the scenarios where you decide whether to register or not.

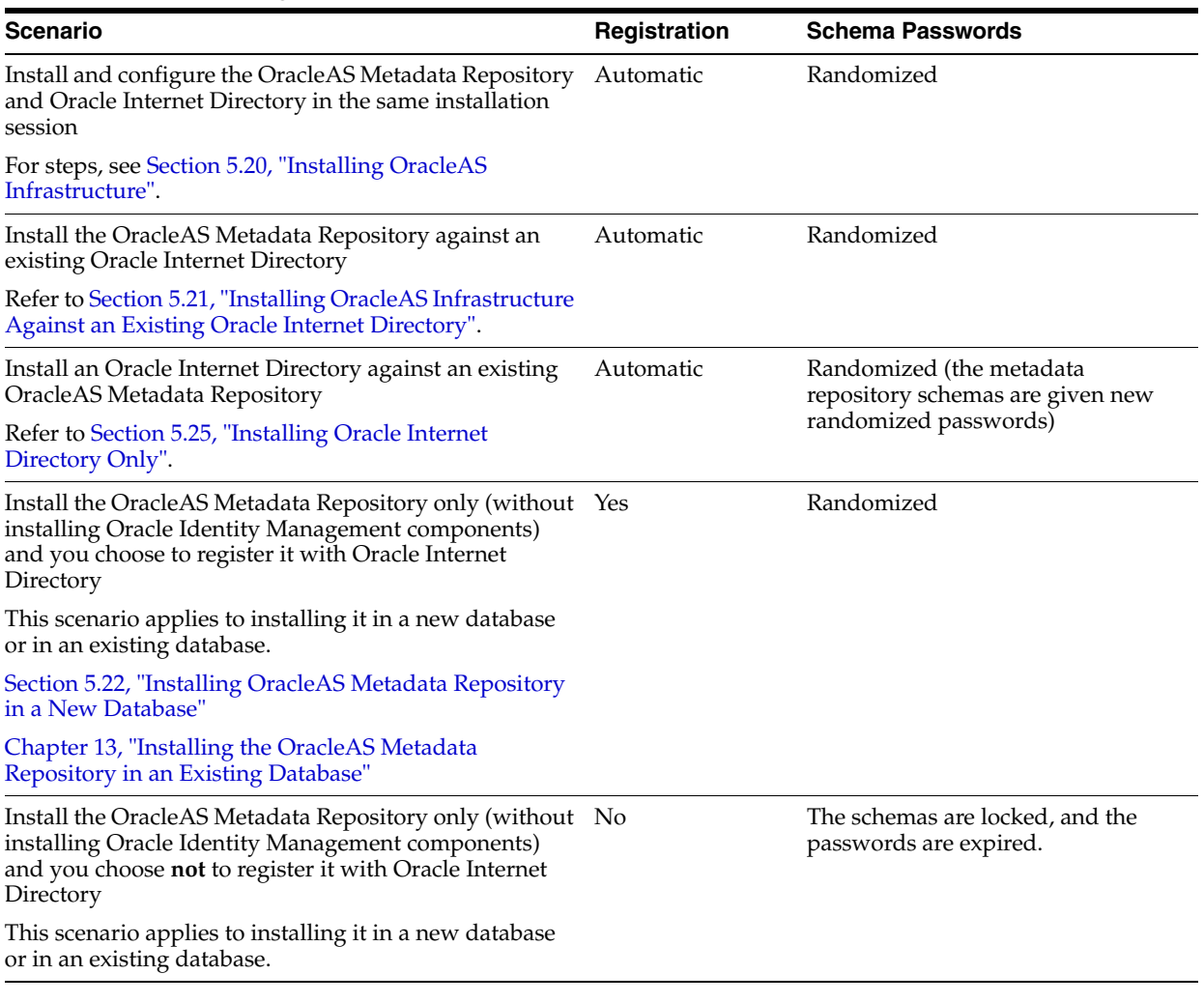

#### <span id="page-74-0"></span>*Table 5–4 Database Registration Scenarios*

In the last two scenarios, Oracle Universal Installer asks you if you want to register the OracleAS Metadata Repository with an Oracle Internet Directory. If you answer yes, you provide connect information for the Oracle Internet Directory. If you answer no, Oracle Universal Installer does not register the OracleAS Metadata Repository with an Oracle Internet Directory.

**Note:** If you did not register the OracleAS Metadata Repository with an Oracle Internet Directory during installation, you can register it later using the Oracle Application Server Metadata Repository Creation Assistant. Refer to *Oracle Application Server Metadata Repository Creation Assistant User's Guide* for details.

#### **5.11 Contents of the OracleAS Metadata Repository**

The OracleAS Metadata Repository contains schemas that can be grouped into these categories:

■ Product Metadata schemas

These schemas are used by middle-tier components, such as OracleAS Portal and OracleAS Wireless.

Oracle Identity Management schemas

These schemas are used by Oracle Identity Management components, such as Oracle Internet Directory, OracleAS Single Sign-On, and OCA.

■ Management schemas

These schemas are used by components such as DCM.

If you are interested in seeing the names of all the schemas, see the *Oracle Application Server Metadata Repository Creation Assistant User's Guide*.

### **5.12 Can I Use Multiple Metadata Repositories?**

You can install multiple metadata repositories to increase performance. This enables different components in your topology to use different metadata repositories. To use multiple metadata repositories, follow these guidelines:

- To enable a Portal and Wireless or a Business Intelligence and Forms middle tier to use a second metadata repository for product metadata:
	- **a.** Install the second metadata repository and register it with the Oracle Internet Directory.

You can do this using Oracle Universal Installer or the OracleAS Metadata Repository Creation Assistant. Use Oracle Universal Installer to create a new database containing the OracleAS Metadata Repository, or use the OracleAS Metadata Repository Creation Assistant to install the OracleAS Metadata Repository in an existing database. Refer to [Chapter 13, "Installing the](#page-242-0)  [OracleAS Metadata Repository in an Existing Database"](#page-242-0) for details.

- **b.** When you install the Portal and Wireless or the Business Intelligence and Forms middle tier, select the second metadata repository from the list of registered repositories. This is the metadata repository that the middle tier will use for its product metadata.
- To use a second metadata repository for a J2EE and Web Cache middle tier, you have different options, depending on which J2EE and Web Cache features you need:
	- If you need both the Oracle Identity Management Access feature and the Database-Based Farm feature, you need to register the second metadata repository with the Oracle Internet Directory.
	- If you need only the Database-Based Farm feature, you do not need to register the second metadata repository. The reason for this is that you might not have an Oracle Internet Directory.

[Figure 5–1](#page-76-0) shows a topology that involves two metadata repositories. It uses four computers:

- Computer 1 runs a metadata repository and Oracle Identity Management components. The Oracle Identity Management components use this metadata repository.
- Computer 2 has a metadata repository that is registered with the Oracle Internet Directory running on Computer 1.
- Computer 3 has a Portal and Wireless middle tier. This middle tier knows to use the metadata repository on Computer 1 for its product metadata because it was registered with that metadata repository during installation.

■ Computer 4 also has a Portal and Wireless middle tier. This middle tier knows to use the metadata repository on Computer 2 for its product metadata because it was registered with that metadata repository during installation.

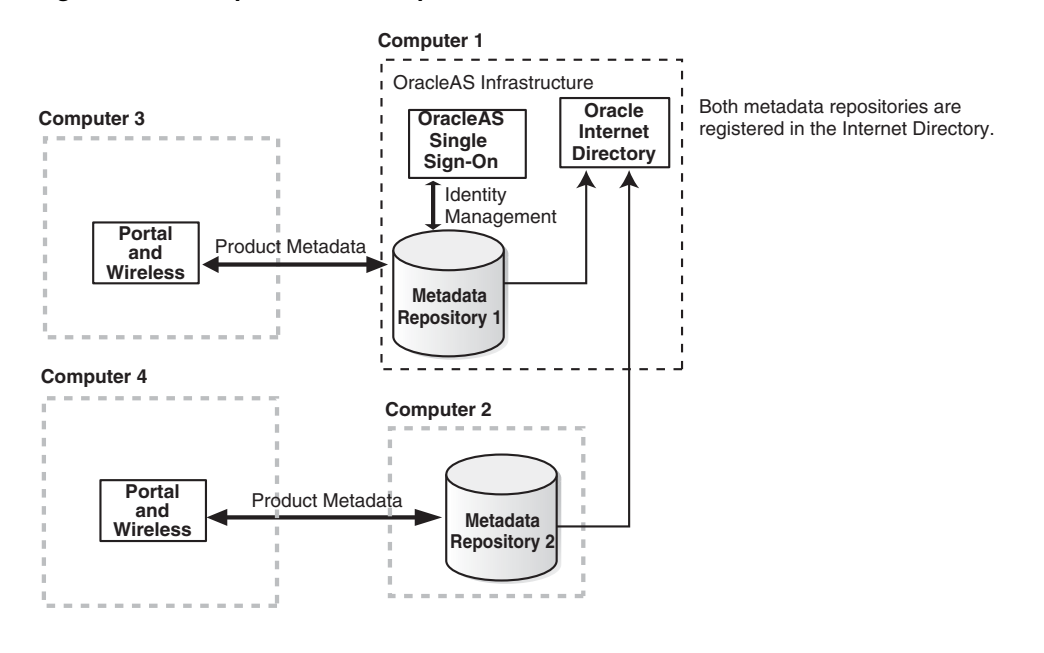

#### <span id="page-76-0"></span>*Figure 5–1 Multiple Metadata Repositories in Use*

**Note:**

- If you are installing multiple metadata repositories on the same computer, each metadata repository must have a unique global database name and system identifier (SID).
- If you are registering multiple metadata repositories with the same Oracle Internet Directory, each metadata repository must have a unique global database name and SID. If not, the Oracle Internet Directory Configuration Assistant will fail when you install the second metadata repository with the same name.

## **5.13 What High Availability Options Does Oracle Application Server Support?**

Oracle Application Server can run in the following high availability environments:

- OracleAS Cold Failover Cluster
- OracleAS Cluster (Identity Management)
- OracleAS Disaster Recovery

Refer to [Chapter 9, "Installing in High Availability Environments: Overview"](#page-150-0) for details.

## **5.14 Restrictions on the Passwords for the SYS, SYSTEM, SYSMAN, and DBSNMP Users**

When you install the OracleAS Metadata Repository in a new database, Oracle Universal Installer prompts you to set the passwords for the SYS, SYSTEM, SYSMAN, and DBSNMP users, which are privileged users for the database. The passwords for these users have the following restrictions:

- Passwords must be shorter than 30 characters.
- Passwords can contain only alphanumeric characters from your database character set, the underscore  $(\_)$ , the dollar sign  $(\$)$ , and the number sign  $(\#)$ .
- Passwords must begin with an alphabetic character. Passwords cannot begin with a number, the underscore  $(\_)$ , the dollar sign  $(\$)$ , or the number sign  $(\#)$ .
- Passwords cannot be Oracle reserved words. The *Oracle SQL Reference* lists the reserved words. You can find this guide on Oracle Technology Network: http://www.oracle.com/technology/documentation

You can also avoid using words that sound like they might be reserved words.

Passwords cannot be the default passwords, which are change<sub>on</sub> install and manager.

## <span id="page-77-2"></span>**5.15 Support for NE8ISO8859P10 and CEL8ISO8859P14 Characters Sets**

If you use characters in the NE8ISO8859P10 or CEL8ISO8859P14 character sets, then ensure that your database uses the Unicode character set AL32UTF8. If you are installing a new database, then select "AL32UTF8" in the Specify Database Configuration Options screen.

The reason for this is that Java does not support the NE8ISO8859P10 or CEL8ISO8859P14 character sets. If you configure the database to use a character set not supported by Java, you will get an "Unsupported IANA character encoding" error in OracleAS Portal.

## <span id="page-77-0"></span>**5.16 What Do I Enter on the Specify Namespace in Internet Directory Screen?**

The distinguished name (DN) that you specify on this screen will be designated as the namespace in Oracle Internet Directory where users and groups are administered.

Select the suggested namespace if it meets your deployment requirements. If not, enter a DN that you want in the custom namespace field. Oracle Universal Installer determines the suggested namespace from the /etc/hosts file. Refer to [Section 3.9,](#page-46-0)  ["The /etc/hosts File".](#page-46-0)

If you plan to integrate your Oracle Identity Management components with a third-party directory, you should specify the DN of a namespace that matches the DN of the default namespace in the third-party directory. Refer to *Oracle Internet Directory Administrator's Guide* for details on integration with third-party directories.

## <span id="page-77-1"></span>**5.17 How to Determine Port Numbers Used by Components**

During installation, you might need to know port numbers used by certain Oracle Application Server components. For example, if you install OracleAS Infrastructure against an existing Oracle Internet Directory, Oracle Universal Installer prompts for the Oracle Internet Directory hostname and port number.

You can get a list of port numbers in the following ways:

Use Oracle Enterprise Manager 10*g* Application Server Control.

Click the Ports link on the Enterprise Manager home page. This takes you to a page that lists all ports in use and the suggested port ranges for different components.

Look in the ORACLE\_HOME/install/portlist.ini file. ORACLE\_HOME refers to the directory containing the Oracle Application Server installation.

If you change the port number of a component after installation, the portlist.ini file is *not* updated. The portlist.ini file is not updated after installation.

### **5.18 Can I Add OCA After Installation?**

If you installed OracleAS Infrastructure but did not select to configure OCA, and later decide that you want to use OCA, you have to install it in a separate Oracle home. You cannot install it in an existing Oracle home.

When you install OCA in a new Oracle home, you can install it on the same or different computer as the OracleAS Infrastructure. You can also install it with its own OracleAS Metadata Repository or install it against an existing OracleAS Metadata Repository:

Install OCA only.

OCA will share the OracleAS Metadata Repository that you installed earlier. If you are installing OCA on the same computer as the OracleAS Infrastructure instance, you might want to consider this option for performance reasons. (The second option requires running two databases on the same computer; this could degrade performance.)

Refer to [Section 5.24, "Installing Oracle Identity Management Components Only](#page-85-0)  [\(Excluding Oracle Internet Directory\)"](#page-85-0) for details. In the Select Configuration Options screen, select **OracleAS Certificate Authority (OCA)** only.

Install OCA with its own OracleAS Metadata Repository.

Refer to [Section 14.6, "OCA Topology"](#page-251-0) for details.

### **5.19 How to Deploy Oracle Delegated Administration Services on a Separate Host**

To configure Oracle Delegated Administration Services in a separate Oracle Home, you perform a standalone installation of it. To do this, select the Identity Management installation type, and, on the Configuration Options screen, select Delegated Administration Services.

## <span id="page-78-0"></span>**5.20 Installing OracleAS Infrastructure**

Perform this procedure to install an OracleAS Metadata Repository and Oracle Identity Management components. This procedure provides a complete OracleAS Infrastructure in a single Oracle home.

If you want to use an existing Oracle Internet Directory, see [Section 5.21, "Installing](#page-80-0)  [OracleAS Infrastructure Against an Existing Oracle Internet Directory"](#page-80-0).

If you want to use an existing database for the OracleAS Metadata Repository, see [Chapter 13, "Installing the OracleAS Metadata Repository in an Existing Database".](#page-242-0)

|    | Screen                                            | <b>Action</b>                                                                                                    |
|----|---------------------------------------------------|----------------------------------------------------------------------------------------------------|
| 1. |                                                   | Start up Oracle Universal Installer and complete the first few screens. Refer to<br>Section 5.27, "Install Fragment: The First Few Screens of the Installation" for details.                                                                                                    |
|    |                                                   | Note:                                                                                                    |
|    |                                                   | In the Select Installation Type screen, select <b>Identity Management and</b><br><b>OracleAS Metadata Repository.</b>                                                                                                    |
| 2. | Select Configuration<br>Options                   | Select Oracle Internet Directory.                                                                                                    |
|    |                                                   | Select Oracle Application Server Single Sign-On.                                                                                                    |
|    |                                                   | Select OracleAS Delegated Administration Services.                                                                                                    |
|    |                                                   | Select OracleAS Directory Integration and Provisioning.                                                                                                    |
|    |                                                   | Select OracleAS Certificate Authority (OCA) if you want to configure your own<br>certificate authority, which can issue certificates for users and servers.                                                                                                    |
|    |                                                   | Do not select High Availability and Replication.                                                                                                    |
|    |                                                   | Click Next.                                                                                                    |
| 3. | Select Port Configuration                         | If you want to use default ports for the components, select <b>Automatic</b> .                                                                                                    |
|    | Options                                           | If you do not want to use the default ports, and you have created a staticports.ini<br>file, select Manual and enter the fullpath to your staticports. ini file.                                                                                                    |
|    |                                                   | Click <b>Next</b> .                                                                                                    |
| 4. | Specify Namespace in<br><b>Internet Directory</b> | Select the suggested namespace, or enter a custom namespace for the location of<br>the default Oracle Identity Management realm.                                                                                                    |
|    |                                                   | Ensure the value shown in <b>Suggested Namespace</b> meets your deployment needs.<br>If not, enter the desired value in Custom Namespace. Refer to Section 5.16, "What<br>Do I Enter on the Specify Namespace in Internet Directory Screen?".                                                                                                    |
|    |                                                   | Click Next.                                                                                                    |
| 5. | OCA screens                                       | If you select OracleAS Certificate Authority (OCA) in the Select Configuration<br>Options screen, Oracle Universal Installer displays screens where you need to<br>enter OCA information. Refer to Section 5.30, "Install Fragment: OCA Screens".                                                                                                    |
| 6. | Oracle Database screens                           | Enter information for the OracleAS Metadata Repository database. Refer to<br>Section 5.29, "Install Fragment: Database Screens".                                                                                                    |
| 7. | Specify Instance Name<br>and ias_admin Password   | <b>Instance Name:</b> Enter a name for this infrastructure instance. Instance names can<br>contain alphanumeric characters and the _ (underscore) character. If you have<br>more than one Oracle Application Server instance on a computer, the instance<br>names must be unique. Refer to Section 4.9, "Oracle Application Server Instances<br>and Instance Names" for instance name details. |
|    |                                                   | Example: infra                                                                                                    |
|    |                                                   | ias_admin Password and Confirm Password: Set the password for the ias_admin<br>user. This is the administrative user for the instance. Refer to Section 4.10, "The ias_<br>admin User and Restrictions on Its Password" for restrictions on the password.                                                                                                    |
|    |                                                   | Example: welcome99                                                                                                    |
|    |                                                   | Click Next.                                                                                                    |
| 8. |                                                   | Finish the installation. Refer to Section 5.28, "Install Fragment: The Last Few<br>Screens of the Installation" for details.                                                                                                    |

*Table 5–5 Steps for Installing OracleAS Infrastructure*

## <span id="page-80-0"></span>**5.21 Installing OracleAS Infrastructure Against an Existing Oracle Internet Directory**

Perform this procedure to install Oracle Identity Management components (except Oracle Internet Directory) and the OracleAS Metadata Repository.

Prerequisite: Oracle Internet Directory version 9.0.4 or later

You would perform this procedure in cases where you already have an Oracle Internet Directory (and its associated OracleAS Metadata Repository), and you want to:

- Install OCA with its own OracleAS Metadata Repository, or
- Install another OracleAS Metadata Repository for Oracle Internet Directory replication.

It is unlikely that you would use this procedure to install other Oracle Identity Management components (OracleAS Single Sign-On, Oracle Delegated Administration Services, or Oracle Directory Integration and Provisioning), because this procedure installs a new OracleAS Metadata Repository. To install Oracle Identity Management components without OracleAS Metadata Repository, follow the procedure in [Section 5.24, "Installing Oracle Identity Management Components Only \(Excluding](#page-85-0)  [Oracle Internet Directory\)".](#page-85-0)

|    | <b>Screen</b>                                     | <b>Action</b>                                                                                                    |
|----|---------------------------------------------------|----------------------------------------------------------------------------------------------------|
| 1. | $\overline{\phantom{a}}$                          | Start up Oracle Universal Installer and complete the first few screens. Refer to<br>Section 5.27, "Install Fragment: The First Few Screens of the Installation" for details.                                                                                                    |
|    |                                                   | Note:                                                                                                    |
|    |                                                   | In the Select Installation Type screen, select Identity Management and OracleAS<br>Metadata Repository.                                                                                                    |
| 2. | Select Configuration                              | Do not select <b>Oracle Internet Directory</b> because you want to use an existing one.                                                                                                    |
|    | Options                                           | Do not select OracleAS Single Sign-On.                                                                                                    |
|    |                                                   | Select OracleAS Delegated Administration Services and/or OracleAS Directory<br>Integration and Provisioning if you need the services provided by these<br>components. Refer to Section 5.6, "Do I Need the Oracle Delegated Administration<br>Services or the Oracle Directory Integration and Provisioning Components?" |
|    |                                                   | Select OracleAS Certificate Authority (OCA) if you want to configure your own<br>certificate authority which can issue certificates for users and servers.                                                                                                    |
|    |                                                   | Do not select High Availability and Replication.                                                                                                    |
|    |                                                   | Click Next.                                                                                                    |
| 3. | Options                                           | Select Port Configuration If you want to use default ports for the components, select <b>Automatic</b> .                                                                                                    |
|    |                                                   | If you do not want to use the default ports, and you have created a staticports. in I<br>file, select <b>Manual</b> and enter the fullpath to your staticports. ini file.                                                                                                    |
|    |                                                   | Click Next.                                                                                                    |
| 4. | Register with Oracle<br><b>Internet Directory</b> | Hostname: Enter the name of the computer where Oracle Internet Directory is<br>running.                                                                                                    |
|    |                                                   | <b>Port:</b> Enter the port at which Oracle Internet Directory is listening. Refer to<br>Section 5.17, "How to Determine Port Numbers Used by Components" if you do<br>not know the port number.                                                                                                    |
|    |                                                   | Use Only SSL Connections with this Oracle Internet Directory: Select this option<br>if you want Oracle Application Server components to use only SSL to connect to<br>Oracle Internet Directory.                                                                                                    |
|    |                                                   | Click Next.                                                                                                    |

*Table 5–6 Steps for Installing OracleAS Infrastructure Against an Existing Oracle Internet Directory*

|    | <b>Screen</b>                                         | <b>Action</b>                                                                                                    |
|----|-------------------------------------------------------|----------------------------------------------------------------------------------------------------|
| 5. | Specify Login for Oracle<br><b>Internet Directory</b> | Username: Enter the username to log in to Oracle Internet Directory. You must log<br>in as a user who belongs to the necessary groups in Oracle Internet Directory.<br>Which groups are necessary depends on which components you are installing.<br>Refer to Section 7.3, "Groups Required to Configure or Deinstall Components" for<br>details.                                              |
|    |                                                       | <b>Password:</b> Enter the password for the username.                                                                                                    |
|    |                                                       | <b>Realm:</b> Enter the realm against which to validate the username. This field appears<br>only if your Oracle Internet Directory has multiple realms.                                                                                                    |
|    |                                                       | Click Next.                                                                                                    |
| 6. | OCA screens                                           | If you select OracleAS Certificate Authority (OCA) in the Select Configuration<br>Options screen, Oracle Universal Installer displays screens where you need to<br>enter OCA information. Refer to Section 5.30, "Install Fragment: OCA Screens".                                                                                                    |
| 7. | Oracle Database screens                               | Enter information for the OracleAS Metadata Repository database. Refer to<br>Section 5.29, "Install Fragment: Database Screens".                                                                                                    |
| 8. | Specify Instance Name<br>and ias admin Password       | <b>Instance Name:</b> Enter a name for this infrastructure instance. Instance names can<br>contain alphanumeric characters and the _ (underscore) character. If you have<br>more than one Oracle Application Server instance on a computer, the instance<br>names must be unique. Refer to Section 4.9, "Oracle Application Server Instances<br>and Instance Names" for instance name details. |
|    |                                                       | Example: infra                                                                                                    |
|    |                                                       | ias_admin Password and Confirm Password: Set the password for the ias_admin<br>user. This is the administrative user for the instance. Refer to Section 4.10, "The ias<br>admin User and Restrictions on Its Password" for restrictions on the password.                                                                                                    |
|    |                                                       | Example: welcome99                                                                                                    |
|    |                                                       | Click Next.                                                                                                    |
| 9. |                                                       | Finish the installation. Refer to Section 5.28, "Install Fragment: The Last Few<br>Screens of the Installation" for details.                                                                                                    |

*Table 5–6 (Cont.) Steps for Installing OracleAS Infrastructure Against an Existing Oracle Internet Directory*

### <span id="page-81-0"></span>**5.22 Installing OracleAS Metadata Repository in a New Database**

Perform this procedure to create a new database and populate it with the OracleAS Metadata Repository. This procedure does not install any Oracle Identity Management components.

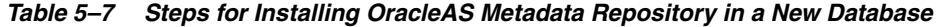

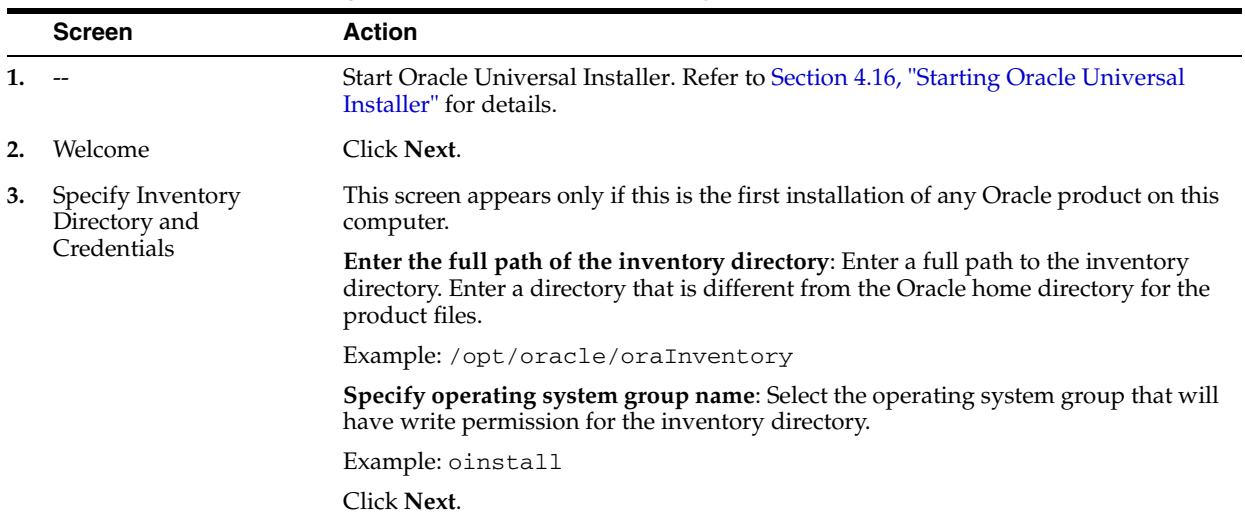

|    | Screen                                       | <b>Action</b>                                                                                                    |
|----|----------------------------------------------|----------------------------------------------------------------------------------------------------|
| 4. | Run orainstRoot.sh                           | This screen appears only if this is the first installation of any Oracle product on this<br>computer.                                                                                                    |
|    |                                              | Run the orainst Root. sh script in a different shell as the root user. The script is<br>located in the oraInventory directory.                                                                                                    |
|    |                                              | After running the script, click <b>Continue</b> .                                                                                                    |
| 5. | Specify File Locations                       | <b>Name</b> : Enter a name to identify this Oracle home. The name can consist of<br>alphanumeric and the underscore (_) characters only, and cannot be longer than<br>128 characters.                                                                                                    |
|    |                                              | Example: OH_MR                                                                                                    |
|    |                                              | <b>Destination Path:</b> Enter the full path to the destination directory. This is the Oracle<br>home. If the directory does not exist, Oracle Universal Installer creates it. If you<br>want to create the directory beforehand, create it as the oracle user; do not create<br>it as the root user.                   |
|    |                                              | Example:/opt/oracle/app_server_mr                                                                                                    |
|    |                                              | Click Next.                                                                                                    |
| 6. | Specify Hardware                             | This screen appears only if the computer is part of a hardware cluster.                                                                                                    |
|    | Cluster Installation Mode                    | If you are installing an infrastructure, select the computers in the hardware cluster<br>where you want to install the infrastructure. You can select multiple computers, or<br>you can just select the current computer.                                                                                               |
|    |                                              | Click <b>Next</b> .                                                                                                    |
| 7. | Select a Product to Install                  | Select OracleAS Infrastructure.                                                                                                    |
|    |                                              | If you need to install additional languages, click <b>Product Languages</b> . Refer to<br>Section 4.8, "Installing Additional Languages" for details.                                                                                                    |
|    |                                              | Click Next.                                                                                                    |
| 8. | Select Installation Type                     | Select OracleAS Metadata Repository.                                                                                                    |
|    |                                              | Click Next.                                                                                                    |
|    |                                              | If you get an error message saying that the TMP environment variable is not set, it<br>means that the default temp directory does not have enough space. You can either<br>set the TMP environment variable to point to a different directory or free up<br>enough space in the default temp directory.                 |
|    |                                              | For details on the TMP environment variable, see Section 3.8.5, "TMP and<br>TMPDIR".                                                                                                    |
|    | Requirements                                 | Confirm Pre-Installation Verify that your computer meets all the requirements. Click Next.                                                                                                    |
|    | 10. Select Configuration<br>Options          | For installing the OracleAS Metadata Repository in a new database, there are no<br>configuration options.                                                                                                    |
|    |                                              | Click Next.                                                                                                    |
|    | 11. Register OracleAS<br>Metadata Repository | If you already have an Oracle Internet Directory and know its connect information,<br>select Yes and enter the name of the computer where Oracle Internet Directory is<br>running and the port number. Refer to Section 5.17, "How to Determine Port<br>Numbers Used by Components" if you do not know the port number. |
|    |                                              | Use Only SSL Connections with this Oracle Internet Directory: Select this option<br>if you want Oracle Application Server components to use only SSL to connect to<br>Oracle Internet Directory.                                                                                                    |
|    |                                              | If you do not have an Oracle Internet Directory, or do not know its connect<br>information, select No.                                                                                                    |
|    |                                              | Click Next.                                                                                                    |

*Table 5–7 (Cont.) Steps for Installing OracleAS Metadata Repository in a New Database*

|         | <b>Screen</b>                                             | <b>Action</b>                                                                                                    |
|---------|-----------------------------------------------------------|----------------------------------------------------------------------------------------------------|
|         | 12. Specify Login for Oracle<br><b>Internet Directory</b> | This screen appears only if you selected Yes in the previous screen.                                                                                                    |
|         |                                                           | <b>Username</b> : Enter the username for logging in to Oracle Internet Directory. The user<br>must belong to the iAS Admins group in Oracle Internet Directory.            |
|         |                                                           | <b>Password:</b> Enter the password.                                                                                                    |
|         |                                                           | Realm: This field appears only if your Oracle Internet Directory contains multiple<br>realms. Enter the name of the realm against which to authenticate the user.          |
|         |                                                           | Click Next.                                                                                                    |
|         | <b>13.</b> Oracle Database screens                        | Enter information for the OracleAS Metadata Repository database. Refer to<br>Section 5.29, "Install Fragment: Database Screens".                                           |
| $14. -$ |                                                           | Finish the installation. Refer to Section 5.28, "Install Fragment: The Last Few<br>Screens of the Installation" for details.                                               |
| $15. -$ |                                                           | Unlock the dcm schema, and set its password. This step is required only if you<br>want to use the metadata repository for database clustering of middle-tier<br>instances. |
|         |                                                           | Set the ORACLE_HOME environment variable to point to the full path of the<br>1.<br>directory where you installed the OracleAS Metadata Repository.                         |
|         |                                                           | Set the ORACLE SID environment variable to the SID of the OracleAS<br>2.<br>Metadata Repository.                                                                           |
|         |                                                           | Unlock the dcm schema and set its password using SQL*Plus.<br>3.                                                                                                    |
|         |                                                           | The following alter user command sets the password to "welcome1", but<br>you can set it to any value.                                                                      |
|         |                                                           | prompt> \$ORACLE HOME/bin/sqlplus "sys/password as sysdba"<br>SQL> alter user dcm identified by welcome1 account unlock;                                                   |

*Table 5–7 (Cont.) Steps for Installing OracleAS Metadata Repository in a New Database*

### **5.23 Installing Oracle Identity Management Components Only (Including Oracle Internet Directory)**

Perform this procedure to install Oracle Identity Management components without installing an OracleAS Metadata Repository.

Follow this procedure to configure Oracle Internet Directory against a remote OracleAS Metadata Repository. You have installed the OracleAS Metadata Repository in an existing database (see [Chapter 13, "Installing the OracleAS Metadata Repository](#page-242-0)  [in an Existing Database"](#page-242-0)) or in a new database ([Section 5.22, "Installing OracleAS](#page-81-0)  [Metadata Repository in a New Database"](#page-81-0)).

Prerequisite: OracleAS Metadata Repository that is not already registered with any Oracle Internet Directory.

|    | Screen                                            | <b>Action</b>                                                                                                    |
|----|---------------------------------------------------|----------------------------------------------------------------------------------------------------|
| 1. |                                                   | Start up Oracle Universal Installer and complete the first few screens. Refer to<br>Section 5.27, "Install Fragment: The First Few Screens of the Installation" for details.                                                                                                    |
|    |                                                   | Note:                                                                                                    |
|    |                                                   | In the Select Installation Type screen, select Oracle Identity Management.                                                                                                    |
| 2. | Select Configuration                              | Select Oracle Internet Directory.                                                                                                    |
|    | Options                                           | Select OracleAS Single Sign-On.                                                                                                    |
|    |                                                   | Select OracleAS Delegated Administration Services and/or OracleAS Directory<br><b>Integration and Provisioning</b> if you need the services provided by these<br>components. Refer to Section 5.6, "Do I Need the Oracle Delegated Administration<br>Services or the Oracle Directory Integration and Provisioning Components?" |
|    |                                                   | Select OracleAS Certificate Authority (OCA) if you want to configure your own<br>certificate authority which can issue certificates for users and servers.                                                                                                    |
|    |                                                   | Do not select High Availability and Replication.                                                                                                    |
|    |                                                   | Click Next.                                                                                                    |
| 3. | Select Port Configuration<br>Options              | If you want to use default ports for the components, select <b>Automatic</b> .                                                                                                    |
|    |                                                   | If you do not want to use the default ports, and you have created a staticports.ini<br>file, select Manual and enter the fullpath to your staticports.ini file.                                                                                                    |
|    |                                                   | Click Next.                                                                                                    |
| 4. | Specify Repository                                | <b>Username:</b> Enter the username to use to log in to the OracleAS Metadata<br>Repository database. The user must have DBA privileges.                                                                                                    |
|    |                                                   | Password: Enter the user password.                                                                                                    |
|    |                                                   | Hostname and Port: Enter the name of the computer where the database is<br>running, and the port number at which it is listening. Use the format: host: port.                                                                                                    |
|    |                                                   | <b>Service Name:</b> Enter the service name of the database. Note that the service name<br>must include the database domain name.                                                                                                    |
|    |                                                   | Example: orcl.mydomain.com                                                                                                    |
|    |                                                   | Click Next.                                                                                                    |
| 5. | Specify Namespace in<br><b>Internet Directory</b> | Select the suggested namespace, or enter a custom namespace for the location of<br>the default Oracle Identity Management realm.                                                                                                    |
|    |                                                   | Ensure the value shown in <b>Suggested Namespace</b> meets your deployment needs.<br>If not, enter the desired value in Custom Namespace. Refer to Section 5.16, "What<br>Do I Enter on the Specify Namespace in Internet Directory Screen?".                                                                                   |
|    |                                                   | Click <b>Next</b> .                                                                                                    |

*Table 5–8 Steps for Installing Oracle Identity Management Components Only (Including Oracle Internet Directory)*

|    | <b>Screen</b>                                   | <b>Action</b>                                                                                                    |
|----|-------------------------------------------------|----------------------------------------------------------------------------------------------------|
| 6. | Enter information to<br>configure OCA           | Provide the information as prompted by the OCA screens. Refer to Section 5.30,<br>"Install Fragment: OCA Screens" for details.                                                                                                    |
| 7. | Specify Instance Name<br>and ias_admin Password | <b>Instance Name:</b> Enter a name for this infrastructure instance. Instance names can<br>contain alphanumeric characters and the _ (underscore) character. If you have<br>more than one Oracle Application Server instance on a computer, the instance<br>names must be unique. Refer to Section 4.9, "Oracle Application Server Instances<br>and Instance Names" for instance name details. |
|    |                                                 | Example: id_mgmt                                                                                                    |
|    |                                                 | ias_admin Password and Confirm Password: Set the password for the ias_admin<br>user. This is the administrative user for the instance. Refer to Section 4.10, "The ias<br>admin User and Restrictions on Its Password" for restrictions on the password.                                                                                                    |
|    |                                                 | Example: welcome99                                                                                                    |
|    |                                                 | Click Next.                                                                                                    |
| 8. |                                                 | Finish the installation. Refer to Section 5.28, "Install Fragment: The Last Few<br>Screens of the Installation" for details.                                                                                                    |

*Table 5–8 (Cont.) Steps for Installing Oracle Identity Management Components Only (Including Oracle Internet Directory)*

## <span id="page-85-0"></span>**5.24 Installing Oracle Identity Management Components Only (Excluding Oracle Internet Directory)**

Perform this procedure to install Oracle Identity Management components without installing an OracleAS Metadata Repository or Oracle Internet Directory.

Use this procedure to install additional OracleAS Single Sign-On, Oracle Delegated Administration Services, or Oracle Directory Integration and Provisioning components against an existing Oracle Internet Directory.

Prerequisites: OracleAS Metadata Repository, Oracle Internet Directory version 9.0.4 or later.

|    | Screen                                                | Action                                                                                                    |
|----|-------------------------------------------------------|----------------------------------------------------------------------------------------------------|
| 1. |                                                       | Start up Oracle Universal Installer and complete the first few screens. Refer to<br>Section 5.27, "Install Fragment: The First Few Screens of the Installation" for<br>details.                                                                                                    |
|    |                                                       | Note:                                                                                                    |
|    |                                                       | In the Select Installation Type screen, select Oracle Identity Management.                                                                                                    |
| 2. | Select Configuration                                  | Do not select Oracle Internet Directory.                                                                                                    |
|    | Options                                               | Select OracleAS Single Sign-On.                                                                                                    |
|    |                                                       | Select OracleAS Delegated Administration Services and/or OracleAS Directory<br>Integration and Provisioning if you need the services provided by these<br>components. Refer to Section 5.6, "Do I Need the Oracle Delegated Administration<br>Services or the Oracle Directory Integration and Provisioning Components?"                                 |
|    |                                                       | Select OracleAS Certificate Authority (OCA) if you want to configure your own<br>certificate authority which can issue certificates for users and servers.                                                                                                    |
|    |                                                       | Do not select High Availability and Replication.                                                                                                    |
|    |                                                       | Click Next.                                                                                                    |
| 3. |                                                       | Select Port Configuration If you want to use default ports for the components, select <b>Automatic</b> .                                                                                                    |
|    | Options                                               | If you do not want to use the default ports, and you have created a staticports. in i<br>file, select <b>Manual</b> and enter the fullpath to your staticports.ini file.                                                                                                    |
|    |                                                       | Click Next.                                                                                                    |
| 4. | Register with Oracle<br><b>Internet Directory</b>     | Hostname: Enter the name of the computer where Oracle Internet Directory is<br>running.                                                                                                    |
|    |                                                       | Port: Enter the port on which Oracle Internet Directory is listening. Refer to<br>Section 5.17, "How to Determine Port Numbers Used by Components" if you do<br>not know the port number.                                                                                                    |
|    |                                                       | Use Only SSL Connections with this Oracle Internet Directory: Select this option<br>if you want Oracle Application Server components to use only SSL to connect to<br>Oracle Internet Directory.                                                                                                    |
|    |                                                       | Click Next.                                                                                                    |
| 5. | Specify Login for Oracle<br><b>Internet Directory</b> | <b>Username:</b> Enter the username to log in to Oracle Internet Directory. You must log<br>in as a user who belongs to the necessary groups in Oracle Internet Directory.<br>Which groups are necessary depends on which components you are installing.<br>Refer to Section 7.3, "Groups Required to Configure or Deinstall Components" for<br>details. |
|    |                                                       | <b>Password:</b> Enter the password for the username.                                                                                                    |
|    |                                                       | Realm: Enter the realm against which to validate the username. This field appears<br>only if your Oracle Internet Directory has multiple realms.                                                                                                    |

*Table 5–9 Steps for Installing Oracle Identity Management Components Only (Excluding Oracle Internet Directory)*

Click **Next**.

|    | <b>Screen</b>                                   | <b>Action</b>                                                                                                    |
|----|-------------------------------------------------|----------------------------------------------------------------------------------------------------|
|    |                                                 |                                                                                                    |
| 6. | Enter information to<br>configure OCA           | Provide the information as prompted by the OCA screens. Refer to Section 5.30,<br>"Install Fragment: OCA Screens" for details.                                                                                                    |
| 7. | Specify Instance Name<br>and ias_admin Password | <b>Instance Name:</b> Enter a name for this infrastructure instance. Instance names can<br>contain alphanumeric characters and the _ (underscore) character. If you have<br>more than one Oracle Application Server instance on a computer, the instance<br>names must be unique. Refer to Section 4.9, "Oracle Application Server Instances<br>and Instance Names" for instance name details. |
|    |                                                 | Example: id_mgmt                                                                                                    |
|    |                                                 | ias_admin Password and Confirm Password: Set the password for the ias_admin<br>user. This is the administrative user for the instance. Refer to Section 4.10, "The ias_<br>admin User and Restrictions on Its Password" for restrictions on the password.                                                                                                    |
|    |                                                 | Example: welcome99                                                                                                    |
|    |                                                 | Click Next.                                                                                                    |
| 8. |                                                 | Finish the installation. Refer to Section 5.28, "Install Fragment: The Last Few<br>Screens of the Installation" for details.                                                                                                    |

*Table 5–9 (Cont.) Steps for Installing Oracle Identity Management Components Only (Excluding Oracle Internet Directory)*

## <span id="page-87-0"></span>**5.25 Installing Oracle Internet Directory Only**

Perform this procedure to install an Oracle Internet Directory.

Prerequisite: OracleAS Metadata Repository

|    | <b>Screen</b>                        | <b>Action</b>                                                                                                    |
|----|--------------------------------------|----------------------------------------------------------------------------------------------------|
| 1. |                                      | Start up Oracle Universal Installer and complete the first few screens. Refer to<br>Section 5.27, "Install Fragment: The First Few Screens of the Installation" for details. |
|    |                                      | Note:                                                                                                    |
|    |                                      | In the Select Installation Type screen, select Oracle Identity Management.                                                                                                   |
| 2. | Select Configuration                 | Select Oracle Internet Directory.                                                                                                    |
|    | Options                              | Do not select OracleAS Single Sign-On.                                                                                                    |
|    |                                      | Do not select OracleAS Delegated Administration Services.                                                                                                    |
|    |                                      | Do not select OracleAS Directory Integration and Provisioning.                                                                                                    |
|    |                                      | Do not select OracleAS Certificate Authority (OCA).                                                                                                    |
|    |                                      | Do not select High Availability and Replication.                                                                                                    |
|    |                                      | Click Next.                                                                                                    |
| 3. | Select Port Configuration<br>Options | If you want to use default ports for the components, select <b>Automatic</b> .                                                                                               |
|    |                                      | If you do not want to use the default ports, and you have created a static ports. in i<br>file, select <b>Manual</b> and enter the fullpath to your static ports. in file.   |
|    |                                      | Click Next.                                                                                                    |

*Table 5–10 Steps for Installing Oracle Internet Directory*

|        | <b>Screen</b>                                     | <b>Action</b>                                                                                                    |
|--------|---------------------------------------------------|----------------------------------------------------------------------------------------------------|
| 4.     | Specify Repository                                | Username: Enter the username to use to log in to the OracleAS Metadata<br>Repository database. The user must have DBA privileges.                                                                                                    |
|        |                                                   | Password: Enter the user password.                                                                                                    |
|        |                                                   | Hostname and Port: Enter the name of the computer where the database is<br>running, and the port number at which it is listening. Use the format: host: port.                                                                                                    |
|        |                                                   | Service Name: Enter the service name of the database. Note that the service name<br>must include the database domain name.                                                                                                    |
|        |                                                   | Example: orcl.mydomain.com                                                                                                    |
|        |                                                   | Click Next.                                                                                                    |
| 5.     | Specify Namespace in<br><b>Internet Directory</b> | Select the suggested namespace, or enter a custom namespace for the location of<br>the default Oracle Identity Management realm.                                                                                                    |
|        |                                                   | Ensure the value shown in Suggested Namespace meets your deployment needs.<br>If not, enter the desired value in Custom Namespace. Refer to Section 5.16, "What<br>Do I Enter on the Specify Namespace in Internet Directory Screen?".                                                                                                    |
|        |                                                   | Click Next.                                                                                                    |
| 6.     | Specify Instance Name<br>and ias_admin Password   | Instance Name: Enter a name for this infrastructure instance. Instance names can<br>contain alphanumeric characters and the _ (underscore) character. If you have<br>more than one Oracle Application Server instance on a computer, the instance<br>names must be unique. Refer to Section 4.9, "Oracle Application Server Instances<br>and Instance Names" for instance name details. |
|        |                                                   | Example: infra                                                                                                    |
|        |                                                   | ias_admin Password and Confirm Password: Set the password for the ias_admin<br>user. This is the administrative user for the instance. Refer to Section 4.10, "The ias<br>admin User and Restrictions on Its Password" for restrictions on the password.                                                                                                    |
|        |                                                   | Example: welcome99                                                                                                    |
|        |                                                   | Click Next.                                                                                                    |
| $7. -$ |                                                   | Finish the installation. Refer to Section 5.28, "Install Fragment: The Last Few<br>Screens of the Installation" for details.                                                                                                    |

*Table 5–10 (Cont.) Steps for Installing Oracle Internet Directory*

## **5.26 Installing OCA and OracleAS Metadata Repository Only**

Perform this procedure to install the OCA and the OracleAS Metadata Repository components only. This scenario is used by the [Section 14.6, "OCA Topology"](#page-251-0).

Prerequisites: Oracle Internet Directory version 9.0.4 or later

|    | <b>Screen</b>                                     | <b>Action</b>                                                                                                    |
|----|---------------------------------------------------|----------------------------------------------------------------------------------------------------|
| 1. |                                                   | Start up Oracle Universal Installer and complete the first few screens. Refer to<br>Section 5.27, "Install Fragment: The First Few Screens of the Installation" for details.                                              |
|    |                                                   | Note:                                                                                                    |
|    |                                                   | In the Select Installation Type screen, select Identity Management and OracleAS<br>Metadata Repository.                                                                                                    |
| 2. | Select Configuration<br>Options                   | Do not select <b>Oracle Internet Directory</b> because you want to use an existing one.                                                                                                    |
|    |                                                   | Do not select OracleAS Single Sign-On.                                                                                                    |
|    |                                                   | Do not select OracleAS Delegated Administration Services.                                                                                                    |
|    |                                                   | Do not select OracleAS Directory Integration and Provisioning.                                                                                                    |
|    |                                                   | Select OracleAS Certificate Authority (OCA).                                                                                                    |
|    |                                                   | Do not select High Availability and Replication.                                                                                                    |
|    |                                                   | Click Next.                                                                                                    |
| 3. | <b>Specify Port</b>                               | If you want to use default ports for the components, select <b>Automatic</b> .                                                                                                    |
|    | Configuration Options                             | If you do not want to use the default ports, and you have created a staticports. in i<br>file, select <b>Manual</b> and enter the fullpath to your staticports.ini file.                                                  |
|    |                                                   | Click Next.                                                                                                    |
| 4. | Register with Oracle<br><b>Internet Directory</b> | <b>Hostname:</b> Enter the name of the computer where Oracle Internet Directory is<br>running.                                                                                                    |
|    |                                                   | <b>Port:</b> Enter the port on which Oracle Internet Directory is listening. Refer to<br>Section 5.17, "How to Determine Port Numbers Used by Components" if you do<br>not know the port number.                          |
|    |                                                   | Use Only SSL Connections with this Oracle Internet Directory: Select this option<br>if you want Oracle Application Server components to use only SSL to connect to<br>Oracle Internet Directory.                          |
|    |                                                   | Click Next.                                                                                                    |
| 5. | Specify Oracle Internet<br>Directory Login        | Username: Enter the username to log in to Oracle Internet Directory. You must log<br>in as a user who belongs to the Trusted Application Admins group and to the <i>iAS</i><br>Admins group in Oracle Internet Directory. |
|    |                                                   | <b>Password:</b> Enter the password for the username.                                                                                                    |
|    |                                                   | <b>Realm:</b> Enter the realm against which to validate the username. This field appears<br>only if your Oracle Internet Directory has multiple realms.                                                                   |
|    |                                                   | Click Next.                                                                                                    |
| 6. | OCA screens                                       | Enter information to configure OCA. Refer to Section 5.30, "Install Fragment: OCA<br>Screens".                                                                                                    |

*Table 5–11 Steps for Installing OCA and OracleAS Metadata Repository*

|                                                                                                    | <b>Screen</b>           | <b>Action</b>                                                                                                    |
|----------------------------------------------------------------------------------------------------|-------------------------|----------------------------------------------------------------------------------------------------|
| 7.                                                                                                    | Oracle Database screens | Enter information for the OracleAS Metadata Repository database. Refer to<br>Section 5.29, "Install Fragment: Database Screens".                                                                                                    |
| 8.<br>Specify Instance Name<br>and ias_admin Password<br>and Instance Names" for instance name details. |                         | <b>Instance Name:</b> Enter a name for this infrastructure instance. Instance names can<br>contain alphanumeric characters and the _ (underscore) character. If you have<br>more than one Oracle Application Server instance on a computer, the instance<br>names must be unique. Refer to Section 4.9, "Oracle Application Server Instances |
|                                                                                                    |                         | Example: infra_oca                                                                                                    |
|                                                                                                    |                         | ias_admin Password and Confirm Password: Set the password for the ias_admin<br>user. This is the administrative user for the instance. Refer to Section 4.10, "The ias_<br>admin User and Restrictions on Its Password" for restrictions on the password.                                                                                    |
|                                                                                                    |                         | Example: welcome99                                                                                                    |
|                                                                                                    |                         | Click Next.                                                                                                    |
| 9.                                                                                                    |                         | Finish the installation. Refer to Section 5.28, "Install Fragment: The Last Few<br>Screens of the Installation" for details.                                                                                                    |

*Table 5–11 (Cont.) Steps for Installing OCA and OracleAS Metadata Repository*

## <span id="page-90-0"></span>**5.27 Install Fragment: The First Few Screens of the Installation**

The first few screens of Oracle Universal Installer are described here because they are the same for all installations. Most installation procedures in this chapter refer to this section as their starting point.

|    | <b>Screen</b>                                     | <b>Action</b>                                                                                                    |  |
|----|---------------------------------------------------|----------------------------------------------------------------------------------------------------|--|
| 1. |                                                   | Start Oracle Universal Installer. Refer to Section 4.16, "Starting Oracle Universal<br>Installer" for details.                                                                                       |  |
| 2. | Welcome                                           | Click Next.                                                                                                    |  |
| 3. | Specify Inventory<br>Directory and<br>Credentials | This screen appears only if this is the first installation of any Oracle product on this<br>computer.                                                                                                |  |
|    |                                                   | <b>Enter the full path of the inventory directory:</b> Enter a full path to the inventory<br>directory. Enter a directory that is different from the Oracle home directory for the<br>product files. |  |
|    |                                                   | Example:/opt/oracle/oraInventory                                                                                                    |  |
|    |                                                   | Specify operating system group name: Select the operating system group that will<br>have write permission for the inventory directory.                                                               |  |
|    |                                                   | Example: oinstall                                                                                                    |  |
|    |                                                   | Click Next.                                                                                                    |  |
| 4. | Run orainstRoot.sh                                | This screen appears only if this is the first installation of any Oracle product on this<br>computer.                                                                                                |  |
|    |                                                   | Run the orainst Root. sh script in a different shell as the root user. The script is<br>located in the oraInventory directory.                                                                       |  |
|    |                                                   | After running the script, click Continue.                                                                                                    |  |

*Table 5–12 First Few Screens of the Installation*

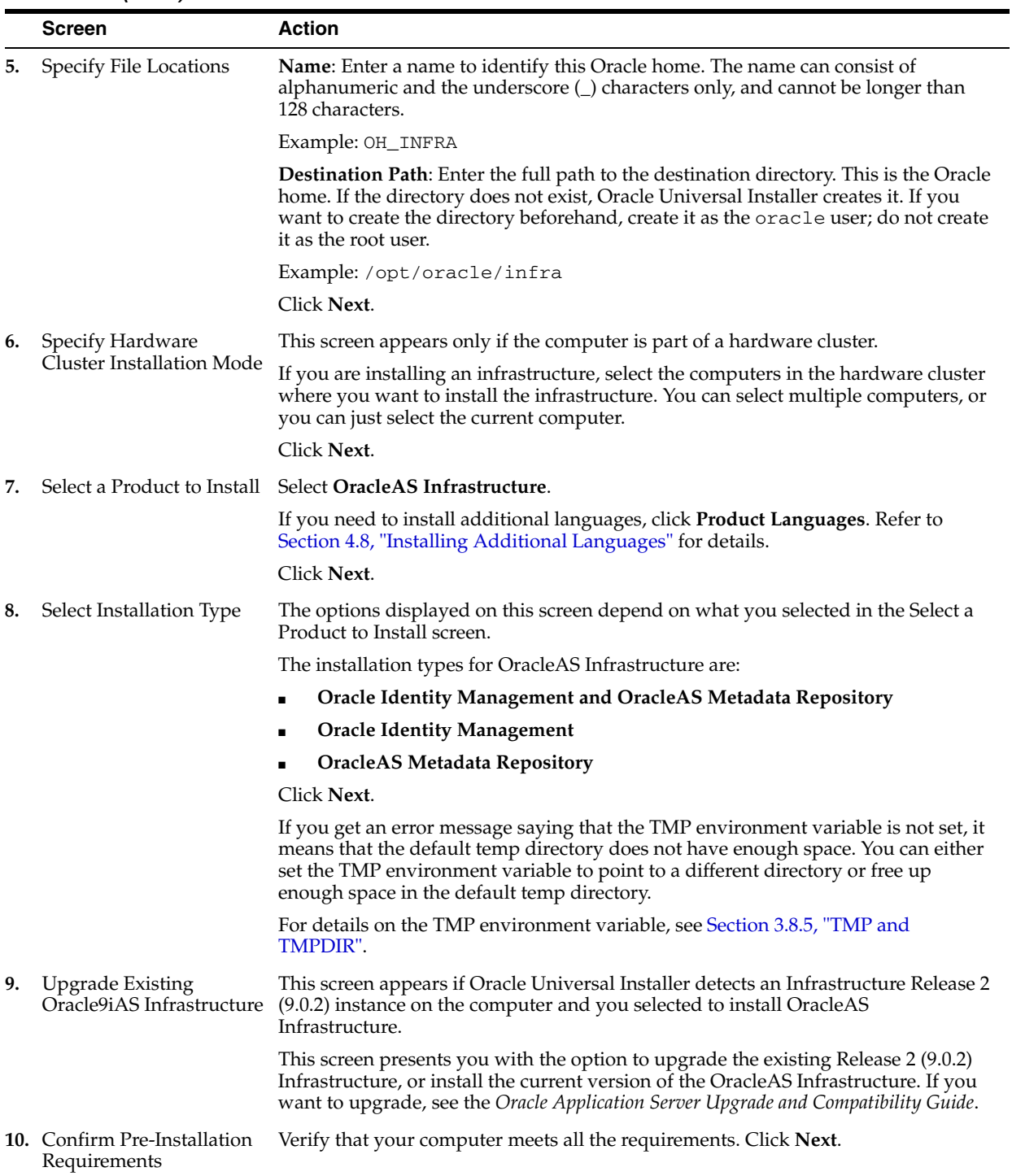

*Table 5–12 (Cont.) First Few Screens of the Installation*

[Figure 5–2](#page-92-1) summarizes the screen sequence.

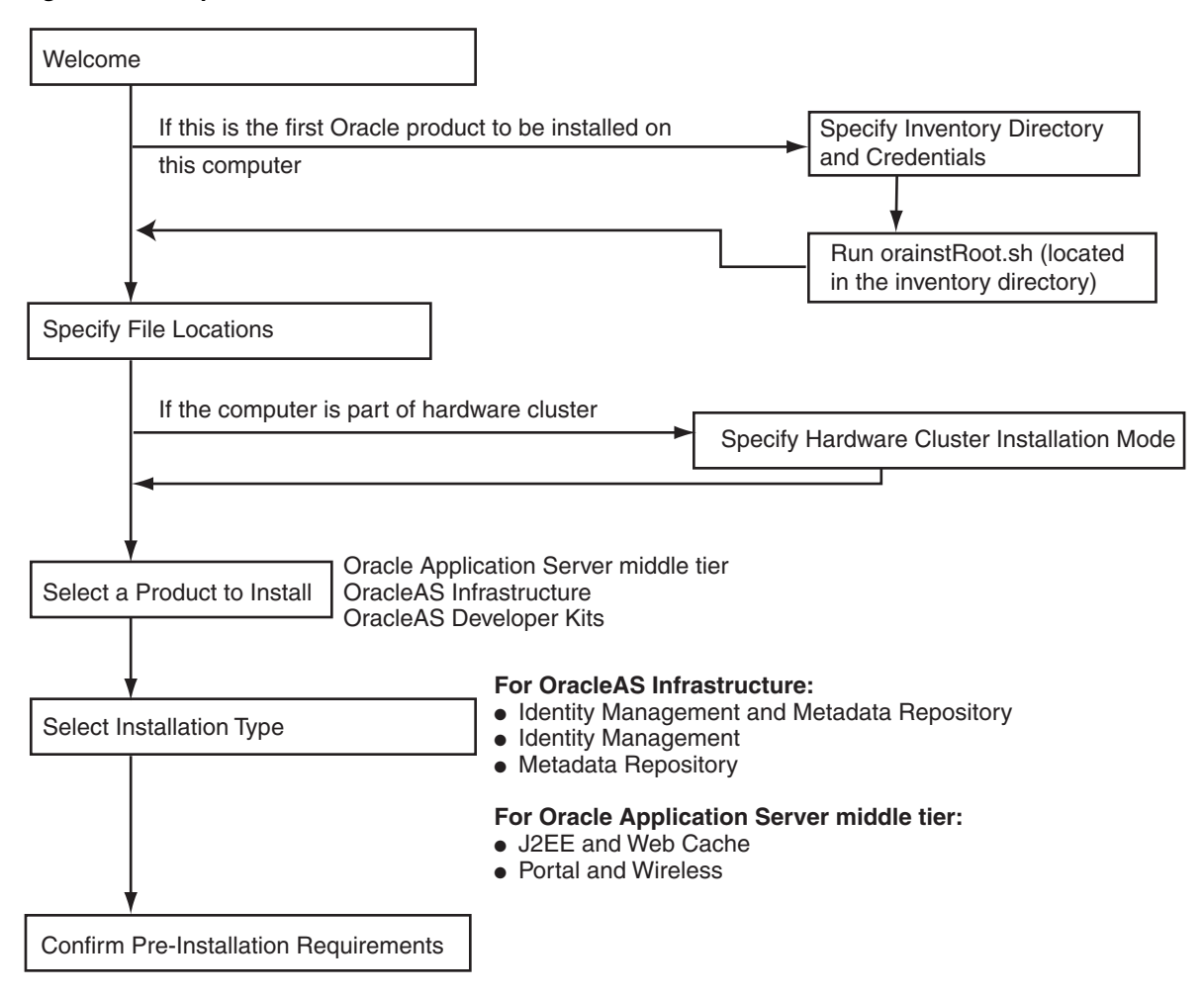

<span id="page-92-1"></span>*Figure 5–2 Sequence for the First Few Screens in the Installation*

## <span id="page-92-0"></span>**5.28 Install Fragment: The Last Few Screens of the Installation**

The last few screens of Oracle Universal Installer are described in this section because they are the same for all installations. Most installation procedures in this chapter refer to this section as their end point.

|    | <b>Screen</b>                   |                                                                         | <b>Action</b>                                                                                                    |  |
|----|---------------------------------|-------------------------------------------------------------------------|----------------------------------------------------------------------------------------------------|--|
|    | Summary                         |                                                                         | Verify your selections and click <b>Install</b> .                                                                                                    |  |
|    | Install Progress                |                                                                         | This screen shows the progress of the installation.                                                                                                    |  |
| 3. | Run root.sh                     | <b>Note:</b> Do not run the root . sh script until this dialog appears. |                                                                                                    |  |
|    |                                 | 1.                                                                      | When you see this dialog, run the root. sh script in a different shell as the<br>root user. The script is located in the Oracle home directory of this instance. |  |
|    |                                 | $2_{-}$                                                                 | Click OK.                                                                                                    |  |
| 4. | <b>Configuration Assistants</b> |                                                                         | This screen shows the progress of the configuration assistants. Configuration<br>assistants configure components.                                                |  |
| 5. | End of Installation             |                                                                         | Click Exit to quit Oracle Universal Installer.                                                                                                    |  |

*Table 5–13 Last Few Screens in the Installation*

## <span id="page-93-0"></span>**5.29 Install Fragment: Database Screens**

If you are installing a new database for the OracleAS Metadata Repository, Oracle Universal Installer displays the following screens:

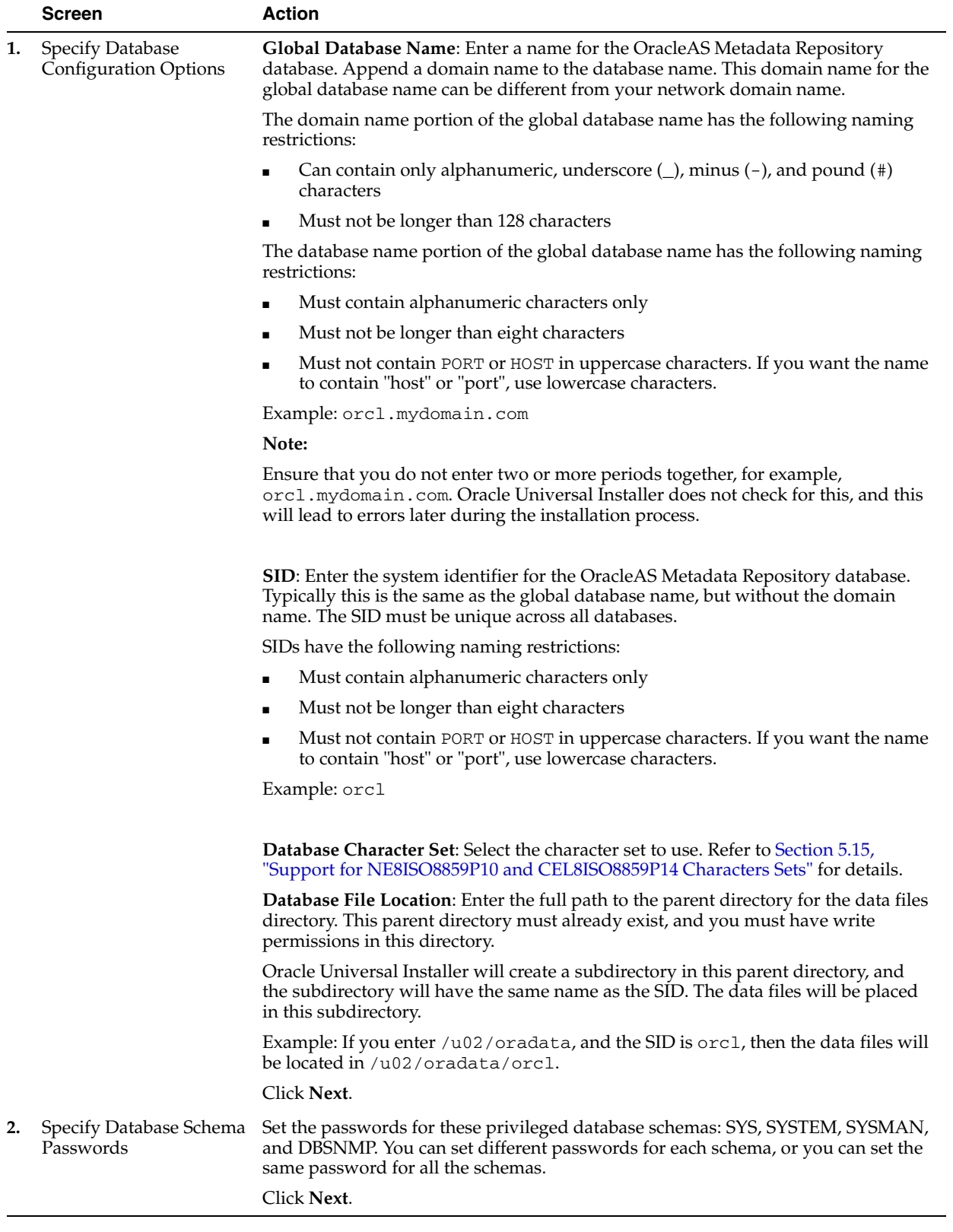

#### *Table 5–14 Database Screens*

## <span id="page-95-0"></span>**5.30 Install Fragment: OCA Screens**

If you select **OracleAS Certificate Authority (OCA)** in the Select Configuration Options screen when you are installing an OracleAS Infrastructure, Oracle Universal Installer displays the screens listed in [Table 5–15.](#page-95-1)

Note that you cannot install more than one OCA against the same OracleAS Metadata Repository. When you are installing Oracle Identity Management components only against an existing OracleAS Metadata Repository, ensure that the metadata repository does not already have an instance of OCA configured against it.

Example: You install OracleAS Metadata Repository and Oracle Identity Management components including OCA on a computer. Then if you try to install additional Oracle Identity Management components (including OCA) on the same or different computer against the same OracleAS Metadata Repository, this installation would fail.

<span id="page-95-1"></span>*Table 5–15 OCA Screens*

|    | <b>Screen</b> | <b>Action</b>                                                                                                    |
|----|---------------|----------------------------------------------------------------------------------------------------|
| 1. | Repository    | Select OracleAS Metadata This screen appears only if you are configuring OCA and you are using an existing<br>Oracle Internet Directory and you are using an existing OracleAS Metadata<br>Repository. The Oracle Internet Directory must contain the registration for the<br>OracleAS Metadata Repository that you want to use. |
|    |               | Select the OracleAS Metadata Repository that you want OCA to use.<br>Click Next.                                                                                                    |

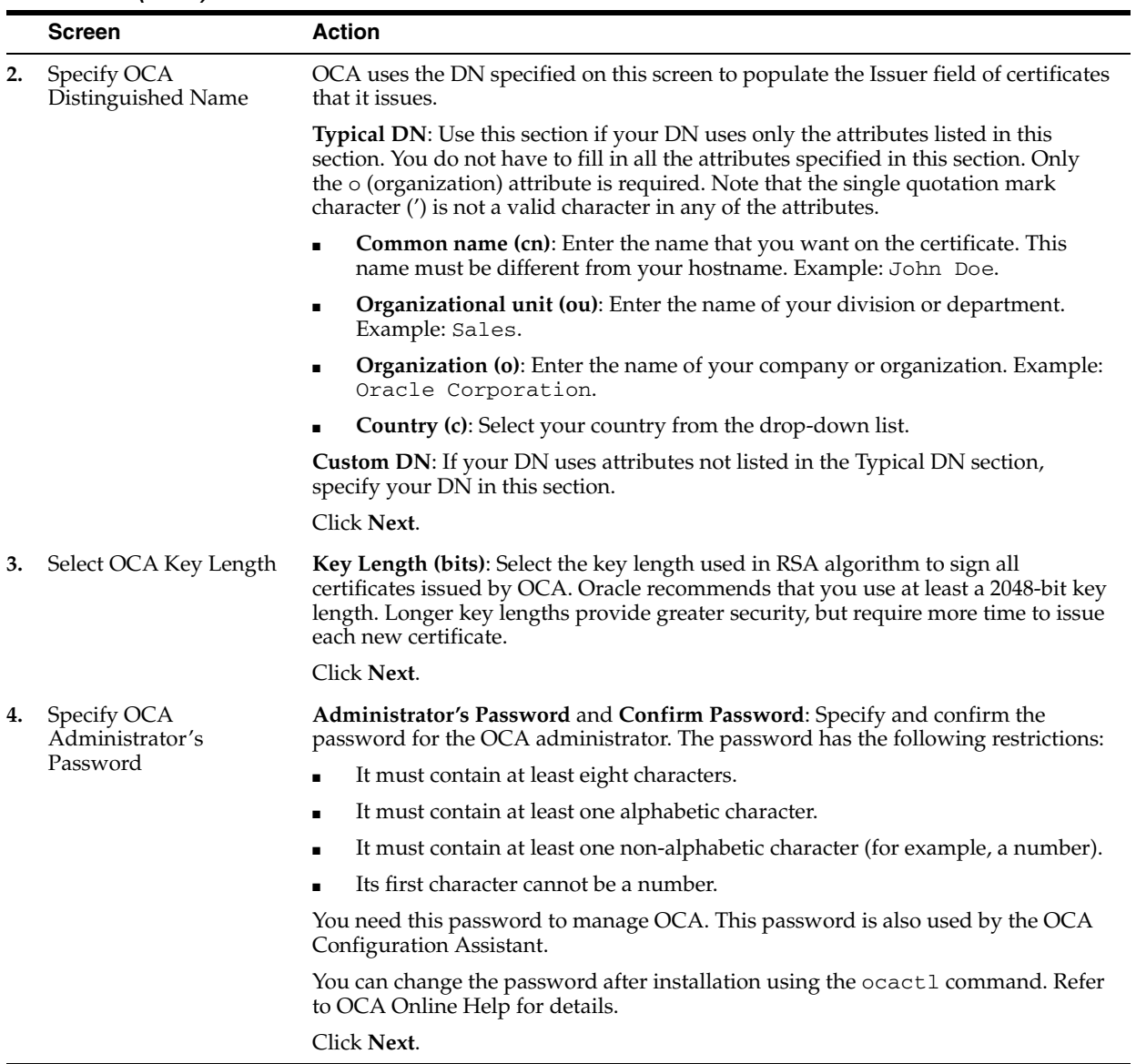

#### *Table 5–15 (Cont.) OCA Screens*

# **Installing Middle Tiers**

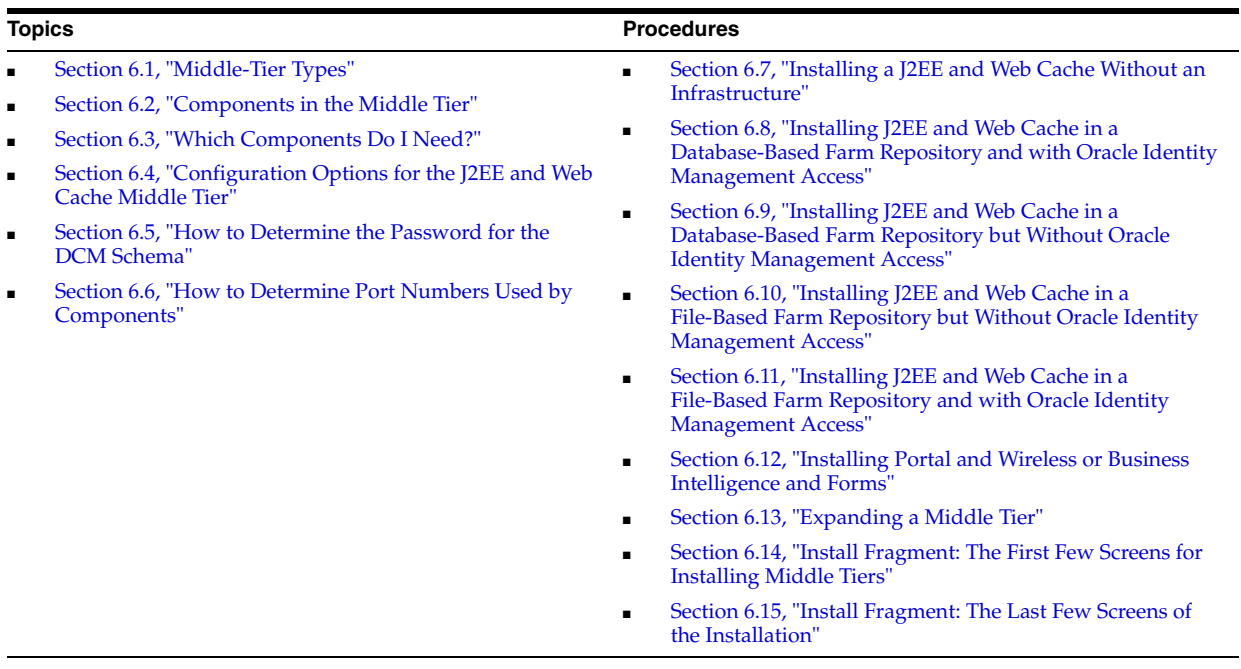

#### *Table 6–1 Contents of This Chapter*

### <span id="page-98-0"></span>**6.1 Middle-Tier Types**

When you install an Oracle Application Server middle tier, you select which type of middle tier you want. Oracle Application Server has these types of middle tiers:

- J2EE and Web Cache
- Portal and Wireless
- Business Intelligence and Forms

Middle tiers provide components for deploying and running applications. The different types of middle tiers provide different components (see Section 6.2, ["Components in the Middle Tier"](#page-99-0)).

#### **Middle Tiers and Infrastructure**

The Portal and Wireless and the Business Intelligence and Forms middle tiers require an OracleAS Infrastructure, because components in these middle tiers need to access their schemas in the OracleAS Metadata Repository.

The J2EE and Web Cache type requires some infrastructure components only if you select the **Database-Based Farm** and/or the **Oracle Identity Management Access** options. If you do not select these options during the J2EE and Web Cache middle-tier installation, then you do not need an OracleAS Infrastructure. Refer to [Section 6.4,](#page-100-0)  ["Configuration Options for the J2EE and Web Cache Middle Tier"](#page-100-0) for details.

## <span id="page-99-0"></span>**6.2 Components in the Middle Tier**

[Table 6–2](#page-99-2) shows the components that are installed for each type of middle tier.

Note that the components in the smaller middle-tier types are a subset of the larger middle-tier types: the bigger types contain all the components from the smaller types:

- The J2EE and Web Cache type is the smallest type.
- The Portal and Wireless type contains all the components in the J2EE and Web Cache type plus components specific to the Portal and Wireless type.
- The Business Intelligence and Forms type contains all middle-tier components.

|                                                                                                    | <b>J2EE and Web</b><br>Cache | Portal and<br><b>Wireless</b> | <b>Business Intelligence</b><br>and Forms |
|----------------------------------------------------------------------------------------------------|------------------------------|-------------------------------|-------------------------------------------|
| Oracle HTTP Server                                                                                                    | Yes                          | Yes                           | Yes                                       |
| Oracle Application Server Containers for J2EE<br>(OC4I)                                                                             | Yes                          | Yes                           | Yes                                       |
| OracleAS Web Cache                                                                                                    | Yes                          | Yes                           | Yes                                       |
| Oracle Enterprise Manager 10g Application<br>Server Control                                                                         | Yes                          | Yes                           | Yes                                       |
| OracleAS Portal                                                                                                    |                              | Yes                           | Yes                                       |
| <b>OracleAS</b> Wireless                                                                                                    |                              | Yes                           | Yes                                       |
| OracleAS Personalization                                                                                                    |                              |                               | Yes                                       |
| OracleBI Discoverer (includes OracleBI<br>Discoverer Plus, OracleBI Discoverer Viewer,<br>and OracleBI Discoverer Portlet Provider) |                              |                               | Yes                                       |
| <b>OracleAS</b> Reports Services                                                                                                    |                              |                               | Yes                                       |
| <b>OracleAS Forms Services</b>                                                                                                    |                              |                               | Yes                                       |

<span id="page-99-2"></span>*Table 6–2 Components in the Middle Tier*

## <span id="page-99-1"></span>**6.3 Which Components Do I Need?**

You deploy your applications on middle-tier instances. Select the middle-tier type that provides the components required by your applications.

If you know what components you will be using in your applications, you can choose the appropriate middle-tier type. For example, if you need portal functionality, then you would install the Portal and Wireless type. You can also install the Business Intelligence and Forms type, because it includes the OracleAS Portal component.

If you do not know what you want, but you have the disk space, you can install the Business Intelligence and Forms type. This ensures that you have all the components. If you do not have the disk space, you can install a smaller middle-tier type, and later expand it to a larger type if necessary. For example, you can expand a J2EE and Web Cache middle tier to a Business Intelligence and Forms middle tier. Refer to [Section 6.13, "Expanding a Middle Tier"](#page-114-0) for details.

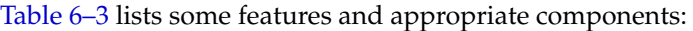

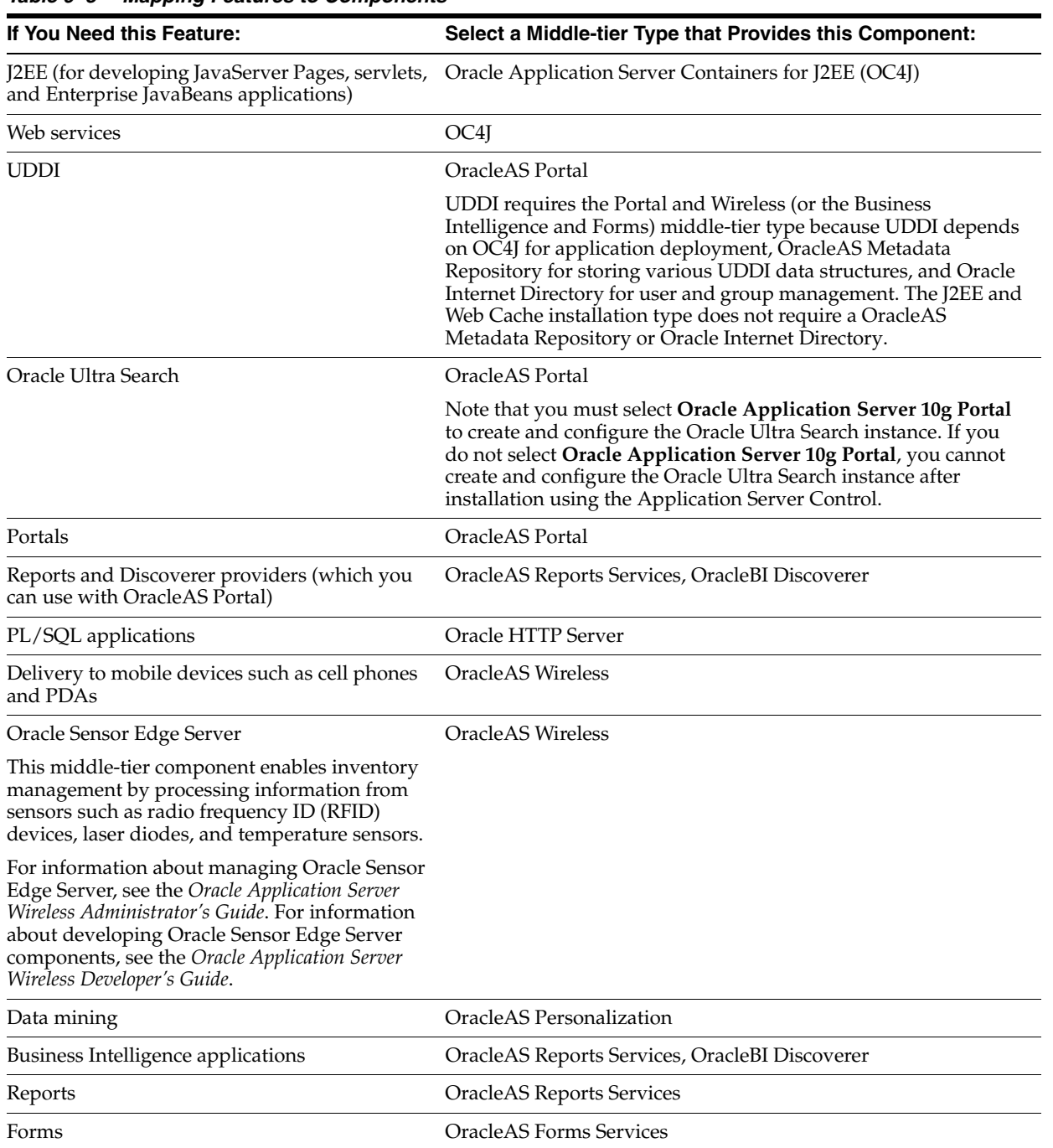

#### <span id="page-100-1"></span>*Table 6–3 Mapping Features to Components*

## <span id="page-100-0"></span>**6.4 Configuration Options for the J2EE and Web Cache Middle Tier**

If you install the J2EE and Web Cache middle tier, then the Select Configuration Options screen displays the options listed in [Table 6–4.](#page-101-0)

Some of these options require certain OracleAS Infrastructure components, as listed in the table. You need to install the required infrastructure components before you can install the J2EE and Web Cache middle tier with these options.

| Option                                                  | <b>Description and Requirements</b>                                                                                                    |
|---------------------------------------------------------|----------------------------------------------------------------------------------------------------|
| Oracle Application Server 10g<br><b>Farm Repository</b> | Select this option to make this J2EE and Web Cache instance part of a farm. Refer<br>to Section 6.4.1, "What Is a Farm?" and Section 6.4.2, "What Is an OracleAS<br>Cluster?" if you need information about farms and clusters.                                                                                                    |
|                                                         | If you select this option, Oracle Universal Installer displays the Select Repository<br>Type screen, in which you select whether you want to create a new file-based<br>repository, join an existing file-based repository, or join a database-based<br>repository.                                                                                                    |
|                                                         | If you select "create a new file-based repository", the instance that you are<br>installing will be a "repository host". This instance will hold the repository<br>information, and you can point other instances to use the repository<br>information stored with this instance. You usually select this option for the<br>first J2EE and Web Cache instance (if you choose to use file-based repository).                |
|                                                         | If you select "join an existing file-based repository", Oracle Universal Installer<br>п<br>will prompt you for the location of the repository host and the port.                                                                                                    |
|                                                         | You can determine the repository host and port by running the "dcmct1<br>getRepositoryID" command:                                                                                                    |
|                                                         | prompt> ORACLE_HOME/dcm/bin/dcmctl getRepositoryID<br>File-based Repository ID<br>mymachine2.mydomain.com:7102                                                                                                    |
|                                                         | <i>ORACLE_HOME</i> specifies the home directory of any existing Oracle<br>Application Server instance that belongs to the farm that you want to join. In<br>the example, the repository host is mymachine 2. mydomain. com, and the<br>port is 7102.                                                                                                    |
|                                                         | If you select "join an existing database-based repository", Oracle Universal<br>٠<br>Installer will prompt you for the location of the OracleAS Metadata<br>Repository. The OracleAS Metadata Repository does not need to be<br>registered with Oracle Internet Directory because Oracle Internet Directory is<br>not required for this option. This option does not require any Oracle Identity<br>Management components. |
| <b>Oracle Identity Management</b><br>Access             | Select this option if your applications need Oracle Identity Management services<br>such as OracleAS Single Sign-On and Oracle Internet Directory.                                                                                                    |
|                                                         | This option requires the following components to be previously installed: Oracle<br>Internet Directory, OracleAS Single Sign-On, and OracleAS Metadata Repository.<br>You can install these components by installing the OracleAS Infrastructure.                                                                                                    |
|                                                         | Additionally, the OracleAS Metadata Repository must be registered with the<br>Oracle Internet Directory. Refer to Section 5.10, "Registration of OracleAS<br>Metadata Repository in Oracle Internet Directory and Password Randomization".                                                                                                    |
| Oracle Application Server 10g<br>Web Cache              | Select this option to install and configure OracleAS Web Cache. No previously<br>installed components are required.                                                                                                    |

<span id="page-101-0"></span>*Table 6–4 Options in the Select Configuration Options Screen for the J2EE and Web Cache Middle Tier*

#### <span id="page-101-1"></span>**6.4.1 What Is a Farm?**

A farm is a collection of one or more instances that share the same metadata repository. When instances belong to a farm, you can manage them as a group and you can also cluster them.

Oracle Application Server can store repository information in a database ("database-based repository") or file system ("file-based repository"). Repository information includes things such as the list of instances that belong to a farm, whether or not the instances are clustered, and configuration information for clusters.

For a file-based repository, the repository information is stored with a specific instance. This instance is called the "repository host".

For a database-based repository, the repository information is stored in the OracleAS Metadata Repository.

You can set a J2EE and Web Cache instance to belong to a farm during or after installation. If you are unsure during installation, then you can install the instance as a standalone instance (that is, not belonging to a farm). After installation, if you so desire, you can associate the instance with a farm. Conversely, you can install an instance as part of a farm and after installation, you can convert the instance to a standalone instance.

For details about farms, see the *Distributed Configuration Management Administrator's Guide* and the *Oracle Application Server High Availability Guide*.

#### <span id="page-102-1"></span>**6.4.2 What Is an OracleAS Cluster?**

You can cluster instances that belong to a farm. All the instances in a cluster have the same configuration. Any instance in a cluster can handle requests directed to any cluster member.

Oracle Universal Installer does not cluster instances for you. You have to do this after installation.

For details about OracleAS Clusters, see the *Distributed Configuration Management Administrator's Guide* and the *Oracle Application Server High Availability Guide*.

#### **6.4.3 Special Requirements for Installing J2EE and Web Cache Instances with OracleAS File-Based Repository Across a Firewall**

If you are installing J2EE and Web Cache instances that use the OracleAS File-based Repository feature, and the instances are on different sides of a firewall, then you need to ensure that these instances can communicate with each other across the firewall.

A scenario of when you would install the instances in this manner is in the "myJ2EECompany.com" architecture. In this architecture, you install OracleAS Web Cache in the Web tier, and OC4J in the Application tier, and these tiers are separated by a firewall. The myJ2EECompany.com architecture is described in detail in the *Oracle Application Server Enterprise Deployment Guide*.

To enable instances to communicate with each other across the firewall, you need to open up some ports in the firewall after the first installation. For details, see Chapter 3, "Configuring the Application Infrastructure for myJ2EECompany.com", in the *Oracle Application Server Enterprise Deployment Guide*.

#### <span id="page-102-0"></span>**6.5 How to Determine the Password for the DCM Schema**

If you install the J2EE and Web Cache middle tier with the **OracleAS Database-Based Farm Repository** option selected, but without the **Oracle Identity Management Access** option, then Oracle Universal Installer prompts you to enter the password for the DCM schema in the OracleAS Metadata Repository.

This password is generated randomly. You have two choices:

- [Change the Random Password on page 6-5](#page-102-2)
- [Determine the Random Password Using Oracle Internet Directory on page 6-6](#page-103-0)

#### <span id="page-102-2"></span>**Change the Random Password**

If you did not register the OracleAS Metadata Repository with an Oracle Internet Directory, you need to change the random password to a known value. You can do this using the "alter user" SQL command in SQL\*Plus. The following example changes the password to "newpassword":

prompt> **\$ORACLE\_HOME/bin/sqlplus "sys/***sys\_password* **as sysdba"** SQL> **alter user dcm identified by** *newpassword***;**

You need to log in as the sys user to change the password.

#### <span id="page-103-0"></span>**Determine the Random Password Using Oracle Internet Directory**

**Note:** This procedure can only be performed by the Oracle Internet Directory superuser (cn=orcladmin).

If you did register the OracleAS Metadata Repository with an Oracle Internet Directory, you can use the Oracle Directory Manager to determine the random password.

However, if you do have an Oracle Internet Directory and the OracleAS Metadata Repository is registered with it, it might make more sense to select both **OracleAS Database-Based Farm Repository** and **Oracle Identity Management Access** in the Select Configuration Options screen. If you select both, Oracle Universal Installer does not prompt you to enter the DCM password.

To determine the random password in Oracle Internet Directory:

**1.** Start up Oracle Directory Manager.

prompt> **\$ORACLE\_HOME/bin/oidadmin**

- **2.** Log in to Oracle Internet Directory as the cn=orcladmin superuser.
- **3.** Expand the structure as shown in [Figure 6–1](#page-104-1). On the left side, select **OrclResourceName=DCM**, as shown. The password for the DCM schema is shown in the **orclpasswordattribute** field on the right side.

<span id="page-104-1"></span>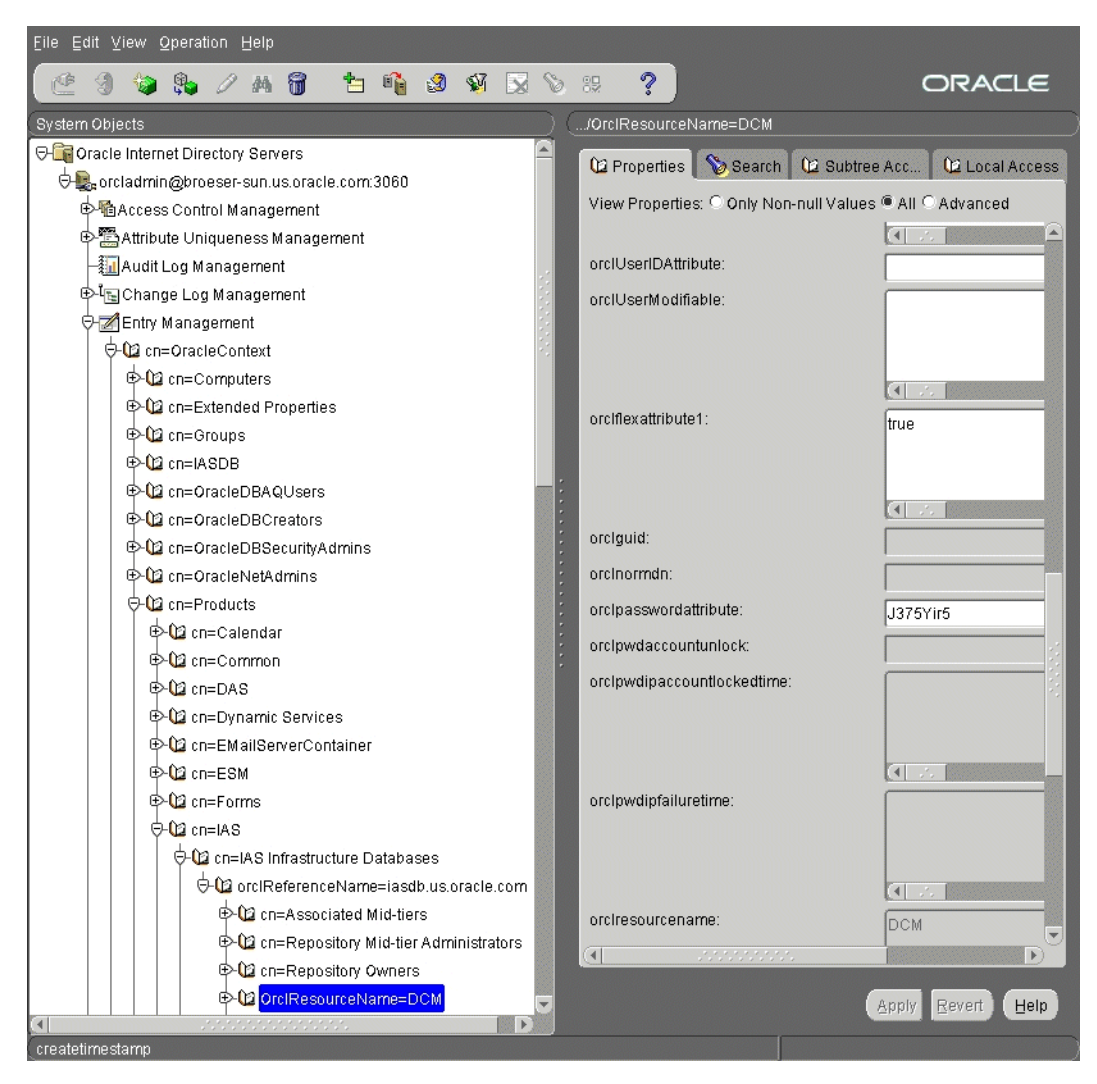

*Figure 6–1 Viewing the DCM Schema Password in Oracle Internet Directory*

## <span id="page-104-0"></span>**6.6 How to Determine Port Numbers Used by Components**

During installation, you might need to know port numbers used by certain components. For example, when you install Oracle Application Server middle tiers, Oracle Universal Installer prompts for the Oracle Internet Directory port.

You can get a list of port numbers in the following ways:

Use Oracle Enterprise Manager 10g Application Server Control.

Click the Ports link on the Enterprise Manager home page. This takes you to a page that lists all ports in use and the suggested port ranges for different components.

■ Look in the *ORACLE\_HOME*/install/portlist.ini file. *ORACLE\_HOME* refers to the directory containing the Oracle Application Server installation.

If you change the port number of a component after installation, then the portlist.ini file is *not* updated. The portlist.ini file is not updated after installation.

### <span id="page-105-0"></span>**6.7 Installing a J2EE and Web Cache Without an Infrastructure**

Perform this procedure to install a J2EE and Web Cache instance that does not require an infrastructure.

|    | <b>Screen</b>                                       | <b>Action</b>                                                                                                    |
|----|-----------------------------------------------------|----------------------------------------------------------------------------------------------------|
| 1. |                                                     | Start up Oracle Universal Installer and complete the first few screens. Refer to<br>Section 6.14, "Install Fragment: The First Few Screens for Installing Middle Tiers"<br>for details.                                                                                                    |
|    |                                                     | Note:                                                                                                    |
|    |                                                     | In the Select Installation Type screen, select J2EE and Web Cache.                                                                                                    |
|    |                                                     | Click Next.                                                                                                    |
| 2. | Select Configuration<br>Options                     | Select Oracle Application Server 10g Web Cache.                                                                                                    |
|    |                                                     | Do not select Identity Management Access because this option requires Oracle<br>Internet Directory and OracleAS Single Sign-On.                                                                                                    |
|    |                                                     | Do not select Oracle Application Server 10g Farm Repository.                                                                                                    |
|    |                                                     | Click Next.                                                                                                    |
| 2. | <b>Specify Port</b><br><b>Configuration Options</b> | If you want to use default ports for the components, select <b>Automatic</b> .                                                                                                    |
|    |                                                     | If you do not want to use the default ports, and you have created a staticports.ini<br>file, select Manual and enter the fullpath to your staticports.ini file in the provided<br>field.                                                                                                    |
|    |                                                     | Click Next.                                                                                                    |
| з. | Specify Instance Name<br>and ias_admin Password     | Instance Name: Enter a name for this instance. Instance names can contain<br>alphanumeric characters and the _ (underscore) character. If you have more than<br>one Oracle Application Server instance on a computer, the instance names must be<br>unique. Refer to Section 4.9, "Oracle Application Server Instances and Instance<br>Names" for instance name details. |
|    |                                                     | Example: J2EE                                                                                                    |
|    |                                                     | ias_admin Password and Confirm Password: Set the password for the ias_admin<br>user. This is the administrative user for the instance. Refer to Section 4.10, "The ias<br>admin User and Restrictions on Its Password" for restrictions on the password.                                                                                                    |
|    |                                                     | Example: welcome99                                                                                                    |
|    |                                                     | Click Next.                                                                                                    |
| 4. |                                                     | Finish the installation. Refer to Section 6.15, "Install Fragment: The Last Few<br>Screens of the Installation".                                                                                                    |

*Table 6–5 Steps for Installing J2EE and Web Cache*

## <span id="page-105-1"></span>**6.8 Installing J2EE and Web Cache in a Database-Based Farm Repository and with Oracle Identity Management Access**

Perform this procedure to install a J2EE and Web Cache middle tier in a database-based farm repository and with Oracle Identity Management Access.

Prerequisite: OracleAS Infrastructure

|    | Screen                                            | <b>Action</b>                                                                                                    |
|----|---------------------------------------------------|----------------------------------------------------------------------------------------------------|
| 1. |                                                   | Start up Oracle Universal Installer and complete the first few screens. Refer to<br>Section 6.14, "Install Fragment: The First Few Screens for Installing Middle Tiers"<br>for details.                                                                                                    |
|    |                                                   | Note:                                                                                                    |
|    |                                                   | In the Select Installation Type screen, select J2EE and Web Cache.                                                                                                    |
| 2. | Select Configuration<br>Options                   | Select Oracle Application Server 10g Web Cache.                                                                                                    |
|    |                                                   | Select Oracle Application Server 10g Farm Repository.                                                                                                    |
|    |                                                   | Select Identity Management Access.                                                                                                    |
|    |                                                   | Click Next.                                                                                                    |
| 3. | <b>Specify Port</b>                               | If you want to use default ports for the components, select <b>Automatic</b> .                                                                                                    |
|    | Configuration Options                             | If you do not want to use the default ports, and you have created a staticports. in i<br>file, select Manual and enter the fullpath to your staticports.ini file in the provided<br>field.                                                                                                    |
|    |                                                   | Click Next.                                                                                                    |
| 4. | Select Repository Type                            | Select Join an Existing OracleAS Database-based Farm.                                                                                                    |
|    |                                                   | Click Next.                                                                                                    |
| 5. | Register with Oracle<br><b>Internet Directory</b> | <b>Host:</b> Enter the name of the computer where Oracle Internet Directory is running.                                                                                                    |
|    |                                                   | <b>Port:</b> Enter the port at which Oracle Internet Directory is listening. If you do not<br>know the port number, see Section 6.6, "How to Determine Port Numbers Used by<br>Components".                                                                                                    |
|    |                                                   | Use Only SSL Connections with this Oracle Internet Directory: Select this option<br>if you want Oracle Application Server components to use only SSL to connect to<br>Oracle Internet Directory.                                                                                                    |
|    |                                                   | Click Next.                                                                                                    |
| 6. | Specify OID Login                                 | <b>Username:</b> Enter the username to log in to Oracle Internet Directory. You must log<br>in as a user who belongs to the necessary groups in Oracle Internet Directory.<br>Which groups are necessary depends on which components you are installing.<br>Refer to Section 7.3, "Groups Required to Configure or Deinstall Components" for<br>details. |
|    |                                                   | <b>Password:</b> Enter the password for the username.                                                                                                    |
|    |                                                   | <b>Realm:</b> Enter the realm against which to validate the username. This field appears<br>only if your Oracle Internet Directory has multiple realms.                                                                                                    |

*Table 6–6 Steps for Installing J2EE and Web Cache in a Database-Based Farm Repository and with Oracle Identity Management Access*

Click **Next**.

|    | <b>Screen</b>                                            | <b>Action</b>                                                                                                    |
|----|----------------------------------------------------------|----------------------------------------------------------------------------------------------------|
| 7. | Select Metadata<br>Repository for<br>DB-Managed Clusters | Select the OracleAS Metadata Repository from the list.                                                                                                    |
|    |                                                          | Click Next.                                                                                                    |
| 8. | Specify Instance Name<br>and ias_admin Password          | <b>Instance Name</b> : Enter a name for this instance. Instance names can contain<br>alphanumeric characters and the $\angle$ (underscore) character. If you have more than<br>one Oracle Application Server instance on a computer, the instance names must be<br>unique. Refer to Section 4.9, "Oracle Application Server Instances and Instance<br>Names" for instance name details. |
|    |                                                          | Example: j2ee                                                                                                    |
|    |                                                          | ias_admin Password and Confirm Password: Set the password for the ias_admin<br>user. This is the administrative user for the instance. Refer to Section 4.10, "The ias<br>admin User and Restrictions on Its Password" for restrictions on the password.                                                                                                    |
|    |                                                          | Example: welcome99                                                                                                    |
|    |                                                          | Click Next.                                                                                                    |
| 9. |                                                          | Finish the installation. Refer to Section 6.15, "Install Fragment: The Last Few<br>Screens of the Installation".                                                                                                    |

*Table 6–6 (Cont.) Steps for Installing J2EE and Web Cache in a Database-Based Farm Repository and with Oracle Identity Management Access*

## <span id="page-107-0"></span>**6.9 Installing J2EE and Web Cache in a Database-Based Farm Repository but Without Oracle Identity Management Access**

Perform this procedure to install a J2EE and Web Cache middle tier in a database-based farm repository, but without Oracle Identity Management access.

Prerequisite: OracleAS Metadata Repository

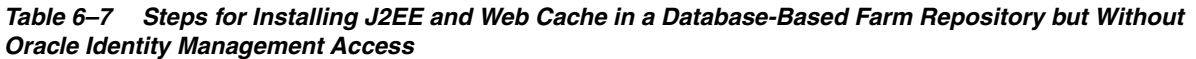

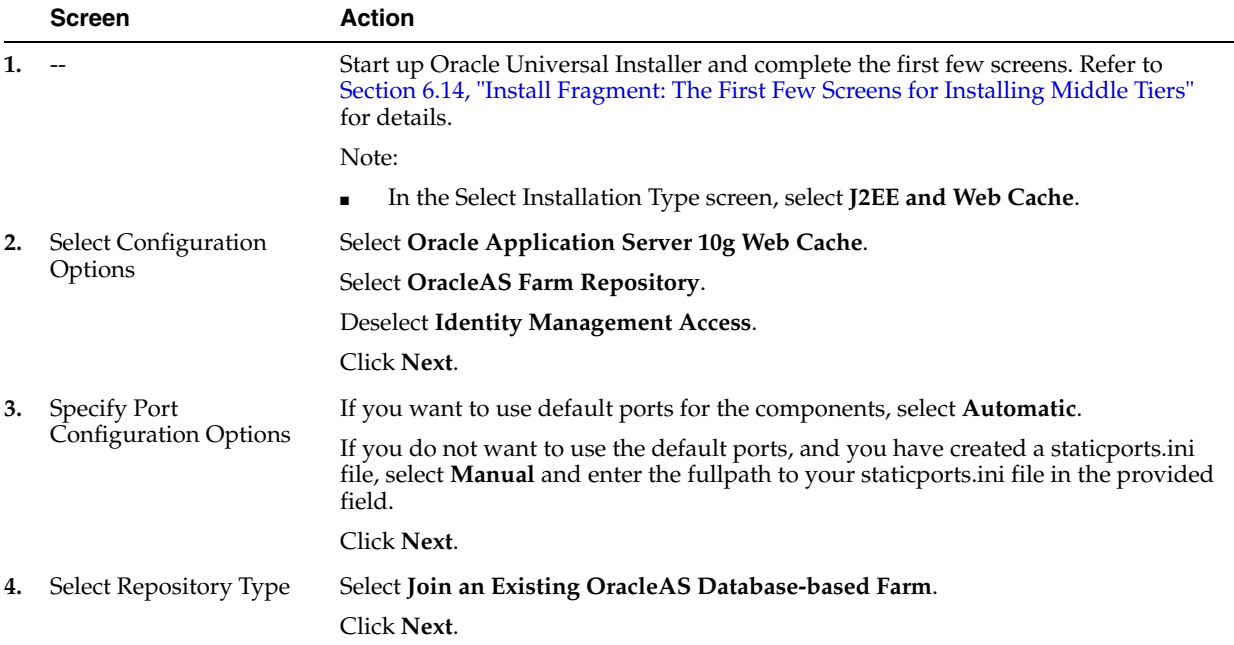
|    | <b>Screen</b>                                            | <b>Action</b>                                                                                                    |
|----|----------------------------------------------------------|----------------------------------------------------------------------------------------------------|
| 5. | Specify Metadata<br>Repository for<br>DB-Managed Cluster | Password: Enter the password for the DCM schema. The initial password for the<br>schema is dcm. Refer to Section 6.5, "How to Determine the Password for the DCM<br>Schema" for details.                                                                                                    |
|    |                                                          | Hostname and Port: Enter the name of the computer where the database is<br>running, and the port number at which it is listening. Use the format:<br>host.domain:port.Example:myhost.mydomain.com:1521.                                                                                                    |
|    |                                                          | Service Name: Enter the service name of the database. Note that the service name<br>must include the database domain name.                                                                                                    |
|    |                                                          | Example: orcl.mydomain.com                                                                                                    |
|    |                                                          | Click Next.                                                                                                    |
| 6. | Specify Instance Name<br>and ias admin Password          | Instance Name: Enter a name for this instance. Instance names can contain<br>alphanumeric characters and the _ (underscore) character. If you have more than<br>one Oracle Application Server instance on a computer, the instance names must be<br>unique. Refer to Section 4.9, "Oracle Application Server Instances and Instance<br>Names" for instance name details. |
|    |                                                          | Example: j2ee                                                                                                    |
|    |                                                          | ias_admin Password and Confirm Password: Set the password for the ias_admin<br>user. This is the administrative user for the instance. Refer to Section 4.10, "The ias_<br>admin User and Restrictions on Its Password" for restrictions on the password.                                                                                                    |
|    |                                                          | Example: welcome99                                                                                                    |
|    |                                                          | Click Next.                                                                                                    |
| 7. | $\overline{\phantom{a}}$                                 | Finish the installation. Refer to Section 6.15, "Install Fragment: The Last Few<br>Screens of the Installation".                                                                                                    |

*Table 6–7 (Cont.) Steps for Installing J2EE and Web Cache in a Database-Based Farm Repository but Without Oracle Identity Management Access*

# **6.10 Installing J2EE and Web Cache in a File-Based Farm Repository but Without Oracle Identity Management Access**

Perform this procedure to install a J2EE and Web Cache middle tier in a file-based farm repository but without Oracle Identity Management access.

|    | <b>Screen</b>                                | <b>Action</b>                                                                                                    |
|----|----------------------------------------------|----------------------------------------------------------------------------------------------------|
| 1. |                                              | Start up Oracle Universal Installer and complete the first few screens. Refer to<br>Section 6.14, "Install Fragment: The First Few Screens for Installing Middle Tiers"<br>for details.                               |
|    |                                              | Note:                                                                                                    |
|    |                                              | In the Select Installation Type screen, select J2EE and Web Cache.                                                                                                    |
|    |                                              | Click Next.                                                                                                    |
| 2. | Select Configuration                         | Select Oracle Application Server 10g Web Cache.                                                                                                    |
|    | Options                                      | Select Oracle Application Server 10g Farm Repository.                                                                                                    |
|    |                                              | Do not select Identity Management Access because this option requires Oracle<br>Internet Directory and OracleAS Single Sign-On.                                                                                       |
|    |                                              | Click Next.                                                                                                    |
| 3. | <b>Specify Port</b><br>Configuration Options | If you want to use default ports for the components, select Automatic.                                                                                                    |
|    |                                              | If you do not want to use the default ports, and you have created a static ports. in i<br>file, select <b>Manual</b> and enter the fullpath to your staticports. in file in the provided<br>field.                    |
|    |                                              | Click Next.                                                                                                    |
| 4. | Select Repository Type                       | If you want to start a new file-based farm, select Create a New Oracle Application<br>Server File-based Farm for this Instance.                                                                                       |
|    |                                              | If you want this instance to join an existing file-based farm, select Join an Existing<br>Oracle Application Server File-based Farm. Oracle Universal Installer will<br>prompt for the location of the existing farm. |
|    |                                              | Click Next.                                                                                                    |

*Table 6–8 Steps for Installing J2EE and Web Cache in a File-Based Farm Repository but Without Oracle Identity Management Access*

|        | <b>Screen</b>                                   | <b>Action</b>                                                                                                    |
|--------|-------------------------------------------------|----------------------------------------------------------------------------------------------------|
| 5.     | Specify File-Based Farm<br>Repository           | Enter the location of the existing file-based farm repository on this screen. This<br>screen appears only if you selected Join an Existing OracleAS File-based Farm in<br>the previous screen.                                                                                                    |
|        |                                                 | <b>Repository Host:</b> Enter the name of the computer where the existing farm is being<br>hosted.                                                                                                    |
|        |                                                 | Repository Port: Enter the port number for the repository.                                                                                                    |
|        |                                                 | You can determine the repository host and port by running the "dcmct1<br>getRepositoryID" command:                                                                                                    |
|        |                                                 | prompt> ORACLE_HOME/dcm/bin/dcmctl getRepositoryID<br>File-based Repository ID<br>mymachine2.mydomain.com:7102                                                                                                    |
|        |                                                 | ORACLE_HOME specifies the home directory of any existing Oracle Application<br>Server instance that belongs to the farm that you want to join. In the example, the<br>repository host is mymachine2.mydomain.com, and the port is 7102.                                                                                                    |
|        |                                                 | Click Next.                                                                                                    |
| 6.     | Specify Instance Name<br>and ias_admin Password | Instance Name: Enter a name for this instance. Instance names can contain<br>alphanumeric characters and the $\angle$ (underscore) character. If you have more than<br>one Oracle Application Server instance on a computer, the instance names must be<br>unique. Refer to Section 4.9, "Oracle Application Server Instances and Instance<br>Names" for instance name details. |
|        |                                                 | Example: J2EE                                                                                                    |
|        |                                                 | ias_admin Password and Confirm Password: Set the password for the ias_admin<br>user. This is the administrative user for the instance. Refer to Section 4.10, "The ias_<br>admin User and Restrictions on Its Password" for restrictions on the password.                                                                                                    |
|        |                                                 | Example: welcome99                                                                                                    |
|        |                                                 | Click Next.                                                                                                    |
| $7. -$ |                                                 | Finish the installation. Refer to Section 6.15, "Install Fragment: The Last Few<br>Screens of the Installation".                                                                                                    |

*Table 6–8 (Cont.) Steps for Installing J2EE and Web Cache in a File-Based Farm Repository but Without Oracle Identity Management Access*

# **6.11 Installing J2EE and Web Cache in a File-Based Farm Repository and with Oracle Identity Management Access**

Perform this procedure to install a J2EE and Web Cache middle tier in a file-based farm repository and with Oracle Identity Management access.

Prerequisite: Oracle Internet Directory

|    | Screen                                | <b>Action</b>                                                                                                    |
|----|---------------------------------------|----------------------------------------------------------------------------------------------------|
| 1. |                                       | Start up Oracle Universal Installer and complete the first few screens. Refer to<br>Section 6.14, "Install Fragment: The First Few Screens for Installing Middle Tiers"<br>for details.                                                        |
|    |                                       | Note:                                                                                                    |
|    |                                       | In the Select Installation Type screen, select J2EE and Web Cache.                                                                                                    |
|    |                                       | Click Next.                                                                                                    |
| 2. | Select Configuration<br>Options       | Select Oracle Application Server 10g Web Cache.                                                                                                    |
|    |                                       | Select Oracle Application Server 10g Farm Repository.                                                                                                    |
|    |                                       | <b>Select Identity Management Access.</b>                                                                                                    |
|    |                                       | Click Next.                                                                                                    |
| 3. | <b>Specify Port</b>                   | If you want to use default ports for the components, select <b>Automatic</b> .                                                                                                    |
|    | Configuration Options                 | If you do not want to use the default ports, and you have created a staticports.ini<br>file, select <b>Manual</b> and enter the fullpath to your staticports. in file in the provided<br>field.                                                |
|    |                                       | Click Next.                                                                                                    |
| 4. | Select Repository Type                | If you want to start a new file-based farm, select Create a New Oracle Application<br>Server File-based Farm for this Instance.                                                                                                    |
|    |                                       | If you want this instance to join an existing file-based farm, select Join an Existing<br><b>Oracle Application Server File-based Farm.</b> Oracle Universal Installer will<br>prompt for the location of the existing farm.                   |
|    |                                       | Click <b>Next</b> .                                                                                                    |
| 5. | Specify File-Based Farm<br>Repository | Enter the location of the existing file-based farm repository on this screen. This<br>screen appears only if you selected Join an Existing OracleAS File-based Farm in<br>the previous screen.                                                 |
|    |                                       | <b>Repository Host:</b> Enter the name of the computer where the existing farm is being<br>hosted.                                                                                                    |
|    |                                       | <b>Repository Port:</b> Enter the port number for the repository.                                                                                                    |
|    |                                       | You can determine the repository host and port by running the "dcmctl<br>getRepositoryID" command:                                                                                                    |
|    |                                       | prompt> ORACLE_HOME/dcm/bin/dcmctl getRepositoryID<br>File-based Repository ID<br>mymachine2.mydomain.com:7102                                                                                                    |
|    |                                       | <i>ORACLE_HOME</i> specifies the home directory of any existing Oracle Application<br>Server instance that belongs to the farm that you want to join. In the example, the<br>repository host is mymachine2.mydomain.com, and the port is 7102. |
|    |                                       | Click <b>Next</b> .                                                                                                    |
| 6. | Register with Oracle                  | <b>Host:</b> Enter the name of the computer where Oracle Internet Directory is running.                                                                                                    |
|    | <b>Internet Directory</b>             | <b>Port:</b> Enter the port at which Oracle Internet Directory is listening. If you do not<br>know the port number, see Section 6.6, "How to Determine Port Numbers Used by<br>Components".                                                    |
|    |                                       | <b>Use Only SSL Connections with this Oracle Internet Directory:</b> Select this option<br>if you want Oracle Application Server components to use only SSL to connect to<br>Oracle Internet Directory.                                        |
|    |                                       | Click Next.                                                                                                    |

*Table 6–9 Steps for Installing J2EE and Web Cache in a File-Based Farm Repository and with Oracle Identity Management Access*

|    | <b>Screen</b>                                   | <b>Action</b>                                                                                                    |
|----|-------------------------------------------------|----------------------------------------------------------------------------------------------------|
| 7. | Specify OID Login                               | <b>Username</b> : Enter the username to log in to Oracle Internet Directory. You must log<br>in as a user who belongs to the necessary groups in Oracle Internet Directory.<br>Which groups are necessary depends on which components you are installing.<br>Refer to Section 7.3, "Groups Required to Configure or Deinstall Components" for<br>details.                       |
|    |                                                 | <b>Password:</b> Enter the password for the username.                                                                                                    |
|    |                                                 | Realm: Enter the realm against which to validate the username. This field appears<br>only if your Oracle Internet Directory has multiple realms.                                                                                                    |
|    |                                                 | Click Next.                                                                                                    |
| 8. | Specify Instance Name<br>and ias_admin Password | <b>Instance Name:</b> Enter a name for this instance. Instance names can contain<br>alphanumeric characters and the _ (underscore) character. If you have more than<br>one Oracle Application Server instance on a computer, the instance names must be<br>unique. Refer to Section 4.9, "Oracle Application Server Instances and Instance<br>Names" for instance name details. |
|    |                                                 | Example: J2EE                                                                                                    |
|    |                                                 | <b>ias_admin Password</b> and <b>Confirm Password</b> : Set the password for the ias_admin<br>user. This is the administrative user for the instance. Refer to Section 4.10, "The ias_<br>admin User and Restrictions on Its Password" for restrictions on the password.                                                                                                    |
|    |                                                 | Example: welcome99                                                                                                    |
|    |                                                 | Click Next.                                                                                                    |
| 9. |                                                 | Finish the installation. Refer to Section 6.15, "Install Fragment: The Last Few<br>Screens of the Installation".                                                                                                    |

*Table 6–9 (Cont.) Steps for Installing J2EE and Web Cache in a File-Based Farm Repository and with Oracle Identity Management Access*

# **6.12 Installing Portal and Wireless or Business Intelligence and Forms**

Perform this procedure to install a Portal and Wireless or a Business Intelligence and Forms middle tier.

Prerequisite: OracleAS Infrastructure

|    | Screen                                                         | <b>Action</b>                                                                                                    |
|----|----------------------------------------------------------------|----------------------------------------------------------------------------------------------------|
| 1. | $-$                                                            | Start up Oracle Universal Installer and complete the first few screens. Refer to<br>Section 6.14, "Install Fragment: The First Few Screens for Installing Middle Tiers"<br>for details.                                                                                                    |
|    |                                                                | Note:                                                                                                    |
|    |                                                                | In the Select Installation Type screen, select Portal and Wireless or Business<br>Intelligence and Forms.                                                                                                    |
| 2. | Select Configuration<br>Options                                | Select the components that you will be using, and click <b>Next</b> . You do not have to<br>select all the components.                                                                                                    |
|    |                                                                | For Portal and Wireless, the options are:                                                                                                    |
|    |                                                                | <b>Oracle Application Server 10g Portal</b>                                                                                                    |
|    |                                                                | <b>Oracle Application Server 10g Wireless</b>                                                                                                    |
|    |                                                                | For Business Intelligence and Forms, the options are:                                                                                                    |
|    |                                                                | <b>Oracle Application Server 10g Portal</b>                                                                                                    |
|    |                                                                | <b>Oracle Application Server 10g Wireless</b>                                                                                                    |
|    |                                                                | Oracle Business Intelligence Discoverer                                                                                                    |
|    |                                                                | <b>Oracle Application Server 10g Personalization</b>                                                                                                    |
|    |                                                                | <b>Oracle Application Server 10g Reports Services</b>                                                                                                    |
|    |                                                                | <b>Oracle Application Server 10g Forms Services</b>                                                                                                    |
| 3. | <b>Specify Port</b><br>Configuration Options                   | If you want to use default ports for the components, select <b>Automatic</b> .                                                                                                    |
|    |                                                                | If you do not want to use the default ports, and you have created a staticports.<br>file, select <b>Manual</b> and enter the fullpath to your static ports. in file in the provided<br>field.                                                                                                    |
|    |                                                                | Click Next.                                                                                                    |
| 4. | Register with Oracle<br>Internet Directory                     | Host: Enter the name of the computer where Oracle Internet Directory is running.                                                                                                    |
|    |                                                                | <b>Port:</b> Enter the port number at which Oracle Internet Directory is listening. If you<br>do not know the port number, see Section 6.6, "How to Determine Port Numbers"<br>Used by Components".                                                                                                    |
|    |                                                                | Use Only SSL Connections with this Oracle Internet Directory: Select this option<br>if you want Oracle Application Server components to use only SSL to connect to<br>Oracle Internet Directory.                                                                                                    |
|    |                                                                | Click Next.                                                                                                    |
| 5. | Specify OID Login                                              | <b>Username:</b> Enter the username to use to log in to Oracle Internet Directory. You<br>must log in as a user who belongs to the necessary groups in Oracle Internet<br>Directory. Which groups are necessary depends on which components you are<br>installing. Refer to Section 7.3, "Groups Required to Configure or Deinstall<br>Components" for details. |
|    |                                                                | <b>Password:</b> Enter the user password.                                                                                                    |
|    |                                                                | <b>Realm:</b> Enter the realm against which to validate the user. This field appears only<br>if your Oracle Internet Directory contains more than one realm. If the Oracle<br>Internet Directory contains only one realm, then Oracle Universal Installer<br>validates the user against that realm.                                                             |
|    |                                                                | Click Next.                                                                                                    |
| 6. | Select Oracle Application<br>Server 10g Metadata<br>Repository | Database Connect String: Select the OracleAS Metadata Repository that you want<br>to use for this middle-tier instance. Oracle Universal Installer will register this<br>instance with the selected OracleAS Metadata Repository. Click Next.                                                                                                    |

*Table 6–10 Steps for Installing Portal and Wireless or Business Intelligence and Forms*

|    | <b>Screen</b>                                   | Action                                                                                                    |
|----|-------------------------------------------------|----------------------------------------------------------------------------------------------------|
| 7. | Provide Outgoing Mail<br>Server Information     | This screen appears only if you selected Oracle Application Server 10g Reports<br>Services or Oracle Business Intelligence Discoverer in the Select Configuration<br>Options screen.                                                                                                    |
|    |                                                 | Enter the name of the outgoing mail (SMTP) server for use by OracleAS Reports<br>Services. You can leave it blank and configure it later. Click Next.                                                                                                    |
| 8. | Specify Instance Name<br>and ias_admin Password | <b>Instance Name:</b> Enter a name for this instance. Instance names can contain<br>alphanumeric characters and the _ (underscore) character. If you have more than<br>one Oracle Application Server instance on a computer, the instance names must be<br>unique. Refer to Section 4.9, "Oracle Application Server Instances and Instance<br>Names" for instance name details. |
|    |                                                 | Example 1: PortalWireless                                                                                                    |
|    |                                                 | Example 2: BI_Forms                                                                                                    |
|    |                                                 | ias_admin Password and Confirm Password: Set the password for the ias_admin<br>user. This is the administrative user for the instance. Refer to Section 4.10, "The ias_<br>admin User and Restrictions on Its Password" for restrictions on the password.                                                                                                    |
|    |                                                 | Example: welcome99                                                                                                    |
|    |                                                 | Click Next.                                                                                                    |
| 9. |                                                 | Finish the installation. Refer to Section 6.15, "Install Fragment: The Last Few<br>Screens of the Installation".                                                                                                    |

*Table 6–10 (Cont.) Steps for Installing Portal and Wireless or Business Intelligence and Forms*

### **6.13 Expanding a Middle Tier**

After installing a middle tier and using it, you may decide that you need a component that is in a larger middle tier. For example, you installed a J2EE and Web Cache middle tier, and you realize you need OracleAS Portal.

What you can do is to install the Portal and Wireless type (or the Business Intelligence and Forms type) in the same Oracle home as the J2EE and Web Cache instance. Oracle Universal Installer installs and configures the additional components in the larger middle tier without changing the configuration of existing components.

You can expand middle tiers in the following ways:

- J2EE and Web Cache to Portal and Wireless
- J2EE and Web Cache to Business Intelligence and Forms
- Portal and Wireless to Business Intelligence and Forms

Expanding a middle tier is the same as installing a new one, with these differences:

- In the Specify File Locations screen, you enter the Oracle home directory of the middle tier you want to expand.
- You need the password of the ias\_admin user of the middle tier you want to expand.

Instead of the Specify Instance Name and ias\_admin Password screen, Oracle Universal Installer displays the Specify ias\_admin Password screen. In this screen, you enter the existing password for the ias\_admin user.

The instance name remains the same.

**Note:** You must configure OracleAS Web Cache before expanding a J2EE and Web Cache instance. If you did not configure OracleAS Web Cache during installation, see the *Oracle Application Server Administrator's Guide* for instructions on configuring additional components after installation.

Remember that the Portal and Wireless and the Business Intelligence and Forms middle tiers require OracleAS Infrastructure.

You cannot "shrink" a middle tier: you cannot go from a larger middle tier to a smaller middle tier.

Note that you cannot expand an infrastructure.

#### **Procedure: Expanding a Middle Tier**

Perform the following procedure to expand a middle tier:

*Table 6–11 Steps for Expanding a Middle Tier*

|    | Screen                          | <b>Action</b>                                                                                                    |
|----|---------------------------------|----------------------------------------------------------------------------------------------------|
| 1. |                                 | Stop all processes associated with the middle tier that you want to expand. If you<br>need help on how to stop the processes, see the Oracle Application Server<br>Administrator's Guide.          |
|    |                                 | In particular, ensure that you stop the Application Server Control and DCM before<br>performing the expansion.                                                                                     |
|    |                                 | To stop Application Server Control, run the following command:                                                                                                    |
|    |                                 | prompt> \$ORACLE HOME/bin/emctl stop iasconsole                                                                                                    |
|    |                                 | To stop OracleAS Web Cache (if configured), run the following command:                                                                                                    |
|    |                                 | prompt> \$ORACLE HOME/opmn/bin/opmnctl stopproc ias-component=WebCache                                                                                                    |
|    |                                 | To ensure that DCM is stopped, run the following command:                                                                                                    |
|    |                                 | prompt> \$ORACLE_HOME/dcm/bin/dcmctl shutdown                                                                                                    |
| 2. |                                 | Start up Oracle Universal Installer and complete the first few screens. Refer to<br>Section 6.14, "Install Fragment: The First Few Screens for Installing Middle Tiers"<br>for details.            |
|    |                                 | Note:                                                                                                    |
|    |                                 | In the Specify File Locations screen, enter the Oracle home directory of the<br>middle tier you want to expand.                                                                                    |
|    |                                 | In the Select Installation Type screen, select Portal and Wireless or Business<br>Intelligence and Forms.                                                                                          |
| 3. | Select Configuration<br>Options | Select the components that you need, and click Next.                                                                                                    |
|    |                                 | For Portal and Wireless, the options are:                                                                                                    |
|    |                                 | <b>Oracle Application Server 10g Portal</b>                                                                                                    |
|    |                                 | <b>Oracle Application Server 10g Wireless</b>                                                                                                    |
|    |                                 | For Business Intelligence and Forms, the options are:                                                                                                    |
|    |                                 | <b>Oracle Application Server 10g Portal</b><br>п                                                                                                    |
|    |                                 | <b>Oracle Application Server 10g Wireless</b>                                                                                                    |
|    |                                 | Oracle Business Intelligence Discoverer                                                                                                    |
|    |                                 | <b>Oracle Application Server 10g Personalization</b>                                                                                                    |
|    |                                 | <b>Oracle Application Server 10g Reports Services</b>                                                                                                    |
|    |                                 | <b>Oracle Application Server 10g Forms Services</b>                                                                                                    |
| 4. | <b>Specify Port</b>             | If you want to use default ports for the components, select Automatic.                                                                                                    |
|    | Configuration Options           | If you do not want to use the default ports, and you have created a staticports.ini<br>file, select <b>Manual</b> and enter the fullpath to your staticports in file in the provided<br>field.     |
|    |                                 | Click <b>Next</b> .                                                                                                    |
| 5. | Register with Oracle            | Host: Enter the name of the computer where Oracle Internet Directory is running.                                                                                                    |
|    | <b>Internet Directory</b>       | <b>Port:</b> Enter the port number at which Oracle Internet Directory is listening. If you<br>do not know the port number, see Section 6.6, "How to Determine Port Numbers<br>Used by Components". |
|    |                                 | Use Only SSL Connections with this Oracle Internet Directory: Select this option<br>if you want Oracle Application Server components to use only SSL to connect to<br>Oracle Internet Directory.   |
|    |                                 |                                                                                                    |

Click **Next**.

*Table 6–11 (Cont.) Steps for Expanding a Middle Tier*

| <b>Screen</b>                                                  | <b>Action</b>                                                                                                    |
|----------------------------------------------------------------|----------------------------------------------------------------------------------------------------|
| Specify OID Login                                              | Username: Enter the username to use to log in to Oracle Internet Directory. You<br>must log in as a user who belongs to the necessary groups in Oracle Internet<br>Directory. Which groups are necessary depends on which components you are<br>installing. Refer to Section 7.3, "Groups Required to Configure or Deinstall<br>Components" for details. |
|                                                                | Password: Enter the user password.                                                                                                    |
|                                                                | <b>Realm:</b> Enter the realm against which to validate the user. This field appears only<br>if your Oracle Internet Directory contains more than one realm. If the Oracle<br>Internet Directory contains only one realm, then Oracle Universal Installer<br>validates the user against that realm.                                                      |
|                                                                | Click Next.                                                                                                    |
| Provide Outgoing Mail<br>Server Information                    | This screen appears only if you selected Oracle Application Server 10g Reports<br>Services or Oracle Business Intelligence Discoverer in the Select Configuration<br>Options screen.                                                                                                    |
|                                                                | Enter the name of the outgoing mail (SMTP) server for use by OracleAS Reports<br>Services. You can leave it blank and configure it later. Click Next.                                                                                                    |
| Select Oracle Application<br>Server 10g Metadata<br>Repository | Database Connect String: Select the OracleAS Metadata Repository that you want<br>to use for this middle-tier instance. Oracle Universal Installer will register this<br>instance with the selected OracleAS Metadata Repository. Click Next.                                                                                                    |
| Specify ias_admin<br>Password                                  | <b>ias_admin Password:</b> Enter the password for the ias_admin user of the middle tier<br>you are expanding. Click <b>Next</b> .                                                                                                    |
| $10. -$                                                        | Finish the installation. Refer to Section 6.15, "Install Fragment: The Last Few<br>Screens of the Installation".                                                                                                    |
|                                                                | <b>Note:</b> Oracle Universal Installer does not prompt you to run the root.sh script. You<br>need to run it manually.                                                                                                    |
|                                                                |                                                                                                    |

If you did not shut down DCM when you performed the expansion, you may find that OracleAS Web Cache is not enabled after expanding the middle tier. In this case, perform these steps:

**1.** Enable OracleAS Web Cache by changing its status to "enabled" in the file *ORACLE\_HOME*/opmn/conf/opmn.xml:

<ias-component id="WebCache" status="enabled">

**2.** Reload OPMN.

prompt> *ORACLE\_HOME***/opmn/bin/opmnctl reload**

# <span id="page-117-0"></span>**6.14 Install Fragment: The First Few Screens for Installing Middle Tiers**

The first few screens of Oracle Universal Installer are described here because they are the same for all installations. Most installation procedures in this chapter refer to this section as their starting point.

|    | Screen                                            | <b>Action</b>                                                                                                    |
|----|---------------------------------------------------|----------------------------------------------------------------------------------------------------|
| 1. |                                                   | Start Oracle Universal Installer. Refer to Section 4.16, "Starting Oracle Universal<br>Installer".                                                                                                    |
| 2. | Welcome                                           | Click Next.                                                                                                    |
| 3. | Specify Inventory<br>Directory and<br>Credentials | This screen appears only if this is the first installation of any Oracle product on this<br>computer.                                                                                                    |
|    |                                                   | Enter the full path of the inventory directory: Enter a full path to the inventory<br>directory. Enter a directory that is different from the Oracle home directory for the<br>product files.                                                                                                    |
|    |                                                   | Example:/opt/oracle/oraInventory                                                                                                    |
|    |                                                   | Specify operating system group name: Select the operating system group that will<br>have write permission for the inventory directory.                                                                                                    |
|    |                                                   | Example: oinstall                                                                                                    |
|    |                                                   | Click Next.                                                                                                    |
| 4. | Run orainstRoot.sh                                | This screen appears only if this is the first installation of any Oracle product on this<br>computer.                                                                                                    |
|    |                                                   | Run the orainst Root.sh script in a different shell as the root user. The script is<br>located in the inventory directory.                                                                                                    |
|    |                                                   | After running the script, click <b>Continue</b> .                                                                                                    |
| 5. | Specify File Locations                            | Name: Enter a name to identify this Oracle home. The name can consist of<br>alphanumeric and the underscore (_) characters only, and cannot be longer than<br>128 characters.                                                                                                    |
|    |                                                   | Example: OH_J2EE                                                                                                    |
|    |                                                   | <b>Destination Path:</b> Enter the full path to the destination directory. This is the Oracle<br>home. If the directory does not exist, Oracle Universal Installer creates it. If you<br>want to create the directory beforehand, create it as the oracle user; do not create<br>it as the root user. |
|    |                                                   | Example:/opt/oracle/OraJ2EE                                                                                                    |
|    |                                                   | Click Next.                                                                                                    |
| 6. | Specify Hardware                                  | This screen appears only if the computer is part of a hardware cluster.                                                                                                    |
|    | <b>Cluster Installation Mode</b>                  | When you are installing a middle tier, select Local Installation because hardware<br>cluster is not supported for middle tiers.                                                                                                    |
|    |                                                   | Click Next.                                                                                                    |

*Table 6–12 First Few Screens of the Middle-tier Installation*

|    | <b>Screen</b>                            | <b>Action</b>                                                                                                    |
|----|------------------------------------------|----------------------------------------------------------------------------------------------------|
| 7. |                                          | Select a Product to Install Select Oracle Application Server to install a middle tier.                                                                                                    |
|    |                                          | If you need to install additional languages, click <b>Product Languages</b> . Refer to<br>Section 4.8, "Installing Additional Languages" for details.                                                                                                    |
|    |                                          | Click Next.                                                                                                    |
| 8. | Select Installation Type                 | The options displayed on this screen depend on what you selected in the Select a<br>Product to Install screen.                                                                                                    |
|    |                                          | If you selected Oracle Application Server (which refers to the Oracle Application<br>Server middle tier), the screen displays:                                                                                                    |
|    |                                          | <b>J2EE and Web Cache</b>                                                                                                    |
|    |                                          | <b>Portal and Wireless</b>                                                                                                    |
|    |                                          | <b>Business Intelligence and Forms</b>                                                                                                    |
|    |                                          | Click Next.                                                                                                    |
|    |                                          | If you get an error message saying that the TMP environment variable is not set, it<br>means that the default temp directory does not have enough space. You can either<br>set the TMP environment variable to point to a different directory or free up<br>enough space in the default temp directory. |
|    |                                          | For details on the TMP environment variable, see Section 3.8.5, "TMP and<br>TMPDIR".                                                                                                    |
| 9. | Confirm Pre-Installation<br>Requirements | Verify that you meet all the requirements listed on the screen. Click Next.                                                                                                    |

*Table 6–12 (Cont.) First Few Screens of the Middle-tier Installation*

Refer to [Figure 5–2](#page-92-0) for a graphic that summarizes the screen sequence. These screens are the same for installing OracleAS Infrastructure or middle tier.

# <span id="page-119-0"></span>**6.15 Install Fragment: The Last Few Screens of the Installation**

The last few screens of Oracle Universal Installer are described in this section because they are the same for all installations. Most installation procedures in this chapter refer to this section as their end point.

|    | <b>Screen</b>                   | <b>Action</b>                                                                                                    |
|----|---------------------------------|----------------------------------------------------------------------------------------------------|
| 1. | Summary                         | Verify your selections and click <b>Install</b> .                                                                                                    |
| 2. | Install Progress                | This screen shows the progress of the installation.                                                                                                    |
| 3. | Run root.sh                     | <b>Note:</b> Do not run the script until you see this dialog.                                                                                                    |
|    |                                 | When this dialog appears, run the root. sh script in a different shell as the<br>1.<br>root user. The script is located in the Oracle home directory of this instance. |
|    |                                 | Click OK.<br>2.                                                                                                    |
| 4. | <b>Configuration Assistants</b> | This screen shows the progress of the configuration assistants. Configuration<br>assistants configure components.                                                      |
| 5. | End of Installation             | Click Exit to quit Oracle Universal Installer.                                                                                                    |

*Table 6–13 Last Few Screens in the Installation*

**7**

# **Configuring Oracle Internet Directory for Oracle Application Server Installation Privileges**

When you install certain middle-tier or infrastructure components, Oracle Universal Installer prompts you for a username to log in to Oracle Internet Directory. For the installation to complete successfully, this user must belong to certain groups in Oracle Internet Directory. The groups that are required depend on what you are installing.

By putting users into groups, you allow other users to perform installations. Users do not have to log in as the cn=orcladmin superuser to perform the installations.

This chapter contains the following sections:

- [Section 7.1, "Default Users in Oracle Internet Directory"](#page-120-0)
- [Section 7.2, "Groups in Oracle Internet Directory"](#page-121-0)
- [Section 7.3, "Groups Required to Configure or Deinstall Components"](#page-123-1)
- [Section 7.4, "Groups Required to Install Middle Tiers"](#page-126-0)
- [Section 7.5, "Groups Required to Install Additional Metadata Repositories"](#page-127-0)
- [Section 7.6, "Example of Installation with Different Users"](#page-127-1)
- [Section 7.7, "How to Create Users in Oracle Internet Directory"](#page-129-0)
- [Section 7.8, "How to Add Users to Groups in Oracle Internet Directory"](#page-129-1)
- [Section 7.9, "Contents of a New Oracle Internet Directory"](#page-135-0)
- Section 7.10, "What Username and Realm Do I Enter on the Specify Login for [Oracle Internet Directory Screen?"](#page-135-1)

# <span id="page-120-0"></span>**7.1 Default Users in Oracle Internet Directory**

When you install Oracle Internet Directory, it has two users: cn=orcladmin and orcladmin:

cn=orcladmin is the Oracle Internet Directory superuser. This user has all the privileges to perform all tasks in Oracle Internet Directory.

The initial password for cn=orcladmin is the same as the password for the ias\_ admin user for the Oracle Application Server instance. You specified this password during installation.

cn=orcladmin is the owner of the objects created in the same installation session. For example, if you installed Oracle Internet Directory, OracleAS Metadata

Repository, and Oracle Delegated Administration Services, the cn=orcladmin user is created and becomes a member of the Repository Owners group and the DAS Component Owners group. cn=orcladmin also becomes a member of the iAS Admins group.

Note that you cannot log in to Oracle Internet Directory as the superuser (cn=orcladmin) using Oracle Delegated Administration Services. To log in as cn=orcladmin, you must use the Oracle Directory Manager.

The orcladmin user is also created when you install Oracle Internet Directory. The DN for this user is: cn=orcladmin, cn=users, <default realm DN>.

The initial password for orcladmin is the same as the password for the ias\_ admin user for the Oracle Application Server instance. You specified this password during installation.

You can log in to Oracle Internet Directory as orcladmin using Oracle Delegated Administration Services to manage other Oracle Internet Directory users. You can do this because orcladmin is a valid OracleAS Single Sign-On user.

For more information about the cn=orcladmin and orcladmin users, see the *Oracle Internet Directory Administrator's Guide*.

# <span id="page-121-0"></span>**7.2 Groups in Oracle Internet Directory**

Groups in Oracle Internet Directory can be classified into these categories:

- [Section 7.2.1, ""Global" Groups"](#page-121-1)
- [Section 7.2.2, "Groups for Each Metadata Repository"](#page-122-0)
- [Section 7.2.3, "Groups for Each Component"](#page-122-1)

### <span id="page-121-1"></span>**7.2.1 "Global" Groups**

[Table 7–1](#page-121-2) describes the groups that affect all Oracle Application Server instances and components registered with Oracle Internet Directory.

| Group                                                                     | <b>Description</b>                                                                                                    |  |
|---------------------------------------------------------------------------|----------------------------------------------------------------------------------------------------|--|
| <b>IAS Admins</b>                                                         | IAS Admins have the following privileges:                                                                                                    |  |
| DN: cn=IASAdmins, cn=groups,<br>$cn = OracleContext$                      | Install and register new metadata repositories. IAS Admins have<br>$\blacksquare$<br>no privileges to manage existing repositories already registered<br>with Oracle Internet Directory.                                 |  |
|                                                                           | Install middle tiers.                                                                                                    |  |
| <b>Trusted Application Admins</b>                                         | To install Oracle Identity Management, OracleAS Portal, or OracleAS                                                                                                    |  |
| DN: cn=Trusted Application Admins,<br>cn=groups, cn=OracleContext         | Wireless components, you must belong to several groups, one of which<br>is the Trusted Application Admins group. Table 7–4 lists the required<br>groups for each component.                                              |  |
| IAS & User Management Application<br>Admins                               | To install OracleAS Portal or OracleAS Wireless, you must belong to<br>several groups, one of which is the IAS & User Management<br>Application Admins group. Table 7-4 lists the required groups for each<br>component. |  |
| DN: cn=IAS & User Mgmt Application<br>Admins, cn=groups, cn=OracleContext |                                                                                                    |  |

<span id="page-121-2"></span>*Table 7–1 "Global" Groups*

### <span id="page-122-0"></span>**7.2.2 Groups for Each Metadata Repository**

Each metadata repository registered with Oracle Internet Directory has its own groups, as described in [Table 7–2](#page-122-2). This enables you to assign different owners and users for each repository.

<span id="page-122-2"></span>*Table 7–2 Groups Associated with Each Metadata Repository Registered with Oracle Internet Directory*

| Group                                                                                                    | <b>Description</b>                                                                                                    |
|----------------------------------------------------------------------------------------------------|----------------------------------------------------------------------------------------------------|
| <b>Repository Owners</b>                                                                                                    | The user who installs the metadata repository becomes a member of this group.                                                                                                    |
| DN: cn=Repository Owners,<br>orclReferenceName=dbName,<br>cn=IAS Infrastructure<br>Databases, cn=IAS,                                        | Repository Owners have the following privileges:                                                                                                    |
|                                                                                                    | Add/remove users to/from this group.<br>$\blacksquare$                                                                                                    |
|                                                                                                    | De-register this repository.                                                                                                    |
| cn=Products,<br>cn=OracleContext                                                                                                    | Add/remove users to/from the Mid-Tier Admins group for this repository.<br>$\blacksquare$                                                                                                    |
|                                                                                                    | Add/remove middle-tier instances to/from this repository.<br>$\blacksquare$                                                                                                    |
|                                                                                                    | All privileges of the Mid-Tier Administrators group.<br>$\blacksquare$                                                                                                    |
| Mid-Tier Administrators                                                                                                    | Mid-Tier Administrators have the following privileges:                                                                                                    |
| DN: cn=Repository Mid-tiers,<br>orclReferenceName=dbName,<br>cn=IAS Infrastructure                                                           | Add/remove middle-tier instances from the Associated Middle Tiers group<br>$\blacksquare$<br>for this repository. This is required to install a middle tier or to configure a<br>middle-tier component to use a different repository. |
| Databases, cn=IAS,<br>cn=Products,<br>cn=OracleContext                                                                                       | Access metadata for the repository database object.<br>$\blacksquare$                                                                                                    |
| <b>Associated Middle Tiers</b>                                                                                                    | Members of this group are middle-tier instances associated with this metadata                                                                                                    |
| DN: cn=Associated Mid-tiers,<br>orclReferenceName=dbName,<br>cn=IAS Infrastructure<br>Databases, cn=IAS,<br>cn=Products,<br>cn=OracleContext | repository. The middle-tier instances are added to this group during installation.<br>You do not have to add the instances manually to this group.                                                                                    |
|                                                                                                    | Members of this group have the privilege of accessing metadata for the repository<br>database object and its schemas.                                                                                                    |

### <span id="page-122-1"></span>**7.2.3 Groups for Each Component**

Oracle Application Server components also have groups in Oracle Internet Directory. Each component has a Component Owners group and an Associated Middle Tiers group, as described in [Table 7–3](#page-122-3).

<span id="page-122-3"></span>*Table 7–3 Groups Associated with Each Component*

| Group                                                                                                    | <b>Description</b>                                                                                                    |  |
|----------------------------------------------------------------------------------------------------|----------------------------------------------------------------------------------------------------|--|
| Component Owners                                                                                                    | Component Owners have the following privileges:                                                                                                  |  |
| DN: cn=Component Owners,<br>orclApplicationCommonName=component<br>CommonName, cn=componentName,<br>cn=Products, cn=OracleContext     | Add/remove owners for this component.<br>De-register this component.<br>Associate additional middle tiers with this component.<br>$\blacksquare$ |  |
| <b>Associated Middle Tiers</b>                                                                                                    | Members of this group are middle-tier instances.                                                                                                 |  |
| DN: cn=Associated Mid-tiers,<br>orclApplicationCommonName=component<br>CommonName, cn=componentName,<br>cn=Products, cn=OracleContext |                                                                                                    |  |

[Figure 7–6](#page-135-2) shows these groups for the Oracle Delegated Administration Services component.

# <span id="page-123-1"></span><span id="page-123-0"></span>**7.3 Groups Required to Configure or Deinstall Components**

[Table 7–4](#page-123-2) shows the groups that a user needs to belong to in order to configure or deinstall Oracle Application Server components.

The user who installs and configures the components becomes the owner of the components.

| <b>To Configure This Component</b>       | User Must Be a Member of ALL Listed Groups:                                                                                                    |
|------------------------------------------|----------------------------------------------------------------------------------------------------|
| <b>Infrastructure Components</b>         |                                                                                                    |
| OracleAS Metadata Repository             | To register OracleAS Metadata Repository against Oracle Internet<br>Directory, you must log in to Oracle Internet Directory as a user who<br>belongs to the iAS Admins group.                                                                                                    |
| Oracle Internet Directory                | In OracleAS Cluster (Identity Management) environments, to install<br>subsequent Oracle Internet Directory instances after the first one, you<br>must be the Oracle Internet Directory superuser (cn=orcladmin).                                                                                                    |
| Oracle Delegated Administration Services | <b>Trusted Application Admins</b><br>$\blacksquare$                                                                                                    |
|                                          | iAS Admins<br>$\blacksquare$                                                                                                    |
|                                          | Mid-Tier Admins group for the metadata repository used by<br>п<br>OracleAS Single Sign-On                                                                                                    |
|                                          | If you are unsure which metadata repository is used by OracleAS<br>Single Sign-On, see "To Determine the Metadata Repository Used<br>by OracleAS Single Sign-On" on page 7-6.                                                                                                    |
|                                          | Component Owners for the Oracle Delegated Administration<br>Services component                                                                                                    |
|                                          | Note:                                                                                                    |
|                                          | This is required only if you are installing multiple instances of<br>Oracle Delegated Administration Services. When you are<br>installing the second and subsequent instances, then you need to<br>belong to the Component Owners group. You do not need to be a<br>member when you install the first Oracle Delegated<br>Administration Services instance. |
|                                          | Refer to Section 7.8.1, "Using Oracle Directory Manager to Add<br>Users to Groups" for steps on how to add users to groups.                                                                                                    |
| OracleAS Single Sign-On                  | You must install OracleAS Single Sign-On as the superuser<br>(cn=orcladmin).                                                                                                    |
| Oracle Directory Integration and         | iAS Admins                                                                                                    |
| Provisioning                             | <b>Trusted Application Admins</b><br>п                                                                                                    |
|                                          | Admin for Oracle Directory Integration and Provisioning, which<br>п<br>is identified by "cn=dipadmingrp, cn=odi, cn=oracle<br>internet directory"                                                                                                    |
|                                          | Mid-Tier Admins group for the metadata repository used by<br>OracleAS Single Sign-On.                                                                                                    |
|                                          | If you are unsure which metadata repository is used by OracleAS<br>Single Sign-On, see "To Determine the Metadata Repository Used<br>by OracleAS Single Sign-On" on page 7-6.                                                                                                    |
| OCA, configured against an existing      | <b>Trusted Application Admins</b><br>Ξ                                                                                                    |
| OracleAS Metadata Repository             | iAS Admins<br>Ξ                                                                                                    |
|                                          | Repository Owners group for the existing metadata repository<br>п                                                                                                    |

<span id="page-123-2"></span>*Table 7–4 Oracle Internet Directory Groups Required to Configure Components*

| <b>To Configure This Component</b>                                                                                                    | User Must Be a Member of ALL Listed Groups:                               |  |  |  |
|----------------------------------------------------------------------------------------------------|---------------------------------------------------------------------------|--|--|--|
| OCA, configured against a new OracleAS<br>Metadata Repository (that is, you are<br>installing and configuring OCA and<br>OracleAS Metadata Repository in the same<br>installation session) | Trusted Application Admins<br><i>iAS</i> Admins                           |  |  |  |
| <b>J2EE</b> and Web Cache Middle-tier Features                                                                                                    |                                                                           |  |  |  |
| Oracle Identity Management Access only                                                                                                    | iAS Admins                                                                |  |  |  |
| Oracle Identity Management Access and                                                                                                    | <i>iAS</i> Admins                                                         |  |  |  |
| Farm Repository (Database-Based or<br>File-Based)                                                                                                    | Mid-Tier Admins or Repository Owners group for the metadata<br>repository |  |  |  |

*Table 7–4 (Cont.) Oracle Internet Directory Groups Required to Configure Components*

| <b>To Configure This Component</b>                                                           | User Must Be a Member of ALL Listed Groups:                                                                                                    |
|----------------------------------------------------------------------------------------------|----------------------------------------------------------------------------------------------------|
| Portal and Wireless, and Business<br><b>Intelligence and Forms Middle-tier</b><br>Components |                                                                                                    |
| OracleAS Portal                                                                              | <b>Trusted Application Admins</b><br>п                                                                                                    |
|                                                                                              | IAS & User Management Application Admins<br>п                                                                                                    |
|                                                                                              | iAS Admins                                                                                                    |
|                                                                                              | Mid-Tier Admins or Repository Owners group for the metadata<br>repository                                                                                                    |
|                                                                                              | Component Owners group for the OracleAS Portal component                                                                                                    |
|                                                                                              | Note:                                                                                                    |
|                                                                                              | This group is applicable only when you are installing additional<br>OracleAS Portal instances. It does not apply for the first<br>OracleAS Portal installation. For subsequent OracleAS Portal<br>installations, you can perform the installation as the same Oracle<br>Internet Directory user who performed the first installation. If<br>you want to allow a different Oracle Internet Directory user to<br>install OracleAS Portal, you have to add this user to the<br>Component Owners group for the Portal application entity.              |
| <b>OracleAS</b> Wireless                                                                     | IAS & User Management Application Admins<br>п                                                                                                    |
|                                                                                              | iAS Admins<br>▬                                                                                                    |
|                                                                                              | Mid-Tier Admins or Repository Owners group for the metadata<br>٠<br>repository                                                                                                    |
|                                                                                              | Component Owners group for the OracleAS Wireless component<br>٠                                                                                                    |
|                                                                                              | Note:                                                                                                    |
|                                                                                              | This group is applicable only when you are installing additional<br>OracleAS Wireless instances. It does not apply for the first<br>OracleAS Wireless installation. For subsequent OracleAS<br>Wireless installations, you can perform the installation as the<br>same Oracle Internet Directory user who performed the first<br>installation. If you want to allow a different Oracle Internet<br>Directory user to install OracleAS Wireless, you have to add this<br>user to the Component Owners group for the Wireless<br>application entity. |
|                                                                                              | In addition, the user must be one of the owners of the OracleAS<br>Wireless application entity. To determine the name of the<br>OracleAS Wireless application entity, run the following<br>command from the first OracleAS Wireless installation:                                                                                                    |
|                                                                                              | prompt> \$ORACLE_HOME/wireless/bin/getAppEntityName.sh                                                                                                    |
|                                                                                              | Then add the user as a component owner for this application<br>entity. You can do this using the Deployment Delegation Console<br>or the Oracle Directory Manager.                                                                                                    |
| <b>OracleAS</b> Reports Services                                                             | iAS Admins<br>$\blacksquare$                                                                                                    |
| <b>OracleAS Forms Services</b>                                                               | Mid-Tier Admins or Repository Owners group for the metadata                                                                                                    |
| OracleAS Personalization                                                                     | repository                                                                                                    |
| OracleBI Discoverer                                                                          |                                                                                                    |

*Table 7–4 (Cont.) Oracle Internet Directory Groups Required to Configure Components*

#### <span id="page-125-0"></span>**To Determine the Metadata Repository Used by OracleAS Single Sign-On**

**1.** Run the following command (all on one line):

prompt> **ldapsearch -h** *oidhostname* **-p** *oidport* **-D cn=orcladmin -w** *password*

```
-b "orclapplicationcommonname=orasso_ssoserver,cn=sso,cn=products,
     cn=oraclecontext"
-s base "objectclass=*" seealso
```
Values you need to provide:

*oidhostname* - name of the computer running Oracle Internet Directory. Example: dbmachine.mydomain.com.

*oidport* - port number on which Oracle Internet Directory is listening. Example: 389.

*password* - password for the cn=orcladmin user.

- **2.** If the command in the preceding step does not return the name of the metadata repository, then run the following commands:
	- **a.** Run this command first to get the "orclreplicaid" value, which you need for the next command.

prompt> **ldapsearch -h** *oidhostname* **-p** *oidport* **-D cn=orcladmin -w** *password* **-b "" -s base "objectclass=\*" orclreplicaid**

**b.** Then run this command.

```
prompt> ldapsearch -h oidhostname -p oidport -D cn=orcladmin -w password
-b "orclreplicaid=value_from_previous_command,cn=replication 
configuration"
-s base "objectclass=*" seealso
```
This returns a "seealso" value in the format: cn=*Metadata repository DB Name*,cn=oraclecontext.

### <span id="page-126-0"></span>**7.4 Groups Required to Install Middle Tiers**

When you install middle tiers, Oracle Universal Installer prompts you to log in to Oracle Internet Directory. Log in as a user who is a member of these groups:

- Section 7.4.1, "Groups Required to Install Against the Desired Metadata [Repository"](#page-126-1)
- [Section 7.4.2, "Groups Required to Install Middle-Tier Components"](#page-127-2)

#### <span id="page-126-1"></span>**7.4.1 Groups Required to Install Against the Desired Metadata Repository**

To install middle tiers against a metadata repository, the user must belong to these groups:

- IAS Admins group
- Mid-Tier Admins group for the metadata repository to be used with the middle tier. When Oracle Universal Installer prompts for the OracleAS Metadata Repository to use with this middle tier, Oracle Universal Installer displays only the metadata repositories for which the user is a mid-tier admin. For example, in [Figure 7–2](#page-128-0), userA can see only the repository for orcl.oracle.com, and userB can see only the repository for orcl1.oracle.com.

### <span id="page-127-2"></span>**7.4.2 Groups Required to Install Middle-Tier Components**

To install middle-tier components, such as OracleAS Portal and OracleAS Wireless, the user must belong to additional groups. Refer to [Table 7–4](#page-123-2) for a list of components and required groups.

For example, [Figure 7–1](#page-127-3) shows an Oracle Internet Directory with one metadata repository and one middle-tier instance. userA can install middle tiers against the orcl metadata repository because userA belongs to the Mid-Tier Admins and the IAS Admins groups. userA can also install middle-tier components because userA belongs to the Trusted Application Admins group, the IAS & User Management Application Admins group, and the Component Owners group for Wireless.

<span id="page-127-3"></span>*Figure 7–1 Contents of Oracle Internet Directory with One Infrastructure and One Middle Tier*

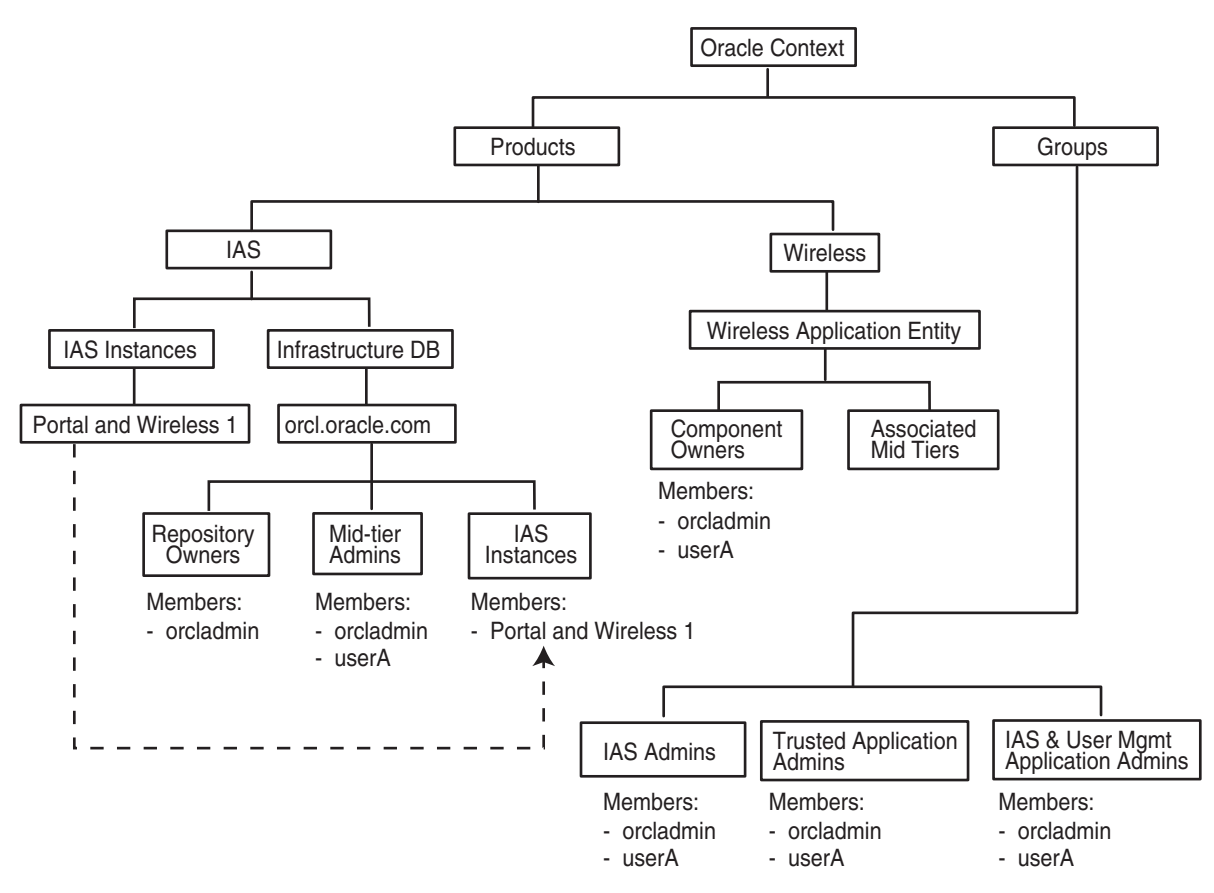

# <span id="page-127-0"></span>**7.5 Groups Required to Install Additional Metadata Repositories**

To install additional metadata repositories, a user must be a member of the IAS Admins group. After installation, the user then becomes a member of the Repository Owners group for that metadata repository.

# <span id="page-127-1"></span>**7.6 Example of Installation with Different Users**

[Figure 7–2](#page-128-0) shows an Oracle Internet Directory with two metadata repositories and two middle tiers installed by different users.

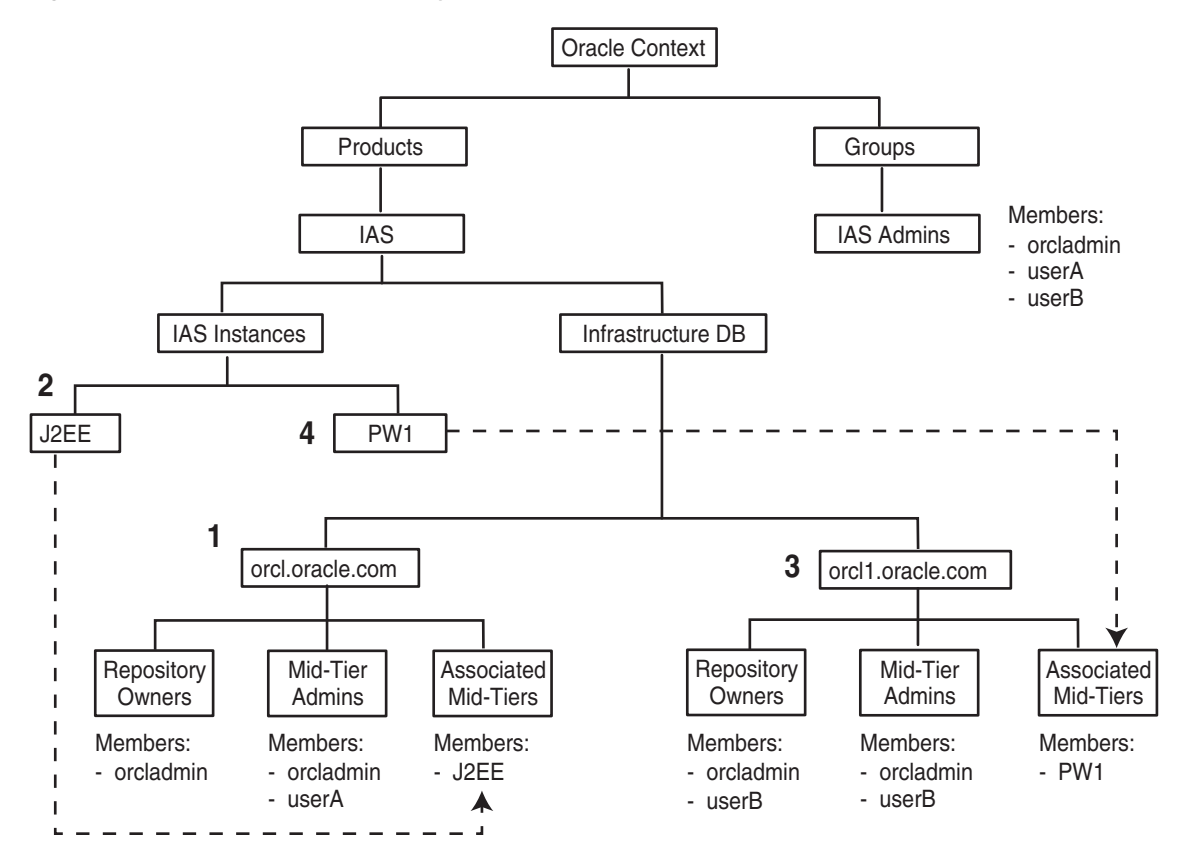

<span id="page-128-0"></span>*Figure 7–2 Oracle Internet Directory with Two Metadata Repositories and Two Middle Tiers*

The numbers in the figure correspond to these steps:

#### **1. Install OracleAS Infrastructure (including Oracle Internet Directory and OracleAS Metadata Repository)**

This first installation creates an Oracle Internet Directory and a metadata repository.

Oracle Universal Installer registers the metadata repository with Oracle Internet Directory by creating the "orcl.oracle.com" entry.

The orcladmin user becomes a member of the Repository Owners group and the Mid-Tier Admins group for this repository.

#### **2. Install J2EE and Web Cache Middle Tier**

userA was added to the following groups:

Mid-Tier Admins group of "orcl.oracle.com"

This enables userA to use the "orcl.oracle.com" repository for this middle tier. Note that this group is required only if you install the J2EE and Web Cache middle tier with the OracleAS Database-Based Cluster option. If you install the middle tier without this option, userA does not need to belong to this Mid-Tier Admins group.

iAS Admins group

Oracle Universal Installer registers this middle tier with Oracle Internet Directory by creating the "J2EE" entry. (The "J2EE" is the name of the middle-tier instance, specified by userA.)

The middle tier becomes a member of the Associated Mid-Tiers group for "orcl.oracle.com".

#### **3. Install OracleAS Infrastructure (OracleAS Metadata Repository only)**

userB was added to the iAS Admins group so that userB can perform this installation. Refer to [Section 7.5, "Groups Required to Install Additional Metadata Repositories"](#page-127-0).

Oracle Universal Installer registers this new repository with Oracle Internet Directory by creating the "orcl1.oracle.com" entry.

userB becomes a member of the Repository Owners group and the Mid-Tier Admins group for the new repository.

#### **4. Install Portal and Wireless Middle Tier**

userB was added to these groups:

- Mid-Tier Admins group of "orcl1.oracle.com", so that userB can use the repository for this middle tier
- Trusted Application Admins, required for installing OracleAS Portal
- IAS & User Management Application Admins, required for installing OracleAS Portal and OracleAS Wireless
- iAS Admins, required for installing OracleAS Portal and OracleAS Wireless

Oracle Universal Installer registers this middle tier with Oracle Internet Directory by creating the "PW1" entry.

The middle tier becomes a member of the Associated Mid-Tiers group for "orcl1.oracle.com".

### <span id="page-129-0"></span>**7.7 How to Create Users in Oracle Internet Directory**

You can create users in Oracle Internet Directory using the Self-Service Console, which is part of the Oracle Delegated Administration Services. Refer to *Oracle Internet Directory Administrator's Guide* for details.

**Note:** You **cannot** connect to Oracle Internet Directory as the cn=orcladmin superuser using the Oracle Delegated Administration Services consoles. To connect to Oracle Internet Directory as the superuser, use Oracle Directory Manager.

# <span id="page-129-1"></span>**7.8 How to Add Users to Groups in Oracle Internet Directory**

To add users to groups in Oracle Internet Directory, you can use these tools:

- Oracle Directory Manager is a Java-based tool for managing Oracle Internet Directory.
- Oracle Delegated Administration Services is a Web-based tool intended for end-users to perform tasks such as changing their passwords and editing their personal information. If users have the proper privileges, they can also use this tool to create groups and users.

**Note:** You cannot log in to Oracle Internet Directory as the cn=orcladmin superuser using Oracle Delegated Administration Services. In cases where you have to log in as the superuser to add users to groups (or to perform other Oracle Internet Directory-related tasks), you have to use Oracle Directory Manager.

#### <span id="page-130-0"></span>**7.8.1 Using Oracle Directory Manager to Add Users to Groups**

When you have to log in as the cn=orcladmin superuser to add users to groups, you have to use Oracle Directory Manager, instead of Oracle Delegated Administration Services.

To add users using Oracle Directory Manager:

**1.** Start up Oracle Directory Manager. ORACLE\_HOME refers to the home directory where Oracle Internet Directory is installed.

prompt> **cd \$ORACLE\_HOME/bin** prompt> **./oidadmin**

- **2.** In the Oracle Directory Manager Connect screen, enter the connect information for Oracle Internet Directory:
	- User: Enter cn=orcladmin.
	- **Password:** Enter the password for cn=orcladmin.
	- **Server** and **Port**: Click the icon at the right of the field to enter the name of the computer running Oracle Internet Directory and the port number on which Oracle Internet Directory is listening.
	- Click **Login**.
- **3.** On the left side, navigate to the group to which you want to add users. Select the group on the left side to display its attributes on the right side.

To navigate to "global" groups, see [Section 7.8.1.1, "Navigating to "Global"](#page-130-1)  [Groups".](#page-130-1)

To navigate to metadata repository groups, see [Section 7.8.1.2, "Navigating to](#page-131-0)  [Metadata Repository Groups".](#page-131-0)

To navigate to component groups, see [Section 7.8.1.3, "Navigating to Component](#page-132-0)  [Groups".](#page-132-0)

**4.** Add new users to the group by adding the DNs of the users to the uniquemember attribute.

#### <span id="page-130-1"></span>**7.8.1.1 Navigating to "Global" Groups**

The "global" groups are listed in [Table 7–1.](#page-121-2)

The general navigation path is as follows. Refer to [Figure 7–3](#page-131-1) for a screenshot.

- **1.** Expand the top-level entry, "Oracle Internet Directory Servers".
- **2.** Expand the specific Oracle Internet Directory.
- **3.** Expand the following entries: **Entry Management** > **cn=OracleContext** > **cn=Groups**.
- **4.** Click the group to which you want to add users. [Figure 7–3](#page-131-1) shows Oracle Directory Manager with the iASAdmins group selected.

<span id="page-131-1"></span>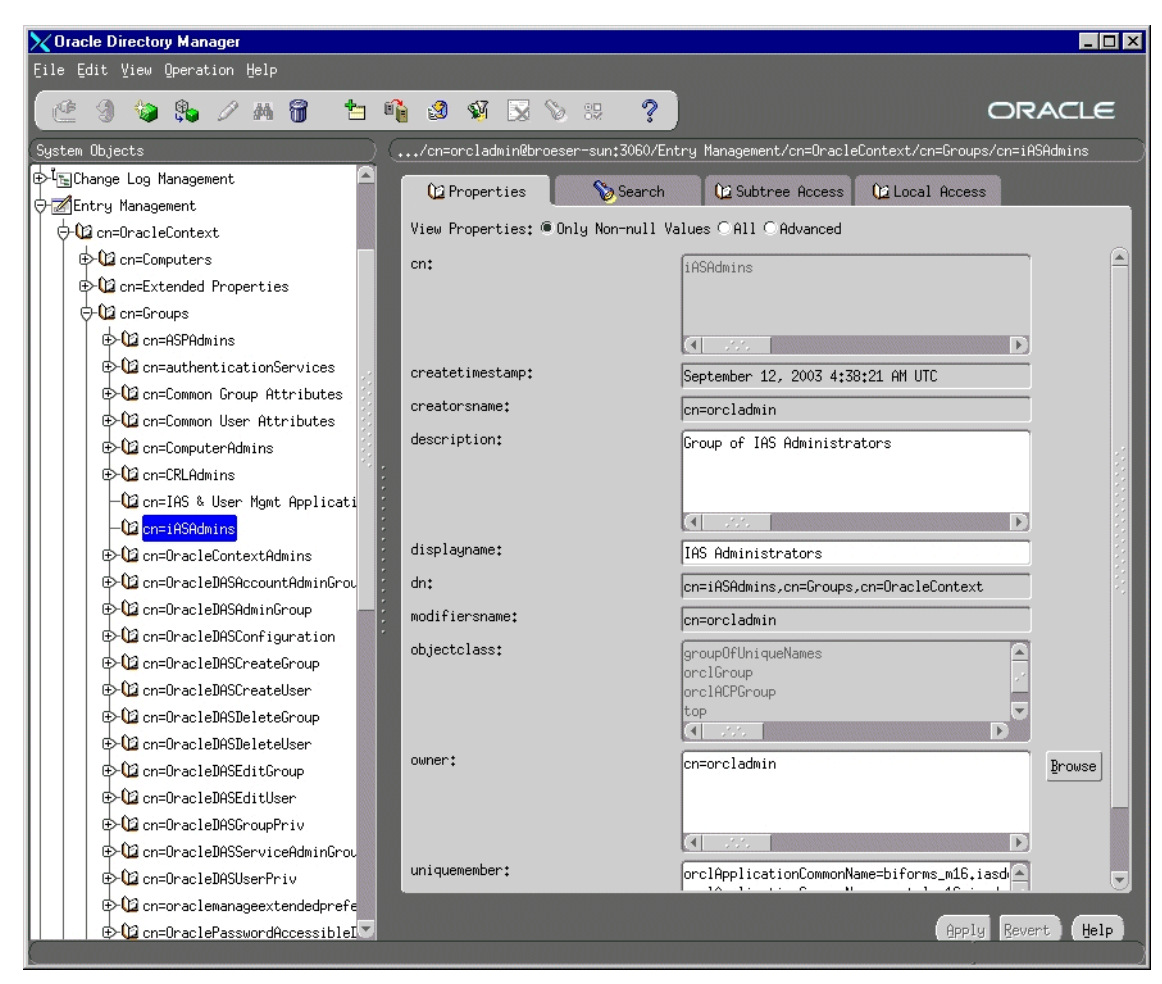

*Figure 7–3 Using Oracle Directory Manager to Add Users to "Global" Groups*

#### <span id="page-131-0"></span>**7.8.1.2 Navigating to Metadata Repository Groups**

The metadata repository groups are listed in [Table 7–2](#page-122-2).

The general navigation path is as follows. Refer to [Figure 7–4](#page-132-1) for a screenshot.

- **1.** Expand the top-level entry, "Oracle Internet Directory Servers".
- **2.** Expand the specific Oracle Internet Directory.
- **3.** Expand the following entries: **Entry Management** > **cn=OracleContext** > **cn=Products** > **cn=IAS** > **cn=IAS Infrastructure Databases** > **orclReferenceName=***dbName*, where *dbName* is the name of the OracleAS Metadata Repository database.
- **4.** Click the group to which you want to add users. [Figure 7–4](#page-132-1) shows Oracle Directory Manager with the Repository Owners group for the orcl.us.oracle.com database selected.

<span id="page-132-1"></span>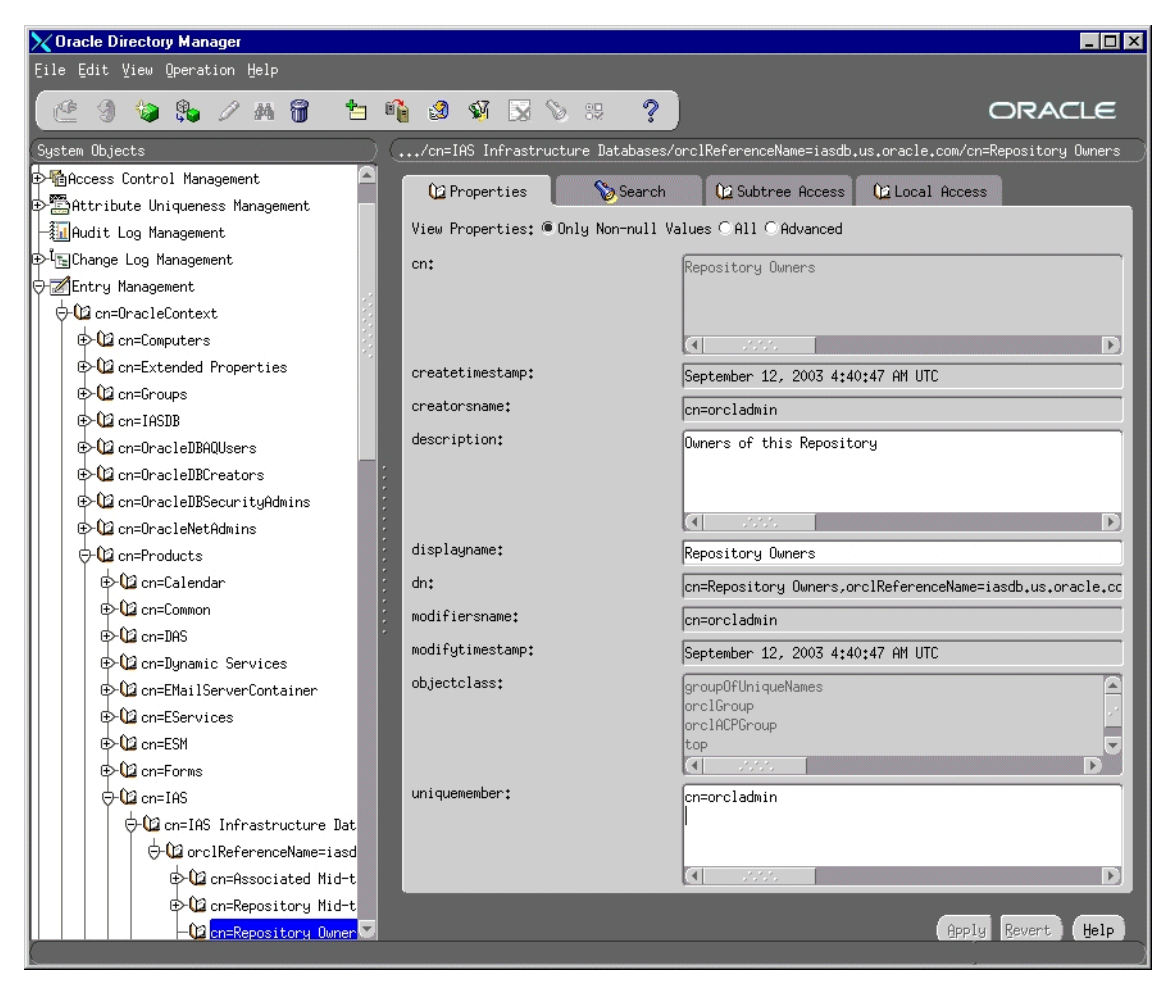

*Figure 7–4 Using Oracle Directory Manager to Add Users to Metadata Repository Groups*

#### <span id="page-132-0"></span>**7.8.1.3 Navigating to Component Groups**

The component groups are listed in [Table 7–3](#page-122-3).

The general navigation path is as follows. Refer to [Figure 7–5](#page-133-0) for a screenshot.

- **1.** Expand the top-level entry, "Oracle Internet Directory Servers".
- **2.** Expand the specific Oracle Internet Directory.
- **3.** Expand the following entries: **Entry Management** > **cn=OracleContext** > **cn=Products**.
- **4.** Expand the particular component (for example, **cn=DAS**) whose groups you want to add users to.
- **5.** Expand **orclApplicationCommonName=***appName*, where *appName* is specific to the component and application server instance. If you have installed multiple instances of a component, you would see multiple instances of this entry.
- **6.** Click the group to which you want to add users. [Figure 7–5](#page-133-0) shows Oracle Directory Manager with the Component Owners group for Oracle Delegated Administration Services selected.

<span id="page-133-0"></span>*Figure 7–5 Using Oracle Directory Manager to Add Users to the Component Users Group for the Oracle Delegated Administration Services Component*

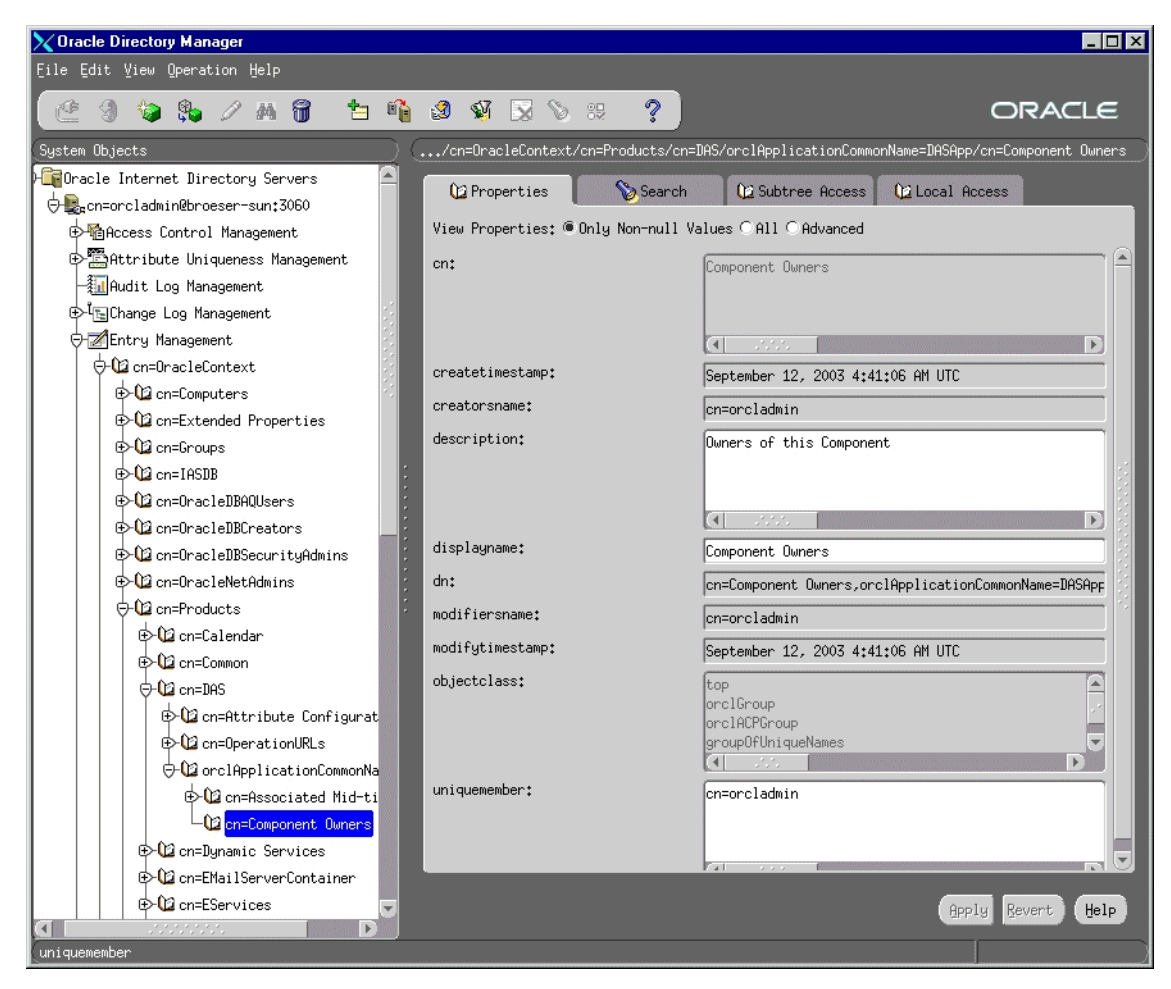

### **7.8.2 Using Deployment Delegation Console to Add Users to Groups**

Using the Deployment Delegation Console, which is installed as part of Oracle Delegated Administration Services, you can add users to or remove users from the following groups:

- Repository Owners
- Mid-Tier Administrators
- Component Owners

**Note:** You can add users to these groups only if these groups have existing members other than the cn=orcladmin superuser. If the only member of these groups is the superuser, then you have to use Oracle Directory Manager to add users to these groups. Refer to [Section 7.8.1, "Using Oracle Directory Manager to Add Users to](#page-130-0)  [Groups".](#page-130-0)

To add users to these groups:

**1.** Ensure that the Oracle Delegated Administration Services and Oracle Internet Directory are running.

**2.** Display the Deployment Delegation Console page. The URL is:

http://*hostname*:*port*/oiddas/ui/oidinstallhome

*hostname* specifies the name of the computer where you installed Oracle Delegated Administration Services.

*port* specifies the port on which Oracle HTTP Server is listening.

- **3.** Click **Login**.
- **4.** Enter a username and password to log in to Oracle Internet Directory, and click **Login**. The login user must have sufficient privileges to allow you to add users to the desired group:

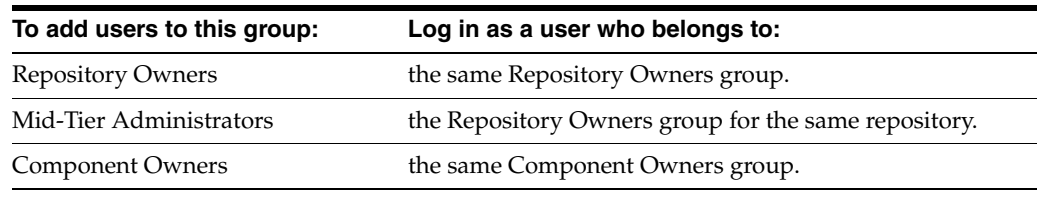

**5.** Perform the steps to add the user to the desired group:

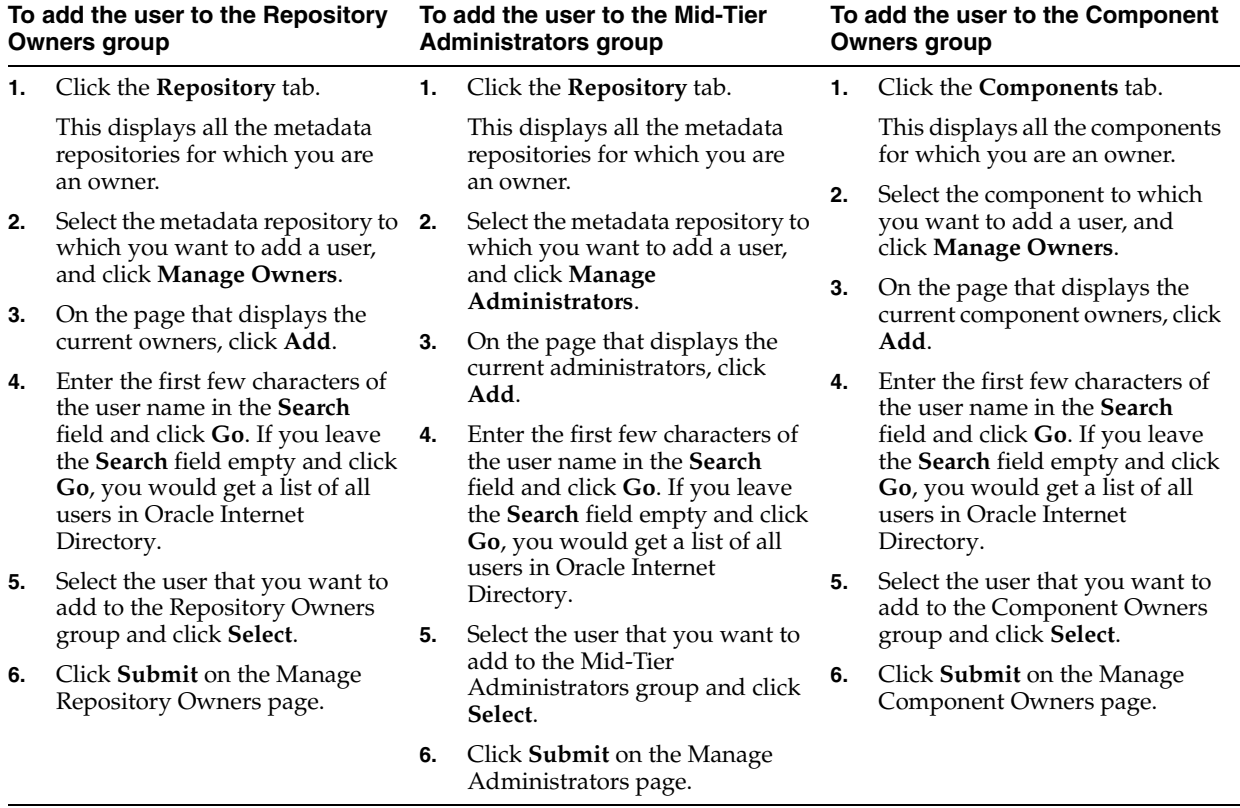

# <span id="page-135-0"></span>**7.9 Contents of a New Oracle Internet Directory**

When you install OracleAS Infrastructure with Oracle Internet Directory, OracleAS Metadata Repository, and Oracle Delegated Administration Services, the Oracle Internet Directory contains the following objects ([Figure 7–6\)](#page-135-2):

- "Global" groups as listed in Table 7-1
- The cn=orcladmin superuser
- The orcladmin user belonging to the default realm
- An entry for the metadata repository registered with the Oracle Internet Directory. This metadata repository is associated with the groups listed in [Table 7–2](#page-122-2). The cn=orcladmin superuser is a member of the Repository Owners group.
- An application entity entry for the Oracle Delegated Administration Services component. This component is associated with the groups listed in [Table 7–3.](#page-122-3) The cn=orcladmin superuser is a member of the Component Owners group.

To enable other users to install additional instances of Oracle Delegated Administration Services, log in as cn=orcladmin in Oracle Directory Manager and add the users to the Component Owners group. Refer to [Section 7.8.1, "Using](#page-130-0)  [Oracle Directory Manager to Add Users to Groups"](#page-130-0).

<span id="page-135-2"></span>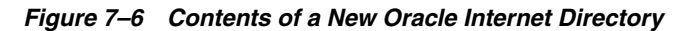

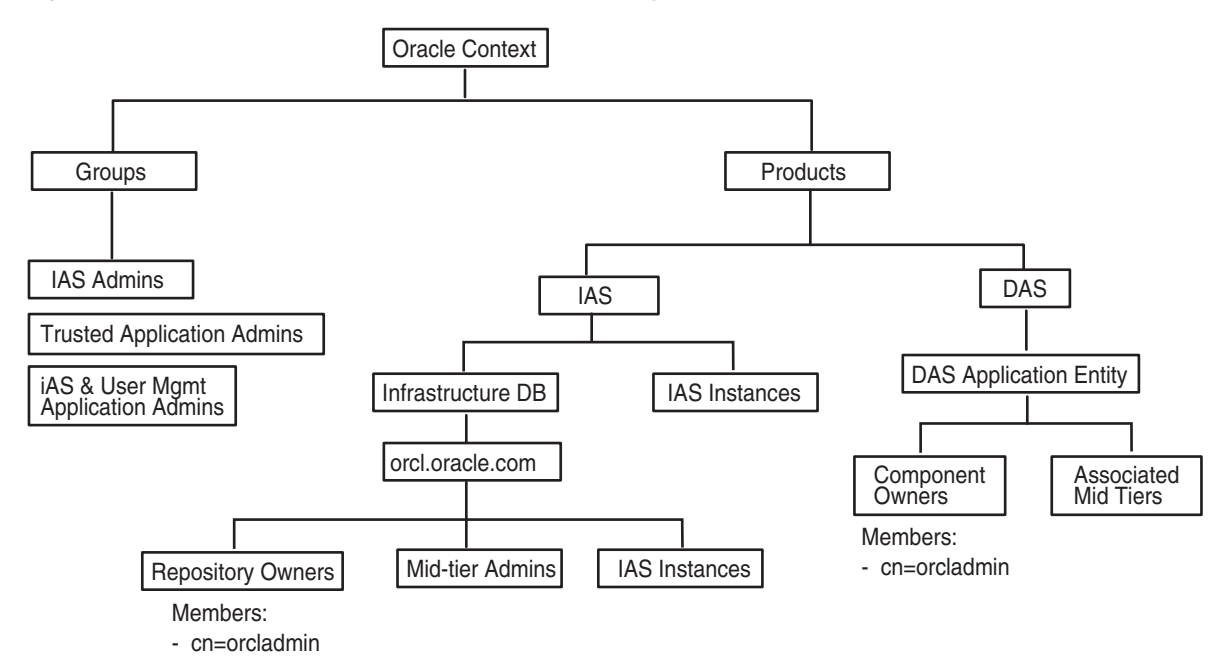

# <span id="page-135-1"></span>**7.10 What Username and Realm Do I Enter on the Specify Login for Oracle Internet Directory Screen?**

Oracle Universal Installer displays the Specify Login for Oracle Internet Directory screen:

- When you are installing OracleAS Infrastructure and you are using an existing Oracle Internet Directory
- When you are installing a middle tier that requires an infrastructure.

This screen prompts you to enter a username and password to log in to Oracle Internet Directory.

#### **Username**

In the Username field, enter either the simple username or the user DN.

Simple username example: jdoe

DN example: cn=orcladmin

The user must belong to specific groups for installing and configuring certain components. Refer to [Table 7–4](#page-123-2) for details.

If you want to specify the superuser, enter cn=orcladmin, not just orcladmin.

#### **Realm**

The Realm field appears only if your Oracle Internet Directory contains more than one realm. The username that you enter is authenticated against the specified realm. If you are unsure what the realm name is, contact your Oracle Internet Directory administrator.

Example 1: in a hosted deployment, the realm name could be similar to the name of the hosted company: XYZCorp.

Example 2: within an enterprise, you could have separate realms for internal users and external users. The realm name for the external users could be externalUsers.

# **Installing Oracle Internet Directory in Replicated Mode**

This chapter describes how to install Oracle Internet Directory in replicated mode, that is, how to install Oracle Internet Directory masters and replicas. It contains the following sections:

- [Section 8.1, "Oracle Internet Directory Replication Overview"](#page-138-0)
- [Section 8.2, "Requirements"](#page-140-0)
- [Section 8.3, "Installation Order"](#page-141-0)
- [Section 8.4, "Installing a Master Oracle Internet Directory"](#page-141-1)
- [Section 8.5, "Installing an Oracle Internet Directory Replica"](#page-142-0)
- Section 8.6, "Accessing OracleAS Single Sign-On and Oracle Delegated [Administration Services"](#page-148-0)

### <span id="page-138-0"></span>**8.1 Oracle Internet Directory Replication Overview**

To run Oracle Internet Directory in a replication environment means that you have more than one Oracle Internet Directory, each with its own OracleAS Metadata Repository. The Oracle Internet Directory instances synchronize the data in the metadata repositories so that the data in the repositories are "loosely consistent". This means that the data in the repositories are not guaranteed to be synchronized in "real time", but the data become identical within an acceptable time interval.

#### **For More Information**

This chapter provides information from an installation point of view. For in-depth information about replication, see the following guides:

- For information about Oracle Internet Directory replication concepts and administration, see the *Oracle Internet Directory Administrator's Guide*.
- For information about Oracle Internet Directory replication deployment scenarios, see the *Oracle Identity Management Concepts and Deployment Planning Guide*.

#### **Types of Replication**

There are two types of replication. During installation, you select the type of replication that you want.

- [Section 8.1.1, "Fan-Out Replication \(LDAP Replication\)"](#page-139-0)
- [Section 8.1.2, "Multimaster Replication \(Advanced Replication\)"](#page-139-1)

### <span id="page-139-0"></span>**8.1.1 Fan-Out Replication (LDAP Replication)**

In fan-out replication, one Oracle Internet Directory is the master, and the other Oracle Internet Directory instances are called the Oracle Internet Directory replicas.

Clients modify the data in the master Oracle Internet Directory only. The master then propagates the changes to the replicas. These replicas, in turn, can update other Oracle Internet Directory replicas.

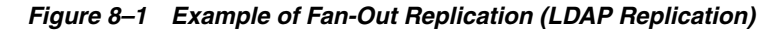

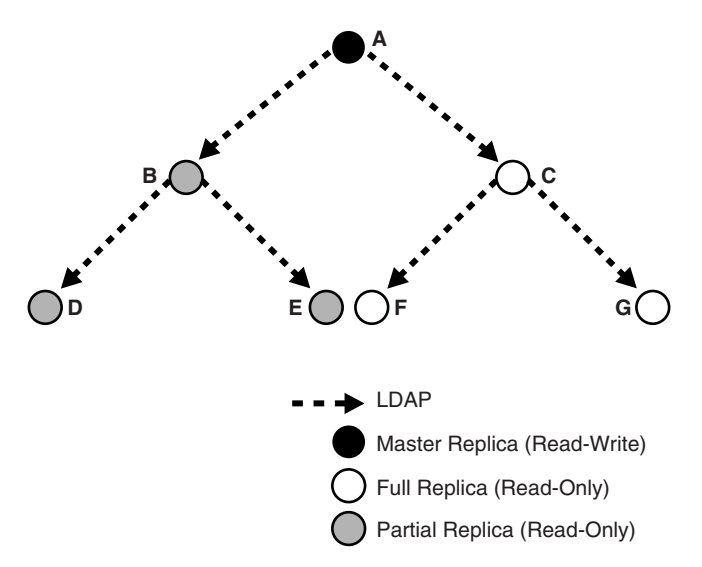

In fan-out replication, Oracle Internet Directory instances use the LDAP protocol to communicate with each other. The Select Oracle Internet Directory Replication Mode screen in Oracle Universal Installer uses the term **LDAP Replication** to refer to fan-out replication.

The procedure for installing a master Oracle Internet Directory is the same as installing a "regular" (non-replicated) Oracle Internet Directory.

The procedure for installing replicas is different. When installing a replica, you must select the **High Availability and Replication** option in the Select Configuration Options screen, and you need to provide connect information to the master Oracle Internet Directory.

The Oracle Application Server instance that runs the Oracle Internet Directory (master or replica) can also run other Oracle Application Server components, such as the OracleAS Metadata Repository, OracleAS Single Sign-On, Oracle Delegated Administration Services, and/or Oracle Directory Integration and Provisioning.

#### <span id="page-139-1"></span>**8.1.2 Multimaster Replication (Advanced Replication)**

In multimaster replication, you have one or more master Oracle Internet Directory instances. You can also have other Oracle Internet Directory instances that are replicas. Clients can update data in any Oracle Internet Directory (master or replica). The Oracle Internet Directory instances propagate the changes among themselves.

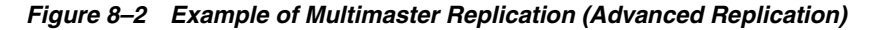

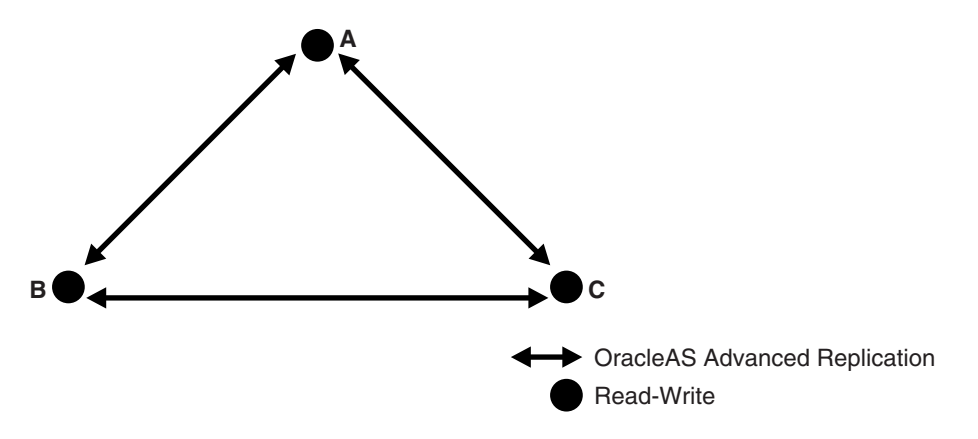

In multimaster replication, Oracle Internet Directory instances use the Oracle Database Advanced Replication protocol to communicate with each other. The Select Oracle Internet Directory Replication Mode screen in Oracle Universal Installer uses the term **Advanced Replication** to refer to multimaster replication.

The procedure for installing a master Oracle Internet Directory is the same as installing a "regular" (non-replicated) Oracle Internet Directory.

The procedure for installing replicas is different. When installing a replica, you must select the **High Availability and Replication** option in the Select Configuration Options screen, and you need to provide connect information to the master Oracle Internet Directory.

The Oracle Application Server instance that runs the Oracle Internet Directory (master or replica) can also run other Oracle Application Server components, such as the OracleAS Metadata Repository, OracleAS Single Sign-On, Oracle Delegated Administration Services, and/or Oracle Directory Integration and Provisioning.

### <span id="page-140-0"></span>**8.2 Requirements**

Check that you meet the following requirements for installing Oracle Internet Directory in replication mode:

- [Section 8.2.1, "Database Requirements"](#page-140-1)
- [Section 8.2.2, "Clock Synchronization"](#page-141-2)

#### <span id="page-140-1"></span>**8.2.1 Database Requirements**

Each Oracle Internet Directory, whether master or replica, needs its own OracleAS Metadata Repository. You can install it with a new OracleAS Metadata Repository, or against an existing OracleAS Metadata Repository.

If installing against an existing OracleAS Metadata Repository, you can create an existing OracleAS Metadata Repository in two different ways:

- You can install it by selecting the **OracleAS Metadata Repository** option in the Select Installation Type screen.
- You can install the OracleAS Metadata Repository in an existing database. Refer to *Oracle Application Server Metadata Repository Creation Assistant User's Guide* for details on how to load the OracleAS Metadata Repository in an existing database.

If you are installing against an existing OracleAS Metadata Repository, the **OracleAS Metadata Repository must not be already registered with another Oracle Internet Directory**. If you specify an OracleAS Metadata Repository that is already registered with an Oracle Internet Directory, Oracle Universal Installer assumes you are installing a high availability environment, and it does not display the replication options.

### <span id="page-141-2"></span>**8.2.2 Clock Synchronization**

Check that the clocks on the computers running the masters and replicas are within 250 seconds of each other.

### <span id="page-141-0"></span>**8.3 Installation Order**

To install Oracle Internet Directory in replicated mode, you need a master Oracle Internet Directory and one or more Oracle Internet Directory replicas. You install them in the following order:

- **1.** Install the master Oracle Internet Directory first.
- **2.** Install the Oracle Internet Directory replicas. Oracle Universal Installer will prompt you to enter connect information for the master Oracle Internet Directory.

# <span id="page-141-1"></span>**8.4 Installing a Master Oracle Internet Directory**

The procedure for installing a master Oracle Internet Directory is the same as installing a "regular" (non-replicated) Oracle Internet Directory. You can install the master Oracle Internet Directory against an existing database, or you can install it with a new database.

#### **Note:**

- In the Select Configuration Options screen, you must select **Oracle Internet Directory**. You can select other components to configure, as desired.
- Also in the Select Configuration Options screen, you do not need to select **High Availability and Replication**. Select this option only if you are installing this Oracle Application Server instance in a high availability configuration.
- If you select the **High Availability and Replication** option in Select Configuration Options screen, Oracle Universal Installer displays the Select High Availability Option screen. In this, **do not** select the **Replication** option, because this option is for installing a replica Oracle Internet Directory, not a master Oracle Internet Directory.

You can use any of the procedures in [Chapter 5, "Installing OracleAS Infrastructure"](#page-66-0) to install a master Oracle Internet Directory. Examples:

- To install a master Oracle Internet Directory with a new database, follow the procedure in [Section 5.20, "Installing OracleAS Infrastructure"](#page-78-0).
- To install a master Oracle Internet Directory with an existing database, follow the procedure in [Section 5.23, "Installing Oracle Identity Management Components](#page-83-0)

[Only \(Including Oracle Internet Directory\)"](#page-83-0) or [Section 5.25, "Installing Oracle](#page-87-0)  [Internet Directory Only".](#page-87-0)

You can also install a master Oracle Internet Directory in high availability environments. Refer to [Chapter 10, "Installing in High Availability Environments:](#page-156-0)  [OracleAS Cold Failover Cluster"](#page-156-0) and [Chapter 11, "Installing in High Availability](#page-206-0)  [Environments: OracleAS Cluster \(Identity Management\)"](#page-206-0) for details.

### <span id="page-142-0"></span>**8.5 Installing an Oracle Internet Directory Replica**

You can install an Oracle Internet Directory replica against an existing database, or you can install it with a new database.

This section contains:

- [Section 8.5.1, "Overview of Installing a Replica"](#page-142-1)
- Section 8.5.2, "Installing an Oracle Internet Directory Replica with a New [Database"](#page-142-2)
- Section 8.5.3, "Installing an Oracle Internet Directory Replica against an Existing [Database"](#page-145-0)

### <span id="page-142-1"></span>**8.5.1 Overview of Installing a Replica**

When installing an Oracle Internet Directory replica, remember the following:

- In the Select Configuration Options screen, you must select **Oracle Internet Directory** and **High Availability and Replication**.
- In the Select High Availability Option screen, select **Replication**.
- When Oracle Universal Installer prompts you to enter connect information for the master Oracle Internet Directory, you need to connect as the Oracle Internet Directory superuser (cn=orcladmin). You need to know the password for the superuser.
- The master Oracle Internet Directory must not already contain a registration for a database with the same global database name or SID as the OracleAS Metadata Repository to be used for the replica.
- The OracleAS Metadata Repository for the replica cannot already be registered with any Oracle Internet Directory.

#### <span id="page-142-2"></span>**8.5.2 Installing an Oracle Internet Directory Replica with a New Database**

Follow these steps to install an Oracle Internet Directory replica with a new database:

|    | <b>Screen</b>                                           | <b>Action</b>                                                                                                    |
|----|---------------------------------------------------------|----------------------------------------------------------------------------------------------------|
| 1. |                                                         | Start up Oracle Universal Installer and complete the first few screens. Refer to<br>Section 5.27, "Install Fragment: The First Few Screens of the Installation" for details.                                                                                                    |
|    |                                                         | Note:                                                                                                    |
|    |                                                         | In the Select a Product to Install screen, select Oracle Application Server<br>Infrastructure 10g.                                                                                                    |
|    |                                                         | In the Select Installation Type screen, select Oracle Identity Management and<br><b>OracleAS Metadata Repository.</b>                                                                                                    |
| 2. | Select Configuration<br>Options                         | Select Oracle Internet Directory.                                                                                                    |
|    |                                                         | Select High Availability and Replication.                                                                                                    |
|    |                                                         | The other options on this screen are optional:                                                                                                    |
|    |                                                         | Select Oracle Application Server Single Sign-On, Oracle Application Server<br><b>Delegated Administration Services, Oracle Application Server Directory</b><br>Integration and Provisioning, and/or Oracle Application Server Certificate<br><b>Authority (OCA)</b> if you need these components. |
|    |                                                         | Click Next.                                                                                                    |
| 3. | <b>Specify Port</b>                                     | If you want to use default ports for the components, select <b>Automatic</b> .                                                                                                    |
|    | <b>Configuration Options</b>                            | If you do not want to use the default ports, and you have created a static ports. in i<br>file, select <b>Manual</b> and enter the fullpath to your static ports. in file in the provided<br>field.                                                                                               |
|    |                                                         | Click Next.                                                                                                    |
| 4. | Select High Availability<br>or Replication Option       | This screen is required to install a replica. This screen appears only if you selected<br>High Availability and Replication in the Select Configuration Options screen.                                                                                                    |
|    |                                                         | Select Replication, and click Next.                                                                                                    |
| 5. | Select Oracle Internet                                  | Select LDAP Replication if you want fan-out replication.                                                                                                    |
|    | Directory Replication<br>Mode                           | Select <b>Advanced Replication</b> if you want multimaster replication.                                                                                                    |
|    |                                                         | Click Next.                                                                                                    |
| 6. | <b>Specify Oracle Internet</b><br>Directory Master Node | Hostname: Enter the name of the computer running the master Oracle Internet<br>Directory.                                                                                                    |
|    |                                                         | <b>Port:</b> Enter the port at which the master Oracle Internet Directory is listening.                                                                                                    |
|    |                                                         | Do not select Use only SSL connections with this Oracle Internet Directory. If<br>you want Oracle Internet Directory to run in SSL-only mode, you can make this<br>configuration change after installation. Refer to Oracle Application Server<br>Administrator's Guide for details.              |
|    |                                                         | Click Next.                                                                                                    |
| 7. | Specify Master Oracle<br>Internet Directory Login       | <b>Username:</b> Enter cn=orcladmin because you have to connect to the master<br>Oracle Internet Directory as the superuser.                                                                                                    |
|    |                                                         | Password: Enter the password for the superuser.                                                                                                    |
|    |                                                         | Click Next.                                                                                                    |
| 8. | Specify Namespace in<br><b>Internet Directory</b>       | Select the suggested namespace, or enter a custom namespace for the location of<br>the default Oracle Identity Management realm.                                                                                                    |
|    |                                                         | Ensure the value shown in Suggested Namespace meets your deployment needs.<br>If not, enter the desired value in Custom Namespace. Refer to Section 5.16, "What<br>Do I Enter on the Specify Namespace in Internet Directory Screen?".                                                            |
|    |                                                         | Click Next.                                                                                                    |

*Table 8–1 Installing an Oracle Internet Directory Replica with a New Database*
|    | <b>Screen</b>                                 | <b>Action</b>                                                                                                    |
|----|-----------------------------------------------|----------------------------------------------------------------------------------------------------|
| 9. | OCA screens                                   | If you selected Oracle Application Server Certificate Authority (OCA) in the<br>Select Configuration Options screen, Oracle Universal Installer displays screens for<br>configuring OCA. Refer to Section 5.30, "Install Fragment: OCA Screens" for<br>details.            |
|    | 10. Specify Database<br>Configuration Options | Global Database Name: Enter a name for the OracleAS Metadata Repository<br>database. Append the domain name of your computer to the database name.                                                                                                    |
|    |                                               | Example: orcl.mydomain.com                                                                                                    |
|    |                                               | <b>Note:</b> Ensure that the master Oracle Internet Directory does not already contain a<br>registration for a database with the same global database name or SID. (Oracle<br>Universal Installer checks this for you.)                                                    |
|    |                                               | SID: Enter the system identifier for the OracleAS Metadata Repository database.<br>Typically this is the same as the global database name, but without the domain<br>name. The SID must be unique across all databases. The SID cannot be longer than<br>eight characters. |
|    |                                               | Example: orc1                                                                                                    |
|    |                                               | Select Database Character Set: Select the character set to use.                                                                                                    |
|    |                                               | Specify Database File Location: Enter the full path to the parent directory for the<br>data files directory. This parent directory must already exist, and you must have<br>write permissions in this directory.                                                           |
|    |                                               | Oracle Universal Installer will create a subdirectory in this parent directory, and<br>the subdirectory will have the same name as the SID. The data files will be placed<br>in this subdirectory.                                                                         |
|    |                                               | Example: If you enter /u02/oradata, and the SID is orc1, then the data files will<br>be located in /u02/oradata/orcl.                                                                                                    |
|    |                                               | Click Next.                                                                                                    |

*Table 8–1 (Cont.) Installing an Oracle Internet Directory Replica with a New Database*

|                                          | <b>Screen</b>                                       | <b>Action</b>                                                                                                    |  |
|------------------------------------------|-----------------------------------------------------|----------------------------------------------------------------------------------------------------|--|
| 11. Specify Database Schema<br>Passwords |                                                     | Set the passwords for these privileged database schemas: SYS, SYSTEM, SYSMAN,<br>and DBSNMP. You can set different passwords for each schema, or you can set the<br>same password for all the schemas.                                                                                                    |  |
|                                          |                                                     | Refer to Section 5.14, "Restrictions on the Passwords for the SYS, SYSTEM,<br>SYSMAN, and DBSNMP Users" for rules on setting passwords for these accounts.                                                                                                    |  |
|                                          |                                                     | Click Next.                                                                                                    |  |
|                                          | 12. Specify Instance Name<br>and ias_admin Password | <b>Instance Name:</b> Enter a name for this infrastructure instance. Instance names can<br>contain alphanumeric characters and the _ (underscore) character. If you have<br>more than one Oracle Application Server instance on a computer, the instance<br>names must be unique. Refer to Section 4.9, "Oracle Application Server Instances<br>and Instance Names" for instance name details. |  |
|                                          |                                                     | Example: infra                                                                                                    |  |
|                                          |                                                     | ias_admin Password and Confirm Password: Enter and confirm the password for<br>the ias admin user. This is the administrative user for this infrastructure instance.                                                                                                    |  |
|                                          |                                                     | This password will also become the password for the following users:                                                                                                    |  |
|                                          |                                                     | the Oracle Internet Directory superuser ("cn=orcladmin")<br>$\blacksquare$                                                                                                    |  |
|                                          |                                                     | the Oracle Internet Directory database user ("ods")                                                                                                    |  |
|                                          |                                                     | the replication DN, which is the identity used by the replication server. The<br>DN is: "cn=replication dn, orclreplicaid=replica_ID,<br>cn=replication configuration", where replica_ID is the replica ID of<br>the Oracle Internet Directory being installed.                                                                                                    |  |
|                                          |                                                     | Refer to Section 4.10, "The ias_admin User and Restrictions on Its Password" for<br>password requirements.                                                                                                    |  |
|                                          |                                                     | Example: welcome99                                                                                                    |  |
|                                          |                                                     | Click Next.                                                                                                    |  |
| $13. -$                                  |                                                     | Finish the installation. Refer to Section 5.28, "Install Fragment: The Last Few<br>Screens of the Installation" for details.                                                                                                    |  |

*Table 8–1 (Cont.) Installing an Oracle Internet Directory Replica with a New Database*

# **8.5.3 Installing an Oracle Internet Directory Replica against an Existing Database**

Follow these steps to install an Oracle Internet Directory replica against an existing database.

|    | Screen                                            | <b>Action</b>                                                                                                    |
|----|---------------------------------------------------|----------------------------------------------------------------------------------------------------|
| 1. | $-\!$ $\!-$                                       | Start up Oracle Universal Installer and complete the first few screens. Refer to<br>Section 5.27, "Install Fragment: The First Few Screens of the Installation" for details.                                                                                                    |
|    |                                                   | Note:                                                                                                    |
|    |                                                   | In the Select a Product to Install screen, select Oracle Application Server<br>Infrastructure 10g.                                                                                                    |
|    |                                                   | In the Select Installation Type screen, select Oracle Identity Management.                                                                                                    |
| 2. | Select Configuration                              | Select Oracle Internet Directory.                                                                                                    |
|    | Options                                           | Select High Availability and Replication.                                                                                                    |
|    |                                                   | The other options on this screen are optional:                                                                                                    |
|    |                                                   | Select Oracle Application Server Single Sign-On, Oracle Application Server<br><b>Delegated Administration Services, Oracle Application Server Directory</b><br>Integration and Provisioning, and/or Oracle Application Server Certificate<br><b>Authority (OCA)</b> if you need these components. |
|    |                                                   | Click Next.                                                                                                    |
| 3. | <b>Specify Port</b>                               | If you want to use default ports for the components, select Automatic.                                                                                                    |
|    | Configuration Options                             | If you do not want to use the default ports, and you have created a staticports.ini<br>file, select <b>Manual</b> and enter the fullpath to your staticports. in file in the provided<br>field.                                                                                                   |
|    |                                                   | Click Next.                                                                                                    |
| 4. | Specify Repository                                | Enter information for the OracleAS Metadata Repository that you want to use for<br>the replica.                                                                                                    |
|    |                                                   | Note:                                                                                                    |
|    |                                                   | This OracleAS Metadata Repository cannot already be registered with any<br>п<br>Oracle Internet Directory.                                                                                                    |
|    |                                                   | The master Oracle Internet Directory, which you will specify in step 7., must<br>п<br>not already contain a registration for a database with the same global database<br>name or SID as this OracleAS Metadata Repository. (Oracle Universal<br>Installer does not check this for you.)           |
|    |                                                   | <b>Username:</b> Enter the username to use to log in to the OracleAS Metadata<br>Repository database. The user must have DBA privileges.                                                                                                    |
|    |                                                   | Password: Enter the user password.                                                                                                    |
|    |                                                   | <b>Hostname and Port:</b> Enter the name of the computer where the database is<br>running, and the port number at which it is listening. Use the format: host: port.                                                                                                    |
|    |                                                   | <b>Service Name:</b> Enter the service name of the database. Note that the service name<br>must include the database domain name.                                                                                                    |
|    |                                                   | Example: orcl.mydomain.com                                                                                                    |
|    |                                                   | Click Next.                                                                                                    |
| 5. | Select High Availability<br>or Replication Option | This screen is required to install a replica. If you do not see this screen, return to the<br>Select Configuration Options screen and ensure you selected High Availability<br>and Replication.                                                                                                   |
|    |                                                   | Select Replication.                                                                                                    |
|    |                                                   | Click Next.                                                                                                    |
| 6. | Select Oracle Internet                            | Select LDAP Replication if you want fan-out replication.                                                                                                    |
|    | Directory Replication<br>Mode                     | Select Advanced Replication if you want multimaster replication.                                                                                                    |
|    |                                                   | Click Next.                                                                                                    |

*Table 8–2 Installing an Oracle Internet Directory Replica against an Existing Database*

<span id="page-147-0"></span>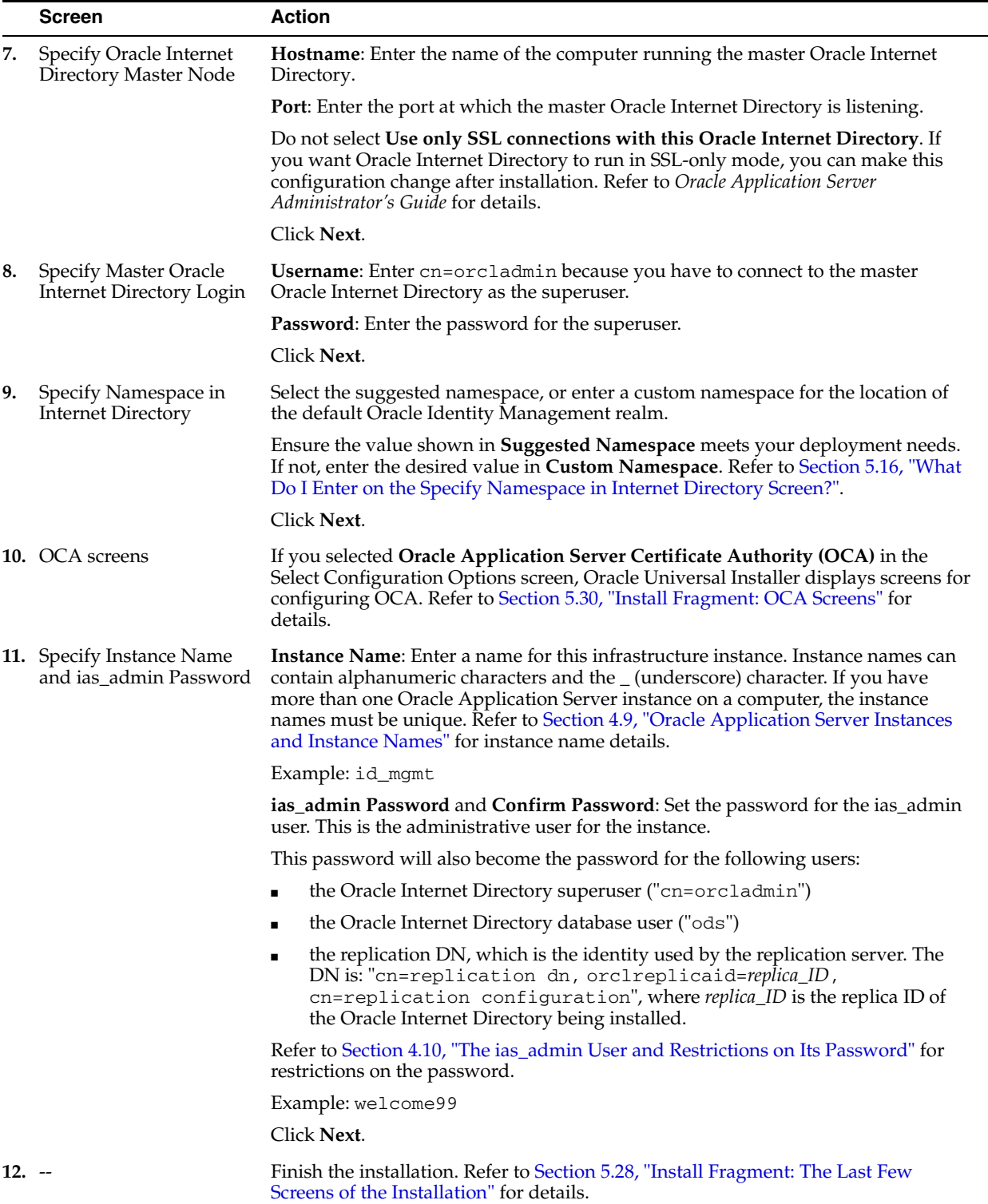

### *Table 8–2 (Cont.) Installing an Oracle Internet Directory Replica against an Existing Database*

# **8.6 Accessing OracleAS Single Sign-On and Oracle Delegated Administration Services**

To access OracleAS Single Sign-On or Oracle Delegated Administration Services on the replica node, you have to use the password for the orcladmin user on the master Oracle Internet Directory, not the replica Oracle Internet Directory.

Example:

**1.** Enter the URL for OracleAS Single Sign-On or Oracle Delegated Administration Services in your browser:

For OracleAS Single Sign-On, the URL is: http://*host*:*port*/pls/orasso.

For Oracle Delegated Administration Services, the URL is: http://*host*:*port*/oiddas.

*host* specifies the name of the computer where you installed the Oracle Internet Directory replica.

*port* specifies the port number on which Oracle HTTP Server is listening.

**2.** To log in, enter orcladmin as the user name and the password you entered when you installed the **master Oracle Internet Directory**. If you enter the password for the replica Oracle Internet Directory, the login will not succeed.

# **Installing in High Availability Environments: Overview**

This chapter provides an overview of the high availability configurations supported by Oracle Application Server. Subsequent chapters provide the details. This chapter also lists the common requirements. It contains the following sections:

- [Section 9.1, "Overview of High Availability Configurations"](#page-150-0)
- [Section 9.2, "Installation Order for High Availability Configurations"](#page-153-0)
- [Section 9.3, "Requirements for High Availability Configurations"](#page-154-0)

# <span id="page-150-0"></span>**9.1 Overview of High Availability Configurations**

This chapter provides only a brief overview of the high availability configurations in Oracle Application Server. For a complete description of the configurations, see the *Oracle Application Server High Availability Guide*.

Oracle Application Server supports the following types of high availability configurations:

- [Section 9.1.1, "OracleAS Cold Failover Cluster"](#page-150-1)
- [Section 9.1.2, "OracleAS Cluster"](#page-152-0)
- [Section 9.1.3, "OracleAS Disaster Recovery"](#page-153-1)

For a quick summary of the high availability configurations, see [Section 9.1.4,](#page-153-2)  ["Summary of Differences"](#page-153-2).

### <span id="page-150-1"></span>**9.1.1 OracleAS Cold Failover Cluster**

Oracle Application Server provides an active-passive model for all its components using OracleAS Cold Failover Clusters. In an OracleAS Cold Failover Cluster configuration, two or more application server instances are configured to serve the same application workload but only one is active at any particular time. These instances can reside on the same machine or on different machines.

The most common properties of an OracleAS Cold Failover Cluster configuration include:

■ Shared storage

The passive Oracle Application Server instance in an active-passive configuration has access to the same Oracle binaries, configuration files, and data as the active instance.

### ■ Virtual hostname

During OracleAS Infrastructure installation, you can specify a virtual hostname in the Specify Virtual Hostname screen. This OracleAS Infrastructure virtual hostname can be managed by a hardware cluster or a load balancer and is used by the middle-tier and OracleAS Infrastructure components to access the OracleAS Infrastructure. This is regardless of whether the OracleAS Infrastructure is in a single node installation, in the OracleAS Cold Failover Cluster solution, or in the OracleAS Cluster solution.

 The virtual hostname is the hostname associated with the virtual IP. This is the name that is chosen to give the Oracle Application Server middle-tier a single system view of the OracleAS Infrastructure with the help of a hardware cluster or load balancer. This name-IP entry must be added to the DNS that the site uses, so that the middle-tier nodes can associate with the OracleAS Infrastructure without having to add this entry into their local /etc/hosts (or equivalent) file. For example, if the two physical hostnames of the hardware cluster are node1.mycompany.com and node2.mycompany.com, the single view of this cluster can be provided by the name selfservice.mycompany.com. In the DNS, selfservice maps to the virtual IP address of the OracleAS Infrastructure, which either floats between node1 and node2 via a hardware cluster or maps to node1 and node2 by a load balancer, all without the middle tier knowing which physical node is active and actually servicing a particular request.

#### **See Also:** *Oracle Application Server High Availability Guide*

You cannot specify a virtual hostname during Oracle Application Server middle-tier installation, but you can still use a virtual hostname via a hardware cluster or load balancer by following the postinstallation configuration steps for cold failover cluster middle tiers.

Failover procedure

An active-passive configuration also includes a set of scripts and procedures to detect failure of the Active instance and to failover to the Passive instance while minimizing downtime.

The advantages of an OracleAS Cold Failover Cluster configuration include:

Increased availability

If the active instance fails for any reason or must be taken offline, an identically configured passive instance is prepared to take over at any time.

Reduced operating costs

In an active-passive configuration only one set of processes is up and serving requests. Management of the active instance is generally less than managing an array of active instances.

Application independence

Some applications may not be suited to an active-active configuration. This may include applications which rely heavily on application state or on information stored locally. An active-passive configuration has only one instance serving requests at any particular time.

In general, the term OracleAS Cold Failover Cluster describes clustering at the Oracle Application Server instance level. However, if it is necessary to call out the specific type of instances being clustered, this document will use OracleAS Cold Failover Cluster (*type*) to characterize the cluster solution. For example:

- OracleAS Cold Failover Cluster (Identity Management)
- OracleAS Cold Failover Cluster (Middle-Tier)

From the entry point of an Oracle Application Server system (content cache) to the back end layer (data sources), all the tiers that are crossed by a client request can be configured in a redundant manner either in an active-active configuration using OracleAS Clusters or in an active-passive configuration using OracleAS Cold Failover Clusters.

Refer to [Chapter 10, "Installing in High Availability Environments: OracleAS Cold](#page-156-0)  [Failover Cluster"](#page-156-0) for installation details.

### <span id="page-152-0"></span>**9.1.2 OracleAS Cluster**

Oracle Application Server provides an active-active redundant model for all its components with OracleAS Cluster. In an OracleAS Cluster, two or more Oracle Application Server instances are configured to serve the same application workload. These instances can reside on the same machine or on different machines.The active instances may be front-ended by an external load balancer, which can redirect requests to any of the active instances, or by some other application-level configuration, such as address lists, to distribute the requests.

The most common properties of an OracleAS Cluster configuration include:

Identical instance configuration

The instances are meant to serve the same workload or application. Their configuration guarantees that they deliver the same exact reply to the same request. Some configuration properties may be identical and others may be instance-specific, such as local host name information.

Managed collectively

Changes made to one system will usually need to be propagated to the other systems in an active-active configuration.

Operate independently

In order to provide maximum availability, the loss of one Oracle Application Server instance in an active-active configuration should not affect the ability of the other instances to continue to serve requests.

The advantages of an OracleAS Cluster configuration include:

Increased availability

An active-active configuration is a redundant configuration. Loss of one instance can be tolerated because other instance can continue to serve the same requests.

Increased scalability and performance

Multiple identically-configured instances provide the capability to have a distributed workload shared among different machines and processes. If configured correctly, new instances can also be added as the demand of the application grows.

In general, the term OracleAS Cluster describes clustering at the Oracle Application Server instance level. However, if it is necessary to call out the specific type of instances being clustered, this document will use OracleAS Cluster (*type*) to characterize the cluster solution. For example:

Two or more J2EE instances are known as OracleAS Cluster (J2EE)

- Two or more OracleAS Portal instances are known as OracleAS Cluster (Portal)
- Two or more Oracle Identity Management instances are known as OracleAS Cluster (Identity Management)

For details on OracleAS Cluster (Identity Management), see [Chapter 11, "Installing in](#page-206-0)  [High Availability Environments: OracleAS Cluster \(Identity Management\)".](#page-206-0)

### <span id="page-153-1"></span>**9.1.3 OracleAS Disaster Recovery**

OracleAS Disaster Recovery configurations have the following characteristics:

- A production site and a standby site that mirrors the production site. Typically, these sites are located some distance from each other to guard against site failures such as floods, fires, or earthquakes. During normal operation, the production site handles all the requests. If the production site goes down, the standby site takes over and handles all the requests.
- Each site has all the hardware and software to run. It contains nodes for running OracleAS Infrastructure and the middle tiers; load balancers; and DNS servers.

OracleAS Disaster Recovery includes OracleAS Infrastructure and middle tiers. For details, see [Chapter 12, "Installing in High Availability Environments: OracleAS](#page-232-0)  [Disaster Recovery".](#page-232-0)

## <span id="page-153-2"></span>**9.1.4 Summary of Differences**

[Table 9–1](#page-153-3) summarizes the differences between the high availability configurations.

|                    | <b>OracleAS Cold</b><br><b>Failover Cluster</b> | <b>OracleAS Cluster</b> | <b>OracleAS Disaster</b><br>Recovery                                                                                                    |
|--------------------|-------------------------------------------------|-------------------------|----------------------------------------------------------------------------------------------------|
| Node configuration | Active-Passive                                  | Active-Active           | Active-Passive                                                                                                    |
| Hardware cluster   | Yes                                             | No                      | Optional (hardware cluster<br>required only if you installed<br>the OracleAS Infrastructure<br>in an OracleAS Cold Failover<br>Cluster configuration) |
| Virtual hostname   | Yes                                             | No                      | Yes                                                                                                    |
| Load balancer      | No                                              | Yes                     | No                                                                                                    |
| Shared storage     | Yes                                             | No                      | No                                                                                                    |

<span id="page-153-3"></span>*Table 9–1 Differences Among the High Availability Configurations*

# <span id="page-153-0"></span>**9.2 Installation Order for High Availability Configurations**

For all high availability configurations, you install the components in the following order:

- **1.** OracleAS Metadata Repository
- **2.** Oracle Identity Management components

If you are distributing the Oracle Identity Management components, you install them in the following order:

- **a.** Oracle Internet Directory and Oracle Directory Integration and Provisioning
- **b.** OracleAS Single Sign-On and Oracle Delegated Administration Services
- **3.** Middle tiers

Note that you can install middle tiers before the other components and reassociate them with the high availability configuration following installation of the other components.

# <span id="page-154-5"></span><span id="page-154-0"></span>**9.3 Requirements for High Availability Configurations**

This section describes the requirements common to all high availability configurations. In addition to these common requirements, each configuration has its own specific requirements. Refer to the individual chapters for details.

**Note:** You still need to meet the requirements listed in [Chapter 3,](#page-24-0)  ["Requirements",](#page-24-0) plus requirements specific to the high availability configuration that you plan to use.

The common requirements are:

- [Section 9.3.1, "Check Minimum Number of Nodes"](#page-154-1)
- [Section 9.3.2, "Check That Groups Are Defined Identically on All Nodes"](#page-154-2)
- [Section 9.3.3, "Check the Properties of the oracle User"](#page-154-3)
- [Section 9.3.4, "Check for Previous Oracle Installations on All Nodes"](#page-154-4)

### <span id="page-154-1"></span>**9.3.1 Check Minimum Number of Nodes**

You need at least two nodes in a high availability configuration. If a node fails for any reason, the second node takes over.

#### <span id="page-154-2"></span>**9.3.2 Check That Groups Are Defined Identically on All Nodes**

Check that the  $/etc/group$  file on all nodes in the cluster contains the operating system groups that you plan to use. You should have one group for the oraInventory directory, and one or two groups for database administration. The group names and the group IDs must be the same for all nodes.

Refer to [Section 3.6, "Operating System Groups"](#page-41-0) for details.

#### <span id="page-154-3"></span>**9.3.3 Check the Properties of the oracle User**

Check that the oracle operating system user has the following properties:

- Belongs to the oinstall group and to the osdba group. The oinstall group is for the oraInventory directory, and the osdba group is a database administration group. Refer to [Section 3.6, "Operating System Groups"](#page-41-0) for details.
- Has write privileges on remote directories.

### <span id="page-154-4"></span>**9.3.4 Check for Previous Oracle Installations on All Nodes**

Check that all the nodes where you want to install in a high availability configuration do not have existing oraInventory directories.

Details of all Oracle software installations are recorded in the Oracle Installer Inventory directory. Typically, this directory is unique to a node and named oraInventory. The directory path of the Oracle Installer Inventory directory is stored in the oraInst.loc file.

The existence of this file on a node confirms that the node contains some Oracle software installation. Because the high availability configurations require installations on multiple nodes with Oracle Installer Inventory directories on a file system that may not be accessible on other nodes, the installation instructions in this chapter and subsequent chapters for high availability configurations assume that there have not been any previous installations of any Oracle software on any of the nodes that are used for this high availability configuration. The oraInst.loc file and the Oracle Installer Inventory directory should not exist on any of these nodes prior to these high availability installations.

To check if a node contains an oraInventory directory that could be detected by Oracle Universal Installer:

**1.** On each node, check for the existence of the oraInst.loc file. This file is stored in the /var/opt/oracle directory.

If a node does not contain this file, then it does not have an oraInventory directory that will be used by Oracle Universal Installer. You can check the next node.

**2.** For nodes that contain the oraInst.loc file, rename the file and the oraInventory directory. Oracle Universal Installer then prompts you to enter a location for a new oraInventory directory.

For example enter the following commands as root:

```
# cat /var/opt/oracle/oraInst.loc
inventory_loc=/localfs/app/oracle/oraInventory 
inst_group=dba 
# mv /var/opt/oracle/oraInst.loc /var/opt/oracle/oraInst.loc.orig
# mv /localfs/app/oracle/oraInventory /localfs/app/oracle/oraInventory.orig
```
Because the oraInst.loc file and the Oracle Installer Inventory directory are required only during the installation of Oracle software, and not at runtime, renaming them and restoring them later does not affect the behavior of any installed Oracle software on any node. Ensure that the appropriate oraInst.loc file and Oracle Installer Inventory directory are in place before starting the Oracle Universal Installer.

**Note:** For an OracleAS Disaster Recovery configuration, the correct oraInst.loc file and associated oraInventory directory are required during normal operation, not just during installation.

# **Installing in High Availability Environments: OracleAS Cold Failover Cluster**

<span id="page-156-0"></span>This chapter describes how to install Oracle Application Server with OracleAS Cold Failover Cluster configurations.

- [Section 10.1, "OracleAS Cold Failover Cluster: Introduction"](#page-156-1)
- [Section 10.2, "Preinstallation Steps for OracleAS Cold Failover Cluster"](#page-157-0)
- [Section 10.3, "Installing an OracleAS Cold Failover Cluster \(Infrastructure\)](#page-160-0)  [Configuration"](#page-160-0)
- Section 10.4, "Installing a Distributed OracleAS Cold Failover Cluster [\(Infrastructure\) Configuration"](#page-166-0)
- Section 10.5, "Installing an OracleAS Cold Failover Cluster (Oracle Identity [Management\) Configuration"](#page-169-0)
- Section 10.6, "Installing a Distributed OracleAS Cold Failover Cluster (Oracle [Identity Management\) Configuration"](#page-173-0)
- Section 10.7, "Installing Oracle Delegated Administration Services and OracleAS [Single Sign-On in an OracleAS Cold Failover Cluster"](#page-178-0)
- [Section 10.8, "Installing Only the OracleAS Metadata Repository in an OracleAS](#page-184-0)  [Cold Failover Cluster Environment"](#page-184-0)
- [Section 10.9, "Installing OracleAS Cold Failover Cluster \(Middle-Tier\)"](#page-186-0)
- [Section 10.10, "Installing OracleAS Cold Failover Cluster \(Infrastructure\) and](#page-197-0)  [OracleAS Cold Failover Cluster \(Middle-Tier\) on the Same Nodes"](#page-197-0)
- [Section 10.11, "Postinstallation Steps for OracleAS Cold Failover Cluster"](#page-202-0)
- Section 10.12, "Installing Middle Tiers Against an OracleAS Cold Failover Cluster [Infrastructure"](#page-203-0)
- Section 10.13, "Installing Regular Middle-Tiers on OracleAS Cold Failover Cluster [Nodes"](#page-205-0)

# <span id="page-156-1"></span>**10.1 OracleAS Cold Failover Cluster: Introduction**

In OracleAS Cold Failover Cluster configurations, you have an active and a passive node, and shared storage that can be accessed by either node.

During normal operation, the active node runs Oracle Application Server processes and processes requests from clients. If the active node fails, then a failover event

occurs. The passive node takes over and becomes the active node. It mounts the shared storage and runs the processes.

#### **Configurations**

You can install OracleAS Cold Failover Cluster in these configurations:

- OracleAS Cold Failover Cluster (Infrastructure). Refer to [Section 10.3.](#page-160-0)
- Distributed OracleAS Cold Failover Cluster (Infrastructure). Refer to [Section 10.4](#page-166-0).
- OracleAS Cold Failover Cluster (Oracle Identity Management). Refer to [Section 10.5.](#page-169-0)
- Distributed OracleAS Cold Failover Cluster (Oracle Identity Management). Refer to [Section 10.6](#page-173-0).
- OracleAS Cold Failover Cluster (Middle-Tier). Refer to [Section 10.9.](#page-186-0)

# <span id="page-157-0"></span>**10.2 Preinstallation Steps for OracleAS Cold Failover Cluster**

Before installing Oracle Application Server in an OracleAS Cold Failover Cluster, perform these procedures:

- [Section 10.2.1, "Map the Virtual Hostname and Virtual IP Address"](#page-157-1)
- [Section 10.2.2, "Set Up a File System That Can Be Mounted from Both Nodes"](#page-159-0)
- [Section 10.2.3, "Review Recommendations for Automatic Storage Management"](#page-160-1)
- [Section 10.2.4, "Check That Clusterware Is Running"](#page-160-2)

**Note:** In addition to the requirements listed in this chapter, ensure that you meet the requirements described in [Section 9.3,](#page-154-5)  ["Requirements for High Availability Configurations"](#page-154-5).

### <span id="page-157-1"></span>**10.2.1 Map the Virtual Hostname and Virtual IP Address**

Each node in an OracleAS Cold Failover Cluster configuration is associated with its own physical IP address. In addition, the active node in the cluster is associated with a virtual hostname and virtual IP address. This allows clients to access the OracleAS Cold Failover Cluster using the virtual hostname.

Virtual hostnames and virtual IP addresses are any valid hostname and IP address in the context of the subnet containing the hardware cluster.

#### **Note:**

- Map the virtual hostname and virtual IP address only to the active node. Do not map the virtual hostname and IP address to both active and secondary nodes at the same time. When you fail over, only then map the virtual hostname and IP address to the secondary node, which is now the active node.
- Before attempting to complete this procedure, ask the system or network administrator to review all the steps required. The procedure will reconfigure the network settings on the cluster nodes and may vary with differing network implementations.

The following example configures a virtual hostname called vhost.mydomain.com, with a virtual IP of 138.1.12.191:

**1.** Register the virtual hostname and IP address with DNS for the network.

For example, register the vhost.mydomain.com/138.1.12.191 pair with DNS.

<span id="page-158-2"></span>**2.** Add the following line to the /etc/hosts file on the active node:

*ip\_address hostname.domain hostname*

For example:

138.1.12.191 vhost.mydomain.com vhost

<span id="page-158-0"></span>**3.** Determine the primary public network interface.

The primary public network interface for Ethernet encapsulation is typically lan0 on HP-UX Itanium.

/usr/bin/netstat -i

Using this command, search for a network interface that has an Address value of the physical hostname of the node.

**4.** Find an available index number for the primary public network interface.

Using the same command in step [3,](#page-158-0) determine an available index number for an additional IP address to the primary public network interface.

For example, on HP-UX Itanium, if the following is the output of the  $\mu$ usr/bin/netstat -i command and lan0 is determined to be the primary public interface in step [3](#page-158-0), then lan0:2 is available for an additional IP address.

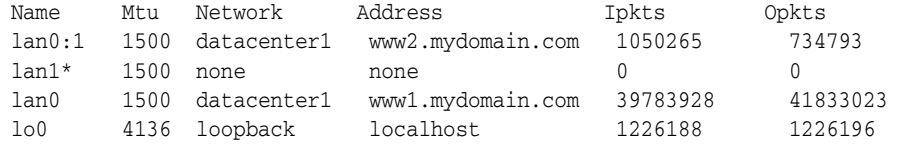

Do not use 0 as the index number because *interface*:0 is typically the same as just interface on most systems. For example, lan0:0 is the same as lan0 on HP-UX Itanium.

<span id="page-158-1"></span>**5.** Add the virtual IP address to the primary public network interface by running the following command, as the root user, using the available index number from step 4:

**/usr/sbin/ifconfig** *primary\_public\_interface:available\_index ip\_address*

For example, enter the following command if lan0:2 is available:

**/usr/sbin/ifconfig** lan0:2 138.1.12.191

**Note:** You must use the same NETMASK and BROADCAST values for this interface as those used for the primary public network interface (lan0 in this example). Modify the ifconfig commands in this step to include the netmask and broadcast options.

- <span id="page-159-1"></span>**6.** Check that the virtual IP address is configured correctly:
	- **a.** Use the instructions listed in step [3](#page-158-0) to confirm the new entry for the primary public interface:available\_index entry created in step [5.](#page-158-1)
	- **b.** Try to connect to the node using the virtual hostname and virtual IP address from another node. For example, entering both of the following commands from a different node should provide a login to the node you configured in this procedure:

telnet *hostname.domain* telnet *ip\_address*

For example, enter:

telnet vhost.mydomain.com telnet 138.1.12.191

#### **On Failover**

If the active node fails, then the secondary node takes over. If you do not have a clusterware agent to map the virtual IP from the failed node to the secondary node, then you have to do it manually. You have to remove the virtual IP mapping from the failed node, and map it to the secondary node.

**1.** On the failed node, remove the virtual IP address by running the following command as the root user:

**/usr/sbin/ifconfig** *configured\_interface* down

For example, enter the following command if lan0:2 is configured with the virtual IP address:

**/usr/sbin/ifconfig** lan0:2 down

**Note:** Use the commands in step [3](#page-158-0) of the previous procedure to confirm that the virtual IP address has been removed.

**2.** On the secondary node, add the virtual IP address.

On the secondary node, follow steps [2](#page-158-2) to [6](#page-159-1) of the previous procedure to add and confirm the virtual IP address on the secondary node.

### <span id="page-159-0"></span>**10.2.2 Set Up a File System That Can Be Mounted from Both Nodes**

Although the hardware cluster has shared storage, you need to create a file system on this shared storage such that both nodes of the OracleAS Cold Failover Cluster can mount this file system. You will use this file system for the following directories:

- Oracle home directory for the Oracle Application Server instance
- The oraInventory directory

For disk space requirements, see [Section 3.2, "System Requirements".](#page-25-0)

If you are running a volume manager on the cluster to manage the shared storage, refer to the volume manager documentation for steps to create a volume. Once a volume is created, you can create the file system on that volume.

If you do not have a volume manager, you can create a file system on the shared disk directly. Ensure that the hardware vendor supports this, that the file system can be mounted from either node of the OracleAS Cold Failover Cluster, and that the file system is repairable from either node if a node fails.

To check that the file system can be mounted from either node, do the following steps:

- <span id="page-160-3"></span>**1.** Set up and mount the file system from node 1.
- **2.** Unmount the file system from node 1.
- **3.** Mount the file system from node 2 using the same mount point that you used in step [1.](#page-160-3)
- **4.** Unmount it from node 2, and mount it on node 1, because you will be running Oracle Universal Installer from node 1.

**Note:** Only one node of the OracleAS Cold Failover Cluster should mount the file system at any given time. File system configuration files on all nodes of the cluster should not include an entry for the automatic mount of the file system upon a node restart or execution of a global mount command. For example, on UNIX platforms, do not include an entry for this file system in /etc/fstab file.

#### <span id="page-160-1"></span>**10.2.3 Review Recommendations for Automatic Storage Management**

If you plan to use Automatic Storage Management instances for the OracleAS Metadata Repository database, consider these recommendations:

- If you plan to use Automatic Storage Management with Oracle database instances from multiple database homes on the same node, then you should run the Automatic Storage Management instance from an Oracle home that is different from the database homes.
- The Automatic Storage Management home should be installed on every cluster node. This prevents the accidental removal of Automatic Storage Management instances that are in use by databases from other homes during the de-installation of a database Oracle home.

### <span id="page-160-2"></span>**10.2.4 Check That Clusterware Is Running**

If you plan to automate failovers in the OracleAS Cold Failover Cluster, then each node in a cluster must be running hardware vendor clusterware.

To check that the clusterware is running, use the command appropriate for your clusterware.

# <span id="page-160-0"></span>**10.3 Installing an OracleAS Cold Failover Cluster (Infrastructure) Configuration**

[Figure 10–1](#page-161-0) shows an OracleAS Cold Failover Cluster (Infrastructure) configuration.

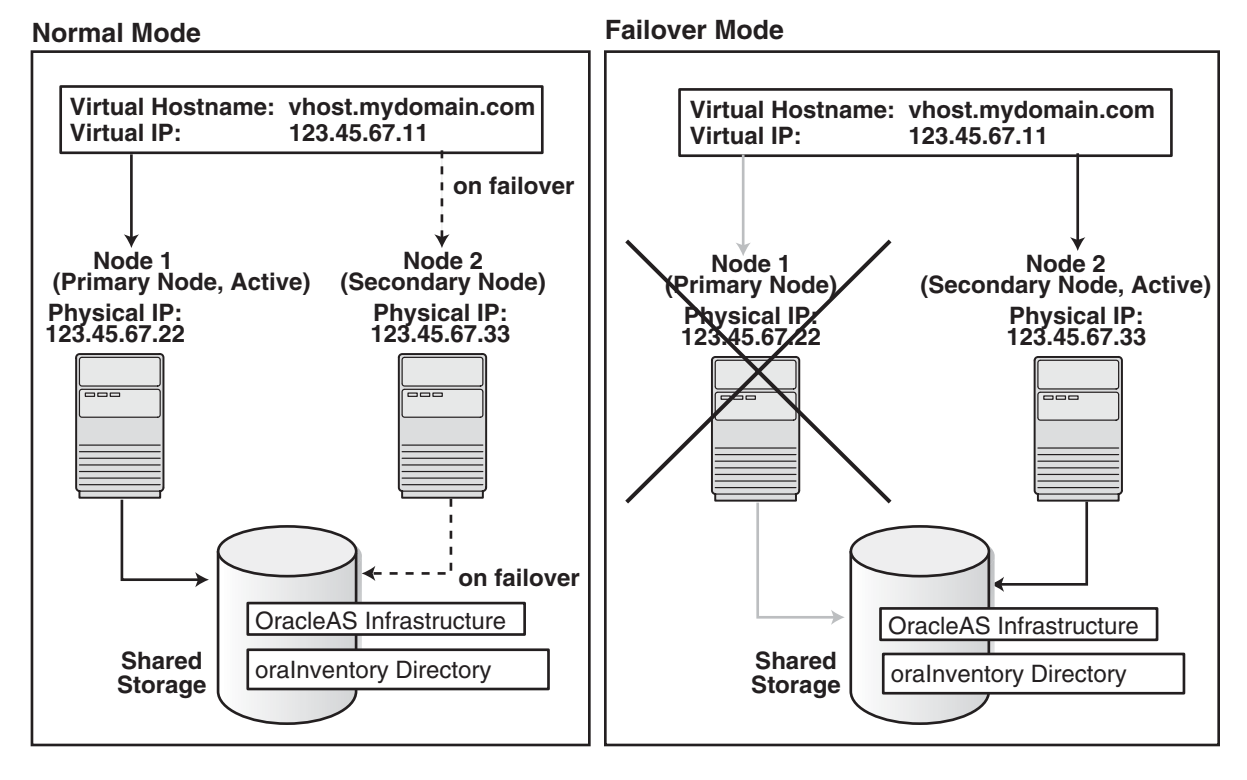

<span id="page-161-0"></span>*Figure 10–1 OracleAS Cold Failover Cluster (Infrastructure) Configuration*

The figure shows:

- Two nodes running clusterware
- Storage devices local to each node
- Storage device that can be accessed by both nodes. You install OracleAS Infrastructure on this shared storage device.

During normal operation, one node ("node 1") acts as the active node. It mounts the shared storage to access the OracleAS Infrastructure files, runs OracleAS Infrastructure processes, and handles all requests.

If the active node goes down for any reason, the clusterware fails over OracleAS Infrastructure processes to the other node ("node 2"), which now becomes the active node. It mounts the shared storage, runs the processes, and handles all requests.

These nodes appear as one computer to clients through the use of a virtual address. To access the OracleAS Infrastructure, clients, including middle-tier components and applications, use the virtual address associated with the cluster. The virtual address is associated with the active node (node 1 during normal operation, node 2 if node 1 goes down). Clients do not need to know which node (node 1 or node 2) is servicing requests.

You use the virtual hostname in URLs that access the infrastructure. For example, if vhost.mydomain.com is the virtual hostname, the URLs for the Oracle HTTP Server and the Application Server Control would look like the following:

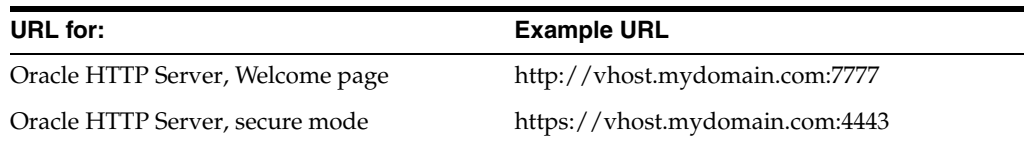

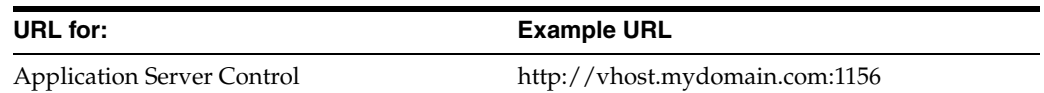

#### **Oracle Application Server Middle Tiers**

You can install and run the middle tiers on other nodes (nodes that are not running OracleAS Infrastructure). During installation, you set up the middle tiers to use services from the OracleAS Infrastructure installed on the shared storage device.

You can also install and run the middle tiers on the cluster nodes without using an OracleAS Cold Failover Cluster configuration for the middle tiers. In this case, you install middle tiers using the regular installation process. If you do this, ensure that the middle tier ports will not conflict with the OracleAS Infrastructure ports when a failover occurs.

If you want to install and run the middle tiers in an OracleAS Cold Failover Cluster configuration on the same cluster that is running the OracleAS Infrastructure, see [Section 10.10, "Installing OracleAS Cold Failover Cluster \(Infrastructure\) and OracleAS](#page-197-0)  [Cold Failover Cluster \(Middle-Tier\) on the Same Nodes".](#page-197-0)

### **10.3.1 OracleAS Cold Failover Cluster (Infrastructure): Overview of Installation Steps**

To set up an OracleAS Cold Failover Cluster (Infrastructure) configuration, perform these steps:

|    | <b>Step</b>                            | <b>Description</b>                                                                                                    |  |
|----|----------------------------------------|----------------------------------------------------------------------------------------------------|--|
|    | <b>Perform Preinstallation Steps</b>   | Preinstallation tasks, described in Section 10.2, include:                                                                                                    |  |
|    |                                        | Section 10.2.1, "Map the Virtual Hostname and Virtual IP<br>Address"                                                                                                    |  |
|    |                                        | Section 10.2.2, "Set Up a File System That Can Be Mounted<br>from Both Nodes"                                                                                                    |  |
|    |                                        | Section 10.2.3, "Review Recommendations for Automatic<br>$\blacksquare$<br>Storage Management"                                                                                                    |  |
|    | <b>Install OracleAS Infrastructure</b> | Install OracleAS Infrastructure on the shared storage.                                                                                                    |  |
| 3. | <b>Perform Postinstallation Steps</b>  | This postinstallation step configures the CSS daemon. This step<br>is required only if you are using Automatic Storage<br>Management feature of the Oracle database, and you do not<br>have an existing Oracle database. |  |

*Table 10–1 Overview of Installation Steps for OracleAS Cold Failover Cluster (Infrastructure)*

### <span id="page-162-0"></span>**10.3.2 OracleAS Cold Failover Cluster (Infrastructure): Details of Installation Steps**

This section lists the steps for installing OracleAS Infrastructure in an OracleAS Cold Failover Cluster (Infrastructure) configuration.

#### **Step 1 Perform Preinstallation Steps**

Perform the preinstallation steps listed in [Section 10.2, "Preinstallation Steps for](#page-157-0)  [OracleAS Cold Failover Cluster"](#page-157-0).

#### <span id="page-162-1"></span>**Step 2 Install OracleAS Infrastructure**

For OracleAS Cold Failover Cluster (Infrastructure), you install both OracleAS Metadata Repository and Oracle Identity Management in the same Oracle home by selecting **Identity Management and OracleAS Metadata Repository** in the Select

Installation Type screen. This option creates a new database for the OracleAS Metadata Repository and a new Oracle Internet Directory.

#### **Key Points**

- The destination directory must be on the shared disk.
- Remember to select High Availability and Replication in the Select Configuration Options screen. By default, this option is not selected.
- You enter the virtual hostname in the Specify Virtual Hostname screen.

#### **Installer Screens**

Run Oracle Universal Installer and follow the screen sequence shown in [Table 10–2](#page-163-0):

<span id="page-163-0"></span>*Table 10–2 Installing OracleAS Infrastructure in an OracleAS Cold Failover Cluster (Infrastructure)*

|                                                 | <b>Screen</b>                                     | <b>Action</b>                                                                                                    |
|-------------------------------------------------|---------------------------------------------------|----------------------------------------------------------------------------------------------------|
| 1.                                              | $-$                                               | Start up Oracle Universal Installer. Refer to Section 4.16, "Starting Oracle Universal<br>Installer" for details.                                                                                                    |
| 2.                                              | Welcome                                           | Click Next.                                                                                                    |
| 3.                                              | Specify Inventory<br>Directory and<br>Credentials | This screen appears only if this is the first installation of any Oracle product on this<br>computer.                                                                                                    |
|                                                 |                                                   | Enter the full path for the inventory directory: Enter a full path to a directory<br>where you want Oracle Universal Installer to store its files. Oracle Universal<br>Installer uses these files to keep track of all Oracle products that are installed on<br>this computer. Enter a directory that is different from the Oracle home directory. |
|                                                 |                                                   | Note: You must enter a directory in the file system that can be mounted from either<br>node in the OracleAS Cold Failover Cluster configuration.                                                                                                    |
|                                                 |                                                   | Example:/mnt/app/oracle/oraInventory                                                                                                    |
|                                                 |                                                   | Specify operating system group name: Select the operating system group that will<br>have write permission for the inventory directory.                                                                                                    |
|                                                 |                                                   | Example: oinstall                                                                                                    |
|                                                 |                                                   | Click Next.                                                                                                    |
| 4.                                              | Run orainstRoot.sh                                | This screen appears only if this is the first installation of any Oracle product on this<br>computer.                                                                                                    |
|                                                 |                                                   | Run the orainst Root. sh script in a different shell as the root user. The script is<br>located in the oraInventory directory.                                                                                                    |
|                                                 |                                                   | After running the script, click <b>Continue</b> .                                                                                                    |
| Specify File Locations<br>5.<br>128 characters. |                                                   | Name: Enter a name to identify this Oracle home. The name can consist of<br>alphanumeric and the underscore (_) characters only, and cannot be longer than                                                                                                    |
|                                                 |                                                   | Example: OH_INFRA                                                                                                    |
|                                                 |                                                   | Destination Path: Enter the full path to the destination directory. This is the Oracle<br>home.                                                                                                    |
|                                                 |                                                   | Note:                                                                                                    |
|                                                 |                                                   | You must enter a directory in the file system that can be mounted from either<br>node in the OracleAS Cold Failover Cluster configuration.                                                                                                    |
|                                                 |                                                   | You must enter a new Oracle home name and directory. Do not select an<br>existing Oracle home from the drop down list.                                                                                                    |
|                                                 |                                                   | Example:/mnt/app/oracle/OraInfra                                                                                                    |
|                                                 |                                                   | Click Next.                                                                                                    |

|    | <b>Screen</b>                                         | <b>Action</b>                                                                                                    |
|----|-------------------------------------------------------|----------------------------------------------------------------------------------------------------|
| 6. | Select a Product to Install                           | Select OracleAS Infrastructure to install an infrastructure.                                                                                                    |
|    |                                                       | If you need to install additional languages, click <b>Product Languages</b> . Refer to<br>Section 4.8, "Installing Additional Languages" for details.                                                                                                    |
|    |                                                       | Click Next.                                                                                                    |
| 7. | Select Installation Type                              | Select Oracle Identity Management and OracleAS Metadata Repository. Click<br>Next.                                                                                                    |
|    |                                                       | If you get an error message saying that the TMP environment variable is not set, it<br>means that the default temp directory does not have enough space. You can either<br>set the TMP environment variable to point to a different directory or free up<br>enough space in the default temp directory. |
|    |                                                       | For details on the TMP environment variable, see Section 3.8.5, "TMP and<br>TMPDIR".                                                                                                    |
| 8. | Confirm Pre-Installation<br>Requirements              | Verify that you meet all the listed requirements, and click Next.                                                                                                    |
| 9. | Select Configuration                                  | Select Oracle Internet Directory.                                                                                                    |
|    | Options                                               | Select Oracle Application Server Single Sign-On.                                                                                                    |
|    |                                                       | Select Oracle Application Server Delegated Administration Services.                                                                                                    |
|    |                                                       | Select Oracle Application Server Directory Integration and Provisioning.                                                                                                    |
|    |                                                       | Select Oracle Application Server Certificate Authority (OCA) if you want a<br>certificate authority.                                                                                                    |
|    |                                                       | Select High Availability and Replication.                                                                                                    |
|    |                                                       | Click Next.                                                                                                    |
|    | 10. Specify Port<br>Configuration Options             | If you want to use default ports for the components, select Automatic.                                                                                                    |
|    |                                                       | If you do not want to use the default ports, and you have created a staticports.ini<br>file, select Manual and enter the fullpath to your staticports.ini file in the provided<br>field.                                                                                                    |
|    |                                                       | Click Next.                                                                                                    |
|    | 11. Select High Availability<br>or Replication Option | Select Virtual Host, and click Next.                                                                                                    |
|    | 12. Specify Namespace in<br><b>Internet Directory</b> | Select the suggested namespace, or enter a custom namespace for the location of<br>the default Oracle Identity Management realm.                                                                                                    |
|    |                                                       | Ensure the value shown in Suggested Namespace meets your deployment needs.<br>If not, enter the desired value in Custom Namespace. Refer to Section 5.16, "What<br>Do I Enter on the Specify Namespace in Internet Directory Screen?".                                                                  |
|    |                                                       | Click Next.                                                                                                    |
|    |                                                       | 13. Specify Virtual Hostname Note: This is a critical screen when installing the infrastructure in an OracleAS<br>Cold Failover Cluster. If you do not see this screen, check the following:                                                                                                    |
|    |                                                       | Return to the Select High Availability or Replication Option screen and ensure<br>$\blacksquare$<br>that you selected Virtual Host.                                                                                                    |
|    |                                                       | Return to the Select Configuration Options screen and ensure that you<br>п<br>selected High Availability and Replication.                                                                                                    |
|    |                                                       | <b>Virtual Hostname:</b> Enter the virtual hostname for the OracleAS Cold Failover<br>Cluster configuration.                                                                                                    |
|    |                                                       | Example: vhost.mydomain.com                                                                                                    |
|    |                                                       | Click Next.                                                                                                    |

*Table 10–2 (Cont.) Installing OracleAS Infrastructure in an OracleAS Cold Failover Cluster (Infrastructure)*

|        | <b>Screen</b>                                        | <b>Action</b>                                                                                                    |
|--------|------------------------------------------------------|----------------------------------------------------------------------------------------------------|
|        | 14. OCA screens                                      | If you selected Oracle Application Server Certificate Authority (OCA) in the<br>Select Configuration Options screen, Oracle Universal Installer displays screens for<br>configuring OCA. Refer to Section 5.30, "Install Fragment: OCA Screens" for<br>details.                                                                                                    |
|        | <b>15.</b> Specify Database<br>Configuration Options | Global Database Name: Enter a name for the OracleAS Metadata Repository<br>database. Append the domain name of your computer to the database name.                                                                                                    |
|        |                                                      | Example: orcl.mydomain.com                                                                                                    |
|        |                                                      | SID: Enter the system identifier for the OracleAS Metadata Repository database.<br>Typically this is the same as the global database name, but without the domain<br>name. The SID must be unique across all databases. The SID cannot be longer than<br>eight characters.                                                                                                    |
|        |                                                      | Example: orcl                                                                                                    |
|        |                                                      | <b>Select Database Character Set:</b> Select the character set to use.                                                                                                    |
|        |                                                      | Specify Database File Location: Enter the full path to the parent directory for the<br>data files directory. This parent directory must already exist, and you must have<br>write permissions in this directory.                                                                                                    |
|        |                                                      | Oracle Universal Installer will create a subdirectory in this parent directory, and<br>the subdirectory will have the same name as the SID. The data files will be placed<br>in this subdirectory.                                                                                                    |
|        |                                                      | Example: If you enter $/102$ / oradata, and the SID is orc1, then the data files will<br>be located in /u02/oradata/orcl.                                                                                                    |
|        |                                                      | Click Next.                                                                                                    |
|        | <b>16.</b> Specify Database Schema<br>Passwords      | Set the passwords for these privileged database schemas: SYS, SYSTEM, SYSMAN,<br>and DBSNMP. You can set different passwords for each schema, or you can set the<br>same password for all the schemas.                                                                                                    |
|        |                                                      | Refer to Section 5.14, "Restrictions on the Passwords for the SYS, SYSTEM,<br>SYSMAN, and DBSNMP Users" for rules on setting passwords for these accounts.                                                                                                    |
|        |                                                      | Click Next.                                                                                                    |
|        | 17. Specify Instance Name<br>and ias_admin Password  | Instance Name: Enter a name for this infrastructure instance. Instance names can<br>contain alphanumeric characters and the _ (underscore) character. If you have<br>more than one Oracle Application Server instance on a computer, the instance<br>names must be unique. Refer to Section 4.9, "Oracle Application Server Instances<br>and Instance Names" for instance name details. |
|        |                                                      | Example: infra                                                                                                    |
|        |                                                      | <b>ias_admin Password</b> and <b>Confirm Password</b> : Enter and confirm the password for<br>the ias_admin user. This is the administrative user for this infrastructure instance.                                                                                                    |
|        |                                                      | Refer to Section 4.10, "The ias_admin User and Restrictions on Its Password" for<br>password requirements.                                                                                                    |
|        |                                                      | Example: welcome99                                                                                                    |
|        |                                                      | Click Next.                                                                                                    |
| 18. -- |                                                      | Finish the installation. Refer to Section 5.28, "Install Fragment: The Last Few<br>Screens of the Installation" for details.                                                                                                    |

*Table 10–2 (Cont.) Installing OracleAS Infrastructure in an OracleAS Cold Failover Cluster (Infrastructure)*

#### <span id="page-165-0"></span>**Step 3 Perform Postinstallation Steps**

The following step is required only if you meet **both** of these requirements:

- You plan to use the Automatic Storage Management feature of Oracle Database 10*g* for the OracleAS Metadata Repository.
- Your computer does not have an existing Oracle Database 10g.

If you meet these requirements, you need to configure the Cluster Synchronization Services (CSS) daemon on the other node. The CSS daemon synchronizes Automatic Storage Management instances with the database instances that use the Automatic Storage Management instances for database file storage.

To configure the CSS daemon:

- **1.** Stop all the processes in the OracleAS Cold Failover Cluster (Infrastructure) home.
- **2.** Stop the CSS daemon. You can do this by running the following command as root.

```
# /sbin/init.d/init.cssd stop
```
- **3.** Fail over the IP and the disk to the other node.
- **4.** On the other node, run the following command as root:
	- # **\$ORACLE\_HOME/root.sh**

ORACLE\_HOME is where you installed the OracleAS Cold Failover Cluster (Infrastructure).

# <span id="page-166-0"></span>**10.4 Installing a Distributed OracleAS Cold Failover Cluster (Infrastructure) Configuration**

[Figure 10–2](#page-167-0) shows a distributed OracleAS Cold Failover Cluster (Infrastructure) configuration.

This configuration is similar to the configuration described in [Section 10.3, "Installing](#page-160-0)  [an OracleAS Cold Failover Cluster \(Infrastructure\) Configuration",](#page-160-0) except that the OracleAS Single Sign-On and Oracle Delegated Administration Services components are installed separately on other nodes in an active-active configuration.

#### <span id="page-167-0"></span>*Figure 10–2 Distributed OracleAS Cold Failover Cluster (Infrastructure) Configuration*

#### **Distributed OracleAS Cold Failover Cluster (Infrastructure) Configuration**

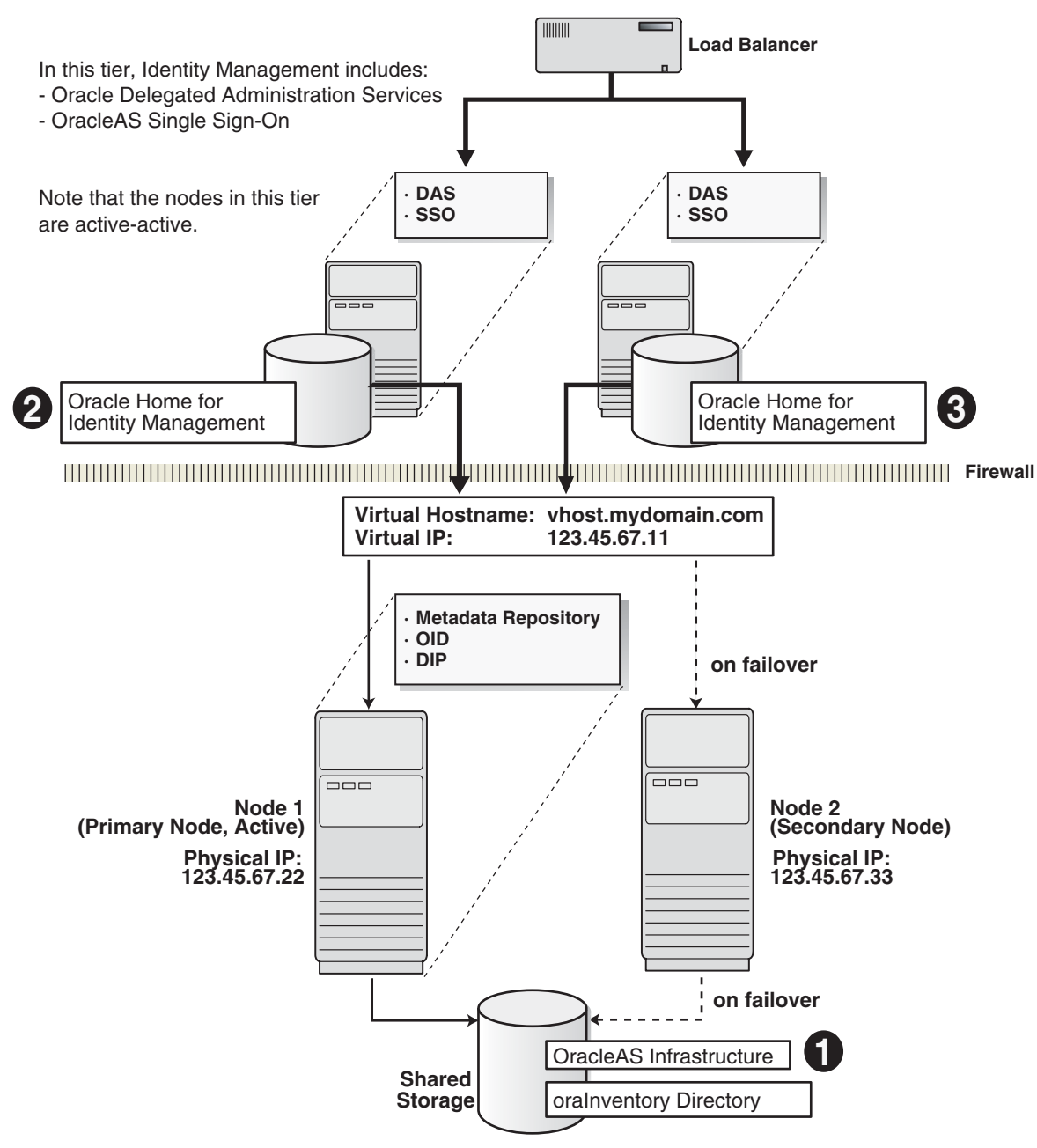

In a distributed OracleAS Cold Failover Cluster (Infrastructure) configuration, you run the OracleAS Metadata Repository, Oracle Internet Directory, and Oracle Directory Integration and Provisioning in an *active-passive* configuration.

However, the OracleAS Single Sign-On and Oracle Delegated Administration Services components run in an *active-active* configuration. You have a load balancer to direct requests to the nodes running these components.

# **10.4.1 Distributed OracleAS Cold Failover Cluster (Infrastructure): Overview of Installation Steps**

To set up a distributed OracleAS Cold Failover Cluster (Infrastructure) configuration, perform these steps:

*Table 10–3 Overview of Installation Steps for Distributed OracleAS Cold Failover Cluster (Infrastructure)*

|    | <b>Step</b>                                                                            | <b>Description</b>                                                                                                    |
|----|----------------------------------------------------------------------------------------|----------------------------------------------------------------------------------------------------|
| 1. | <b>Perform Preinstallation Steps</b>                                                   | Preinstallation tasks, described in Section 10.2, include:                                                                                                    |
|    |                                                                                        | Section 10.2.1, "Map the Virtual Hostname and Virtual IP<br>Address"                                                                                                    |
|    |                                                                                        | Section 10.2.2, "Set Up a File System That Can Be Mounted<br>from Both Nodes"                                                                                                    |
|    |                                                                                        | Section 10.2.3, "Review Recommendations for Automatic<br>Storage Management"                                                                                                    |
|    |                                                                                        | Section 10.2.4, "Check That Clusterware Is Running"                                                                                                    |
| 2. | <b>Install OracleAS Infrastructure</b>                                                 | In this step, you install OracleAS Infrastructure on the shared<br>storage. You install all components except OracleAS Single<br>Sign-On, Oracle Delegated Administration Services, and OCA.                             |
| 3. | <b>Perform Postinstallation Steps</b>                                                  | This postinstallation step configures the CSS daemon. This step<br>is required only if you are using Automatic Storage<br>Management feature of the Oracle database, and you do not<br>have an existing Oracle database. |
| 4. | Install OracleAS Single Sign-On and Oracle<br><b>Delegated Administration Services</b> | In this step, you install OracleAS Single Sign-On and Oracle<br>Delegated Administration Services.                                                                                                    |

## <span id="page-168-0"></span>**10.4.2 Distributed OracleAS Cold Failover Cluster (Infrastructure): Details of Installation Steps**

#### **Step 1 Perform Preinstallation Steps**

Perform the preinstallation steps listed in [Section 10.2, "Preinstallation Steps for](#page-157-0)  [OracleAS Cold Failover Cluster"](#page-157-0).

#### <span id="page-168-1"></span>**Step 2 Install OracleAS Infrastructure**

In a distributed OracleAS Cold Failover Cluster (Infrastructure) configuration, you install both OracleAS Metadata Repository and Oracle Identity Management components (except for OracleAS Single Sign-On, Oracle Delegated Administration Services, and OCA) in the same Oracle home by selecting **Identity Management and OracleAS Metadata Repository** in the Select Installation Type screen. This option creates a new database for the OracleAS Metadata Repository and a new Oracle Internet Directory.

The steps are the same as those listed in step [2,](#page-162-1) ["Install OracleAS Infrastructure" on](#page-162-1)  [page 10-7](#page-162-1), except that in the Select Configuration Options screen, do not select **OracleAS Single Sign-On**, **Oracle Application Server Delegated Administration Services**, and **OracleAS Certificate Authority (OCA)**.

#### <span id="page-168-2"></span>**Step 3 Perform Postinstallation Steps**

The following step is required only if you meet **both** of these requirements:

You plan to use the Automatic Storage Management feature of Oracle Database 10*g* for the OracleAS Metadata Repository.

Your computer does not have an existing Oracle Database 10g.

If you meet these requirements, you need to configure the CSS daemon on the other node. The CSS daemon synchronizes Automatic Storage Management instances with the database instances that use the Automatic Storage Management instances for database file storage.

To configure the CSS daemon:

- **1.** Stop all the processes in the OracleAS Cold Failover Cluster (Infrastructure) home.
- **2.** Stop the CSS daemon. You can do this by running the following command as root.

```
# /sbin/init.d/init.cssd stop
```
- **3.** Fail over the IP and the disk to the other node.
- **4.** On the other node, run the following command as root:
	- # **\$ORACLE\_HOME/root.sh**

ORACLE\_HOME is where you installed the OracleAS Cold Failover Cluster (Infrastructure).

#### <span id="page-169-1"></span>**Step 4 Install OracleAS Single Sign-On and Oracle Delegated Administration Services**

You install OracleAS Single Sign-On and Oracle Delegated Administration Services on the local disks of each node. You perform these installations separately.

#### **Preinstallation Steps**

This installation is actually an OracleAS Cluster (Identity Management) installation. As such, you perform the OracleAS Cluster (Identity Management) setup steps in [Chapter 11, "Installing in High Availability Environments: OracleAS Cluster \(Identity](#page-206-0)  [Management\)"](#page-206-0):

- [Section 11.2.1, "Use the Same Path for the Oracle Home Directory \(recommended\)"](#page-207-0)
- [Section 11.2.2, "Synchronize Clocks on All Nodes"](#page-207-1)
- [Section 11.2.3, "Configure Virtual Server Names and Ports for the Load Balancer"](#page-208-0)
- [Section 11.2.5, "Set up Cookie Persistence on the Load Balancer"](#page-209-0)

#### **Installation Steps**

The steps are the same as those listed in [Section 11.6.5, "Installing OracleAS Single](#page-227-0)  [Sign-On and Oracle Delegated Administration Services on Each Node".](#page-227-0)

# <span id="page-169-0"></span>**10.5 Installing an OracleAS Cold Failover Cluster (Oracle Identity Management) Configuration**

[Figure 10–3](#page-171-0) shows an OracleAS Cold Failover Cluster (Oracle Identity Management) configuration.

This configuration is suitable if you have the OracleAS Metadata Repository database in a separate highly available environment and you want to use an active-passive configuration for the Oracle Identity Management components. You install the Oracle Identity Management components on a shared disk different from the share disk that contains the OracleAS Metadata Repository database.

This configuration includes:

- Two clustered nodes
- Storage devices local to each node
- Two shared disks that can be accessed by both nodes. One shared disk contains the Oracle home for the database (on which you will load the OracleAS Metadata Repository), and on the other shared disk, you will install Oracle Identity Management.

During normal operation, node 1, which is the primary node, is the active node. It mounts both shared disks to access the Oracle Identity Management and database files, runs the Oracle Identity Management and database processes, and handles all requests.

If node 1 goes down for any reason, the clusterware fails over the Oracle Identity Management and database processes to node 2. Node 2 becomes the active node, mounts both shared disks, runs the processes, and handles all requests.

To access the active node in an OracleAS Cold Failover Cluster, clients, including middle-tier components and applications, use the virtual hostname associated with the OracleAS Cold Failover Cluster. The virtual hostname is associated with the active node (node 1 during normal operation, node 2 if node 1 goes down). Clients do not need to know which node (primary or secondary) is servicing requests.

You also use the virtual hostname in URLs that access the infrastructure. For example, if vhost.mydomain.com is the name of the virtual host, the URLs for the Oracle HTTP Server and the Application Server Control would look like the following:

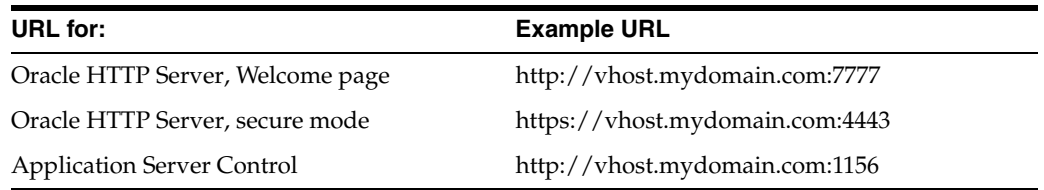

### <span id="page-171-0"></span>*Figure 10–3 OracleAS Cold Failover Cluster (Oracle Identity Management) Configuration*

### **OracleAS Cold Failover Cluster (Identity Management) Configuration**

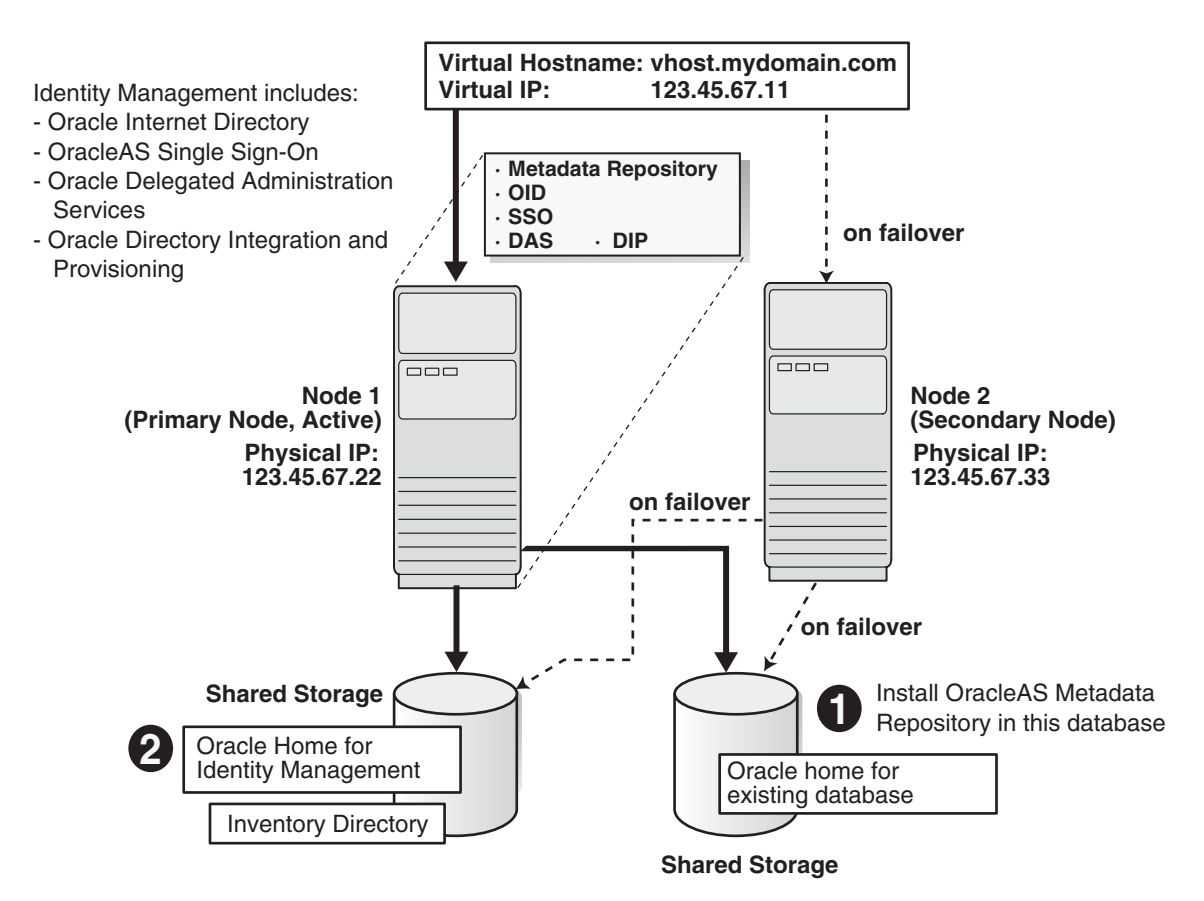

### **10.5.1 OracleAS Cold Failover Cluster (Oracle Identity Management): Overview of Installation Steps**

To create an OracleAS Cold Failover Cluster (Oracle Identity Management) configuration against an existing cold failover cluster database, perform these steps:

*Table 10–4 Overview of Installation Steps for OracleAS Cold Failover Cluster (Oracle Identity Management) Configuration*

|    | <b>Step</b>                                          | <b>Description</b>                                                                       |
|----|------------------------------------------------------|------------------------------------------------------------------------------------------|
| 1. | <b>Perform Preinstallation Steps</b>                 | Preinstallation tasks, described in Section 10.2, include:                               |
|    |                                                      | Section 10.2.1, "Map the Virtual Hostname and Virtual IP<br>Address"                     |
|    |                                                      | Section 10.2.2, "Set Up a File System That Can Be Mounted<br>from Both Nodes"            |
|    |                                                      | Section 10.2.3, "Review Recommendations for Automatic<br>Storage Management"             |
|    |                                                      | Section 10.2.4, "Check That Clusterware Is Running"<br>$\blacksquare$                    |
| 2. | <b>Install OracleAS Metadata Repository</b>          | Install OracleAS Metadata Repository on your existing cold<br>failover cluster database. |
| 3. | Install the Oracle Identity Management<br>Components | Install the Oracle Identity Management components.                                       |

# <span id="page-172-0"></span>**10.5.2 OracleAS Cold Failover Cluster (Oracle Identity Management): Details of Installation Steps**

Perform the following steps to install Oracle Application Server in an OracleAS Cold Failover Cluster (Oracle Identity Management) configuration.

#### **Step 1 Perform Preinstallation Steps**

Perform the preinstallation steps listed in [Section 10.2, "Preinstallation Steps for](#page-157-0)  [OracleAS Cold Failover Cluster"](#page-157-0).

#### <span id="page-172-1"></span>**Step 2 Install OracleAS Metadata Repository**

Use the OracleAS Metadata Repository Creation Assistant to install the OracleAS Metadata Repository in an existing database. Refer to *Oracle Application Server Metadata Repository Creation Assistant User's Guide* for details.

If you do not have an existing database, you can use Oracle Universal Installer to create one. Note that you have to create the database with a virtual hostname. Refer to [Section 10.8, "Installing Only the OracleAS Metadata Repository in an OracleAS Cold](#page-184-0)  [Failover Cluster Environment"](#page-184-0) for details.

#### <span id="page-172-2"></span>**Step 3 Install the Oracle Identity Management Components**

You install the Oracle Identity Management on the other shared disk. Follow the installation steps described in [Table 10–5](#page-172-3).

#### **Key Points**

- When Oracle Universal Installer prompts you for the Oracle home path, enter a path on the shared disk. Ensure that both nodes can access this path.
- In the Select High Availability or Replication Option screen, select **Virtual Host**.
- In the Specify Virtual Hostname screen, enter the virtual hostname.

#### **Installer Screens**

<span id="page-172-3"></span>*Table 10–5 Installing Oracle Identity Management Components*

|    | <b>Screen</b>                                | <b>Action</b>                                                                                                    |
|----|----------------------------------------------|----------------------------------------------------------------------------------------------------|
| 1. |                                              | Start up Oracle Universal Installer and complete the first few screens. Refer to<br>Section 5.27, "Install Fragment: The First Few Screens of the Installation" for details.                 |
|    |                                              | Note:                                                                                                    |
|    |                                              | In the Select Installation Type screen, select Oracle Identity Management.                                                                                                    |
| 2. | Select Configuration<br>Options              | Select Oracle Internet Directory.                                                                                                    |
|    |                                              | Select OracleAS Single Sign-On.                                                                                                    |
|    |                                              | Select Oracle Application Server Delegated Administration Services.                                                                                                    |
|    |                                              | Select Oracle Application Server Directory Integration and Provisioning.                                                                                                    |
|    |                                              | Select Oracle Application Server Certificate Authority (OCA) if you want a<br>certificate authority.                                                                                         |
|    |                                              | Select High Availability and Replication.                                                                                                    |
|    |                                              | Click Next.                                                                                                    |
| 3. | <b>Specify Port</b><br>Configuration Options | If you want to use default ports for the components, select <b>Automatic</b> .                                                                                                    |
|    |                                              | If you do not want to use the default ports, and you have created a static ports. in i<br>file, select Manual and enter the fullpath to your static ports.ini file in the provided<br>field. |
|    |                                              | Click Next.                                                                                                    |

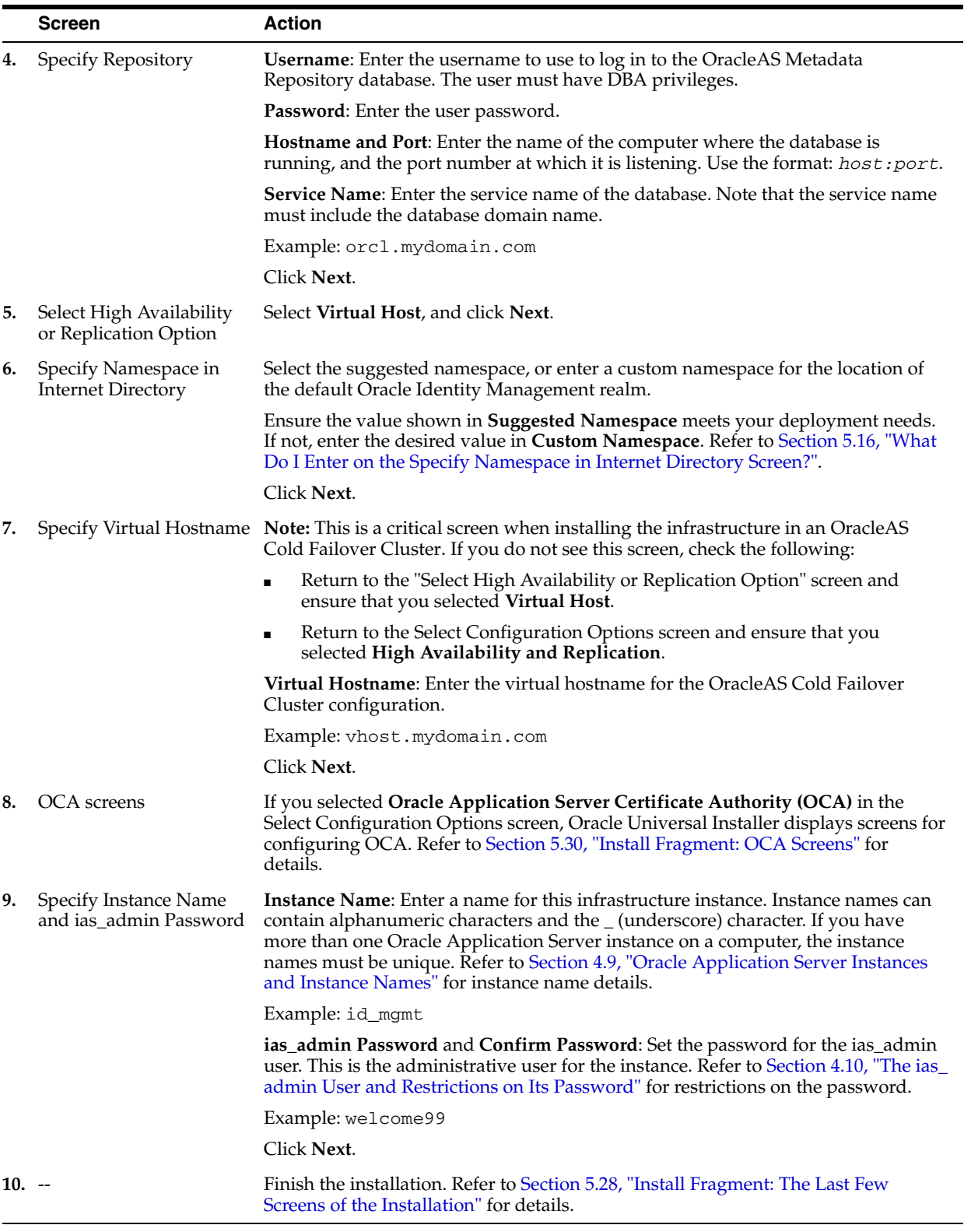

*Table 10–5 (Cont.) Installing Oracle Identity Management Components*

# <span id="page-173-0"></span>**10.6 Installing a Distributed OracleAS Cold Failover Cluster (Oracle Identity Management) Configuration**

This configuration is suitable:

- If you want to run Oracle Internet Directory and Oracle Directory Integration and Provisioning on the same tier as your database, and Oracle Delegated Administration Services and OracleAS Single Sign-On on a different tier
- If you want to install the OracleAS Metadata Repository in an existing cold failover cluster database

[Figure 10–4](#page-175-0) shows a distributed OracleAS Cold Failover Cluster (Oracle Identity Management) configuration.

It consists of:

- Two nodes running Oracle Delegated Administration Services and OracleAS Single Sign-On. These nodes are accessed through a load balancer.
- Two nodes running clusterware. These nodes will run the existing cold failover cluster database, Oracle Internet Directory, and Oracle Directory Integration and Provisioning.
- Storage devices local to each node
- Two shared disks. One shared disk contains the database Oracle home. On the other shared disk, you will install Oracle Internet Directory and Oracle Directory Integration and Provisioning.
- Firewalls to separate the tiers

#### **Tier Running the Oracle Internet Directory, Oracle Directory Integration and Provisioning, and Database**

In this tier, during normal operation, the active node mounts the shared disks to access the Oracle Identity Management and database; runs the Oracle Internet Directory, Oracle Directory Integration and Provisioning, and database processes; and handles all requests.

If the active node goes down for any reason, the clusterware fails over the processes to the secondary node (node 2), which becomes the new active node, mounts the shared disks, runs the processes, and handles all requests.

To access the active node, clients, including middle-tier components and applications, use the virtual hostname. The virtual hostname is associated with the active node (which is the primary node during normal operation, the secondary node upon failover). Clients do not need to know which node (primary or secondary) is servicing requests.

You need to use the virtual hostname in URLs to access the active node. For example, if vhost.mydomain.com is the virtual hostname, the URLs for the Oracle HTTP Server and the Application Server Control for this tier would look like the following:

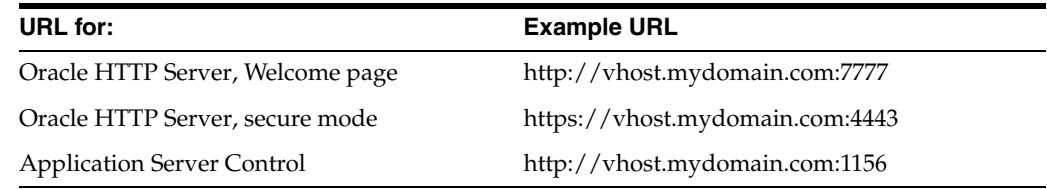

### **Tier Running Oracle Delegated Administration Services and OracleAS Single Sign-On**

Note that the nodes in this tier are not clustered. Both nodes are active at the same time, and you install the files locally on each node. To access these nodes, clients go through a load balancer. For example, if the name of the load balancer is

loadbalance1.mydomain.com, the URLs for the Oracle HTTP Server and the Application Server Control for this tier would look like the following:

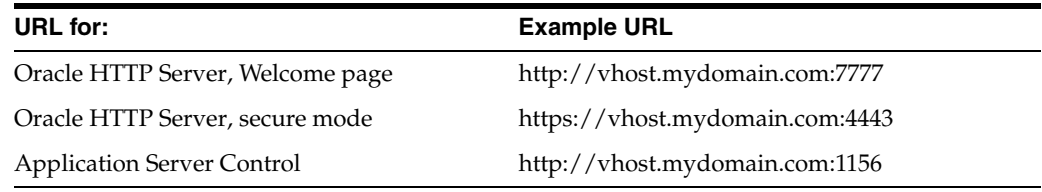

#### <span id="page-175-0"></span>*Figure 10–4 Distributed OracleAS Cold Failover Cluster (Oracle Identity Management) Configuration*

**Distributed OracleAS Cold Failover Cluster (Identity Management) Configuration**

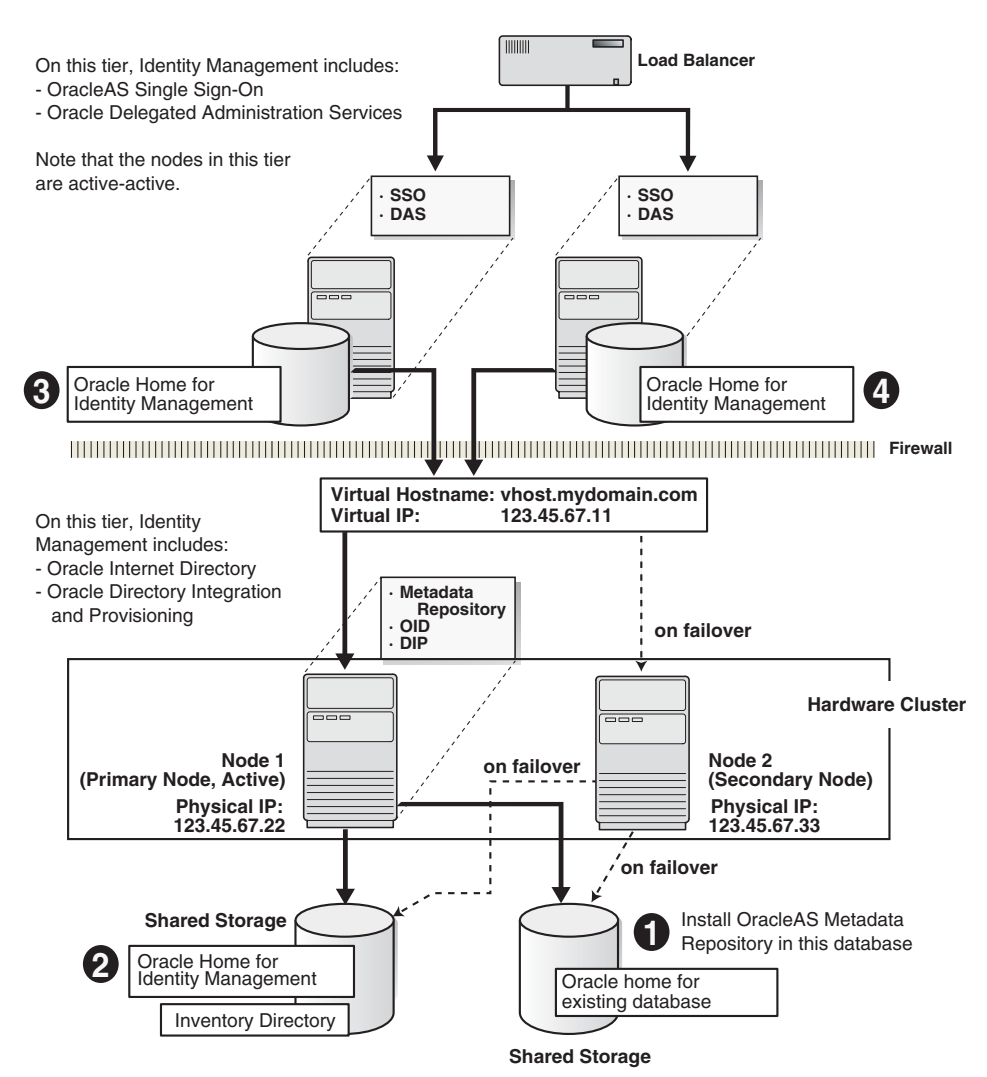

## **10.6.1 Distributed OracleAS Cold Failover Cluster (Oracle Identity Management): Overview of Installation Steps**

To create a distributed OracleAS Cold Failover Cluster (Oracle Identity Management) configuration against an existing cold failover cluster database, perform these steps:

|    | <b>Step</b>                                                                                   | <b>Description</b>                                                                                     |
|----|-----------------------------------------------------------------------------------------------|----------------------------------------------------------------------------------------------------|
| 1. | <b>Perform Preinstallation Steps</b>                                                          | Preinstallation tasks, described in Section 10.2, include:                                             |
|    |                                                                                               | Section 10.2.1, "Map the Virtual Hostname and Virtual IP<br>Address"                                   |
|    |                                                                                               | Section 10.2.2, "Set Up a File System That Can Be Mounted<br>from Both Nodes"                          |
|    |                                                                                               | Section 10.2.3, "Review Recommendations for Automatic<br>Storage Management"                           |
|    |                                                                                               | Section 10.2.4, "Check That Clusterware Is Running"                                                    |
| 2. | <b>Install OracleAS Metadata Repository</b>                                                   | Install OracleAS Metadata Repository on your existing cold<br>failover cluster database.               |
| 3. | <b>Install Oracle Internet Directory and Oracle</b><br>Directory Integration and Provisioning | Install the Oracle Internet Directory and Oracle Directory<br>Integration and Provisioning components. |
| 4. | Install OracleAS Single Sign-On and Oracle<br><b>Delegated Administration Services</b>        | Install the OracleAS Single Sign-On and Oracle Delegated<br>Administration Services components.        |

*Table 10–6 Overview of Installation Steps for Distributed OracleAS Cold Failover Cluster (Oracle Identity Management) Configuration*

# <span id="page-176-0"></span>**10.6.2 Distributed OracleAS Cold Failover Cluster (Oracle Identity Management): Details of Installation Steps**

#### **Step 1 Perform Preinstallation Steps**

Perform the preinstallation steps listed in [Section 10.2, "Preinstallation Steps for](#page-157-0)  [OracleAS Cold Failover Cluster"](#page-157-0).

#### <span id="page-176-1"></span>**Step 2 Install OracleAS Metadata Repository**

Use the OracleAS Metadata Repository Creation Assistant to install the OracleAS Metadata Repository in an existing database. Refer to *Oracle Application Server Metadata Repository Creation Assistant User's Guide* for details.

If you do not have an existing database, you can use Oracle Universal Installer to create one. Note that you have to create the database with a virtual hostname. The database should run in an active-passive configuration, typically on a hardware cluster. Refer to [Section 10.8, "Installing Only the OracleAS Metadata Repository in an](#page-184-0)  [OracleAS Cold Failover Cluster Environment"](#page-184-0) for details.

### <span id="page-176-2"></span>**Step 3 Install Oracle Internet Directory and Oracle Directory Integration and Provisioning**

Install the Oracle Internet Directory and Oracle Directory Integration and Provisioning components on the other shared disk. Follow the installation steps described in [Table 10–7.](#page-177-0)

#### **Key Points**

- In the Select Installation Type screen, select **Oracle Identity Management**.
- In the Select Configuration Options screen, select Oracle Internet Directory, **Oracle Application Server Directory Integration and Provisioning**, and **High Availability and Replication**.
- In the Select High Availability or Replication Option screen, select **Virtual Host**.
- In the Specify Virtual Hostname screen, enter the virtual hostname.

#### **Installer Screens**

|    | <b>Screen</b>                                       | <b>Action</b>                                                                                                    |
|----|-----------------------------------------------------|----------------------------------------------------------------------------------------------------|
| 1. |                                                     | Start up Oracle Universal Installer and complete the first few screens. Refer to<br>Section 5.27, "Install Fragment: The First Few Screens of the Installation" for details.                                                           |
|    |                                                     | Note:                                                                                                    |
|    |                                                     | In the Select Installation Type screen, select Oracle Identity Management.                                                                                                    |
| 2. | Select Configuration<br>Options                     | Select Oracle Internet Directory.                                                                                                    |
|    |                                                     | Do not select Oracle Application Server Single Sign-On.                                                                                                    |
|    |                                                     | Do not select Oracle Application Server Delegated Administration Services.                                                                                                    |
|    |                                                     | Select Oracle Application Server Directory Integration and Provisioning.                                                                                                    |
|    |                                                     | Do not select Oracle Application Server Certificate Authority (OCA).                                                                                                    |
|    |                                                     | Select High Availability and Replication.                                                                                                    |
|    |                                                     | Click Next.                                                                                                    |
| 3. | <b>Specify Port</b><br><b>Configuration Options</b> | If you want to use default ports for the components, select Automatic.                                                                                                    |
|    |                                                     | If you do not want to use the default ports, and you have created a staticports. in i<br>file, select Manual and enter the fullpath to your static ports.ini file in the provided<br>field.                                            |
|    |                                                     | Click Next.                                                                                                    |
| 4. | Specify Repository                                  | <b>Username:</b> Enter the username to use to log in to the OracleAS Metadata<br>Repository database. The user must have DBA privileges.                                                                                               |
|    |                                                     | Password: Enter the user password.                                                                                                    |
|    |                                                     | <b>Hostname and Port:</b> Enter the name of the computer where the database is<br>running, and the port number at which it is listening. Use the format: host: port.                                                                   |
|    |                                                     | <b>Service Name:</b> Enter the service name of the database. Note that the service name<br>must include the database domain name.                                                                                                    |
|    |                                                     | Example: orcl.mydomain.com                                                                                                    |
|    |                                                     | Click Next.                                                                                                    |
| 5. | Select High Availability<br>or Replication Option   | Select Virtual Host, and click Next.                                                                                                    |
| 6. | Specify Namespace in<br><b>Internet Directory</b>   | Select the suggested namespace, or enter a custom namespace for the location of<br>the default Oracle Identity Management realm.                                                                                                    |
|    |                                                     | Ensure the value shown in Suggested Namespace meets your deployment needs.<br>If not, enter the desired value in Custom Namespace. Refer to Section 5.16, "What<br>Do I Enter on the Specify Namespace in Internet Directory Screen?". |
|    |                                                     | Click Next.                                                                                                    |

<span id="page-177-0"></span>*Table 10–7 Installing Oracle Internet Directory and Oracle Directory Integration and Provisioning*

|    | <b>Screen</b>                                   | <b>Action</b>                                                                                                    |
|----|-------------------------------------------------|----------------------------------------------------------------------------------------------------|
| 7. |                                                 | Specify Virtual Hostname Note: This is a critical screen when installing the infrastructure in an OracleAS<br>Cold Failover Cluster. If you do not see this screen, check the following:                                                                                                    |
|    |                                                 | Return to the Select High Availability or Replication Option screen and ensure<br>$\blacksquare$<br>that you selected Virtual Host.                                                                                                    |
|    |                                                 | Return to the Select Configuration Options screen and ensure that you<br>$\blacksquare$<br>selected High Availability and Replication.                                                                                                    |
|    |                                                 | Virtual Hostname: Enter the virtual hostname for the OracleAS Cold Failover<br>Cluster configuration.                                                                                                    |
|    |                                                 | Example: vhost.mydomain.com                                                                                                    |
|    |                                                 | Click Next.                                                                                                    |
| 8. | Specify Instance Name<br>and ias_admin Password | <b>Instance Name:</b> Enter a name for this infrastructure instance. Instance names can<br>contain alphanumeric characters and the _ (underscore) character. If you have<br>more than one Oracle Application Server instance on a computer, the instance<br>names must be unique. Refer to Section 4.9, "Oracle Application Server Instances<br>and Instance Names" for instance name details. |
|    |                                                 | Example: oid_dip                                                                                                    |
|    |                                                 | ias_admin Password and Confirm Password: Set the password for the ias_admin<br>user. This is the administrative user for the instance. Refer to Section 4.10, "The ias<br>admin User and Restrictions on Its Password" for restrictions on the password.                                                                                                    |
|    |                                                 | Example: welcome99                                                                                                    |
|    |                                                 | Click Next.                                                                                                    |
| 9. |                                                 | Finish the installation. Refer to Section 5.28, "Install Fragment: The Last Few<br>Screens of the Installation" for details.                                                                                                    |

*Table 10–7 (Cont.) Installing Oracle Internet Directory and Oracle Directory Integration and Provisioning*

#### <span id="page-178-1"></span>**Step 4 Install OracleAS Single Sign-On and Oracle Delegated Administration Services**

Install these components in an OracleAS Cluster (Identity Management) configuration. In this configuration, you install them on the local disks of each node. You perform these installations separately.

**Preinstallation steps:** Because this installation is actually an OracleAS Cluster (Identity Management) installation, you can follow the OracleAS Cluster (Identity Management) setup steps in [Chapter 11, "Installing in High Availability Environments:](#page-206-0)  [OracleAS Cluster \(Identity Management\)"](#page-206-0):

- [Section 11.2.1, "Use the Same Path for the Oracle Home Directory \(recommended\)"](#page-207-0)
- [Section 11.2.2, "Synchronize Clocks on All Nodes"](#page-207-1)
- [Section 11.2.3, "Configure Virtual Server Names and Ports for the Load Balancer"](#page-208-0)
- [Section 11.2.5, "Set up Cookie Persistence on the Load Balancer"](#page-209-0)

**Installation steps:** The installation steps are described in [Section 11.6.5, "Installing](#page-227-0)  [OracleAS Single Sign-On and Oracle Delegated Administration Services on Each](#page-227-0)  [Node"](#page-227-0).

# <span id="page-178-0"></span>**10.7 Installing Oracle Delegated Administration Services and OracleAS Single Sign-On in an OracleAS Cold Failover Cluster**

The configuration described in this section is similar to that described in [Section 10.4,](#page-166-0)  ["Installing a Distributed OracleAS Cold Failover Cluster \(Infrastructure\)](#page-166-0)  [Configuration"](#page-166-0). The difference is that in the configuration described in this section,

OracleAS Single Sign-On and Oracle Delegated Administration Services run in an OracleAS Cold Failover Cluster configuration.

You need two sets of clustered nodes. Refer to [Figure 10–5](#page-179-0). One set runs the OracleAS Metadata Repository and Oracle Internet Directory, and another set runs Oracle Delegated Administration Services and OracleAS Single Sign-On.

For each set, you need a shared storage and a virtual hostname. You install Oracle homes for the various Oracle Application Server components on the shared storage.

<span id="page-179-0"></span>*Figure 10–5 Oracle Delegated Administration Services and OracleAS Single Sign-On in a Cold Failover Cluster*

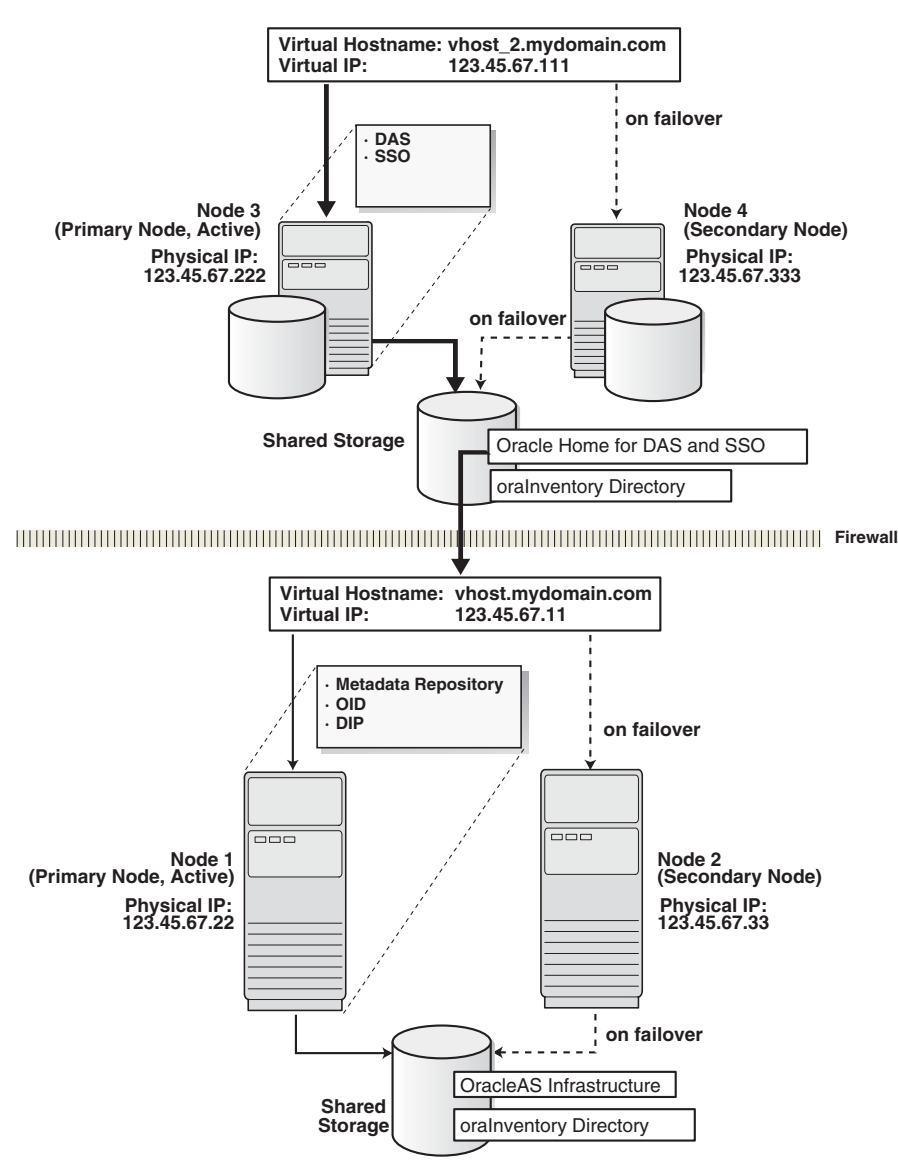
# **10.7.1 Oracle Delegated Administration Services and OracleAS Single Sign-On in OracleAS Cold Failover Cluster: Overview of Installation Steps**

|    | <b>Step</b>                                                                                           | <b>Description</b>                                                                                                    |
|----|----------------------------------------------------------------------------------------------------|----------------------------------------------------------------------------------------------------|
| 1. | <b>Perform Preinstallation Steps</b>                                                                  | Preinstallation tasks, described in Section 10.2, include:                                                                                                    |
|    |                                                                                                    | Section 10.2.4, "Check That Clusterware Is Running". You<br>need clusterware for all nodes.                                                                                                    |
|    |                                                                                                    | Section 10.2.1, "Map the Virtual Hostname and Virtual IP<br>Address". You need two sets of virtual hostnames: one set<br>for OracleAS Metadata Repository and Oracle Internet<br>Directory, and a second set for Oracle Delegated<br>Administration Services and OracleAS Single Sign-On.  |
|    |                                                                                                    | Section 10.2.2, "Set Up a File System That Can Be Mounted<br>٠<br>from Both Nodes". You need two shared disks, one for each<br>set of nodes.                                                                                                    |
|    |                                                                                                    | Section 10.2.3, "Review Recommendations for Automatic<br><b>Storage Management"</b>                                                                                                    |
| 2. | (optional) Create staticports.ini Files                                                               | If you wish, create two staticports.ini files, one for each set of<br>nodes.                                                                                                    |
| 3. | <b>Install OracleAS Metadata Repository and</b><br><b>Oracle Internet Directory</b>                   | From node 1, install OracleAS Metadata Repository and Oracle<br>Internet Directory on the shared disk.                                                                                                    |
|    |                                                                                                    | The steps are the same as those listed in step 2, "Install OracleAS<br>Infrastructure" on page 10-7, except that in the Select<br>Configuration Options screen, do not select <b>OracleAS Single</b><br>Sign-On and Oracle Application Server Delegated<br><b>Administration Services.</b> |
| 4. | <b>Install Oracle Delegated Administration</b><br>Services and OracleAS Single Sign-On from<br>Node 3 | From node 3, install Oracle Delegated Administration Services<br>and OracleAS Single Sign-On on the shared disk.                                                                                                    |
| 5. | Stop the OracleAS Infrastructure Processes<br>on Node 1                                               | From node 1, stop the OracleAS Infrastructure processes.                                                                                                    |
| 6. | Stop the OracleAS Infrastructure Processes<br>on Node 3                                               | From node 1, stop the OracleAS Infrastructure processes.                                                                                                    |
| 7. | <b>Perform Postinstallation Steps</b>                                                                 | This postinstallation step configures the CSS daemon. This step<br>is required only if you are using Automatic Storage<br>Management feature of the Oracle database, and you do not<br>have an existing Oracle database.                                                                   |

*Table 10–8 Overview of Steps for Installing Oracle Delegated Administration Services and OracleAS Single Sign-On in an OracleAS Cold Failover Cluster*

# <span id="page-180-0"></span>**10.7.2 Oracle Delegated Administration Services and OracleAS Single Sign-On in OracleAS Cold Failover Cluster: Details of Installation Steps**

### **Step 1 Perform Preinstallation Steps**

Perform the preinstallation steps listed in [Section 10.2, "Preinstallation Steps for](#page-157-0)  [OracleAS Cold Failover Cluster"](#page-157-0).

### <span id="page-180-1"></span>**Step 2 (optional) Create staticports.ini Files**

If you wish, you may set up two staticports.ini files, one for each set of nodes. For information about staticports.ini, see [Section 3.5.3, "Using Custom Port Numbers \(the](#page-33-0)  ["Static Ports" Feature\)".](#page-33-0)

### <span id="page-181-0"></span>**Step 3 Install OracleAS Metadata Repository and Oracle Internet Directory**

Install OracleAS Metadata Repository and Oracle Internet Directory in the same Oracle home by selecting **Identity Management and OracleAS Metadata Repository** in the Select Installation Type screen. This option creates a new database for the OracleAS Metadata Repository and a new Oracle Internet Directory.

The steps are the same as those listed in step [2,](#page-162-0) ["Install OracleAS Infrastructure" on](#page-162-0)  [page 10-7](#page-162-0), with these differences:

- In the Select Configuration Options screen, select these components/options:
	- **Oracle Internet Directory**
	- **Oracle Application Server Directory Integration and Provisioning**
	- **High Availability and Replication**

Do not select these components:

- **–** Oracle Application Server Single Sign-On
- **Oracle Application Server Delegated Administration Services**
- **Oracle Application Server Certificate Authority (OCA)**
- In the Specify Port Configuration Options screen, select **Manual** and enter the fullpath to the staticports.ini file that you created in the previous step.

### <span id="page-181-1"></span>**Step 4 Install Oracle Delegated Administration Services and OracleAS Single Sign-On from Node 3**

From node 3, install Oracle Delegated Administration Services and OracleAS Single Sign-On on the shared disk by following the steps in [Table 10–9.](#page-182-0)

### **Key Points**

- When Oracle Universal Installer prompts you for the Oracle home path, enter a path on the shared disk. Ensure that both nodes can access this path.
- In the Select High Availability or Replication Option screen, select **Virtual Host**.
- In the Specify Virtual Hostname screen, enter the virtual hostname.

|    | Screen                                            | <b>Action</b>                                                                                                    |
|----|---------------------------------------------------|----------------------------------------------------------------------------------------------------|
| 1. |                                                   | Start up Oracle Universal Installer and complete the first few screens. Refer to<br>Section 5.27, "Install Fragment: The First Few Screens of the Installation" for details.                                   |
|    |                                                   | Note:                                                                                                    |
|    |                                                   | In the Select Installation Type screen, select Oracle Identity Management.                                                                                                    |
| 2. | Select Configuration<br>Options                   | Do not select Oracle Internet Directory.                                                                                                    |
|    |                                                   | Select Oracle Application Server Single Sign-On.                                                                                                    |
|    |                                                   | Select Oracle Application Server Delegated Administration Services.                                                                                                    |
|    |                                                   | Do not select Oracle Application Server Directory Integration and Provisioning.                                                                                                    |
|    |                                                   | Do not select Oracle Application Server Certificate Authority (OCA).                                                                                                    |
|    |                                                   | Select High Availability and Replication.                                                                                                    |
|    |                                                   | Click Next.                                                                                                    |
| 3. | <b>Specify Port</b><br>Configuration Options      | Select <b>Manual</b> and enter the fullpath to your staticports. in file in the provided<br>field. You created the staticports ini file in step 2, "(optional) Create staticports ini<br>Files" on page 10-25. |
|    |                                                   | Click Next.                                                                                                    |
| 4. | Select High Availability<br>or Replication Option | Select Virtual Host, and click Next.                                                                                                    |
| 5. | Register with Oracle<br><b>Internet Directory</b> | Enter connect information for the Oracle Internet Directory that you installed<br>earlier.                                                                                                    |
|    |                                                   | <b>Hostname:</b> Enter the virtual hostname to access the Oracle Internet Directory host.                                                                                                    |
|    |                                                   | <b>Port:</b> Enter the port on which Oracle Internet Directory is listening. Refer to<br>Section 5.17, "How to Determine Port Numbers Used by Components" if you do<br>not know the port number.               |
|    |                                                   | Use Only SSL Connections with this Oracle Internet Directory: Select this option<br>if you want to use only SSL to connect to Oracle Internet Directory.                                                       |
|    |                                                   | Click Next.                                                                                                    |
| 6. | Specify Oracle Internet<br>Directory Login        | <b>Username:</b> Enter the username to log in to the Oracle Internet Directory.                                                                                                    |
|    |                                                   | Password: Enter the password for the username.                                                                                                    |
|    |                                                   | Realm: Enter the realm against which to validate the username. This field appears<br>only if your Oracle Internet Directory has multiple realms.                                                               |
|    |                                                   |                                                                                                    |

<span id="page-182-0"></span>*Table 10–9 Installing Oracle Delegated Administration Services and OracleAS Single Sign-On*

Click **Next**.

|    | <b>Screen</b>                                   | <b>Action</b>                                                                                                    |
|----|-------------------------------------------------|----------------------------------------------------------------------------------------------------|
| 7. |                                                 | Specify Virtual Hostname Note: This is a critical screen when installing in an OracleAS Cold Failover Cluster.<br>If you do not see this screen, check the following:                                                                                                    |
|    |                                                 | Return to the Select High Availability or Replication Option screen and ensure<br>$\blacksquare$<br>that you selected <b>Virtual Host</b> .                                                                                                    |
|    |                                                 | Return to the Select Configuration Options screen and ensure that you<br>$\blacksquare$<br>selected High Availability and Replication.                                                                                                    |
|    |                                                 | <b>Virtual Hostname:</b> Enter the virtual hostname for the OracleAS Cold Failover<br>Cluster configuration.                                                                                                    |
|    |                                                 | Example: vhost_2.mydomain.com                                                                                                    |
|    |                                                 | Click Next.                                                                                                    |
| 8. | Specify Instance Name<br>and ias_admin Password | <b>Instance Name:</b> Enter a name for the instance. Instance names can contain<br>alphanumeric characters and the _ (underscore) character. If you have more than<br>one Oracle Application Server instance on a computer, the instance names must be<br>unique. Refer to Section 4.9, "Oracle Application Server Instances and Instance<br>Names" for instance name details. |
|    |                                                 | Example: sso_das                                                                                                    |
|    |                                                 | ias_admin Password and Confirm Password: Set the password for the ias_admin<br>user. This is the administrative user for the instance. Refer to Section 4.10, "The ias<br>admin User and Restrictions on Its Password" for restrictions on the password.                                                                                                    |
|    |                                                 | Example: welcome99                                                                                                    |
|    |                                                 | Click Next.                                                                                                    |
| 9. |                                                 | Finish the installation. Refer to Section 5.28, "Install Fragment: The Last Few<br>Screens of the Installation" for details.                                                                                                    |

*Table 10–9 (Cont.) Installing Oracle Delegated Administration Services and OracleAS Single Sign-On*

#### <span id="page-183-0"></span>**Step 5 Stop the OracleAS Infrastructure Processes on Node 1**

Stop the processes that are running in the Oracle home where you installed the OracleAS Metadata Repository and Oracle Internet Directory.

**1.** Stop the Application Server Control.

prompt> *ORACLE\_HOME***/bin/emctl stop iasconsole**

**2.** Stop the components.

prompt> *ORACLE\_HOME***/opmn/bin/opmnctl stopall**

- **3.** Stop the OracleAS Metadata Repository.
	- **a.** Set the ORACLE\_HOME environment variable to the OracleAS Infrastructure home.
	- **b.** Set the ORACLE\_SID environment variable to the SID of the OracleAS Metadata Repository (for example, orcl).
	- **c.** Stop the OracleAS Metadata Repository instance.

prompt> *ORACLE\_HOME***/bin/sqlplus /nolog** SQL> **connect SYS as SYSDBA** SQL> **shutdown** SQL> **quit**

**d.** Stop the listener.

prompt> *ORACLE\_HOME***/bin/lsnrctl stop**

**e.** Stop the Oracle Enterprise Manager 10*g* 10*g* Database Control.

prompt> *ORACLE\_HOME***/bin/emctl stop dbconsole**

#### <span id="page-184-0"></span>**Step 6 Stop the OracleAS Infrastructure Processes on Node 3**

Stop the processes that are running in the Oracle home where you installed Oracle Delegated Administration Services and OracleAS Single Sign-On.

**1.** Stop the Application Server Control.

prompt> *ORACLE\_HOME***/bin/emctl stop iasconsole**

**2.** Stop the components.

prompt> *ORACLE\_HOME***/opmn/bin/opmnctl stopall**

#### <span id="page-184-1"></span>**Step 7 Perform Postinstallation Steps**

The following step is required only if you meet **both** of these requirements:

- You plan to use the Automatic Storage Management feature of Oracle Database 10*g* for the OracleAS Metadata Repository.
- Your computer does not have an existing Oracle Database 10g.

If you meet these requirements, you need to configure the CSS daemon on the other node. The CSS daemon synchronizes Automatic Storage Management instances with the database instances that use the Automatic Storage Management instances for database file storage.

To configure the CSS daemon:

- **1.** Stop all the processes in the OracleAS Cold Failover Cluster (Infrastructure) home.
- **2.** Stop the CSS daemon. You can do this by running the following command as root.

```
# /sbin/init.d/init.cssd stop
```
- **3.** Fail over the IP and the disk to the other node.
- **4.** On the other node, run the following command as root:
	- # **\$ORACLE\_HOME/root.sh**

```
ORACLE_HOME is where you installed the OracleAS Cold Failover Cluster 
(Infrastructure).
```
# **10.8 Installing Only the OracleAS Metadata Repository in an OracleAS Cold Failover Cluster Environment**

This section describes how to install the OracleAS Metadata Repository in a new database (that is, Oracle Universal Installer will create a new database for you and populate it with the OracleAS Metadata Repository). You can use this database in an OracleAS Cold Failover Cluster environment.

As a prerequisite, check that you have configured a virtual hostname and virtual IP.

|                                      | Screen                                                              | <b>Action</b>                                                                                                    |
|--------------------------------------|---------------------------------------------------------------------|----------------------------------------------------------------------------------------------------|
| 1.                                   |                                                                     | Start up Oracle Universal Installer and complete the first few screens. Refer to<br>Section 5.27, "Install Fragment: The First Few Screens of the Installation" for details.                                                                                                    |
|                                      |                                                                     | Note:                                                                                                    |
|                                      |                                                                     | In the Select Installation Type screen, select Oracle Identity Management and<br>$\blacksquare$<br>Metadata Repository.                                                                                                    |
|                                      |                                                                     | Do not select the <b>Metadata Repository</b> option. This option creates a new<br>٠<br>database with the OracleAS Metadata Repository, but this database is not<br>configured for OracleAS Cold Failover Cluster.                                                                                                    |
| 2.                                   | Select Configuration<br>Options                                     | Do not select Oracle Internet Directory.                                                                                                    |
|                                      |                                                                     | Do not select Oracle Application Server Single Sign-On.                                                                                                    |
|                                      |                                                                     | Do not select Oracle Application Server Delegated Administration Services.                                                                                                    |
|                                      |                                                                     | Do not select Oracle Application Server Directory Integration and Provisioning.                                                                                                    |
|                                      |                                                                     | Do not select Oracle Application Server Certificate Authority (OCA).                                                                                                    |
|                                      |                                                                     | Select High Availability and Replication.                                                                                                    |
|                                      |                                                                     | Click Next.                                                                                                    |
| 3.                                   | <b>Specify Port</b>                                                 | Select Automatic.                                                                                                    |
| Configuration Options<br>Click Next. |                                                                     |                                                                                                    |
| 4.                                   | Select High Availability<br>Option                                  | Select Virtual Host.                                                                                                    |
|                                      |                                                                     | Click Next.                                                                                                    |
| 5.                                   | Register Oracle<br><b>Application Server</b><br>Metadata Repository | If you already have an Oracle Internet Directory and know its connect information,<br>select Yes and enter the name of the computer where Oracle Internet Directory is<br>running and the port number. Refer to Section 5.17, "How to Determine Port<br>Numbers Used by Components" if you do not know the port number. |
|                                      |                                                                     | Use Only SSL Connections with this Oracle Internet Directory: Select this option<br>if you want Oracle Application Server components to use only SSL to connect to<br>Oracle Internet Directory.                                                                                                    |
|                                      |                                                                     | If you do not have an Oracle Internet Directory, or do not know its connect<br>information, select No.                                                                                                    |
|                                      |                                                                     | Click Next.                                                                                                    |
| 6.                                   | <b>Specify Oracle Internet</b>                                      | This screen appears only if you selected Yes in the previous screen.                                                                                                    |
|                                      | Directory login                                                     | Username: Enter the username for logging in to Oracle Internet Directory. The user<br>must belong to the iAS Admins group in Oracle Internet Directory.                                                                                                    |
|                                      |                                                                     | <b>Password:</b> Enter the password.                                                                                                    |
|                                      |                                                                     | <b>Realm:</b> This field appears only if your Oracle Internet Directory contains multiple<br>realms. Enter the name of the realm against which to authenticate the user.                                                                                                    |
|                                      |                                                                     | Click Next.                                                                                                    |
| 7.                                   |                                                                     | Specify Virtual Hostname Virtual Hostname: Enter the name of the virtual host.                                                                                                    |
|                                      |                                                                     | Click Next.                                                                                                    |

Table 10-10 Installing the OracleAS Metadata Repository Only

|         | <b>Screen</b>                                   | <b>Action</b>                                                                                                    |  |
|---------|-------------------------------------------------|----------------------------------------------------------------------------------------------------|--|
| 8.      | Oracle Database screens                         | Enter information for the OracleAS Metadata Repository database. Refer to<br>Section 5.29, "Install Fragment: Database Screens".                                                                                                    |  |
| 9.      | Specify Instance Name<br>and ias_admin Password | <b>Instance Name:</b> Enter a name for this instance. Instance names can contain<br>alphanumeric characters and the $\angle$ (underscore) character. If you have more than<br>one Oracle Application Server instance on a computer, the instance names must be<br>unique. Refer to Section 10.9, "Installing OracleAS Cold Failover Cluster<br>(Middle-Tier)" for instance name details. |  |
|         |                                                 | Example: infra                                                                                                    |  |
|         |                                                 | <b>ias_admin Password</b> and <b>Confirm Password</b> : Set the password for the ias_admin<br>user. This is the administrative user for the instance. Refer to Section 4.11,<br>"Comparing Installing Components Against Configuring Components"for<br>restrictions on the password.                                                                                                    |  |
|         |                                                 | Example: welcome99                                                                                                    |  |
|         |                                                 | Click Next.                                                                                                    |  |
| $10. -$ |                                                 | Finish the installation. Refer to Section 5.28, "Install Fragment: The Last Few<br>Screens of the Installation" for details.                                                                                                    |  |

*Table 10–10 (Cont.) Installing the OracleAS Metadata Repository Only*

# <span id="page-186-0"></span>**10.9 Installing OracleAS Cold Failover Cluster (Middle-Tier)**

You can also install Oracle Application Server middle tiers in an OracleAS Cold Failover Cluster configuration with separate Oracle Homes on the local storage of each node (see [Figure 10–6](#page-187-0)) or a single Oracle Home on a shared disk (see [Figure 10–7](#page-187-1)).

OracleAS Cold Failover Cluster (Middle-Tier) configurations have an active node and a passive node. Unlike OracleAS Cold Failover Cluster (Infrastructure), you can install OracleAS Cold Failover Cluster (Middle-Tier) on a shared disk or you can install in separate Oracle Homes, one on each node of the cluster. Each installation option for OracleAS Cold Failover Cluster (Middle-Tier) has different benefits:

- A single Oracle Home installation is easier to manage, patch, and maintain because you only need to update the configuration on one Oracle Home.
- Separate Oracle Homes allow for rolling upgrades and patches of the instance.

Note that single Oracle Home install is not supported for installations that include OracleAS Wireless.

The following sections contain instructions for installing OracleAS Cold Failover Cluster (Middle-Tier):

- [Section 10.9.1, "Installing in Separate Oracle Homes"](#page-187-2)
- [Section 10.9.2, "Installing in a Single Oracle Home"](#page-192-0)

Refer to [Section 10.9.3, "Expanding the Middle Tiers"](#page-197-0) for instructions to expand an existing installation.

#### **Virtual Hostname**

Clients access the active node (for example, node 1) using the virtual hostname (vhost\_mt.mydomain.com in [Figure 10–6](#page-187-0) and [Figure 10–7](#page-187-1)). If node 1 fails, the virtual hostname points to node 2, and node 2 becomes the active node.

### <span id="page-187-0"></span>*Figure 10–6 OracleAS Cold Failover Cluster (Middle-Tier) Configuration with Separate Oracle Homes*

**OracleAS Cold Failover Cluster (Middle-Tier) Configuration with Separate Oracle Homes**

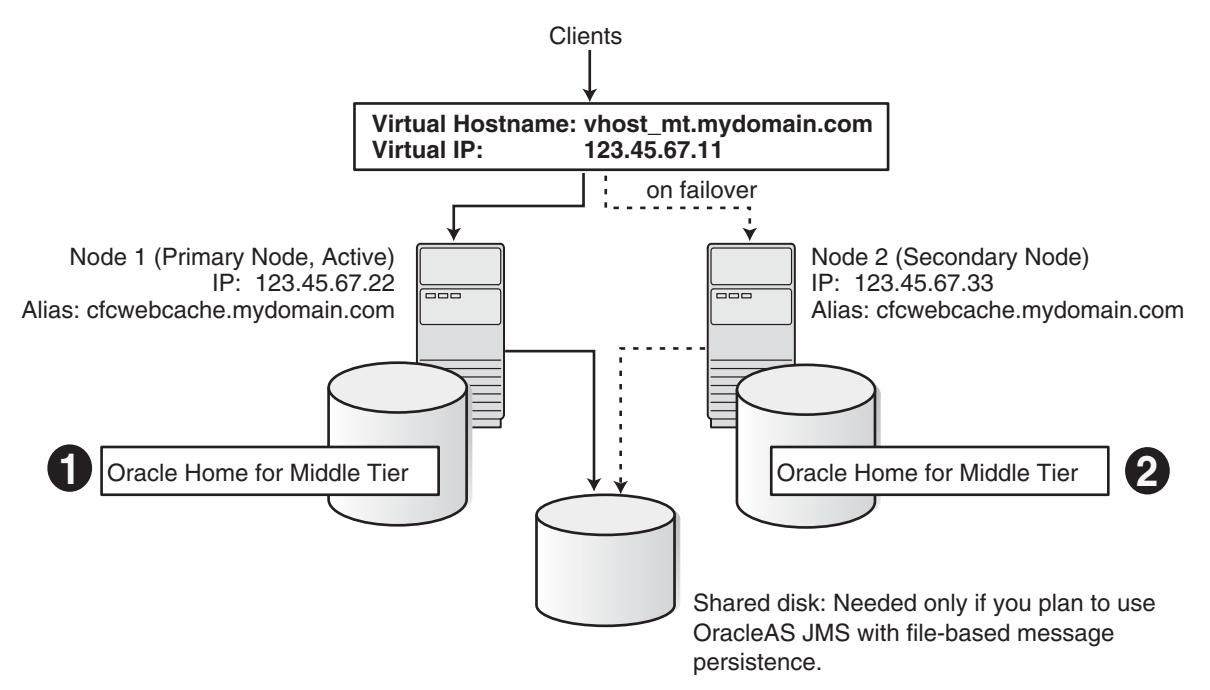

<span id="page-187-1"></span>*Figure 10–7 OracleAS Cold Failover Cluster (Middle-Tier) Configuration with a Single Oracle Home*

**OracleAS Cold Failover Cluster (Middle-Tier) Configuration with a Single Oracle Home**

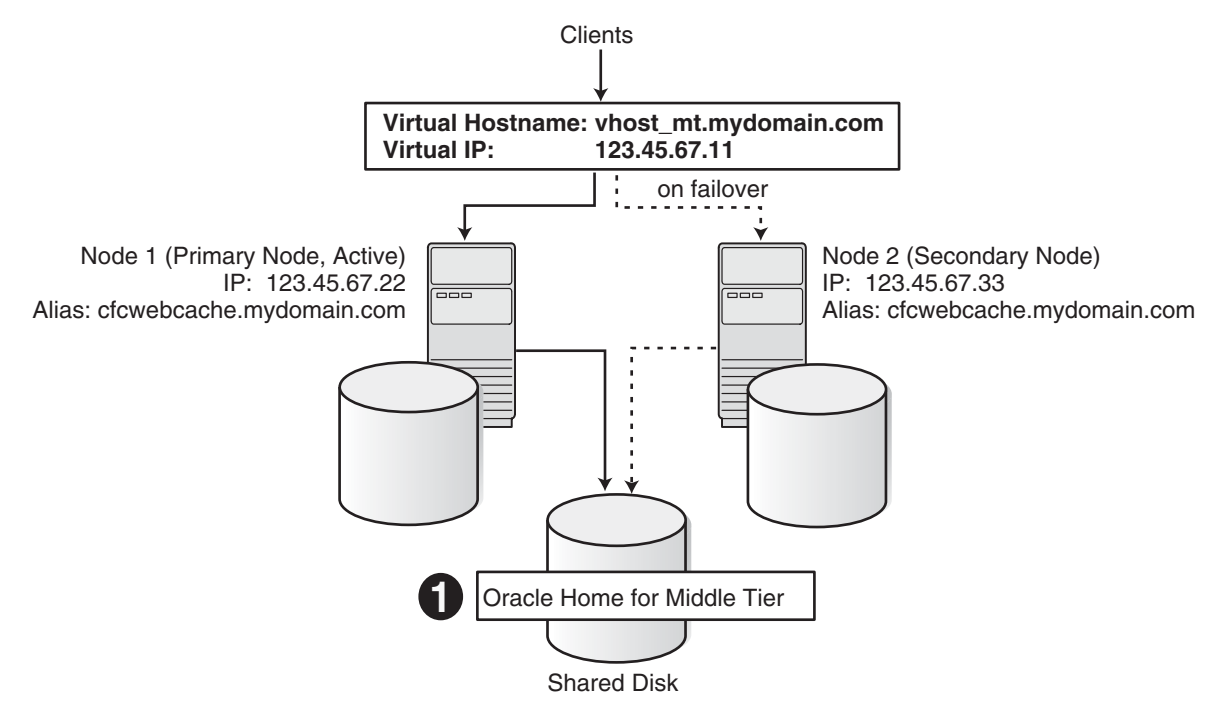

# <span id="page-187-2"></span>**10.9.1 Installing in Separate Oracle Homes**

To install OracleAS Cold Failover Cluster (Middle-Tier) in separate Oracle Homes, perform the following steps.

#### <span id="page-188-2"></span>**10.9.1.1 Preinstallation Steps**

Before installing the middle tier, perform the following generic preinstallation steps listed in the following sections:

- [Section 10.2.1, "Map the Virtual Hostname and Virtual IP Address"](#page-157-1)
- [Section 10.2.2, "Set Up a File System That Can Be Mounted from Both Nodes"](#page-159-0)
- [Section 10.2.3, "Review Recommendations for Automatic Storage Management"](#page-160-1)
- [Section 10.2.4, "Check That Clusterware Is Running"](#page-160-0)

In addition, you also need to perform the following steps:

- [Section 10.9.1.1.1, "Set up staticports.ini File"](#page-188-0)
- [Section 10.9.1.1.2, "Create an Alias for the Hostnames"](#page-188-1)

#### <span id="page-188-0"></span>**10.9.1.1.1 Set up staticports.ini File**

Both installations must use the same ports. To do this, set up a staticports.ini file to use when installing the middle tiers. Refer to [Section 3.5.3, "Using Custom Port](#page-33-0)  [Numbers \(the "Static Ports" Feature\)"](#page-33-0) for details on creating the staticports.ini file.

**Note:** The ports used for the middle tiers must be different from the ones used for the infrastructure installed on the same cluster.

#### <span id="page-188-1"></span>**10.9.1.1.2 Create an Alias for the Hostnames**

If you plan to include OracleAS Web Cache in the Oracle Application Server instances, you should create an alias for the hostnames.

You do this by adding a line to the /etc/hosts file on each node.

Lines in the hosts file have the following format. You can have one or more aliases.

*ip\_address official\_hostname aliases...*

For example, if the nodes are called node1 and node2, and you want the alias to be called cfcwebcache, then you would add these lines to the hosts file:

In the hosts file on node1, add this line:

123.45.67.22 node1.mydomain.com node1 cfcwebcache.mydomain.com

In the hosts file on node2, add this line:

```
123.45.67.33 node2.mydomain.com node2 cfcwebcache.mydomain.com
```
#### **10.9.1.2 Installing the Middle Tiers**

Install the middle tiers on the local storage of each node.

**Note:** To save time, you can install the middle tiers on both nodes at the same time, instead of doing them sequentially.

Note the following when performing the installations:

- Use the same Oracle home paths for both installations.
- Specify the staticports.ini file that you created in Section 10.9.1.1, ["Preinstallation Steps"](#page-188-2) during the installation.
- Use the same instance name for both installations. This is not mandatory, but recommended.

To install J2EE and Web Cache middle tiers, see [Section 6.8, "Installing J2EE and Web](#page-105-0)  [Cache in a Database-Based Farm Repository and with Oracle Identity Management](#page-105-0)  [Access".](#page-105-0)

To install Portal and Wireless or Business Intelligence and Forms middle tiers, see [Section 6.12, "Installing Portal and Wireless or Business Intelligence and Forms".](#page-112-0)

#### **10.9.1.3 Postinstallation Steps**

Before the middle tiers can run in cold failover cluster mode, perform the following postinstallation steps:

- [Section 10.9.1.3.1, "\(optional\) Configure the Middle-Tier Instances to Use SSL"](#page-189-0)
- Section 10.9.1.3.2, "Back up the Installations (Middle-Tier and OracleAS [Infrastructure\)"](#page-189-1)
- Section 10.9.1.3.3, "Enable the Virtual IP for the OracleAS Cold Failover Cluster [\(Middle-Tier\) on the Active Node"](#page-190-0)
- Section 10.9.1.3.4, "(optional) Create a File System on the Shared Disk for OracleAS [JMS File-Based Persistence"](#page-190-1)
- [Section 10.9.1.3.5, "Update Component Configuration on Node 1"](#page-190-2)
- [Section 10.9.1.3.6, "Update Component Configuration on Node 2"](#page-191-0)
- [Section 10.9.1.3.7, "Back up Files"](#page-192-1)

The last section, [Section 10.9.1.3.8, "Restoring Files to a Known State",](#page-192-2) describes how to revert to a known state if an unrecoverable error occurred during conversion.

#### <span id="page-189-0"></span>**10.9.1.3.1 (optional) Configure the Middle-Tier Instances to Use SSL**

If you want the middle-tier instances to use SSL, follow the steps in the *Oracle Application Server Administrator's Guide*. You should perform this SSL configuration before you configure the middle tiers for OracleAS Cold Failover Cluster.

#### <span id="page-189-1"></span>**10.9.1.3.2 Back up the Installations (Middle-Tier and OracleAS Infrastructure)**

Before running the chgtocfmt script (in [Section 10.9.1.3.5, "Update Component](#page-190-2)  [Configuration on Node 1""](#page-190-2)), you should back up the middle tiers on both nodes and also your OracleAS Infrastructure, including the OracleAS Metadata Repository and the Oracle Identity Management components. You can do this using the OracleAS Backup and Recovery Tool, described in the *Oracle Application Server Administrator's Guide*. You then have backup files, from which you can perform a restore operation on your files in case you encounter errors during the conversion.

You can also use the -b option to the chgtocfmt script to back up your files, but note the following points:

The -b option backs up only the middle-tier instance. It does not back up your OracleAS Infrastructure. You should use the -b option only for standalone J2EE and Web Cache middle tiers (that is, middle tiers that do not require an OracleAS Infrastructure).

■ The -b option calls the OracleAS Backup and Recovery Tool to perform the backup. This means that before you can use the -b option, you need to have configured the OracleAS Backup and Recovery Tool beforehand.

#### <span id="page-190-0"></span>**10.9.1.3.3 Enable the Virtual IP for the OracleAS Cold Failover Cluster (Middle-Tier) on the Active Node**

On node1, log in as root and run the following command:

# **/usr/sbin/ifconfig** *interface\_name virtual\_IP*

Refer to [Section 10.2.1, "Map the Virtual Hostname and Virtual IP Address"](#page-157-1) for details.

### <span id="page-190-1"></span>**10.9.1.3.4 (optional) Create a File System on the Shared Disk for OracleAS JMS File-Based Persistence**

If you are using OracleAS JMS with file-based persistence, create a file system on the shared disk for the OracleAS JMS queues, and mount this file system from node1.

#### <span id="page-190-2"></span>**10.9.1.3.5 Update Component Configuration on Node 1**

Perform the following steps to update some component configuration on the middle-tier Oracle home that you installed on node 1.

<span id="page-190-3"></span>**1.** Run the conversion command chgtocfmt on node 1.

**Note:** If you changed any of the component port numbers after installation, you must manually update the file located at ORACLE\_ HOME/install/portlist.ini before performing this step.

prompt> \$ORACLE\_HOME/bin/chgtocfmt -v *vhost\_mt.mydomain.com* -p *password* -n [-s] [-b] [-e] [-w *cfcwebcache.mydomain.com*]

#### where

- $-v$  specifies the fully qualified virtual hostname to which the install is being converted. The virtual hostname should be enabled on the current host.
- -p specifies the password for the Oracle Internet Directory.
- -n indicates that the install is not on a shared disk.
- -s indicates that SSL is enabled on the middle-tier.
- -b indicates to perform a backup of the current configuration before converting the instance to run in the OracleAS Cold Failover Cluster (Middle-Tier). The OracleAS Backup and Recovery Tool must be preconfigured to use this option. To do this, see the *Oracle Application Server Administrator's Guide*.
- -e indicates that you are expanding a OracleAS Cold Failover Cluster (Middle-Tier) installation. Only use this option if you adding new components or configuring additional components in an existing OracleAS Cold Failover Cluster (Middle-Tier).
- $-w$  specifies the alias located in /etc/hosts that is used for the OracleAS Web Cache on this node.
- <span id="page-190-4"></span>**2.** Check the following log files for errors:
	- chgtocmt.log
- chgip0.log
- chgip1.log

These files are located in the ORACLE\_HOME/chgip/log directory.

<span id="page-191-1"></span>**3.** Verify the changes on node 1.

To verify the installation, access the Application Server Control page using the virtual hostname in the URL (for example: http://vhost\_mt.mydomain.com:1156).

The default port number is 1156. You can verify the port number by looking in the ORACLE\_HOME/install/portlist.ini file.

- <span id="page-191-2"></span>**4.** Modify OracleAS JMS
	- **a.** In the jms.xml file for the OC4J instance that you plan to use, set the host attribute in jms-server to the virtual hostname (example: *vhost\_ mt.mydomain.com*).

```
<jms-server host="vhost_mt.mydomain.com" port="9127">
...
</jms-server>
```
**b.** If for a queue, file-based message persistence is being used, the location for the file should ideally be on a shared disk. In this case, the shared disk needs to fail over with the virtual IP. To configure this, the value of the persistence-file attribute for queue should be a file on the shared disk.

```
<queue name="Demo Queue" location="jms/demoQueue"
   persistence-file="/path/to/shared_file_system/demoQueueFile">
   <description>A dummy queue</description>
</queue>
```
**c.** Update the DCM repository and restart the components.

```
prompt> $ORACLE_HOME/dcm/bin/dcmctl updateConfig -ct oc4j
prompt> $ORACLE_HOME/bin/emctl stop iasconsole
prompt> $ORACLE_HOME/opmn/bin/opmnctl stopall
prompt> $ORACLE_HOME/opmn/bin/opmnctl startall
prompt> $ORACLE_HOME/bin/emctl start iasconsole
```
- **5.** Fail over the Virtual IP to Node 2
	- **a.** Stop all Oracle Application Server processes on node 1.

prompt> **\$ORACLE\_HOME/bin/emctl stop iasconsole** prompt> **\$ORACLE\_HOME/opmn/bin/opmnctl stopall**

**b.** Fail over the virtual hostname *vhost\_mt.mydomain.com* from node 1 to node 2.

On node1, run the following command as root:

# **/usr/sbin/ifconfig** *interface\_name* **down**

On node2, run the following command as root:

# **/usr/sbin/ifconfig** *interface\_name virtual\_IP*

#### <span id="page-191-0"></span>**10.9.1.3.6 Update Component Configuration on Node 2**

Perform these steps on the middle-tier Oracle home that you installed on node 2.

- **1.** Run the conversion command chgtocfmt on node 2 as you did in Step [1](#page-190-3) in [Section 10.9.1.3.5](#page-190-2).
- **2.** Check the log files on node 2 as you did in Step [2](#page-190-4) in [Section 10.9.1.3.5](#page-190-2)
- **3.** Verify the changes on node 2 as you did in Step [3](#page-191-1) in [Section 10.9.1.3.5.](#page-190-2)
- **4.** Modify OracleAS JMS on node 2 as you did in Step [4](#page-191-2) in [Section 10.9.1.3.5](#page-190-2)

#### <span id="page-192-1"></span>**10.9.1.3.7 Back up Files**

After successfully converting the middle tiers to an OracleAS Cold Failover Cluster (Middle-Tier) topology, you should back up your files again because previous backups that you have are no longer valid (because of the configuration changes you just made). You should back up all your middle tiers (on both nodes), plus your OracleAS Infrastructure.

You can perform the backups using the OracleAS Backup and Recovery Tool, which is documented in the *Oracle Application Server Administrator's Guide*.

#### <span id="page-192-2"></span>**10.9.1.3.8 Restoring Files to a Known State**

This section describes how to restore files to a known state, if errors occurred during the conversion.

If an unrecoverable error occurred during conversion, you can restore the middle tiers and OracleAS Infrastructure to a known state using the backup files that you created in [Section 10.9.1.3.2, "Back up the Installations \(Middle-Tier and OracleAS](#page-189-1)  [Infrastructure\)"](#page-189-1). You use the OracleAS Backup and Recovery Tool to perform the restore operation.

If you do not have backup files, you can try reversing the changes made by the chgtocfmt script by running the script again, but this time you use the *physical hostname* for both the -v and -w options. For example:

prompt> \$ORACLE\_HOME/bin/chgtocfmt -v *physhost\_mt.mydomain.com* -p *password* -n [-s] [-b] [-e] [-w *physhost\_mt.mydomain.com*]

Note that re-running the script may not work. If the script gave errors when you were converting to a virtual host-based environment, you might get the same errors when you re-run the script to convert back to a physical host-based environment.

### <span id="page-192-0"></span>**10.9.2 Installing in a Single Oracle Home**

To install OracleAS Cold Failover Cluster (Middle-Tier) on a shared disk, perform the following steps.

**Note:** Single Oracle Home install is not supported for installations that include OracleAS Wireless.

#### <span id="page-192-3"></span>**10.9.2.1 Preinstallation Steps**

Before installing the middle tier, perform the following generic preinstallation steps listed in the following sections:

- [Section 10.2.1, "Map the Virtual Hostname and Virtual IP Address"](#page-157-1)
- [Section 10.2.2, "Set Up a File System That Can Be Mounted from Both Nodes"](#page-159-0)
- [Section 10.2.3, "Review Recommendations for Automatic Storage Management"](#page-160-1)

[Section 10.2.4, "Check That Clusterware Is Running"](#page-160-0)

In addition, you also need to perform the following steps:

- [Section 10.9.2.1.1, "Create an Alias for the Hostnames"](#page-193-0)
- [Section 10.9.2.1.2, "\(optional\) Set up staticports.ini File"](#page-193-1)
- Section 10.9.2.1.3, "Enable the Virtual IP for the OracleAS Cold Failover Cluster [\(Middle-Tier\) on the Active Node"](#page-193-2)

#### <span id="page-193-0"></span>**10.9.2.1.1 Create an Alias for the Hostnames**

If you plan to include OracleAS Web Cache in the Oracle Application Server instances, you should create an alias for the hostnames.

You do this by adding a line to the /etc/hosts file on each node.

Lines in the hosts file have the following format. You can have one or more aliases.

*ip\_address official\_hostname aliases...*

For example, if the nodes are called node1 and node2, and you want the alias to be called cfcwebcache, then you would add these lines to the hosts file:

In the hosts file on node1, add this line:

123.45.67.22 node1.mydomain.com node1 cfcwebcache.mydomain.com

In the hosts file on node2, add this line:

123.45.67.33 node2.mydomain.com node2 cfcwebcache.mydomain.com

#### <span id="page-193-1"></span>**10.9.2.1.2 (optional) Set up staticports.ini File**

If you wish, you may set up a staticports.ini file to use when installing the middle tier. Refer to [Section 3.5.3, "Using Custom Port Numbers \(the "Static Ports" Feature\)"](#page-33-0) for details on creating the staticports.ini file.

#### <span id="page-193-2"></span>**10.9.2.1.3 Enable the Virtual IP for the OracleAS Cold Failover Cluster (Middle-Tier) on the Active Node**

On node1, log in as root and run the following command:

# **/usr/sbin/ifconfig** *interface\_name virtual\_IP*

Refer to [Section 10.2.1, "Map the Virtual Hostname and Virtual IP Address"](#page-157-1) for details.

#### **10.9.2.2 Installing the Middle Tier**

Install the middle tier on the shared disk of the hardware cluster from either node of the cluster.

**Note:** If you created a staticports.ini file in [Section 10.9.2.1,](#page-192-3)  ["Preinstallation Steps",](#page-192-3) specify it during the installation.

To install J2EE and Web Cache middle tiers, see [Section 6.8, "Installing J2EE and Web](#page-105-0)  [Cache in a Database-Based Farm Repository and with Oracle Identity Management](#page-105-0)  [Access".](#page-105-0)

To install Portal and Wireless or Business Intelligence and Forms middle tiers, see [Section 6.12, "Installing Portal and Wireless or Business Intelligence and Forms".](#page-112-0)

### <span id="page-194-4"></span>**10.9.2.3 Postinstallation Steps**

Before the middle tiers can run in cold failover cluster mode, perform the following postinstallation steps:

- [Section 10.9.2.3.1, "\(optional\) Configure the Middle-Tier Instances to Use SSL"](#page-194-0)
- Section 10.9.2.3.2, "Back up the Installations (Middle-Tier and OracleAS [Infrastructure\)"](#page-194-1)
- Section 10.9.2.3.3, "(optional) Create a File System on the Shared Disk for OracleAS [JMS File-Based Persistence"](#page-194-2)
- [Section 10.9.2.3.4, "Update Component Configuration"](#page-194-3)
- [Section 10.9.2.3.5, "Back up Files"](#page-196-0)
- [Section 10.9.2.3.6, "Restoring Files to a Known State"](#page-196-1)

#### <span id="page-194-0"></span>**10.9.2.3.1 (optional) Configure the Middle-Tier Instances to Use SSL**

If you want the middle-tier instances to use SSL, follow the steps in the *Oracle Application Server Administrator's Guide*. You should perform this SSL configuration before you configure the middle tiers for OracleAS Cold Failover Cluster.

#### <span id="page-194-1"></span>**10.9.2.3.2 Back up the Installations (Middle-Tier and OracleAS Infrastructure)**

Before running the chgtocfmt script (in [Section 10.9.2.3.4, "Update Component](#page-194-3)  [Configuration"](#page-194-3)), you should back up the middle tiers on both nodes and also your OracleAS Infrastructure, including the OracleAS Metadata Repository and the Oracle Identity Management components. You can do this using the OracleAS Backup and Recovery Tool, described in the *Oracle Application Server Administrator's Guide*. You then have backup files, from which you can perform a restore operation your files in case you encounter errors during the conversion.

You can also use the -b option to the chgtocfmt script to back up your files, but note the following points:

- The -b option backs up only the middle-tier instance. It does not back up your OracleAS Infrastructure. You should use the -b option only for standalone J2EE and Web Cache middle tiers (that is, middle tiers that do not require an OracleAS Infrastructure).
- The  $-b$  option calls the OracleAS Backup and Recovery Tool to perform the backup. This means that before you can use the -b option, you need to have configured the OracleAS Backup and Recovery Tool beforehand.

#### <span id="page-194-2"></span>**10.9.2.3.3 (optional) Create a File System on the Shared Disk for OracleAS JMS File-Based Persistence**

If you are using OracleAS JMS with file-based persistence, create a file system on the shared disk for the OracleAS JMS queues, and mount this file system from node 1.

#### <span id="page-194-3"></span>**10.9.2.3.4 Update Component Configuration**

Perform the following steps to update some component configuration on the middle-tier Oracle home on the shared disk.

**1.** Run the conversion command chgtocfmt on node 1.

**Note:** If you changed any of the component port numbers after installation, you must manually update the file located at ORACLE\_ HOME/install/portlist.ini before performing this step.

prompt> \$ORACLE\_HOME/bin/chgtocfmt -v *vhost\_mt.mydomain.com* -p *password* [-n] [-s] [-b] [-e] [-w *cfcwebcache.mydomain.com*]

#### where

- -v specifies the fully qualified virtual hostname to which the install is being converted. The virtual hostname should be enabled on the current host.
- -p specifies the password for the Oracle Internet Directory.
- -n indicates that the install is not on a shared disk.
- -s indicates that SSL is enabled on the middle-tier.
- -b indicates to perform a backup of the current configuration before converting the instance to run in the OracleAS Cold Failover Cluster (Middle-Tier). This option invokes the OracleAS Backup and Recovery Tool to perform the backup. This means that you must have configured the OracleAS Backup and Recovery Tool before you can use this option. To do this, see the *Oracle Application Server Administrator's Guide*.

Although you can use the -b option for all middle tiers, it is highly recommended that you use it only for standalone middle tiers (middle tiers not associated with an OracleAS Infrastructure). The reason is that it backs up only the middle tier; it does not back up the OracleAS Infrastructure. For middle tiers that use an OracleAS Infrastructure, use the OracleAS Backup and Recovery Tool to back up both the middle tiers and OracleAS Infrastructure.

- -e indicates that you are expanding a OracleAS Cold Failover Cluster (Middle-Tier) installation. Only use this option if you adding new components or configuring additional components in an existing OracleAS Cold Failover Cluster (Middle-Tier).
- -w specifies the alias located in /etc/hosts that is used for the OracleAS Web Cache on this node.
- **2.** Check the following log files for errors:
	- chgtocmt.log
	- chgip0.log
	- chgip1.log

These files are located in the ORACLE\_HOME/chgip/log directory.

<span id="page-195-0"></span>**3.** Verify the changes on node 1.

To verify the installation, access the Application Server Control page using the virtual hostname in the URL (for example: http://vhost\_mt.mydomain.com:1156).

The default port number is 1156. You can verify the port number by looking in the ORACLE\_HOME/install/portlist.ini file.

- **4.** Modify OracleAS JMS
	- **a.** In the jms.xml file for the OC4J instance that you plan to use, set the host attribute in jms-server to the virtual hostname (example: *vhost\_ mt.mydomain.com*).

```
<jms-server host="vhost_mt.mydomain.com" port="9127">
...
</jms-server>
```
**b.** If for a queue, file-based message persistence is being used, the location for the file should ideally be on a shared disk. In this case, the shared disk needs to fail over with the virtual IP. To configure this, the value of the persistence-file attribute for queue should be a file on the shared disk.

```
<queue name="Demo Queue" location="jms/demoQueue"
   persistence-file="/path/to/shared_file_system/demoQueueFile">
    <description>A dummy queue</description>
</queue>
```
**c.** Update the DCM repository and restart the components.

```
prompt> $ORACLE_HOME/dcm/bin/dcmctl updateConfig -ct oc4j
prompt> $ORACLE_HOME/bin/emctl stop iasconsole
prompt> $ORACLE_HOME/opmn/bin/opmnctl stopall
prompt> $ORACLE_HOME/opmn/bin/opmnctl startall
prompt> $ORACLE_HOME/bin/emctl start iasconsole
```
- **5.** Copy /etc/oratab and /var/opt/oracle/oraInst.loc from node 1 to node 2.
- **6.** Fail over the Virtual IP to node 2.
	- **a.** Stop all Oracle Application Server processes on node 1.

prompt> **\$ORACLE\_HOME/bin/emctl stop iasconsole** prompt> **\$ORACLE\_HOME/opmn/bin/opmnctl stopall**

**b.** Fail over the virtual hostname *vhost\_mt.mydomain.com* from node 1 to node 2.

On node 1, run the following command as root:

# **/usr/sbin/ifconfig** *interface\_name* **down**

On node 2, run the following command as root:

- # **/usr/sbin/ifconfig** *interface\_name virtual\_IP*
- **c.** Fail over the shared disk hosting the Oracle home.
- **7.** Verify the installation on node 2 as you did in Step [3](#page-195-0).

#### <span id="page-196-0"></span>**10.9.2.3.5 Back up Files**

After successfully converting the middle tier to an OracleAS Cold Failover Cluster (Middle-Tier) topology, you should back up your files again because previous backups that you have are no longer valid (because of the configuration changes you just made). You should back up all your middle tier, plus your OracleAS Infrastructure.

You can perform the backups using the OracleAS Backup and Recovery Tool, which is documented in *Oracle Application Server Administrator's Guide*.

#### <span id="page-196-1"></span>**10.9.2.3.6 Restoring Files to a Known State**

This section describes how to restore files to a known state, if errors occurred during the conversion.

If an unrecoverable error occurred during conversion, you can restore the middle tiers and OracleAS Infrastructure to a known state using the backup files that you created

in [Section 10.9.1.3.2, "Back up the Installations \(Middle-Tier and OracleAS](#page-189-1)  [Infrastructure\)"](#page-189-1). You use the OracleAS Backup and Recovery Tool to perform the restore operation.

If you do not have backup files, you can try reversing the changes made by the chgtocfmt script by running the script again, but this time you use the *physical hostname* for both the  $-v$  and  $-w$  options. For example:

prompt> \$ORACLE\_HOME/bin/chgtocfmt -v *physhost\_mt.mydomain.com* -p *password* -n [-s] [-b] [-e] [-w *physhost\_mt.mydomain.com*]

Note that rerunning the script may not work. If the script gave errors when you were converting to a virtual host-based environment, you might get the same errors when you re-run the script to convert back to a physical host-based environment.

# <span id="page-197-0"></span>**10.9.3 Expanding the Middle Tiers**

After installing the OracleAS Cold Failover Cluster (Middle-Tier), you may decide you need a component that is not installed or configured on the middle tier.

If you decide to add additional components, see [Section 6.13, "Expanding a Middle](#page-114-0)  [Tier"](#page-114-0) for installation instructions. If you need to configure components that were not previously configured, see the *Oracle Application Server Administrator's Guide*. For installations in separate Oracle homes, you will need to expand the middle tiers on both nodes of the cluster.

Note that the OracleAS Wireless component is not supported for a OracleAS Cold Failover Cluster (Middle-Tier) installed in single Oracle home.

After adding or configuring additional components, you need to run the chgtocfmt command using the -e option. All of the other options should be the same as the first time you ran it. For example, if you ran this command the first time:

prompt> \$ORACLE\_HOME/bin/chgtocfmt -v vhost\_mt.mydomain.com -p password -w cfcwebcache.mydomain.com

then you should run the following command after expanding the middle tiers:

prompt> \$ORACLE\_HOME/bin/chgtocfmt -v vhost\_mt.mydomain.com -p password -w cfcwebcache.mydomain.com -e

For installations in separate Oracle homes, you will need to run the chgtocfmt command on both nodes of the cluster.

# <span id="page-197-1"></span>**10.10 Installing OracleAS Cold Failover Cluster (Infrastructure) and OracleAS Cold Failover Cluster (Middle-Tier) on the Same Nodes**

This configuration is a combination of [Section 10.3, "Installing an OracleAS Cold](#page-160-2)  [Failover Cluster \(Infrastructure\) Configuration"](#page-160-2) and [Section 10.9, "Installing OracleAS](#page-186-0)  [Cold Failover Cluster \(Middle-Tier\)".](#page-186-0) This section describes how to install these configurations on the same nodes.

[Figure 10–8](#page-199-0) shows where you would install the components, and on which nodes they would be running.

In normal mode, OracleAS Infrastructure runs on node 1, while the middle tier runs on node 2. Unlike normal cold failover cluster configurations, both nodes are active in this case but running different components (either the OracleAS Infrastructure components or the middle-tier components).

#### **Virtual Hostnames**

You need two virtual hostnames: one virtual hostname (for example, vhost\_infra) points to the node running OracleAS Infrastructure, and the other virtual hostname (for example, vhost\_mt) points to the node running the middle tier.

#### **Failover**

If node 1 fails ([Figure 10–9\)](#page-200-0), the OracleAS Infrastructure processes fail over to node 2. The virtual hostname that was pointing to node 1 now points to node 2.

If node 2 fails ([Figure 10–10\)](#page-201-0), the middle-tier processes fail over to node 1. The virtual hostname that was pointing to node 2 now points to node 1. Note that you need to configure the middle tier after installation for it to fail over to the other node.

#### **Location of Oracle Homes**

You install the OracleAS Infrastructure on the shared storage, and the middle tier on the local storage of each node. You install the middle tier twice, once for each node.

To access the OracleAS Infrastructure or the middle tier, clients use the virtual hostname associated with the node running the OracleAS Infrastructure or middle-tier components.

You also use the virtual hostname in URLs. For example, if vhost\_ infra.mydomain.com is the name of the virtual host for the OracleAS Infrastructure, the URLs for the Oracle HTTP Server and the Application Server Control would look like the following:

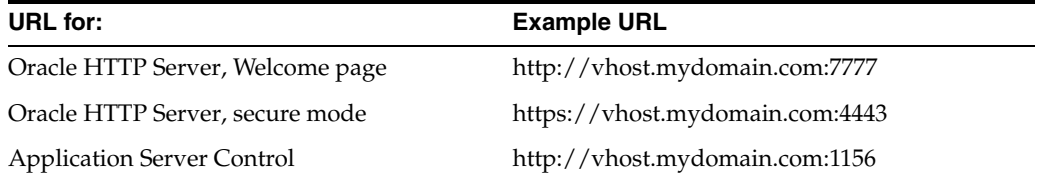

#### <span id="page-199-0"></span>*Figure 10–8 OracleAS Cold Failover Cluster (Infrastructure) with OracleAS Cold Failover Cluster (Middle-Tier) on the Same Nodes*

**OracleAS Cold Failover Cluster (Infrastructure) with OracleAS Cold Failover Cluster (Middle-Tier)**

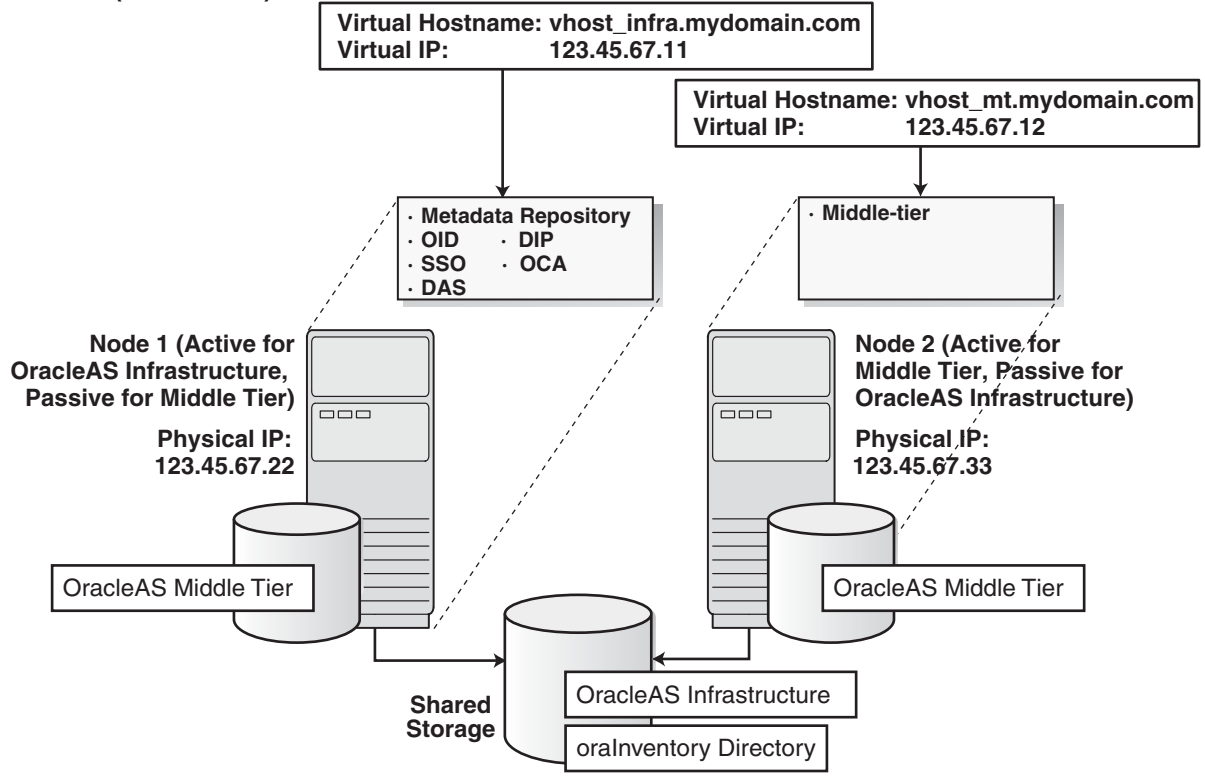

#### <span id="page-200-0"></span>*Figure 10–9 If Node 1 Fails*

**OracleAS Cold Failover Cluster (Infrastructure) with OracleAS Cold Failover Cluster (Middle-Tier)**

#### **If Node 1 Fails**

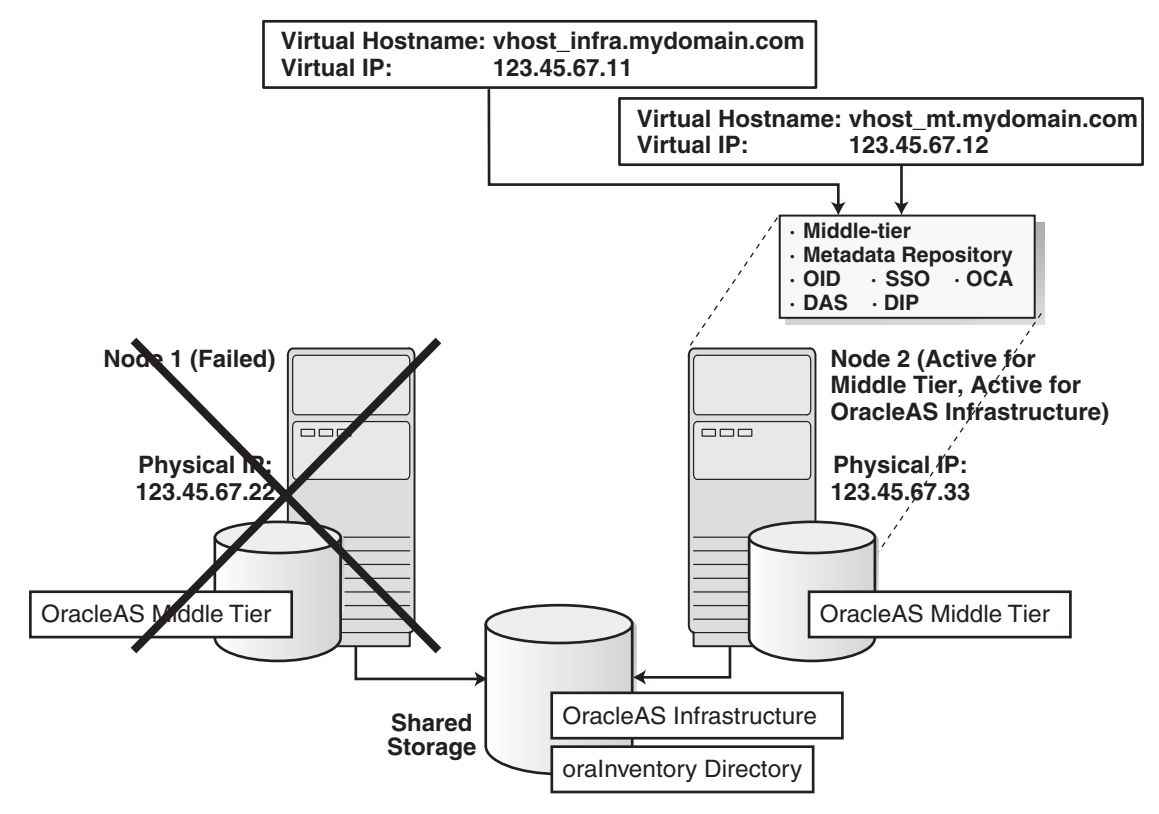

#### <span id="page-201-0"></span>*Figure 10–10 If Node 2 Fails*

**OracleAS Cold Failover Cluster (Infrastructure) with OracleAS Cold Failover Cluster (Middle-Tier)**

#### **If Node 2 Fails**

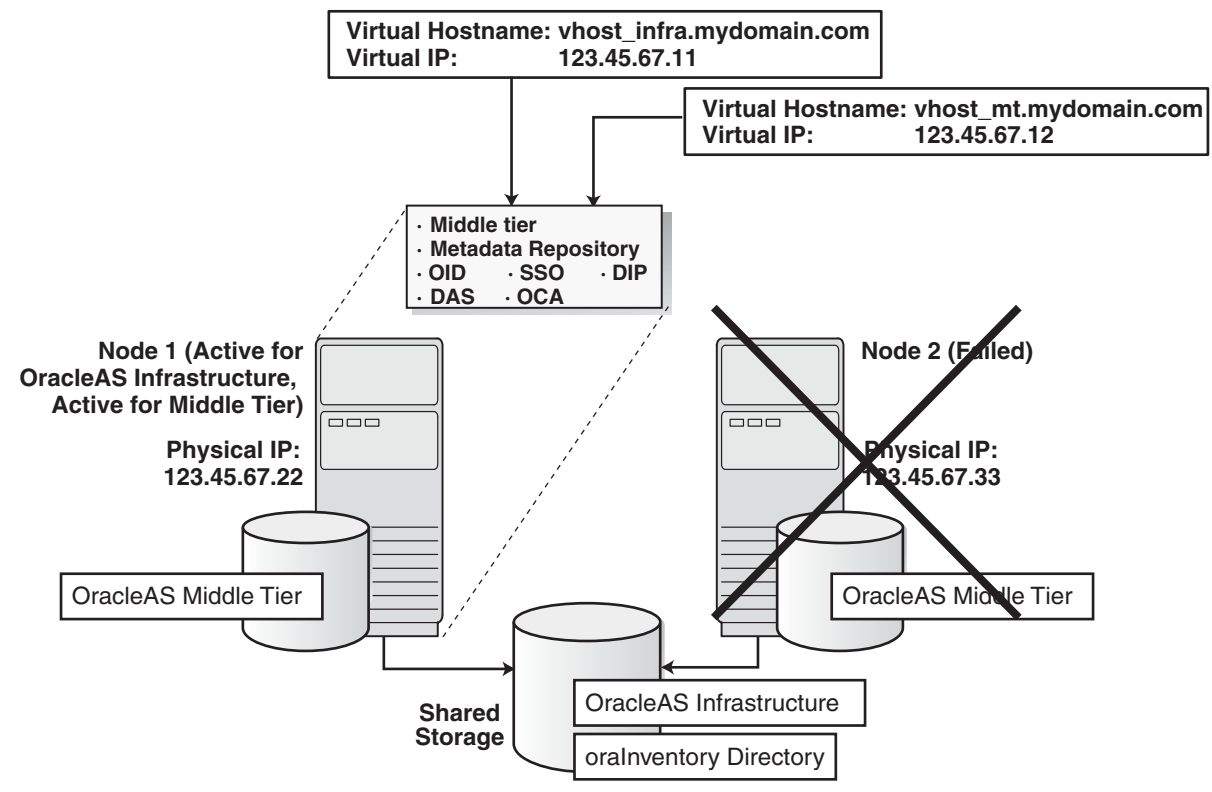

# **10.10.1 Installation Steps**

To create this configuration:

- **1.** Set up the environment.
	- [Section 10.2.1, "Map the Virtual Hostname and Virtual IP Address"](#page-157-1)
	- [Section 10.2.2, "Set Up a File System That Can Be Mounted from Both Nodes"](#page-159-0)
	- Section 10.2.3, "Review Recommendations for Automatic Storage [Management"](#page-160-1)
	- [Section 10.2.4, "Check That Clusterware Is Running"](#page-160-0)
- **2.** Create an alias for the hostnames.

You do this by adding a line to the /etc/hosts file on each node.

Lines in the hosts file use the following format. You can have one or more aliases.

*ip\_address official\_hostname aliases...*

For example, if the nodes are called node1 and node2, and you want the alias to be called cfcwebcache, then you would add these lines to the hosts file:

In the hosts file on node1, add this line:

123.45.67.22 node1.mydomain.com node1 cfcwebcache.mydomain.com

■ In the hosts file on node2, add this line:

123.45.67.33 node2.mydomain.com node2 cfcwebcache.mydomain.com

- **3.** Install OracleAS Infrastructure on the shared storage. Refer to [Section 10.3.2,](#page-162-1)  ["OracleAS Cold Failover Cluster \(Infrastructure\): Details of Installation Steps".](#page-162-1)
- **4.** Create a staticports.ini file for the middle tiers. This is to ensure that the middle tiers use the same ports, and that the ports are different from the ports used by the OracleAS Infrastructure.

When either node fails, a failover event occurs and all the OracleAS Infrastructure and middle-tier components will run on the same node. For the components to continue working, there must not be any port conflicts.

**5.** Install the middle tier on the local storage of each node.

**Note:** For installing the middle tiers:

- You need to use the same Oracle home path for both nodes.
- You need to use the same Oracle Application Server instance name.
- When Oracle Universal Installer prompts you to enter the hostname for the Oracle Internet Directory, enter the *virtual hostname* for the OracleAS Infrastructure.
- To install a J2EE and Web Cache middle tier, see Section 6.8, ["Installing J2EE and Web Cache in a Database-Based Farm](#page-105-0)  [Repository and with Oracle Identity Management Access"](#page-105-0).
- To install a Portal and Wireless middle tier, see Section 6.12, ["Installing Portal and Wireless or Business Intelligence and](#page-112-0)  [Forms".](#page-112-0)

### **10.10.2 Postinstallation Steps**

Perform the postinstallation steps for node1 and node2 listed in [Section 10.9.2.3,](#page-194-4)  ["Postinstallation Steps".](#page-194-4)

# **10.11 Postinstallation Steps for OracleAS Cold Failover Cluster**

- Section 10.11.1, "Edit the ORACLE\_HOME/Apache/Apache/htdocs/index.html [File"](#page-202-0)
- [Section 10.11.2, "Copy /var/opt/oracle and /etc/oratab to the Other Node"](#page-203-0)
- [Section 10.11.3, "Create a Clusterware Agent for Automatic Failover"](#page-203-1)

### <span id="page-202-0"></span>**10.11.1 Edit the ORACLE\_HOME/Apache/Apache/htdocs/index.html File**

In the ORACLE\_HOME/Apache/Apache/htdocs/index.html file, change all occurrences of the physical hostname (example: node1) to the virtual hostname (example: vhost), where node1 appears as a hostname.

Note that if node1 is used as part of the Oracle Application Server instance name, do not change it.

# <span id="page-203-0"></span>**10.11.2 Copy /var/opt/oracle and /etc/oratab to the Other Node**

After the OracleAS Infrastructure installation is complete, copy the /var/opt/oracle directory and the /etc/oratab file from the node where you performed the installation to the other node in Oracle Application Server Cold Failover Cluster. This ensures that you can run Oracle Universal Installer to update the Oracle home from either node in the cluster.

# <span id="page-203-1"></span>**10.11.3 Create a Clusterware Agent for Automatic Failover**

An OracleAS Cold Failover Cluster environment provides the framework for a manual failover of OracleAS Infrastructure. To achieve automatic failover, you must set up an agent using the clusterware. An example of automatic failover is setting up the secondary node to monitor the heart beat of the primary node and when the secondary node detects that the primary node is down, the virtual IP address, shared storage, and all the OracleAS Infrastructure processes are failed over to the secondary node.

# **10.12 Installing Middle Tiers Against an OracleAS Cold Failover Cluster Infrastructure**

This section describes how to install middle tiers that are not in a cold failover cluster configuration against an OracleAS Cold Failover Cluster infrastructure.

If you want to install middle tiers that can take advantage of cold failover cluster features, see [Section 10.9, "Installing OracleAS Cold Failover Cluster \(Middle-Tier\)"](#page-186-0) or [Section 10.10, "Installing OracleAS Cold Failover Cluster \(Infrastructure\) and OracleAS](#page-197-1)  [Cold Failover Cluster \(Middle-Tier\) on the Same Nodes".](#page-197-1)

For non-cold failover cluster middle tiers to work with OracleAS Infrastructure in an OracleAS Cold Failover Cluster, you can install the middle tiers on computers outside the cluster, or on nodes within the cluster.

**Note:** The preferred solution is to install and run the non-cold failover cluster middle tiers on nodes outside the OracleAS Cold Failover Cluster.

# <span id="page-203-3"></span>**10.12.1 If You Plan to Install Middle Tiers on OracleAS Cold Failover Cluster Nodes**

If you plan to install a non-cold failover cluster middle tier on an OracleAS Cold Failover Cluster node (primary or secondary), perform these tasks before installing the middle tier:

- [Section 10.12.1.1, "Create a staticports.ini File for the Middle Tier"](#page-203-2)
- Section 10.12.1.2, "Rename the /var/opt/oracle Directory Used for the [Infrastructure"](#page-204-0)

#### <span id="page-203-2"></span>**10.12.1.1 Create a staticports.ini File for the Middle Tier**

Ensure that the ports used by the middle tier are not the same as the ports used by the infrastructure. The reason is that the infrastructure can fail over from the primary to the secondary node (and vice versa), and there must not be any port conflicts on either node. The same ports must be reserved for the infrastructure on both nodes.

If the infrastructure is running on the same node where you want to install the middle tier, Oracle Universal Installer can detect which ports are in use and select different

ports for the middle tier. For example, if the infrastructure is running on the primary node, and you run Oracle Universal Installer on the primary node to install the middle tier, then Oracle Universal Installer can assign different ports for the middle tier.

However, if the infrastructure is running on a node different from where you want to install the middle tier, Oracle Universal Installer cannot detect which ports are used by the infrastructure. For example, if the infrastructure is running on the primary node but you want to install the middle tier on the secondary node, Oracle Universal Installer is unable to detect which ports the infrastructure is using. In this situation, you need to set up a staticports.ini file to specify port numbers for the middle tier. Refer to [Section 3.5.3, "Using Custom Port Numbers \(the "Static Ports" Feature\)"](#page-33-0) for details.

To see which ports the infrastructure is using, view the ORACLE\_ HOME/install/portlist.ini file, where ORACLE\_HOME refers to the directory where you installed the infrastructure.

#### <span id="page-204-0"></span>**10.12.1.2 Rename the /var/opt/oracle Directory Used for the Infrastructure**

Set up the environment so that the middle tier will have its own inventory directory, instead of using the same inventory directory used by the infrastructure. To do this, you need to rename the /var/opt/oracle directory to something else so that Oracle Universal Installer will prompt you to enter a new inventory directory. The following example renames it to oracle.loc.infra.

prompt> **su** Password: *root\_password* # **cd /var/opt** # **mv oracle oracle.infra**

When Oracle Universal Installer prompts for the inventory directory, specify a directory on the local storage or on a disk other than the one where you installed the OracleAS Infrastructure.

When the middle-tier installation is complete, do the following rename operations:

```
prompt> su
Password: root_password
# cd /var/opt
# mv oracle oracle.mt see (1)
# mv oracle.infra oracle see (2)
```
(1) This command renames the oracle directory created by Oracle Universal Installer when it installed the middle tier.

(2) This command renames the oracle.infra directory back to oracle.

The /var/opt/oracle directory is not used during Oracle Application Server runtime. The only time you need it is when you run Oracle Universal Installer (for example, to de-install an instance or to expand an instance).

Ensure that the correct oracle directory is in place before you run Oracle Universal Installer.

# **10.12.2 Procedure for Installing Middle Tiers Against an OracleAS Cold Failover Cluster Infrastructure**

To install middle tiers against OracleAS Infrastructure in an OracleAS Cold Failover Cluster, follow the procedures as documented in [Chapter 6, "Installing Middle Tiers",](#page-98-0) but with these differences:

- In the Register with Oracle Internet Directory screen, enter the virtual hostname in the **Hostname** field.
- If you are installing the middle tier on an OracleAS Cold Failover Cluster node, you must follow these additional requirements:
	- Read Section 10.12.1, "If You Plan to Install Middle Tiers on OracleAS Cold [Failover Cluster Nodes"](#page-203-3).

# **10.13 Installing Regular Middle-Tiers on OracleAS Cold Failover Cluster Nodes**

If you install middle-tiers that are not in a cold failover cluster configuration on the same nodes as an OracleAS Cold Failover Cluster infrastructure, then the ports used for the middle tiers must be different from the ones used for any OracleAS Infrastructure installed on the same cluster. The ports must also be different from those used for other Oracle Homes on the same node. To check the ports assigned to components in any Oracle Home, see the Ports page on the Application Server Control Console.

When you install the middle-tiers, you should use a static ports.ini file. Refer to [Chapter 3.5.3, "Using Custom Port Numbers \(the "Static Ports" Feature\)"f](#page-33-0)or details.

# **Installing in High Availability Environments: OracleAS Cluster (Identity Management)**

This chapter describes how to install Oracle Application Server in OracleAS Cluster (Identity Management) configurations.

- [Section 11.1, "OracleAS Cluster \(Identity Management\): Introduction"](#page-206-0)
- [Section 11.2, "Preinstallation Steps for OracleAS Cluster \(Identity Management\)"](#page-207-0)
- [Section 11.3, "About Oracle Internet Directory Passwords"](#page-209-0)
- [Section 11.4, "About Configuring SSL and Non-SSL Ports for Oracle HTTP Server"](#page-210-0)
- Section 11.5, "Installing an OracleAS Cluster (Identity Management) [Configuration"](#page-212-0)
- Section 11.6, "Installing a Distributed OracleAS Cluster (Identity Management) [Configuration"](#page-220-0)
- [Section 11.7, "Postinstallation Steps"](#page-230-0)
- Section 11.8, "Installing Middle Tiers Against OracleAS Cluster (Identity [Management\) Configurations"](#page-230-1)

# <span id="page-206-0"></span>**11.1 OracleAS Cluster (Identity Management): Introduction**

In OracleAS Cluster (Identity Management) configurations, the Oracle Identity Management components and the OracleAS Metadata Repository run on separate nodes. All the nodes in an OracleAS Cluster (Identity Management) configuration are active. Requests from clients, such as middle tiers, are directed to a load balancer, which then directs the requests to one of the active nodes. Refer to [Figure 11–1.](#page-213-0)

These nodes can belong to a hardware cluster, but this is not required.

These configurations are called "OracleAS Cluster (Identity Management)" because the OracleAS Single Sign-On and Oracle Delegated Administration Services components are clustered. This means that these components are configured identically across nodes.

#### **Database (OracleAS Metadata Repository) Requirement**

You need an existing database before installing an OracleAS Cluster (Identity Management) configuration. You will install the OracleAS Metadata Repository on this database using the OracleAS Metadata Repository Creation Assistant. You can use any database configuration supported by OracleAS Metadata Repository Creation Assistant. Refer to *Oracle Application Server Metadata Repository Creation Assistant User's Guide* for the supported database configurations. For OracleAS Cluster (Identity

Management) configurations, Oracle recommends using a high availability database configuration such as Real Application Clusters or cold failover cluster.

You can only install one OracleAS Cluster (Identity Management) on an OracleAS Metadata Repository.

**Note:** For OracleAS Cluster (Identity Management) configurations, you never select the "**Oracle Identity Management and OracleAS Metadata Repository**" option in Oracle Universal Installer. You always select the **Oracle Identity Management** option. This is why you need an existing database for the OracleAS Metadata Repository.

#### **Always Select the Same Components**

Because Oracle Universal Installer clusters the components in an OracleAS Cluster (Identity Management) configuration, you need to select the same components in the Select Configuration Options screen for all the nodes in the cluster.

For example, if you select Oracle Internet Directory, OracleAS Single Sign-On, and Oracle Delegated Administration Services for the installation on node 1, then you have to select the same set of components in subsequent installations.

Clustering will fail if you select different components in each installation.

#### **Configurations**

You can install OracleAS Cluster (Identity Management) in these configurations:

- OracleAS Cluster (Identity Management). Refer to [Section 11.5](#page-212-0).
- Distributed OracleAS Cluster (Identity Management). Refer to [Section 11.6.](#page-220-0)

# <span id="page-207-0"></span>**11.2 Preinstallation Steps for OracleAS Cluster (Identity Management)**

Before installing an OracleAS Cluster (Identity Management) configuration, you need to set up the following items:

- [Section 11.2.1, "Use the Same Path for the Oracle Home Directory \(recommended\)"](#page-207-1)
- [Section 11.2.2, "Synchronize Clocks on All Nodes"](#page-207-2)
- [Section 11.2.3, "Configure Virtual Server Names and Ports for the Load Balancer"](#page-208-0)
- [Section 11.2.4, "Configure Your LDAP Virtual Server"](#page-208-1)
- [Section 11.2.5, "Set up Cookie Persistence on the Load Balancer"](#page-209-1)

### <span id="page-207-1"></span>**11.2.1 Use the Same Path for the Oracle Home Directory (recommended)**

For all the nodes that will be running Oracle Identity Management components, use the same full path for the Oracle home. This practice is recommended, but not required.

### <span id="page-207-2"></span>**11.2.2 Synchronize Clocks on All Nodes**

Synchronize the system clocks on all nodes so they are running within 250 seconds of each other. When synchronizing the system clocks, ensure that the clocks are set to the same time zone.

**Note:** If you do not synchronize the clocks, then there will be inconsistent operation attributes in the directory entries and inconsistent behavior of the password state policies. As a result, you will see unwanted instance failovers.

### <span id="page-208-0"></span>**11.2.3 Configure Virtual Server Names and Ports for the Load Balancer**

Configure your load balancer with two virtual server names and associated ports:

Configure a virtual server name for LDAP connections. For this virtual server, you need to configure two ports: one for SSL and one for non-SSL connections.

**Note:** Ensure that the same ports that you configured for the LDAP virtual server are available on the nodes on which you will be installing Oracle Internet Directory.

Oracle Universal Installer will configure Oracle Internet Directory to use the same port numbers that are configured on the LDAP virtual server. In other words, Oracle Internet Directory on all the nodes and the LDAP virtual server will use the same port numbers. Even if the port numbers are set in the staticports.ini file, the port numbers entered in Oracle Universal Installer for the load balancer will take precedence.

Configure a virtual server name for HTTP connections. For this virtual server, you also need to configure a port for either SSL or non-SSL connections. If you want the client to connect to the load balancer using HTTPS, configure a port for SSL connections. If you want the client to connect to the load balancer using HTTP, configure a port for non-SSL connections.

> **Note:** The ports for the HTTP virtual server can be different from the Oracle HTTP Server Listen ports.

Oracle Universal Installer will prompt you for the virtual server names and port numbers. Enter the same virtual server name in Oracle Universal Installer that you used to configure the LDAP and HTTP virtual servers. The virtual server name may or may not be fully-qualified. For example, if you used a fully-qualified host name when you configured the LDAP virtual server, then you must enter the same fully-qualified host name in Oracle Universal Installer.

**Note:** Oracle Universal Installer does not check the load balancer. Ensure that the load balancer is properly configured and enabled before running Oracle Universal Installer.

In addition, check that the virtual server names are associated with IP addresses and are part of your DNS. The nodes that will be running Oracle Application Server must be able to resolve these virtual server names.

# <span id="page-208-1"></span>**11.2.4 Configure Your LDAP Virtual Server**

Configure the LDAP virtual server on your load balancer to direct requests to node 1 initially. The procedure to add additional nodes differs depending upon whether or not your load balancer supports LDAP service monitoring.

Note that these procedures apply only to the LDAP virtual server configured on your load balancer. They do not apply to the HTTP virtual server configured on your load balancer.

### **11.2.4.1 Load Balancer Supports LDAP Service Monitoring**

If your load balancer supports LDAP service monitoring, then you can add all the nodes to the LDAP virtual server before starting the installation.

For example, if you have three nodes:

- **1.** Configure the LDAP virtual server to direct requests to node 1 only.
- **2.** Add node 2 to the LDAP virtual server.
- **3.** Add node 3 to the LDAP virtual server.
- **4.** Install Oracle Identity Management components on node 1.
- **5.** Install Oracle Identity Management components on node 2.
- **6.** Install Oracle Identity Management components on node 3.

# **11.2.4.2 Load Balancer Does Not Support LDAP Service Monitoring**

If your load balancer does not support LDAP service monitoring, then configure your LDAP virtual server to direct requests to node 1 only before starting the installation. After you complete an installation on a node, then you can add that node to the virtual server.

For example, if you have three nodes:

- **1.** Configure the LDAP virtual server to direct requests to node 1 only.
- **2.** Install Oracle Identity Management components on node 1.
- **3.** Install Oracle Identity Management components on node 2.
- **4.** Add node 2 to the LDAP virtual server.
- **5.** Install Oracle Identity Management components on node 3.
- **6.** Add node 3 to the LDAP virtual server.

# <span id="page-209-1"></span>**11.2.5 Set up Cookie Persistence on the Load Balancer**

On your load balancer, set up cookie persistence for HTTP traffic. Specifically, set up cookie persistence for URIs starting with /oiddas/. This is the URI for Oracle Delegated Administration Services. If your load balancer does not allow you to set cookie persistence at the URI level, then set the cookie persistence for all HTTP traffic. In either case, set the cookie to expire when the browser session expires. Refer to your load balancer documentation for details.

# <span id="page-209-0"></span>**11.3 About Oracle Internet Directory Passwords**

In OracleAS Cluster (Identity Management) configurations, you install Oracle Internet Directory on multiple nodes, and in each installation, you enter the instance password in the "Specify Instance Name and ias\_admin Password" screen.

The password specified in the first installation is used as the password for the cn=orcladmin and orcladmin users not just in the first Oracle Internet Directory, but in all Oracle Internet Directory installations in the cluster.

This means that to access the Oracle Internet Directory on any node, you have to use the password that you entered in the first installation. You cannot use the passwords that you entered in subsequent installations.

Accessing the Oracle Internet Directory includes:

- Logging in to Oracle Delegated Administration Services (URL: http://*hostname*:*port*/oiddas)
- Logging in to OracleAS Single Sign-On (URL: http://*hostname*:*port*/pls/orasso)
- Connecting to Oracle Internet Directory using the Oracle Directory Manager

You still need the passwords that you entered in subsequent installations for logging in to Application Server Control.

# <span id="page-210-0"></span>**11.4 About Configuring SSL and Non-SSL Ports for Oracle HTTP Server**

When you are installing OracleAS Cluster (Identity Management) configurations, Oracle Universal Installer displays the "Specify HTTP Load Balancer Host and Listen Ports" screen.

This screen has two sections:

- In the load balancer section, you specify HTTP virtual server name and port number of the load balancer. You also indicate whether the port is for SSL or non-SSL requests.
- In the Oracle HTTP Server section, you specify the port number that you want for the Oracle HTTP Server Listen port. You also indicate whether the port is for SSL or non-SSL requests.

The virtual server and the Oracle HTTP Server Listen port can use different port numbers.

You use this screen to set up the type of communication (SSL or non-SSL) between client, load balancer, and Oracle HTTP Server. Three cases are possible:

- Case 1: Communications between clients and the load balancer use HTTP, and communications between the load balancer and Oracle HTTP Server also use HTTP. Refer to [Section 11.4.1, "Case 1: Client ---\[HTTP\]---> Load Balancer](#page-211-0)  [---\[HTTP\]---> Oracle HTTP Server"](#page-211-0).
- Case 2: Communications between clients and the load balancer use HTTPS, and communications between the load balancer and Oracle HTTP Server also use HTTPS. Refer to [Section 11.4.2, "Case 2: Client ---\[HTTPS\]---> Load Balancer](#page-211-1)  [---\[HTTPS\]---> Oracle HTTP Server".](#page-211-1)
- Case 3: Communications between clients and the load balancer use HTTPS, but communications between the load balancer and Oracle HTTP Server use HTTP. Refer to [Section 11.4.3, "Case 3: Client ---\[HTTPS\]---> Load Balancer ---\[HTTP\]--->](#page-212-1)  [Oracle HTTP Server".](#page-212-1)

**Note:** Because the values you specify in this dialog override the values specified in the staticports.ini file, you should not specify port numbers for the Oracle HTTP Server Listen port in the staticports.ini file.

# <span id="page-211-0"></span>**11.4.1 Case 1: Client ---[HTTP]---> Load Balancer ---[HTTP]---> Oracle HTTP Server**

**HTTP Listener: Port**: Enter the port number that you want to use as the Oracle HTTP Server Listen port. This will be the value of the Listen directive in the httpd.conf file.

**Enable SSL**: Do not select this option. Oracle Universal Installer tries the default port number for the SSL port.

**HTTP Load Balancer: Hostname**: Enter the name of the virtual server on the load balancer configured to handle HTTP requests.

**HTTP Load Balancer: Port**: Enter the port number that the HTTP virtual server listens on. This will be the value of the Port directive in the httpd.conf file. **Enable SSL**: Do not select this option.

| <b>Values in Screen</b>      | <b>Resulting Values in Configuration Files</b>                                                                                                    |
|------------------------------|----------------------------------------------------------------------------------------------------|
| HTTP Listener: Port: 8000    | In httpd.conf:                                                                                                    |
| Enable SSL: Unchecked        | Port 80                                                                                                    |
| HTTP Load Balancer: Port: 80 | Listen 8000                                                                                                    |
| Enable SSL: Unchecked        | $In$ ssl.conf:                                                                                                    |
|                              | Port <default assigned="" by="" installer="" number="" port=""><br/>Listen <default assigned="" by="" installer="" number="" port=""></default></default> |

*Table 11–1 Example for Case 1*

# <span id="page-211-1"></span>**11.4.2 Case 2: Client ---[HTTPS]---> Load Balancer ---[HTTPS]---> Oracle HTTP Server**

**HTTP Listener: Port**: Enter the port number that you want Oracle HTTP Server to listen on. This will be the value of the Listen directive in the ssl.conf file. **Enable SSL**: Select this option.

**HTTP Load Balancer: Hostname**: Enter the name of the virtual server on the load balancer configured to handle HTTPS requests.

**HTTP Load Balancer: Port**: Enter the port number that the HTTP virtual server listens on. This will be the value of the Port directive in the ssl.conf file. **Enable SSL**: This option has been automatically selected and cannot be deselected. This is because you selected **Enable SSL** for the HTTP Listener.

In opmn.xml, Oracle Universal Installer sets the ssl-enabled line in the Oracle HTTP Server section to true.

| <b>Values in Screen</b>       | <b>Resulting Values in Configuration Files</b>                              |
|-------------------------------|-----------------------------------------------------------------------------|
| HTTP Listener: Port: 90       | In httpd.conf:                                                              |
| Enable SSL: Checked           | Port <default assigned="" by="" installer="" number="" port=""></default>   |
| HTTP Load Balancer: Port: 443 | Listen <default assigned="" by="" installer="" number="" port=""></default> |
| Enable SSL: Checked           | $\ln$ ssl.conf:                                                             |
|                               | Port 443                                                                    |
|                               | Listen 90                                                                   |

*Table 11–2 Example for Case 2*

Note that in this case you will have to perform an additional post-configuration step. Refer to [Section 11.7.1, "Update targets.xml \(Case 2 only\)"](#page-230-2).

# <span id="page-212-1"></span>**11.4.3 Case 3: Client ---[HTTPS]---> Load Balancer ---[HTTP]---> Oracle HTTP Server**

**HTTP Listener: Port**: Enter the port number that you want Oracle HTTP Server to listen on. This will be the value of the Listen directive in the httpd.conf file. **Enable SSL**: Do not select this option.

**HTTP Load Balancer: Hostname**: Enter the name of the virtual server on the load balancer configured to handle HTTPS requests.

**HTTP Load Balancer: Port**: Enter the port number that the HTTP virtual server listens on. This will be the value of the Port directive in the httpd.conf file. **Enable SSL**: Select this option.

Note that in this configuration, the load balancer must have SSL acceleration capabilities, or you must add a separate SSL Accelerator. The conversion from HTTPS to HTTP happens before Oracle HTTP Server receives the request. The SSL accelerator must be properly configured prior to installation. Oracle Universal Installer does not check for this.

Oracle Universal Installer will change the following lines:

- In opmn.xml, Oracle Universal Installer sets the  $ss1$ -enabled line in the Oracle HTTP Server section to true.
- In httpd.conf, Oracle Universal Installer adds the following lines:

LoadModule certheaders\_module libexec/mod\_certheaders.so SimulateHttps on

| <b>Values in Screen</b>       | <b>Resulting Values in Configuration Files</b>                                                                                                    |
|-------------------------------|----------------------------------------------------------------------------------------------------|
| HTTP Listener: Port: 9000     | In httpd.conf:                                                                                                    |
| Enable SSL: Unchecked         | Port 443                                                                                                    |
| HTTP Load Balancer: Port: 443 | Listen 9000                                                                                                    |
| Enable SSL: Checked           | $\ln$ ssl.conf:                                                                                                    |
|                               | Port <default assigned="" by="" installer="" number="" port=""><br/>Listen <default assigned="" by="" installer="" number="" port=""></default></default> |

*Table 11–3 Example for Case 3*

# <span id="page-212-0"></span>**11.5 Installing an OracleAS Cluster (Identity Management) Configuration**

In this configuration, you need an existing database that is already running in a configuration supported by the OracleAS Metadata Repository Creation Assistant. Oracle recommends running the database in a high availability environment, such as a Real Application Clusters database. You also need additional nodes (at least two nodes) to run Oracle Identity Management components. In this configuration, Oracle Internet Directory, OracleAS Single Sign-On, and Oracle Delegated Administration Services run on each node. If you want to distribute these components, see [Section 11.6, "Installing a Distributed OracleAS Cluster \(Identity Management\)](#page-220-0)  [Configuration"](#page-220-0).

These nodes are accessed through a load balancer. Refer to [Figure 11–1.](#page-213-0)

You install the OracleAS Metadata Repository in your existing database, then install Oracle Identity Management components against this database.

#### <span id="page-213-0"></span>*Figure 11–1 OracleAS Cluster (Identity Management) Configuration*

#### **OracleAS Cluster (Identity Management) Configuration**

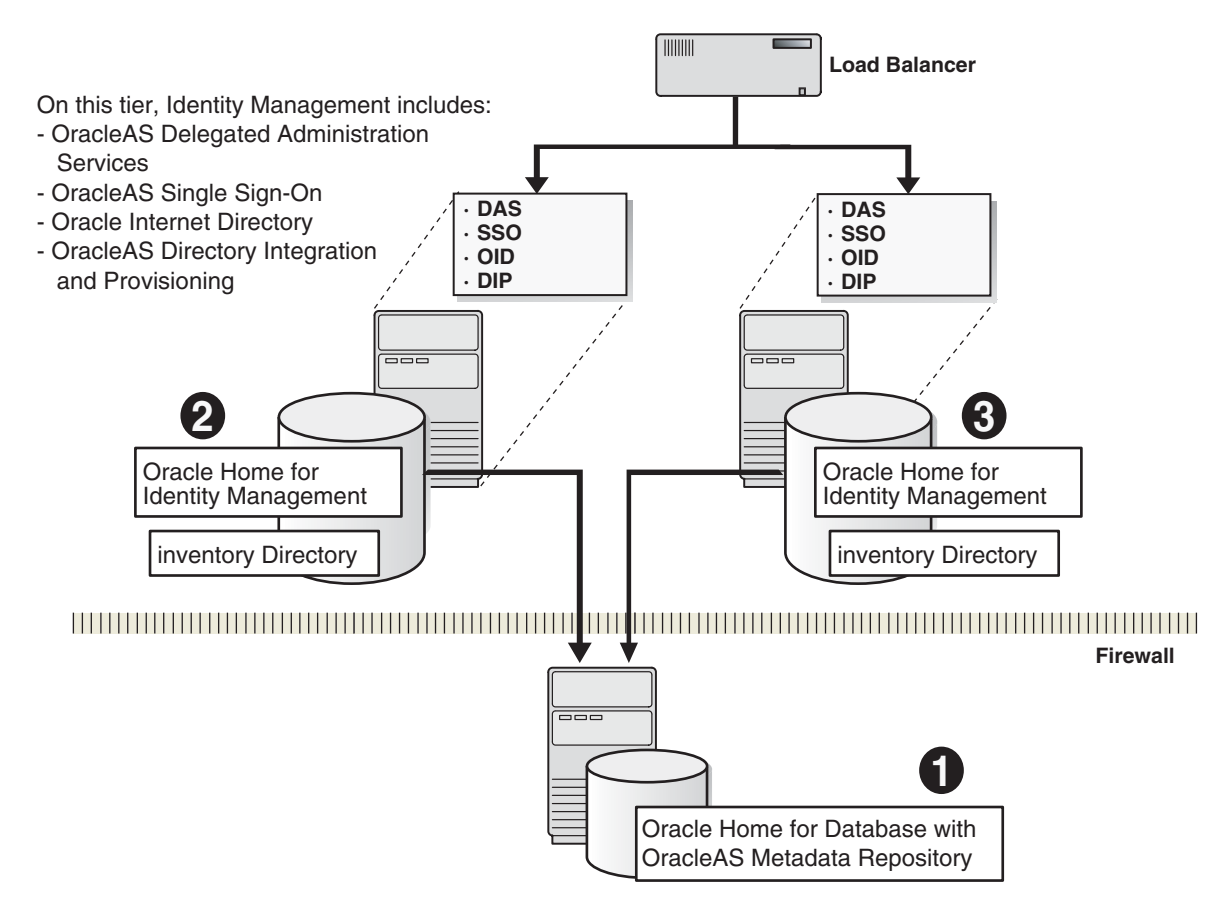

Subsections:

- [Section 11.5.1, "Installation Order"](#page-213-1)
- [Section 11.5.2, "Installing OracleAS Metadata Repository"](#page-214-0)
- Section 11.5.3, "Installing OracleAS Cluster (Identity Management) on the First [Node"](#page-214-1)
- Section 11.5.4, "Installing OracleAS Cluster (Identity Management) on Subsequent [Nodes"](#page-218-0)
- [Section 11.5.5, "If the Cluster Configuration Assistant Failed"](#page-220-1)

# <span id="page-213-1"></span>**11.5.1 Installation Order**

To create an OracleAS Cluster (Identity Management) configuration:

- **1.** Install the OracleAS Metadata Repository in your existing database.
- **2.** Install the Oracle Identity Management on each node. You run Oracle Universal Installer on each node separately.
- **3.** Install middle tiers.

# <span id="page-214-0"></span>**11.5.2 Installing OracleAS Metadata Repository**

To install the OracleAS Metadata Repository in your existing database, you use the OracleAS Metadata Repository Creation Assistant. Refer to *Oracle Application Server Metadata Repository Creation Assistant User's Guide* for details.

# <span id="page-214-1"></span>**11.5.3 Installing OracleAS Cluster (Identity Management) on the First Node**

Run Oracle Universal Installer on each node where you want to install Oracle Identity Management components.

Note that the procedure for installing Oracle Identity Management components on the first node is different from installing the components on subsequent nodes. To install the components on subsequent nodes, see [Section 11.5.4, "Installing OracleAS Cluster](#page-218-0)  [\(Identity Management\) on Subsequent Nodes"](#page-218-0).

Subsections:

- [Section 11.5.3.1, "Create staticports.ini File"](#page-214-2)
- [Section 11.5.3.2, "Disable TCP Monitoring on Load Balancer for First Node"](#page-214-3)
- Section 11.5.3.3, "Configure the Load Balancer to Return Immediately to the [Calling Client"](#page-215-0)
- Section 11.5.3.4, "Ensure that the OracleAS Metadata Repository Is Not Registered [with any Oracle Internet Directory"](#page-215-1)
- [Section 11.5.3.5, "Select the Same Components for Each Node"](#page-215-2)
- [Section 11.5.3.6, "Run Oracle Universal Installer"](#page-215-3)

#### <span id="page-214-2"></span>**11.5.3.1 Create staticports.ini File**

If you want to use custom ports for components other than Oracle HTTP Server or Oracle Internet Directory, you need to create a staticports.ini file for this installation.

If you want custom ports for Oracle HTTP Server or Oracle Internet Directory, you specify them in the "Specify HTTP Load Balancer Host and Listen Ports" and the "Specify LDAP Virtual Host and Listen Ports" screens.

If you specify custom ports for Oracle HTTP Server and Oracle Internet Directory also in the staticports.ini file, and you also specify ports in the screens mentioned, the ports specified in the screens take precedence.

To avoid specifying Oracle HTTP Server and Oracle Internet Directory ports in the staticports.ini file, the staticports.ini file **must not contain these lines**:

```
Oracle HTTP Server port = port_num
Oracle HTTP Server Listen port = port_num
Oracle HTTP Server SSL port = port_num
Oracle HTTP Server Listen (SSL) port = port_num
Oracle Internet Directory port = port_num
Oracle Internet Directory (SSL) port = port_num
```
If you have a staticports.ini file, you should also use the same file for installations on subsequent nodes.

#### <span id="page-214-3"></span>**11.5.3.2 Disable TCP Monitoring on Load Balancer for First Node**

Before installing on the first node, you must ensure that TCP monitoring is not enabled for the Virtual IP on the first node.

#### <span id="page-215-0"></span>**11.5.3.3 Configure the Load Balancer to Return Immediately to the Calling Client**

It is highly recommended that you configure the load balancer virtual server to return immediately to the calling client when the backend services to which it forwards traffic are unavailable. This is preferred over the client disconnecting on its own after a timeout based on the TCP/IP settings on the client machine.

If your load balancer is not configured this way, the Java Security Configuration Assistant may report the following:

WARNING: DCM service may not be available at this time to synchronize \$ORACLE\_ HOME/j2ee/home/config/jazn-data.xml file.

Refer to [Section G.2.17, "WARNING: DCM service may not be available at this time"](#page-311-0) for information about how to correct this problem after the installation is finished.

**See Also:** The *Oracle Application Server High Availability Guide* for more information about load balancer requirements.

### <span id="page-215-1"></span>**11.5.3.4 Ensure that the OracleAS Metadata Repository Is Not Registered with any Oracle Internet Directory**

When you perform the installation on the first node, you need to specify an OracleAS Metadata Repository that is not registered with any Oracle Internet Directory. Oracle Universal Installer checks for this. If Oracle Universal Installer finds that the OracleAS Metadata Repository is already registered with an Oracle Internet Directory, then it assumes that you are installing on subsequent nodes, and that you want to join the cluster that was created when you installed on the first node. It prompts you for the existing cluster name, and the connect information for the Oracle Internet Directory.

#### <span id="page-215-2"></span>**11.5.3.5 Select the Same Components for Each Node**

You must select the same components in the Select Configuration Options screen when installing on each node. For example, if you select Oracle Internet Directory, OracleAS Single Sign-On, and Oracle Delegated Administration Services on the first node, you must select these same set of components on subsequent nodes.

#### <span id="page-215-3"></span>**11.5.3.6 Run Oracle Universal Installer**

Follow the steps in [Table 11–4](#page-216-0).

#### **Key Points for Installing on the First Node**

- In the Select Configuration Options screen, select High Availability and **Replication**, in addition to selecting the components.
- In the Select High Availability or Replication Option screen, select OracleAS **Cluster (Identity Management)**.
-

|    | Screen                                            | <b>Action</b>                                                                                                    |
|----|---------------------------------------------------|----------------------------------------------------------------------------------------------------|
| 1. |                                                   | Start up Oracle Universal Installer and complete the first few screens. Refer to<br>Section 5.27, "Install Fragment: The First Few Screens of the Installation" for details.                                                                                                    |
|    |                                                   | Note:                                                                                                    |
|    |                                                   | In the Select Installation Type screen, select Oracle Identity Management.                                                                                                    |
| 2. | Select Configuration                              | Select Oracle Internet Directory.                                                                                                    |
|    | Options                                           | Select Oracle Application Server Single Sign-On.                                                                                                    |
|    |                                                   | Select Oracle Application Server Delegated Administration Services.                                                                                                    |
|    |                                                   | Select Oracle Application Server Directory Integration and Provisioning.                                                                                                    |
|    |                                                   | Do not select Oracle Application Server Certificate Authority (OCA).                                                                                                    |
|    |                                                   | Select High Availability and Replication.                                                                                                    |
|    |                                                   | Click Next.                                                                                                    |
| 3. | <b>Specify Port</b><br>Configuration Options      | Select <b>Manual</b> and enter the fullpath to your staticports.ini file in the provided<br>field. You need to use staticports.ini file for OracleAS Cluster (Identity<br>Management) configurations. Refer to Section 11.5.3.1, "Create staticports.ini File".                                            |
|    |                                                   | Click Next.                                                                                                    |
| 4. | Specify Repository                                | When you install on the first node, you need to specify an OracleAS Metadata<br>Repository that is not registered with an Oracle Internet Directory. When you<br>install on subsequent nodes, then the OracleAS Metadata Repository is registered<br>with the Oracle Internet Directory on the first node. |
|    |                                                   | <b>Username:</b> Enter the username to use to log in to the OracleAS Metadata<br>Repository database. The user must have DBA privileges.                                                                                                    |
|    |                                                   | Password: Enter the user password.                                                                                                    |
|    |                                                   | <b>Hostname and Port:</b> Enter the names of all the nodes where the Real Application<br>Clusters database is running, and the port numbers. Use the format:                                                                                                    |
|    |                                                   | host1.domain.com:port1, host2.domain.com:port2,                                                                                                    |
|    |                                                   | <b>Service Name:</b> Enter the service name of the database. Note that the service name<br>must include the database domain name.                                                                                                    |
|    |                                                   | Example: orcl.mydomain.com                                                                                                    |
|    |                                                   | Click Next.                                                                                                    |
| 5. | Select High Availability<br>or Replication Option | Select OracleAS Cluster (Identity Management), and click Next.                                                                                                    |
| 6. | Specify New OracleAS<br>Cluster Name              | Enter a name for the new OracleAS Cluster (Identity Management). Note that the<br>cluster name is case-sensitive. Oracle recommends that you record the cluster<br>name for use during installations on subsequent nodes.                                                                                  |
|    |                                                   | Example: cluster1                                                                                                    |
|    |                                                   | Click Next.                                                                                                    |
| 7. | Specify Namespace in<br><b>Internet Directory</b> | Select the suggested namespace, or enter a custom namespace for the location of<br>the default Oracle Identity Management realm.                                                                                                    |
|    |                                                   | Ensure the value shown in Suggested Namespace meets your deployment needs.<br>If not, enter the desired value in Custom Namespace. Refer to Section 5.16, "What<br>Do I Enter on the Specify Namespace in Internet Directory Screen?".                                                                     |
|    |                                                   | Click Next.                                                                                                    |

*Table 11–4 Steps for Installing OracleAS Cluster (Identity Management) on the First Node*

|        | <b>Screen</b>                                       | <b>Action</b>                                                                                                    |
|--------|-----------------------------------------------------|----------------------------------------------------------------------------------------------------|
| 8.     | Specify LDAP Virtual<br>Host and Ports              | The values you enter on this screen depend on your scenario. There are two<br>possible scenarios:                                                                                                    |
|        |                                                     | Scenario 1: You have configured a virtual server on your load balancer to handle<br>LDAP traffic from Oracle Delegated Administration Services and OracleAS Single<br>Sign-On to Oracle Internet Directory.                                                                                                    |
|        |                                                     | Scenario 2: You do not have a load balancer.                                                                                                    |
|        |                                                     | <b>Hostname:</b> In scenario 1, enter the name of the virtual server in this field. Enter the<br>same virtual server name that you configured on the load balancer. In scenario 2,<br>enter the name of the computer running Oracle Internet Directory.                                                                                                    |
|        |                                                     | Note on the port values:                                                                                                    |
|        |                                                     | The port numbers specified on this screen take precedence over the Oracle<br>Internet Directory port numbers specified in the static ports in file.                                                                                                    |
|        |                                                     | The same port numbers will be used for the Oracle Internet Directory on<br>г<br>subsequent nodes and for the load balancer.                                                                                                    |
|        |                                                     | Refer to Section 11.2.3, "Configure Virtual Server Names and Ports for the<br>п<br>Load Balancer" for details.                                                                                                    |
|        |                                                     | SSL Port: In scenario 1, enter the port configured on the virtual server to handle<br>SSL LDAP connections. In scenario 2, enter the port that you want Oracle Internet<br>Directory to use for SSL connections. The standard port number for SSL LDAP<br>connections is 636, but you can use any port that you want.                                                                          |
|        |                                                     | Non-SSL Port: In scenario 1, enter the port configured on the virtual server to<br>handle non-SSL LDAP connections. In scenario 2, enter the port that you want<br>Oracle Internet Directory to use for non-SSL connections. The standard port<br>number for non-SSL LDAP connections is 389, but you can use any port that you<br>want.                                                       |
|        |                                                     | Click Next.                                                                                                    |
| 9.     | Specify HTTP Load<br><b>Balancer Host and Ports</b> | Refer to Section 11.4, "About Configuring SSL and Non-SSL Ports for Oracle HTTP<br>Server" for details.                                                                                                    |
|        |                                                     | <b>HTTP Listener: Port:</b> Enter the port number that you want Oracle HTTP Server to<br>listen on. Enable SSL: Select this option if you want to configure Oracle HTTP<br>Server for SSL on this port.                                                                                                    |
|        |                                                     | <b>HTTP Load Balancer: Hostname:</b> Enter the name of the HTTP virtual server<br>configured on your load balancer. Enter the same virtual server name that you<br>configured on the load balancer.                                                                                                    |
|        |                                                     | <b>HTTP Load Balancer: Port:</b> Enter the port for the HTTP virtual server. <b>Enable SSL</b> :<br>Select this option if this port is for SSL communications only.                                                                                                    |
|        |                                                     | Click Next.                                                                                                    |
|        | 10. Specify Instance Name<br>and ias_admin Password | <b>Instance Name:</b> Enter a name for this infrastructure instance. Instance names can<br>contain alphanumeric characters and the _ (underscore) character. If you have<br>more than one Oracle Application Server instance on a computer, the instance<br>names must be unique. Refer to Section 4.9, "Oracle Application Server Instances<br>and Instance Names" for instance name details. |
|        |                                                     | Example: id_mgmt                                                                                                    |
|        |                                                     | <b>ias_admin Password</b> and <b>Confirm Password</b> : Set the password for the ias_admin<br>user. This is the administrative user for the instance. Refer to Section 4.10, "The ias<br>admin User and Restrictions on Its Password" for restrictions on the password.                                                                                                    |
|        |                                                     | Example: welcome99                                                                                                    |
|        |                                                     | Click Next.                                                                                                    |
| 11. -- |                                                     | Finish the installation. Refer to Section 5.28, "Install Fragment: The Last Few<br>Screens of the Installation" for details.                                                                                                    |

*Table 11–4 (Cont.) Steps for Installing OracleAS Cluster (Identity Management) on the First Node*

# **11.5.4 Installing OracleAS Cluster (Identity Management) on Subsequent Nodes**

You run Oracle Universal Installer on each node where you want to install Oracle Identity Management components. Use this procedure to install Oracle Identity Management components on nodes other than the first. For the first node, see [Section 11.5.3, "Installing OracleAS Cluster \(Identity Management\) on the First Node".](#page-214-1)

#### **Key Points for Installing on Subsequent Nodes**

- Use the same staticports.ini file that you used for installing on the first node to ensure that the same component on all nodes uses the same port number.
- In the Specify HTTP Load Balancer Host and Ports screen, enter the name of the HTTP virtual server of the load balancer, and the associated port. You also enter the port number for Oracle HTTP Server on this screen.

Follow the steps in [Table 11–5](#page-218-0).

<span id="page-218-0"></span>*Table 11–5 Steps for Installing OracleAS Cluster (Identity Management) on Subsequent Nodes*

|    | Screen                                       | <b>Action</b>                                                                                                    |
|----|----------------------------------------------|----------------------------------------------------------------------------------------------------|
| 1. |                                              | Start up Oracle Universal Installer and complete the first few screens. Refer to<br>Section 5.27, "Install Fragment: The First Few Screens of the Installation" for details.                                                                                                    |
|    |                                              | Note:                                                                                                    |
|    |                                              | In the Select Installation Type screen, select Oracle Identity Management.                                                                                                    |
| 2. | Select Configuration                         | Select Oracle Internet Directory.                                                                                                    |
|    | Options                                      | Select Oracle Application Server Single Sign-On.                                                                                                    |
|    |                                              | Select Oracle Application Server Delegated Administration Services.                                                                                                    |
|    |                                              | Select Oracle Application Server Directory Integration and Provisioning.                                                                                                    |
|    |                                              | Do not select Oracle Application Server Certificate Authority (OCA).                                                                                                    |
|    |                                              | Select High Availability and Replication.                                                                                                    |
|    |                                              | Click Next.                                                                                                    |
| 3. | <b>Specify Port</b><br>Configuration Options | Select Manual and enter the full path to your staticports.ini file in the provided<br>field. You need to use staticports.ini file for OracleAS Cluster (Identity<br>Management) configurations. Refer to Section 11.5.3.1, "Create staticports.ini File".                            |
|    |                                              | Click Next.                                                                                                    |
| 4. | Specify Repository                           | Specify the OracleAS Metadata Repository that is registered with the Oracle<br>Internet Directory on the first node.                                                                                                    |
|    |                                              | <b>Username:</b> Enter the username to use to log in to the OracleAS Metadata<br>Repository database. The user must have DBA privileges.                                                                                                    |
|    |                                              | <b>Password:</b> Enter the user password.                                                                                                    |
|    |                                              | <b>Hostname and Port:</b> Enter the names of all the nodes where the Real Application<br>Clusters database is running, and the port numbers. Use the format:                                                                                                    |
|    |                                              | host1.domain.com:port1, host2.domain.com:port2,                                                                                                    |
|    |                                              | Service Name: Enter the service name of the database. Note that the service name<br>must include the database domain name.                                                                                                    |
|    |                                              | Example: orcl.mydomain.com                                                                                                    |
|    |                                              | Click Next.                                                                                                    |
| 5. | Warning                                      | This warning reminds you that you are installing this instance as part of an<br>OracleAS Cluster (Identity Management), and that you need to synchronize the<br>clocks on the nodes in the cluster. Refer to Section 11.2.2, "Synchronize Clocks on<br>All Nodes". Click <b>OK</b> . |

|    | <b>Screen</b>                                  | <b>Action</b>                                                                                                    |
|----|------------------------------------------------|----------------------------------------------------------------------------------------------------|
| 6. | Specify Existing<br>OracleAS Cluster Name      | Specify an existing OracleAS Cluster (Identity Management) for the current<br>instance to join. The cluster was created during a previous identical installation.<br>Note that the cluster name is case-sensitive.                                                                              |
|    |                                                | Example: cluster1                                                                                                    |
|    |                                                | Click Next.                                                                                                    |
| 7. | Specify ODS Password                           | Enter the password for the ODS schema in the OracleAS Metadata Repository. The<br>ODS schema is the main schema used by Oracle Internet Directory.                                                                                                    |
|    |                                                | By default, the ODS password is the same as the ias_admin password (the<br>password that you entered on the Specify Instance Name and ias_admin Password<br>screen).                                                                                                    |
|    |                                                | Click Next.                                                                                                    |
| 8. | Specify LDAP Virtual<br>Host and Ports         | The values you enter on this screen are the same as the values you entered when<br>you did the installation on the first node. Oracle Universal Installer uses these<br>values to connect to the Oracle Internet Directory on the first node.                                                   |
|    |                                                | <b>Hostname:</b> Enter the LDAP virtual server name of the load balancer. Enter the<br>same virtual server name that you configured on the load balancer.                                                                                                    |
|    |                                                | <b>SSL Port:</b> Enter the port configured on this load balancer to handle LDAP SSL<br>connections.                                                                                                    |
|    |                                                | Non-SSL Port: Enter the port configured on this load balancer to handle LDAP<br>non-SSL connections. If the load balancer is running in SSL-only mode, this field<br>will not appear on the screen.                                                                                             |
|    |                                                | Click Next.                                                                                                    |
| 9. | Warning                                        | This warning reminds you to set up the LDAP virtual server to direct requests to<br>existing OracleAS Cluster (Identity Management) nodes, and then add this node to<br>the LDAP virtual server after installation. Refer to Section 11.2.4, "Configure Your<br>LDAP Virtual Server". Click OK. |
|    | 10. Specify Oracle Internet<br>Directory Login | <b>Username:</b> Enter the username to log in to Oracle Internet Directory. You need to<br>log in as the Oracle Internet Directory superuser (cn=orcladmin).                                                                                                    |
|    |                                                | <b>Password:</b> Enter the password for the username.                                                                                                    |
|    |                                                | Realm: Enter the realm against which to validate the username. This field appears<br>only if your Oracle Internet Directory has multiple realms.                                                                                                    |
|    |                                                | Click Next.                                                                                                    |
|    |                                                |                                                                                                    |

*Table 11–5 (Cont.) Steps for Installing OracleAS Cluster (Identity Management) on Subsequent Nodes*

|        | <b>Screen</b>                                           | <b>Action</b>                                                                                                    |
|--------|---------------------------------------------------------|----------------------------------------------------------------------------------------------------|
|        | 11. Specify HTTP Load<br><b>Balancer Host and Ports</b> | Refer to Section 11.4, "About Configuring SSL and Non-SSL Ports for Oracle HTTP<br>Server" for details.                                                                                                    |
|        |                                                         | The values you enter on this screen are the same as the values you entered when<br>you did the installation on the first node.                                                                                                    |
|        |                                                         | HTTP Listener: Port: Enter the port number that you want Oracle HTTP Server to<br>listen on. <b>Enable SSL</b> : Select this option if you want to configure Oracle HTTP<br>Server for SSL on this port.                                                                                                    |
|        |                                                         | <b>HTTP Load Balancer: Hostname:</b> Enter the name of the HTTP virtual server<br>configured on your load balancer. Enter the same virtual server name that you<br>configured on the load balancer.                                                                                                    |
|        |                                                         | <b>HTTP Load Balancer: Port:</b> Enter the port for the HTTP virtual server. Enable SSL:<br>Select this option if this port is for SSL communications only.                                                                                                    |
|        |                                                         | Click Next.                                                                                                    |
|        | 12. Specify Instance Name<br>and ias_admin Password     | <b>Instance Name:</b> Enter a name for this infrastructure instance. Instance names can<br>contain alphanumeric characters and the _ (underscore) character. If you have<br>more than one Oracle Application Server instance on a computer, the instance<br>names must be unique. Refer to Section 4.9, "Oracle Application Server Instances<br>and Instance Names" for instance name details. |
|        |                                                         | Example: id_mgmt                                                                                                    |
|        |                                                         | ias_admin Password and Confirm Password: Set the password for the ias_admin<br>user. This is the administrative user for the instance. Refer to Section 4.10, "The ias<br>admin User and Restrictions on Its Password" for restrictions on the password.                                                                                                    |
|        |                                                         | Example: welcome99                                                                                                    |
|        |                                                         | Click Next.                                                                                                    |
| 13. -- |                                                         | Finish the installation. Refer to Section 5.28, "Install Fragment: The Last Few<br>Screens of the Installation" for details.                                                                                                    |

*Table 11–5 (Cont.) Steps for Installing OracleAS Cluster (Identity Management) on Subsequent Nodes*

### <span id="page-220-0"></span>**11.5.5 If the Cluster Configuration Assistant Failed**

If the Cluster Configuration Assistant failed, you can cluster the instance after installation. In this case, to cluster the instance, you must use the "dcmctl joincluster" command instead of Application Server Control. You cannot use Application Server Control in this case because Application Server Control cannot cluster instances that contain disabled components. In this case, the "home" OC4J instance is disabled.

# **11.6 Installing a Distributed OracleAS Cluster (Identity Management) Configuration**

In this configuration, you need an existing database that is already running in a configuration that is supported by OracleAS Metadata Repository Creation Assistant. Oracle recommends running the database in a high availability environment, such as a Real Application Clusters database. This database will contain the OracleAS Metadata Repository.

You also need two nodes to run OracleAS Single Sign-On and Oracle Delegated Administration Services components, and two additional nodes to run Oracle Internet Directory. These nodes are accessed through load balancers. Refer to [Figure 11–2](#page-222-0).

### **Oracle Directory Integration and Provisioning Is Started on the First Node Only**

Oracle Universal Installer starts Oracle Directory Integration and Provisioning only on the first node, even though you selected it on subsequent nodes as well. On subsequent nodes, Oracle Universal Installer configures Oracle Directory Integration and Provisioning, but does not start it.

### **If You Want Oracle Internet Directory to Listen on SSL Ports Only**

If you want Oracle Internet Directory to listen on SSL ports only, perform this configuration after you have installed OracleAS Single Sign-On and Oracle Delegated Administration Services. You need Oracle Internet Directory to be listening on both SSL and non-SSL ports when you install OracleAS Single Sign-On and Oracle Delegated Administration Services.

#### <span id="page-222-0"></span>*Figure 11–2 Distributed OracleAS Cluster (Identity Management) Configuration*

**Distributed OracleAS Cluster (Identity Management) Configuration**

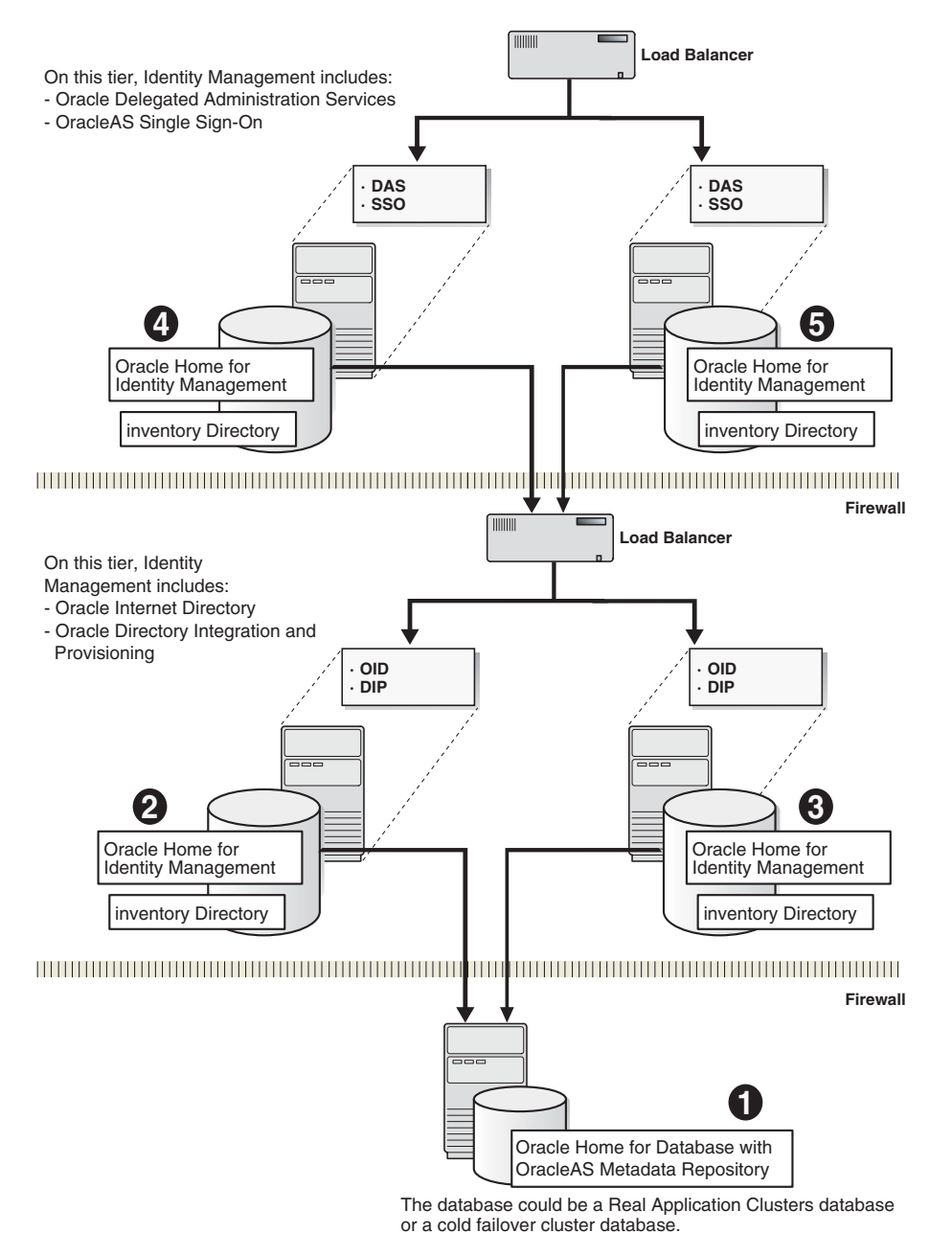

#### Subsections:

- [Section 11.6.1, "Installation Order"](#page-223-0)
- [Section 11.6.2, "Installing OracleAS Metadata Repository"](#page-223-1)
- [Section 11.6.3, "Installing Oracle Internet Directory on the First Node"](#page-223-2)
- [Section 11.6.4, "Installing Oracle Internet Directory on Subsequent Nodes"](#page-225-0)
- Section 11.6.5, "Installing OracleAS Single Sign-On and Oracle Delegated [Administration Services on Each Node"](#page-227-0)

# <span id="page-223-0"></span>**11.6.1 Installation Order**

To create a distributed OracleAS Cluster (Identity Management) configuration:

- **1.** Install OracleAS Metadata Repository in your existing database.
- **2.** Install Oracle Internet Directory on each node. You run Oracle Universal Installer on each node separately.

**Note:** If you want to configure Oracle Internet Directory to listen on SSL ports only, perform this configuration *after* you have installed OracleAS Single Sign-On and Oracle Delegated Administration Services. Oracle Internet Directory needs to be listening on both SSL and non-SSL ports when you install OracleAS Single Sign-On and Oracle Delegated Administration Services.

- **3.** Install OracleAS Single Sign-On and Oracle Delegated Administration Services on each node. You run Oracle Universal Installer on each node separately.
- **4.** Install middle tiers.

# <span id="page-223-1"></span>**11.6.2 Installing OracleAS Metadata Repository**

To install the OracleAS Metadata Repository in your existing database, you use the OracleAS Metadata Repository Creation Assistant. Refer to *Oracle Application Server Metadata Repository Creation Assistant User's Guide* for details.

### <span id="page-223-3"></span><span id="page-223-2"></span>**11.6.3 Installing Oracle Internet Directory on the First Node**

You run Oracle Universal Installer on each node separately to install the Oracle Identity Management components.

### **11.6.3.1 Set up staticports.ini File**

When installing Oracle Internet Directory on the first node, you do not need a load balancer. You can set up and configure the load balancer later. However you must ensure that the port numbers used by Oracle Internet Directory and by the load balancer are the same.

To do this, create a staticports.ini file to specify port numbers that you want Oracle Internet Directory to use. Your load balancer will use the same port numbers for LDAP communications. The staticports.ini file should contain these lines:

```
Oracle Internet Directory port = port_num
Oracle Internet Directory (SSL) port = port_num
```
### **11.6.3.2 Select the Same Components for Each Installation**

If you are setting up the second node as a failover to the first node, then you must select the same set of components in the Select Configuration Options screen for each installation. For example, if you select Oracle Internet Directory and Oracle Directory Integration and Provisioning on the first node, you need to select them when installing on subsequent nodes.

### **11.6.3.3 Start Oracle Universal Installer**

To install Oracle Internet Directory on the first node, follow the steps in [Table 11–6](#page-224-0).

To install Oracle Internet Directory on subsequent nodes, see [Section 11.6.4, "Installing](#page-225-0)  [Oracle Internet Directory on Subsequent Nodes".](#page-225-0)

You must select the same components in the Select Configuration Options screen on all nodes. For example, if you select both Oracle Internet Directory and Oracle Directory Integration and Provisioning on the first node, you must select them on subsequent nodes in this tier.

<span id="page-224-0"></span>*Table 11–6 Steps for Installing Oracle Internet Directory in a Distributed OracleAS Cluster (Identity Management) on the First Node*

|    | <b>Screen</b>                                     | <b>Action</b>                                                                                                    |
|----|---------------------------------------------------|----------------------------------------------------------------------------------------------------|
| 1. | --                                                | Start up Oracle Universal Installer and complete the first few screens. Refer to<br>Section 5.27, "Install Fragment: The First Few Screens of the Installation" for details.                                                                                                    |
|    |                                                   | Note:                                                                                                    |
|    |                                                   | In the Select Installation Type screen, select Oracle Identity Management.                                                                                                    |
| 2. | Select Configuration<br>Options                   | Select Oracle Internet Directory.                                                                                                    |
|    |                                                   | Do not select Oracle Application Server Single Sign-On.                                                                                                    |
|    |                                                   | Do not select Oracle Application Server Delegated Administration Services.                                                                                                    |
|    |                                                   | Select Oracle Application Server Directory Integration and Provisioning if you<br>need this component.                                                                                                    |
|    |                                                   | Do not select Oracle Application Server Certificate Authority (OCA).                                                                                                    |
|    |                                                   | Select High Availability and Replication.                                                                                                    |
|    |                                                   | Click Next.                                                                                                    |
| 3. | <b>Specify Port</b><br>Configuration Options      | Select Manual and enter the fullpath to your staticports.ini file in the provided<br>field. You need to use staticports.ini file for OracleAS Cluster (Identity<br>Management) configurations. Refer to Section 11.6.3.1, "Set up staticports.ini File".                                                           |
|    |                                                   | Click Next.                                                                                                    |
| 4. | Specify Repository                                | When you install on the first node, you need to specify an OracleAS Metadata<br>Repository that is not already registered with an Oracle Internet Directory. When<br>you install on subsequent nodes, then the OracleAS Metadata Repository is<br>registered with the Oracle Internet Directory on the first node. |
|    |                                                   | <b>Username:</b> Enter the username to use to log in to the OracleAS Metadata<br>Repository database. The user must have DBA privileges.                                                                                                    |
|    |                                                   | Password: Enter the user password.                                                                                                    |
|    |                                                   | Hostname and Port: Enter the name of the computer where the database is<br>running, and the port number at which it is listening. Use the format: host: port.                                                                                                    |
|    |                                                   | Service Name: Enter the service name of the database. Note that the service name<br>must include the database domain name.                                                                                                    |
|    |                                                   | Example: orcl.mydomain.com                                                                                                    |
|    |                                                   | Click Next.                                                                                                    |
| 5. | Select High Availability<br>or Replication Option | Select OracleAS Cluster (Identity Management), and click Next.                                                                                                    |

|    | <b>Screen</b>                                     | <b>Action</b>                                                                                                    |
|----|---------------------------------------------------|----------------------------------------------------------------------------------------------------|
| 6. | Specify Namespace in<br><b>Internet Directory</b> | Select the suggested namespace, or enter a custom namespace for the location of<br>the default Oracle Identity Management realm.                                                                                                    |
|    |                                                   | Ensure the value shown in Suggested Namespace meets your deployment needs.<br>If not, enter the desired value in Custom Namespace. Refer to Section 5.16, "What<br>Do I Enter on the Specify Namespace in Internet Directory Screen?".                                                                                                    |
|    |                                                   | Click Next.                                                                                                    |
| 7. | Specify Instance Name<br>and ias_admin Password   | <b>Instance Name:</b> Enter a name for this infrastructure instance. Instance names can<br>contain alphanumeric characters and the _ (underscore) character. If you have<br>more than one Oracle Application Server instance on a computer, the instance<br>names must be unique. Refer to Section 4.9, "Oracle Application Server Instances<br>and Instance Names" for instance name details. |
|    |                                                   | Example: oid_das                                                                                                    |
|    |                                                   | ias_admin Password and Confirm Password: Set the password for the ias_admin<br>user. This is the administrative user for the instance. Refer to Section 4.10, "The ias<br>admin User and Restrictions on Its Password" for restrictions on the password.                                                                                                    |
|    |                                                   | Example: welcome99                                                                                                    |
|    |                                                   | Click Next.                                                                                                    |
| 8. |                                                   | Finish the installation. Refer to Section 5.28, "Install Fragment: The Last Few<br>Screens of the Installation" for details.                                                                                                    |

*Table 11–6 (Cont.) Steps for Installing Oracle Internet Directory in a Distributed OracleAS Cluster (Identity Management) on the First Node*

### <span id="page-225-0"></span>**11.6.4 Installing Oracle Internet Directory on Subsequent Nodes**

Before performing the steps in this section, you must have installed Oracle Internet Directory on the first node as described in [Section 11.6.3, "Installing Oracle Internet](#page-223-2)  [Directory on the First Node"](#page-223-2).

### **11.6.4.1 Staticports.ini File Not Needed**

You do not need a staticports.ini file for this installation because Oracle Universal Installer will configure this Oracle Internet Directory to use the same ports as the Oracle Internet Directory on the first node.

The Oracle Internet Directory on the first node must be up and running.

#### **11.6.4.2 Select the Same Components for Each Installation**

If you are setting up the second node as a failover to the first node, then you must select the same set of components in the Select Configuration Options screen for each installation. For example, if you select OracleAS Single Sign-On and Oracle Delegated Administration Services on the first node, you need to select them when installing on subsequent nodes.

### **11.6.4.3 Do Not Select the SSL Check box in the "Register with Oracle Internet Directory" Screen**

Do not select the "**Use only SSL connections with this Oracle Internet Directory**" check box on the Register with Oracle Internet Directory screen.

#### **11.6.4.4 Start Oracle Universal Installer**

To install Oracle Internet Directory on subsequent nodes, follow these steps:

|    | <b>Screen</b>                                | <b>Action</b>                                                                                                    |
|----|----------------------------------------------|----------------------------------------------------------------------------------------------------|
| 1. |                                              | Start up Oracle Universal Installer and complete the first few screens. Refer to<br>Section 5.27, "Install Fragment: The First Few Screens of the Installation" for details.                                                                                                 |
|    |                                              | Note:                                                                                                    |
|    |                                              | In the Select Installation Type screen, select Oracle Identity Management.                                                                                                    |
| 2. | Select Configuration<br>Options              | Select Oracle Internet Directory.                                                                                                    |
|    |                                              | Do not select Oracle Application Server Single Sign-On.                                                                                                    |
|    |                                              | Do not select Oracle Application Server Delegated Administration Services.                                                                                                    |
|    |                                              | Select Oracle Application Server Directory Integration and Provisioning if you<br>need this component.                                                                                                    |
|    |                                              | Do not select Oracle Application Server Certificate Authority (OCA).                                                                                                    |
|    |                                              | Select High Availability and Replication.                                                                                                    |
|    |                                              | Click Next.                                                                                                    |
| 3. | <b>Specify Port</b><br>Configuration Options | Select <b>Automatic</b> . Oracle Universal Installer configures Oracle Internet Directory to<br>use the same ports as the Oracle Internet Directory on the first node.                                                                                                    |
|    |                                              | Click Next.                                                                                                    |
| 4. | Specify Repository                           | Enter the same connect information that you entered for the first Oracle Internet<br>Directory.                                                                                                    |
|    |                                              | <b>Username:</b> Enter the username to use to log in to the OracleAS Metadata<br>Repository database. The user must have DBA privileges.                                                                                                    |
|    |                                              | <b>Password:</b> Enter the user password.                                                                                                    |
|    |                                              | <b>Hostname and Port:</b> Enter the name of the computer where the database is<br>running, and the port number at which it is listening. Use the format: host: port.                                                                                                    |
|    |                                              | <b>Service Name:</b> Enter the service name of the database. Note that the service name<br>must include the database domain name.                                                                                                    |
|    |                                              | Example: orcl.mydomain.com                                                                                                    |
|    |                                              | Click Next.                                                                                                    |
| 5. | Warning                                      | This warning reminds you that you are installing this instance as part of an<br>OracleAS Cluster (Identity Management), and that you need to synchronize the<br>clocks on the nodes in the cluster. Refer to Section 11.2.2, "Synchronize Clocks on<br>All Nodes". Click OK. |

*Table 11–7 Steps for Installing Oracle Internet Directory in a Distributed OracleAS Cluster (Identity Management) on Subsequent Nodes*

|    | <b>Screen</b>                                     | <b>Action</b>                                                                                                    |
|----|---------------------------------------------------|----------------------------------------------------------------------------------------------------|
| 6. | Specify ODS Password                              | Enter the password for the ODS schema in the OracleAS Metadata Repository. The<br>ODS schema is the main schema used by Oracle Internet Directory.                                                                                                    |
|    |                                                   | By default, the ODS password is the same as the ias_admin password (the<br>password that you entered in the Specify Instance Name and ias_admin Password<br>screen).                                                                                                    |
|    |                                                   | Click Next.                                                                                                    |
| 7. | <b>Specify Oracle Internet</b><br>Directory Login | <b>Username:</b> Enter the username to log in to the first Oracle Internet Directory. You<br>must log in as the Oracle Internet Directory superuser (cn=orcladmin).                                                                                                    |
|    |                                                   | Password: Enter the password for the username.                                                                                                    |
|    |                                                   | Realm: Enter the realm against which to validate the username. This field appears<br>only if your Oracle Internet Directory has multiple realms.                                                                                                    |
|    |                                                   | Click Next.                                                                                                    |
| 8. | Specify Instance Name<br>and ias_admin Password   | <b>Instance Name:</b> Enter a name for this infrastructure instance. Instance names can<br>contain alphanumeric characters and the _ (underscore) character. If you have<br>more than one Oracle Application Server instance on a computer, the instance<br>names must be unique. Refer to Section 4.9, "Oracle Application Server Instances<br>and Instance Names" for instance name details. |
|    |                                                   | Example: oid_das                                                                                                    |
|    |                                                   | ias_admin Password and Confirm Password: Set the password for the ias_admin<br>user. This is the administrative user for the instance. Refer to Section 4.10, "The ias<br>admin User and Restrictions on Its Password" for restrictions on the password.                                                                                                    |
|    |                                                   | Example: welcome99                                                                                                    |
|    |                                                   | Click Next.                                                                                                    |

*Table 11–7 (Cont.) Steps for Installing Oracle Internet Directory in a Distributed OracleAS Cluster (Identity Management) on Subsequent Nodes*

# <span id="page-227-1"></span><span id="page-227-0"></span>**11.6.5 Installing OracleAS Single Sign-On and Oracle Delegated Administration Services on Each Node**

You run Oracle Universal Installer on each node separately to install these Oracle Identity Management components.

### **11.6.5.1 Set Up staticports.ini File**

If you want to use custom ports for components other than Oracle HTTP Server, you need to create a staticports.ini file for this installation.

If you want custom ports for Oracle HTTP Server, you specify them in the "Specify HTTP Load Balancer Host and Listen Ports" screen.

If you specify custom ports for Oracle HTTP Server also in the staticports.ini file, and you also specify ports in the screen mentioned, the ports specified in the screen take precedence.

To avoid specifying Oracle HTTP Server ports in the staticports.ini file, the staticports.ini file **must not contain these lines**:

```
Oracle HTTP Server port = port_num
Oracle HTTP Server Listen port = port_num
Oracle HTTP Server SSL port = port_num
Oracle HTTP Server Listen (SSL) port = port_num
```
If you have a staticports.ini file, you should also use the same file for installations on subsequent nodes.

### **11.6.5.2 Start Oracle Universal Installer**

Some key points to start Oracle Universal Installer are:

- In the Specify OracleAS Cluster screen, for the first node, select Create a New **Cluster**. For the second node, select **Join an Existing Cluster** to join the cluster that you created when installing on the first node.
- In the Specify HTTP Load Balancer Host and Ports screen, enter the name of the HTTP virtual server of the load balancer, and the associated port. You also enter the port number for Oracle HTTP Server on this screen.
- In the Specify HTTP Load Balancer Host and Ports screen, you need to specify the same HTTP virtual server name and port number for all nodes. However, you can specify different port numbers for Oracle HTTP Server on each node, as long as your load balancer is configured to communicate with the specified port on that node.

*Table 11–8 Steps for Installing Oracle Delegated Administration Services and OracleAS Single Sign-On in a Distributed OracleAS Cluster (Identity Management) Configuration*

|    | <b>Screen</b>                                                  | <b>Action</b>                                                                                                    |
|----|----------------------------------------------------------------|----------------------------------------------------------------------------------------------------|
| 1. |                                                                | Start up Oracle Universal Installer and complete the first few screens. Refer to<br>Section 5.27, "Install Fragment: The First Few Screens of the Installation" for details.                                                                                                    |
|    |                                                                | Note:                                                                                                    |
|    |                                                                | In the Select Installation Type screen, select Oracle Identity Management.                                                                                                    |
| 2. | Select Configuration<br>Options                                | Do not select Oracle Internet Directory.                                                                                                    |
|    |                                                                | Select Oracle Application Server Single Sign-On.                                                                                                    |
|    |                                                                | Select Oracle Application Server Delegated Administration Services.                                                                                                    |
|    |                                                                | Select Oracle Application Server Directory Integration and Provisioning if you<br>need this component.                                                                                                    |
|    |                                                                | Do not select Oracle Application Server Certificate Authority (OCA).                                                                                                    |
|    |                                                                | Select High Availability and Replication.                                                                                                    |
|    |                                                                | Click Next.                                                                                                    |
| 3. | <b>Specify Port</b><br>Configuration Options                   | Select Manual and enter the fullpath to your staticports. ini file in the<br>provided field. You need to use static ports in file for OracleAS Cluster (Identity<br>Management) configurations. Refer to Section 11.6.5.1, "Set Up staticports.ini File".                                       |
|    |                                                                | Click Next.                                                                                                    |
| 4. | Select High Availability<br>Option                             | Select OracleAS Cluster (Identity Management), and click Next.                                                                                                    |
| 5. | Create or Join an<br>OracleAS Cluster<br>(Identity Management) | For the first node, select Create a New OracleAS Cluster.                                                                                                    |
|    |                                                                | For subsequent nodes, select Join an Existing Cluster.                                                                                                    |
|    |                                                                | Click Next.                                                                                                    |
| 6. | Specify New OracleAS<br>Cluster Name                           | For the first node, enter a name for a new OracleAS Cluster (Identity<br>Management).                                                                                                    |
|    | $-$ or $-$                                                     | Example: cluster1                                                                                                    |
|    | Specify Existing<br>OracleAS Cluster Name                      | For subsequent nodes, enter the name of the existing OracleAS Cluster (Identity<br>Management). Note: Be very sure that the cluster name you enter is correct. Oracle<br>Universal Installer does not perform any checks on this name. If the name is<br>incorrect, the installation will fail. |
|    |                                                                | Click Next.                                                                                                    |

|         | <b>Screen</b>                                              | <b>Action</b>                                                                                                    |
|---------|------------------------------------------------------------|----------------------------------------------------------------------------------------------------|
| 7.      | Specify LDAP Virtual<br>Host and Ports                     | Oracle Universal Installer will use the values on this screen to connect to Oracle<br>Internet Directory.                                                                                                    |
|         |                                                            | <b>Hostname:</b> Enter the LDAP virtual server name of the load balancer. Enter the<br>same virtual server name that you configured on the load balancer.                                                                                                    |
|         |                                                            | <b>SSL Port:</b> Enter the port configured on this load balancer to handle LDAP SSL<br>connections.                                                                                                    |
|         |                                                            | If the Oracle Internet Directory is configured for SSL only, select the Use only SSL<br>connections with this LDAP Virtual Host option. Otherwise, enter the non-SSL<br>port number for this load balancer in the <b>Non-SSL Port</b> field.                                                                                                    |
|         |                                                            | Click Next.                                                                                                    |
| 8.      | <b>Specify Oracle Internet</b><br>Directory Login          | <b>Username:</b> Enter the username to log in to Oracle Internet Directory, accessed<br>through the load balancer host and port specified in the previous screen.                                                                                                    |
|         |                                                            | Log in as the Oracle Internet Directory superuser (cn=orcladmin), or as a user<br>who belongs to the necessary groups in Oracle Internet Directory. Which groups<br>are necessary depends on which components you are installing. Refer to<br>Section 7.3, "Groups Required to Configure or Deinstall Components" for details.                                                                 |
|         |                                                            | <b>Password:</b> Enter the password for the username.                                                                                                    |
|         |                                                            | <b>Realm:</b> Enter the realm against which to validate the username. This field appears<br>only if your Oracle Internet Directory has multiple realms.                                                                                                    |
|         |                                                            | Click <b>Next</b> .                                                                                                    |
| 9.      | Specify HTTP Load<br><b>Balancer Host and Ports</b>        | Refer to Section 11.4, "About Configuring SSL and Non-SSL Ports for Oracle HTTP<br>Server" for details.                                                                                                    |
|         |                                                            | The values entered on this screen should be the same for every node.                                                                                                    |
|         |                                                            | <b>HTTP Listener: Port:</b> Enter the port number that you want Oracle HTTP Server to<br>listen on. Enable SSL: Select this option if you want to configure Oracle HTTP<br>Server for SSL on this port.                                                                                                    |
|         |                                                            | <b>HTTP Load Balancer: Hostname:</b> Enter the name of the HTTP virtual server<br>configured on your load balancer. Enter the same virtual server name that you<br>configured on the load balancer.                                                                                                    |
|         |                                                            | <b>HTTP Load Balancer: Port:</b> Enter the port for the HTTP virtual server. <b>Enable SSL</b> :<br>Select this option if this port is for SSL communications only.                                                                                                    |
|         |                                                            | Click Next.                                                                                                    |
|         | <b>10.</b> Specify Instance Name<br>and ias_admin Password | <b>Instance Name:</b> Enter a name for this infrastructure instance. Instance names can<br>contain alphanumeric characters and the _ (underscore) character. If you have<br>more than one Oracle Application Server instance on a computer, the instance<br>names must be unique. Refer to Section 4.9, "Oracle Application Server Instances<br>and Instance Names" for instance name details. |
|         |                                                            | Example: das_sso                                                                                                    |
|         |                                                            | ias_admin Password and Confirm Password: Set the password for the ias_admin<br>user. This is the administrative user for the instance. Refer to Section 4.10, "The ias<br>admin User and Restrictions on Its Password" for restrictions on the password.                                                                                                    |
|         |                                                            | Example: welcome99                                                                                                    |
|         |                                                            | Click Next.                                                                                                    |
| $11. -$ |                                                            | Finish the installation. Refer to Section 5.28, "Install Fragment: The Last Few<br>Screens of the Installation" for details.                                                                                                    |

*Table 11–8 (Cont.) Steps for Installing Oracle Delegated Administration Services and OracleAS Single Sign-On in a Distributed OracleAS Cluster (Identity Management) Configuration*

### **11.6.5.3 If the Cluster Configuration Assistant Failed**

You can cluster the instance after installation. Refer to [Section 11.5.5, "If the Cluster](#page-220-0)  [Configuration Assistant Failed"](#page-220-0) for details.

# **11.7 Postinstallation Steps**

After installing Oracle Identity Management components on all nodes, reconfigure your load balancer to direct requests to all nodes. Before you started the installation, you had configured the load balancer to direct requests to node 1 only. Refer to [Section 11.2.4, "Configure Your LDAP Virtual Server".](#page-208-1)

# **11.7.1 Update targets.xml (Case 2 only)**

The following configuration steps are needed only in the installation scenario described in [Section 11.4.2, "Case 2: Client ---\[HTTPS\]---> Load Balancer](#page-211-0)  [---\[HTTPS\]---> Oracle HTTP Server".](#page-211-0)

In this case the oracle sso server entry in the targets.  $xml$  file, on each physical host of the cluster, must be reconfigured to monitor the local SSL port.

#### **Note:**

Keep in mind that the hostname should remain the same. Do not change the hostname.

Perform the following steps to update targets.xml on each node of the cluster:

**1.** Back up the targets.xml file:

```
cp ORACLE_HOME/sysman/emd/targets.xml 
    ORACLE_HOME/sysman/emd/targets.xml.BACKUP
```
- **2.** Open the file and find the oracle\_sso\_server target type. Within this target entry, locate and edit the following two attributes:
	- HTTPPort the server SSL port number
	- HTTPProtocol the server protocol, which in this case is HTTPS

For example, you could update the two attributes this way:

<Property NAME="HTTPPort" VALUE="4443"/> <Property NAME="HTTPProtocol" VALUE="HTTPS"/>

- **3.** Save and close the file.
- **4.** Reload the OracleAS console:

ORACLE\_HOME/bin/emctl reload

# **11.8 Installing Middle Tiers Against OracleAS Cluster (Identity Management) Configurations**

### **Preinstallation**

Before starting the middle-tier installation, configure the LDAP load balancer that you are using for Oracle Internet Directory so that it points to only one Oracle Internet Directory node.

#### **Installation**

When installing middle tiers against OracleAS Cluster (Identity Management) configurations, follow the steps described in [Chapter 6, "Installing Middle Tiers"](#page-98-0). When Oracle Universal Installer prompts for the Oracle Internet Directory host and port, enter the LDAP virtual host name configured on the load balancer and the associated port.

#### **Postinstallation**

After installing the middle tiers, you can reconfigure the LDAP load balancer to point to all the Oracle Internet Directory nodes.

# **Installing in High Availability Environments: OracleAS Disaster Recovery**

This chapter describes how to install Oracle Application Server in OracleAS Disaster Recovery configurations. OracleAS Disaster Recovery is one of the high availability environments supported by Oracle Application Server.

- [Section 12.1, "OracleAS Disaster Recovery: Introduction"](#page-232-0)
- [Section 12.2, "Setting up the OracleAS Disaster Recovery Environment"](#page-234-0)
- Section 12.3, "Installing Oracle Application Server in an OracleAS Disaster [Recovery Environment"](#page-240-0)
- Section 12.4, "Installing the OracleAS 10g (10.1.2.0.2) Standalone Install of [OracleAS Guard into Oracle Homes"](#page-240-1)
- [Section 12.5, "What to Read Next?"](#page-241-0)

# <span id="page-232-0"></span>**12.1 OracleAS Disaster Recovery: Introduction**

Use the OracleAS Disaster Recovery environment when you want to have two physically separate sites in your environment. One site is the production site, and the other site is the standby site. The production site is active, while the standby site is passive; the standby site becomes active when the production site goes down.

OracleAS OracleAS Disaster Recovery supports a number of basic topologies for the configuration of the Infrastructure and middle tier on production and standby sites. OracleAS Disaster Recovery supports these basic topologies:

- Symmetrical topologies -- strict mirror of the production site with collocated Oracle Identity Management and OracleAS Metadata Repository Infrastructure
- Asymmetrical topologies -- simple asymmetric standby topology with collocated Oracle Identity Management and OracleAS Metadata Repository Infrastructure
- Separate OracleAS Metadata Repository for OracleAS Portal with collocated Oracle Identity Management and OracleAS Metadata Repository Infrastructure (the Departmental Topology)
- Distributed Application OracleAS metadata Repositories with Non collocated Oracle Identity Management and OracleAS Metadata Repository Infrastructure

In a symmetric topology, each node in the standby site corresponds to a node in the production site. This includes the nodes running both OracleAS Infrastructure and middle tiers. In an asymmetric topology, the number of instances required on the standby site are fewer than the number on the production site and the number of

instances required on the standby site must be the minimum set of instances required to run your site in the event of a switchover or failover operation.

As a small variation to this environment, you can set up the OracleAS Infrastructure on the production site in an OracleAS Cold Failover Cluster environment. Refer to [Section 12.2.4, "If You Want to Use OracleAS Cold Failover Cluster on the Production](#page-239-0)  [Site"](#page-239-0) for details.

For these supported topologies, OracleAS Guard will be installed in every Oracle home on every system that is part of your production and standby topology configured for the OracleAS Disaster Recovery solution.

OracleAS Guard can be installed as a standalone install kit located on OracleAS Utility media #2. Refer to [Section 12.4, "Installing the OracleAS 10g \(10.1.2.0.2\) Standalone](#page-240-1)  [Install of OracleAS Guard into Oracle Homes"](#page-240-1) for more information about when this standalone kit should be installed.

[Figure 12–1](#page-234-1) shows an example symmetric OracleAS Disaster Recovery environment. Each site has two nodes running middle tiers and a node running OracleAS Infrastructure.

### **Data Synchronization**

For OracleAS Disaster Recovery to work, data between the production and standby sites must be synchronized so that failover can happen very quickly. Configuration changes done at the production site must be synchronized with the standby site.

You need to synchronize two types of data. The synchronization method depends on the type of data:

- Use Oracle Data Guard to synchronize data in the OracleAS Metadata Repository databases on the production and standby sites. You can configure Oracle Data Guard to perform the synchronization.
- Use the backup and recovery scripts to synchronize data outside of the database (such as data stored in configuration files).

Refer to *Oracle Application Server High Availability Guide* for details on how to use Oracle Data Guard and the backup and recovery scripts.

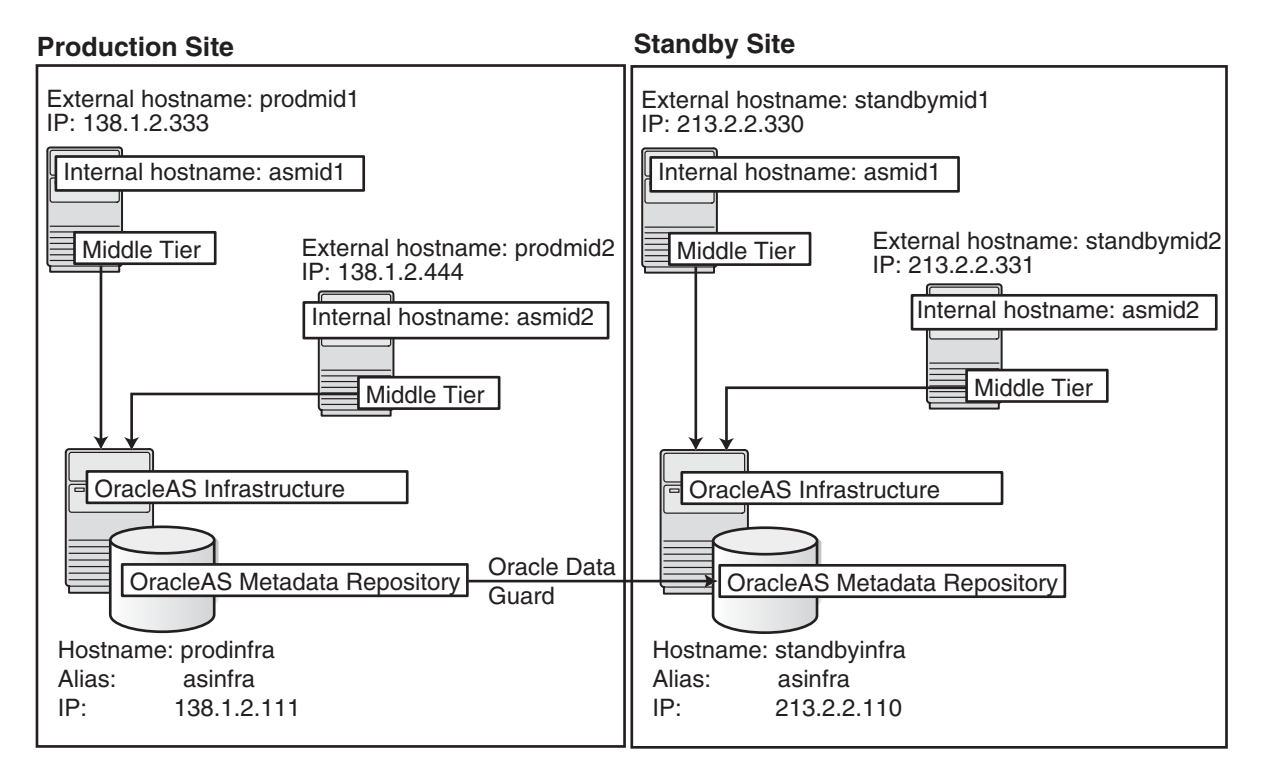

<span id="page-234-1"></span>*Figure 12–1 OracleAS Disaster Recovery Environment*

# <span id="page-234-0"></span>**12.2 Setting up the OracleAS Disaster Recovery Environment**

Before you can install Oracle Application Server in an OracleAS Disaster Recovery environment, you have to perform these steps:

- [Section 12.2.1, "Ensure Nodes Are Identical at the Operating System Level"](#page-234-2)
- [Section 12.2.2, "Set Up staticports.ini File"](#page-234-3)
- [Section 12.2.3, "Set Up Identical Hostnames on Both Production and Standby Sites"](#page-235-0)
- Section 12.2.4, "If You Want to Use OracleAS Cold Failover Cluster on the [Production Site"](#page-239-0)

### <span id="page-234-2"></span>**12.2.1 Ensure Nodes Are Identical at the Operating System Level**

Ensure that the nodes are identical with respect to the following items:

- The nodes are running the same version of the operating system.
- The nodes have the same operating system patches and packages.
- You can install Oracle Application Server in the same directory path on all nodes.

### <span id="page-234-3"></span>**12.2.2 Set Up staticports.ini File**

The same component must use the same port number on the production and standby sites. For example, if Oracle HTTP Server is using port 80 on the production site, it must also use port 80 on the standby site. To ensure this is the case, create a staticports.ini file for use during installation. This file enables you to specify port numbers for each component. Refer to [Section 3.5.3, "Using Custom Port](#page-33-0)  [Numbers \(the "Static Ports" Feature\)"](#page-33-0) for details.

# <span id="page-235-0"></span>**12.2.3 Set Up Identical Hostnames on Both Production and Standby Sites**

The names of the corresponding nodes on the production and standby sites must be identical, so that when you synchronize data between the sites, you do not have to edit the data to fix the hostnames.

### **For the Infrastructure Nodes**

For the node running the infrastructure, set up a virtual name. To do this, specify an alias for the node in the /etc/hosts file.

For example, on the infrastructure node on the production site, the following line in the hosts file sets the alias to asinfra:

```
138.1.2.111 prodinfra asinfra
```
On the standby site, the following line sets the alias of the node to asinfra.

213.2.2.110 standbyinfra asinfra

When you install OracleAS Infrastructure on the production and standby sites, you specify this alias (asinfra) in the Specify Virtual Hostname screen. The configuration data will then contain this alias for the infrastructure nodes.

#### **For the Middle-Tier Nodes**

For the nodes running the middle tiers, you cannot set up aliases like you did for the infrastructure nodes because Oracle Universal Installer does not display the Specify Virtual Hostname screen for middle-tier installations. When installing middle tiers, Oracle Universal Installer determines the hostname automatically by calling the gethostname() function. You must ensure that for each middle-tier node on the production site, the corresponding node on the standby site returns the same hostname.

To do this, set up a local, or internal, hostname, which could be different from the public, or external, hostname. You can change the names of the nodes on the standby site to match the names of the corresponding nodes on the production site, or you can change the names of the nodes on both production and standby sites to be the same. This depends on other applications that you might be running on the nodes, and whether changing the node name will affect those applications.

**1.** On the nodes whose local names you want to change, reconfigure the node so that the hostname command returns the new local hostname.

**Note:** The procedure to change the hostname of a system differs between different operating systems. Contact the system administrator of your system to perform this step. Note also that changing the hostname of a system will affect installed software that has a dependency on the previous hostname. Consider the impact of this before changing the hostname.

**2.** Enable the other nodes in the OracleAS Disaster Recovery environment to be able to resolve the node using the new local hostname. You can do this in one of two ways:

**Method 1:** Set up separate internal DNS servers for the production and standby sites. This configuration allows nodes on each site (production or standby) to resolve hostnames within the site. Before the internal DNS servers are the corporate, or external, DNS servers. The internal DNS servers forward

non-authoritative requests to the external DNS servers. The external DNS servers do not know about the existence of the internal DNS servers. Refer to [Figure 12–2.](#page-236-0)

<span id="page-236-0"></span>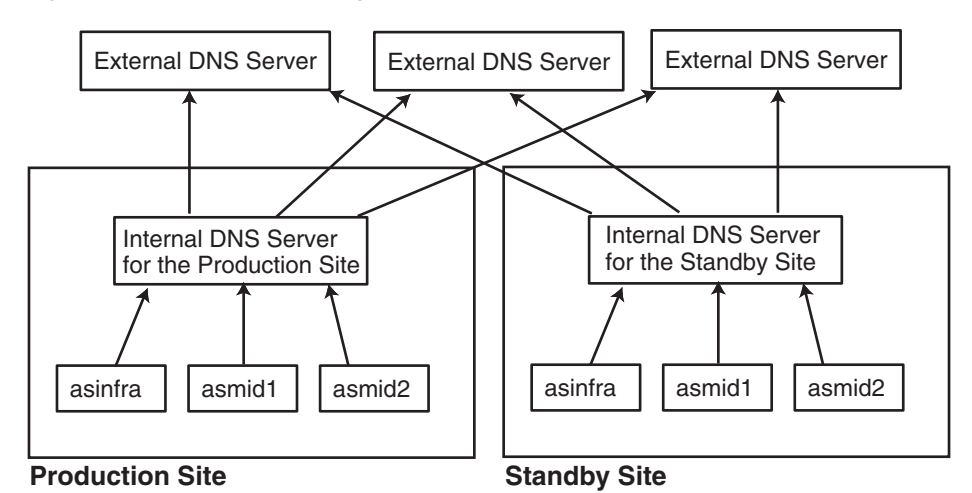

*Figure 12–2 Method 1: Using DNS Servers*

### **Method 1 Details**

**a.** Ensure that the external DNS names are defined in the external DNS zone. Example:

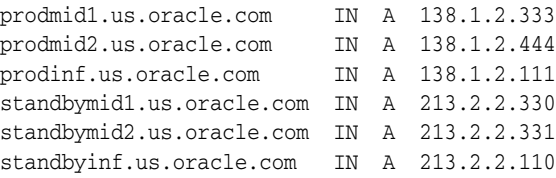

**b.** At the production site, create a new zone at the production site using a domain name different from your external domain name. To do this, populate the zone data files with entries for each node in the OracleAS Disaster Recovery environment.

For the infrastructure node, use the virtual name or alias.

For the middle-tier nodes, use the node name (the value in /etc/rc.config.d/netconf).

The following example uses "asha" as the domain name for the new zone.

asmid1.asha IN A 138.1.2.333 asmid2.asha IN A 138.1.2.444 asinfra.asha IN A 138.1.2.111

Do the same for the standby site. Use the same domain name that you used for the production site.

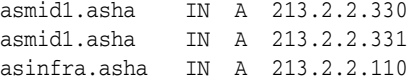

**c.** Configure the DNS resolver to point to the internal DNS servers instead of the external DNS server.

In the /etc/resolv.conf file for each node on the production site, replace the existing name server IP address with the IP address of the internal DNS server for the production site.

Do the same for the nodes on the standby site, but use the IP address of the internal DNS server for the standby site.

**d.** Create a separate entry for Oracle Data Guard in the internal DNS servers. This entry is used by Oracle Data Guard to ship redo data to the database on the standby site.

In the next example, the "remote\_infra" entry points to the infrastructure node on the standby site. This name is used by the TNS entries on both the production and standby sites so that if a switchover occurs, the entry does not have to be changed.

*Figure 12–3 Entry for Oracle Data Guard in the Internal DNS Servers*

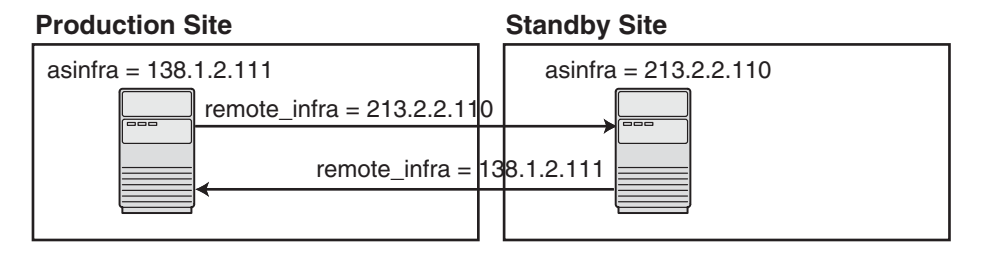

On the production site, the DNS entries look like this:

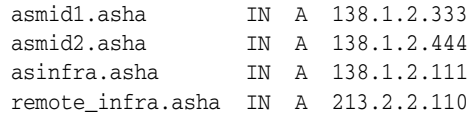

On the standby site, the DNS entries look like this:

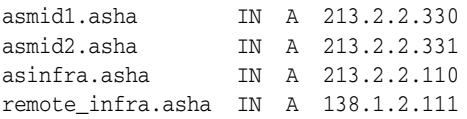

**Method 2:** Edit the /etc/hosts file on each node on both sites. This method does not involve configuring DNS servers, but you have to maintain the hosts file on each node in the OracleAS Disaster Recovery environment. For example, if an IP address changes, you have to update the files on all the nodes, and restart the nodes.

#### **Method 2 Details**

**a.** On each node on the production site, include these lines in the /etc/hosts file. The IP addresses resolve to nodes on the production site.

**Note:** In the hosts file, ensure that the line that identifies the current node comes *immediately* after the localhost definition (the line with the 127.0.0.1 address).

127.0.0.1 localhost 138.1.2.333 asmid1.oracle.com asmid1 138.1.2.444 asmid2.oracle.com asmid2 138.1.2.111 asinfra.oracle.com asinfra

**b.** On each node on the standby site, include these lines in the hosts file. The IP addresses resolve to nodes on the standby site.

**Note:** In the hosts file, ensure that the line that identifies the current node comes *immediately* after the localhost definition (the line with the 127.0.0.1 address).

127.0.0.1 localhost 213.2.2.330 asmid1.oracle.com asmid1 213.2.2.331 asmid2.oracle.com asmid2 213.2.2.110 asinfra.oracle.com asinfra

**c.** Ensure that the "hosts:" line in the /etc/nsswitch.conf file has "files" as the first item:

```
hosts: files nis dns
```
The entry specifies the ordering of the name resolution. If another method is listed first, then the node will use the other method to resolve the hostname.

**Note:** Restart the nodes after editing these files.

#### **Verifying that the Nodes Resolve the Hostnames Correctly**

After making the changes and restarting the nodes, check that the nodes resolve the hostnames properly by running the following commands:

On the middle-tier nodes on both sites, run the hostname command. This should return the internal hostname. For example, the command should return "asmid1" if you run it on prodmid1 and standbymid1.

prompt> **hostname** asmid1

■ On each node, ping the other nodes in the environment using the internal hostname as well as the external hostname. The command should be successful. For example, from the first midtier node, prodmid1, run the following commands:

```
prompt> ping the production infrastructure node
PING prodinfra: 56 data byes
64 bytes from prodinfra.oracle.com (138.1.2.111): icmp seq=0. time=0. ms
^{\wedge}Cprompt> ping the production infrastructure node
PING iasinfra: 56 data byes
64 bytes from iasinfra.oracle.com (138.1.2.111): icmp_seq=0. time=0. ms
\wedgeC
prompt> ping the second production midtier node
PING iasmid2: 56 data byes
64 bytes from iasmid2.oracle.com (138.1.2.444): icmp_seq=0. time=0. ms
^{\wedge}Cprompt> ping the second production midtier node
PING prodmid2: 56 data byes
64 bytes from prodmid2.oracle.com (138.1.2.444): icmp_seq=0. time=0. ms
```

```
^{\wedge}Cprompt> ping the first standby midtier node
PING standbymid1: 56 data byes
64 bytes from standbymid1.oracle.com (213.2.2.330): icmp_seq=0. time=0. ms
\wedgeC
```
### <span id="page-239-0"></span>**12.2.4 If You Want to Use OracleAS Cold Failover Cluster on the Production Site**

On the production site of a OracleAS Disaster Recovery system, you can set up the OracleAS Infrastructure to run in a OracleAS Cold Failover Cluster configuration. In this case, you have two nodes in a hardware cluster, and you install the OracleAS Infrastructure on a shared disk. Refer to [Chapter 10, "Installing in High Availability](#page-156-0)  [Environments: OracleAS Cold Failover Cluster"](#page-156-0) for details.

*Figure 12–4 Infrastructure in an OracleAS Cold Failover Cluster Configuration*

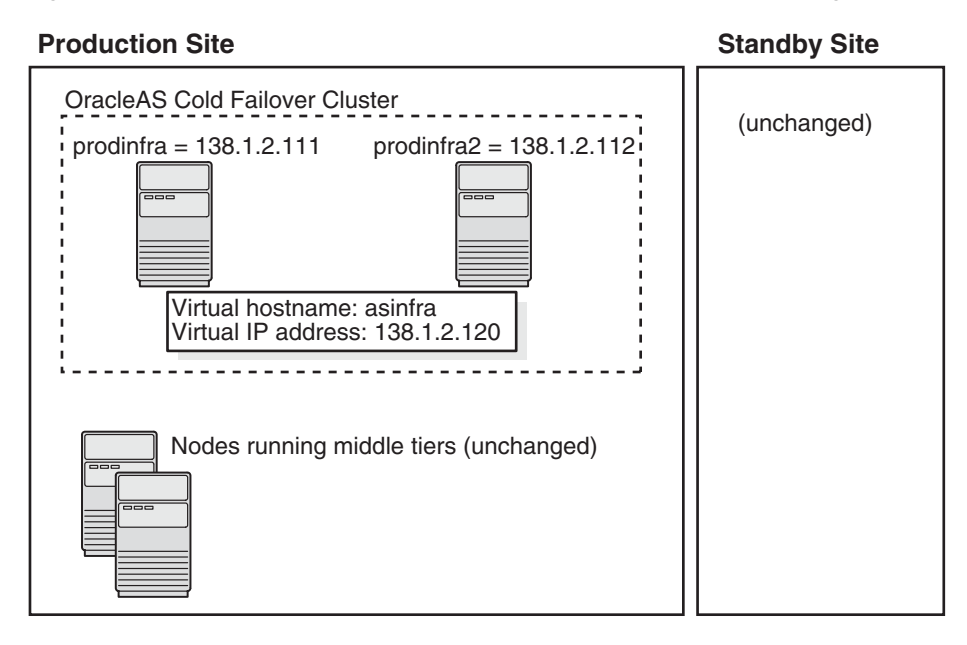

To set up OracleAS Cold Failover Cluster in this environment, use the virtual IP address (instead of the physical IP address) for asinfra.asha on the production site. The following example assumes 138.1.2.120 is the virtual IP address.

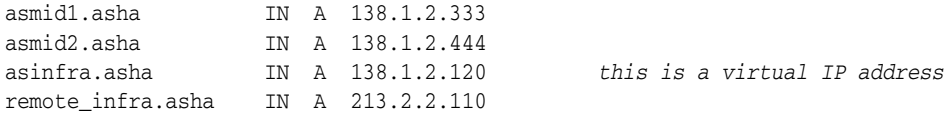

On the standby site, you still use the physical IP address for asinfra.asha, but the remote\_infra.asha uses the virtual IP address.

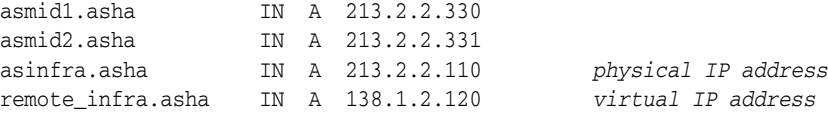

# <span id="page-240-0"></span>**12.3 Installing Oracle Application Server in an OracleAS Disaster Recovery Environment**

Install Oracle Application Server as follows:

**Note:** For all installations, ensure that you use staticports.ini to specify port numbers for the components. Refer to [Section 12.2.2,](#page-234-3)  ["Set Up staticports.ini File"](#page-234-3).

- **1.** Install OracleAS Infrastructure on the production site.
- **2.** Install OracleAS Infrastructure on the standby site.
- **3.** Start the OracleAS Infrastructure in each site before installing the middle tiers for that site.
- **4.** Install middle tiers on the production site.
- **5.** Install middle tiers on the standby site.

### **12.3.1 Installing the OracleAS Infrastructure**

You must install the Oracle Identity Management and the OracleAS Metadata Repository components of OracleAS Infrastructure on the same node. You cannot distribute the components over multiple nodes.

The installation steps are similar to that for OracleAS Cold Failover Cluster. Refer to [Section 10.3, "Installing an OracleAS Cold Failover Cluster \(Infrastructure\)](#page-160-0)  [Configuration"](#page-160-0) for the screen sequence. Note the following points:

- Select Configuration Options screen: Select **High Availability and Replication**. Refer to [Table 10–2](#page-163-0), step [9.](#page-164-0)
- Specify Virtual Hostname screen: Enter an alias as the virtual address (for example, asinfra.oracle.com). Refer to [Table 10–2](#page-163-0), step [13.](#page-164-1)

### **12.3.2 Installing Middle Tiers**

You can install any type of middle tier that you like:

For installing J2EE and Web Cache, see [Section 6.8, "Installing J2EE and Web Cache in](#page-105-0)  [a Database-Based Farm Repository and with Oracle Identity Management Access"](#page-105-0).

For installing Portal and Wireless or Business Intelligence and Forms, see [Section 6.12,](#page-112-0)  ["Installing Portal and Wireless or Business Intelligence and Forms".](#page-112-0)

**Note:** When Oracle Universal Installer prompts you to register with Oracle Internet Directory, and asks you for the Oracle Internet Directory hostname, enter the alias of the node running OracleAS Infrastructure (for example, asinfra.oracle.com).

# <span id="page-240-1"></span>**12.4 Installing the OracleAS 10g (10.1.2.0.2) Standalone Install of OracleAS Guard into Oracle Homes**

OracleAS 10g (10.1.2.0.2) standalone install of OracleAS Guard is located on Utilities Disk 2. This standalone install of OracleAS Guard can be installed in the following environments:

- In its own home in the case when you are cloning an instance or topology to a new standby system (see the section on standby site cloning in *Oracle Application Server High Availability Guide* for more information).
- Oracle database server home for an OracleAS Metadata Repository configuration created using OracleAS Metadata Repository Creation Assistant.
- OracleAS Disaster Recovery full site upgrade from OracleAS 10g (9.0.4) to OracleAS 10g (10.1.2.0.2) (see the chapter on OracleAS Disaster Recovery site upgrade procedure in *Oracle Application Server High Availability Guide* for more information).

If this is an upgrade installation of OracleAS Guard, make a copy of your dsa.conf configuration file to save your current settings for your OracleAS Guard environment. After running the OracleAS 10g (10.1.2.0.2) standalone install kit of OracleAS Guard, you can restore your saved dsa.conf configuration file with your settings to continue using the same settings for the upgraded OracleAS Guard environment.

To run the OracleAS 10g (10.1.2.0.2) standalone install kit of OracleAS Guard, run the kit in the following directory path:

On UNIX systems:

/Disk2/asg/install/runInstaller

 Select the type of install. In most installations, the **Typical** option can be selected. Select **Custom or Reinstall** for upgrading from an older release of OracleAS Guard to the current release.

Enter the ias\_admin account password to continue the installation.

# <span id="page-241-0"></span>**12.5 What to Read Next?**

For information about how to manage your OracleAS Disaster Recovery environment, such as setting up Oracle Data Guard and configuring the OracleAS Metadata Repository database, see the *Oracle Application Server High Availability Guide*.

# **Installing the OracleAS Metadata Repository in an Existing Database**

Refer to *Oracle Application Server Metadata Repository Creation Assistant User's Guide* for information about how to install the OracleAS Metadata Repository in an existing database.

# **Recommended Topologies**

This chapter describes how to install and configure the infrastructure and the middle tier in different topologies. The topologies illustrate the flexibility of Oracle Application Server.

Each section in this chapter describes a topology. For each topology, the section shows a diagram of the topology, and lists the assumptions, special requirements, and installation steps.

[Table 14–1](#page-244-1) lists the recommended topologies:

<span id="page-244-1"></span>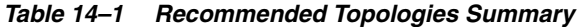

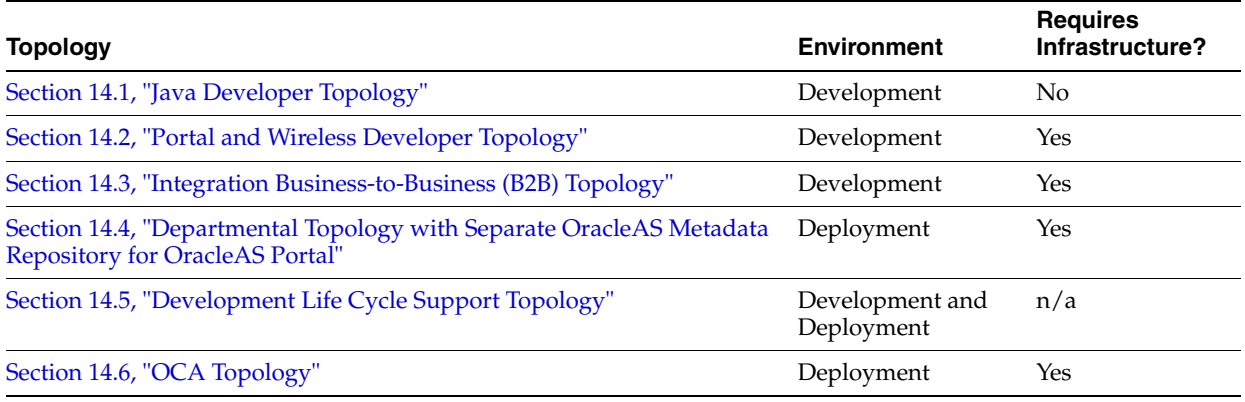

**For More Topologies:** For enterprise topologies, see the *Oracle Application Server Enterprise Deployment Guide*.

# <span id="page-244-0"></span>**14.1 Java Developer Topology**

This is a single-computer development topology on which you can build, run, and test J2EE applications. It does not require an OracleAS Infrastructure.

#### **Target Users**

J2EE application developers

[Figure 14–1](#page-245-1) shows a diagram of this topology.

<span id="page-245-1"></span>*Figure 14–1 J2EE and Web Cache with Oracle JDeveloper*

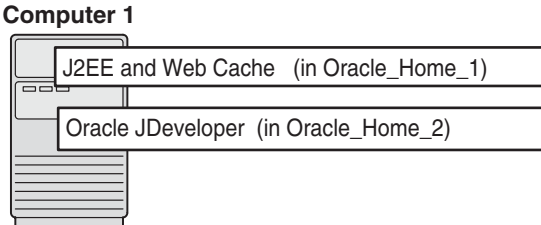

# **14.1.1 Description**

This topology includes the components in the J2EE and Web Cache middle tier:

- Oracle HTTP Server
- Oracle Application Server Containers for J2EE
- OracleAS Web Cache

For a development tool, you can install the Oracle JDeveloper IDE, available as part of the Oracle Developer Suite.

### **Note:**

- You can configure this J2EE and Web Cache instance to use an OracleAS Infrastructure at any time after installation.
- This instance cannot use OracleAS Single Sign-On, unless you configure it with an Oracle Internet Directory. You can install an Oracle Internet Directory if you install the OracleAS Infrastructure.

# **14.1.2 Requirements**

The requirements are the same as those listed in [Chapter 3, "Requirements"](#page-24-0).

### **14.1.3 Installation Sequence**

You need to perform two installations:

- Install J2EE and Web Cache, as described in Section 6.7, "Installing a J2EE and Web [Cache Without an Infrastructure"](#page-105-1).
- Install Oracle JDeveloper. Refer to *Oracle Developer Suite Installation Guide* for details.

You install these products in separate Oracle homes. The Oracle homes must be new directories (that is, they are not Oracle homes for other Oracle products).

You can install J2EE and Web Cache middle tier and Oracle JDeveloper in any order.

# <span id="page-245-0"></span>**14.2 Portal and Wireless Developer Topology**

This is a single-computer development topology containing an OracleAS Infrastructure and a Portal and Wireless middle tier. The OracleAS Infrastructure installation creates a new Oracle database and Oracle Internet Directory.

### **Target Users**

Application developers, who can run and test their applications that access features provided by the included components

### **14.2.1 Description**

This topology enables application developers to develop and test their Portal and Wireless applications. This topology requires a more powerful computer than the topology described in [Section 14.1, "Java Developer Topology"](#page-244-0) because this topology runs an OracleAS Infrastructure and a Portal and Wireless middle tier on the same computer. The infrastructure and the middle tier are installed in different Oracle homes.

*Figure 14–2 Portal and Wireless Developer Topology*

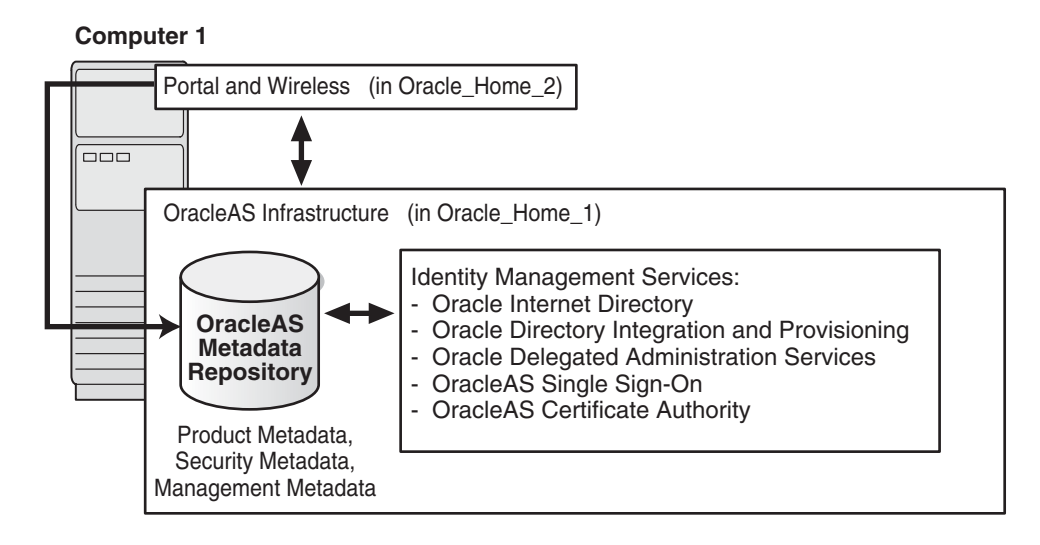

# **14.2.2 Requirements**

The requirements are the same as those listed in [Chapter 3, "Requirements"](#page-24-0).

# **14.2.3 Installation Sequence**

Create this topology in the following order:

**1.** Install OracleAS Infrastructure.

Follow the steps in [Section 5.20, "Installing OracleAS Infrastructure"](#page-78-0) to install an infrastructure with a new Oracle database to contain the OracleAS Metadata Repository. The procedure also installs a new Oracle Internet Directory.

**2.** Install the Portal and Wireless middle tier.

Follow the steps in [Section 6.12, "Installing Portal and Wireless or Business](#page-112-0)  [Intelligence and Forms"](#page-112-0).

You install them in different Oracle homes.

# <span id="page-246-0"></span>**14.3 Integration Business-to-Business (B2B) Topology**

This development topology enables you to design, deploy, monitor, and manage integrations between enterprises (also known as business-to-business (B2B)

integrations). OracleAS Integration B2B enables trading partners to conduct business using RosettaNet, Electronic Data Interchange (EDI), or a custom business protocol.

### **Target Audience**

Users who design, deploy, monitor, and administer B2B integrations

## **14.3.1 Description**

This development topology includes:

- OracleAS Infrastructure
- J2EE and Web Cache middle tier
- OracleAS Integration B2B, which provides an environment for the B2B exchange of services, information, and products. Refer to *Oracle Application Server Integration B2B User's Guide* for details.

You can find OracleAS Integration B2B on its own CD-ROM in the Oracle Application Server distribution. The OracleAS Integration B2B CD-ROM also contains the *Oracle Application Server Integration B2B Installation Guide*.

If you have the Oracle Application Server DVD, you can find OracleAS Integration B2B in the b2b directory.

### *Figure 14–3 Integration B2B Topology*

<span id="page-247-0"></span>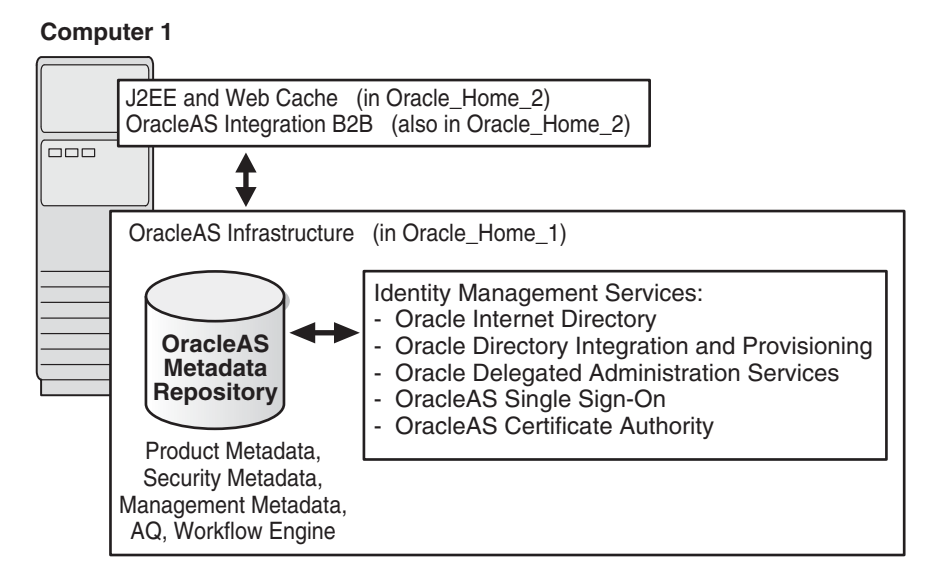

# **14.3.2 Requirements**

The requirements are the same as those listed in [Chapter 3, "Requirements"](#page-24-0).

For OracleAS Integration B2B requirements, see the *Oracle Application Server Integration B2B Installation Guide*, which is on the OracleAS Integration B2B CD-ROM or in the b2b directory on the Oracle Application Server DVD.

# **14.3.3 Assumptions**

This topology makes the following assumptions:

- When you install OracleAS Infrastructure, you create a new Oracle Internet Directory.
- When you install OracleAS Infrastructure, you create a new database for the OracleAS Metadata Repository. This OracleAS Metadata Repository is also used by OracleAS Integration B2B.

### <span id="page-248-1"></span>**14.3.4 Installation Sequence**

Install the items in the following order (see [Figure 14–3\)](#page-247-0).

**1.** In Oracle Home 1, install an OracleAS Infrastructure with Oracle Identity Management services and OracleAS Metadata Repository. Refer to [Section 5.20,](#page-78-0)  ["Installing OracleAS Infrastructure"](#page-78-0) for specific steps.

This creates a database to contain the OracleAS Metadata Repository. It also creates an Oracle Internet Directory.

**2.** In Oracle Home 2, install a J2EE and Web Cache middle tier. Refer to Section 6.8, ["Installing J2EE and Web Cache in a Database-Based Farm Repository and with](#page-105-0)  [Oracle Identity Management Access"](#page-105-0).

When Oracle Universal Installer prompts for Oracle Internet Directory, enter the connect information for the Oracle Internet Directory created in step [1](#page-248-1).

When Oracle Universal Installer prompts for the OracleAS Metadata Repository, select the OracleAS Metadata Repository installed in step [1](#page-248-1).

**3.** Install OracleAS Integration B2B in the Oracle home where you installed the J2EE and Web Cache middle tier. Refer to *Oracle Application Server Integration B2B Installation Guide* (on the OracleAS Integration B2B CD-ROM or in the b2b directory on the Oracle Application Server DVD) for details on how to install OracleAS Integration B2B.

# <span id="page-248-0"></span>**14.4 Departmental Topology with Separate OracleAS Metadata Repository for OracleAS Portal**

This topology is smaller scale version of the topology described in the *Oracle Application Server Enterprise Deployment Guide*. It consists of an OracleAS Infrastructure with two metadata repositories, and multiple middle tiers.

It uses two metadata repositories in the following way:

- One OracleAS Metadata Repository is used by Oracle Identity Management components, such as Oracle Internet Directory and OracleAS Single Sign-On.
- The second OracleAS Metadata Repository is used by the Portal and Wireless middle tier. Components in this middle tier, such as OracleAS Portal and OracleAS Wireless, use this OracleAS Metadata Repository.

### **Target Users**

This topology can be used by individual departments within an organization. Users who access this topology are internal to the organization. As such, this topology does not consider security requirements that involve external users.

# **14.4.1 Description**

This topology ([Figure 14–4\)](#page-249-0) consists of an OracleAS Infrastructure, plus several middle tiers, including at least one Portal and Wireless middle tier. This topology uses two metadata repositories:

- one for Oracle Identity Management services (installed on computer 1). All the middle tiers use this metadata repository for Oracle Identity Management services.
- one for product metadata (installed on computer 2). The Portal and Wireless middle tier uses this metadata repository.

### **Expanding the Topology**

You can install Oracle Application Server middle tiers on additional computers, as needed. Set these middle tiers to use either metadata repository.

### **Adding High Availability Features**

You can install OracleAS Infrastructure in any of the high availability environments described in [Chapter 9, "Installing in High Availability Environments: Overview"](#page-150-0).

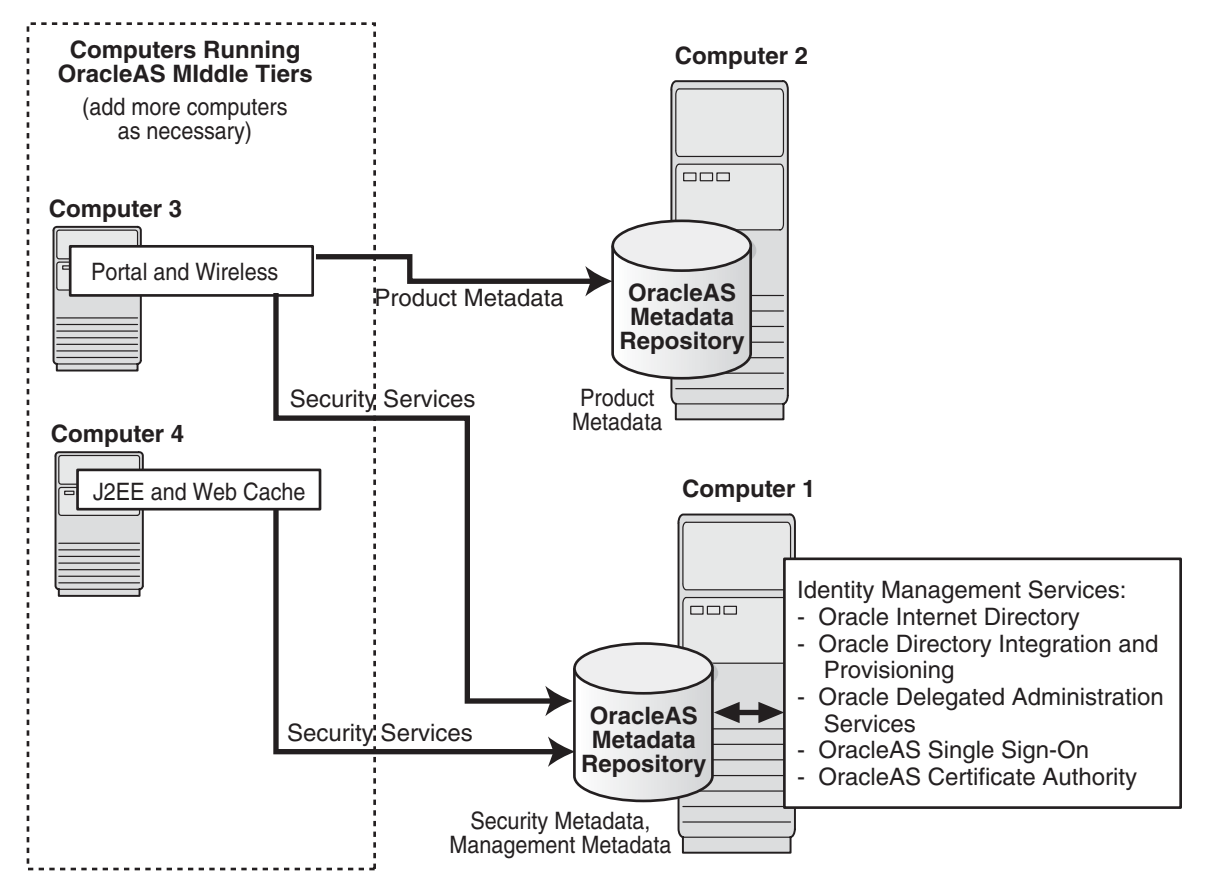

<span id="page-249-0"></span>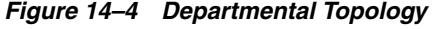

# **14.4.2 Requirements**

The requirements are the same as those listed in [Chapter 3, "Requirements"](#page-24-0).

# **14.4.3 Assumptions**

This topology makes the following assumptions:

When you install OracleAS Infrastructure, you create a new Oracle Internet Directory.

### <span id="page-250-1"></span>**14.4.4 Installation Sequence**

Install the items in the following order. The computers are listed in [Figure 14–4.](#page-249-0)

**1.** Computer 1: Install OracleAS Infrastructure with Oracle Identity Management services and OracleAS Metadata Repository. Refer to [Section 5.20, "Installing](#page-78-0)  [OracleAS Infrastructure"](#page-78-0) for specific steps.

This creates a database to contain the OracleAS Metadata Repository. It also creates an Oracle Internet Directory.

<span id="page-250-2"></span>**2.** Computer 2: Install a second OracleAS Metadata Repository. Refer to [Section 5.22,](#page-81-0)  ["Installing OracleAS Metadata Repository in a New Database"](#page-81-0) for steps.

When Oracle Universal Installer prompts you to register the OracleAS Metadata Repository, enter the connect information for the Oracle Internet Directory created in step [1](#page-250-1).

The Portal and Wireless middle tier will use this second metadata repository for its product metadata. Refer to [Section 5.12, "Can I Use Multiple Metadata](#page-75-0)  [Repositories?"](#page-75-0)

**3.** Computer 3: Install a Portal and Wireless middle tier. Refer to [Section 6.12,](#page-112-0)  ["Installing Portal and Wireless or Business Intelligence and Forms".](#page-112-0)

When Oracle Universal Installer prompts for Oracle Internet Directory, enter the connect information for the Oracle Internet Directory created in step [1](#page-250-1). This Oracle Internet Directory contains the registration for the OracleAS Metadata Repository installed in steps [1](#page-250-1) and [2.](#page-250-2)

When Oracle Universal Installer prompts for the OracleAS Metadata Repository, select the OracleAS Metadata Repository installed in step [2](#page-250-2).

**4.** Computer 4: Install a J2EE and Web Cache middle tier. Refer to [Section 6.8,](#page-105-0)  ["Installing J2EE and Web Cache in a Database-Based Farm Repository and with](#page-105-0)  [Oracle Identity Management Access"](#page-105-0).

When Oracle Universal Installer prompts for Oracle Internet Directory, enter the connect information for the Oracle Internet Directory created in step [1](#page-250-1).

When Oracle Universal Installer prompts for the OracleAS Metadata Repository, select the OracleAS Metadata Repository installed in step [1](#page-250-1).

# <span id="page-250-0"></span>**14.5 Development Life Cycle Support Topology**

This topology is a combination of other topologies to support moving applications from test to stage to production environments.

- Test environment: Application developers test their applications in their own environments. Examples of testing environments:
	- [Section 14.1, "Java Developer Topology"](#page-244-0)
	- [Section 14.2, "Portal and Wireless Developer Topology"](#page-245-0)
	- [Section 14.3, "Integration Business-to-Business \(B2B\) Topology"](#page-246-0)
- Stage environment: QA personnel test all applications before deploying them to the production environment. In this environment, you can use the topology described in [Section 14.4, "Departmental Topology with Separate OracleAS](#page-248-0)  [Metadata Repository for OracleAS Portal"](#page-248-0). This topology in a stage environment runs applications from all departments, not just from a single department.
- Production environment: Applications are ready for use by users internal and external to the enterprise.

# **14.5.1 Moving Applications from Test to Stage**

To move applications from a test to a stage environment, you deploy them on middle tiers in the stage environment. The applications use the Oracle Identity Management and OracleAS Metadata Repository of the stage environment.

If an application uses custom data in a database, you need to move that data from that database to a database in the stage environment.

# **14.5.2 Moving Applications from Stage to Production**

You can move applications from a stage environment to a production by deploying the applications and moving any application-specific data from the stage environment to the production environment.

Another method is to configure the middle tier in the stage environment to use a different infrastructure (that is, point the middle tier to use the infrastructure in the production environment). You can use this feature to move middle tiers (and their applications) from stage to production.

You still need to move application-specific data stored in a stage database to a database in the production environment.

This method is convenient if you need additional computers for the production environment. In one step, you add a computer that already has a middle tier and deployed applications.

Refer to *Oracle Application Server Administrator's Guide* for details.

# <span id="page-251-0"></span>**14.6 OCA Topology**

In this topology, OCA has its own OracleAS Metadata Repository, and they run on a computer separate from other OracleAS Infrastructure components [\(Figure 14–5\)](#page-252-0). The other components use a different OracleAS Metadata Repository.
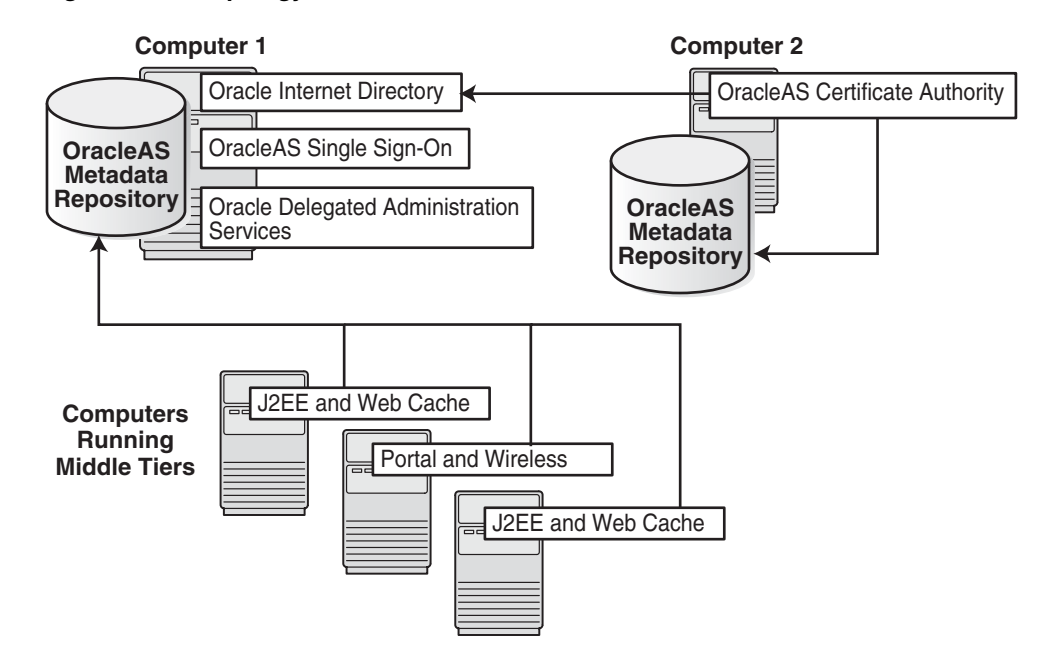

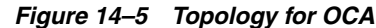

#### **14.6.1 Description**

Although you can install OCA on the same computer as the other infrastructure components, you achieve greater security by installing OCA and its own OracleAS Metadata Repository on a separate computer:

- By not sharing the OracleAS Metadata Repository with other components, you isolate OCA from security breaks, whether accidental or malicious.
- You can place the computer on which OCA is running in a secure room.

#### **14.6.2 Requirements**

The requirements for the computers are listed in [Chapter 3, "Requirements".](#page-24-0)

#### **14.6.3 Installation Sequence**

Install the items in the following order:

**1.** Computer 1: Install infrastructure components except for OCA. Refer to [Section 5.20, "Installing OracleAS Infrastructure"](#page-78-0) for steps.

> **Note:** Do not select **OracleAS Certificate Authority (OCA)** in the Select Configuration Options screen, because you will install OCA on Computer 2.

**2.** Computer 2: Install OCA and a second OracleAS Metadata Repository. Refer to [Section 5.26, "Installing OCA and OracleAS Metadata Repository Only"](#page-88-0) for details.

During this installation, you register the OracleAS Metadata Repository on Computer 2 with the Oracle Internet Directory installed on Computer 1.

**3.** Install middle tiers. Ensure the middle tiers use the OracleAS Metadata Repository installed on Computer 1. Procedures for installing middle tiers are:

- [Section 6.8, "Installing J2EE and Web Cache in a Database-Based Farm](#page-105-0)  [Repository and with Oracle Identity Management Access"](#page-105-0)
- Section 6.12, "Installing Portal and Wireless or Business Intelligence and [Forms"](#page-112-0)

# **Postinstallation Tasks**

This chapter provides information about the postinstallation tasks. It contains the following sections:

- [Section 15.1, "State of Oracle Application Server Instances After Installation"](#page-254-0)
- [Section 15.2, "Passwords for Oracle Application Server Components"](#page-254-1)
- [Section 15.3, "NFS Installations"](#page-255-0)
- [Section 15.4, "OracleAS File-Based Clustering"](#page-255-1)
- [Section 15.5, "Backup and Recovery"](#page-255-2)
- [Section 15.6, "SSL"](#page-255-3)
- [Section 15.7, "Operating System Locale and NLS\\_LANG Environment Variable"](#page-255-4)
- [Section 15.8, "Component Configuration After Installation"](#page-256-0)
- [Section 15.9, "Components that Require Postinstallation Tasks"](#page-258-0)
- [Section 15.10, "What to Do Next?"](#page-258-1)

### <span id="page-254-0"></span>**15.1 State of Oracle Application Server Instances After Installation**

After installation, the components that you have configured are started up (unless you have configured them to use ports lower than 1024, in which case you have to start them up manually).

You can view the Welcome page and the Application Server Control page in a browser. The URLs for these pages are shown in the last screen of Oracle Universal Installer. You can view the contents of the last screen in the file ORACLE\_ HOME/install/setupinfo.txt.

You can use scripts or you can use the Oracle Enterprise Manager 10*g* Application Server Control to start and stop Oracle Application Server instances. Refer to *Oracle Application Server Administrator's Guide* for details.

## <span id="page-254-1"></span>**15.2 Passwords for Oracle Application Server Components**

By default, all passwords for Oracle Application Server components, with the exception of the OracleAS Metadata Repository schema passwords, are set to be the same as the Oracle Application Server instance password. For security reasons, you should change the passwords of the various components to have different values.

Refer to *Oracle Application Server Administrator's Guide* and the component guides in the Oracle Application Server Documentation Library for details on how to alter the passwords for the components you have installed.

# <span id="page-255-0"></span>**15.3 NFS Installations**

If you installed Oracle Application Server on an NFS disk, you need to edit the LockFile directive in the ORACLE\_HOME/Apache/Apache/conf/httpd.conf file so that it points to a local disk. This file is used by the Oracle HTTP Server component.

Refer to *Oracle HTTP Server Administrator's Guide* for details.

# <span id="page-255-1"></span>**15.4 OracleAS File-Based Clustering**

If you want to set up OracleAS Clusters managed using a file-based repository, you need to perform the steps listed in the *Oracle Application Server High Availability Guide*.

Note that when you run the "dcmctl joinFarm" command, it invokes "opmnctl stopall", which stops all components. After the "dcmctl joinFarm" command completes, you have to run "opmnctl startall" to restart the components.

# <span id="page-255-2"></span>**15.5 Backup and Recovery**

After installation would be a good time to start backing up the files, and to set up your backup and recovery strategy. Refer to *Oracle Application Server Administrator's Guide* for details.

# <span id="page-255-3"></span>**15.6 SSL**

By default, most components are not configured for SSL. To enable SSL, see the SSL section in the *Oracle Application Server Administrator's Guide*.

# <span id="page-255-4"></span>**15.7 Operating System Locale and NLS\_LANG Environment Variable**

If you installed Oracle Application Server in a non-English language environment, check your settings as described in these sections:

- [Section 15.7.1, "Check the Operating System Locale"](#page-255-5)
- [Section 15.7.2, "Check the NLS\\_LANG Setting"](#page-255-6)

### <span id="page-255-5"></span>**15.7.1 Check the Operating System Locale**

To ensure that the default locale is set properly, verify that the LC\_ALL or LANG environment variables are set with the appropriate values. To check the current setting, run the locale command:

prompt> **locale**

### <span id="page-255-6"></span>**15.7.2 Check the NLS\_LANG Setting**

To check the NLS\_LANG setting:

**1.** Ensure that the value of the NLS\_LANG environment variable is compatible with the default locale setting of the operating system. Refer to *Oracle Application Server*  *Globalization Guide* for details, including a list of files that set this variable. You might need to edit the value of the NLS\_LANG variable in these files.

**2.** Check that the NLS\_LANG setting in the ORACLE\_HOME/opmn/conf/opmn.xml file is identical to the NLS\_LANG environment variable.

Example: The NLS\_LANG setting in the opmn. xml file might look something like this:

```
<environment>
      <variable id="TMP" value="/tmp"/> 
      <variable id="NLS_LANG" value="JAPANESE_JAPAN.JA16SJIS"/> 
</environment>
```
## <span id="page-256-0"></span>**15.8 Component Configuration After Installation**

If you did not configure a component during installation (that is, you did not select the component in the Select Configuration Options screen), you can configure some components after installation. Some components have dependencies that you have to complete before you can configure the component. [Section 15.8.1, "Configuring mod\\_](#page-256-1) [osso \(Required for Oracle Delegated Administration Services\)"](#page-256-1) describes how to configure mod\_osso, which has to be configured before you can configure Oracle Delegated Administration Services.

#### <span id="page-256-1"></span>**15.8.1 Configuring mod\_osso (Required for Oracle Delegated Administration Services)**

If you did not configure Oracle Delegated Administration Services during installation, you can do it after installation using Oracle Enterprise Manager 10*g* Application Server Control.

Oracle Delegated Administration Services requires OracleAS Single Sign-On and mod\_osso. mod\_osso is an Oracle HTTP Server module that communicates with the Single Sign-On server. If mod\_osso is not configured, you have to configure it before you can configure Oracle Delegated Administration Services. Here are the steps:

- **1.** Ensure that OracleAS Single Sign-On is configured against Oracle Internet Directory. This is done for you if you have installed and configured these two components from Oracle Universal Installer.
- **2.** Check if mod\_osso is configured in the ORACLE\_HOME where you want to configure Oracle Delegated Administration Services.

Examine the following line in the ORACLE\_ HOME/Apache/Apache/conf/httpd.conf file. ORACLE\_HOME refers to the directory where you want to configure Oracle Delegated Administration Services.

include "*ORACLE\_HOME*/Apache/Apache/conf/mod\_osso.conf"

If the line starts with #, then it is commented out and mod\_osso is not configured in this installation. Perform step [3](#page-256-2) to configure mod\_osso.

If the line is not commented out, mod\_osso is already configured. You can go ahead and configure Oracle Delegated Administration Services using Application Server Control. Go to step [5](#page-258-2).

- <span id="page-256-2"></span>**3.** To configure mod\_osso manually, perform these steps:
	- **a.** Set the ORACLE\_HOME environment variable to the full path of the directory where you want to configure Oracle Delegated Administration Services.
- **b.** Set the SHLIB\_PATH environment variable to contain \$ORACLE\_HOME/lib32 and \$ORACLE\_HOME/network/lib.
- **c.** Run the following command (all on one line). **Note:** for the -classpath parameter, do not type any space characters after the colon (:) characters, as indicated by *<no spaces>*:

```
prompt> $ORACLE_HOME/jdk/bin/java
 -classpath .:$ORACLE_HOME/sso/lib/ossoreg.jar:<no spaces>
$ORACLE_HOME/jlib/ojmisc.jar:<no spaces>
$ORACLE_HOME/jlib/repository.jar:<no spaces>
$ORACLE_HOME/j2ee/home/jazn.jar:$ORACLE_HOME/jdk/lib/dt.jar:<no spaces>
$ORACLE_HOME/jdk/lib/tools.jar:$ORACLE_HOME/jlib/infratool.jar
oracle.ias.configtool.UseInfrastructure i
-f $ORACLE_HOME/config/infratool_mod_osso.properties
-h OIDhost -p OIDport -u OIDadminName -w OIDclearTextPassword
-o ORACLE_HOME -m ASinstanceName
-infra infraGlobalDBName -mh host -sso true
-sslp sslPort -sslf false
```
[Table 15–1](#page-257-0) describes the parameters where you have to supply values:

| <b>Parameter</b>               | <b>Description</b>                                                                                                    |
|--------------------------------|----------------------------------------------------------------------------------------------------|
| -h OIDhost                     | Specifies the name of the computer where Oracle Internet<br>Directory is running. You can determine this value from the<br>OIDhost parameter in the ORACLE_<br>HOME/config/ias.propertiesfile.                   |
| -p OIDport                     | Specifies the port number on which Oracle Internet Directory is<br>listening. You can determine this value from the OIDport<br>parameter in the ORACLE_HOME/config/ias.properties file.                          |
| -u OIDadminName                | Specifies the login name for Oracle Internet Directory. Use the<br>superuser: cn=orcladmin.                                                                                                    |
| $-W$<br>OIDclearTextPassword   | Specifies the password for the Oracle Internet Directory user.                                                                                                    |
| -o ORACLE HOME                 | Specifies the full path to the directory where you installed<br>OracleAS Infrastructure.                                                                                                    |
| $-m A SinstanceName$           | Specifies the name of the OracleAS Infrastructure instance where<br>you want to configure mod_osso. You can determine this value<br>from the IASname parameter in the ORACLE_<br>HOME/config/ias.propertiesfile. |
| $-$ infra<br>infraGlobalDBname | Specifies the name of the OracleAS Metadata Repository database.<br>You can determine this value from the<br>InfrastructureDBCommonName parameter in the ORACLE_<br>HOME/config/ias.propertiesfile.              |
| $-mh$ host                     | Specifies the full hostname (including the domain name) of the<br>computer where you want to configure Oracle Delegated<br><b>Administration Services.</b>                                                       |
| -sslp sslPort                  | Specifies the SSL port for Oracle Internet Directory. You can<br>determine this value from the OIDsslport parameter in the<br>ORACLE HOME/config/ias.properties file.                                            |

<span id="page-257-0"></span>*Table 15–1 Parameters for Configuring mod\_osso*

**4.** Restart OC4J and Oracle HTTP Server. You can do this using the opmnctl command.

prompt> **\$ORACLE\_HOME/opmn/bin/opmnctl restartproc ias-component=OC4J**

```
prompt> $ORACLE_HOME/opmn/bin/opmnctl restartproc ias-component=HTTP_Server
```
**5.** Once mod\_osso is configured, you can configure Oracle Delegated Administration Services using the Application Server Control. Refer to *Oracle Internet Directory Administrator's Guide* for details.

# <span id="page-258-3"></span><span id="page-258-2"></span><span id="page-258-0"></span>**15.9 Components that Require Postinstallation Tasks**

If you plan to use any of the components listed in [Table 15–2,](#page-258-3) you need to perform some steps specific to the component after installation before you can use the component. [Table 15–2](#page-258-3) lists the component guides that describe the steps.

| <b>Component</b>               | <b>Guide That Describes the Postinstallation Steps</b>                                                                                                |
|--------------------------------|----------------------------------------------------------------------------------------------------|
| OracleAS Portal                | Oracle Application Server Portal Configuration Guide                                                                                                  |
| <b>OracleAS</b> Wireless       | Oracle Application Server Wireless Administrator's Guide                                                                                              |
| Oracle Ultra Search            | Oracle Ultra Search Administrator's Guide                                                                                                    |
| OracleBI Discoverer            | To prepare your relational data for analysis, enable users<br>and roles, and set up security, refer to the Oracle<br>Discoverer Administration Guide. |
|                                | <b>Note:</b> You can find this guide on the Oracle Business<br>Intelligence Tools CD.                                                                 |
|                                | To find out about middle tier postinstallation tasks, refer<br>to the Oracle Business Intelligence Discoverer Configuration<br>Guide.                 |
| OracleAS Reports Services      | Oracle Application Server Reports Services Publishing<br>Reports to the Web                                                                           |
| OracleAS Personalization       | Oracle Application Server Personalization Administrator's<br>Guide                                                                                    |
| OracleAS Certificate Authority | Oracle Application Server Certificate Authority<br>Administrator's Guide                                                                              |

*Table 15–2 Components Requiring Postinstallation Steps*

### <span id="page-258-1"></span>**15.10 What to Do Next?**

After installing Oracle Application Server, you should read the *Oracle Application Server Administrator's Guide*. Specifically, you should read the "Getting Started After Installing Oracle Application Server" chapter.

You should also perform a complete Oracle Application Server environment backup after installing Oracle Application Server. This enables you to restore a working environment in case something goes wrong. For details on how to perform a complete Oracle Application Server environment backup, see the *Oracle Application Server Administrator's Guide*.

You should also perform a complete Oracle Application Server environment backup after each successful patchset upgrade and after each successful configuration change.

# **Installing OracleAS Developer Kits**

OracleAS Developer Kits provide APIs that enable you to develop OracleAS Portal, OracleAS Wireless, XML, and LDAP applications. You use Developer Kits in development environments, not in staging or production environments. Note that the OracleAS Developer Kits do not provide a complete IDE (integrated development environment). If you need an IDE, you can install Oracle JDeveloper, available with Oracle Developer Suite or with all editions of Oracle Application Server.

Perform the following procedure to install OracleAS Developer Kits.

|    | <b>Screen</b>                                     | <b>Action</b>                                                                                                    |
|----|---------------------------------------------------|----------------------------------------------------------------------------------------------------|
| 1. |                                                   | Start up Oracle Universal Installer. Refer to Section 4.16, "Starting Oracle Universal<br>Installer" for details.                                                                                                    |
| 2. | Welcome                                           | Click Next.                                                                                                    |
| 3. | Specify Inventory<br>Directory and<br>Credentials | This screen appears only if this is the first installation of any Oracle product on this<br>computer.                                                                                                    |
|    |                                                   | Enter the full path of the inventory directory: Enter a full path to a directory for<br>Oracle Universal Installer files. Enter a directory that is different from the Oracle<br>home directory for the product files.                                  |
|    |                                                   | Example:/opt/oracle/oraInventory                                                                                                    |
|    |                                                   | Specify operating system group name: Select the name of the operating system<br>group that will have write permission for the inventory directory.                                                                                                    |
|    |                                                   | Example: oinstall                                                                                                    |
|    |                                                   | Click Next.                                                                                                    |
| 4. | Run orainstRoot.sh                                | Run the orainst Root. sh script in a different shell as the root user. The script is<br>located in the oraInventory directory. You need to do this only if the OracleAS<br>Developer Kits is the first Oracle product to be installed on this computer. |
|    |                                                   | After running the script, click <b>Continue</b> .                                                                                                    |
| 5. | Specify File Locations                            | <b>Name:</b> Enter a name to identify this Oracle home. This is not the name of the<br>directory.                                                                                                    |
|    |                                                   | Example: OH_DEVKIT                                                                                                    |
|    |                                                   | <b>Path</b> (under Destination): Enter the full path to the destination directory. This is the<br>Oracle home.                                                                                                    |
|    |                                                   | Example:/opt/oracle/OraDevKit                                                                                                    |
|    |                                                   | Click Next.                                                                                                    |

*Table A–1 Steps for Installing the OracleAS Developer Kits*

|    | <b>Screen</b>                                   | <b>Action</b>                                                                                                    |
|----|-------------------------------------------------|----------------------------------------------------------------------------------------------------|
| 6. | Select a Product to Install                     | Select OracleAS Developer Kits.                                                                                                    |
|    |                                                 | If you need to install additional languages, click <b>Product Languages</b> . Refer to<br>Section 4.8, "Installing Additional Languages" for details.                                                                                                    |
|    |                                                 | Click Next.                                                                                                    |
| 7. | Specify Port                                    | If you want to use default ports for the components, select <b>Automatic</b> .                                                                                                    |
|    | Configuration Options                           | If you do not want to use the default ports, and you have created a static ports. in i<br>file, select Manual and enter the fullpath to your staticports.ini file in the provided<br>field.                                                                                                    |
|    |                                                 | Click Next.                                                                                                    |
| 8. | Specify Instance Name<br>and ias_admin Password | <b>Instance Name:</b> Enter a name for this instance. Instance names can contain<br>alphanumeric characters and the _ (underscore) character. If you have more than<br>one Oracle Application Server instance on a computer, the instance names must be<br>unique. Refer to Section 4.9, "Oracle Application Server Instances and Instance<br>Names" for instance name details. |
|    |                                                 | Example: devkits                                                                                                    |
|    |                                                 | ias_admin Password and Confirm Password: Set the password for the ias_admin<br>user. This is the administrative user for the instance. Refer to Section 4.10, "The ias<br>admin User and Restrictions on Its Password" for restrictions on the password.                                                                                                    |
|    |                                                 | Example: welcome99                                                                                                    |
|    |                                                 | Click Next.                                                                                                    |
| 9. | Summary                                         | Verify your selections and click Install.                                                                                                    |
|    | 10. Install Progress                            | This screen shows the progress of the installation.                                                                                                    |
|    | 11. Run root.sh                                 | Run the root . sh script in a different shell as the root user. The script is located in<br>the Oracle home directory of this instance. Click OK.                                                                                                    |
|    | 12. Configuration Assistants                    | This screen shows the progress of the configuration assistants. Configuration<br>assistants configure components.                                                                                                    |
|    | 13. End of Installation                         | Click Exit to quit Oracle Universal Installer.                                                                                                    |

*Table A–1 (Cont.) Steps for Installing the OracleAS Developer Kits*

# **Silent and Noninteractive Installation**

This appendix describes how to install Oracle Application Server in silent mode. This appendix contains the following topics:

- [Section B.1, "Silent Installation"](#page-262-0)
- [Section B.2, "Noninteractive Installation"](#page-263-0)
- [Section B.3, "Preinstallation"](#page-263-1)
- [Section B.4, "Silent and Noninteractive Installations"](#page-264-0)
- [Section B.5, "Create the Response File"](#page-264-1)
- [Section B.6, "Start the Installation"](#page-277-0)
- [Section B.7, "Postinstallation"](#page-277-1)
- [Section B.8, "Security Tips for Silent and Noninteractive Installations"](#page-278-0)
- [Section B.9, "Deinstallation"](#page-278-1)

### <span id="page-262-0"></span>**B.1 Silent Installation**

Silent installation eliminates the need to monitor the Oracle Application Server installation because there is no graphical output and no input by the user.

Silent installation of Oracle Application Server is accomplished by supplying the Oracle Universal Installer with a response file and specifying the -silent flag on the command line. The response file is a text file containing variables and parameter values which provide answers to Oracle Universal Installer prompts.

If this is a first time installation of Oracle Application Server, you must create the oraInst.loc file before starting. File creation is described in [Section B.3,](#page-263-1)  ["Preinstallation"](#page-263-1).

Following installation of Oracle Application Server, you need to run the root.sh script as the root user. The root. sh script detects settings of environment variables and enables you to enter the full path of the local bin directory.

Use silent installation of Oracle Application Server when there are similar installations on more than one computer. Additionally, use silent install when performing the Oracle Application Server installation from a remote location using the command line.

# <span id="page-263-0"></span>**B.2 Noninteractive Installation**

Noninteractive installations also use a response file to automate the Oracle Application Server installation. In noninteractive installations, there is graphical output and users may enter input.

Noninteractive installation of Oracle Application Server is also accomplished by supplying the Oracle Universal Installer with a response file but without specifying the -silent flag on the command line. The response file is a text file containing variables and parameter values which provide answers to Oracle Universal Installer prompts. If you have not provided responses to all of Oracle Universal Installer prompts, you need to enter information during the installation.

If this is a first time installation of Oracle Application Server, you must create the oraInst.loc file before starting. File creation is described in [Section B.3,](#page-263-1)  ["Preinstallation"](#page-263-1).

Following installation of Oracle Application Server, you need to run the root.sh script as the root user. The root. sh script detects settings of environment variables and enables you to enter the full path of the local bin directory.

Use noninteractive installation of Oracle Application Server when there are specific screens you want to observe during installation.

# <span id="page-263-1"></span>**B.3 Preinstallation**

If the oraInst.loc file does not exist in the /var/opt/oracle directory, then you must create it before starting the silent and noninteractive installation of Oracle Application Server. This file is used by Oracle Universal Installer.

**1.** Log in as the root user.

prompt> **su**

**2.** As root user, create the /var/opt/oracle directory, if it does not already exist.

# **mkdir /var/opt/oracle**

**3.** Create the /var/opt/oracle/oraInst.loc file. This file specifies the inventory directory that Oracle Universal Installer will use.

Using a text editor such as vi or emacs, enter the following line in the file:

inventory\_loc=*oui\_inventory\_directory*

Replace *oui\_inventory\_directory* with the full path to the directory where you want Oracle Universal Installer to create the inventory directory. For example:

inventory\_loc=/opt/oracle/oraInventory

Ensure that the oinstall operating system group has write permissions to this directory. For more information about the inventory directory and the group that owns it, see Section 4.14.1, "Create a Group for the Inventory Directory".

**4.** Create an empty /var/opt/oracle/oratab file.

# **touch /var/opt/oracle/oratab**

**5.** Exit from the root user.

# **exit**

## <span id="page-264-0"></span>**B.4 Silent and Noninteractive Installations**

This section describes special cases that are applicable when you are performing silent or noninteractive installations.

- [Section B.4.1, "Installing OracleAS Certificate Authority"](#page-264-2)
- [Section B.4.2, "Expanding a Middle Tier"](#page-264-3)

### <span id="page-264-2"></span>**B.4.1 Installing OracleAS Certificate Authority**

If you are installing OCA, check the following:

- If you are installing OCA against an existing Oracle Internet Directory, ensure that the Oracle Internet Directory has OracleAS Single Sign-On configured. If not, the OCA Configuration Assistant will fail.
- If you are installing OCA with a new Oracle Internet Directory, ensure that you are also configuring OracleAS Single Sign-On. If not, the OCA Configuration Assistant will fail.

In interactive mode, Oracle Universal Installer performs the checks for you and displays a warning if the requirements are not met. However, in silent or noninteractive mode, Oracle Universal Installer is not able to display a warning.

### <span id="page-264-3"></span>**B.4.2 Expanding a Middle Tier**

If you are expanding a middle tier, check the following:

- Stop all processes associated with the middle tier that you want to expand. Refer to [Section 6.13, "Expanding a Middle Tier"](#page-114-0).
- Start the expansion installation in a new shell window, that is, a shell window that is started up **after** the first installation has completed.

# <span id="page-264-1"></span>**B.5 Create the Response File**

Before doing a silent or noninteractive installation, you must provide information specific to your installation in a response file. Oracle Universal Installer will fail if you attempt an installation using a response file that is not configured correctly. Response files are text files that you can create or edit in a text editor.

### **B.5.1 Creating Response Files from Templates**

Templates for response files are available in the stage/Response directory on Disk 1 of the Oracle Application Server CD-ROM. Response file templates are available for the following installation types:

| <b>Installation Type</b>                                                                          | <b>Filename</b>                                     |
|---------------------------------------------------------------------------------------------------|-----------------------------------------------------|
| J2EE and Web Cache                                                                                | oracle.iappserver.iapptop.J2EE.rsp                  |
| Portal and Wireless                                                                               | oracle.iappserver.iapptop.Portals.rsp               |
| Business Intelligence and Forms                                                                   | oracle.iappserver.iapptop.Business.rsp              |
| OracleAS Infrastructure: Oracle<br><b>Identity Management and OracleAS</b><br>Metadata Repository | oracle.iappserver.infrastructure.Infrastructure.rsp |

*Table B–1 Response File Templates in the stage/Response Directory*

| <b>Installation Type</b>                                           | <b>Filename</b>                                          |
|--------------------------------------------------------------------|----------------------------------------------------------|
| OracleAS Infrastructure: Oracle<br><b>Identity Management only</b> | oracle.iappserver.infrastructure.Infrastructure ID.rsp   |
| OracleAS Infrastructure: OracleAS<br>Metadata Repository only      | oracle.iappserver.infrastructure.Infrastructure Meta.rsp |
| OracleAS Developer Kits                                            | oracle.iappserver.devcorner.DevKit.rsp                   |

*Table B–1 (Cont.) Response File Templates in the stage/Response Directory*

Refer to the template files for descriptions of the parameters in the file.

**Note:** For Boolean parameters, specify either "true" or "false".

#### **B.5.2 Creating Response Files by Using the Record Mode in Oracle Universal Installer**

You can run Oracle Universal Installer in record mode to save your inputs to a file that you can use later as a response file. This feature is useful if you need to perform the same installation on different computers.

To run Oracle Universal Installer in record mode:

**1.** Start up Oracle Universal Installer with the -record and -destinationFile parameters.

prompt> */path/to/***runInstaller -record -destinationFile** *newResponseFile*

Replace *newResponseFile* with the full path to the response file that you want Oracle Universal Installer to create. Example: /opt/oracle/myPortalResponse.rsp.

**2.** Enter your values in Oracle Universal Installer screens. Oracle Universal Installer will write these values to the file specified in the -destinationFile parameter.

When you get to the Summary screen, Oracle Universal Installer automatically writes all your values to the specified file. At this point, you can complete the installation on this computer, or you can exit without performing the installation.

Secure information, such as passwords, is not written to the file, so you must modify the response file before you can use it.

For all installations, modify these parameters:

```
ACCEPT_LICENSE_AGREEMENT=true
oracle.iappserver.instance:szl_InstanceInformation={"instancename", 
"instancepassword", "instancepassword"}
PreReqConfigSelections=""
nValidationRepositoryHost=0
nValidationRepository=0
nValidationStartProcPortals=0
nValidationStartProcBusiness=0
nValidationClusterSupport=0
nValidationStartProcCore=0
nValidationClusterRepository=0
oracle.iappserver.instance:nValidationInstanceInfo=0
silent=true
SHOW_ROOTSH_CONFIRMATION=false
```
For middle-tier installations, modify these parameters:

oracle.iappserver.iapptop:startupProcesses=""

oracle.iappserver.iapptop:SHOW\_IAS\_COMPONENT\_CONFIG\_PAGE=false oracle.iappserver.iapptop:n\_ValidationPreReqConfigSelections=0 oracle.iappserver.iapptop:nValidationPortListSelect=0 oracle.iappserver.iapptop:nValidationOID2=0 oracle.iappserver.iapptop:nValidationInstanceInfo=0 oracle.iappserver.iapptop:nValidationOID=0

#### For infrastructure installations, modify these parameters:

```
oracle.iappserver.infrastructure:startupProcesses=""
oracle.iappserver.infrastructure:SHOW_IAS_COMPONENT_CONFIG_PAGE=false
oracle.iappserver.infrastructure:n_ValidationPreReqConfigSelections=0
oracle.iappserver.infrastructure:nValidationPortListSelect=0
oracle.iappserver.infrastructure:nValidationInstanceInfo=0
```
Refer to the generated response file for descriptions of the parameters in the file.

#### **B.5.3 Example Response Files**

The following sections shows example response files for the following Oracle Application Server installation types:

- [Section B.5.3.1, "Example Response File for Standalone J2EE and Web Cache"](#page-266-0)
- [Section B.5.3.2, "Example Response File for OracleAS Infrastructure"](#page-269-0)
- [Section B.5.3.3, "Example Response File for Portal and Wireless"](#page-274-0)

**Note:** Ensure that you read the description of each *parameter*=*value* in the provided sample files, and edit *value* accordingly for your environment.

#### <span id="page-266-0"></span>**B.5.3.1 Example Response File for Standalone J2EE and Web Cache**

The following shows an example of a response file for a **silent** installation of standalone instance of J2EE and Web Cache as described in [Section 6.7, "Installing a](#page-105-1)  [J2EE and Web Cache Without an Infrastructure".](#page-105-1)

Note that if you do not copy the CD-ROMs to the hard drive, Oracle Universal Installer will prompt you to switch CD-ROMs during installation. To complete the installation without any prompting, you must copy the contents of the CD-ROMs to the hard drive and specify the LOCATION\_FOR\_DISK*n* parameters.

```
RESPONSEFILE_VERSION=2.2.1.0.0
UNIX_GROUP_NAME="dba"
FROM_LOCATION="/mount_point/Disk1/stage/products.xml"
FROM_LOCATION_CD_LABEL="Oracle Application Server 10G"
LOCATION FOR DISK2="/path/to/disk2/files"
LOCATION_FOR_DISK3="/path/to/disk3/files"
ORACLE_HOME="/local_location/oracle_home"
ORACLE HOME NAME="oracle j2eehome name"
TOPLEVEL_COMPONENT={"oracle.iappserver.iapptop","10.1.2.0.2"}
SHOW_SPLASH_SCREEN=false
SHOW WELCOME PAGE=false
SHOW_CUSTOM_TREE_PAGE=false
SHOW COMPONENT LOCATIONS PAGE=false
SHOW_SUMMARY_PAGE=false
SHOW_INSTALL_PROGRESS_PAGE=false
SHOW_REQUIRED_CONFIG_TOOL_PAGE=false
SHOW CONFIG TOOL PAGE=false
```

```
SHOW_RELEASE_NOTES=true
SHOW_ROOTSH_CONFIRMATION=false
SHOW_END_SESSION_PAGE=false
SHOW_EXIT_CONFIRMATION=false
NEXT_SESSION=false
NEXT SESSION ON FAIL=false
DEINSTALL_LIST={"oracle.iappserver.iapptop","10.1.2.0.2"}
SHOW_DEINSTALL_CONFIRMATION=false
SHOW_DEINSTALL_PROGRESS=true
CLUSTER_NODES={}
ACCEPT_LICENSE_AGREEMENT=true
SELECTED_LANGUAGES={"en"}
INSTALL_TYPE="J2EE and Web Cache"
oracle.iappserver.iapptop:OPTIONAL_CONFIG_TOOLS="{}"
oracle.iappserver.infrastructure:OPTIONAL_CONFIG_TOOLS="{}"
oracle.iappserver.devcorner:OPTIONAL_CONFIG_TOOLS="{}"
oracle.sysman.server:OPTIONAL_CONFIG_TOOLS="{}"
oracle.rdbms.sqlplus.isqlplus:OPTIONAL_CONFIG_TOOLS="{}"
oracle.options.ops.csscommon:OPTIONAL_CONFIG_TOOLS="{}"
oracle.networking.netca:OPTIONAL_CONFIG_TOOLS="{}"
oracle.options.ops.vipca:OPTIONAL_CONFIG_TOOLS="{}"
oracle.iappserver.iapptop:szl_
PortListSelect={"YES","/private/jdoe/mystaticports.ini"}
oracle.iappserver.instance:szl_InstanceInformation={"j2ee", "password1", 
"password1"}
oracle.iappserver.iapptop:szOIDwithSSLStatus="N"
oracle.iappserver.iapptop:startupProcesses=""
n_farmRepository=0
mailServerName=""
b_securityAccess=false
b_reportsStartup=false
b_formsStartup=false
b_configureWireless=false
b_configurePortal=false
b_configurePersonalization=false
b_configureJazn=true
b_configureDisco=false
b_configureCalypso=true
b_clusterSupport=false
b_FileBasedClustering=false
b_FarmRepository=false
oracle.iappserver.iapptop:SHOW_IAS_COMPONENT_CONFIG_PAGE=false
PreReqConfigSelections=""
oracle.iappserver.iapptop:OIDport="389"
oracle.iappserver.iapptop:OIDhost=""
nValidationRepositoryHost=0
oracle.iappserver.iapptop:n_ValidationPreReqConfigSelections=0
nValidationStartProcPortals=0
nValidationStartProcBusiness=0
nValidationStartProcCore=0
oracle.iappserver.iapptop:nValidationPortListSelect=1
oracle.iappserver.iapptop:nValidationOID2=0
oracle.iappserver.iappdialog:nValidationOID2=0
oracle.iappserver.instance:nValidationInstanceInfo=0
oracle.java.jdbc.thin12:PROD_HOME="/local_location/oracle_home/oracle_java_jdbc_
thin12"
oracle.options.ano.ssl.owm:PROD_HOME="/local_location/oracle_home/oracle_options_
ano_ssl_owm"
oracle.networking.netclt:PROD_HOME="/local_location/oracle_
home/oracle.networking.netclt"
```

```
oracle.java.javavm.javatools:PROD_HOME="/local_location/oracle_
home/oracle.java.javavm.javatools"
oracle.xml.xsql:PROD_HOME="/local_location/oracle_home/oracle_xml_xsql"
oracle.options.ano.ssl:PROD_HOME="/local_location/oracle_home/oracle_options_ano_
ssl"
oracle.networking.netmgr:PROD_HOME="/local_location/oracle_
home/oracle.networking.netmgr"
oracle.networking.netca:PROD_HOME="/local_location/oracle_home/oracle_networking_
netca"
oracle.assistants.acf:PROD_HOME="/local_location/oracle_
home/oracle.assistants.acf"
oracle.assistants.emcf:PROD_HOME="/local_location/oracle_
home/oracle.assistants.emcf"
oracle.install.instcommon:PROD_HOME="/local_location/oracle_home/oracle_install_
instcommon"
oracle.rdbms.sqlplus:PROD_HOME="/local_location/oracle_home/oracle.rdbms.sqlplus"
oracle.rsf.net_rsf:PROD_HOME="/local_location/oracle_home/oracle_rsf_net_rsf"
oracle.rdbms.aqapi:PROD_HOME="/local_location/oracle_home/oracle_rdbms_aqapi"
oracle.rdbms.xml.xsu:PROD_HOME="/local_location/oracle_home/oracle_rdbms_xml_xsu"
oracle.java.jdbc.thin14:PROD_HOME="/local_location/oracle_home/oracle_java_jdbc_
thin14"
oracle.java.jdbc.oci_common:PROD_HOME="/local_location/oracle_home/oracle_java_
jdbc_oci_common"
oracle.rsf.ssl_rsf:PROD_HOME="/local_location/oracle_home/oracle_rsf_ssl_rsf"
oracle.rsf.nlsrtl_rsf:PROD_HOME="/local_location/oracle_home/oracle_rsf_nlsrtl_
rsf"
oracle.rsf.nlsrtl_rsf.lbuilder:PROD_HOME="/local_location/oracle_home/oracle_rsf_
nlsrtl_rsf"
oracle.rsf.ssl_rsf.sslrsf_ic:PROD_HOME="/local_location/oracle_
home/oracle.rsf.ssl_rsf.sslrsf_ic"
oracle.xml.classgen.java:PROD_HOME="/local_location/oracle_home/oracle_xml_
classgen_java"
oracle.options.ops.opscf:PROD_HOME="/local_location/oracle_home/"
oracle.java.jdbc.jdbc_common:PROD_HOME="/local_location/oracle_home/oracle_java_
jdbc_jdbc_common"
oracle.rsf.plsql_rsf:PROD_HOME="/local_location/oracle_home/oracle_rsf_plsql_rsf"
oracle.rsf.precomp_rsf:PROD_HOME="/local_location/oracle_home/oracle_rsf_precomp_
rsf"
oracle.rsf.slax_rsf:PROD_HOME="/local_location/oracle_home/oracle_rsf_slax_rsf"
oracle.rsf.agent_rsf:PROD_HOME="/local_location/oracle_home/oracle_rsf_agent_rsf_
agent_rsf_cmp"
oracle.rsf.clntsh_rsf:PROD_HOME="/local_location/oracle_home/oracle_rsf_clntsh_
rsf_clntsh_rsf_cmp"
oracle.rsf.rdbms_rsf:PROD_HOME="/local_location/oracle_home/"
oracle.rsf.has_rsf:PROD_HOME="/local_location/oracle_home/oracle_rsf_has_rsf"
oracle.java.jdbc.thin14.thin14_ic:PROD_HOME="/local_location/oracle_home/oracle_
java_jdbc_thin14"
oracle.rsf.rdbms_rsf.rdbms_rsf_ic:PROD_HOME="/local_location/oracle_home/oracle_
rsf_rdbms_rsf_rdbms_rsf_ic"
oracle.rsf.xdk_rsf:PROD_HOME="/local_location/oracle_home/oracle_rsf_rdbms_rsf"
oracle.rsf.dbjava_rsf:PROD_HOME="/local_location/oracle_home/oracle_rsf_dbjava_
rsf"
oracle.rsf.ops_rsf:PROD_HOME="/local_location/oracle_home/oracle_rsf_net_rsf"
oracle.xml.parser.java:PROD_HOME="/local_location/oracle_
home/oracle.xml.parser.java"
oracle.java.jdbc.oci_common.ocicommon_ic:PROD_HOME="/local_location/oracle_
home/oracle.java.jdbc.oci_common.ocicommon_ic"
oracle.rsf.oracore_rsf:PROD_HOME="/local_location/oracle_home/oracle_rsf_oracore_
rsf"
silent=true
```
#### <span id="page-269-0"></span>**B.5.3.2 Example Response File for OracleAS Infrastructure**

The following shows an example of a response file for a **silent** installation of OracleAS Infrastructure as described in [Section 5.20, "Installing OracleAS Infrastructure"](#page-78-0).

Note that if you do not copy the CD-ROMs to the hard drive, Oracle Universal Installer will prompt you to switch CD-ROMs during installation. To complete the installation without any prompting, you must copy the contents of the CD-ROMs to the hard drive and specify the LOCATION\_FOR\_DISK*n* parameters.

RESPONSEFILE\_VERSION=2.2.1.0.0 UNIX\_GROUP\_NAME="dba" FROM\_LOCATION="/mount\_point/Disk1/stage/products.xml" FROM\_LOCATION\_CD\_LABEL="Oracle Application Server 10G" LOCATION\_FOR\_DISK2="/path/to/disk2/files" LOCATION\_FOR\_DISK3="/path/to/disk3/files" ORACLE\_HOME="/local\_location/oracle\_home" ORACLE HOME NAME="oracle infrahome name" TOPLEVEL\_COMPONENT={"oracle.iappserver.infrastructure","10.1.2.0.2"} SHOW\_SPLASH\_SCREEN=false SHOW\_WELCOME\_PAGE=false SHOW\_COMPONENT\_LOCATIONS\_PAGE=false SHOW\_SUMMARY\_PAGE=false SHOW INSTALL PROGRESS PAGE=false SHOW\_REQUIRED\_CONFIG\_TOOL\_PAGE=false SHOW\_CONFIG\_TOOL\_PAGE=false SHOW\_RELEASE\_NOTES=true SHOW\_ROOTSH\_CONFIRMATION=false SHOW\_END\_SESSION\_PAGE=false SHOW EXIT CONFIRMATION=false NEXT\_SESSION=false NEXT\_SESSION\_ON\_FAIL=false DEINSTALL\_LIST={"oracle.iappserver.infrastructure","10.1.2.0.2"} SHOW\_DEINSTALL\_CONFIRMATION=false SHOW\_DEINSTALL\_PROGRESS=true CLUSTER\_NODES={} ACCEPT\_LICENSE\_AGREEMENT=true oracle.iappserver.iapptop:OPTIONAL\_CONFIG\_TOOLS="{}" oracle.iappserver.infrastructure:OPTIONAL\_CONFIG\_TOOLS="{}" oracle.iappserver.devcorner:OPTIONAL\_CONFIG\_TOOLS="{}" oracle.rdbms.sqlplus.isqlplus:OPTIONAL\_CONFIG\_TOOLS="{}" oracle.sysman.server:OPTIONAL\_CONFIG\_TOOLS="{}" oracle.networking.netca:OPTIONAL\_CONFIG\_TOOLS="{}" oracle.iappserver.infrastructure:szl\_ PortListSelect={"YES","/private/jdoe/mystaticports.ini"} oracle.iappserver.instance:szl\_InstanceInformation={"instancename", "instancepassword", "instancepassword"} oracle.iappserver.iappdialog:szOIDwithSSLStatus="N" oracle.iappserver.infrastructure:startupProcesses="" oracle.iappserver.infrastructure:SHOW\_IAS\_COMPONENT\_CONFIG\_PAGE=false PreReqConfigSelections="" oracle.iappserver.iappdialog:OIDport="389" oracle.iappserver.iappdialog:OIDhost="OIDhostname.us.oracle.com" nValidationRepositoryHost=0 nValidationRepository=0 oracle.iappserver.infrastructure:n\_ValidationPreReqConfigSelections=0 nValidationStartProcPortals=0 nValidationStartProcBusiness=0 nValidationClusterSupport=0 nValidationStartProcCore=0 oracle.iappserver.infrastructure:nValidationPortListSelect=0

```
nValidationClusterRepository=0
oracle.iappserver.iappdialog:nValidationOID2=0
oracle.iappserver.infrastructure:nValidationInstanceInfo=0
oracle.iappserver.instance:nValidationInstanceInfo=0
oracle.iappserver.iappdialog:nValidationOID=0
SELECTED_LANGUAGES={"en"}
INSTALL_TYPE="Identity Management and Metadata Repository"
szInstallUpgradeChoice=""
nValidationCompConfigInfraMeta=-1
b_launchOHS=true
b_launchEMCA=false
b_infrastructureUpgrade=false
b_configureSSO=true
b_configureOID=true
b_configureOCA=false
b_configureMETA=true
b_configureHA=false
b_configureDIP=true
b_configureDAS=true
b_configureCentralMon=false
HAhostName="HAhostname.us.oracle.com"
nValidationCompConfigInfraID=0
nValidationCompConfigInfra=2
infra902ORACLE HOME="'
oracle.options.partitioning:PROD_HOME="/local_location/oracle_
home/oracle.options.partitioning"
oracle.cartridges.spatial:PROD_HOME="/local_location/oracle_
home/oracle.cartridges.spatial"
oracle.options.olap:PROD_HOME="/local_location/oracle_home/olap"
oracle.rdbms:PROD_HOME="/local_location/oracle_home/oracle_rdbms"
oracle.rdbms.xml:PROD_HOME="/local_location/oracle_home/oracle_rdbms_xml"
oracle.sysman.console.db:PROD_HOME="/local_location/oracle_home/oracle_sysman_
console_db"
oracle.java.jdbc.thin12:PROD_HOME="/local_location/oracle_home/oracle_java_jdbc_
thin12"
oracle.isearch.server:PROD_HOME="/local_location/oracle_home/oracle_rsf_ldap_rsf_
cmp"
oracle.cartridges.context:PROD_HOME="/local_location/oracle_
home/oracle.cartridges.context"
oracle.java.javavm:PROD_HOME="/local_location/oracle_home/oracle_java_javavm_cmp"
oracle.utilities.util:PROD_HOME="/local_location/oracle_home/oracle_utilities_
util"
oracle.options.ano.ssl.owm:PROD_HOME="/local_location/oracle_home/oracle_options_
ano_ssl_owm"
oracle.rdbms.csmig:PROD_HOME="/local_location/oracle_home/oracle_rdbms_expimp"
oracle.networking.netsrv:PROD_HOME="/local_location/oracle_
home/oracle.networking.netsrv"
oracle.assistants.dbma:PROD_HOME="/local_location/oracle_
home/oracle.assistants.dbma"
oracle.sysman.repository:PROD_HOME="/local_location/oracle_home/sysman"
oracle.assistants.dbca:PROD_HOME="/local_location/oracle_
home/oracle.assistants.dbca"
oracle.java.javavm.javatools:PROD_HOME="/local_location/oracle_
home/oracle.java.javavm.javatools"
oracle.rdbms.aqapi:PROD_HOME="/local_location/oracle_home/oracle_rdbms_aqapi"
oracle.rdbms.plsql:PROD_HOME="/local_location/oracle_home/oracle_rdbms_plsql"
oracle.rdbms.sqlldr:PROD_HOME="/local_location/oracle_home/oracle_rdbms_sqlldr"
oracle.rdbms.dbv:PROD_HOME="/local_location/oracle_home/oracle_rdbms_dbv"
oracle.rdbms.expimp:PROD_HOME="/local_location/oracle_home/oracle_rdbms_expimp"
oracle.rdbms.oci:PROD_HOME="/local_location/oracle_home/oracle_rdbms_oci"
```

```
oracle.p2k.ott:PROD_HOME="/local_location/oracle_home/oracle.p2k.ott"
oracle.cartridges.locator:PROD_HOME="/local_location/oracle_home/oracle_
cartridges_locator"
oracle.rdbms.hs_odbc:PROD_HOME="/local_location/oracle_home/oracle_rdbms_hs_odbc"
oracle.rdbms.hs_common:PROD_HOME="/local_location/oracle_home/oracle_rdbms_hs_
common"
oracle.rdbms.sqlplus:PROD_HOME="/local_location/oracle_home/oracle.rdbms.sqlplus"
oracle.options.ano.nis:PROD_HOME="/local_location/oracle_home/oracle_options_ano_
nis"
oracle.networking.netclt:PROD_HOME="/local_location/oracle_
home/oracle.networking.netclt"
oracle.rdbms.rman:PROD_HOME="/local_location/oracle_home/oracle_rdbms_rman"
oracle.utilities.util_common:PROD_HOME="/local_location/oracle_home/oracle_
utilities_util_common"
oracle.options.ops.csscommon:PROD_HOME="/local_location/oracle_home/oracle_rsf_
rdbms_rsf"
oracle.networking.netmgr:PROD_HOME="/local_location/oracle_
home/oracle.networking.netmgr"
oracle.networking.netca:PROD_HOME="/local_location/oracle_home/oracle_networking_
netca"
oracle.assistants.acf:PROD_HOME="/local_location/oracle_
home/oracle.assistants.acf"
oracle.assistants.emcf:PROD_HOME="/local_location/oracle_
home/oracle.assistants.emcf"
oracle.install.instcommon:PROD_HOME="/local_location/oracle_home/oracle_install_
instcommon"
oracle.isearch.client:PROD_HOME="/local_location/oracle_home"
oracle.isearch.is_common:PROD_HOME="/local_location/oracle_home"
oracle.options.ano.ssl:PROD_HOME="/local_location/oracle_home/oracle_options_ano_
ssl"
oracle.xml.xsql:PROD_HOME="/local_location/oracle_home/oracle_xml_xsql"
oracle.rsf.net_rsf:PROD_HOME="/local_location/oracle_home/oracle_rsf_net_rsf"
oracle.rdbms.xml.xsu:PROD_HOME="/local_location/oracle_home/oracle_rdbms_xml_xsu"
oracle.java.jdbc.thin14:PROD_HOME="/local_location/oracle_home/oracle_java_jdbc_
thin14"
oracle.java.jdbc.jdbc_common:PROD_HOME="/local_location/oracle_home/oracle_java
jdbc_jdbc_common"
oracle.rsf.ssl_rsf:PROD_HOME="/local_location/oracle_home/oracle_rsf_ssl_rsf"
oracle.rdbms.dbscripts:PROD_HOME="/local_location/oracle_home/oracle_rdbms_
dbscripts"
oracle.rdbms.nid:PROD_HOME="/local_location/oracle_home/oracle_rdbms_nid"
oracle.rsf.oracore_rsf:PROD_HOME="/local_location/oracle_home/oracle_rsf_oracore
rsf"
oracle.rsf.nlsrtl_rsf:PROD_HOME="/local_location/oracle_home/oracle_rsf_nlsrtl_
rsf"
oracle.rsf.plsql_rsf:PROD_HOME="/local_location/oracle_home/oracle_rsf_plsql_rsf"
oracle.xml.classgen.java:PROD_HOME="/local_location/oracle_home/oracle_xml_
classgen_java"
oracle.p2k.precomp_common:PROD_HOME="/local_location/oracle_
home/oracle.p2k.precomp_common"
oracle.rsf.slax_rsf:PROD_HOME="/local_location/oracle_home/oracle_rsf_slax_rsf"
oracle.rsf.ssl_rsf.sslrsf_ic:PROD_HOME="/local_location/oracle_
home/oracle.rsf.ssl_rsf.sslrsf_ic"
oracle.rsf.precomp_rsf:PROD_HOME="/local_location/oracle_home/oracle_rsf_precomp
rsf"
oracle.rdbms.gateways.plsql:PROD_HOME="/local_location/oracle_home/oracle_rdbms"
oracle.java.javavm.containers:PROD_HOME="/local_location/oracle_home/oracle_java_
j2ee_core"
oracle.rdbms.ovm:PROD_HOME="/local_location/oracle_home/oracle.rdbms.ovm"
oracle.cartridges.ordimg:PROD_HOME="/local_location/oracle_
```

```
home/oracle.cartridges.ordimg"
oracle.cartridges.ordcom:PROD_HOME="/local_location/oracle_
home/oracle.cartridges.ordcom"
oracle.options.intermedia.imcom:PROD_HOME="/local_location/oracle_
home/oracle.options.intermedia.imcom"
oracle.rsf.agent_rsf:PROD_HOME="/local_location/oracle_home/oracle_rsf_agent_rsf_
agent_rsf_cmp"
oracle.options.intermedia.annotator:PROD_HOME="/local_location/oracle_home/oracle_
prod"
oracle.options.intermedia.imclient.imclisamples:PROD_HOME="/local_location/oracle_
home/oracle.interMedia.imclient"
oracle.options.intermedia.jai:PROD_HOME="/local_location/oracle_
home/oracle.options.intermedia.jai"
oracle.rsf.nlsrtl_rsf.lbuilder:PROD_HOME="/local_location/oracle_home/oracle_rsf_
nlsrtl_rsf"
oracle.rsf.clntsh_rsf:PROD_HOME="/local_location/oracle_home/oracle_rsf_clntsh_
rsf_clntsh_rsf_cmp"
oracle.java.jdbc.thin14.thin14_ic:PROD_HOME="/local_location/oracle_home/oracle
java_jdbc_thin14"
oracle.xml.transview:PROD_HOME="/local_location/oracle_home/oracle_xml_transview"
oracle.xml.transx:PROD_HOME="/local_location/oracle_home/oracle_xml_transx"
oracle.rdbms.advrep:PROD_HOME="/local_location/oracle_home/oracle_rdbms_advrep"
oracle.rsf.rdbms_rsf:PROD_HOME="/local_location/oracle_home/oracle_rsf_rdbms_rsf"
oracle.options.odm:PROD_HOME="/local_location/oracle_home/dmt"
oracle.options.ops.opscf:PROD_HOME="/local_location/oracle_
home/oracle.options.ops.opscf"
oracle.rsf.xdk_rsf:PROD_HOME="/local_location/oracle_home/oracle_rsf_rdbms_rsf"
oracle.rsf.dbjava_rsf:PROD_HOME="/local_location/oracle_home/oracle_rsf_dbjava_
rsf"
oracle.options.ano.sns.hybrid:PROD_HOME="/local_location/oracle_home/oracle_
options_ano_sns_hybrid"
oracle.rsf.sqlplus_rsf:PROD_HOME="/local_location/oracle_home/oracle.rsf.sqlplus_
rsf"
oracle.rsf.has_rsf:PROD_HOME="/local_location/oracle_home/oracle_rsf_has_rsf"
oracle.rsf.ops_rsf:PROD_HOME="/local_location/oracle_home/oracle_rsf_net_rsf"
oracle.options.olap.cwmlite:PROD_HOME="/local_location/oracle_home"
oracle.options.olap.api:PROD_HOME="/local_location/oracle_home/oracle_options_
olap_api"
oracle.xml.parser.java:PROD_HOME="/local_location/oracle_
home/oracle.xml.parser.java"
oracle.cartridges.context.knowbase:PROD_HOME="/local_location/oracle_home/oracle_
cartridges_context_knowbase"
oracle.rsf.hybrid:PROD_HOME="/local_location/oracle_home/oracle_rsf_hybrid"
oracle.java.jdbc.oci_common:PROD_HOME="/local_location/oracle_home/oracle_java_
jdbc_oci_common"
oracle.java.jdbc.oci_common.ocicommon_ic:PROD_HOME="/local_location/oracle_
home/oracle.java.jdbc.oci_common.ocicommon_ic"
szl OCARepositoryUserInput={}
szl_LDAP_LoadBalancerInfo={}
szl_HighAvailabilityHost={}
szlDCMClusterName={}
szRegisterMetaStatus=""
s_ssoPort="7777"
s_masterOIDport="389"
s_masterOIDhost="OIDhostname.us.oracle.com"
s_masterOIDSSLPort=""
n_replication=0
n_cluster=0
b_RegisterRepositoryOID_IMMR=false
b_RegisterRepositoryOID=false
```

```
b_HTTPListenSSLMode=true
b_HTTPLBRSSLMode=true
SSOselectStatus=""
SSOport="7777"
SSOhost="SSOhostname.us.oracle.com"
SSLPort=""
SSLOnly="False"
OIDpassword="infra12345"
OIDadminName="cn=orcladmin"
OIDRealm=""
DefaultLocation=""
DBhostPort={"DBhostname.us.oracle.com:1521"}
DBUsername=""
DBServiceName=""
DBSID=""
DBPort=""
DBPassword="infra12345"
DBHostname=""
szIdentityAdminContext=="dc=us,dc=oracle,dc=com"
nValidationSelectOCARepository=0
nValidationDCMClusterName=0
s_HTTPLBRPort=""
s_HTTPLBRHostname=""
n_multiBoxOrVirtualAddressingInstall=0
s_HTTPListenPort=""
nValidationODSPassword=0
nValidationOID_replication=0
nValidationRegisterMeta=0
nValidationOIDlogin_replication=0
nValidationHA=0
nValidationLDAPLoadBalancer=0
nValidationSpecifyRepository=0
silent=true
sl_keylengthInfo={""}
s_dnSelection=""
s dnOrgval=""
s_dnOUval=""
s_dnCntval=""
s_dnCNval=""
s_dncustom=""
sl_dlgASMCfgSelectableDisks={}
s_superAdminPasswdType="S"
s_dlgStarterDBConfigCreateStarterDB="Create a starter database"
s_dlgASMCfgRedundancyValue="2 (Norm)"
s_dlgASMCfgRedundancySelected="Normal"
s_dlgASMCfgNewDisksSize="0"
s_dlgASMCfgExistingFreeSpace="0"
s_dlgASMCfgDiskGroupName="DATA"
s_dlgASMCfgDiskDiscoveryString=""
s_dlgASMCfgAdditionalSpaceNeeded=" MB"
s_dbRetChar="West European WE8MSWIN1252"
sl_dlgASMDskGrpSelectedGroup={}
s_dlgStarterDBConfigOptionSelected="General Purpose"
s_DataorASMret=""
s_rawDeviceMapFileLocation=""
sl_dlgASMCfgDiskSelections={}
s_dbSid="orcl"
s_globalDBName="orcl.domain.com"
s_mountPoint="/local_location/oradata"
s silentinstallflag="1"
```

```
n_numentriesSelection=0
n_crypto=0
b_userpwdencryption=true
b_dbinstance_exist=false
s_existingSID=""
s_nameForOPERGrp="dba"
s_nameForDBAGrp="dba"
s_group="dba"
b_createDBRet=true
```
#### <span id="page-274-0"></span>**B.5.3.3 Example Response File for Portal and Wireless**

The following shows an example of a response file for a **silent** installation of Portal and Wireless as described in [Section 6.12, "Installing Portal and Wireless or Business](#page-112-0)  [Intelligence and Forms"](#page-112-0).

Note that if you do not copy the CD-ROMs to the hard drive, Oracle Universal Installer will prompt you to switch CD-ROMs during installation. To complete the installation without any prompting, you must copy the contents of the CD-ROMs to the hard drive and specify the LOCATION\_FOR\_DISK*n* parameters.

```
RESPONSEFILE_VERSION=2.2.1.0.0
UNIX_GROUP_NAME="dba"
FROM_LOCATION="/mount_point/Disk1/stage/products.xml"
FROM LOCATION CD LABEL="Oracle Application Server 10G"
LOCATION FOR DISK2="/path/to/disk2/files"
LOCATION_FOR_DISK3="/path/to/disk3/files"
ORACLE_HOME="/local_location/oracle_home"
ORACLE HOME NAME="oracle home name"
TOPLEVEL_COMPONENT={"oracle.iappserver.iapptop","10.1.2.0.2"}
SHOW SPLASH SCREEN=false
SHOW WELCOME PAGE=false
SHOW_CUSTOM_TREE_PAGE=false
SHOW_COMPONENT_LOCATIONS_PAGE=false
SHOW_SUMMARY_PAGE=false
SHOW_INSTALL_PROGRESS_PAGE=false
SHOW_REQUIRED_CONFIG_TOOL_PAGE=false
SHOW CONFIG TOOL PAGE=false
SHOW_RELEASE_NOTES=true
SHOW_ROOTSH_CONFIRMATION=false
SHOW END SESSION PAGE=false
SHOW_EXIT_CONFIRMATION=false
NEXT_SESSION=false
NEXT SESSION ON FAIL=false
DEINSTALL_LIST={"oracle.iappserver.iapptop","10.1.2.0.2"}
SHOW_DEINSTALL_CONFIRMATION=false
SHOW_DEINSTALL_PROGRESS=true
CLUSTER_NODES={}
ACCEPT_LICENSE_AGREEMENT=true
SELECTED_LANGUAGES={"en"}
INSTALL_TYPE="Portal and Wireless"
oracle.iappserver.iapptop:OPTIONAL_CONFIG_TOOLS="{}"
oracle.iappserver.infrastructure:OPTIONAL_CONFIG_TOOLS="{}"
oracle.iappserver.devcorner:OPTIONAL_CONFIG_TOOLS="{}"
oracle.sysman.server:OPTIONAL_CONFIG_TOOLS="{}"
oracle.rdbms.sqlplus.isqlplus:OPTIONAL_CONFIG_TOOLS="{}"
oracle.options.ops.csscommon:OPTIONAL_CONFIG_TOOLS="{}"
oracle.networking.netca:OPTIONAL_CONFIG_TOOLS="{}"
oracle.options.ops.vipca:OPTIONAL_CONFIG_TOOLS="{}"
oracle.iappserver.iapptop:szl_
RepositoryUserInput={"hostname.domain:1521:orcl:orcl.domain"}
```

```
oracle.iappserver.iapptop:szl_PortListSelect={"NO",""}
oracle.iappserver.instance:szl_InstanceInformation={"instancename", 
"instancepassword", "instancepassword"}
szl_ClusterRepository={}
szlSpecifyRepositoryID={}
oracle.iappserver.iapptop:szlSpecifyOIDLogin={"orcladmin", "password", "realm"}
oracle.iappserver.iapptop:szOIDwithSSLStatus="N"
oracle.iappserver.iapptop:startupProcesses=""
n_farmRepository=0
mailServerName=""
b_securityAccess=true
b_reportsStartup=false
b_formsStartup=false
b_configureWireless=false
b_configurePortal=true
b_configurePersonalization=false
b_configureJazn=true
b_configureDisco=false
b_configureCalypso=true
b_clusterSupport=false
b_FileBasedClustering=false
b_FarmRepository=false
oracle.iappserver.iapptop:SHOW_IAS_COMPONENT_CONFIG_PAGE=false
PreReqConfigSelections=""
oracle.iappserver.iapptop:OIDport="389"
oracle.iappserver.iapptop:OIDhost="oidhost.us.oracle.com"
nValidationRepositoryHost=0
oracle.iappserver.iapptop:n_ValidationPreReqConfigSelections=0
nValidationStartProcPortals=2
nValidationStartProcBusiness=0
nValidationStartProcCore=0
oracle.iappserver.iapptop:nValidationPortListSelect=1
oracle.iappserver.iapptop:nValidationOID2=0
oracle.iappserver.iappdialog:nValidationOID2=0
oracle.iappserver.instance:nValidationInstanceInfo=0
oracle.java.jdbc.thin12:PROD_HOME="/local_location/oracle_home/oracle_java_jdbc_
thin12"
oracle.options.ano.ssl.owm:PROD_HOME="/local_location/oracle_home/oracle_options_
ano_ssl_owm"
oracle.utilities.util:PROD_HOME="/local_location/oracle_home/oracle_utilities_
util"
oracle.rdbms.csmig:PROD_HOME="/local_location/oracle_home/oracle_rdbms_expimp"
oracle.rdbms.plsql:PROD_HOME="/local_location/oracle_home/oracle_rdbms_plsql"
oracle.networking.netclt:PROD_HOME="/local_location/oracle_
home/oracle.networking.netctl"
oracle.java.javavm.javatools:PROD_HOME="/local_location/oracle_
home/oracle.java.javavm.javatools"
oracle.rdbms.sqlldr:PROD_HOME="/local_location/oracle_home/oracle_rdbms_sqlldr"
oracle.xml.xsql:PROD_HOME="/local_location/oracle_home/oracle_xml_xsql"
oracle.options.ano.ssl:PROD_HOME="/local_location/oracle_home/oracle_options_ano_
ssl"
oracle.networking.netmgr:PROD_HOME="/local_location/oracle_
home/oracle.networking.netmgr"
oracle.rdbms.expimp:PROD_HOME="/local_location/oracle_home/oracle_rdbms_expimp"
oracle.networking.netca:PROD_HOME="/local_location/oracle_home/oracle_networking_
netca"
oracle.rdbms.rman:PROD_HOME="/local_location/oracle_home/oracle_rdbms_rman"
oracle.utilities.util_common:PROD_HOME="/local_location/oracle_home/oracle_
utilities_util_common"
oracle.assistants.acf:PROD_HOME="/local_location/oracle_
```

```
home/oracle.assistants.acf"
oracle.assistants.emcf:PROD_HOME="/local_location/oracle_
home/oracle.assistants.emcf"
oracle.install.instcommon:PROD_HOME="/local_location/oracle_home/oracle_install_
instcommon"
oracle.rdbms.sqlplus:PROD_HOME="/local_location/oracle_home/oracle.rdbms.sqlplus"
oracle.rsf.net_rsf:PROD_HOME="/local_location/oracle_home/oracle_rsf_net_rsf"
oracle.rdbms.aqapi:PROD_HOME="/local_location/oracle_home/oracle_rdbms_aqapi"
oracle.rdbms.xml.xsu:PROD_HOME="/local_location/oracle_home/oracle_rdbms_xml_xsu"
oracle.java.jdbc.thin14:PROD_HOME="/local_location/oracle_home/oracle_java_jdbc_
thin14"
oracle.java.jdbc.oci_common:PROD_HOME="/local_location/oracle_home/oracle_java_
jdbc_oci_common"
oracle.rsf.ssl_rsf:PROD_HOME="/local_location/oracle_home/oracle_rsf_ssl_rsf"
oracle.rdbms.dbscripts:PROD_HOME="/local_location/oracle_home/oracle_rdbms_
dbscripts"
oracle.rdbms.nid:PROD_HOME="/local_location/oracle_home/oracle_rdbms_nid"
oracle.rsf.nlsrtl_rsf:PROD_HOME="/local_location/oracle_home/oracle_rsf_nlsrtl_
rsf"
oracle.rsf.nlsrtl_rsf.lbuilder:PROD_HOME="/local_location/oracle_home/oracle_rsf_
nlsrtl_rsf"
oracle.rsf.ssl_rsf.sslrsf_ic:PROD_HOME="/local_location/oracle_
home/oracle.rsf.ssl_rsf.sslrsf_ic"
oracle.xml.classgen.java:PROD_HOME="/local_location/oracle_home/oracle_xml_
classgen_java"
oracle.options.ops.opscf:PROD_HOME="/local_location/oracle_
home/oracle.options.ops.opscf"
oracle.java.jdbc.jdbc_common:PROD_HOME="/local_location/oracle_home/oracle_java_
jdbc_jdbc_common"
oracle.rsf.plsql_rsf:PROD_HOME="/local_location/oracle_home/oracle_rsf_plsql_rsf"
oracle.rsf.precomp_rsf:PROD_HOME="/local_location/oracle_home/oracle_rsf_precomp_
rsf"
oracle.rsf.slax_rsf:PROD_HOME="/local_location/oracle_home/oracle_rsf_slax_rsf"
oracle.rsf.agent_rsf:PROD_HOME="/local_location/oracle_home/oracle_rsf_agent_rsf_
agent_rsf_cmp"
oracle.rsf.clntsh_rsf:PROD_HOME="/local_location/oracle_home/oracle_rsf_clntsh_
rsf_clntsh_rsf_cmp"
oracle.rsf.rdbms_rsf:PROD_HOME="/local_location/oracle_home/oracle_rsf_rdbms_rsf"
oracle.rsf.has_rsf:PROD_HOME="/local_location/oracle_home/oracle_rsf_has_rsf"
oracle.java.jdbc.thin14.thin14_ic:PROD_HOME="/local_location/oracle_home/oracle_
java_jdbc_thin14"
oracle.rsf.rdbms_rsf.rdbms_rsf_ic:PROD_HOME="/local_location/oracle_home/oracle_
rsf_rdbms_rsf_rdbms_rsf_ic"
oracle.rsf.xdk_rsf:PROD_HOME="/local_location/oracle_home/oracle_rsf_rdbms_rsf"
oracle.rsf.dbjava_rsf:PROD_HOME="/local_location/oracle_home/oracle_rsf_dbjava_
rsf"
oracle.rsf.ops_rsf:PROD_HOME="/local_location/oracle_home/oracle_rsf_net_rsf"
oracle.isearch.client:PROD_HOME="/local_location/oracle_home"
oracle.isearch.is_common:PROD_HOME="/local_location/oracle_home"
oracle.xml.parser.java:PROD_HOME="/local_location/oracle_
home/oracle.xml.parser.java"
oracle.java.jdbc.oci_common.ocicommon_ic:PROD_HOME="/local_location/oracle_
home/oracle.java.jdbc.oci_common.ocicommon._ic"
oracle.rsf.oracore_rsf:PROD_HOME="/local_location/oracle_home/oracle_rsf_oracore
rsf"
silent=true
s_groupid="nobody"
s_group="get_group_error"
```
**Note:** The OracleAS Infrastructure *ORACLE\_ HOME*/install/portlist.ini and *ORACLE\_ HOME*/config/ias.properties files show port assignments.

## <span id="page-277-0"></span>**B.6 Start the Installation**

To make Oracle Universal Installer use the response file, specify the location of the response file that you want to use as a parameter when starting Oracle Universal Installer.

To perform a noninteractive installation:

prompt> **setenv DISPLAY** *hostname:0.0* prompt> **runInstaller -responseFile** *absolute\_path\_and\_filename*

To perform a silent installation, use the -silent parameter:

prompt> **runInstaller -silent -responseFile** *absolute\_path\_and\_filename*

### <span id="page-277-1"></span>**B.7 Postinstallation**

The success or failure of the noninteractive and silent installations is logged in the installActions<time\_stamp>.log file. Additionally, the silent installation creates the silentInstall<time\_stamp>.log file. The log files are created in the oraInventory directory.

The silentInstall<time\_stamp>.log file contains the following line if the installation was successful:

The installation of OracleAS <Installation Type> was successful.

The installActions<time\_stamp>.log file contains specific information for each Oracle Application Server installation type.

**See Also:** [Appendix F, "Configuration Assistants"](#page-296-0)

**Note:** Application Server Control Configuration Assistant and DCM Repository Backup Assistant success messages appear for first time installation of Oracle Application Server.

**Note:** If you perform a silent installation with the staticports.ini file for ports less than 1024, the OPMN Configuration Assistant fails, and all the remaining configuration assistants do not run.

After the failure, perform the operations described in [Section 6.15,](#page-119-0)  ["Install Fragment: The Last Few Screens of the Installation".](#page-119-0)

You must run the configuration assistants from the command line. The commands for running the configuration assistants are available from the file ORACLE\_HOME/bin/configtoolcmds.pl.

### <span id="page-278-0"></span>**B.8 Security Tips for Silent and Noninteractive Installations**

One of the pieces of information in the response file is the installation password. The password information is in clear text.

To minimize security issues regarding the password in the response file, follow these guidelines:

- Set the permissions on the response files so that they are readable only by the operating system user who will be performing the silent or noninteractive installation.
- If possible, remove the response files from the system after the silent or noninteractive installation is completed.

If you are installing the OracleAS Metadata Repository in silent or noninteractive mode, Oracle Universal Installer creates these log files:

- ORACLE\_HOME/admin/<ORACLE\_SID>/create/<ORACLE\_SID>.log
- ORACLE\_HOME/cfgtoollogs/<ORACLE\_SID>.log

where <ORACLE\_SID> is the value of your database SID.

These log files contain database password information. If possible, you should remove these files from the system after reviewing their contents. These log files are not required for the operation of OracleAS Metadata Repository.

## <span id="page-278-1"></span>**B.9 Deinstallation**

You can perform a silent deinstallation of Oracle Application Server by supplying a silent deinstallation parameter to the response file you used for installation.

Add the following parameter to your installation response file:

REMOVE\_HOMES={"<ORACLE\_HOME to be removed>"}

#### For example:

REMOVE\_HOME="/local\_location/oracle\_home"

**Note:** You still need to follow the deinstallation steps described in [Appendix E, "Deinstallation and Reinstallation"](#page-286-0). One of the key steps is to run the deconfig tool before running the silent deinstallation command. The silent deinstallation command only replaces the step where you run Oracle Universal Installer interactively to deinstall the instance.

To perform a silent deinstallation, use the -deinstall parameter when entering the command:

prompt> **runInstaller -silent -deinstall -responseFile** *absolute\_path\_and\_filename*

# **Default Port Numbers**

By default, Oracle Universal Installer assigns port numbers to components from a set of default port numbers. This appendix contains a list of these port numbers.

If you want to use a different set of port numbers, you have to create a file called staticports.ini, in which you list the port numbers that you want to use. Refer to [Section 3.5.3, "Using Custom Port Numbers \(the "Static Ports" Feature\)"](#page-33-0) for details.

# **C.1 Method of Assigning Default Port Numbers**

Oracle Universal Installer assigns default port numbers to each component using the following method:

- **1.** Oracle Universal Installer checks if the default port number is in use. If it is not in use, Oracle Universal Installer assigns it to the component.
- **2.** If the default port number is already in use by an Oracle product or by any running application, Oracle Universal Installer tries the lowest number in the port number range. It keeps trying the port numbers in the range until it finds one that is available.

# **C.2 Default Port Numbers**

<span id="page-280-1"></span>[Table C–1](#page-280-0) lists the default port numbers for components. The last column, [Name in](#page-280-1)  [staticports.ini](#page-280-1), specifies the component name as it appears in the staticports.ini file, which enables you to override the default port numbers. Refer to [Section 3.5.3,](#page-33-0)  ["Using Custom Port Numbers \(the "Static Ports" Feature\)"](#page-33-0) for details.

| Component                                                       | <b>Default Port</b> | <b>Port Number</b><br>Range | Name in staticports.ini                    |
|-----------------------------------------------------------------|---------------------|-----------------------------|--------------------------------------------|
| <b>Oracle Process Manager and Notification Server</b><br>(OPMN) |                     |                             |                                            |
| Oracle Notification Server Request Port                         | 6003                | $6003 - 6099$               | Oracle Notification<br>Server Request port |
| Oracle Notification Server Local Port                           | 6100                | $6100 - 6199$               | Oracle Notification<br>Server Local port   |
| Oracle Notification Server Remote Port                          | 6200                | $6200 - 6299$               | Oracle Notification<br>Server Remote port  |
| <b>Oracle Application Server Containers for J2EE</b><br>(OC4I)  |                     |                             |                                            |

<span id="page-280-0"></span>*Table C–1 Default Port Numbers and Ranges (Grouped by Component)*

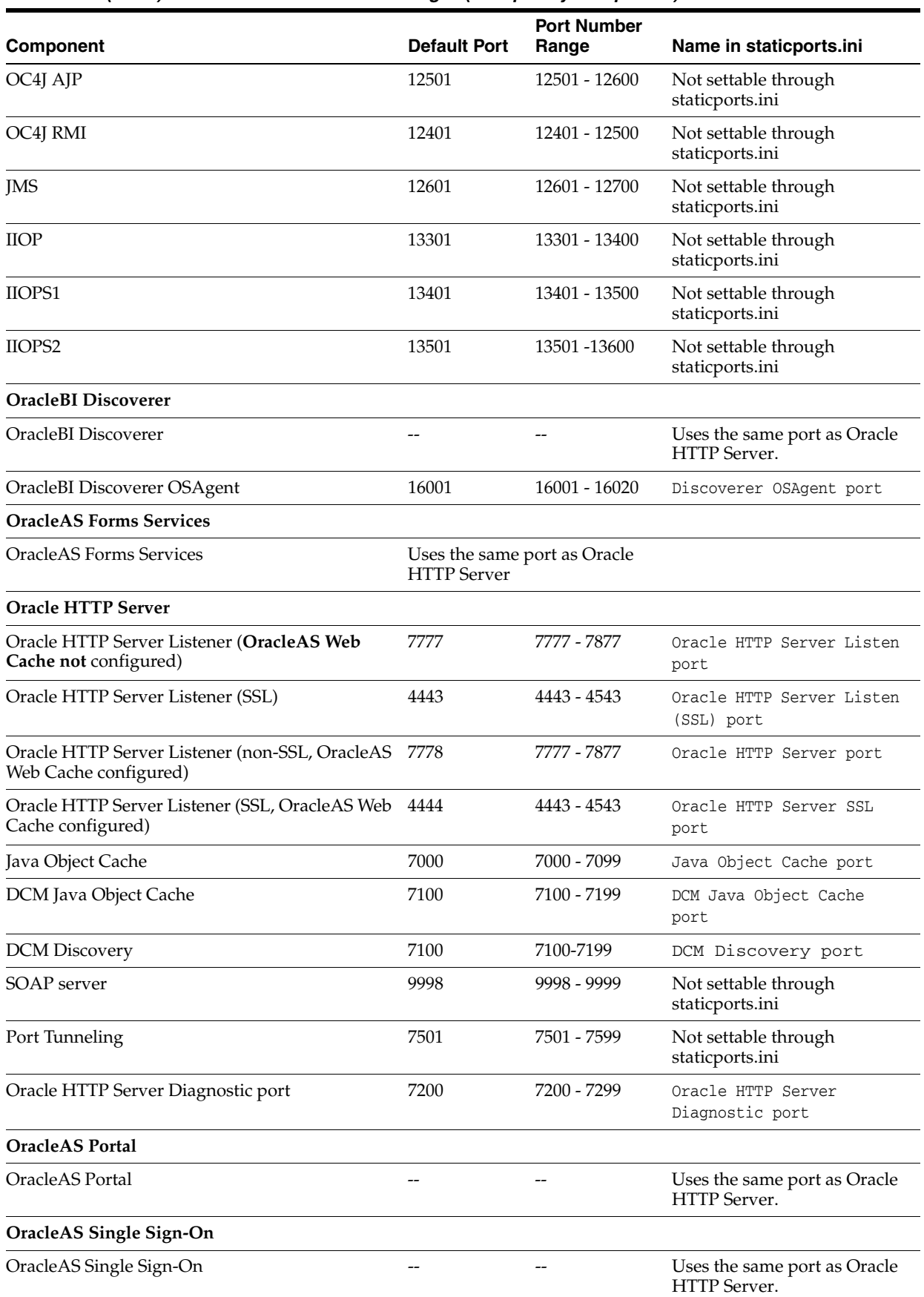

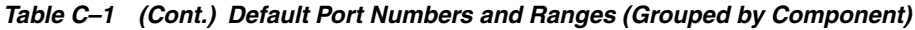

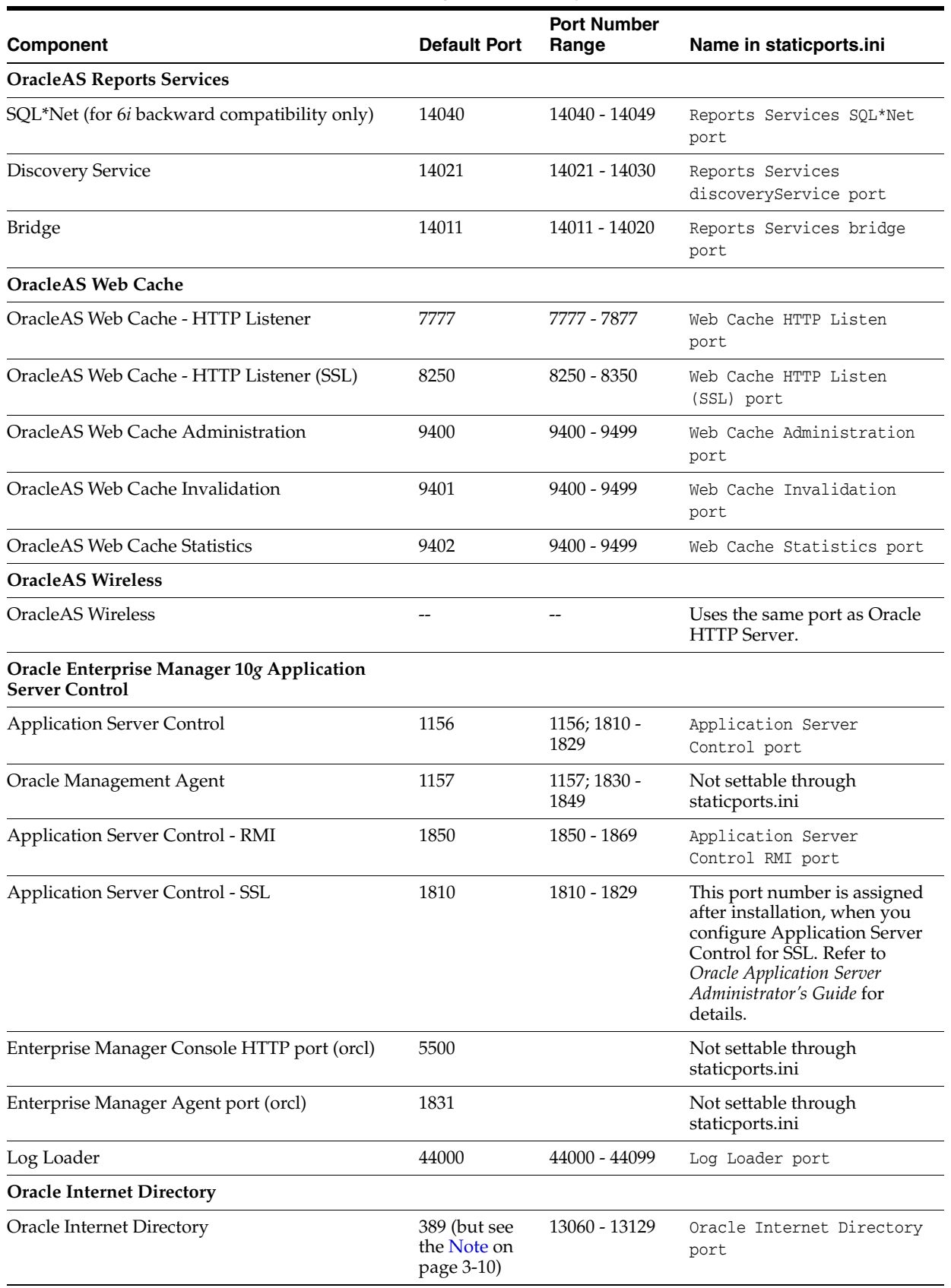

#### *Table C–1 (Cont.) Default Port Numbers and Ranges (Grouped by Component)*

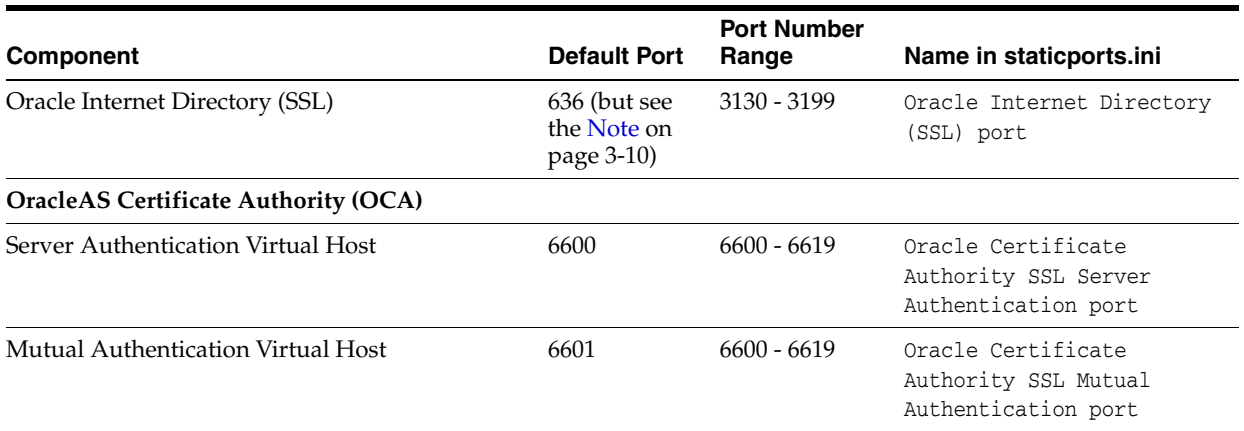

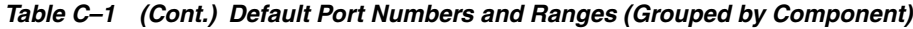

# **Ports to Open in Firewalls**

If you plan to install Oracle Application Server behind firewalls, you need to open certain ports in the firewall during installation (and also during runtime).

When you are installing middle-tiers or Oracle Identity Management components, you need access to the Oracle Internet Directory, OracleAS Metadata Repository, Oracle Notification Server, and OracleAS Web Cache (the invalidation port). You need to open ports used by these components in the firewall, as shown in [Figure D–1](#page-285-0):

- LDAP: port 389
- LDAP SSL: port 636
- SQL\*Net 2: port 1521
- Oracle Notification Server: port 6200
- Web Cache Invalidation: port 9401

**Note:** The port numbers listed here are the default ports for the components. You may have different ports in your environment.

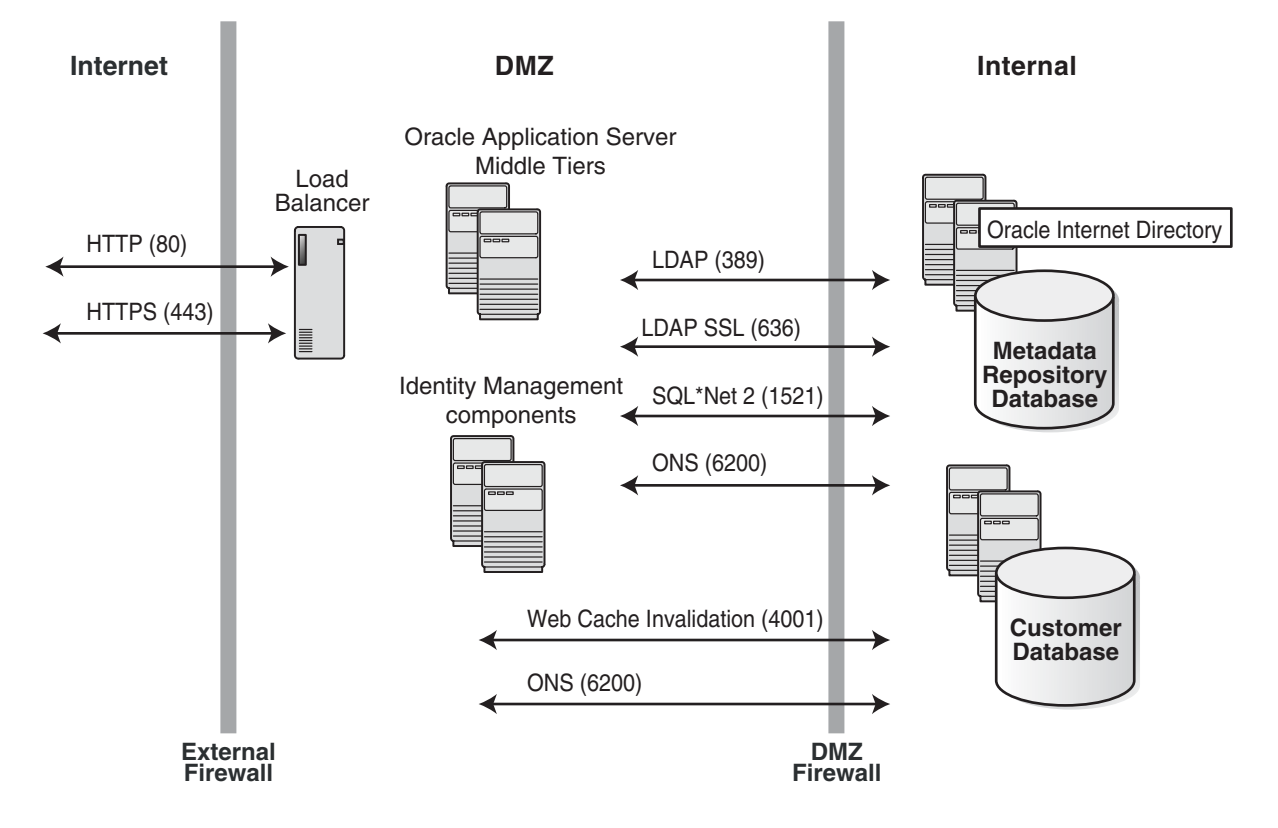

<span id="page-285-0"></span>*Figure D–1 Ports Needed to Be Opened in the Firewall When Installing Oracle Application Server Behind Firewalls*

<span id="page-286-0"></span>**E**

# **Deinstallation and Reinstallation**

This appendix guides you through the deinstallation and reinstallation process for Oracle Application Server.

- [Section E.1, "New Tool: Deconfig Tool"](#page-286-1)
- [Section E.2, "Deinstallation Procedure: Overview"](#page-288-0)
- [Section E.3, "Deinstalling OracleAS Cold Failover Cluster Installations"](#page-289-0)
- Section E.4, "Deinstalling OracleAS Single Sign-On Instances in OracleAS Cluster [\(Identity Management\)"](#page-289-1)
- [Section E.5, "Deinstalling OracleAS Cluster \(Identity Management\)"](#page-289-2)
- [Section E.6, "Deinstalling Middle Tiers"](#page-290-0)
- [Section E.7, "Deinstalling OracleAS Infrastructure"](#page-290-1)
- [Section E.8, "Deinstalling OracleAS Developer Kits"](#page-293-0)
- [Section E.9, "Harmless Errors in the Log File"](#page-293-1)
- [Section E.10, "Cleaning Up Oracle Application Server Processes"](#page-294-0)
- [Section E.11, "Reinstallation"](#page-294-1)
- [Section E.12, "Troubleshooting"](#page-294-2)

### <span id="page-286-1"></span>**E.1 New Tool: Deconfig Tool**

In this release, there is a new tool called the Deconfig tool that you need to run as part of the deinstallation procedure. This tool removes entries in OracleAS Metadata Repository and Oracle Internet Directory for the Oracle Application Server instance that you want to deinstall.

The Deconfig tool does not remove partner application entries. If you need to remove partner application entries, follow the steps in [Section G.3.1, "Obsolete Partner URLs](#page-312-0)  [Still Remain on the OracleAS Single Sign-On Administration Screen".](#page-312-0)

The Deconfig tool does not remove OracleAS Clusters from the farm. If you are deinstalling OracleAS Cluster, you will need to run the dcmctl removecluster command after deinstalling the instances. Refer to [Section E.5, "Deinstalling OracleAS](#page-289-2)  [Cluster \(Identity Management\)"f](#page-289-2)or details.

To run the Deconfig tool, run the Perl interpreter on the ORACLE\_ HOME/bin/deconfig.pl script. Use the Perl interpreter provided with Oracle Application Server.

prompt> **cd \$ORACLE\_HOME/bin**

```
prompt> $ORACLE_HOME/perl/bin/perl deconfig.pl [-u oid_user]
             [-w password] [-r realm] [-dbp sys_db_password]
```
If you run it without any parameters, then the tool prompts you for the necessary information.

### **E.1.1 Parameters**

#### **-u** *oid\_user*

Specify the Oracle Internet Directory user.

You can specify the Oracle Internet Directory user using the simple user name or the distinguished name (DN). For example, the simple user name can be jdoe@mycompany.com, which corresponds to the DN cn=jdoe,l=us,dc=mycompany,dc=com.

The Oracle Internet Directory user needs to have privileges for deinstalling the components that are configured in the Oracle Application Server instance that you want to deinstall. These privileges are the same as for installing and configuring the component.

For example, if you are deinstalling an OracleAS Infrastructure instance that is running Oracle Delegated Administration Services and OracleAS Single Sign-On, ensure that the user has privileges to configure these components. For a list of components and groups that grant the privileges, see [Section 7.3, "Groups Required to](#page-123-0)  [Configure or Deinstall Components".](#page-123-0)

If you want to run the tool as the Oracle Internet Directory superuser, then ensure that you use cn=orcladmin, and not just orcladmin. These are two different users. If you want more details about these users, see [Section 7.1, "Default Users in Oracle](#page-120-0)  [Internet Directory"](#page-120-0).

#### **-w** *password*

Specify the password for the Oracle Internet Directory user.

#### **-r** *realm*

Specify the realm in which to authenticate the user. This value is required only if your Oracle Internet Directory has more than one realm.

#### **-dbp** *sys\_db\_password*

Specify the password for the SYS user in the database. This is the OracleAS Metadata Repository database used by Oracle Internet Directory.

This value is required only if you are deinstalling an Oracle Identity Management-only instance that has Oracle Internet Directory configured.

If you specify this parameter and it is not needed, the password value is simply not used.

#### **-help or -h**

You can also run the Deconfig tool with the  $-h$  or  $-h$ elp parameter to display help:

```
prompt> $ORACLE_HOME/perl/bin/perl deconfig.pl -h
  - or -
prompt> $ORACLE_HOME/perl/bin/perl deconfig.pl -help
```
# **E.1.2 Log Files Generated by the Deconfig Tool**

<span id="page-288-2"></span><span id="page-288-1"></span>The Deconfig tool writes its log file to the ORACLE\_ HOME/cfgtoollogs/DeconfigureWrapper.log file.

# **E.2 Deinstallation Procedure: Overview**

Follow these high-level steps to deinstall Oracle Application Server (the details are provided in later sections):

- **1.** Deinstall middle-tier instances first.
	- **a.** Run the Deconfig tool on the instance.
	- **b.** Run Oracle Universal Installer and click the **Deinstall Products** button.
	- **c.** Clean up any remaining files.
- **2.** Then deinstall OracleAS Infrastructure instances.
	- **a.** Run the Deconfig tool on the instance.
	- **b.** Run Oracle Universal Installer and click the **Deinstall Products** button.
	- **c.** Clean up any remaining files.

#### **Note:**

- If you used OracleAS Metadata Repository Creation Assistant to install the OracleAS Metadata Repository on an existing database, and you want to remove the OracleAS Metadata Repository, then select the "Remove" option in OracleAS Metadata Repository Creation Assistant. You can also use OracleAS Metadata Repository Creation Assistant to remove the registration from Oracle Internet Directory.
- If you remove an infrastructure instance, then all middle-tier instances that depend on that infrastructure will no longer work.

If you want to keep the middle-tier instances, you can configure them to use services from another infrastructure. Refer to *Oracle Application Server Administrator's Guide* for details.

#### **Items to Remove or Clean Up**

To deinstall Oracle Application Server instances, you have to clean up the items listed in [Table E–1](#page-288-0). The procedures are described later in this appendix.

| Item to Clean Up                                                 | <b>Tool to Use</b>                                                                                                    |
|------------------------------------------------------------------|----------------------------------------------------------------------------------------------------|
| Files from the Oracle home directory                             | Installer                                                                                                    |
|                                                                  | If Oracle Universal Installer does not remove all the files,<br>you can remove the remaining files using the rm command. |
| Entries for the deleted instance in the Inventory<br>directory   | Installer                                                                                                    |
| Instance name from Farm page                                     | Installer                                                                                                    |
| Entries for the deleted instance in Oracle Internet<br>Directory | Deconfig tool                                                                                                    |

<span id="page-288-0"></span>*Table E–1 Items to Deinstall*

<span id="page-289-1"></span>Oracle Universal Installer does not permit custom deinstallation of individual components.

# **E.3 Deinstalling OracleAS Cold Failover Cluster Installations**

If you are deinstalling an OracleAS Cold Failover Cluster installation:

- **1.** Stop the clusterware agents or packages that monitor and fail over the environment. Refer to your clusterware documentation for details.
- **2.** Then perform the steps described in this appendix.

# <span id="page-289-0"></span>**E.4 Deinstalling OracleAS Single Sign-On Instances in OracleAS Cluster (Identity Management)**

If you have multiple OracleAS Single Sign-On instances installed in a cluster against the same Oracle Internet Directory and you would like to deinstall some of the instances but keep others running, perform the following steps before running the Deconfig tool.

Note that if the OracleAS Single Sign-On instance that you wish to deinstall was the last instance to be installed against the Oracle Internet Directory, you should not perform this step. Instead, perform the steps in [Section E.7, "Deinstalling OracleAS](#page-290-0)  [Infrastructure".](#page-290-0)

- **1.** Open the file located at *ORACLE\_ HOME*/deconfig/DeconfigWrapper.properties for editing.
- **2.** Search for the line that begins with "SSO=". For example, the line might look like the following:

SSO=/OraHome\_1/jdk/bin/java -jar /OraHome\_1/sso/lib/ossoca.jar deinstall /OraHome\_1 "%OID\_USER%" %OID\_PASSWORD%

**3.** Comment out the line by adding a pound (#) character at the beginning of the line. In the preceding example, the line would be changed to look like the following:

# SSO=/OraHome\_1/jdk/bin/java -jar /OraHome\_1/sso/lib/ossoca.jar deinstall /OraHome\_1 "%OID\_USER%" %OID\_PASSWORD%

After modifying the file, perform the steps in [Section E.7, "Deinstalling OracleAS](#page-290-0)  [Infrastructure"](#page-290-0) to complete the deinstallation.

# **E.5 Deinstalling OracleAS Cluster (Identity Management)**

To deinstall an OracleAS Cluster (Identity Management), perform the following steps.

- **1.** Deinstall all instances that contain OracleAS Single Sign-On except for the last instance installed. Use the steps in [Section E.4, "Deinstalling OracleAS Single](#page-289-0)  [Sign-On Instances in OracleAS Cluster \(Identity Management\)"](#page-289-0) to perform the deinstallation.
- **2.** Deinstall the last OracleAS Single Sign-On instance using the steps in [Section E.7,](#page-290-0)  ["Deinstalling OracleAS Infrastructure"](#page-290-0).
- **3.** If you are using a Distributed OracleAS Cluster (Identity Management), deinstall the Oracle Internet Directory instances using the steps in [Section E.7, "Deinstalling](#page-290-0)  [OracleAS Infrastructure"](#page-290-0).

# **E.6 Deinstalling Middle Tiers**

<span id="page-290-2"></span>To deinstall middle tiers:

- **1.** Log in as the operating system user who installed the instance you want to deinstall.
- **2.** Stop all processes associated with the instance you want to deinstall.

Refer to *Oracle Application Server Administrator's Guide* for details on how to stop the processes.

**3.** Run the Deconfig tool.

```
prompt> cd $ORACLE_HOME/bin
prompt> $ORACLE_HOME/perl/bin/perl deconfig.pl [parameters]
```
Refer to [Section E.1, "New Tool: Deconfig Tool"](#page-286-0) for parameter details.

**4.** Start Oracle Universal Installer.

prompt> **\$ORACLE\_HOME/oui/bin/runInstaller**

- **5.** Follow these steps in Oracle Universal Installer.
	- **a.** Welcome screen: Click **Deinstall Products**.
	- **b.** Inventory screen: Select the instance you want to deinstall, and click **Remove**.
	- **c.** Confirmation screen: Verify the components selected for deinstallation. Click **Yes** to continue.
	- **d.** Deinstallation Progress screen: Monitor the progress of the deinstallation.
	- **e.** Exit Oracle Universal Installer when the deinstallation is complete.
- **6.** Delete any remaining files in the Oracle home directory of the deleted instance.

prompt> **rm -rf \$ORACLE\_HOME**

**7.** Remove the line for the deinstalled middle tier from the file.

Towards the end of the file, you should see lines that specify the Oracle home directory. Remove the line for the Oracle home that you deinstalled. For example, if your Oracle home is /private1/j2ee, the line would look like the following:

<span id="page-290-3"></span>\*:/private1/j2ee:N

**8.** Note that OracleAS Portal entries in Oracle Internet Directory are not removed by the Deconfig tool or Oracle Universal Installer.

# <span id="page-290-0"></span>**E.7 Deinstalling OracleAS Infrastructure**

This section describes how to deinstall OracleAS Infrastructure instances. It includes the following topics:

- [Section E.7.1, "Deinstallation Order"](#page-290-1)
- [Section E.7.2, "Deinstallation Steps"](#page-291-0)

## <span id="page-290-1"></span>**E.7.1 Deinstallation Order**

The OracleAS Infrastructure instance could contain all the OracleAS Infrastructure components, or it could contain only a subset of the components, because you have a distributed OracleAS Infrastructure installation. Here are some common scenarios and their deinstallation order:

**If you have an Oracle Identity Management + OracleAS Metadata Repository instance**, you have only one instance to deinstall.

**If you installed Oracle Identity Management and OracleAS Metadata Repository separately:**

- **1.** Deinstall the Oracle Identity Management instance.
- **2.** Deinstall the OracleAS Metadata Repository.

#### **If you have a distributed Oracle Identity Management:**

- **1.** Deinstall the instance(s) that are running OracleAS Single Sign-On, Oracle Delegated Administration Services, Oracle Directory Integration and Provisioning, and/or OCA.
- **2.** Deinstall the instance running Oracle Internet Directory.
- **3.** Deinstall the OracleAS Metadata Repository.

#### <span id="page-291-0"></span>**E.7.2 Deinstallation Steps**

- **1.** Log in as the operating system user who installed the instance you want to deinstall.
- **2.** If OCA is configured on the instance you want to deinstall, run the following commands:

```
prompt> $ORACLE_HOME/oca/bin/ocactl stop
prompt> $ORACLE_HOME/oca/bin/cmdeinst ocaAdminPassword oidAdminPassword
```
Replace *ocaAdminPassword* with the password of the OCA administrator.

Replace *oidAdminPassword* with the password of the Oracle Internet Directory user who installed OCA. The user must belong to the following groups:

- **Trusted Application Admins**
- iAS Admins
- Repository Owners group for the metadata repository used by OCA

The "ocactl stop" command stops OCA services. The cmdeinst command performs the following actions:

- removes OCA entries from Oracle Internet Directory
- removes data from tables in the oca schema
- removes OCA files created by the OCA Configuration Assistant during installation
- **3.** If Oracle Directory Integration and Provisioning is configured and running in the instance you want to deinstall, stop the Oracle Directory Integration and Provisioning server.

Ensure that Oracle Internet Directory is running.

You can stop Oracle Directory Integration and Provisioning by running the following command:

```
prompt> cd $ORACLE_HOME/bin
prompt> oidctl connect=db_connect_string server=odisrv instance=1 stop
```
*db\_connect\_string* is the TNS alias as listed in the file ORACLE\_ HOME/network/admin/tnsnames.ora.

For any additional Oracle Directory Integration and Provisioning servers that you started, you must stop them too. Refer to instructions in the *Oracle Identity Management Integration Guide*.

- **4.** If Oracle Internet Directory is configured as a replica, you need to delete this node from the directory replication group (DRG). Refer to Chapter 25, "Oracle Internet Directory Replication Administration", in the *Oracle Internet Directory Administrator's Guide* for steps.
- **5.** Run the Deconfig tool.

prompt> **cd \$ORACLE\_HOME/bin** prompt> **\$ORACLE\_HOME/perl/bin/perl deconfig.pl** *[parameters]*

Refer to [Section E.1, "New Tool: Deconfig Tool"](#page-286-0) for parameter details.

**Note:** If you are deinstalling an instance that includes the Oracle Internet Directory or OracleAS Single Sign-On components, you need to run the Deconfig tool as the Oracle Internet Directory superuser (cn=orcladmin). If the instance does not include Oracle Internet Directory or OracleAS Single Sign-On, then you need to run the tool as a user with the proper privileges, as shown in [Table 7–4](#page-123-0).

**6.** Start Oracle Universal Installer.

prompt> **\$ORACLE\_HOME/oui/bin/runInstaller**

- **7.** Follow these steps in Oracle Universal Installer.
	- **a.** Welcome screen: Click **Deinstall Products**.
	- **b.** Inventory screen: Select the instance you want to deinstall, and click **Remove**.
	- **c.** Confirmation screen: Verify the components selected for deinstallation. Click **Yes** to continue.
	- **d.** Deinstallation Progress screen: Monitor the progress of the deinstallation.
	- **e.** Exit Oracle Universal Installer when the deinstallation is complete.
- **8.** Delete any remaining files in the Oracle home directory of the deleted instance.

```
prompt> rm -rf $ORACLE_HOME
```
**9.** Remove lines for the deinstalled infrastructure instance from the file.

Towards the end of the file, you should see lines that specify the Oracle home directory. If you are deinstalling an infrastructure instance that contains a metadata repository, there will be two lines in the file:

- One line that begins with a  $*$
- One line that begins with the database SID

You need to remove both lines.

For example, if the infrastructure instance is installed in /private1/infra, and it includes a metadata repository whose SID is orcl, the lines would look like the following:

orcl:/private1/infra:N

```
*:/private1/infra:N
```
# **E.8 Deinstalling OracleAS Developer Kits**

- **1.** Log in as the operating system user who installed OracleAS Developer Kits.
- **2.** Stop all processes associated with the instance you want to deinstall.

Refer to *Oracle Application Server Administrator's Guide* for details on how to stop the processes.

**3.** Start Oracle Universal Installer.

prompt> **\$ORACLE\_HOME/oui/bin/runInstaller**

- **4.** Follow these steps in Oracle Universal Installer.
	- **a.** Welcome screen: Click **Deinstall Products**.
	- **b.** Inventory screen: Select the instance you want to deinstall, and click **Remove**.
	- **c.** Confirmation screen: Verify the components selected for deinstallation. Click **Yes** to continue.
	- **d.** Deinstallation Progress screen: Monitor the progress of the deinstallation.
	- **e.** Exit Oracle Universal Installer when the deinstallation is complete.
- **5.** Delete any remaining files in the Oracle home directory of the deleted instance.

prompt> **rm -rf \$ORACLE\_HOME**

**6.** Remove the line for the deinstalled OracleAS Developer Kits from the file.

Towards the end of the file, you should see lines that specify the Oracle home directory. Remove the line for the Oracle home that you deinstalled. For example, if your Oracle home is /private1/devkit, the line would look like the following:

\*:/private1/devkit:N

# **E.9 Harmless Errors in the Log File**

If you get the following "unable to delete file" and "unable to find make file" errors in the oraInstall*timestamp*.err file after you deinstall J2EE and Web Cache or Portal and Wireless instances, these are harmless error messages.

```
Ignoring Exception during de-install 
oracle.sysman.oii.oiil.OiilDeinstallException:
An error occurred during runtime. oracle.sysman.oii.oiil.OiilDeinstallException:
An error occurred during runtime.
...
Ignoring Exception during de-install 
oracle.sysman.oii.oiil.OiilDeinstallException:
Unable to delete file 
/home/j2ee/sysman/emd/targets.xml
oracle.sysman.oii.oiil.OiilDeinstallException: Unable to delete file
/home/j2ee/sysman/emd/targets.xml
at instantiateFileEx.deinstallAction(instantiateFileEx.java:935)
...
Ignoring Exception during de-installoracle.sysman.oii.oiil.OiilDeinstallException:
```

```
Unable to find make file:
/home/j2ee/network/lib/ins_net_client.mk
oracle.sysman.oii.oiil.OiilDeinstallException: Unable to find make file:
/home/j2ee/network/lib/ins_net_client.mk
at ssmakeux.deinstallAction(ssmakeux.java:246)
...
```
# **E.10 Cleaning Up Oracle Application Server Processes**

If you do not shut down Oracle Application Server processes before starting the installation, then you have to kill the processes because the files for these processes are deleted. To check for processes that are still running, run the ps command:

prompt> **ps -ef**

To kill a process, use the kill command:

prompt> **kill -9** *process\_id*

You can determine the *process\_id* from the ps command.

If you need to shut down the dcmctl shell process, you can try exiting the shell by typing exit.

# **E.11 Reinstallation**

Oracle Universal Installer does not allow reinstallation of an Oracle Application Server instance in a directory that already contains an Oracle Application Server instance. To reinstall Oracle Application Server in the same directory, you have to deinstall and then install it.

# **E.12 Troubleshooting**

Refer to [Section G.3, "Deinstallation Problems and Solutions"](#page-312-0) for help with common deinstallation problems.

# <span id="page-296-4"></span><span id="page-296-2"></span>**Configuration Assistants**

This appendix lists the configuration assistants and the location of their log files.

- [Section F.1, "Troubleshooting Configuration Assistants"](#page-296-0)
- [Section F.2, "Description of Oracle Application Server Configuration Assistants"](#page-298-0)

# <span id="page-296-0"></span>**F.1 Troubleshooting Configuration Assistants**

This section contains the following topics:

- [Section F.1.1, "General Tips"](#page-296-1)
- [Section F.1.2, "Configuration Assistant Result Codes"](#page-297-0)

## <span id="page-296-1"></span>**F.1.1 General Tips**

If a configuration assistant fails, try the following steps to correct the problem:

- **1.** Review the log files for the failed configuration assistant. Configuration assistant log files are listed in [Section F.2, "Description of Oracle Application Server](#page-298-0)  [Configuration Assistants".](#page-298-0) Try to fix the issue that caused the error.
- <span id="page-296-3"></span>**2.** If the failed configuration assistant has any dependencies, then run the dependencies again. You must do this even if the dependency completed successfully.
- **3.** Run the failed configuration assistant again by selecting the configuration assistant in Oracle Universal Installer and clicking **Retry**.

If the configuration assistant fails again after you click **Retry**, remove the /tmp/EM\_CONFIG\_INSTALL.lk file and re-run the configuration assistant again.

If the configuration assistant fails again after you click **Retry**, remove the component entry from the ORACLE\_HOME/sysman/emd/targets.xml file. For example, the following lines show the OracleAS Web Cache entry in the targets.xml file:

```
<Target TYPE="oracle_webcache" NAME="instance2.domain.com_Web Cache" DISPLAY_
NAME="Web Cache">
   <Property NAME="HTTPPort" VALUE="7777" />
   <Property NAME="logFileName" VALUE="webcache.log" />
   <Property NAME="authrealm" VALUE="Oracle Web Cache Administrator" />
   <Property NAME="AdminPort" VALUE="4000" />
   <Property NAME="HTTPProtocol" VALUE="http" />
    <Property NAME="logFileDir" VALUE="/sysman/log" />
    <Property NAME="HTTPMachine" VALUE="domain.com" />
    <Property NAME="HTTPQuery" VALUE="" />
```

```
 <Property NAME="controlFile" VALUE="/ORACLE_HOME/webcache/bin/webcachectl" 
/ <Property NAME="MonitorPort" VALUE="4002" />
    <Property NAME="HTTPPath" VALUE="/" />
    <Property NAME="authpwd" VALUE="administrator" />
    <Property NAME="authuser" VALUE="administrator" />
    <CompositeMembership>
       <MemberOf TYPE="oracle_ias" NAME="domain.com" ASSOCIATION="null" />
    </CompositeMembership>
</Target>
```
- **4.** If an optional configuration assistant fails, and it does not have any dependencies, run the remaining configuration assistants. Uncheck the cancelled optional configuration assistant, highlight and check the next listed configuration assistant, and click **Retry**.
- **5.** If configuration assistant failure occurs when running configuration assistant execution commands on the command line, then re-run the configuration assistant execution command again.

You can use the generated script file named configtool cmds.pl located in the ORACLE\_HOME/bin directory to run the failed configuration assistant again. The configtoolcmds.pl script is generated after you exit Oracle Universal Installer. During silent or noninteractive installation, the configtool cmds .pl script is generated immediately after configuration assistant failure.

- <span id="page-297-3"></span>**6.** If you see a "Fatal Error. Reinstall" message, find the cause of the problem by analyzing the log files. You cannot recover from a fatal error by correcting the problem and continuing. You must remove the current installation and reinstall Oracle Application Server. The following tasks describe the recovery procedure:
	- **a.** Deinstall the failed installation using the procedure described in [Appendix E,](#page-286-1)  ["Deinstallation and Reinstallation"](#page-286-1).
	- **b.** Correct the cause of the fatal error.
	- **c.** Reinstall Oracle Application Server.
	- **d.** If the fatal error reoccurs, then you must remove all Oracle installations from your computer.

# <span id="page-297-0"></span>**F.1.2 Configuration Assistant Result Codes**

<span id="page-297-2"></span>If a configuration assistant fails, the bottom half of the installation screen displays the error message, and the configuration assistant writes its result code [\(Table F–1\)](#page-297-1) to the following log file:

*oraInventory*/logs/installActions*timestamp*.log

<span id="page-297-1"></span>

| <b>Result Code</b> | <b>Description</b>                |  |
|--------------------|-----------------------------------|--|
|                    | Configuration assistant succeeded |  |
|                    | Configuration assistant failed    |  |
|                    | Configuration assistant cancelled |  |

*Table F–1 Result Codes for Configuration Assistants*

# <span id="page-298-2"></span><span id="page-298-0"></span>**F.2 Description of Oracle Application Server Configuration Assistants**

<span id="page-298-3"></span>[Table F–2](#page-298-1) lists the Oracle Application Server configuration assistants in alphabetical order. Different installations use different configuration assistants depending on installation type and configuration options you selected.

Note that the following paths use "/" as the directory delimiter. You might need to change it for your system.

<span id="page-298-1"></span>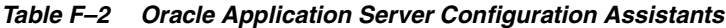

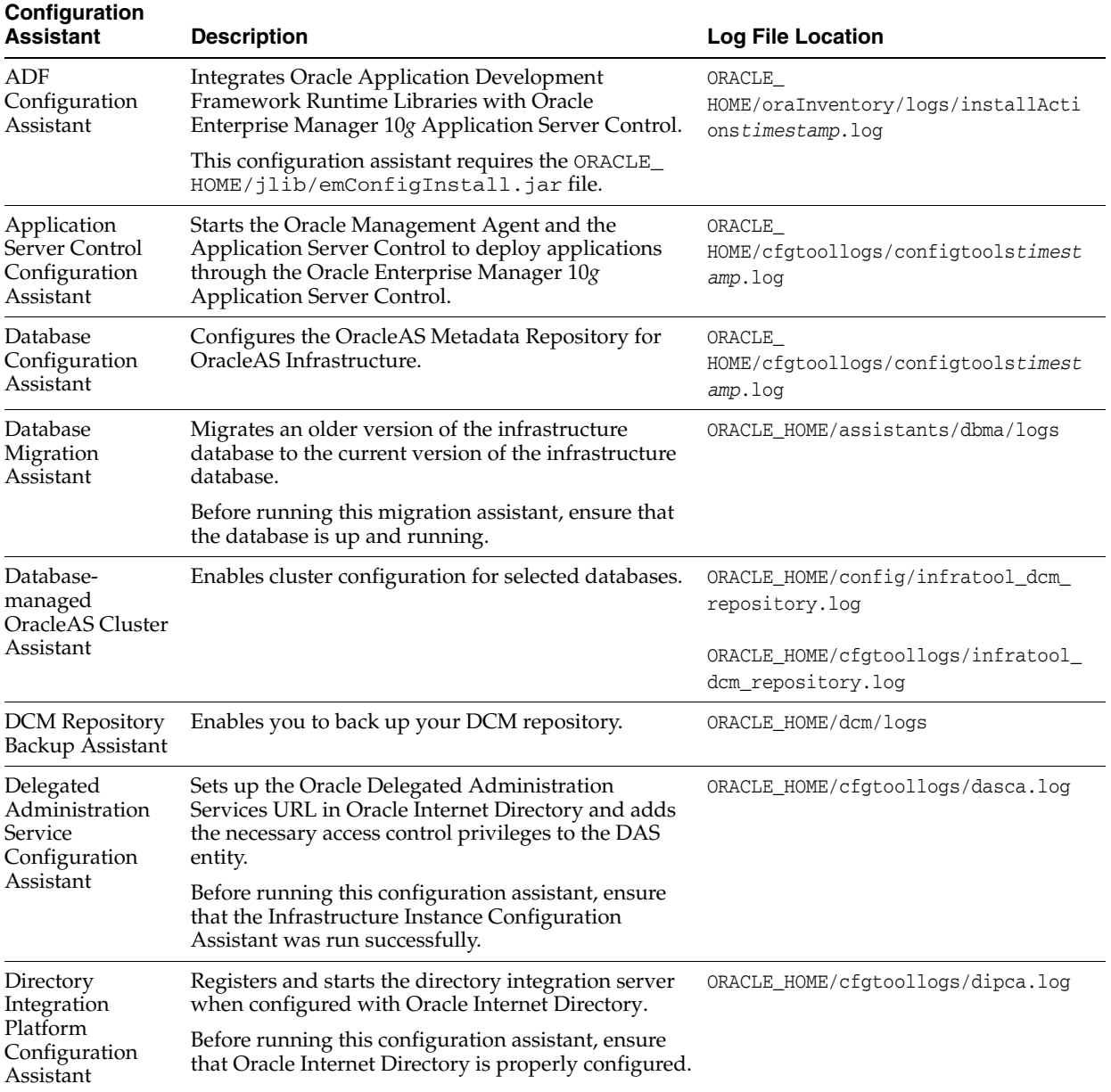

| Configuration<br>Assistant                                  | <b>Description</b>                                                                                                    | <b>Log File Location</b>                                                                                                    |
|-------------------------------------------------------------|----------------------------------------------------------------------------------------------------|----------------------------------------------------------------------------------------------------|
| Discoverer<br>Configuration<br>Assistant                    | Performs the following tasks:<br>reads the contents of the<br>$\blacksquare$<br>discoconfig5.properties file<br>adds entries to the targets. xml file<br>$\blacksquare$<br>adds a provider with a few parameters<br>П<br>adds an entry to opmn. xml<br>Ξ                                                                                                    | ORACLE_<br>HOME/oraInventory/logs/installActi<br>$ons$ timestamp.log<br>ORACLE_<br>HOME/cfgtoollogs/configtoolstimest<br>amp.log |
|                                                             | reloads OPMN<br>■<br>registers the Discoverer session                                                                                                    |                                                                                                    |
| File-Based Farm<br>Repository<br>Configuration<br>Assistant | Configures a file-based repository for Oracle<br>Application Server components.                                                                                                    | ORACLE_HOME/config/infratool_<br>filebased_repository.log<br>ORACLE_HOME/cfgtoollogs/infratool_<br>filebased_repository.log      |
| Forms<br>Configuration<br>Assistant                         | Configures the OracleAS Forms Services server and<br>integrates OracleAS Forms Services with Oracle<br>Enterprise Manager 10g Application Server Control.<br>It adds an entry to targets. xml file.                                                                                                    | ORACLE<br>HOME/forms90/config/formsConfig.lo<br>g                                                                                |
|                                                             | Before running this configuration assistant, ensure<br>that OracleAS Infrastructure is up and running.                                                                                                    |                                                                                                    |
| <b>HTTP</b> Server<br>Configuration<br>Assistant            | Configures Oracle HTTP Server, registers it with<br>Oracle Enterprise Manager 10g Application Server<br>Control, and adds an entry to the ORACLE_<br>HOME/sysman/emd/targets.xml file.                                                                                                    | ORACLE_HOME/Apache/Apache/logs<br>ORACLE<br>HOME/Apache/Apache/httpd.log<br>ORACLE<br>HOME/cfgtoollogs/configtoolstimest         |
|                                                             |                                                                                                    | amp.log                                                                                                    |
| Infrastructure<br>Database<br>Registration<br>Assistant     | Registers the OracleAS Metadata Repository with<br>Oracle Internet Directory.                                                                                                    | ORACLE_HOME/cfgtoollogs/infratool_<br>ldaporacfg.log                                                                             |
| Infrastructure<br>Instance<br>Configuration<br>Assistant    | Updates the ORACLE_<br>HOME/config/ias.properties file, registers the<br>instance with Oracle Internet Directory, and creates<br>the 1dap.ora file with Oracle Internet Directory<br>credentials in the ORACLE_HOME/network/admin<br>file.<br>Before running this configuration assistant, check<br>that the SHLIB_PATH environment variable includes<br>ORACLE_HOME/lib32 and ORACLE_<br>HOME/network/lib:                                                                                                    | ORACLE_HOME/config/infratool_<br>instance_jazn.log<br>ORACLE_HOME/cfgtoollogs/infratool_<br>instance_jazn.log                    |
| Infrastructure<br>mod_osso<br>Configuration<br>Assistant.   | Registers mod_osso, plugs mod_osso into Oracle<br>HTTP Server, and provides integration with<br>OracleAS Single Sign-On to authenticate users.<br>The registration enables Oracle HTTP Server<br>installed with OracleAS Infrastructure to act as a<br>partner application to OracleAS Single Sign-On.<br>Applications that run under Oracle HTTP Server can<br>register and protect their URL with mod_osso. When<br>the URL is requested, mod_osso authenticates the<br>user with OracleAS Single Sign-On to allow access to<br>the URL. | ORACLE_HOME/config/infratool_mod_<br>osso.log<br>ORACLE_HOME/cfgtoollogs/<br>infratool_mod_osso.log                              |

*Table F–2 (Cont.) Oracle Application Server Configuration Assistants*

| Configuration<br><b>Assistant</b>                                 | <b>Description</b>                                                                                                    | <b>Log File Location</b>                                 |
|-------------------------------------------------------------------|----------------------------------------------------------------------------------------------------|----------------------------------------------------------|
| Infrastructure<br>Schema<br>Configuration<br>Assistant            | Registers the Infrastructure schemas with Oracle<br>Internet Directory.                                                                                                    | ORACLE_HOME/config/schemaload.log                        |
|                                                                   | Before running this configuration assistant, check<br>that:                                                                                                    | ORACLE<br>HOME/cfgtoollogs/schemaload.log                |
|                                                                   | the SHLIB_PATH environment variable includes<br>$\blacksquare$<br>ORACLE_HOME/lib32 and ORACLE_<br>HOME/network/lib                                                              |                                                          |
|                                                                   | the Internet Directory Configuration Assistant<br>п<br>and the Database Configuration Assistant were<br>run successfully                                                         |                                                          |
| Infrastructure                                                    | Removes ACL entries on the SSO schema.                                                                                                    | ORACLE_HOME/config/infratool_<br>infra_upgrade.log       |
| Upgrade Instance<br>Configuration<br>Assistant                    | Before running this configuration assistant, check<br>that the SHLIB_PATH environment variable includes<br>ORACLE_HOME/lib32 and ORACLE_<br>HOME/network/lib:                    |                                                          |
| <b>Internet Directory</b><br>Configuration<br>Assistant           | Starts up Oracle Internet Directory, loads the LDAP<br>schemas, and sets up the Oracle Identity<br>Management realm.                                                             | ORACLE_HOME/cfgtoollogs/oidca.log                        |
|                                                                   | Before running this configuration assistant, check<br>that the database was created successfully, the<br>listener is up and running, and the tnsnames.ora<br>file is configured. |                                                          |
| Java Security<br>Configuration<br>Assistant                       | Changes the default password, and sets or reassigns<br>new passwords for JAAS security.                                                                                          | ORACLE_HOME/cfgtoollogs/jaznca.log                       |
| OC4J<br>Configuration                                             | Integrates OC4J with Application Server Control. It<br>performs the following steps:                                                                                             | ORACLE_<br>HOME/cfgtoollogs/configtoolstimest            |
| Assistant                                                         | Add entries to the targets. xml file.                                                                                                    | amp.log                                                  |
|                                                                   | Add entries to the iasadmin.properties<br>п<br>file.                                                                                                    |                                                          |
|                                                                   | This configuration assistant requires the<br>deploy. ini file.                                                                                                    |                                                          |
| OC4J Instance<br>Configuration<br>Assistant                       | Configures OC4J instances for deployed Oracle<br>Application Server applications.                                                                                                | ORACLE<br>HOME/cfgtoollogs/configtoolstimest<br>amp.log  |
| <b>OPMN</b><br>Configuration<br>Assistant                         | Starts OPMN and OPMN-managed processes.                                                                                                    | ORACLE_<br>HOME/cfgtoollogs/configtoolstimest<br>amp.log |
|                                                                   |                                                                                                    | ORACLE_HOME/cfgtoollogs/ipm.log                          |
|                                                                   |                                                                                                    | ORACLE_HOME/cfgtoollogs/ons.log                          |
| <b>OPMN</b><br>Configuration<br>Assistant - start<br>DAS instance | Starts Oracle Delegated Administration Services<br>instance through OPMN.                                                                                                    | ORACLE<br>HOME/cfgtoollogs/configtoolstimest<br>amp.log  |
|                                                                   |                                                                                                    | ORACLE_HOME/cfgtoollogs/ipm.log                          |
|                                                                   |                                                                                                    | ORACLE_HOME/cfgtoollogs/ons.log                          |

*Table F–2 (Cont.) Oracle Application Server Configuration Assistants*

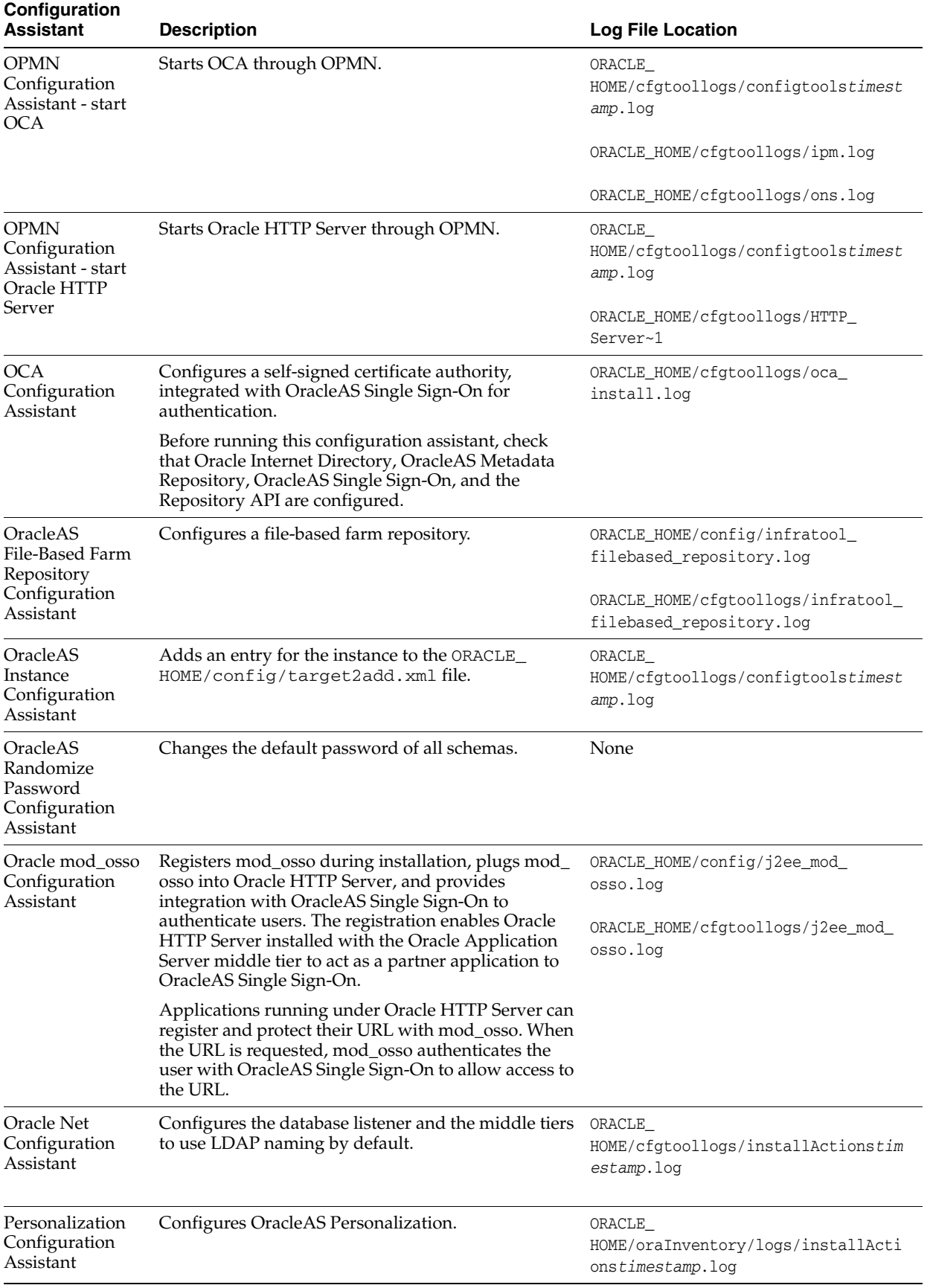

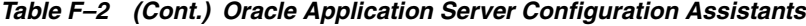

| Configuration<br><b>Assistant</b>                                                  | <b>Description</b>                                                                                                    | <b>Log File Location</b>                                |  |
|------------------------------------------------------------------------------------|----------------------------------------------------------------------------------------------------|---------------------------------------------------------|--|
| Portal<br>Configuration<br>Assistant                                               | Configures OracleAS Portal.                                                                                                    | ORACLE<br>HOME/cfgtoollogs/install.log                  |  |
|                                                                                    | Before running this configuration assistant, check<br>that the OracleAS Infrastructure is up and running.                                                                                                    |                                                         |  |
| Register DCM<br>Plug-Ins With<br>Oracle Enterprise<br>Manager 10g<br>Configuration | Registers DCM plug-ins with Oracle Enterprise<br>Manager 10g.                                                                                                    | ORACLE<br>HOME/cfgtoollogs/configtoolstimest<br>amp.log |  |
| Assistant                                                                          |                                                                                                    | ORACLE_HOME/dcm/logs/dcmctl_logs                        |  |
| Replication<br>Configuration<br>Assistant                                          | For ASR replica installations, it writes the new<br>Oracle Internet Directory metadata to the master<br>Oracle Internet Directory.                                                                                                    | ORACLE_HOME/ldap/log/remtool.log                        |  |
|                                                                                    | For LDAP replica installations, it configures<br>LDAP-based replication between the master Oracle<br>Internet Directory and the new Oracle Internet<br>Directory replica with default configuration. It then<br>starts the Oracle Internet Directory replication server<br>and helps configure Oracle Internet Directory<br>replication. |                                                         |  |
|                                                                                    | Before running this configuration assistant, check<br>that the Oracle Internet Directory servers for the<br>master and the new replica are up and running.                                                                                                    |                                                         |  |
| Reports<br>Configuration<br>Assistant                                              | Configures the OracleAS Reports Services server and<br>integrates OracleAS Reports Services with Oracle<br>Enterprise Manager 10g Application Server Control.                                                                                                    | ORACLE<br>HOME/cfgtoollogs/reportsConfig.log            |  |
|                                                                                    | Before running this configuration assistant, check<br>that OracleAS Infrastructure is up and running.                                                                                                    |                                                         |  |
| Single Sign-On                                                                     | Configures OracleAS Single Sign-On.                                                                                                    | ORACLE_HOME/sso/log/ssoca.log                           |  |
| Configuration<br>Assistant                                                         | Before running this configuration assistant, check<br>that Oracle Internet Directory, OracleAS Metadata<br>Repository, and the Repository API are configured.                                                                                                    | ORACLE_HOME/sso/log/ssoreg.log                          |  |
| Ultra Search                                                                       | Performs the following tasks:                                                                                                    | ORACLE                                                  |  |
| Configuration<br>Assistant                                                         | Deploys and configures Oracle Ultra Search<br>within the Oracle Application Server middle<br>tier.                                                                                                    | HOME/cfgtoollogs/ultrasearch<br>config.log              |  |
|                                                                                    | Creates Oracle Ultra Search back-end<br>application entities and Oracle Ultra Search<br>administration privilege groups.                                                                                                    |                                                         |  |
|                                                                                    | Creates application entities for the Oracle Ultra<br>п<br>Search middle tier.                                                                                                    |                                                         |  |
|                                                                                    | Upgrades and cleans up Oracle Ultra Search<br>٠<br>metadata in the OracleAS Metadata Repository.                                                                                                    |                                                         |  |
| Unlock Metadata<br>Repository<br>Schemas<br>Configuration<br>Assistant             | Unlocks the schemas in the OracleAS Metadata<br>Repository. This configuration assistant is run for<br>Oracle Identity Management installations.                                                                                                    | ORACLE_HOME/config/infratool_<br>unlock_schema.log      |  |

*Table F–2 (Cont.) Oracle Application Server Configuration Assistants*

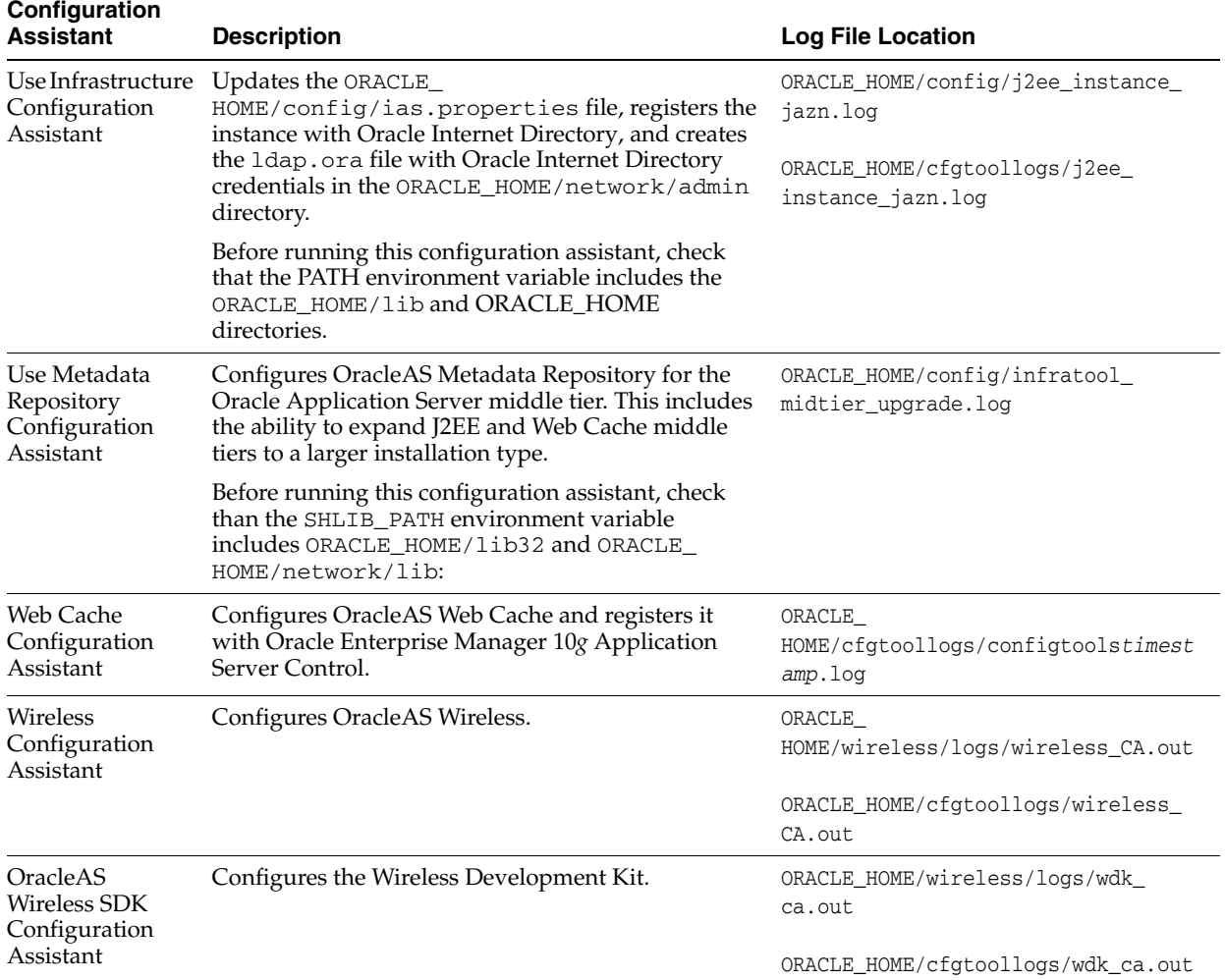

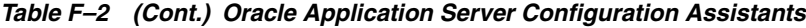

# <span id="page-304-1"></span>**Troubleshooting**

This appendix describes solutions to common problems that you might encounter when installing Oracle Application Server. It contains the following sections:

- [Section G.1, "General Troubleshooting Tips"](#page-304-0)
- [Section G.2, "Installation Problems and Solutions"](#page-305-0)
- [Section G.3, "Deinstallation Problems and Solutions"](#page-312-1)
- <span id="page-304-2"></span>[Section G.4, "Need More Help?"](#page-314-0)

# <span id="page-304-0"></span>**G.1 General Troubleshooting Tips**

If you encounter an error during installation:

Read the *Oracle Application Server Release Notes* for the latest updates. The release notes are available with the platform-specific documentation. The most current version of the release notes is available on Oracle Technology Network:

http://www.oracle.com/technology/documentation

- Verify that your computer meets the requirements specified in Chapter 3, ["Requirements".](#page-24-0)
- If you are installing a middle tier, check that the OracleAS Infrastructure with which you want to associate the middle tier is running during installation.
- If you entered incorrect information about one of the installation screens, return to that screen by clicking **Back** until you see the screen.
- If a configuration assistant failed, check the log file for that configuration assistant. [Section F.2, "Description of Oracle Application Server Configuration Assistants"](#page-298-2) lists the configuration assistants and the location of their log files. If you do not see log files from some configuration assistants in the ORACLE\_HOME/cfgtoollogs directory, exit Oracle Universal Installer. This causes Oracle Universal Installer to copy the log files to that directory.
- If an error occurred while Oracle Universal Installer is copying or linking files:
	- **1.** Note the error and review the installation log files.
	- **2.** Remove the failed installation by following the steps in Appendix E, ["Deinstallation and Reinstallation"](#page-286-1).
	- **3.** Correct the issue that caused the error.
	- **4.** Restart the installation.

# <span id="page-305-0"></span>**G.2 Installation Problems and Solutions**

This section describes common installation problems and solutions:

- [Section G.2.1, "Location of Log Files"](#page-305-1)
- [Section G.2.2, "Message About Installing in a Non-Empty Directory"](#page-305-2)
- [Section G.2.3, "Installer Disappears After Running the Preinstallation Checks"](#page-306-0)
- [Section G.2.4, "Unable to Clean Up a Failed Installation"](#page-306-1)
- [Section G.2.5, "Forgot the Password for the cn=orcladmin Account"](#page-306-2)
- [Section G.2.6, "cn=orcladmin Account Becomes Locked"](#page-307-0)
- Section G.2.7, "User Interface Does Not Display in the Desired Language, or Does [Not Display Properly"](#page-307-1)
- Section G.2.8, "Installer Does Not Display Correct Database Name for OracleAS [Metadata Repository"](#page-308-0)
- [Section G.2.9, "Configuration Assistant Failures General"](#page-308-1)
- [Section G.2.10, "OracleAS Randomize Password Configuration Assistant Failures"](#page-308-2)
- [Section G.2.11, "Database Configuration Assistant \(DBCA\) Failures"](#page-309-0)
- Section G.2.12, "Harmless Error Message from Database Configuration Assistant [\(DBCA\)"](#page-309-1)
- [Section G.2.13, "OPMN Configuration Assistant Start HTTP Server Failures"](#page-310-0)
- [Section G.2.14, "OPMN Configuration Assistant Start DAS Instance Failures"](#page-310-1)
- [Section G.2.15, "OPMN Configuration Assistant Start OCA Failures"](#page-310-2)
- [Section G.2.16, "Re-running chgtocfmt Does Not Work"](#page-311-0)
- <span id="page-305-4"></span>[Section G.2.17, "WARNING: DCM service may not be available at this time"](#page-311-1)

# <span id="page-305-1"></span>**G.2.1 Location of Log Files**

There are two sets of log files:

- Oracle Universal Installer writes the following log files:
	- **–** oraInventory\_location/logs/installActions*timestamp*.log
	- **–** oraInventory\_location/logs/oraInstall*timestamp*.err
	- **–** oraInventory\_location/logs/oraInstall*timestamp*.out
	- **–** Oracle\_Home/install/make.log
- The configuration assistants write  $\log$  files in the ORACLE\_HOME/cfgtoollogs directory.

<span id="page-305-3"></span>Note that if you want to access the log files created by the configuration assistants, you need to exit Oracle Universal Installer first. The log files are inaccessible if Oracle Universal Installer is still in use.

# <span id="page-305-2"></span>**G.2.2 Message About Installing in a Non-Empty Directory**

#### **Problem**

Oracle Universal Installer displays a message that you are installing into a non-empty directory.

#### **Solution**

If you started an installation and went beyond the Specify File Locations screen, but did not complete the installation, Oracle Universal Installer has already created the Oracle home directory that you specified. If you later try to install again in the same directory, which contains some files created by Oracle Universal Installer, Oracle Universal Installer gives a warning that the directory is not empty.

#### Steps to take:

- **1.** In the warning dialog, click **No** to return to the Specify File Locations screen.
- **2.** In the Specify File Locations screen, click **Installed Products**. This displays the Inventory screen.

If your Oracle home is listed in the Inventory screen, then you have to deinstall the Oracle home. Refer to [Appendix E, "Deinstallation and Reinstallation"](#page-286-1) for details.

<span id="page-306-3"></span>If your Oracle home is not listed in the Inventory screen, then you can just delete the files from the Oracle home and continue with the installation.

## <span id="page-306-0"></span>**G.2.3 Installer Disappears After Running the Preinstallation Checks**

#### **Problem**

Oracle Universal Installer disappears after running preinstallation checks

#### **Solution**

The directory that is the mount point of the CD-ROM or DVD was mounted with incorrect permissions, and this caused the pwd command to not work correctly. When you run pwd, it returns "cannot determine current directory".

To fix:

- **1.** Unmount the CD-ROM.
- **2.** Change permissions of the mount directory to 755.
- **3.** Remount the CD-ROM.

Oracle Universal Installer should now run correctly.

#### <span id="page-306-1"></span>**G.2.4 Unable to Clean Up a Failed Installation**

If your installation was not successful, you have to deinstall it first before you can install Oracle Application Server again. Refer to [Appendix E, "Deinstallation and](#page-286-1)  [Reinstallation"](#page-286-1) for instructions.

#### <span id="page-306-2"></span>**G.2.5 Forgot the Password for the cn=orcladmin Account**

#### **Problem**

You forgot the password for the cn=orcladmin account.

#### **Solution**

You can reset the password in the database. The DSE root attribute name is orclsupassword.

Note that after a certain number of failed attempts to connect, the cn=orcladmin account becomes locked. In this case, you have to unlock the account. Refer to the <span id="page-307-2"></span>section, [Section G.2.6, "cn=orcladmin Account Becomes Locked",](#page-307-0) for instructions on how to unlock the account.

## <span id="page-307-0"></span>**G.2.6 cn=orcladmin Account Becomes Locked**

#### **Problem**

The cn=orcladmin account becomes locked after ten failed attempts to connect. This is controlled by the password policy. Ten failed attempts is the default value.

#### **Solution**

If you know the cn=orcladmin password, you can unlock the account by running the following command:

prompt> *ORACLE\_HOME***/bin/oidpasswd connect=***dbsid* **unlock\_su\_acct=true**

where *dbsid* is the SID for the database. For example:

prompt> *ORACLE\_HOME***/bin/oidpasswd** connect=orcl unlock\_su\_acct=true OID DB user password: *enter\_ODS\_password* OID superuser account unlocked successfully.

The command prompts for the password of the ODS schema. By default, the ODS password is the same as for the cn=orcladmin and ias\_admin accounts, which you entered during installation.

To change the password policy, see the *Oracle Internet Directory Administrator's Guide*.

# <span id="page-307-3"></span><span id="page-307-1"></span>**G.2.7 User Interface Does Not Display in the Desired Language, or Does Not Display Properly**

#### **Problem**

Messages do not appear in the desired language, or messages are not displayed correctly

#### **Solution**

Currently, Oracle Application Server does not support adding or removing languages after installation.

If you are serving non-English content, ensure that you add all the languages that you need during installation. To add languages during installation, click the **Product Languages** button in the "Select a Product to Install" screen. To see which languages are installed by default, see [Section 4.8, "Installing Additional Languages"](#page-59-0).

If you are serving non-English content and forgot to click the Product Languages in the installation, the user interface might not display properly because the required fonts were not installed. You can fix this by installing the fonts from the "OracleAS Metadata Repository Upgrade Assistant and Utilities" CD-ROM or from the Oracle Application Server DVD.

- **1.** Insert and mount the "OracleAS Metadata Repository Upgrade Assistant and Utilities" CD-ROM or the Oracle Application Server DVD.
- **2.** CD-ROM: Copy the contents of the utilities/fonts directory on the CD-ROM to the ORACLE\_HOME/jdk/jre/lib/fonts directory.

DVD: Copy the contents of the repca\_utilities/utilities/fonts directory on the DVD to the ORACLE\_HOME/jdk/jre/lib/fonts directory.

# <span id="page-308-0"></span>**G.2.8 Installer Does Not Display Correct Database Name for OracleAS Metadata Repository**

#### <span id="page-308-4"></span>**Problem**

During middle-tier installation, in the Select OracleAS Metadata Repository screen, which is the screen where you select the OracleAS Metadata Repository that you want to use for the middle tier, Oracle Universal Installer does not display correctly the names of the available OracleAS Metadata Repository databases.

#### **Solution**

Check the log file *oraInventory*/logs/installActions*timestamp*.log. If you see the following lines:

\*\*\* Select OracleAS Metadata Repository Page\*\*\* Error:\*\*\* Alert: Error validating repository on multiple hosts and ports. A database hostname or port is missing.

then it means that your OracleAS Metadata Repository database name contains PORT or HOST in uppercase characters. To fix the problem, change the name of the database so that it does not contain PORT or HOST in uppercase characters.

### <span id="page-308-1"></span>**G.2.9 Configuration Assistant Failures - General**

This section describes general tips for troubleshooting configuration assistant failures. Refer to the next sections for specific configuration assistant failures.

**See Also:** [Appendix F, "Configuration Assistants"](#page-296-2)

#### **Problem**

Configuration assistant failed

#### **Solution**

Configuration assistants fail from a variety of causes. Some things you can check are:

- Check that the listener, database, and Oracle Internet Directory associated with the OracleAS Infrastructure are up and running. If not, start them up and click the **Retry** button to rerun the configuration assistant that failed.
- Check the log files for the failed configuration assistant to determine the problem. The log files are located in the ORACLE\_HOME/cfgtoollogs directory.

<span id="page-308-3"></span>Fix the problem indicated in the log file, and click **Retry** to rerun the failed configuration assistant.

#### <span id="page-308-2"></span>**G.2.10 OracleAS Randomize Password Configuration Assistant Failures**

Before rerunning OracleAS Randomize Password Configuration Assistant, you need to perform these steps:

- **1.** Start Oracle Directory Manager.
- **2.** Enter the Oracle Internet Directory hostname, port, user name, and password.
- **3.** Expand **Entry Management** > **cn=OracleContext** > **cn=Products** > **cn=IAS** > **cn=IAS Infrastructure Databases**.
- **4.** Select **orclreferencename=***your\_globaldb\_name*.
- **5.** For each schema under the *your\_globaldb\_name* tree, there is an orclreferencename entry. For the orclreferencename entry:
	- Change the value of the orclpassword attribute to the schema name. For example, if wireless is the schema name, change the orclpassword attribute value to wireless.
	- Change orclflexattribute1 to **false**.

#### Click **Apply**.

Perform these steps for all the schemas except ODS and OEM\_REPOSITORY.

**6.** Using SQL\*Plus, log in to the database where the OracleAS Randomize Password Configuration Assistant failure is occurring, and run the following script.

```
prompt> sqlplus "sys/password as sysdba"
SQL> @ORACLE_HOME/assistants/dbca/admin/unlock.sql
```
<span id="page-309-2"></span>*password* specifies the password for the SYS user.

**7.** Rerun the OracleAS Randomize Password Configuration Assistant.

# <span id="page-309-0"></span>**G.2.11 Database Configuration Assistant (DBCA) Failures**

#### **Problem**

DBCA fails with the following error:

```
Open wallet failedoracle.net.config.ServiceAliasException
at oracle.net.config.ServiceAlias.<init>(Compiled Code)
at oracle.net.config.Service.<init>(Compiled Code)
at oracle.net.config.DatabaseService.<init>(Compiled Code)
at oracle.sysman.assistants.util.NetworkUtils.registerDBWithDirSrvc(NetworkUtils.j 
ava:1137)
at oracle.sysman.assistants.dbca.backend.DirServiceStep.executePreReqImpl(Compiled 
Code)
at oracle.sysman.assistants.dbca.backend.PrerequisiteStep.executeImpl(Prerequisite 
Step.java:149)
at oracle.sysman.assistants.dbca.backend.Step.execute(Compiled Code)
at oracle.sysman.assistants.dbca.backend.PostDBCreationStep.executeImpl(Compiled 
Code)
at oracle.sysman.assistants.dbca.backend.Step.execute(Compiled Code)
at oracle.sysman.assistants.dbca.backend.Host$ModeRunner.run(Compiled Code)
at java.lang.Thread.run(Thread.java:466)
ERROR :oracle.sysman.assistants.util.NetAPIException
```
#### <span id="page-309-5"></span>**Solution**

This error occurs if the TNS\_ADMIN environment variable is set. The TNS\_ADMIN environment variable should not be set (see [Section 3.8.6, "TNS\\_ADMIN"](#page-45-0)). If it is set, unset it and rerun DBCA by clicking the **Retry** button in the Configuration Assistants screen.

## <span id="page-309-1"></span>**G.2.12 Harmless Error Message from Database Configuration Assistant (DBCA)**

<span id="page-309-4"></span><span id="page-309-3"></span>If you see the following "error copying OC4J config files" message in your log file, the message is harmless and can be ignored.

Nov 25, 2004 9:07:30 PM oracle.sysman.emcp.EMConfig updateReposVars INFO: Updating file /ASInstalls/ASInfra/sysman/emdrep/config/repository.variables Nov 25, 2004 9:07:35 PM oracle.sysman.emcp.EMConfig addPortEntries INFO: Updating file /ASInstalls/ASInfra/install/portlist.ini ... Nov 25, 2004 9:07:35 PM oracle.sysman.emcp.EMConfig updateEmdProps INFO: Updating file /ASInstalls/ASInfra/sysman/config/emd.properties ... Nov 25, 2004 9:07:35 PM oracle.sysman.emcp.EMConfig updateConfigFiles INFO: targets.xml file is updated successfully Nov 25, 2004 9:07:35 PM oracle.sysman.emcp.EMConfig updateEmomsProps INFO: Updating file /ASInstalls/ASInfra/sysman/config/emoms.properties ... Nov 25, 2004 9:07:35 PM oracle.sysman.emcp.EMConfig updateConfigFiles INFO: emoms.properties file is updated successfully Nov 25, 2004 9:07:40 PM oracle.sysman.emcp.EMConfig copyOC4JDir WARNING: Error copying OC4J config files from /ASInstalls/ASInfra/oc4j/j2ee/OC4J\_DBConsole to /ASInstalls/ASInfra/oc4j/j2ee/OC4J\_DBConsole\_*hostname*.*domain*\_portaldb Nov 25, 2004 9:07:40 PM oracle.sysman.emcp.EMConfig startOMS INFO: Starting the DBConsole ... Nov 25, 2004 9:08:26 PM oracle.sysman.emcp.EMConfig perform INFO: DBConsole is started successfully

## <span id="page-310-0"></span>**G.2.13 OPMN Configuration Assistant - Start HTTP Server Failures**

#### <span id="page-310-4"></span>**Problem**

...

The OPMN Configuration Assistant - Start HTTP Server fails when you re-run it.

#### **Solution**

The problem is that Oracle HTTP Server is already running. Before re-running the configuration assistant, stop Oracle HTTP Server with the following command:

prompt> **\$ORACLE\_HOME/opmn/bin/opmnctl stopproc ias-component=HTTP\_Server**

<span id="page-310-3"></span>Then re-run the OPMN Configuration Assistant - Start HTTP Server.

#### <span id="page-310-1"></span>**G.2.14 OPMN Configuration Assistant - Start DAS Instance Failures**

#### **Problem**

The OPMN Configuration Assistant - Start DAS Instance fails when you re-run it.

#### **Solution**

The problem is that the Oracle Delegated Administration Services instance is already running. Before re-running the configuration assistant, stop the Oracle Delegated Administration Services instance with the following command:

prompt> **\$ORACLE\_HOME/opmn/bin/opmnctl stopproc ias-component=OC4J\_Security**

<span id="page-310-5"></span>Then re-run the OPMN Configuration Assistant - Start DAS Instance.

#### <span id="page-310-2"></span>**G.2.15 OPMN Configuration Assistant - Start OCA Failures**

#### **Problem**

The OPMN Configuration Assistant - Start OCA fails when you re-run it.

#### **Solution**

The problem is that the OCA instance is already running. Before re-running the configuration assistant, stop the OCA instance with the following command:

prompt> **\$ORACLE\_HOME/opmn/bin/opmnctl stopproc ias-component=OC4J instancename=oca**

<span id="page-311-2"></span>Then re-run the OPMN Configuration Assistant - Start OCA.

## <span id="page-311-0"></span>**G.2.16 Re-running chgtocfmt Does Not Work**

#### **Problem**

Re-running the chgtocfmt script to change back to the original configuration does not work. The hostnames are not converted back to the physical hostname, but the script does not show any errors.

#### **Solution**

You can re-run the chgtocfmt script to change back to the original configuration only if you installed the middle tier in a single Oracle home (that is, on the shared disk). Re-running the script in a separate Oracle home installation does not work. To make it work in a separate Oracle home installation, try this workaround:

- **1.** In the *ORACLE\_HOME*/config/ias.properties file, set the VirtualHostName parameter to the virtual hostname that you used in the first run of the chgtocfmt script.
- **2.** Re-run the chgtocfmt script.
- <span id="page-311-3"></span>**3.** In the *ORACLE\_HOME*/config/ias.properties file, set the VirtualHostName parameter to the physical hostname.

## <span id="page-311-1"></span>**G.2.17 WARNING: DCM service may not be available at this time**

#### **Problem**

When installing the first node of an OracleAS Cluster (Identity Management), the Java Security Configuration Assistant may return the following message:

WARNING: DCM service may not be available at this time to synchronize \$ORACLE\_ HOME/j2ee/home/config/jazn-data.xml file.

This is due to a failure in updating the DCM repository and could happen if your load balancer virtual server is not configured to return immediately to the calling client when the backend services to which it forwards traffic are unavailable.

#### **Solution**

Perform the following steps to correct the problem:

**1.** Run the following command after installation completes:

```
prompt> $ORACLE_HOME/dcm/bin/dcmctl updateConfig -ct jazn
```
- **2.** Verify that the dcmctl updateConfig command did not return any errors.
- **3.** Use the following command to verify that the password is correct:

```
prompt> $ORACLE_HOME/jdk/bin/java
                -Doracle.security.jazn.config=./jazn/install/jazn.xml
                -jar jazn.jar -checkpasswd jazn.com admin -pw admin_password
```
# <span id="page-312-1"></span><span id="page-312-0"></span>**G.3 Deinstallation Problems and Solutions**

<span id="page-312-4"></span>This section describes common problems related to deinstallation:

- Section G.3.1, "Obsolete Partner URLs Still Remain on the OracleAS Single [Sign-On Administration Screen"](#page-312-2)
- [Section G.3.2, "Unable to Reuse Instance Name of a Deleted Instance"](#page-312-3)
- [Section G.3.3, "Unable to Reuse Database Name"](#page-313-0)
- [Section G.3.4, "Deconfiguration Failed on Distributed OracleAS Cluster \(Identity](#page-314-1)  [Management\)"](#page-314-1)

## <span id="page-312-2"></span>**G.3.1 Obsolete Partner URLs Still Remain on the OracleAS Single Sign-On Administration Screen**

#### <span id="page-312-6"></span>**Problem**

After deinstallation, some partner application entries that are obsolete remain on the OracleAS Single Sign-On Administration screen.

#### **Solution**

Run the command to de-register the entries for the obsolete partner applications. The command is similar to the command for registration, except that the -update\_mode parameter is set to DELETE.

Ensure that your SHLIB\_PATH environment variable contains \$ORACLE\_ HOME/lib32, and that your SHLIB\_PATH environment variable contains \$ORACLE\_ HOME/lib. Then run the command (all on one line):

```
prompt> $ORACLE_HOME/jdk/bin/java
-jar $ORACLE_HOME/sso/lib/ossoreg.jar
-oracle_home_path $ORACLE_HOME
-site_name hostname.domain
 -config_mod_osso TRUE
 -mod_osso_url http://hostname.domain:port
 -u userid
-update_mode DELETE
```
For -site\_name *hostname.domain*, specify the computer where the middle tier is installed. Include also the domain name.

For -mod\_osso\_url http://*hostname.domain:port*, specify the computer where the middle tier is installed, and the port number on which Oracle HTTP Server is listening.

For -u *userid*, specify the operating system user who can start up the middle-tier processes.

<span id="page-312-5"></span>For a detailed explanation of the parameters, see chapter 4 of the *Oracle Application Server Single Sign-On Administrator's Guide*.

## <span id="page-312-3"></span>**G.3.2 Unable to Reuse Instance Name of a Deleted Instance**

#### **Problem**

You get an error when you try to name a new Oracle Application Server instance using the name of an instance that you deleted.

#### **Solution**

The name of the deleted instance must be removed from Oracle Internet Directory before you can reuse it. To remove entries for a deleted instance from Oracle Internet Directory, perform these steps:

**1.** Start up Oracle Directory Manager. Oracle home refers to the home where you installed Oracle Internet Directory.

prompt> **\$ORACLE\_HOME/bin/oidadmin**

- **2.** In the Connect screen, enter the Oracle Internet Directory connect information. Log in as the Oracle Internet Directory superuser (cn=orcladmin).
- **3.** Expand **Entry Management** > **cn=OracleContext** > **cn=Products** > **cn=IAS** > **cn=IAS Instances**.
- **4.** Under **cn=IAS Instances**, select the instance that you want to delete.
- **5.** From the menu, select **Edit > Delete**.
- **6.** Expand **Entry Management** > **cn=OracleContext** > **cn=Groups**.
- **7.** Select **cn=IASAdmins**.
- **8.** In the Properties tab, remove the instance from the uniquemember field by editing the field. Do **not** select **Edit > Delete** from the menu.
- <span id="page-313-1"></span>**9.** Click **Apply**.

## <span id="page-313-0"></span>**G.3.3 Unable to Reuse Database Name**

#### **Problem**

You get an error when you try to use the same global database name or SID as the one that you deleted.

#### **Solution**

You might see this problem if you deinstall OracleAS Metadata Repository but not Oracle Internet Directory, and you want to reuse the Oracle Internet Directory and the same database name or SID when you install another OracleAS Metadata Repository. The Oracle Internet Directory still contains the name of the deleted OracleAS Metadata Repository. You need to remove this name before you can reuse it.

**Note:** Do **not** perform this procedure if you are deinstalling a middle tier.

**1.** Start up Oracle Directory Manager. Oracle home refers to the home where you installed Oracle Internet Directory.

```
prompt> $ORACLE_HOME/bin/oidadmin
```
- **2.** In the Connect screen, enter the Oracle Internet Directory connect information. Log in as the Oracle Internet Directory superuser (cn=orcladmin).
- **3.** Expand **Entry Management** > **cn=OracleContext** > **cn=Products** > **cn=Portal** > **cn=UltraSearch** > **cn=Database Instances** > **orclApplicationCommonName=***infrastructure\_database\_name*.
- **4.** Delete all the child entries under **orclApplicationCommonName=***infrastructure\_ database\_name*, starting with the inner-most child entry. To delete an entry,

right-click each child entry and select **Delete** from the pop-up menu. Click **Yes** in the Confirmation dialog. When deleting child entries, you may get some error messages. You can ignore these error messages.

- **5.** After you have deleted all the entries under **orclApplicationCommonName=***infrastructure\_database\_name*, right-click this entry and delete it.
- **6.** Expand **Entry Management**.

Expand the Default Subscriber entry. You need to expand each term separately. For example: if your default subscriber is "dc=us, dc=oracle, dc=com", you need to expand "dc=com", then expand "dc=oracle", then expand "dc=us".

Then expand **cn=OracleContext** > **cn=Products** > **cn=Portal** > **cn=UltraSearch** > **cn=Database Instances** > **cn=***infrastructure\_database\_name*.

- **7.** Delete all the child entries under **cn=***infrastructure\_database\_name*, starting with the inner-most child entry. To delete an entry, right-click each child entry and select **Delete** from the pop-up menu. Click **Yes** in the Confirmation dialog. When deleting child entries, you may get some error messages. You can ignore these error messages.
- **8.** After you have deleted all the entries under **cn=***infrastructure\_database\_name*, right-click this entry and delete it.
- <span id="page-314-2"></span>**9.** Click **Apply**.

#### <span id="page-314-1"></span>**G.3.4 Deconfiguration Failed on Distributed OracleAS Cluster (Identity Management)**

#### **Problem**

When running deconfiguring the first OracleAS Single Sign-On node on a Distributed OracleAS Cluster (Identity Management) configured as in [Section 11.4.2, "Case 2:](#page-211-0)  [Client ---\[HTTPS\]---> Load Balancer ---\[HTTPS\]---> Oracle HTTP Server",](#page-211-0) the Deconfig tool fails. The log file located at \$ORACLE\_HOME/sso/log/ssoreg.log has the following error:

Unable to open file \$ORACLE\_HOME/Apache/Apache/conf/osso/osso.conf. Please check the file path. SSO registration tool failed. Please check the error in this log file, correct the problem and re-run the tool.

#### **Solution**

The Deconfig tool failed because it was unable to find the \$ORACLE\_ HOME/Apache/Apache/conf/osso/osso-https.conf file. Perform the following steps to correct this problem:

**1.** Create a link from osso-https.conf to osso.conf:

cd \$ORACLE\_HOME/Apache/Apache/conf/osso ln osso-https.conf osso.conf

**2.** Run the Deconfig tool again.

# <span id="page-314-0"></span>**G.4 Need More Help?**

If this appendix does not solve the problem you encountered, try these other sources:

■ *Oracle Application Server Release Notes*, available on the Oracle Technology Network:

http://www.oracle.com/technology/documentation

■ Oracle*MetaLink*:

http://metalink.oracle.com

If you do not find a solution for your problem, then open a service request.

# **Index**

#### **Numerics**

[256 color requirement, 3-4](#page-27-0)

### **A**

adding users to groups [using Deployment Delegation Console, 7-14](#page-133-0) [using Oracle Directory Manager, 7-11](#page-130-0) [additional languages, 4-6](#page-59-1) [ASM recommendations \(for OracleAS Cold Failover](#page-160-0)  Cluster), 10-5 [Associated Middle Tiers group, 7-3](#page-122-0)

# **B**

backup and recovery [in OracleAS Disaster Recovery environment, 12-2](#page-233-0) [postinstallation, 15-2](#page-255-0) [Business Intelligence and Forms middle tier, 6-2](#page-99-0) [installing, 6-15](#page-112-0)

# **C**

CD-ROM [copying to hard drive, 3-25](#page-48-0) [format of, 4-10](#page-63-0) [mount point, 4-10](#page-63-1) character sets [NE8ISO8859P10 and CEL8ISO8859P14, 5-12](#page-77-0) [CLASSPATH environment variable, 3-21](#page-44-0) [clocks, synchronizing, for OracleAS Cluster \(Identity](#page-207-0)  Management), 11-2 [\\_CLUSTER\\_NETWORK\\_NAME\\_ environment](#page-236-0)  variable, 12-5 [clusterware agents \(for OracleAS Cold Failover](#page-160-1)  Cluster), 10-5 [cn=orcladmin superuser, 7-1](#page-120-0) [and Delegated Administration Services, 7-2](#page-121-0) [initial password, 7-1](#page-120-1) [unlocking, G-4](#page-307-2) [Component Owners group, 7-3](#page-122-1) components [configuring vs. installing, 4-9](#page-62-0) [default port numbers, C-1](#page-280-0) [how to assign custom port numbers, 3-10](#page-33-0) [how to install on separate computers, 5-4](#page-69-0)

[middle tier components, 6-2](#page-99-1) [OracleAS Infrastructure components, 5-2](#page-67-0) [ports used by components, 5-12,](#page-77-1) [6-7](#page-104-0) [concepts, 4-2](#page-55-0) configuration assistant errors [Database configuration assistant, G-6](#page-309-2) [database configuration assistant, G-6](#page-309-3) [OPMN configuration assistant - Start DAS](#page-310-3)  Instance, G-7 [OPMN configuration assistant - Start HTTP](#page-310-4)  Server, G-7 [OPMN configuration assistant - Start OracleAS](#page-310-5)  Certificate Authority, G-7 [OracleAS Randomize Password configuration](#page-308-3)  assistant, G-5 [configuration assistants, F-1](#page-296-2) [dependencies, F-1](#page-296-3) [descriptions of, F-3](#page-298-3) [error codes, F-2](#page-297-2) [fatal errors, F-2](#page-297-3) [troubleshooting, F-1](#page-296-4) [configuring components, 4-9](#page-62-0) [copying CD-ROM/DVD to hard drive, 3-25](#page-48-0) [CPU requirements, 3-2](#page-25-0) custom ports *[see](#page-33-0)* static ports

# **D**

[database administrator groups, 3-19](#page-42-0) Database configuration assistant [errors, G-6](#page-309-2) [harmless error messages, G-6](#page-309-4) [database name, reusing, G-10](#page-313-1) [database-based farm repository, 6-4](#page-101-0) [dba group, 3-19](#page-42-1) [DCM schema, password for, 6-5](#page-102-0) [deconfig tool, E-1](#page-286-2) [log files, E-3](#page-288-1) [default port numbers, 3-9,](#page-32-0) [C-1](#page-280-0) [deinstallation, E-1](#page-286-3) [deconfig tool, E-1](#page-286-2) [of middle tiers, E-5](#page-290-2) [of OracleAS Cold Failover Cluster, E-4](#page-289-1) [of OracleAS Developer Kits, E-8](#page-293-0) [OracleAS Infrastructure, E-5](#page-290-3)

[overview, E-3](#page-288-2) [silent mode, B-17](#page-278-0) [troubleshooting, G-9](#page-312-4) [departmental topology, 14-5](#page-248-0) Deployment Delegation Console [adding users to groups, 7-14](#page-133-0) [development life cycle support topology, 14-7](#page-250-0) [directories, integration with third-party, 5-12](#page-77-2) [disk space requirements, 3-4](#page-27-1) [DISPLAY environment variable, 3-21](#page-44-1) [distributed OracleAS Cluster \(Identity](#page-220-0)  Management), 11-15 [deconfig failed, G-11](#page-314-2) [installing Oracle Internet Directory on first](#page-223-0)  node, 11-18 [installing Oracle Internet Directory on subsequent](#page-225-0)  nodes, 11-20 [installing OracleAS Single Sign-On and Oracle](#page-227-0)  Delegated Administration Services, 11-22 [distributed OracleAS Cold Failover Cluster \(Identity](#page-173-0)  Management), 10-18 [installing, 10-21](#page-176-0) [overview of installation steps, 10-20](#page-175-0) [distributed OracleAS Cold Failover Cluster](#page-166-0)  (Infrastructure), 10-11 [installing, 10-13](#page-168-0) [overview of installation steps, 10-13](#page-168-1) [distributing components, 5-4](#page-69-0) [DNS server for name resolution \(OracleAS Disaster](#page-235-0)  Recovery), 12-4 DVD [copying to hard drive, 3-25](#page-48-0) [format of, 4-10](#page-63-0) [mount point, 4-10](#page-63-1)

# **E**

[environment variables, 3-21](#page-44-2) [\\_CLUSTER\\_NETWORK\\_NAME\\_, 12-5](#page-236-0) [CLASSPATH, 3-21](#page-44-0) [DISPLAY, 3-21](#page-44-1) [NLS\\_LANG, 15-2](#page-255-1) [ORACLE\\_HOME, 3-21](#page-44-3) [ORACLE\\_SID, 3-21](#page-44-4) [PATH, 3-21](#page-44-0) [set in .profile file, 3-21](#page-44-5) [SHLIB\\_PATH, 3-21](#page-44-0) [su command and, 3-21](#page-44-6) [TNS\\_ADMIN, 3-22](#page-45-1) [error codes from configuration assistants, F-2](#page-297-2) [/etc/group file, 9-5](#page-154-0) [/etc/hosts file, 3-23](#page-46-0) [/etc/resolve.conf file, 12-6](#page-237-0) /etc/services file [blocking ports 389 and 636, 3-10](#page-33-1) [existing database, installing OracleAS Metadata](#page-242-0)  Repository in, 13-1 [expanding middle tiers, 6-17](#page-114-0) [EXTPROC key, 3-16](#page-39-0)

# **F**

[failover \(OracleAS Cold Failover Cluster\), 10-4](#page-159-0) [farm, 6-4](#page-101-0) [fatal errors, F-2](#page-297-3) file-based clustering *[see](#page-255-2)* OracleAS File-Based Clusters [file-based farm repository, 6-4](#page-101-0) firewalls [and ports, D-1](#page-284-0) [first-time installation of any Oracle product, 4-6](#page-59-2) [font problems, G-4](#page-307-3)

# **G**

[groupadd command, 3-18](#page-41-0) groups (operating system) *[see](#page-41-1)* operating system groups [groups \(Oracle Internet Directory\), 7-2](#page-121-1) [adding users to, 7-10](#page-129-0) [groups command, 3-20](#page-43-0)

# **H**

high availability environments [/etc/group file, 9-5](#page-154-0) [installation order, 9-4](#page-153-0) [oracle user, 9-5](#page-154-1) [OracleAS Cluster \(Identity Management\), 11-1](#page-206-0) [OracleAS Cold Failover Cluster, 10-1](#page-156-0) [OracleAS Disaster Recovery, 12-1](#page-232-0) [overview, 9-1](#page-150-0) [requirements, 9-5](#page-154-2) [summary of differences, 9-4](#page-153-1) [hostname requirement, 3-2](#page-25-1) [hosts file for name resolution \(OracleAS Disaster](#page-237-1)  Recovery), 12-6 [httpd.conf file, 3-13](#page-36-0)

# **I**

[IAS Admins group, 7-2](#page-121-2) [ias\\_admin user, 4-8](#page-61-0) [password for, 4-8](#page-61-0) [Identity Management Access, 6-4](#page-101-1) [groups required for installation, 7-5](#page-124-0) [Identity Management components, 5-2](#page-67-1) [installing, 5-18](#page-83-0) [installing Oracle Delegated Administration](#page-72-0)  Services, 5-7 [installing Oracle Internet Directory only, 5-22](#page-87-0) [installing OracleAS Certificate Authority and](#page-88-0)  Metadata Repository, 5-23 [installing OracleAS Single Sign-On, 5-7](#page-72-0) [installing separately, 5-7](#page-72-1) [installing without Internet Directory, 5-20](#page-85-0) [Identity Management default realm location, 3-23](#page-46-1) infrastructure *[see](#page-66-0)* OracleAS Infrastructure [installActions.log, B-16](#page-277-0) [installation order, 4-3](#page-56-0)

[for OracleAS Infrastructure, 5-3](#page-68-0) [installation statistics, generating, 2-3](#page-20-0) [installation steps, summary, 1-1](#page-16-0) installation types [middle tier, 6-1](#page-98-0) [OracleAS Infrastructure, 5-1,](#page-66-1) [5-2](#page-67-2) installer *[see](#page-63-2)* Oracle Universal Installer [installing additional languages, 4-6](#page-59-1) [installing components, 4-9](#page-62-0) [installing from hard drive, 3-25](#page-48-0) [installing in non-empty directory, G-2](#page-305-3) [instance names, 4-7](#page-60-0) [how they are used, 4-7](#page-60-1) [reusing, G-9](#page-312-5) [valid characters, 4-7](#page-60-2) [integration B2B topology, 14-3](#page-246-0) [inventory directory, 4-6,](#page-59-3) [4-9](#page-62-1) [group for, 3-18](#page-41-2) [location of, 3-19](#page-42-2) IP [installing on a computer with multiple IP](#page-47-0)  addresses, 3-24 [IPC protocol, 3-16](#page-39-0)

## **J**

[J2EE and Web Cache middle tier, 6-2](#page-99-2) [configuration options, 6-3](#page-100-0) [expanding, 6-17](#page-114-1) [Identity Management Access, 6-4](#page-101-1) [installing \(without infrastructure\), 6-8](#page-105-0) [installing with OracleAS Database-Based Cluster](#page-105-1)  and Identity Management Access, 6-8 [installing with OracleAS Database-Based Cluster](#page-107-0)  but without Identity Management Access, 6-10 [installing with OracleAS File-Based Cluster and](#page-110-0)  Identity Management Access, 6-13 [installing with OracleAS File-Based Cluster but](#page-108-0)  without Identity Management Access, 6-11 [OracleAS Farm Repository option, 6-4](#page-101-2) [OracleAS Web Cache option, 6-4](#page-101-3) [Java developer topology, 14-1](#page-244-0)

#### **K**

[kernel parameters, 3-7](#page-30-0) [checking on Linux, 3-8](#page-31-0) [setting on Linux, 3-8](#page-31-0)

#### **L**

[languages, installing additional, 4-6](#page-59-1) Linux [checking kernel parameters, 3-8](#page-31-0) [setting kernel parameters, 3-8](#page-31-0) load balancer [configuring for OracleAS Cluster \(Identity](#page-208-0)  Management), 11-3 [setting up cookie persistence for OracleAS Cluster](#page-209-0) 

[\(Identity Management\), 11-4](#page-209-0) log files [from non-interactive installations, B-16](#page-277-1) [location of, G-2](#page-305-4)

## **M**

memory requirements [for multiple instances, 3-4](#page-27-2) [reducing, 3-5](#page-28-0) middle tiers [Business Intelligence and Forms, 6-2](#page-99-0) [components, 6-2](#page-99-1) [deinstalling, E-5](#page-290-2) [expanding, 6-17](#page-114-0) [expanding \(in silent or non-interactive](#page-264-0)  installations), B-3 [groups required for installation, 7-7](#page-126-0) [installation types, 6-1](#page-98-0) [installing against OracleAS Cluster \(Identity](#page-230-0)  Management), 11-25 [installing against OracleAS Cold Failover](#page-203-0)  Cluster, 10-48 [installing in OracleAS Disaster Recovery, 12-9](#page-240-0) [J2EE and Web Cache, 6-2](#page-99-2) [Portal and Wireless, 6-2](#page-99-3) *[see also](#page-98-1)* Business Intelligence and Forms middle tier *[see also](#page-98-2)* J2EE and Web Cache middle tier *[see also](#page-98-2)* Portal and Wireless middle tier [Mid-Tier Administrators group, 7-3](#page-122-2) [mod\\_osso configuration, 15-3](#page-256-0) [monitor requirements, 3-4](#page-27-0) [mount point for CD-ROM, 4-10](#page-63-1) [mount point for DVD, 4-10](#page-63-1) [multihomed computers, installing on, 3-24](#page-47-0)

## **N**

[name resolution \(OracleAS Disaster Recovery\), 12-4](#page-235-1) [using DNS servers, 12-4](#page-235-0) [using hosts file, 12-6](#page-237-1) names of instances *[see](#page-60-0)* instance names [namespace in Oracle Internet Directory, 5-12](#page-77-3) [Network Appliance filers, 3-27](#page-50-0) [network requirements, 3-2](#page-25-2) [network topics, 3-24](#page-47-1) [installing from hard drive, 3-25](#page-48-0) [installing from remote CD-ROM/DVD](#page-49-0)  drive, 3-26 [installing on multihomed computers, 3-24](#page-47-0) [NFS storage, 3-27](#page-50-1) [remote installations, 3-26](#page-49-1) [new features in the installation, 2-1](#page-18-0) NFS installations [configuring Oracle HTTP Server, 15-2](#page-255-3) [NFS storage, 3-27](#page-50-1) [NIS and NIS+, 3-27](#page-50-2) [NLS\\_LANG environment variable, 15-2](#page-255-1) [non-interactive installations, B-1,](#page-262-0) [B-2](#page-263-0)

[deinstalling, B-17](#page-278-0) [log files, B-16](#page-277-1) [security tips, B-17](#page-278-1) noninteractive installations [postinstallation steps, B-16](#page-277-2) [preinstallation steps, B-2](#page-263-1)

# **O**

[oinstall group, 3-18,](#page-41-3) [4-6](#page-59-4) [operating system groups, 3-18](#page-41-4) [dba group, 3-19](#page-42-1) [for database administration, 3-19](#page-42-0) [for inventory directory, 3-18](#page-41-2) [groups command, 3-20](#page-43-0) [oinstall group, 3-18](#page-41-3) [OSDBA group, 3-19](#page-42-3) [OSOPER group, 3-19](#page-42-3) [operating system users, 3-19](#page-42-4) [groups command, 3-20](#page-43-0) [oracle user, 3-20](#page-43-1) [OPMN configuration assistant - Start DAS Instance,](#page-310-3)  re-running, G-7 [OPMN configuration assistant - Start HTTP Server,](#page-310-4)  re-running, G-7 [OPMN configuration assistant - Start OracleAS](#page-310-5)  Certificate Authority, re-running, G-7 [Oracle Application Server concepts, 4-2](#page-55-0) [Oracle Data Guard \(for OracleAS Disaster](#page-233-1)  [Recovery\), 12-2,](#page-233-1) [12-6](#page-237-2) Oracle database [port 1521 issue, 3-16](#page-39-1) [Oracle Delegated Administration Services, 5-7](#page-72-2) [and mod\\_osso, 15-3](#page-256-0) [cn=orcladmin superuser, 7-2](#page-121-0) [dependency on OracleAS Single Sign-On, 5-7](#page-72-3) [groups required for installation, 7-4](#page-123-1) [Oracle Developer Suite, sharing same Oracle](#page-58-0)  home, 4-5 [Oracle Directory Integration and Provisioning, 5-7](#page-72-2) [groups required for installation, 7-4](#page-123-2) Oracle Directory Manager [adding users to groups, 7-11](#page-130-0) Oracle Enterprise Manager Application Server Control [URL, 15-1](#page-254-0) [Oracle home directory, 4-4](#page-57-0) Oracle HTTP Server [configuring static ports, 3-13](#page-36-1) [in NFS installations, 15-2](#page-255-3) [Oracle Internet Directory, 7-1](#page-120-2) [adding users to groups, 7-10](#page-129-0) [cn=orcladmin superuser, 7-1](#page-120-0) [connecting using SSL, 4-10](#page-63-3) [contents of new, 7-16](#page-135-0) [creating users, 7-10](#page-129-1) [default users, 7-1](#page-120-3) [groups, 7-2,](#page-121-1) [7-4](#page-123-3) [groups required for installation, 7-4](#page-123-4) [groups required to install components, 7-4](#page-123-5)

[groups required to install middle tiers, 7-7](#page-126-0) [installing, 5-22](#page-87-0) [namespace, 5-12](#page-77-3) [OracleAS Metadata Repository registration, 5-8](#page-73-0) [orcladmin user, 7-2](#page-121-3) [realms, 7-16](#page-135-1) [supported versions, 5-8](#page-73-1) [using existing, 5-8](#page-73-2) Oracle Internet Directory groups [Associated Middle Tiers, 7-3](#page-122-0) [Component Owners, 7-3](#page-122-1) [IAS Admins, 7-2](#page-121-2) [Mid-Tier Administrators, 7-3](#page-122-2) [Repository Owners, 7-3](#page-122-3) [Trusted Application Admins, 7-2](#page-121-4) [User Management Application Admins, 7-2](#page-121-5) [Oracle Internet Directory passwords \(for OracleAS](#page-209-1)  Cluster (Identity Management)), 11-4 Oracle Internet Directory ports [reserved in /etc/services file, 3-10](#page-33-1) Oracle Internet Directory users [adding to groups, 7-10](#page-129-0) [cn=orcladmin, 7-1](#page-120-3) [creating, 7-10](#page-129-1) [orcladmin, 7-1](#page-120-3) [Oracle Sensor Edge Server, 6-3](#page-100-1) Oracle Universal Installer [database screens, 5-28](#page-93-0) [disappears after preinstallation checks, G-3](#page-306-3) [first few screens \(infrastructure\), 5-25](#page-90-0) [first few screens \(middle tier\), 6-20](#page-117-0) [generating statistics, 2-3](#page-20-0) [last few screens \(infrastructure\), 5-27](#page-92-0) [last few screens \(middle tier\), 6-22](#page-119-0) [new features, 2-1](#page-18-0) [OracleAS Certificate Authority screens, 5-30](#page-95-0) [prerequisite checks, 3-28](#page-51-0) [starting, 4-10](#page-63-2) [where it writes files, 4-9](#page-62-2) [oracle user, 3-19,](#page-42-5) [3-20,](#page-43-1) [9-5](#page-154-1) [ORACLE\\_HOME environment variable, 3-21](#page-44-3) [ORACLE\\_SID environment variable, 3-21](#page-44-4) OracleAS Certificate Authority [adding after installation, 5-13](#page-78-0) [groups required for installation, 7-4,](#page-123-6) [7-5](#page-124-1) [in silent and non-interactive installations, B-3](#page-264-1) [installing, 5-23](#page-88-0) [OracleAS Certificate Authority topology, 14-8](#page-251-0) [OracleAS Cluster, 6-5](#page-102-1) [groups required for installation, 7-5](#page-124-2) [OracleAS Cluster \(Identity Management\), 11-1](#page-206-0) [configuring LDAP virtual server, 11-3](#page-208-1) [configuring load balancer, 11-3](#page-208-0) [configuring SSL and non-SSL ports, 11-5](#page-210-0) [installing, 11-7](#page-212-0) [installing middle tiers, 11-25](#page-230-0) [installing on first node, 11-9](#page-214-0) [installing on subsequent nodes, 11-13](#page-218-0) [introduction, 11-1](#page-206-1)

[postinstallation steps, 11-25](#page-230-1) [preinstallation steps, 11-2](#page-207-1) [OracleAS Cold Failover Cluster, 10-1](#page-156-0) [ASM recommendations, 10-5](#page-160-0) [clusterware agents, 10-5](#page-160-1) [deinstalling, E-4](#page-289-1) [failover, 10-4](#page-159-0) [in OracleAS Disaster Recovery environment, 12-8](#page-239-0) [installing middle tiers, 10-48](#page-203-0) installing Oracle Delegated Administration [Services and OracleAS Single Sign-On in cold](#page-178-0)  failover cluster configuration, 10-23 [installing the OracleAS Metadata](#page-184-0)  Repository, 10-29 [introduction, 10-1](#page-156-1) [mapping virtual hostname, 10-2](#page-157-0) [mapping virtual IP address, 10-2](#page-157-0) [postinstallation steps, 10-47](#page-202-0) [preinstallation steps, 10-2](#page-157-1) [setting up mountable file system, 10-4](#page-159-1) [staticports.ini file, 10-48](#page-203-1) [URLs, 10-6,](#page-161-0) [10-15,](#page-170-0) [10-19,](#page-174-0) [10-43](#page-198-0) [virtual hostname, 10-6,](#page-161-1) [10-15,](#page-170-1) [10-19,](#page-174-1) [10-43](#page-198-1) [OracleAS Cold Failover Cluster \(Identity](#page-169-0)  Management), 10-14 [installing, 10-17](#page-172-0) [overview of installation steps, 10-16](#page-171-0) [OracleAS Cold Failover Cluster](#page-160-2)  [\(Infrastructure\), 10-5,](#page-160-2) [10-7,](#page-162-0) [10-13,](#page-168-2) [10-26](#page-181-0) [installing, 10-7](#page-162-1) [overview of installation steps, 10-7](#page-162-2) [with OracleAS Cold Failover Cluster \(Middle-Tier\)](#page-197-0)  on the same nodes, 10-42 [OracleAS Cold Failover Cluster \(Middle-Tier\), 10-31](#page-186-0) [chgtocfmt does not work, G-8](#page-311-2) with OracleAS Cold Failover Cluster [\(Infrastructure\) on the same nodes, 10-42](#page-197-1) OracleAS Developer Kits [deinstalling, E-8](#page-293-0) [installing, A-1](#page-260-0) [OracleAS Disaster Recovery, 12-1](#page-232-0) [data synchronization, 12-2](#page-233-2) [installation steps, 12-9](#page-240-1) [installing middle tiers, 12-9](#page-240-0) [installing OracleAS Infrastructure, 12-9](#page-240-2) [name resolution, 12-4](#page-235-1) [Oracle Data Guard, 12-6](#page-237-2) [setting up, 12-3](#page-234-0) [setting up identical hostnames, 12-4](#page-235-2) [staticports.ini file, 12-3](#page-234-1) [with OracleAS Cold Failover Cluster, 12-8](#page-239-0) [OracleAS Farm Repository, 6-4](#page-101-2) OracleAS File-Based Clusters [postinstallation steps, 15-2](#page-255-2) OracleAS Forms Services [groups required for installation, 7-6](#page-125-0) [OracleAS Infrastructure, 5-1](#page-66-0) [components, 5-2](#page-67-0) [deinstalling, E-5](#page-290-3) [Identity Management components, 5-2](#page-67-1)

[installation order, 5-3](#page-68-0) [installation types, 5-1,](#page-66-1) [5-2](#page-67-2) [installing, 5-13](#page-78-1) [installing against existing Internet Directory, 5-15](#page-80-0) [installing Identity Management](#page-83-0)  components, 5-18 [installing Identity Management components](#page-85-0)  (against existing Internet Directory), 5-20 [installing in OracleAS Cold Failover](#page-162-0)  [Cluster, 10-7,](#page-162-0) [10-13,](#page-168-2) [10-26](#page-181-0) [installing in OracleAS Disaster Recovery, 12-9](#page-240-2) [installing Oracle Internet Directory only, 5-22](#page-87-0) [installing OracleAS Certificate Authority, 5-23](#page-88-0) [installing OracleAS Metadata Repository](#page-81-0)  only, 5-16 [OracleAS Metadata Repository component, 5-2](#page-67-3) [OracleAS Metadata Repository, 5-2](#page-67-3) [contents of, 5-9](#page-74-0) [groups required to install, 7-8](#page-127-0) [incorrect name shown, G-5](#page-308-4) [installing in existing database, 5-8,](#page-73-3) [13-1](#page-242-0) [installing in new database, 5-16](#page-81-0) [OracleAS Portal using separate, 14-5](#page-248-1) [port 1521, 3-11](#page-34-0) [registering with Oracle Internet Directory, 5-8](#page-73-0) [used by OracleAS Single Sign-On, 7-6](#page-125-1) [using multiple, 5-10](#page-75-0) [OracleAS Metadata Repository installation type, 5-3](#page-68-1) OracleAS Personalization [groups required for installation, 7-6](#page-125-2) OracleAS Portal [groups required for installation, 7-6](#page-125-3) [using separate OracleAS Metadata](#page-248-1)  Repository, 14-5 [OracleAS Randomize Password configuration](#page-308-3)  assistant, rerunning, G-5 OracleAS Reports Services [groups required for installation, 7-6](#page-125-4) OracleAS Single Sign-On [dependency for Oracle Delegated Administration](#page-72-0)  Services, 5-7 [groups required for installation, 7-4](#page-123-7) [obsolete URLs on Administration screen, G-9](#page-312-6) [OracleAS Metadata Repository used by, 7-6](#page-125-1) [specifying hostname on command-line, 3-24](#page-47-2) [OracleAS Web Cache, 6-4](#page-101-3) [configuring static ports, 3-13](#page-36-1) OracleAS Wireless [groups required for installation, 7-6](#page-125-5) OracleASCluster (Identity Management) [DCM warning, G-8](#page-311-3) OracleBI Discoverer [groups required for installation, 7-6](#page-125-6) [oraInst.loc file, 3-19](#page-42-2) [creation \(non-interactive installations\), B-2](#page-263-2) [oraInventory directory, 3-19,](#page-42-6) [4-6](#page-59-3) [orcladmin user, 7-2](#page-121-3) [password, 7-2](#page-121-6) [OSDBA group, 3-19](#page-42-7) [OSOPER group, 3-19](#page-42-7)

[passwd command, 3-20](#page-43-2) passwords [for cn=orcladmin superuser, 7-1](#page-120-1) [for DCM schema, 6-5](#page-102-0) [for ias\\_admin user, 4-8](#page-61-0) [for orcladmin user, 7-2](#page-121-6) [for SYS/SYSTEM users, 5-12](#page-77-4) [randomization of schema passwords, 5-8](#page-73-4) [PATH environment variable, 3-21](#page-44-0) [port 1521, 3-11,](#page-34-0) [3-18](#page-41-5) [already in use, 3-16](#page-39-1) [Portal and Wireless developer topology, 14-2](#page-245-0) [Portal and Wireless middle tier, 6-2](#page-99-3) [expanding, 6-17](#page-114-1) [installing, 6-15](#page-112-1) [portlist.ini file, 3-12](#page-35-0) [ports, 3-9](#page-32-1) [assigned to components, 6-7](#page-104-0) [how to determine, 5-12](#page-77-1) [list of default port numbers, C-1](#page-280-0) [static ports, 3-10](#page-33-0) [to open in firewalls, D-1](#page-284-0) [using default port numbers, 3-9](#page-32-0) [ports 389 and 636, 3-10](#page-33-1) [postinstallation steps, 15-1](#page-254-1) [for silent or noninteractive installations, B-16](#page-277-2) [OracleAS Cluster \(Identity Management\), 11-25](#page-230-1) [OracleAS Cold Failover Cluster, 10-47](#page-202-0) [preinstallation steps \(for silent and noninteractive](#page-263-1)  installations), B-2 [prerequisite checks, 3-28](#page-51-0) [processor speed, 3-2](#page-25-0) [Product Languages button, 4-6](#page-59-5) [.profile file, 3-21](#page-44-5)

#### **R**

[realms, 7-16](#page-135-1) [record mode in the installer, B-4](#page-265-0) [registering OracleAS Metadata Repository, 5-8](#page-73-0) [remote installations, 3-26](#page-49-0) [Repository Owners group, 7-3](#page-122-3) requirements [disk space, 3-4](#page-27-1) [environment variables, 3-21](#page-44-2) [for multihomed computers, 3-24](#page-47-0) [hostname, 3-2](#page-25-1) [kernel parameters, 3-7](#page-30-0) [memory, 3-4](#page-27-2) [monitor, 3-4](#page-27-0) [network, 3-2](#page-25-2) [pagefile size \(virtual memory\), 3-4](#page-27-2) [processor speed, 3-2](#page-25-0) [swap space, 3-4](#page-27-3) [response files, B-1](#page-262-1) [creating, B-3](#page-264-2) [creating using the record mode, B-4](#page-265-0) [examples, B-5](#page-266-0) [specifying on command-line, B-16](#page-277-3)

[templates, B-3](#page-264-3) [reusing database name, G-10](#page-313-1) runInstaller command [-executeSysPrereqs parameter, 3-2](#page-25-3) [on CD-ROM, 4-11](#page-64-0) [on DVD, 4-11](#page-64-1) [OUI\\_HOSTNAME parameter, 3-24](#page-47-3)

## **S**

screens [database, 5-28](#page-93-0) [first few \(infrastructure\), 5-25](#page-90-0) [first few \(middle tier\), 6-20](#page-117-0) [last few \(infrastructure\), 5-27](#page-92-0) [last few \(middle tier\), 6-22](#page-119-0) [OracleAS Certificate Authority, 5-30](#page-95-0) [security tips for silent and non-interactive](#page-278-1)  installations, B-17 [SHLIB\\_PATH environment variable, 3-21](#page-44-0) [silent installations, B-1](#page-262-2) [deinstalling, B-17](#page-278-0) [postinstallation steps, B-16](#page-277-2) [preinstallation steps, B-2](#page-263-1) [security tips, B-17](#page-278-1) [silentInstall.log, B-16](#page-277-1) [Specify Login for Oracle Internet Directory](#page-135-1)  screen, 7-16 [Specify Namespace in Internet Directory](#page-46-2)  [screen, 3-23,](#page-46-2) [5-12](#page-77-3) **SSL** [connecting to Oracle Internet Directory](#page-63-3)  using, 4-10 [postinstallation configuration, 15-2](#page-255-4) [starting Oracle Universal Installer, 4-10](#page-63-2) [static ports, 3-10](#page-33-0) [examples, 3-15](#page-38-0) [for Oracle HTTP Server, 3-13,](#page-36-1) [3-14](#page-37-0) [for OracleAS Web Cache, 3-13](#page-36-1) [not working, 3-12](#page-35-1) [staticports.ini file, 3-10](#page-33-0) [creating, 3-11](#page-34-1) [for OracleAS Cold Failover Cluster, 10-48](#page-203-1) [format, 3-10](#page-33-2) [in OracleAS Disaster Recovery, 12-3](#page-234-1) [su command, 3-21](#page-44-6) [summary of installation steps, 1-1](#page-16-0) [swap space requirement, 3-4](#page-27-3) [synchronize clocks for OracleAS Cluster \(Identity](#page-207-0)  Management), 11-2 [SYS/SYSTEM user passwords, 5-12](#page-77-4) [system requirements, 3-2](#page-25-4)

# **T**

[/tmp directory, 4-9](#page-62-3) [space required in, 3-4](#page-27-4) [TNS\\_ADMIN environment variable, 3-22,](#page-45-1) [G-6](#page-309-5) [tnsnames.ora file, 3-22](#page-45-2) [topologies, 14-1](#page-244-1)

[departmental topology, 14-5](#page-248-0) [development life cycle support topology, 14-7](#page-250-0) [integration B2B topology, 14-3](#page-246-0) [Java developer topology, 14-1](#page-244-0) [OracleAS Certificate Authority topology, 14-8](#page-251-0) [Portal and Wireless developer topology, 14-2](#page-245-0) [troubleshooting, G-1](#page-304-1) [configuration assistants, F-1](#page-296-4) [deinstallation, G-9](#page-312-4) [general tips, G-1](#page-304-2) [Trusted Application Admins group, 7-2](#page-121-4)

#### **U**

UNIX commands [groupadd, 3-18](#page-41-0) [passwd, 3-20](#page-43-2) [useradd, 3-20](#page-43-3) [Use Only SSL Connections With This Oracle Internet](#page-63-4)  Directory button, 4-10 [user interface problems, G-4](#page-307-3) [User Management Application Admins group, 7-2](#page-121-5) [useradd command, 3-20](#page-43-3) users (operating system) *[see](#page-42-4)* operating system users users (Oracle Internet Directory) *[see](#page-129-2)* Oracle Internet Directory users

### **V**

[/var/opt/oracle directory, 4-9](#page-62-4) [oraInst.loc file, 3-19](#page-42-2) virtual hostname [OracleAS Cold Failover Cluster, 10-6,](#page-161-1) [10-15,](#page-170-1)  [10-19,](#page-174-1) [10-43](#page-198-1) virtual server [configuring HTTP for OracleAS Cluster \(Identity](#page-208-2)  Management), 11-3 [configuring LDAP virtual server for OracleAS](#page-208-3)  Cluster (Identity Management), 11-3 [pointing to node 1 initially for OracleAS Cluster](#page-208-1)  (Identity Management), 11-3

#### **W**

[Welcome page, URL for, 15-1](#page-254-2)